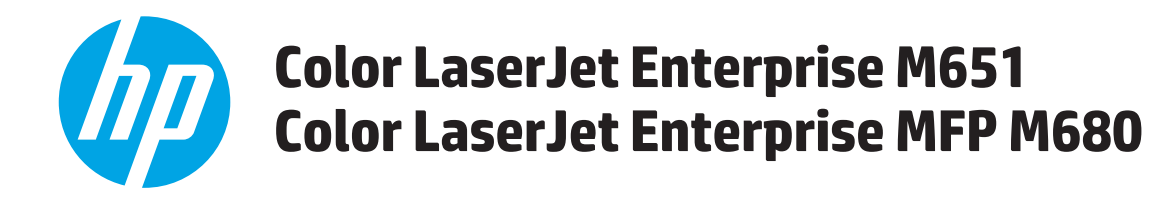

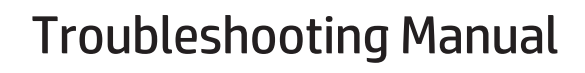

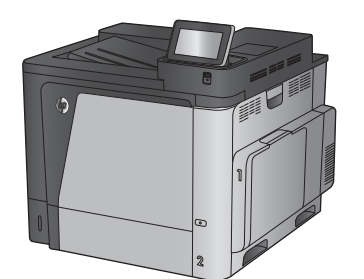

M651dn

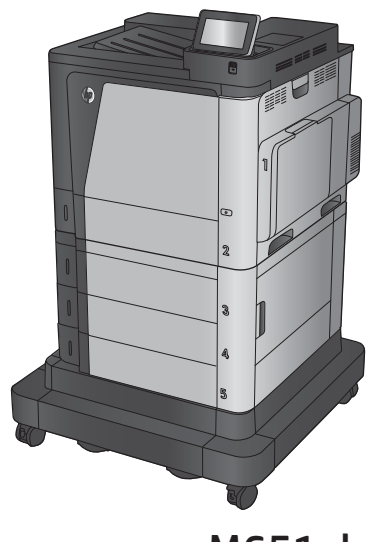

M651n M651xh

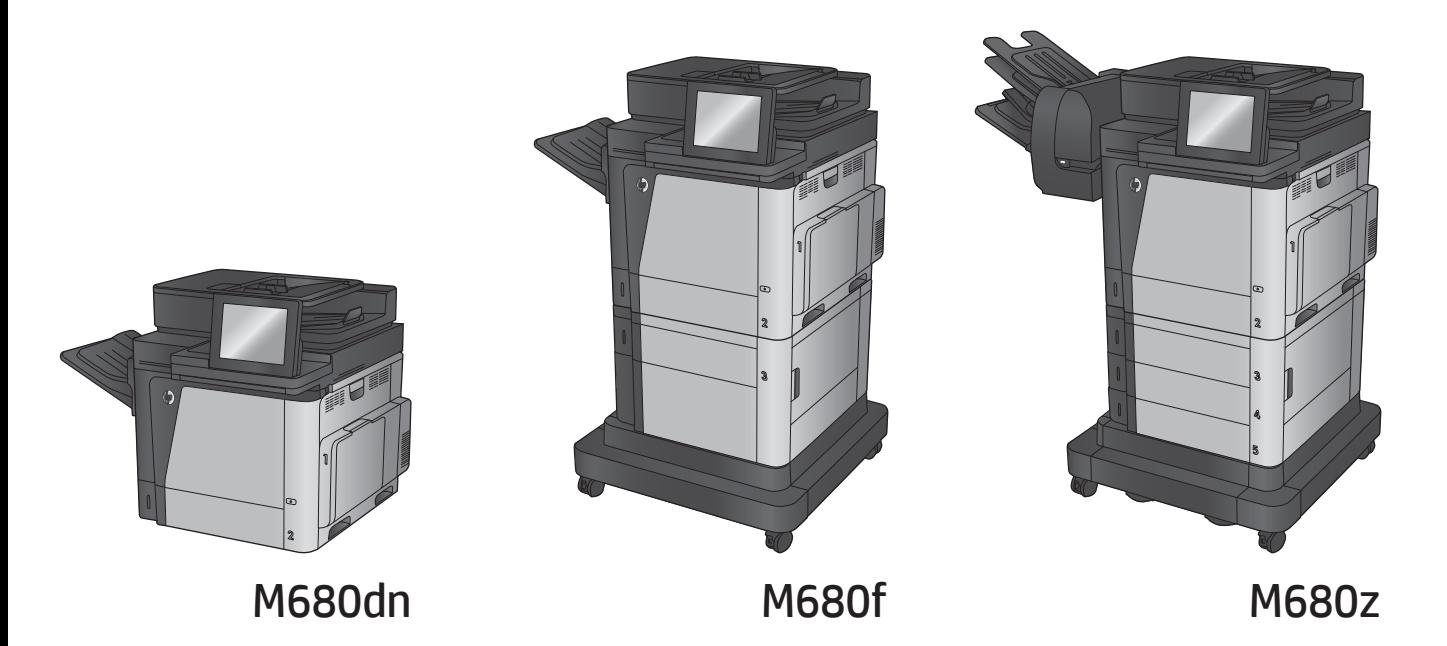

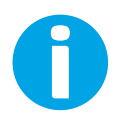

www.hp.com/support/colorljMFPM680 www.hp.com/support/colorljM651

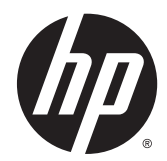

# HP Color LaserJet Enterprise M651 and MFP M680

Troubleshooting Manual

#### **Copyright and License**

© 2014 Copyright Hewlett-Packard Development Company, L.P.

Reproduction, adaptation, or translation without prior written permission is prohibited, except as allowed under the copyright laws.

The information contained herein is subject to change without notice.

The only warranties for HP products and services are set forth in the express warranty statements accompanying such products and services. Nothing herein should be construed as constituting an additional warranty. HP shall not be liable for technical or editorial errors or omissions contained herein.

Edition 1, 4/2014

# **Conventions used in this guide**

**TIP:** Helpful hints or shortcuts.

**Reinstallation tip** Reinstallation helpful hints, shortcuts, or considerations.

**NOTE:** Information that explains a concept or how to complete a task.

**IMPORTANT:** Information that help the user to avoid potential product error conditions.

- **AL CAUTION:** Procedures that the user must follow to avoid losing data or damaging the product.
- **A WARNING!** Procedures that the user must follow to avoid personal injury, catastrophic loss of data, or extensive damage to the product.

# **Table of contents**

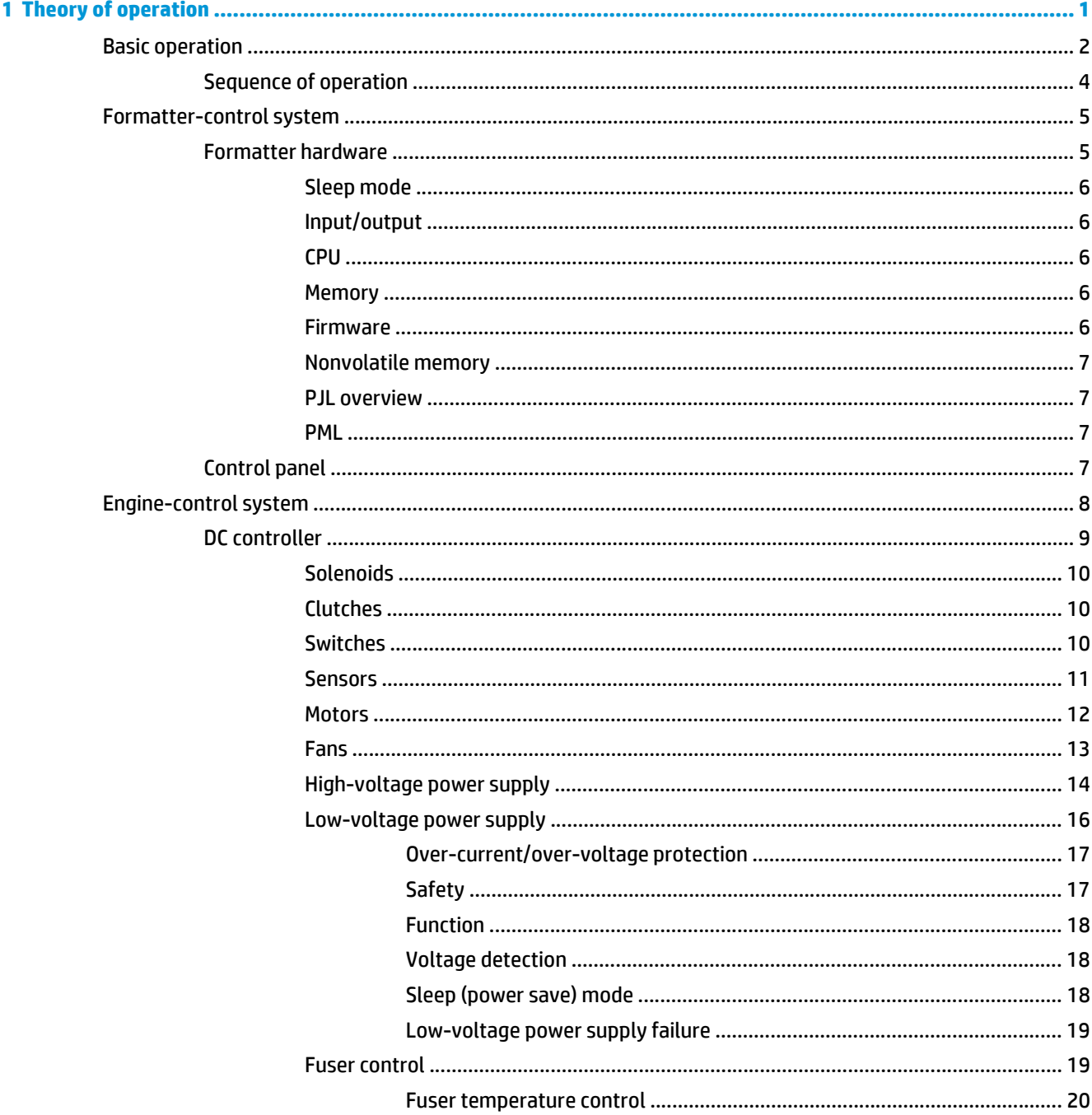

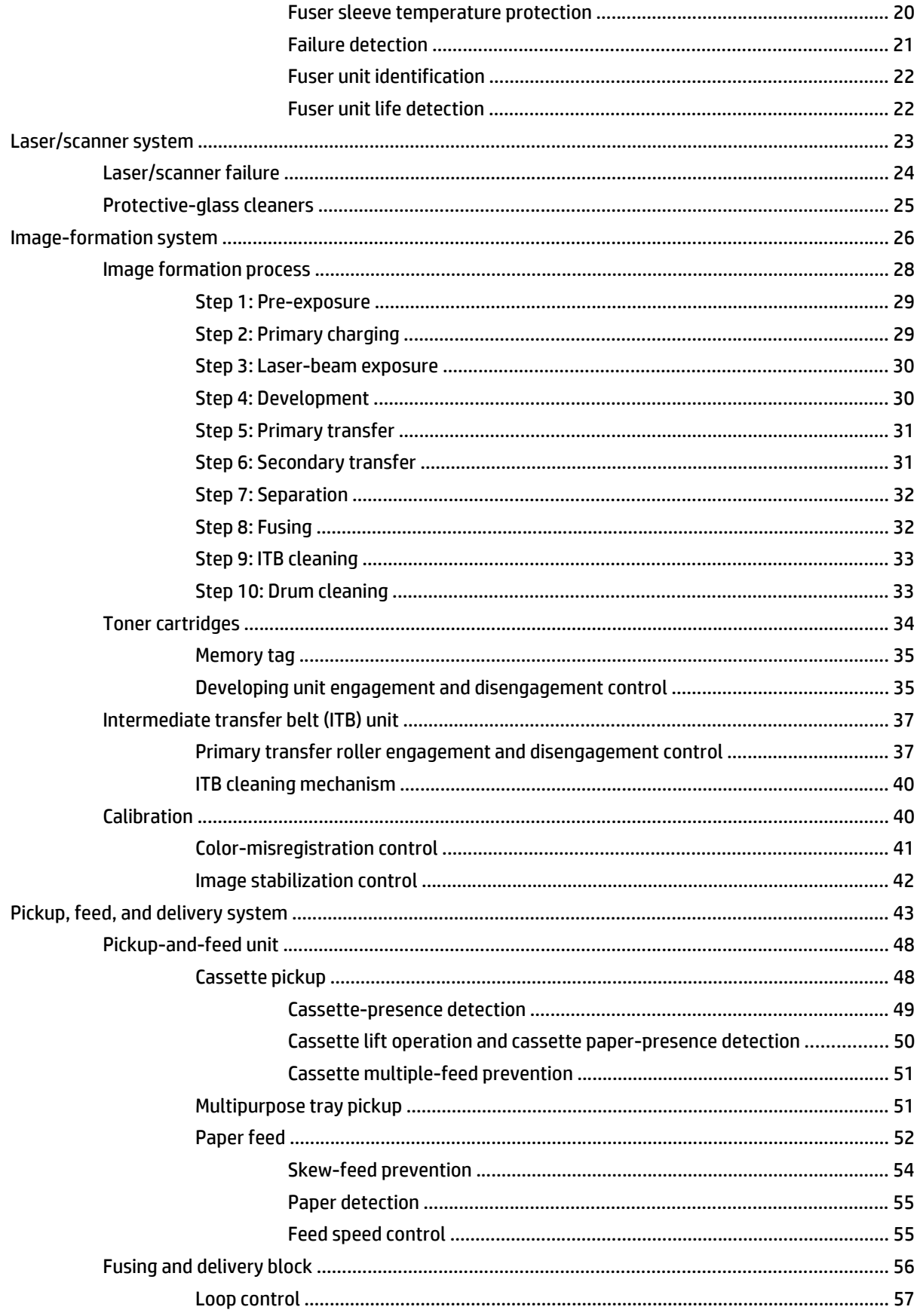

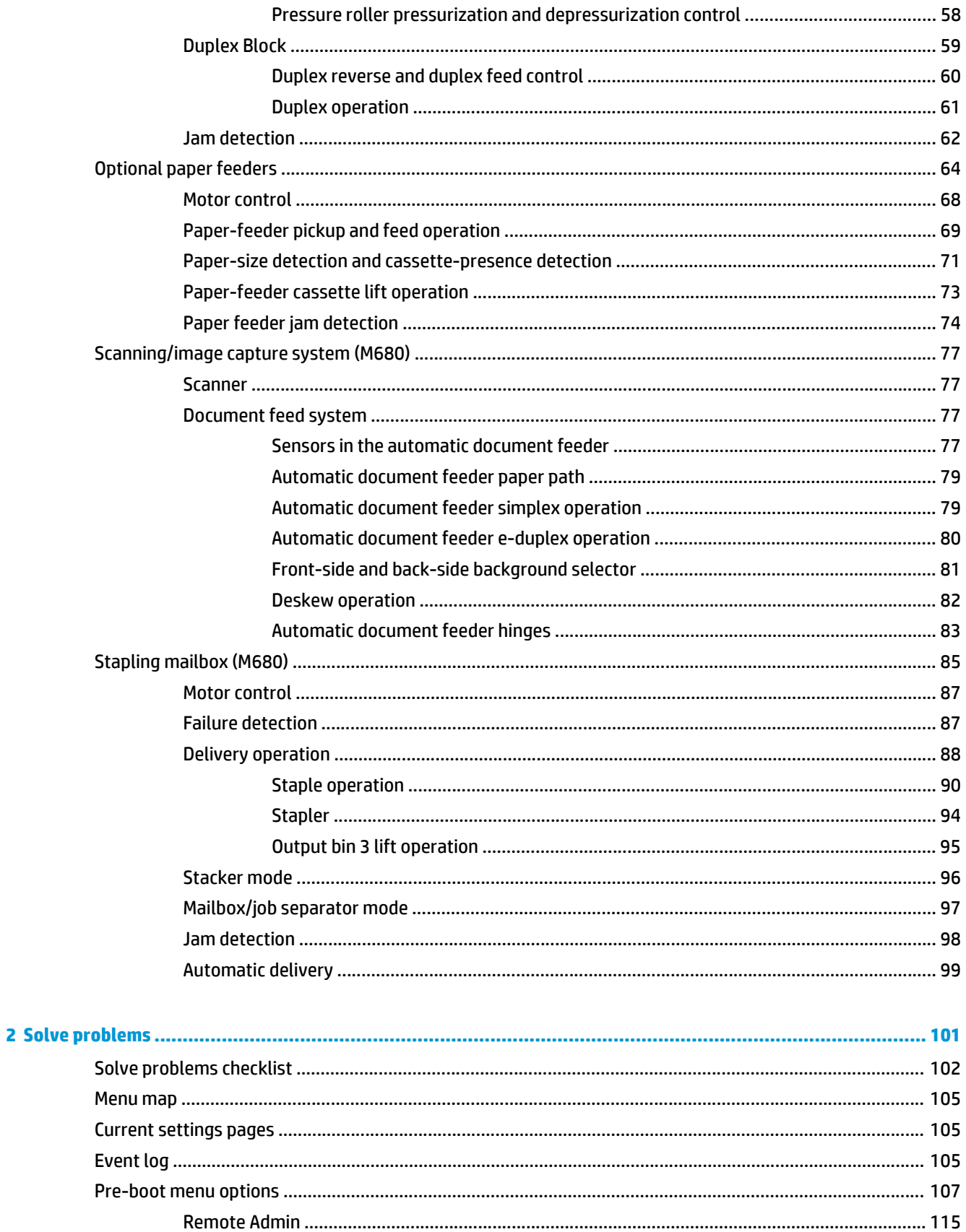

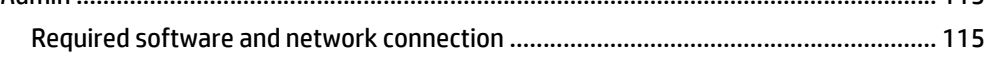

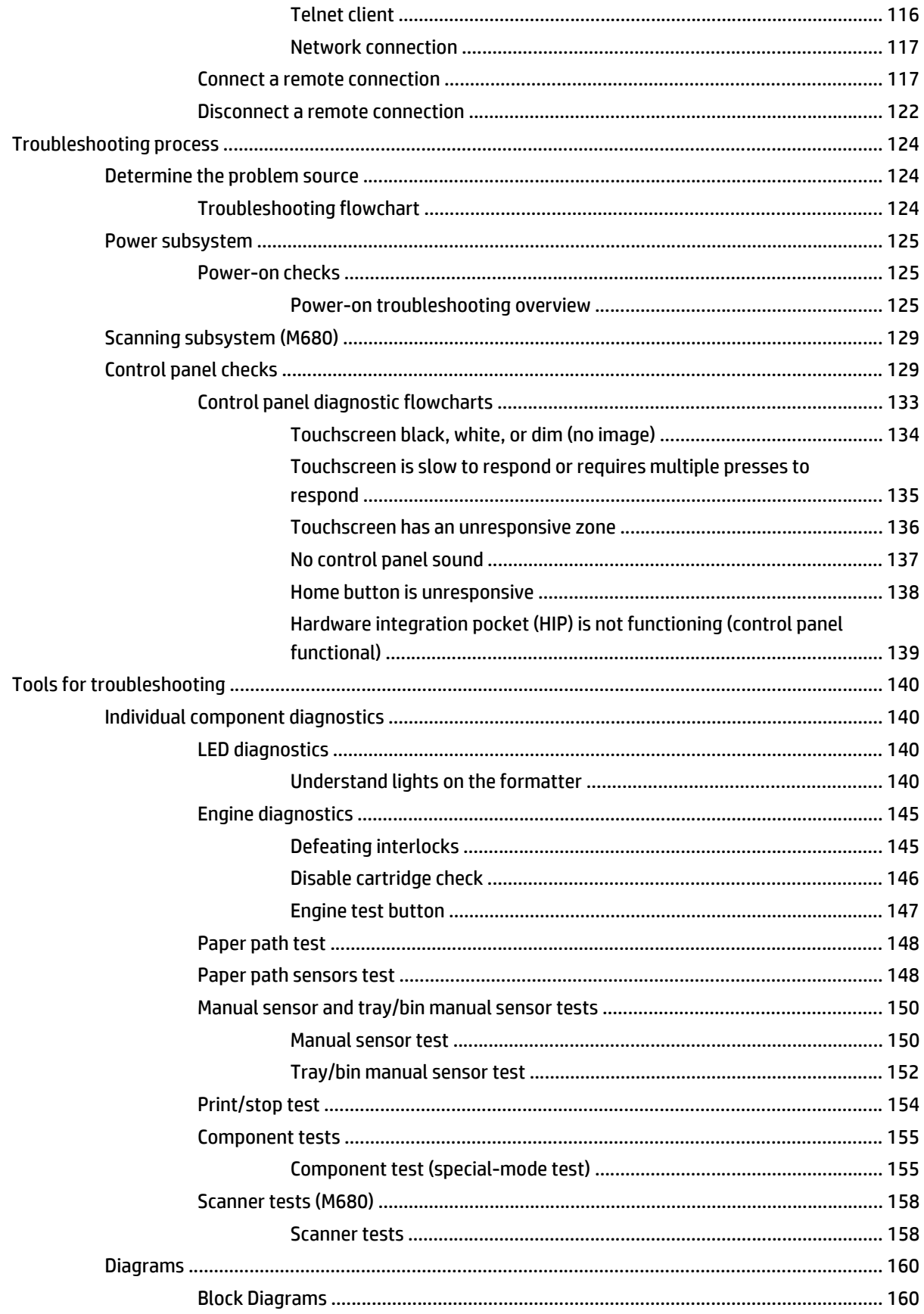

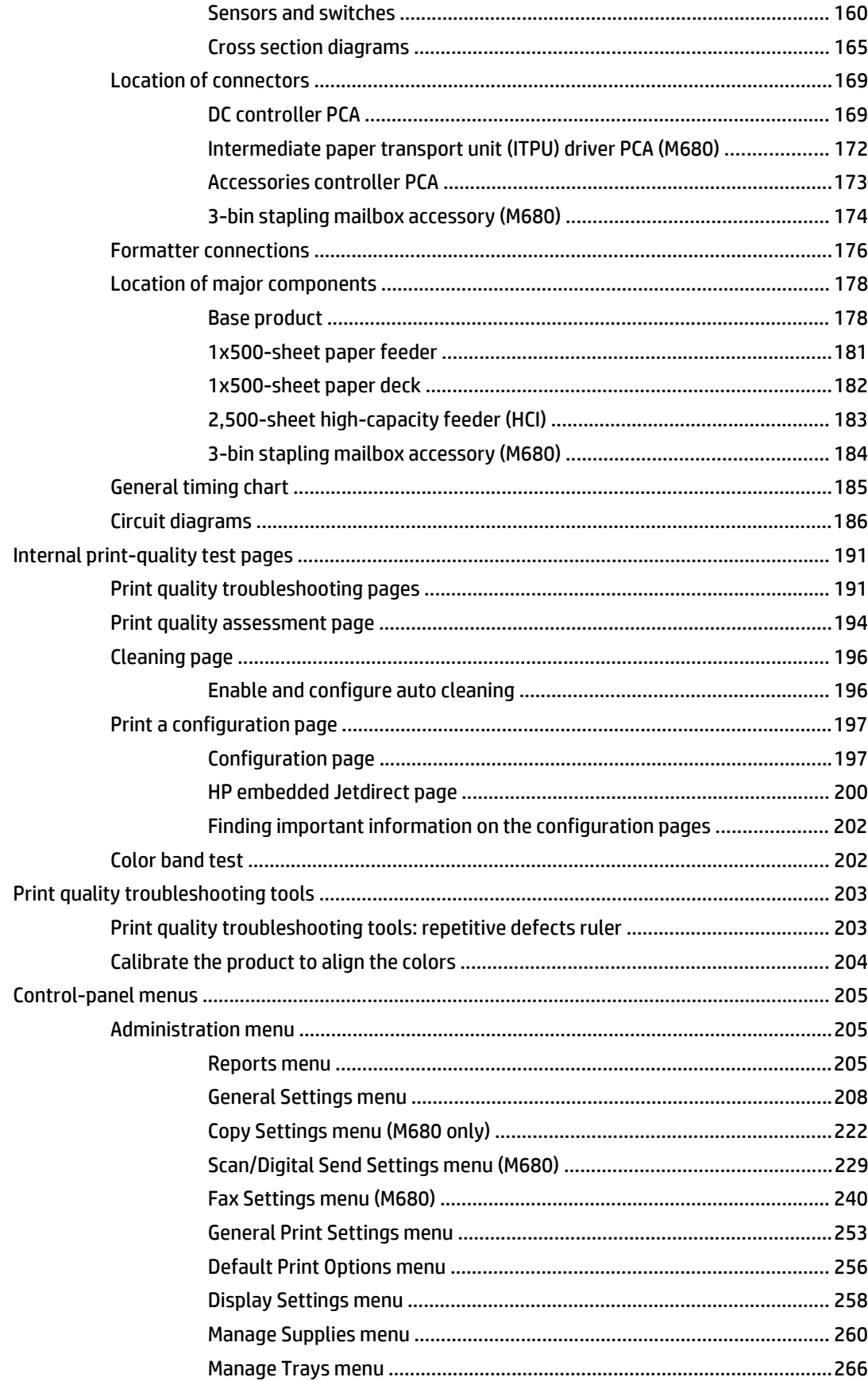

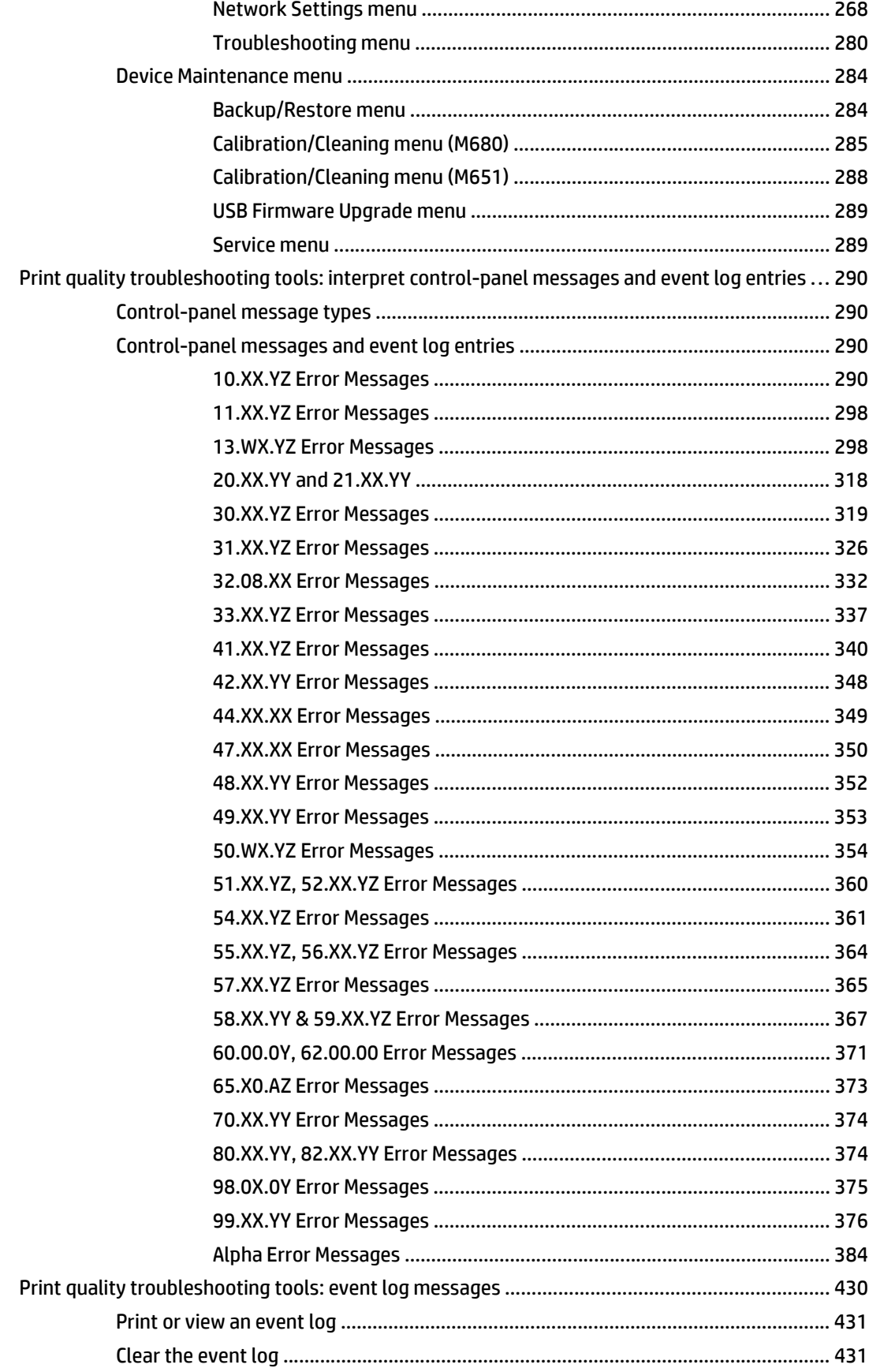

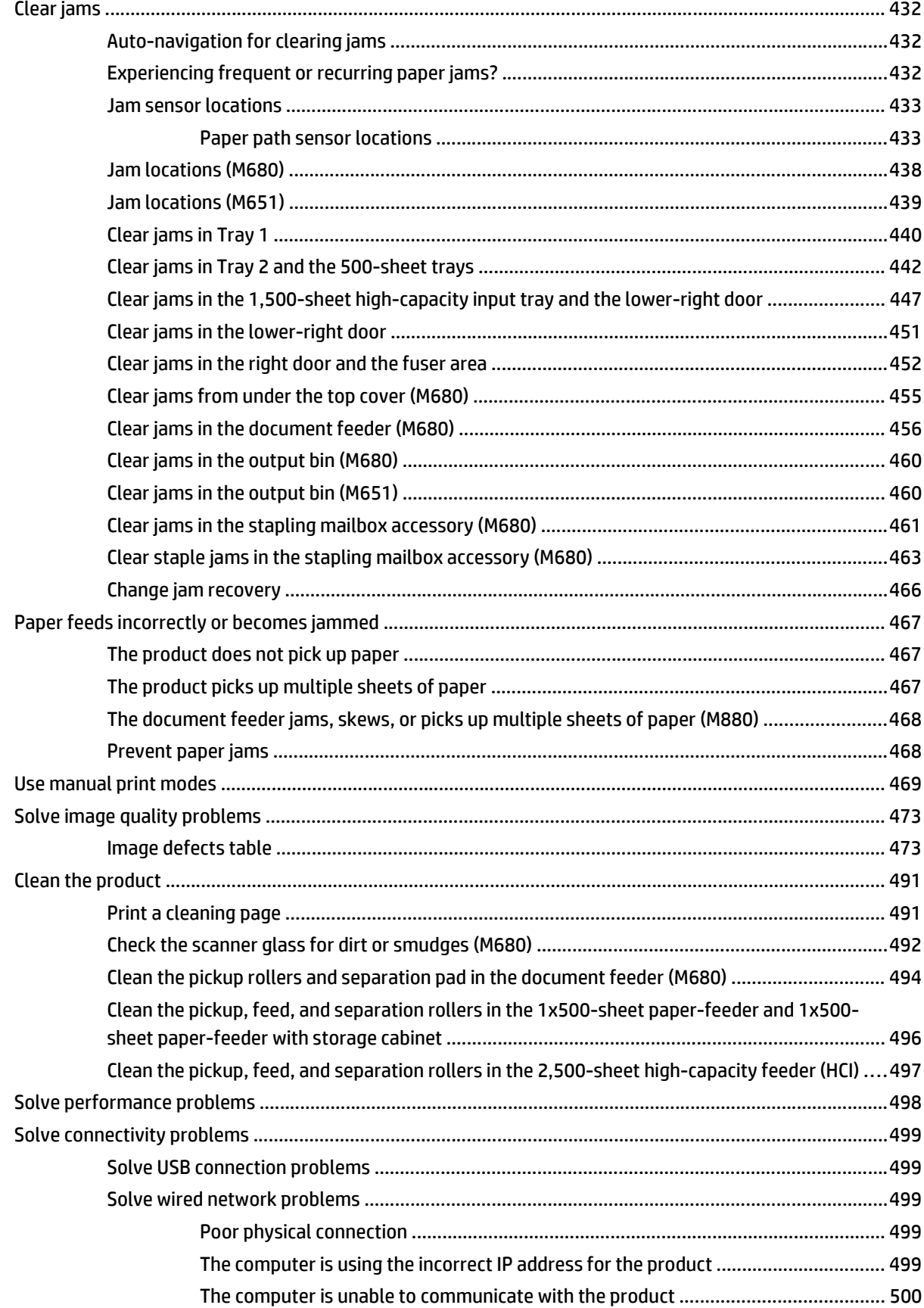

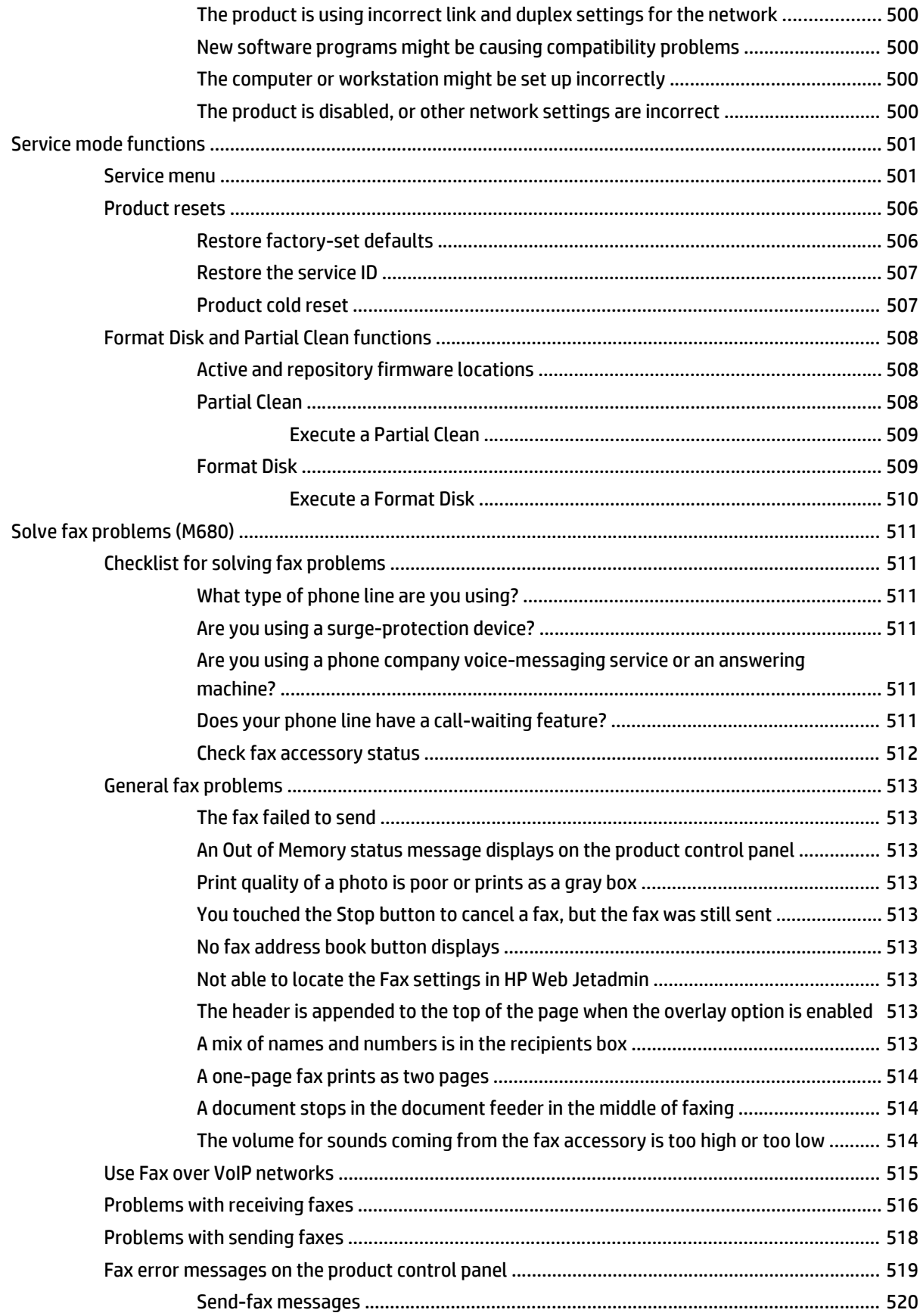

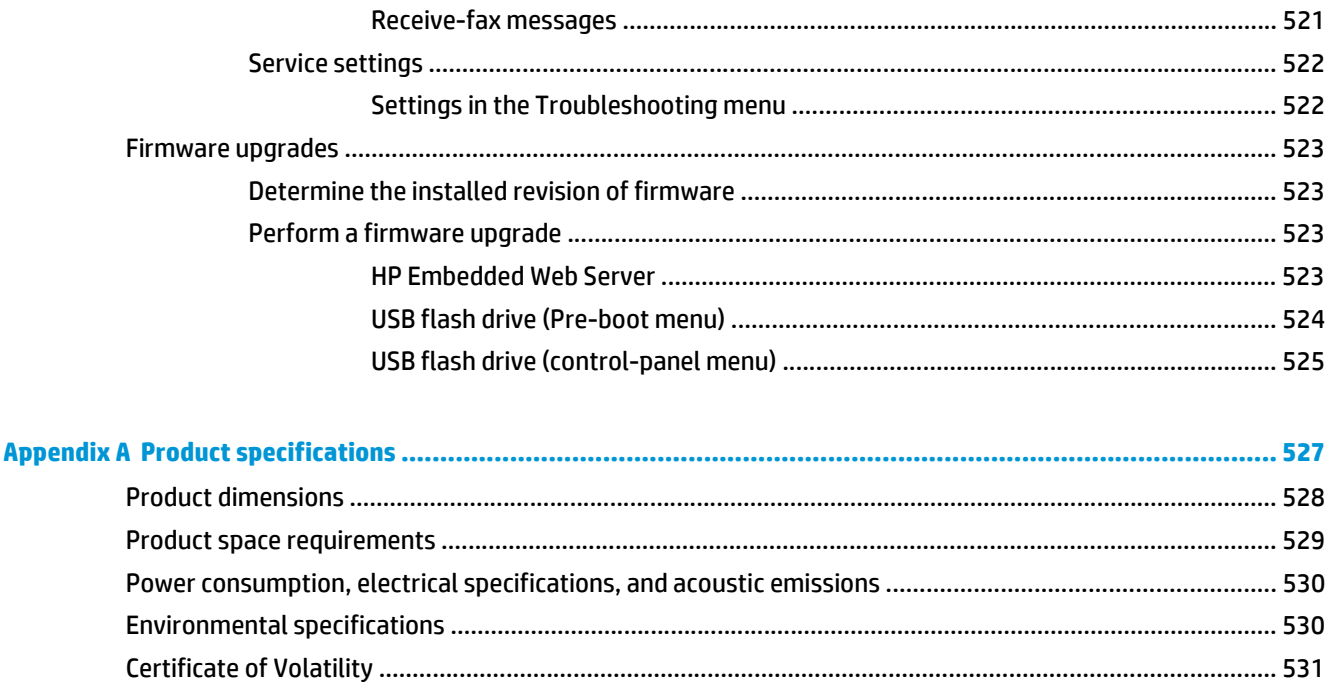

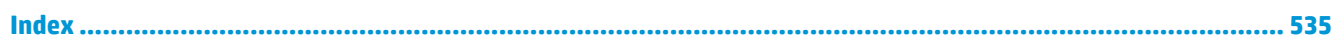

# **List of tables**

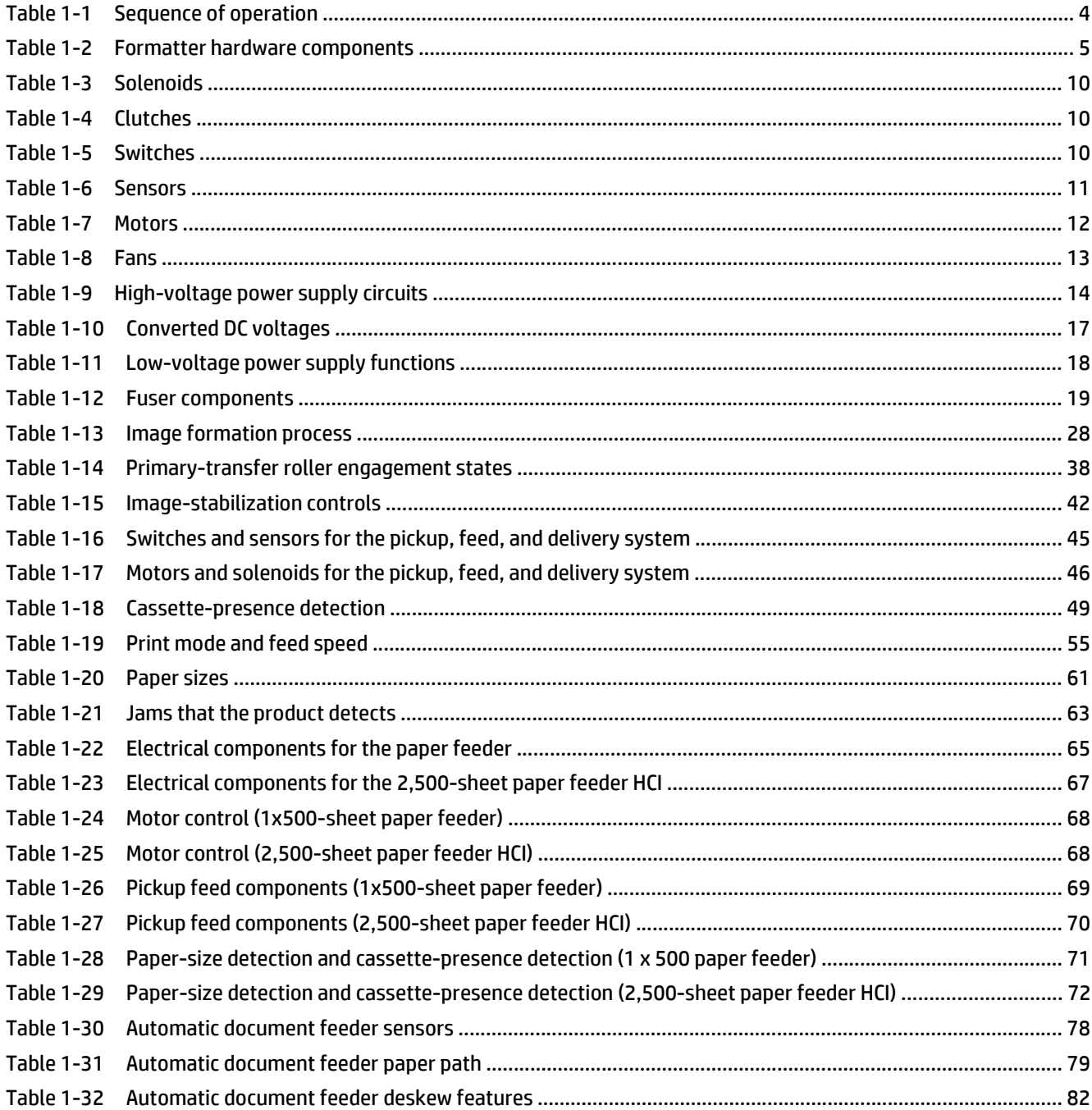

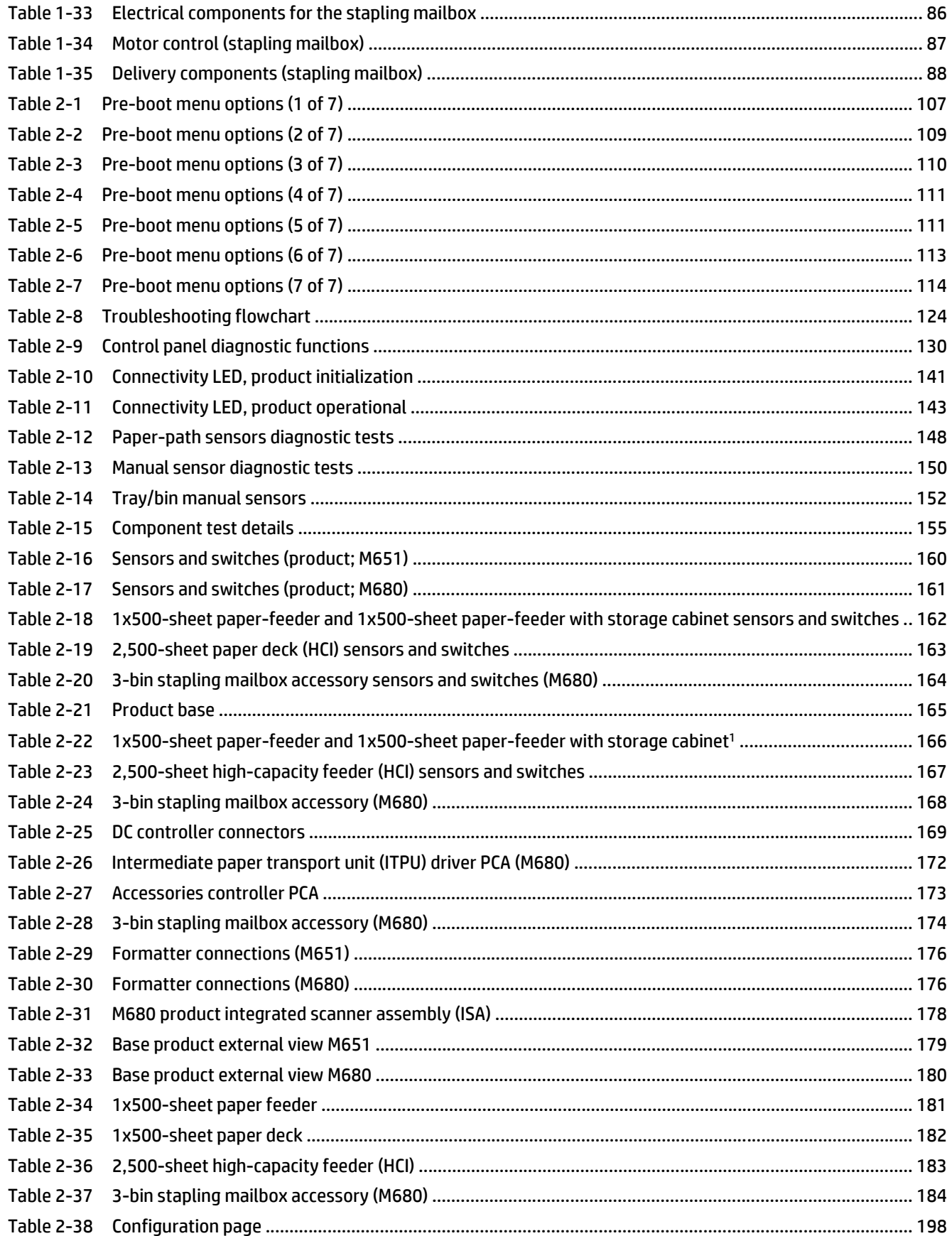

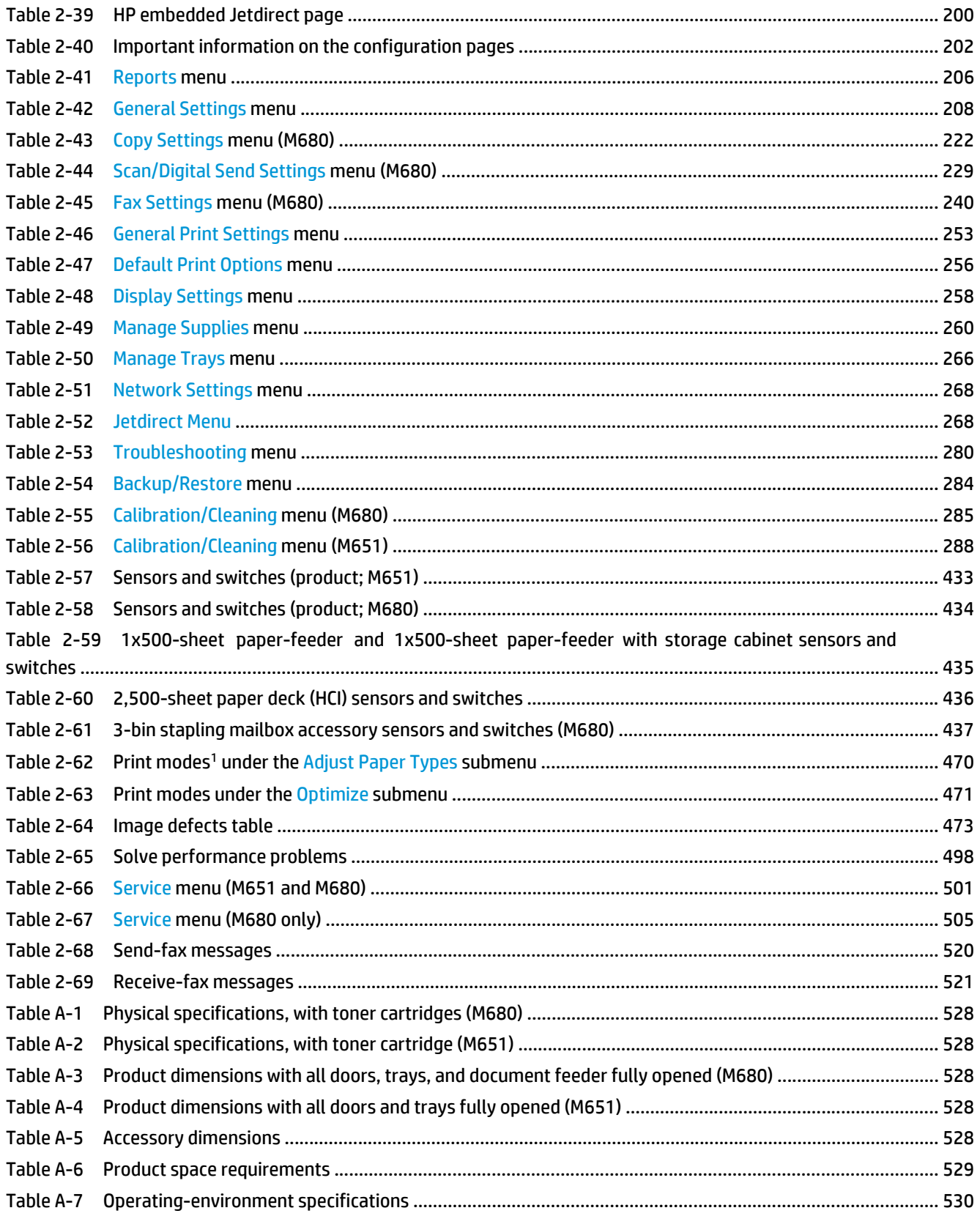

# **List of figures**

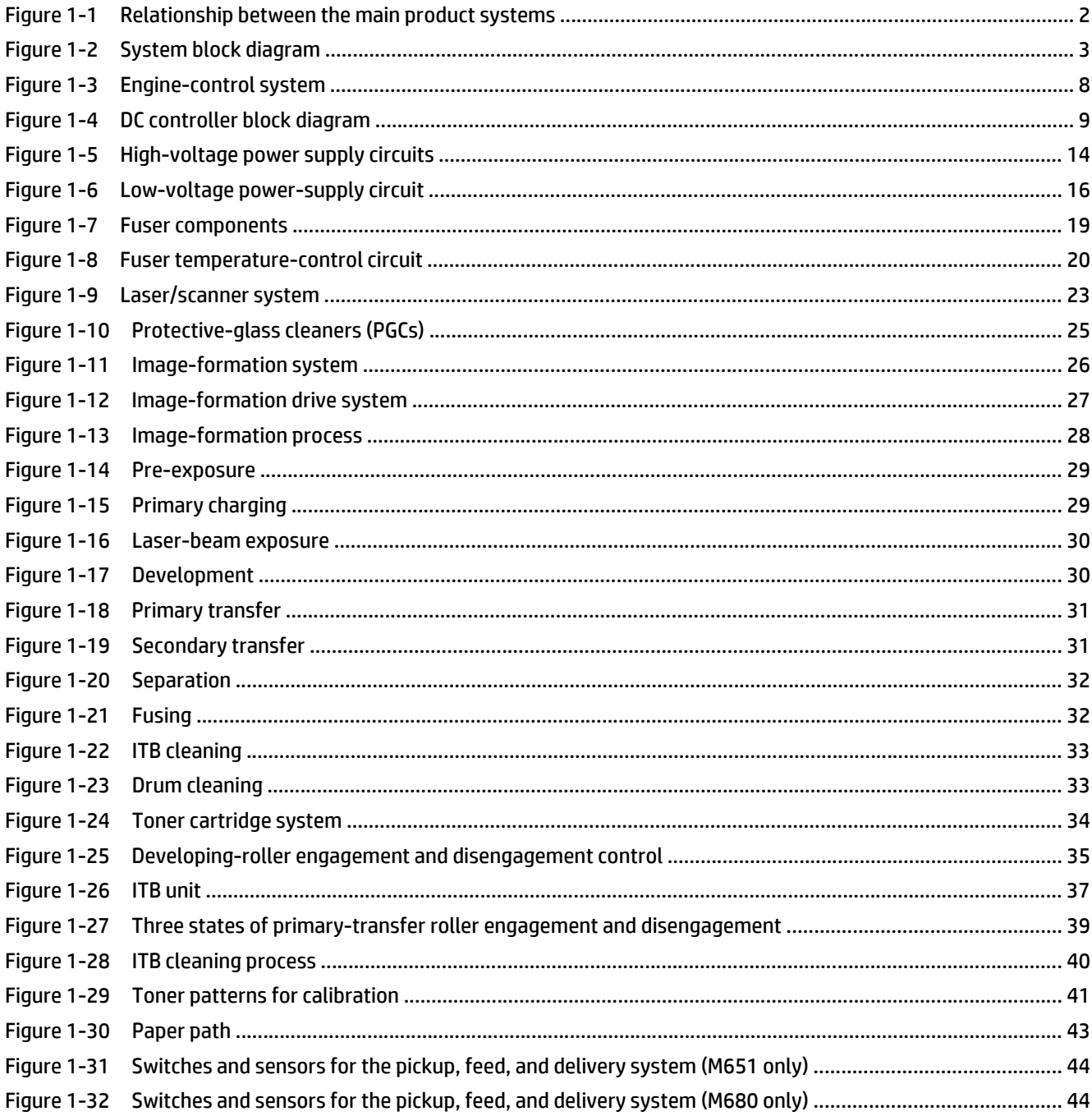

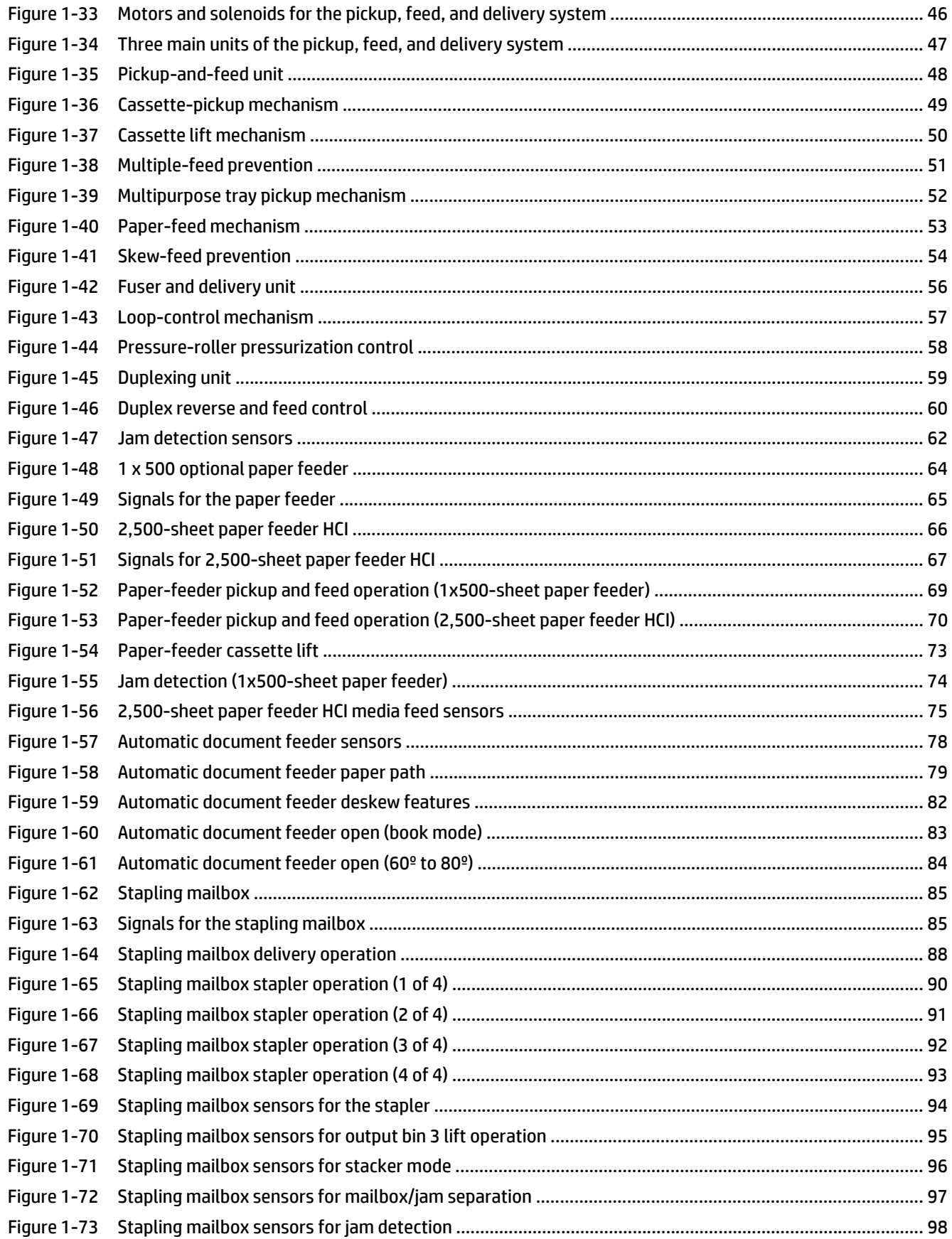

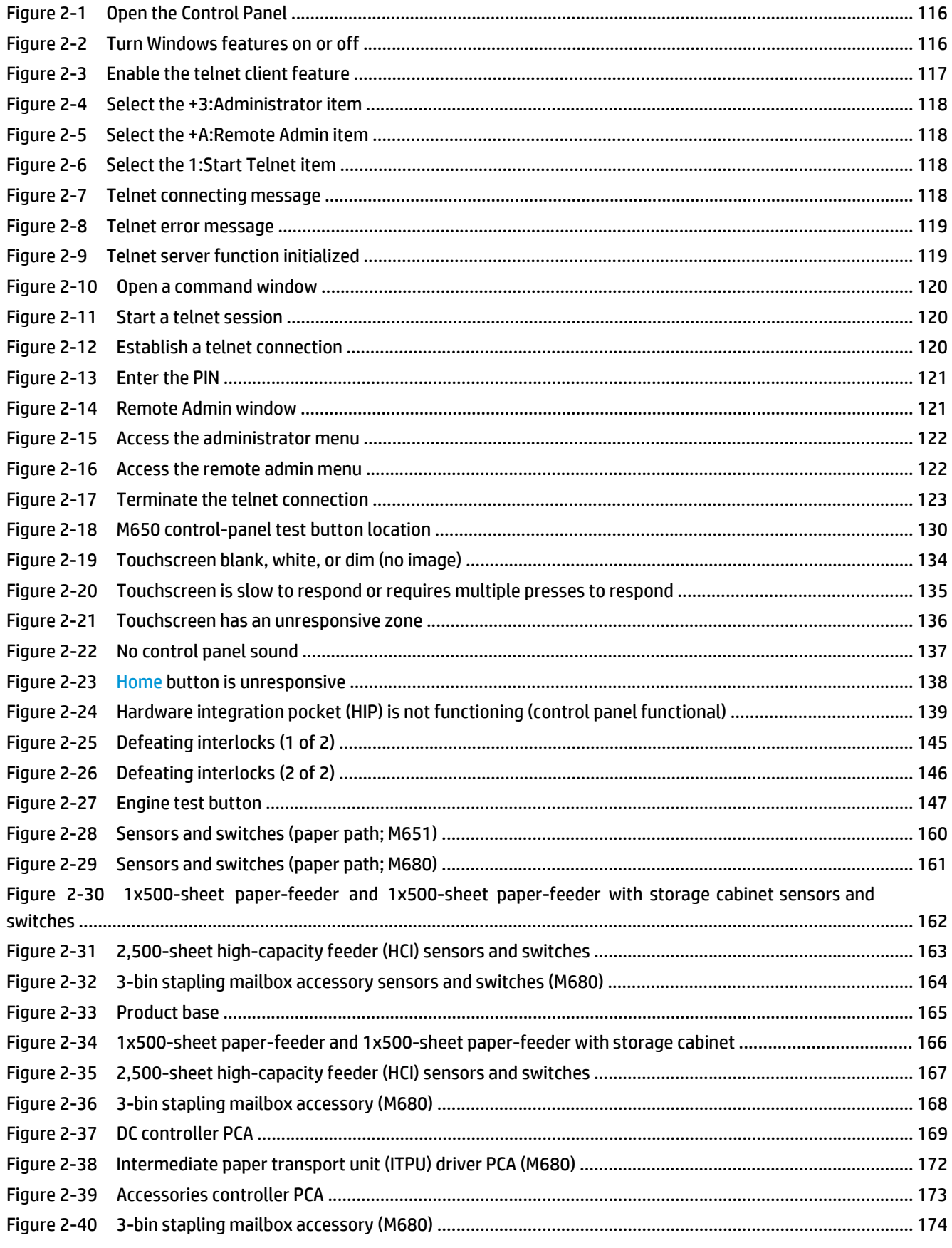

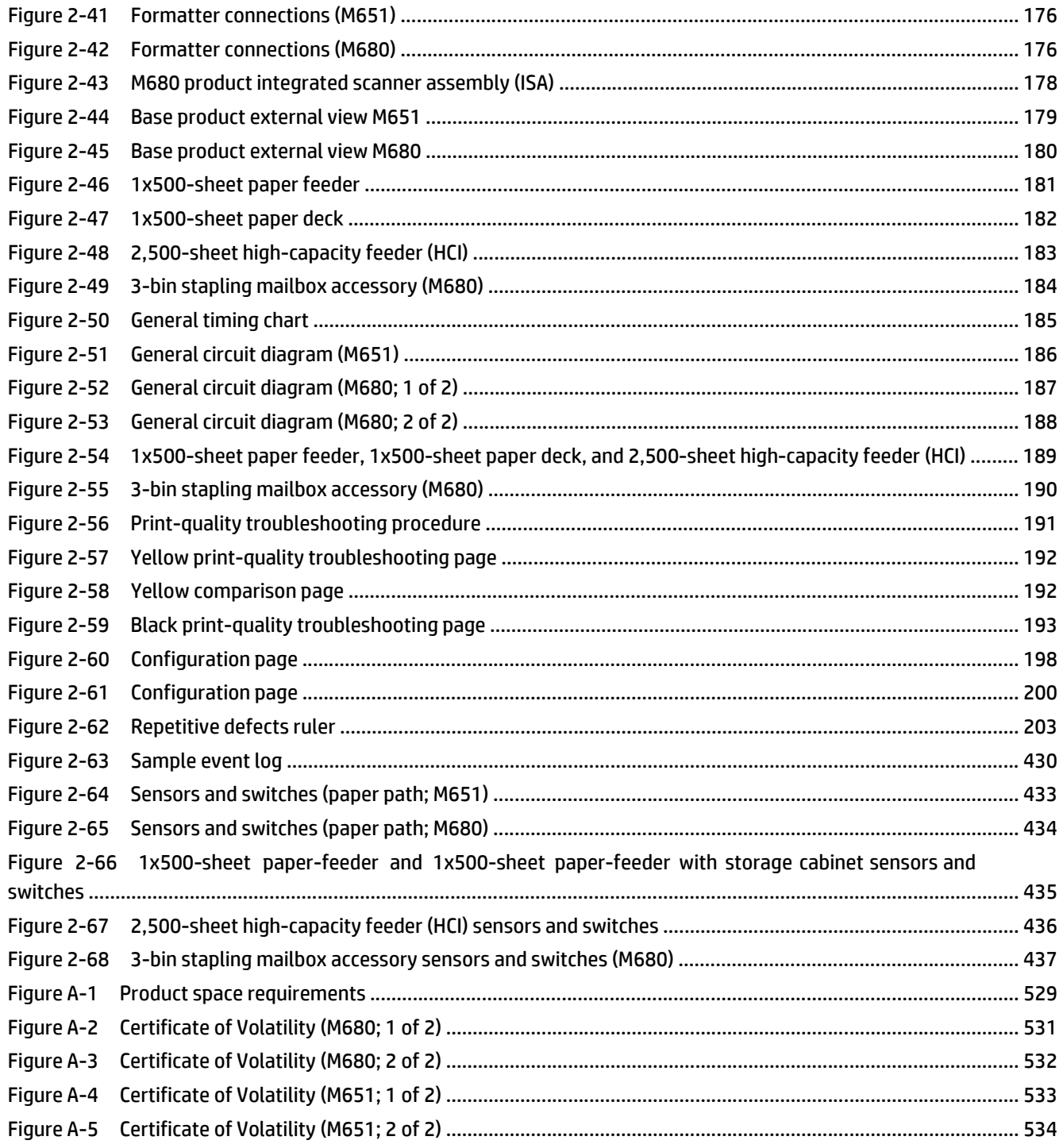

# <span id="page-24-0"></span>**1 Theory of operation**

- [Basic operation](#page-25-0)
- [Formatter-control system](#page-28-0)
- [Engine-control system](#page-31-0)
- [Laser/scanner system](#page-46-0)
- [Image-formation system](#page-49-0)
- [Pickup, feed, and delivery system](#page-66-0)
- [Optional paper feeders](#page-87-0)
- [Scanning/image capture system \(M680\)](#page-100-0)
- [Stapling mailbox \(M680\)](#page-108-0)

# <span id="page-25-0"></span>**Basic operation**

The product routes all high-level processes through the formatter, which stores font information, processes the print image, and communicates with the host computer.

The basic product operation comprises the following systems:

- The engine-control system, which includes the power supply and the DC controller printed circuit assembly (PCA)
- The laser/scanner system, which forms the latent image on the photosensitive drum
- The image-formation system, which transfers a toner image onto the paper
- The media feed system, which uses a system of rollers and belts to transport the paper through the product
- Option (optional paper feeder)

**Figure 1-1** Relationship between the main product systems

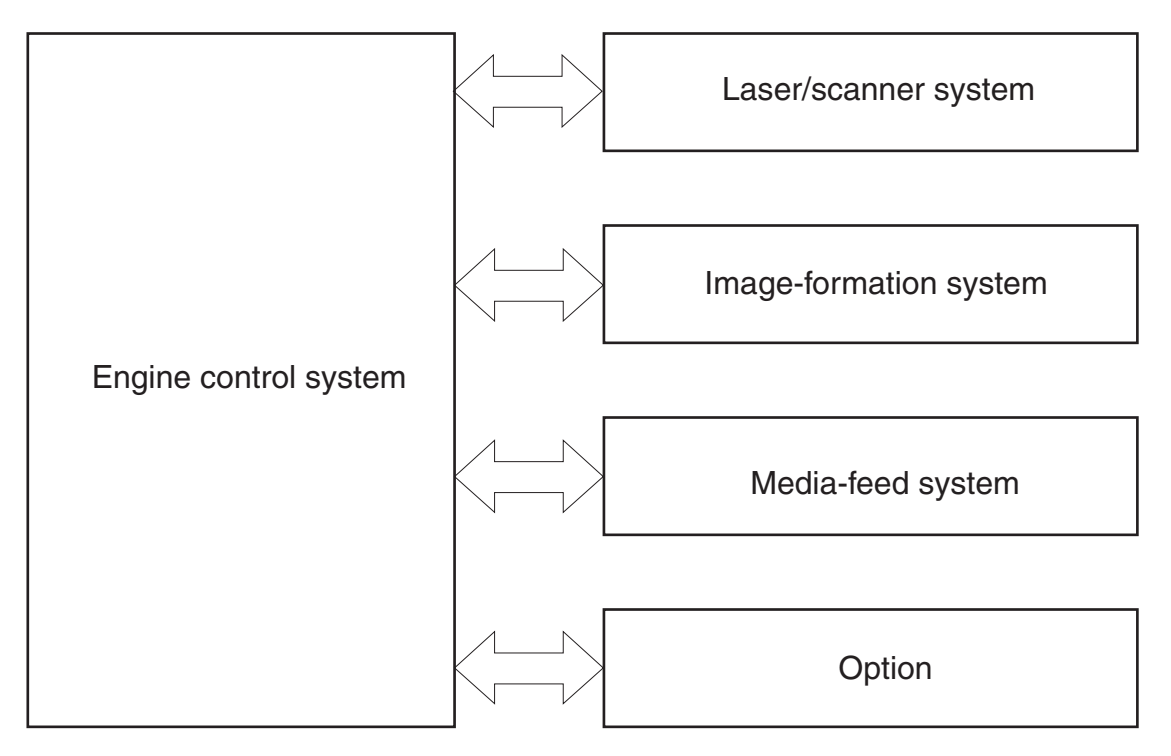

The interconnect board (ICB) provides connections from the formatter to the following components:

- DC controller (DCC)
- Scan control board (SCB)
- Control panel, USB walk-up port, USB hardware integration pocket through a USB cable

The formatter receives +12 volts from the low-voltage power supply (LVPS).

The automatic document feeder/scanner receives 24 volts from the scanner power supply, which is powered by an AC line from the LVPS.

The intermediate paper transport unit (IPTU) receives +24 volts and 3.3 volts from the DCC.

<span id="page-26-0"></span>The stapling mailbox receives +24 volts and the JetLink control lines for communications from the DCC.

**Figure 1-2** System block diagram

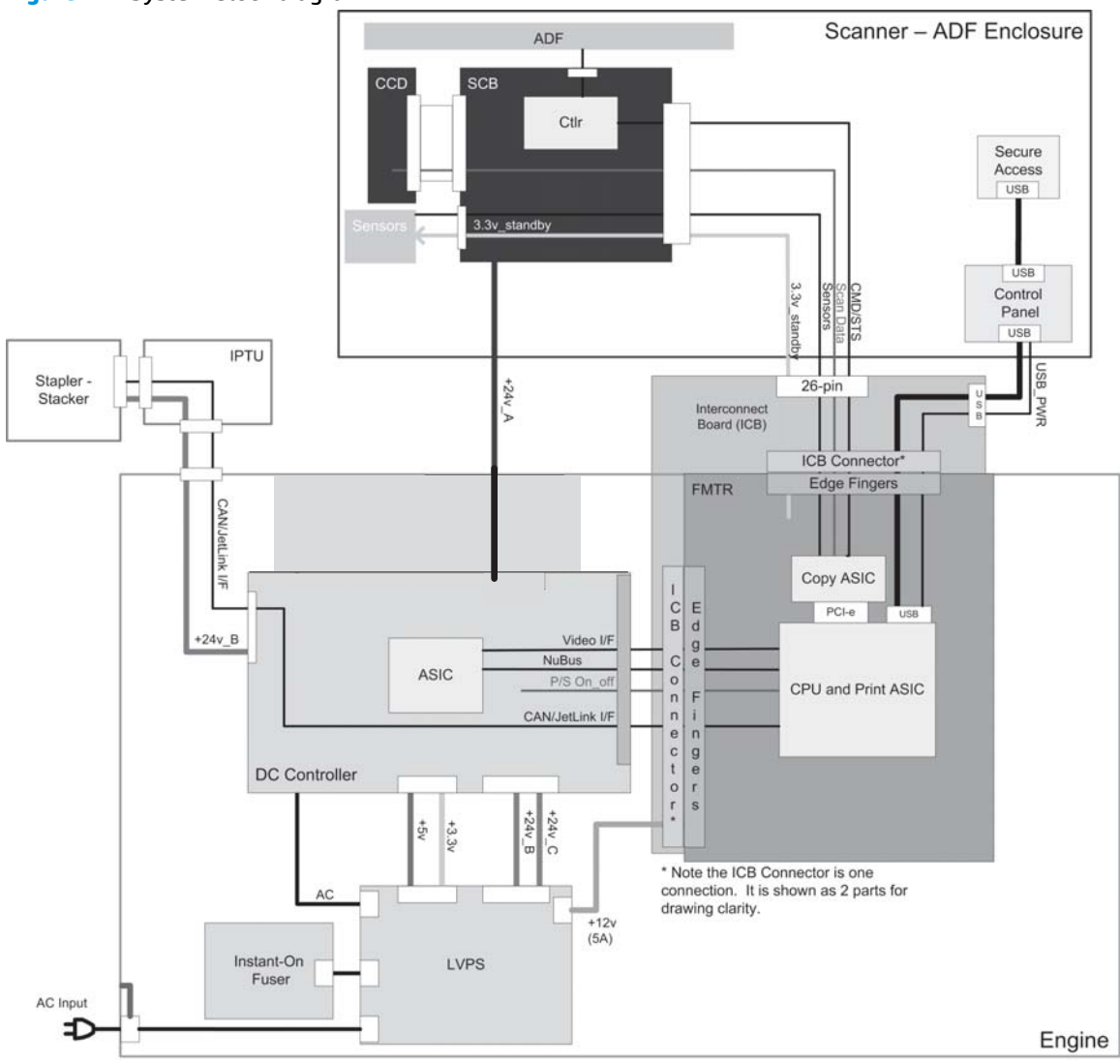

# <span id="page-27-0"></span>**Sequence of operation**

The DC controller PCA controls the operating sequence, as described in the following table.

| Period                  | <b>Duration</b>                                                                                                    | <b>Description</b>                                                                                                    |
|-------------------------|----------------------------------------------------------------------------------------------------|----------------------------------------------------------------------------------------------------|
| Waiting                 | From the time the power is turned on, the door is<br>closed, or when the product exits Sleep mode until the<br>product is ready for printing   | Heats the fuser sleeve in the fuser<br>$\bullet$                                                                                            |
|                         |                                                                                                    | Pressurizes the pressure roller in the fuser<br>$\bullet$                                                                                   |
|                         |                                                                                                    | Detects the toner cartridges<br>٠                                                                                                    |
|                         |                                                                                                    | Moves the ITB and developing unit to the home<br>٠<br>position                                                                              |
|                         |                                                                                                    | Cleans the ITB and secondary transfer roller<br>$\bullet$                                                                                   |
| Standby                 | From the end of the waiting sequence, the last<br>rotation until the formatter receives a print command,<br>or until the product is turned off | The product is in the Ready state<br>$\bullet$                                                                                              |
|                         |                                                                                                    | The product enters Sleep mode if the sleep<br>$\bullet$<br>command is received from the formatter                                           |
|                         |                                                                                                    | The product calibrates if it is time for an<br>$\bullet$<br>automatic calibration                                                           |
| <b>Initial rotation</b> | From the time the formatter receives a print<br>command until the paper enters the paper path                                                  | Activates the high-voltage power supply<br>$\bullet$                                                                                        |
|                         |                                                                                                    | Prepares each laser/scanner unit<br>$\bullet$                                                                                               |
|                         |                                                                                                    | Warms the fuser to the correct temperature<br>$\bullet$                                                                                     |
| Printing                | From the time the first sheet of paper enters the<br>paper path until the last sheet has passed through the<br>fuser                           | Forms the image on the photosensitive drums<br>$\bullet$                                                                                    |
|                         |                                                                                                    | Transfers the toner to the paper<br>$\bullet$                                                                                               |
|                         |                                                                                                    | Fuses the toner image onto the paper<br>$\bullet$                                                                                           |
| Last rotation           | From the time the last sheet of paper exits the fuser<br>until the motors stop rotating                                                        | Moves the last printed sheet into the output bin<br>$\bullet$                                                                               |
|                         |                                                                                                    | Stops the high-voltage power supply<br>$\bullet$                                                                                            |
|                         |                                                                                                    | Stops each laser/scanner unit<br>٠                                                                                                    |
|                         |                                                                                                    | If another print command is received, the<br>$\bullet$<br>product enters the initial rotation period when<br>the last rotation is complete. |

**Table 1-1 Sequence of operation**

# <span id="page-28-0"></span>**Formatter-control system**

The formatter performs the following functions:

- Controlling sleep mode
- Receiving and processing print data from the various product interfaces
- Monitoring control panel functions and relaying product status information (through the control panel and the network or bi-directional interface)
- Developing and coordinating data placement and timing with the DC controller PCA
- **•** Storing font information
- Communicating with the host computer through the network or the bidirectional interface

The formatter receives a print job from the network or bidirectional interface and separates it into image information and instructions that control the printing process. The DC controller PCA synchronizes the image formation system with the paper input and output systems, and then signals the formatter to send the print image data.

## **Formatter hardware**

The formatter system includes the following components.

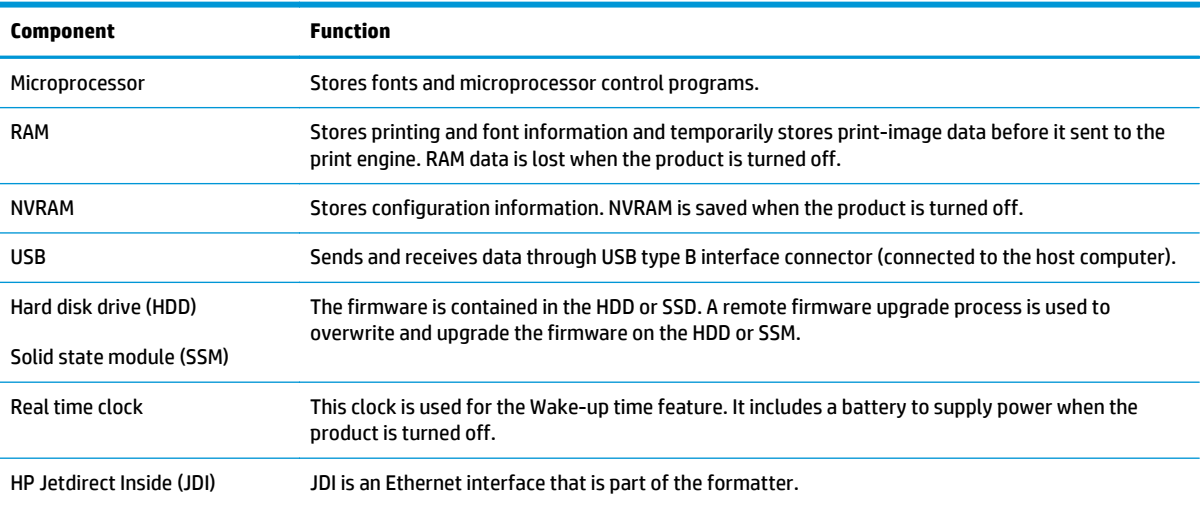

#### **Table 1-2 Formatter hardware components**

### <span id="page-29-0"></span>**Sleep mode**

**NOTE:** In the General Settings menu (a submenu of the Administration menu), this item is termed Sleep Timer Settings.

This feature conserves power after the product has been idle for an adjustable period of time. When the product is in Sleep Mode, the control panel backlight is turned off, but the product retains all settings, downloaded fonts, and macros. The default setting is for Sleep Mode to be enabled, and the product enters Sleep Mode after a 30-minute idle time.

The product exits Sleep Mode and enters the warm-up cycle when any of the following events occur:

- A print job, valid data, or a PML or PJL command is received
- A control panel button is pressed
- A cover is opened
- A paper tray is opened
- The engine-test switch is pressed

**WARCE:** Product error messages override the Sleep message. The product enters Sleep Mode at the appropriate time, but the error message continues to appear.

**TIP:** When the product is in Sleep Mode, the sub power supply is off and the low-voltage power supply is on. The scanner can not be used when the product is in Sleep Mode.

#### **Input/output**

The product has three I/O interfaces:

- Hi-Speed USB 2.0
- 10/100/1000 Ethernet LAN connection with IPv4 and IPv6
- Easy-access USB printing (no computer required)

#### **CPU**

The formatter incorporates an 800 MHz processor.

#### **Memory**

The random access memory (RAM) on the formatter printed circuit assembly (PCA) contains the page, I/O buffers, and the font storage area. It stores printing and font information received from the host system, and can also serve to temporarily store a full page of print-image data before the data is sent to the print engine.

**NOTE:** If the product encounters a problem when managing available memory, a clearable warning message displays on the control panel display.

#### **Firmware**

The hard disk drive (HDD) or solid state module (SSM) store the firmware. A remote firmware upgrade process is used to overwrite and upgrade the firmware on the HDD or SSM.

#### <span id="page-30-0"></span>**Nonvolatile memory**

The product uses nonvolatile random access memory (NVRAM) to store product and user configuration settings. The contents of NVRAM are retained when the product is turned off or disconnected.

#### **PJL overview**

The printer job language (PJL) is an integral part of configuration, in addition to the standard printer command language (PCL). With standard cabling, the product can use PJL to perform a variety of functions:

- Two-way communication with the host computer through a network connection or a USB connection. The product can inform the host about the control panel settings that can be changed from the host.
- Dynamic I/O switching. The product uses this switching to be configured with a host on each I/O. The product can receive data from more than one I/O simultaneously, until the I/O buffer is full. This can occur even when the product is offline.
- Context-sensitive switching. The product can automatically recognize the personality (PS or PCL) of each job and configure itself to serve that personality.
- Isolation of print environment settings from one print job to the next. For example, if a print job is sent to the product in landscape mode, the subsequent print jobs print in landscape mode only if they are formatted for landscape printing.

#### **PML**

The printer management language (PML) allows remote configuration and status read-back through the I/O ports.

## **Control panel**

The control panel is an 20.3 cm (8 in) full-color SVGA (M680 model) or 10.9 cm (4.3 in) full-color SVGA (M651 model) with capacitive touchscreen and adjustable viewing angle. It includes an easy-access USB port for walk-up printing and a hardware integration pocket for third-party USB devices such as card readers.

The control panel has a diagnostic mode to allow testing of the touchscreen, Home button, and speaker. The control panel does not require calibration.

The M680z model has a QWERTY retractable keyboard beneath the control panel. The keys are mapped to a specific language in the same way the virtual keyboard on the product control panel is mapped. Selecting a different keyboard layout for the virtual keyboard remaps the keys on the physical keyboard to match the new settings.

# <span id="page-31-0"></span>**Engine-control system**

The engine-control system receives commands from the formatter and interacts with the other main systems to coordinate all product functions. The engine-control system consists of the following components:

- DC controller
- Low-voltage power supply
- High-voltage power supply
- Fuser control

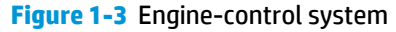

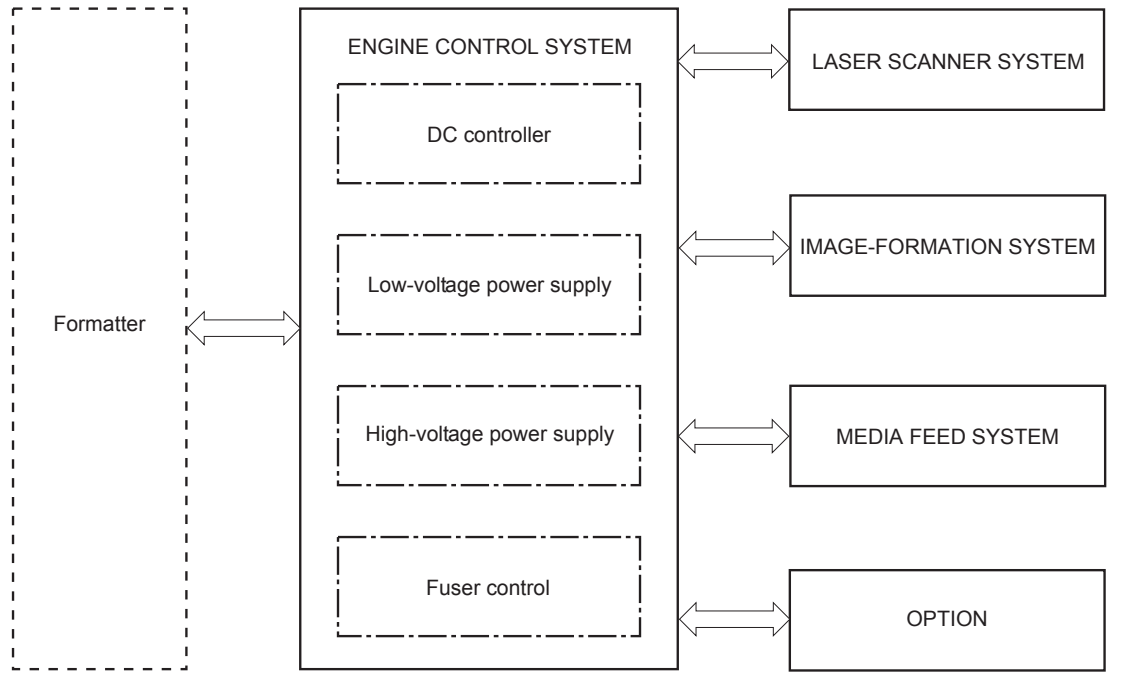

# <span id="page-32-0"></span>**DC controller**

The DC controller controls the operational sequence of the product.

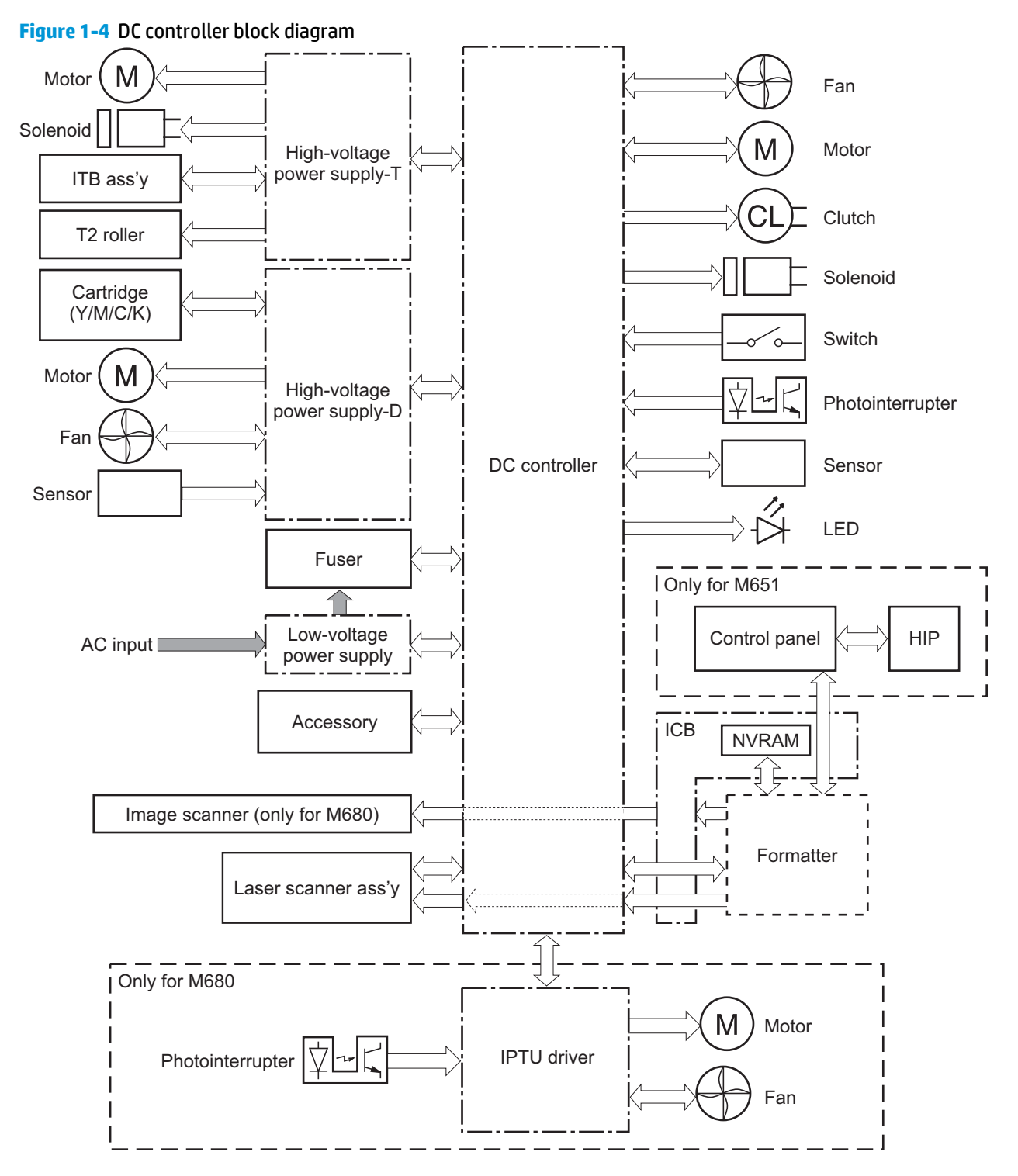

### <span id="page-33-0"></span>**Solenoids**

#### **Table 1-3 Solenoids**

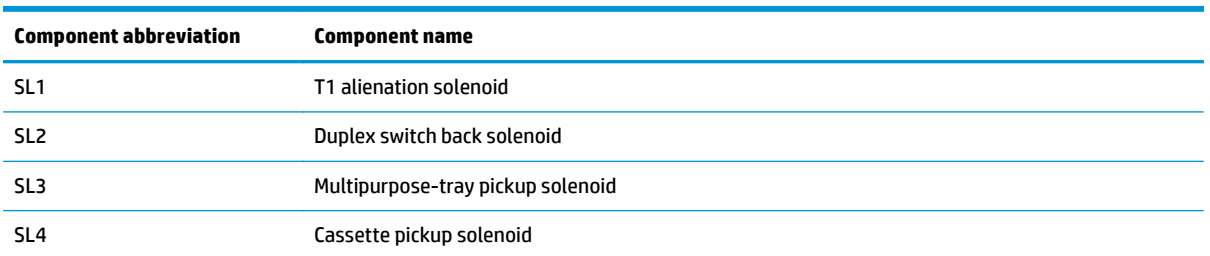

## **Clutches**

#### **Table 1-4 Clutches**

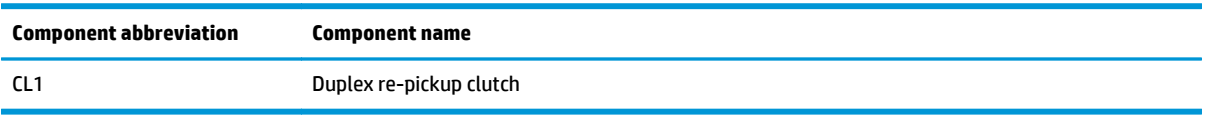

### **Switches**

#### **Table 1-5 Switches**

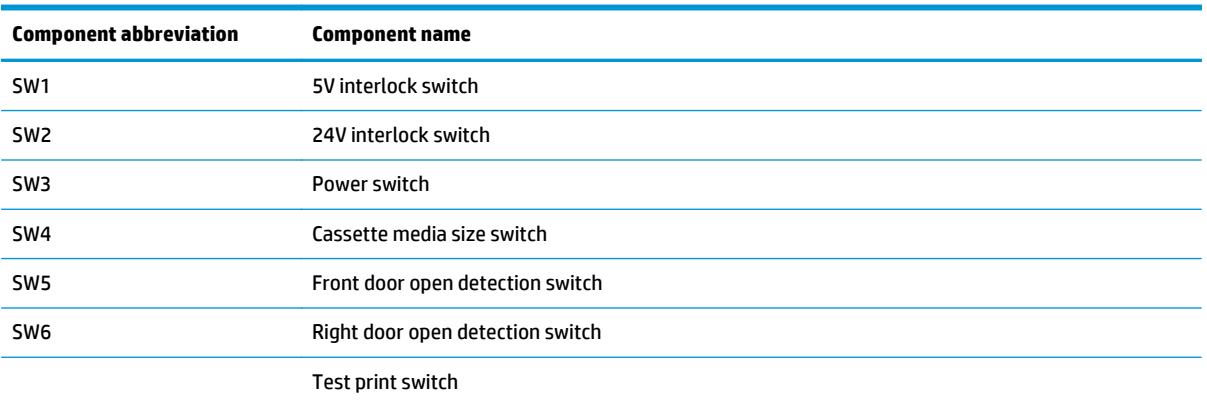

### <span id="page-34-0"></span>**Sensors**

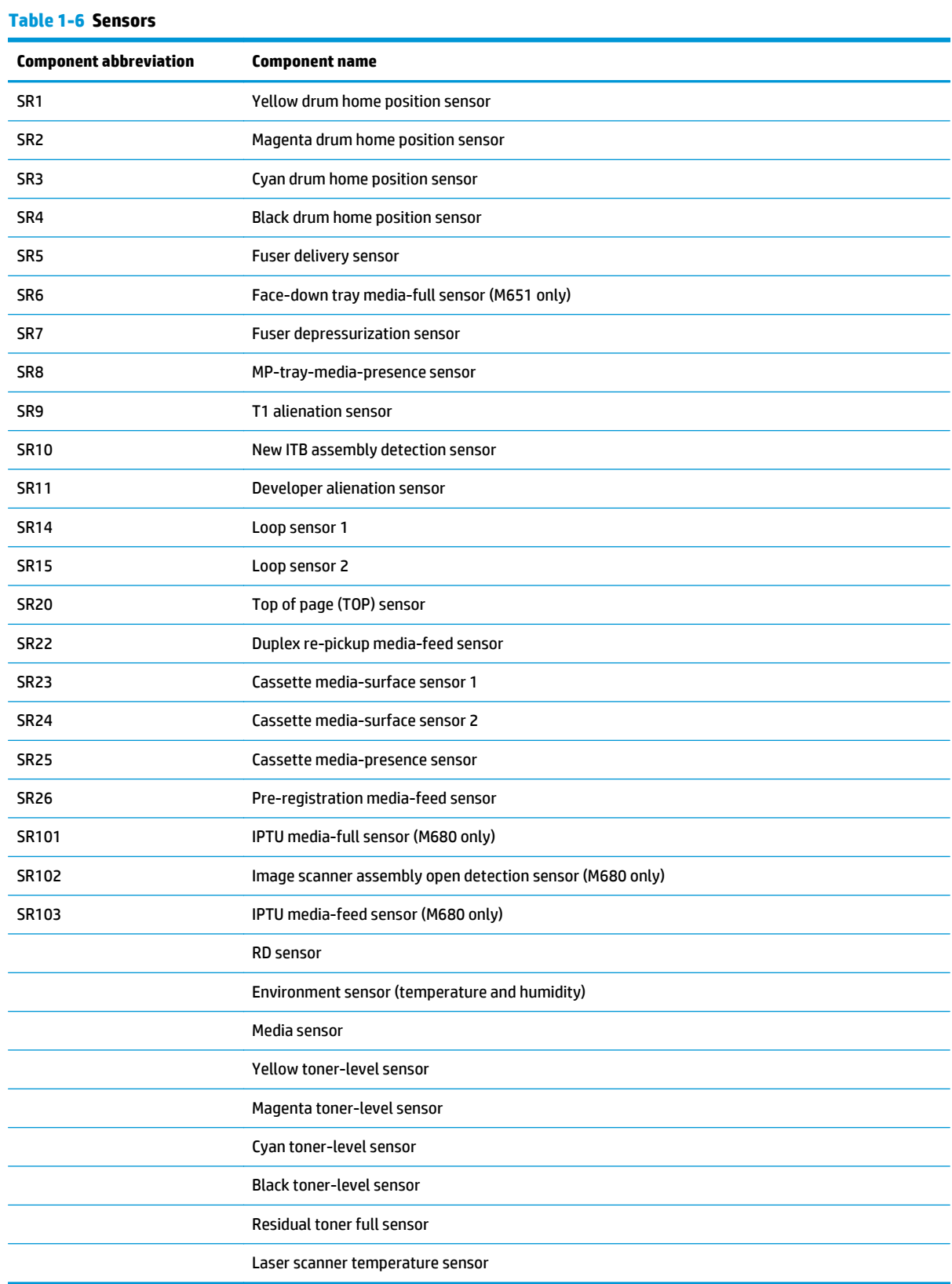

### <span id="page-35-0"></span>**Motors**

The product has 13 motors. The motors drive the components in the paper-feed and image-formation systems.

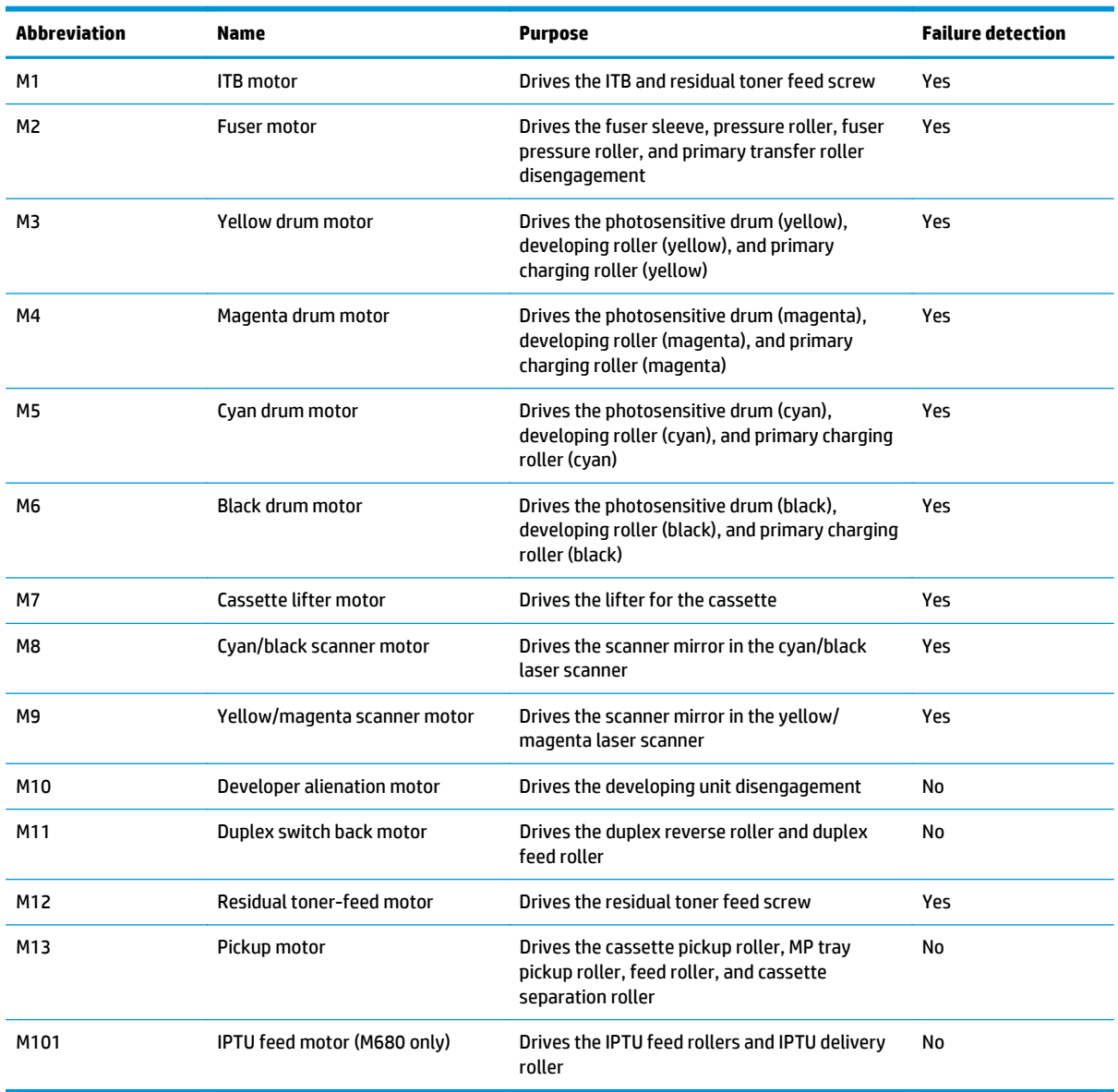

#### **Table 1-7 Motors**
#### **The DC controller detects a failure by monitoring a motor:**

The DC controller determines if a motor has failed and notifies the formatter when it encounters the following conditions:

- Startup failure: the motor does not reach a specified speed within a specified time from when the motor starts.
- Rotational failure: the rotational speed of the motor is not in the specified range for a specified time after the motor reaches a specified speed.
- Lock detection (for the residual toner feed motor): the value of the motor drive signal voltage is not in the specified range for a specified time.

## **The DC controller detects a failure by monitoring a part related to the motor:**

The DC controller determines if a motor has failed and notifies the formatter when it encounters the following conditions:

- Developing disengagement motor: A specified signal is not detected from the developing disengagement sensor during a developing assembly operation.
- Lifter motor: The cassette media stack surface sensor does not detect the media surface within a specified time period after the lifter motor starts.
- Scanner motor: The scanner motor does not reach a specified speed within a specified period after the scanner assembly starts.
- A specified beam-detect (BD) interval is not detected during a print operation.

### **Fans**

The product has eight fans for preventing the temperature from rising in the product.

The DC controller determines if there is a fan failure and notifies the formatter if the fan locks for a specified time from when the fan starts.

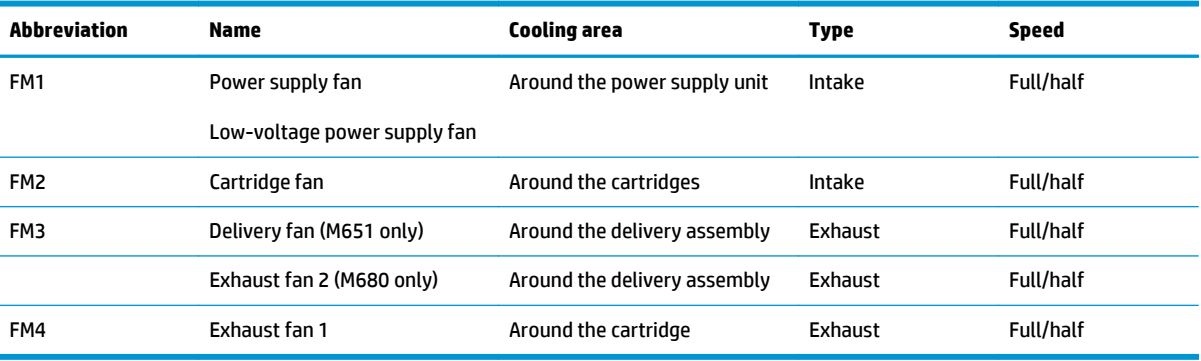

#### **Table 1-8 Fans**

## **High-voltage power supply**

The DC controller controls the high-voltage power supply (HVPS) to generate biases. The high-voltage power supply delivers the high-voltage biases to the following components used to transfer toner during the image-formation process:

- Primary-charging roller (in the cartridge)
- Developing roller (in the cartridge)
- Primary-transfer roller
- Secondary-transfer roller

## **Figure 1-5** High-voltage power supply circuits

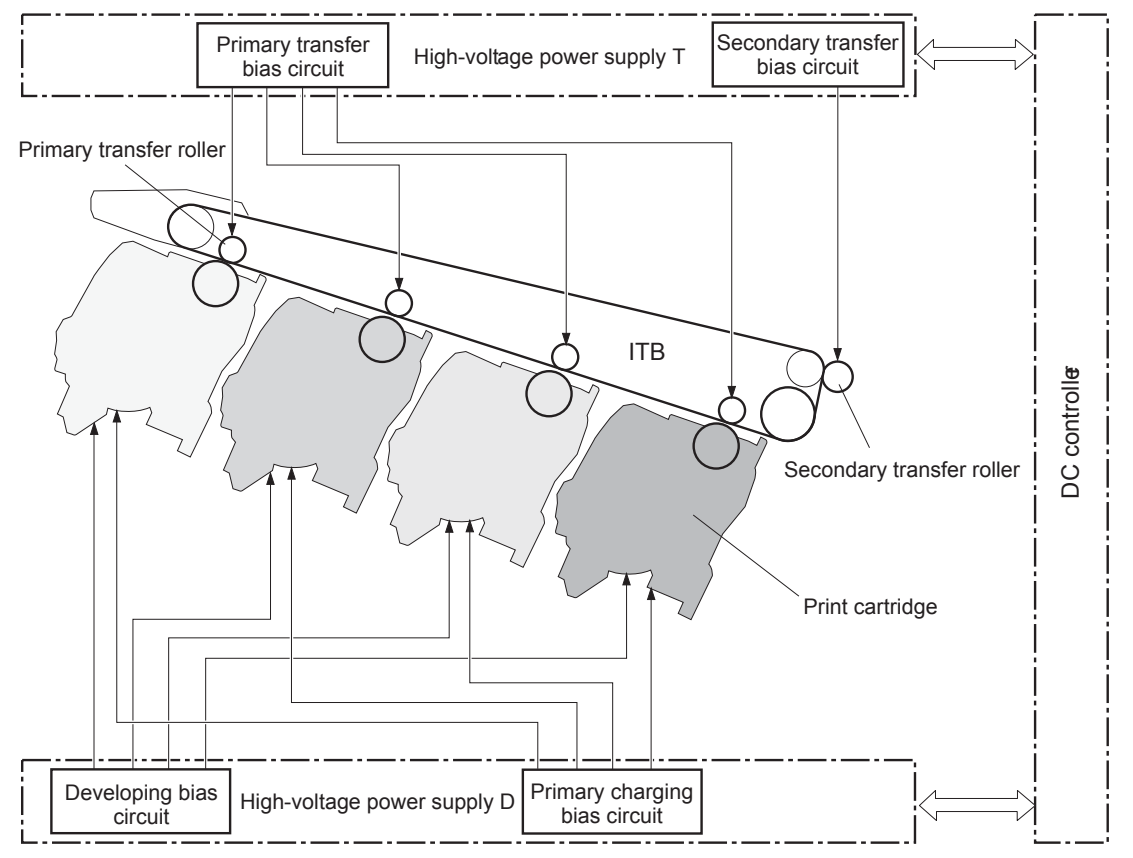

The high-voltage power supply contains several separate circuits.

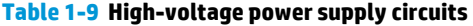

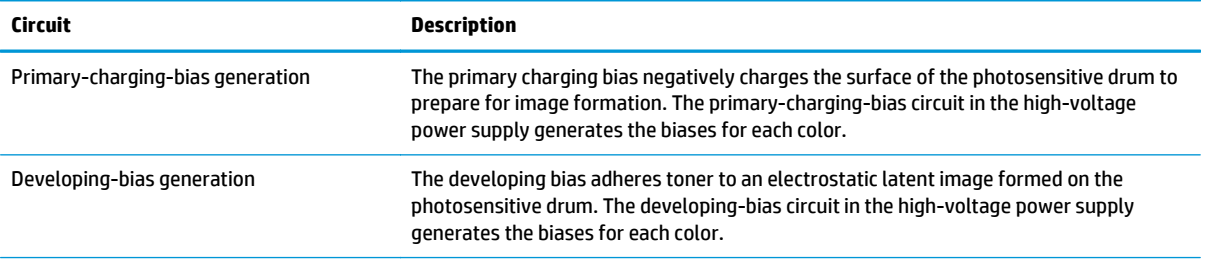

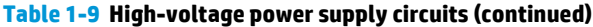

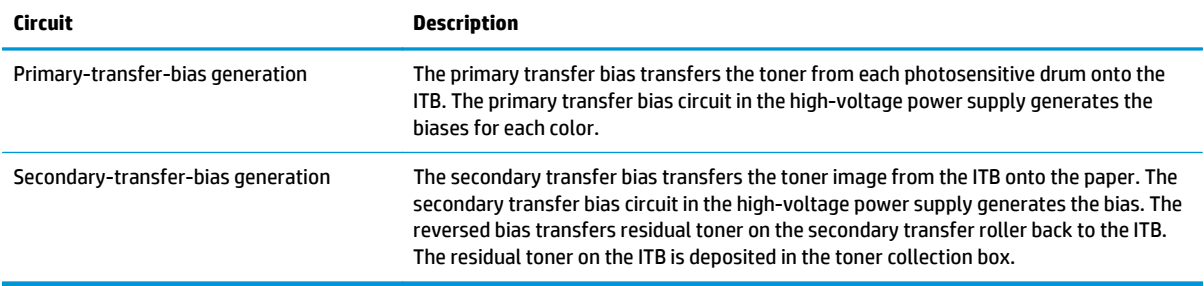

## **Low-voltage power supply**

The low-voltage power-supply (LVPS) circuit converts the AC power from the wall receptacle into the DC voltage that the product components use. The product has two low-voltage power-supplies for 110 Volt or 220 Volt input.

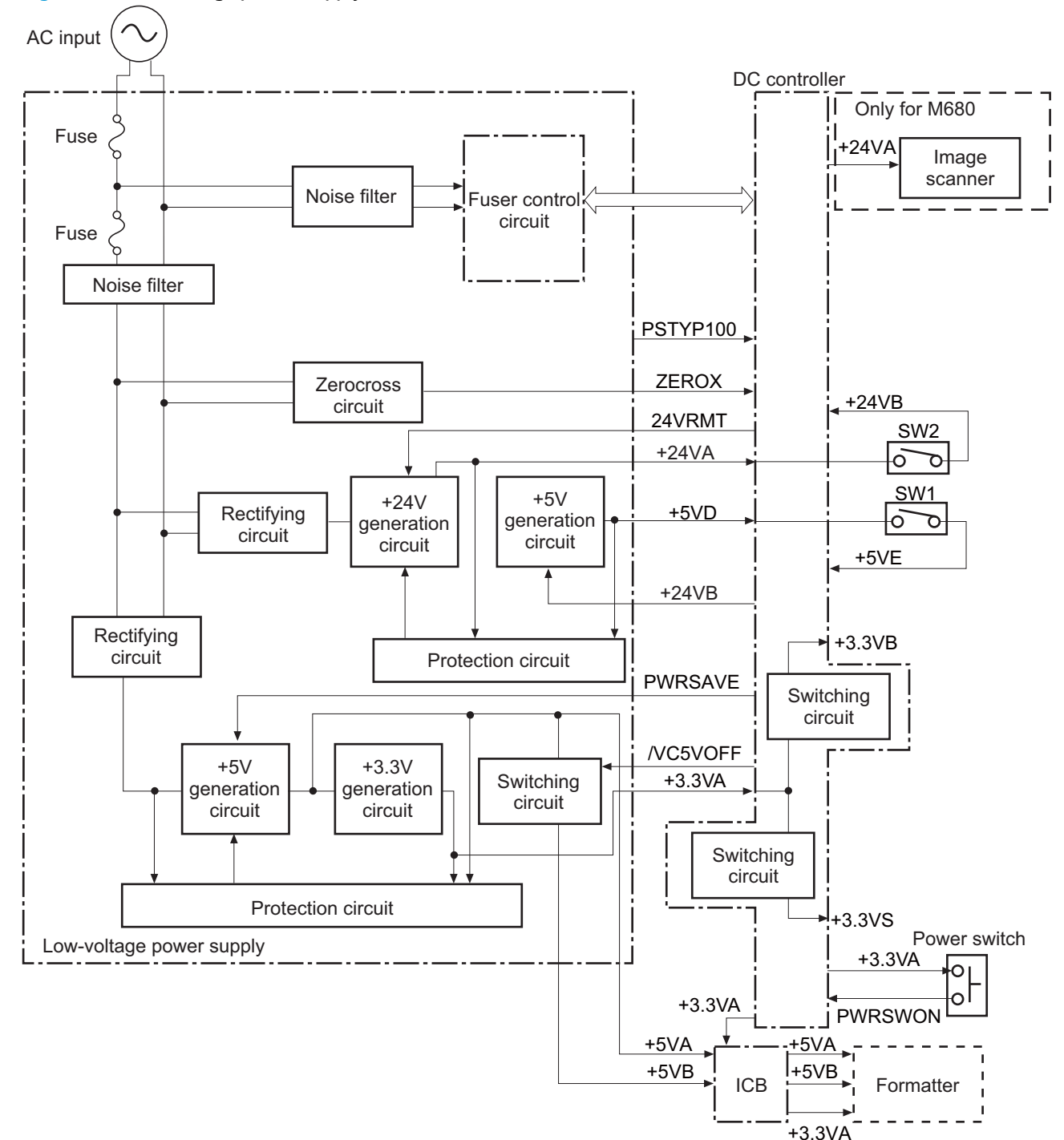

**Figure 1-6** Low-voltage power-supply circuit

The low-voltage power supply converts the AC power into three DC voltages, which it then subdivides, as described in the following table.

#### **Table 1-10 Converted DC voltages**

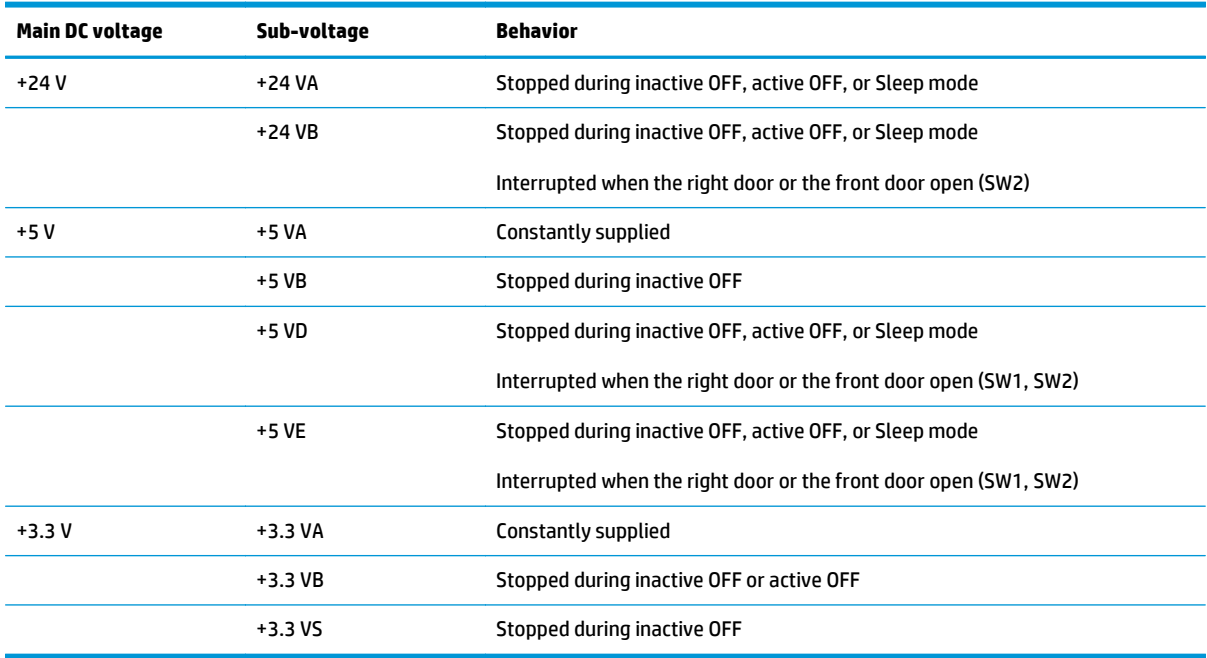

#### **Over-current/over-voltage protection**

The low-voltage power supply automatically stops supplying the DC voltage to the product components whenever it detects excessive current or abnormal voltage. The low-voltage power supply has a protective circuit against over-current and over-voltage to prevent failures in the power supply circuit.

**A CAUTION:** If DC voltage is not being supplied from the low-voltage power supply, the protective function might be running. In this case, turn the power switch off and unplug the power cord.

Do not turn the power switch on until the root cause is found and corrected.

If the protective function is active, the DC controller notifies the formatter of a low-voltage power supply failure. In addition, the low-voltage power supply has two fuses to protect against over-current. If overcurrent flows into the AC line, the fuse stops the AC power.

## **Safety**

For personal safety, the product interrupts +24VB, +5VD, and +5VE power when the interlock switch is turned off. Accordingly, the DC voltage to the following loads stops.

- **Fuser motor**
- Cassette lifter motor
- ITB motor
- Developer alienation motor
- Residual toner feed motor
- Duplex switch back motor
- T1 alienation solenoid
- Duplex switch back solenoid
- MP tray (Tray 1) pickup solenoid
- Cassette pickup solenoid
- Duplex re-pickup clutch
- High-voltage power supply
- Cartridge fan
- **Exhaust fan**
- Laser/BD PCA

The remote switch control circuit turns on or off the product power so that the AC power flows even the power switch is turned off. Unplug the power cord before disassembling the product.

### **Function**

The prroduct has the following low-voltage power supply functions.

#### **Table 1-11 Low-voltage power supply functions**

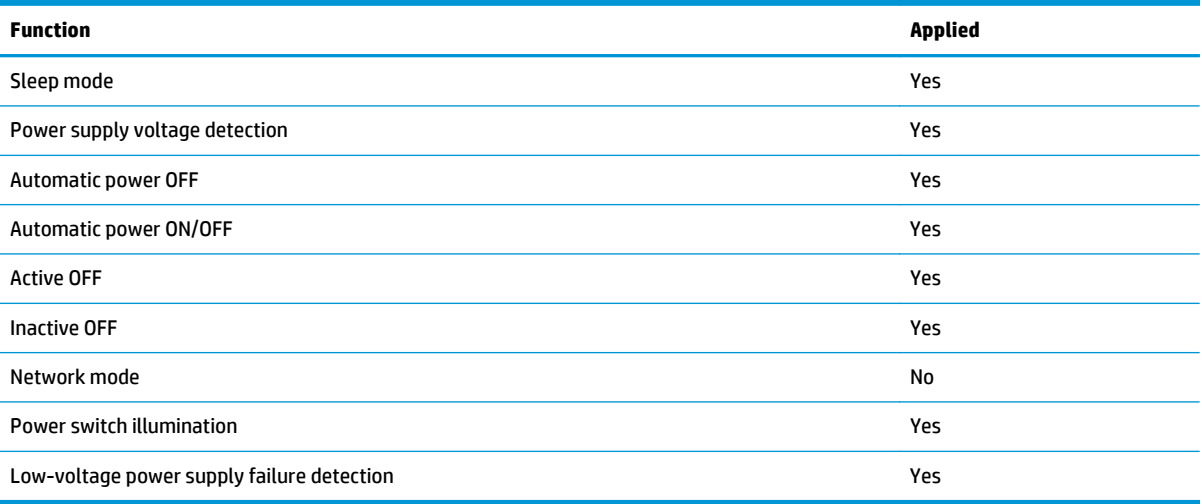

#### **Voltage detection**

The product detects the power supply voltage that is connected to the product. The DC controller monitors the POWER SUPPLY VOLTAGE (PSTYP100) signal and detects power supply voltage, whether 100 V or 200 V, to control the fuser operation.

#### **Sleep (power save) mode**

Sleep mode conserves energy by stopping the power to several components when the product is idle. If the DC controller detects voltage that is too high when the product is in Sleep mode, it determines that the lowvoltage power supply has failed, and it notifies the formatter.

#### **Low-voltage power supply failure**

The DC controller determines a low-voltage power supply failure and notifies the formatter when the lowvoltage power supply does not supply +24 V.

## **Fuser control**

The fuser heater-control circuit and the fuser heater safety circuit control the fuser temperature according to commands from the DC controller.

**Figure 1-7** Fuser components

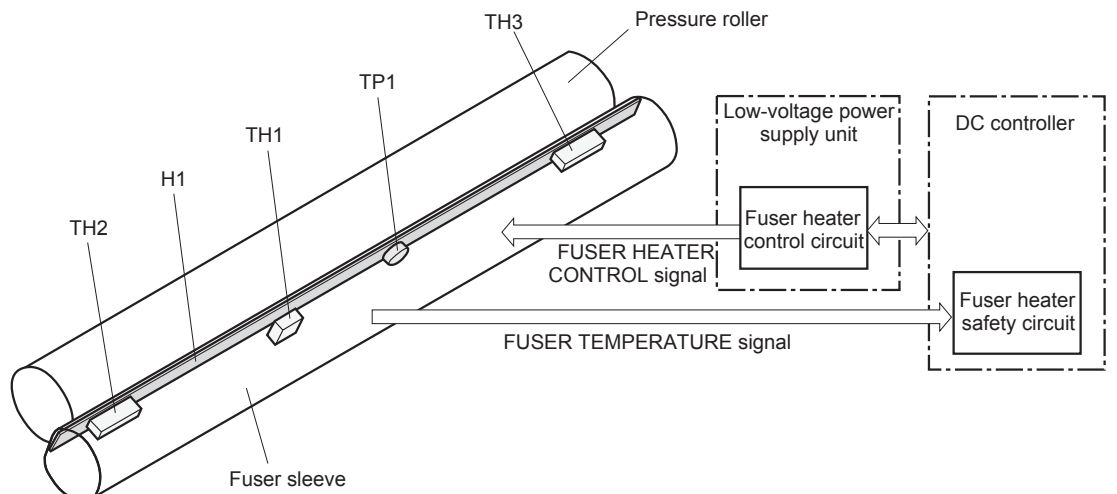

#### **Table 1-12 Fuser components**

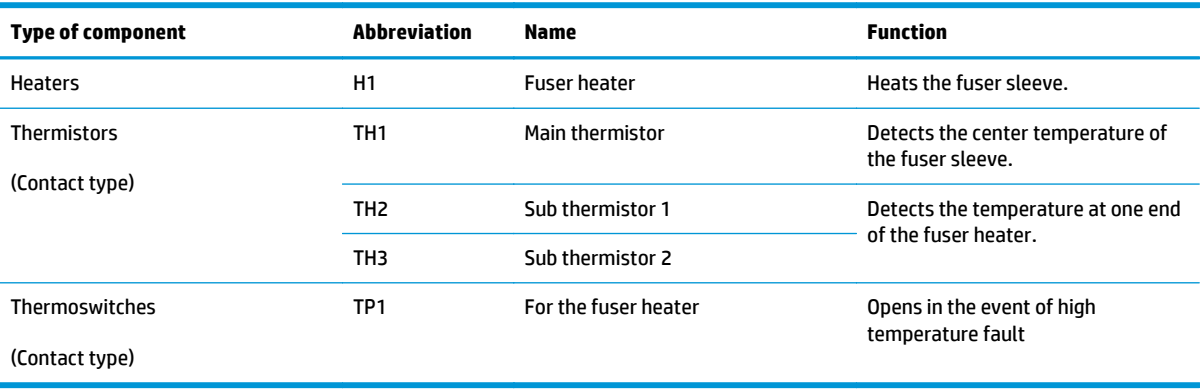

#### **Fuser temperature control**

The fuser temperature control maintains the target surface temperature of the fuser sleeve.

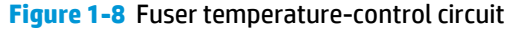

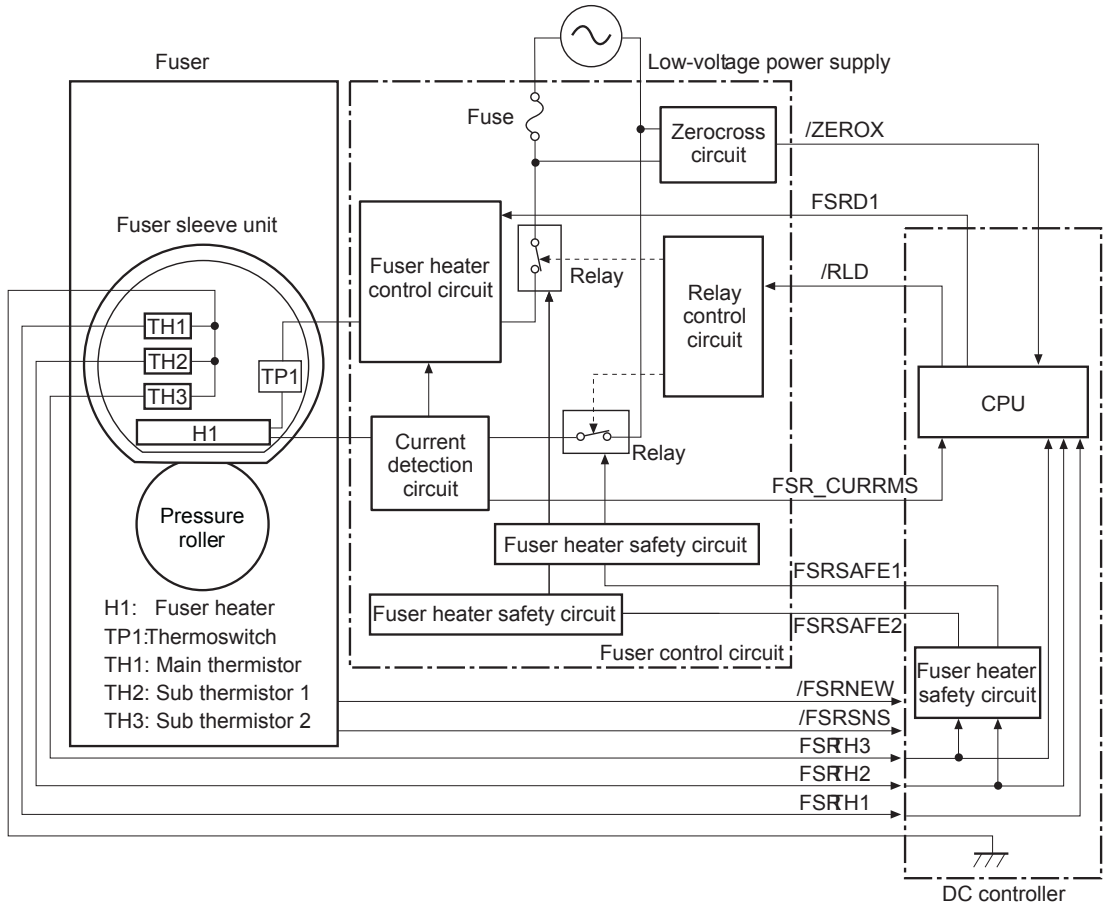

#### **Fuser sleeve temperature protection**

The fuser heater controls the temperature of the fuser sleeve. The DC controller detects the center area temperature by monitoring the main thermistor. The DC controller controls the FIXING HEATER CONTROL (FSRD1) signal, so that the fuser sleeve remains at the targeted temperature.

- **Protective function**: The protective function detects rising temperatures in the fuser and interrupts power to the fuser heater. The following four protective components prevent the fuser sleeve and pressure roller from excessive rising temperature:
	- DC controller
	- Fuser heater safety circuit
	- Current detection circuit
	- **Thermoswitch**
- **DC controller**: The DC controller monitors the detected temperature of the main thermistor and sub thermistors. The DC controller deactivates the FIXING HEATER CONTROL signal and releases the relay to interrupt power supply to the fuser heater under the following conditions:
- TH1: 230° C (446° F) or higher
- TH2: 285° C (545° F) or higher
- TH3: 285° C (545° F) or higher
- **Fuser-heater safety circuit:** The fuser heater safety circuit monitors the detected temperature of the sub thermistors. The fuser heater safety circuit releases the relay to interrupt power supply to the fuser heater under the following conditions:
	- TH2: 290° C (554° F) or higher
	- TH3: 290° C (554° F) or higher
- **Current-detection protection circuit**: The current detection circuit monitors the current flowing through the fuser heater control circuit. The current detection circuit deactivates the fuser heater control circuit to interrupt power supply to the fuser heater when it detects the current higher than a specified value.
- **Thermoswitch**: If the temperature in the heaters is abnormally high, and the temperature in the thermoswitches exceeds a specified value, the contact to the thermoswitch breaks. Following are the thresholds for each thermoswitch:
	- TP1: 270° C (518° F) or higher

**NOTE:** When the thermoswitches reach this temperature, the temperature on the fuser rollers is about 320° C (608° F).

## **Failure detection**

The DC controller determines a fuser unit failure, deactivates the FIXING HEATER CONTROL signal, releases the relay to interrupt power supply to the fuser heater, and notifies the formatter of a failure status when it encounters any of following conditions:

- **Abnormally high temperatures**: Temperatures are too high for any of the following components, at any time:
	- TH1: 230° C (446° F) or higher
	- TH2: 285° C (545° F) or higher
	- TH3: 285° C (545° F) or higher
- **Abnormally low temperatures**: Temperatures are too low at any of the following components after the product has initialized.
	- TH1: 120° C (248° F) or lower
	- TP2 or TP3: 100° C (212° F) or lower
- **Abnormal temperature rise**: The DC controller determines an abnormal temperature rise if the detected temperature of TH1 does not rise 2° C within a specified time after the fuser motor is turned on or if the detected temperature of the thermistors does not rise to a specified temperature for a specified time after the fuser motor is turned on.
- **Thermistor open**: The DC controller determines a thermistor open if:
- The detected temperature of TH1 is kept at 12° C (53° F) or lower for a specified time after the fuser motor is turned on.
- The detected temperature of TH2 is kept at  $4^{\circ}$  C (39 $^{\circ}$  F) or lower for a specified time.
- The detected temperature of TH3 is kept at 4° C (39° F) or lower for a specified time.
- **Drive-circuit failure**: The DC controller determines a drive-circuit failure:
	- If the detected power supply frequency is out of a specified range when the product is turned on or during the standby period
	- If the current detection circuit detects a current value that is out of a specified range
- **Fuser discrepancy**: The DC controller determines a fuser type mismatch when it detects an unexpected power supply voltage.

## **Fuser unit identification**

The product detects the type and presence of the fuser. The DC controller detects whether the fuser is installed and its type by monitoring the FIXING UNIT IDENTIFICATION (FSRSNS) signal when the product is turned on or when the right door is closed. The DC controller determines a low-voltage power supply failure and notifies the formatter when it fails to detect the type or presence of the fuser.

**NOTE:** This product detects if the correct fuser for the product is installed. The fuser from a different product can be installed in this product, but it will not correctly function.

## **Fuser unit life detection**

The product detects the remaining life of a fuser. The DC controller recognizes a new fuser from the NEW FIXING UNIT (/FSRNEW) signal. The DC controller determines a fuser's end of life and then notifies the formatter when a specified number of pages has been printed after the fuser was replaced.

**NOTE:** The product detects a new fuser using a fusible link that breaks down after 100 pages of printing. If a new fuser is installed for troubleshooting purposes, be sure to remove it before printing 100 pages.

# **Laser/scanner system**

The laser/scanner system forms the latent electrostatic image on the photosensitive drums according to the VIDEO signals sent from the formatter. The product has two laser/scanners: one for yellow and magenta and the other for cyan and black.

The main components of the laser/scanner system are the laser unit and the scanner motor unit, which are controlled by the signals sent from the DC controller.

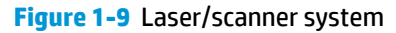

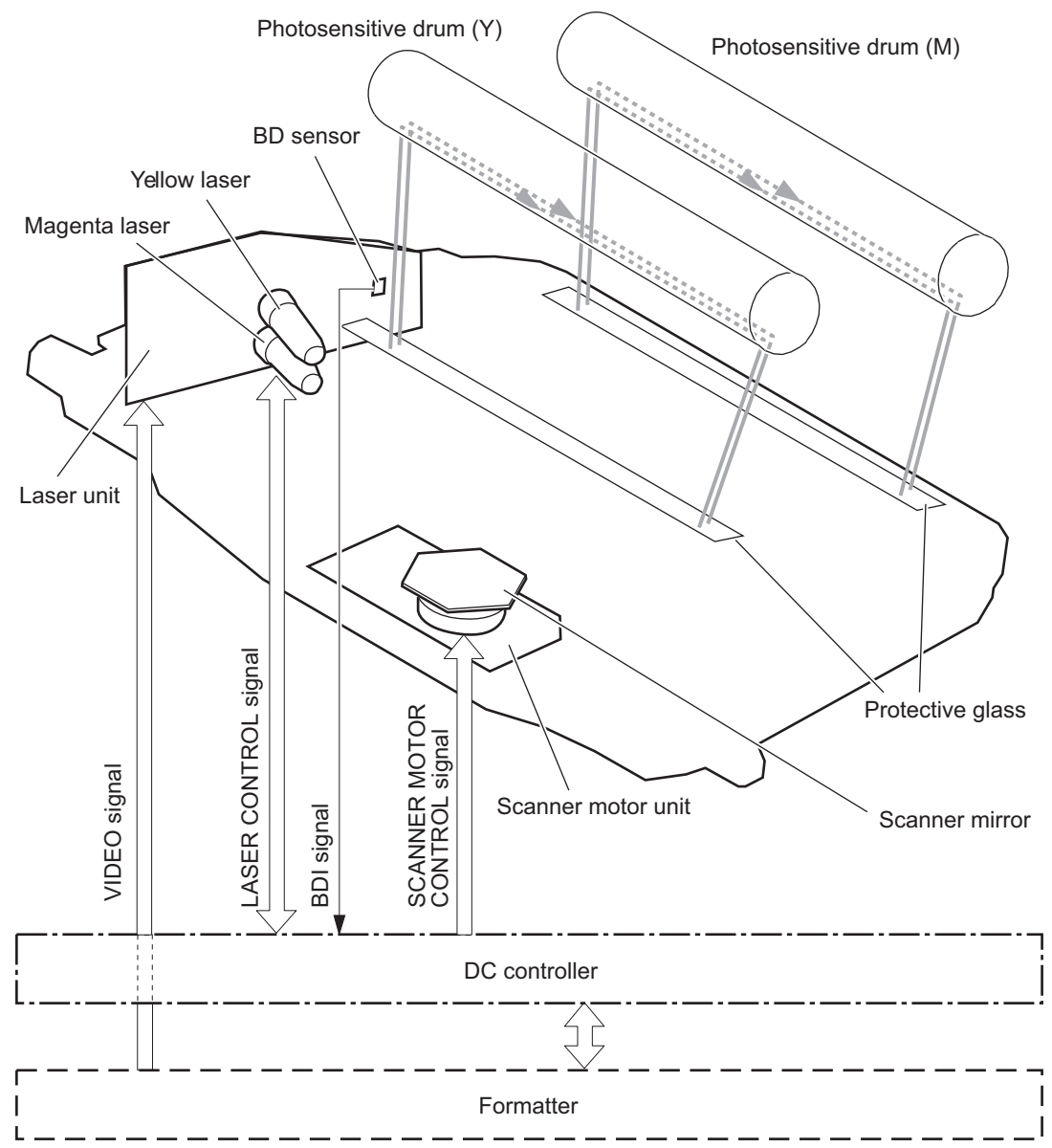

# **Laser/scanner failure**

The DC controller determines that a laser/scanner has failed when any of the following conditions occurs:

- **Laser failure**: The detected laser intensity does not match a specified value when the product initializes.
- **Scanner motor startup failure**: The scanner motor does not reach a specified rotation within a specified period from when the laser scanner starts driving.
- **Scanner-motor abnormal rotation**: When a specified BD interval is not detected during a print operation, a BD error is determined. If the BD interval does not recover within a specified period after the BD error occurs, the product determines a scanner motor abnormal rotation.

The laser/scanner system does not have a mechanical laser shutter. For safety reason, the product has a interlock switch. The interlock switch is turned off to interrupt +5 V power supply to the laser/scanner system, when the front or right door is open.

# **Protective-glass cleaners**

Each laser/scanner has two openings that allow the laser beam to pass to the surface of the photosensitive drum. These openings are covered by protective glass. When the protective glass gets dirty (for example, by paper dust or toner) a protective-glass cleaner (PGC) cleans them.

**NOTE:** When a glass is dirty, streaks appear on the printed page in the process direction.

The PGC is a cleaning pad that slides along the laser shutter. With the front door open, the laser shutter is positioned over the glass. As a toner cartridge is inserted, the cleaning pad is pushed down and wipes the glass. When the front door is closed after cartridge insertion, the laser shutter (and PGC) move away from the glass that allows the laser beam to pass through the glass.

When the front door is opened, the laser shutter and PGC move back into position over the glass. When the cartridge is pulled out, the cleaning pad is returned to its starting position at the front of the cartridge opening.

**Figure 1-10** Protective-glass cleaners (PGCs)

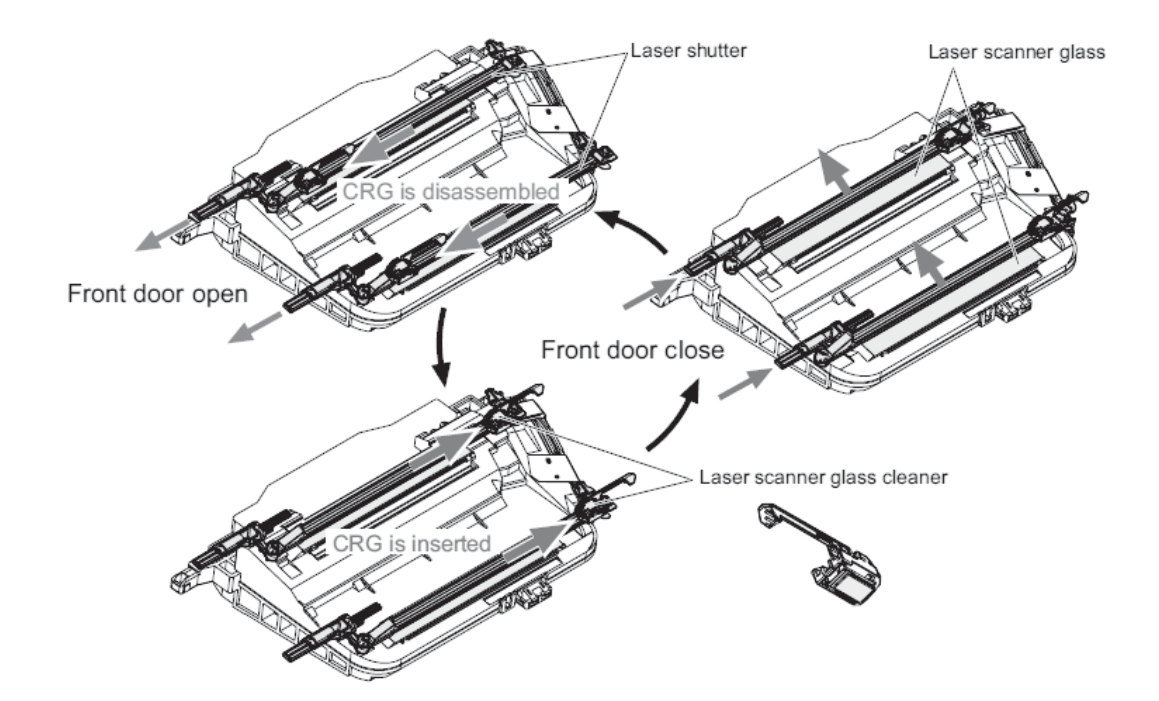

# **Image-formation system**

The image-formation system creates the printed image on the paper. The system consists of the following components:

- Toner cartridges
- ITB
- **•** Secondary transfer roller
- **Fuser**
- Laser/scanner units

The DC controller controls the laser scanner unit and each of the high-voltage power supplies to form the toner image on the photosensitive drum surface, according to the VIDEO signals. The toner image is then transferred to the print-media and fused.

**Figure 1-11** Image-formation system

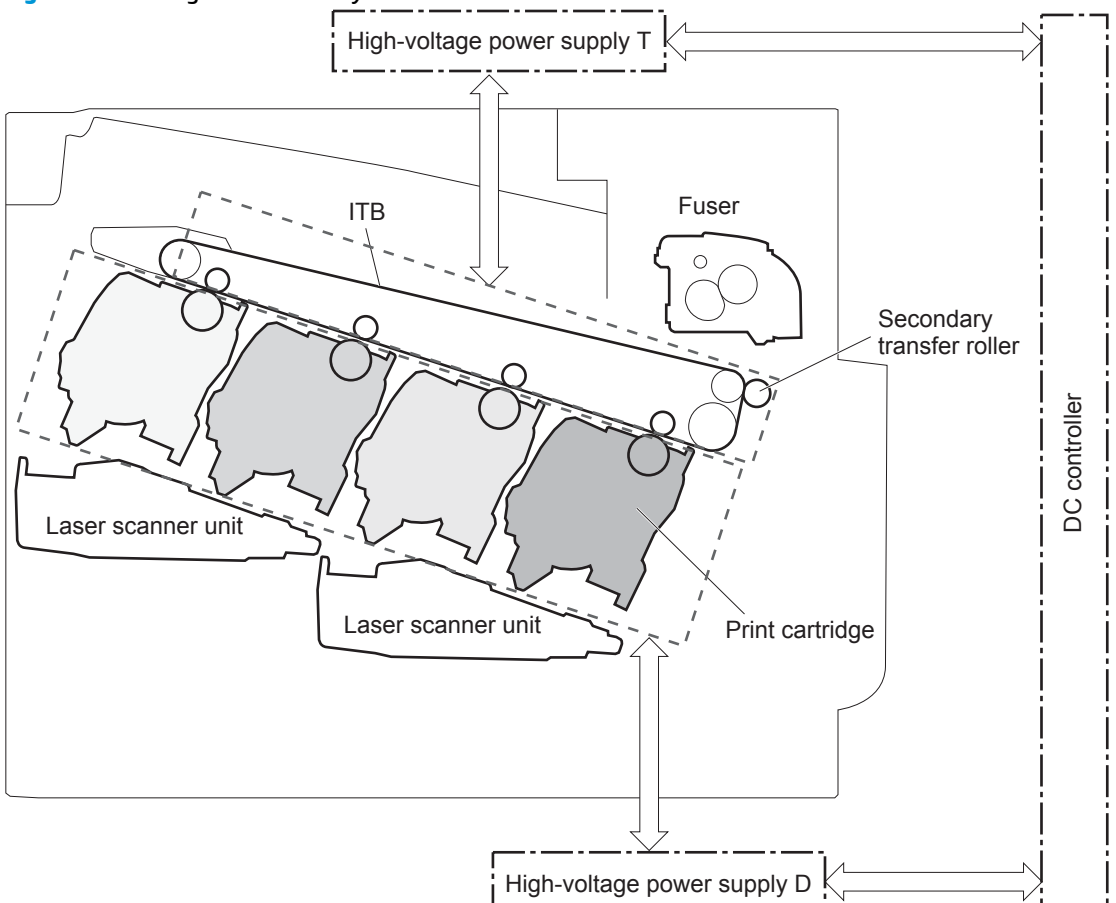

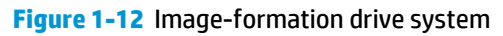

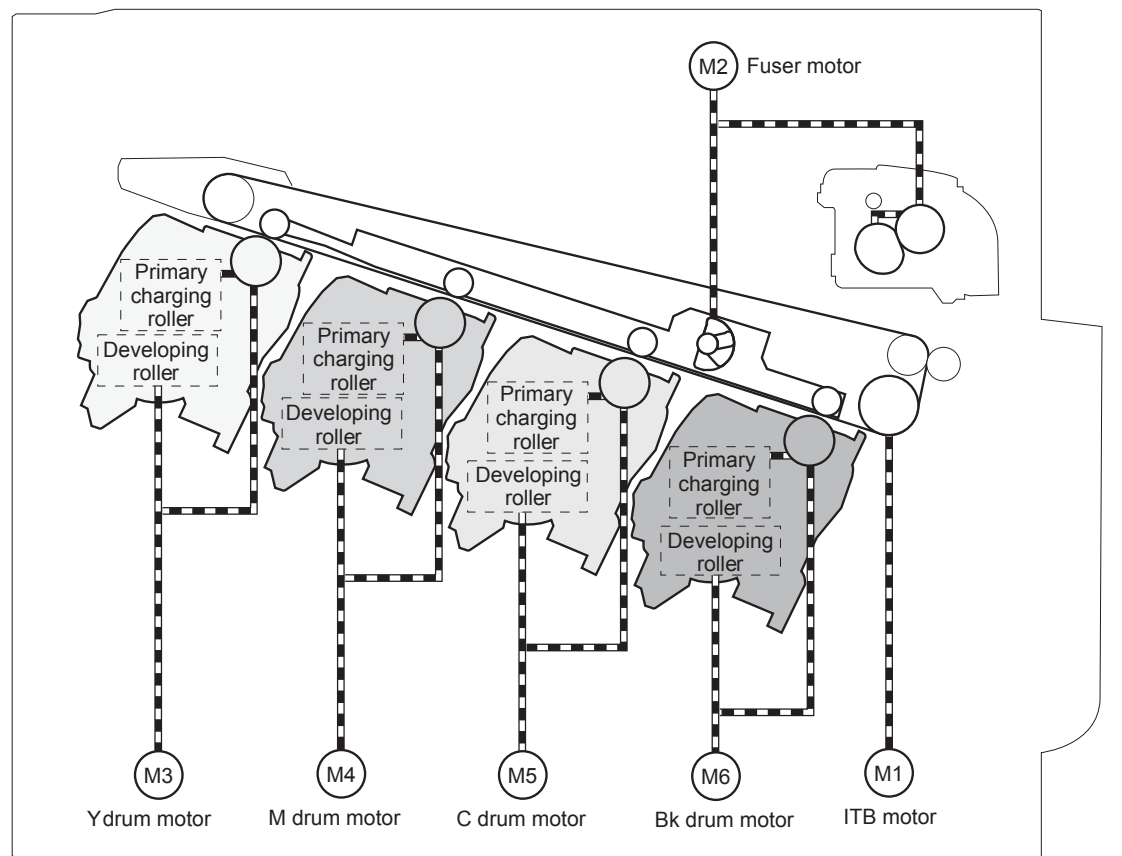

# **Image formation process**

The image-formation system consists of ten steps divided into six functional blocks.

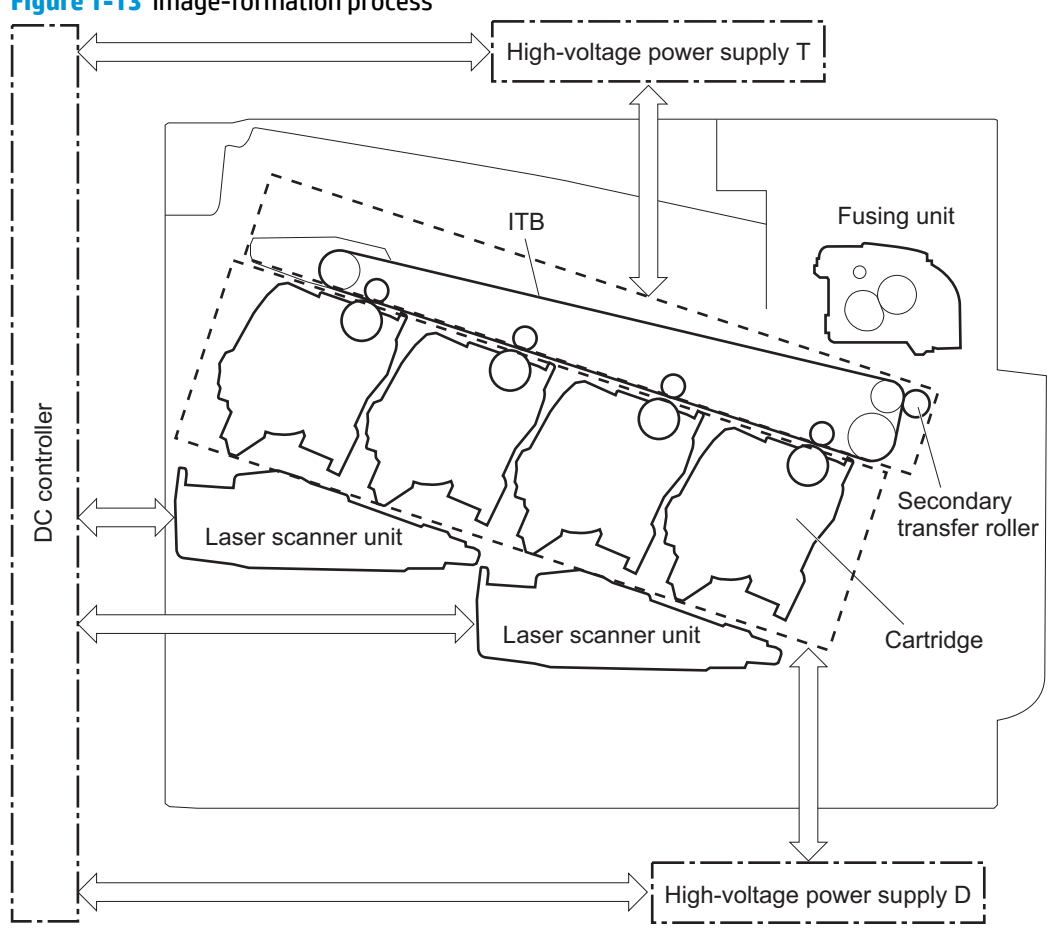

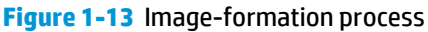

**Table 1-13 Image formation process**

| <b>Functional block</b> | <b>Steps</b>           | <b>Description</b>                                                              |
|-------------------------|------------------------|---------------------------------------------------------------------------------|
| Latent image formation  | 1. Pre-exposure        | An invisible latent image forms on the surface of the<br>photosensitive drums.  |
|                         | 2. Primary charging    |                                                                                 |
|                         | 3. Laser-beam exposure |                                                                                 |
| Development             | 4. Development         | Toner adheres to the electrostatic latent image on the<br>photosensitive drums. |
| Transfer                | 5. Primary transfer    | The toner image transfers to the ITB and later to the<br>paper.                 |
|                         | 6. Secondary transfer  |                                                                                 |
|                         | 7. Separation          |                                                                                 |
| <b>Fusing</b>           | 8. Fusing              | The toner fuses to the paper to make a permanent<br>image.                      |
| <b>ITB</b> cleaning     | 9. ITB cleaning        | Residual toner is removed from the ITB.                                         |
| Drum cleaning           | 10. Drum cleaning      | Residual toner is removed from the photosensitive<br>drums.                     |

## **Step 1: Pre-exposure**

Light from the pre-exposure LED strikes the surface of the photosensitive drum to remove any residual electrical charges from the drum surface.

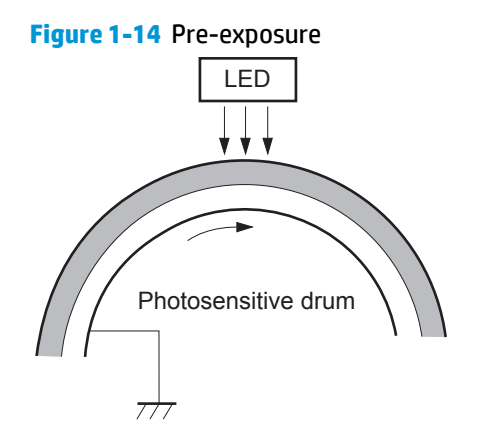

## **Step 2: Primary charging**

The primary-charging roller contacts the photosensitive drum and charges the drum with negative potential.

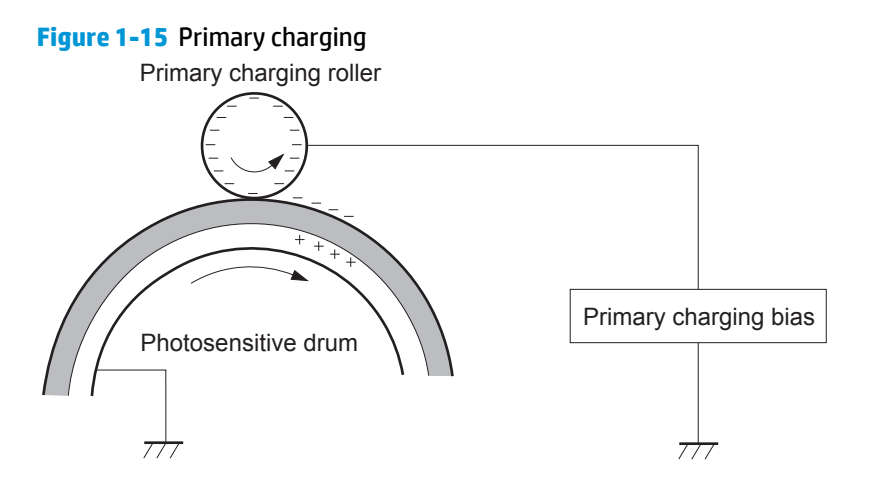

## **Step 3: Laser-beam exposure**

The laser beam strikes the surface of the photosensitive drum in the areas where the image will form. The negative charge neutralizes in those areas, which are then ready to accept toner.

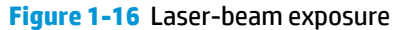

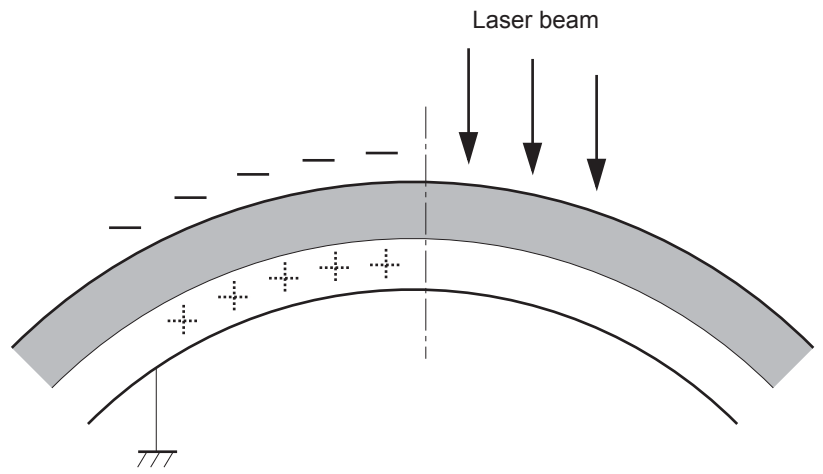

## **Step 4: Development**

Toner acquires a negative charge as the developing cylinder contacts the developing blade. Because the negatively charged surface of the photosensitive drums have been neutralized where they have been struck by the laser beam, the toner adheres to those areas on the drums. The latent image becomes visible on the surface of each drum.

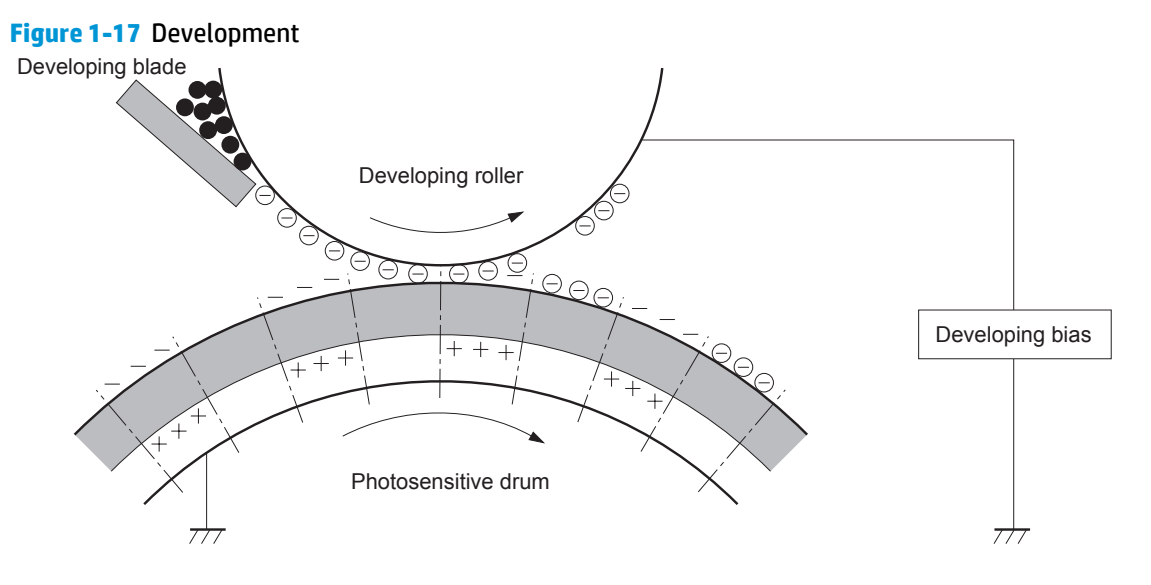

## **Step 5: Primary transfer**

The positively charged primary-transfer rollers contact the ITB, giving the ITB a positive charge. The ITB attracts the negatively charged toner from the surface of each photosensitive drum, and the complete toner image transfers onto the ITB.

**Figure 1-18** Primary transfer

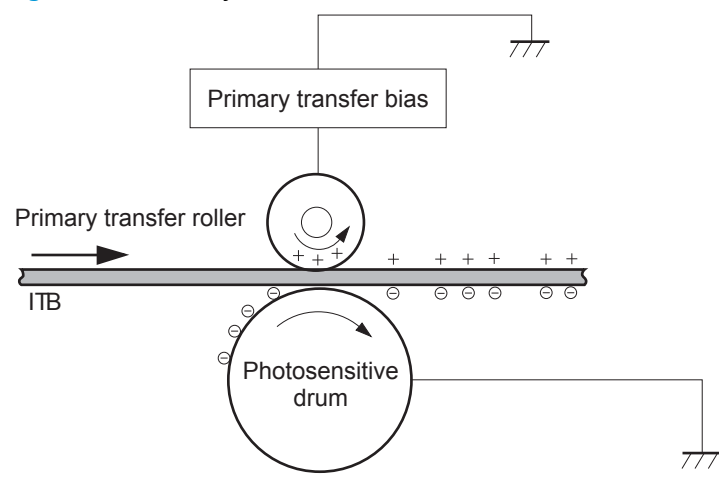

## **Step 6: Secondary transfer**

The paper acquires a positive charge from the secondary-transfer roller, and so it attracts the negatively charged toner from the surface of the ITB. The complete toner image transfers onto the paper.

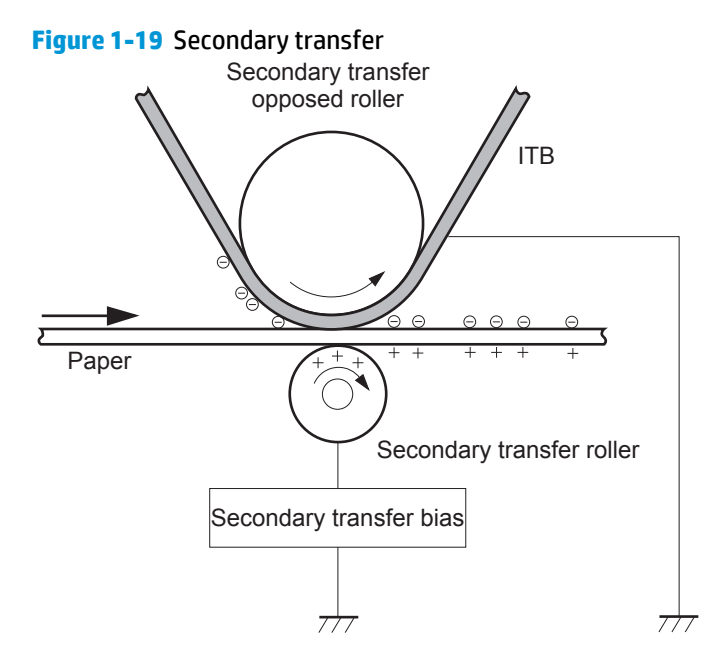

## **Step 7: Separation**

The stiffness of the paper causes it to separate from the ITB as the ITB bends. The static-charge eliminator removes excess charge from the paper to make sure that the toner fuses correctly.

#### **Figure 1-20** Separation

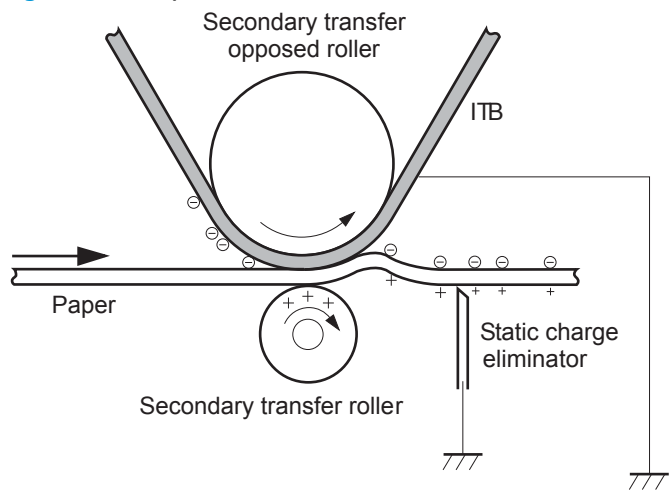

## **Step 8: Fusing**

To create the permanent image, the paper passes through heated, pressurized rollers to melt the toner onto the page.

## **Figure 1-21** Fusing

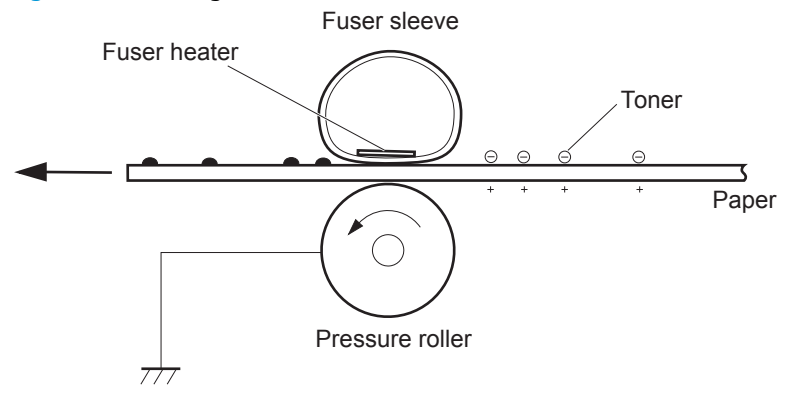

## **Step 9: ITB cleaning**

The cleaning blade scrapes the residual toner off the surface of the ITB. The residual toner feed screw deposits residual toner in the toner collection box.

#### **Figure 1-22** ITB cleaning

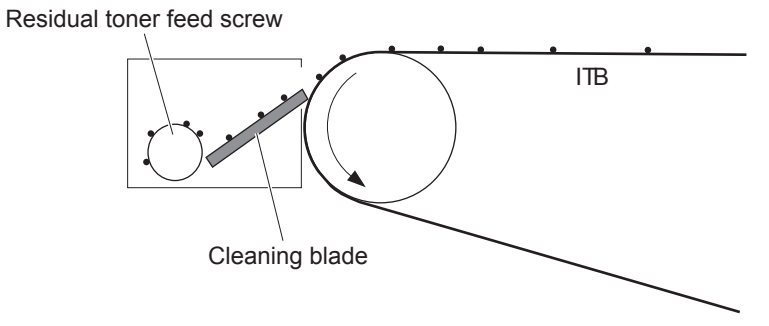

## **Step 10: Drum cleaning**

The cleaning blade scrapes the residual toner off the surface of the photosensitive drum, and toner is deposited in the toner collection box in the cartridge.

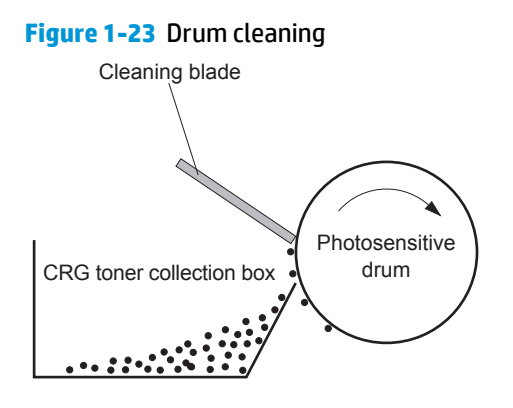

# **Toner cartridges**

Each toner cartridge is filled with toner and consists of the following components:

- Photosensitive drum
- **•** Developing unit
- Developing roller
- **•** Primary-charging roller

The DC controller rotates the drum motor to drive the photosensitive drum, developing roller, and the primary-charging roller.

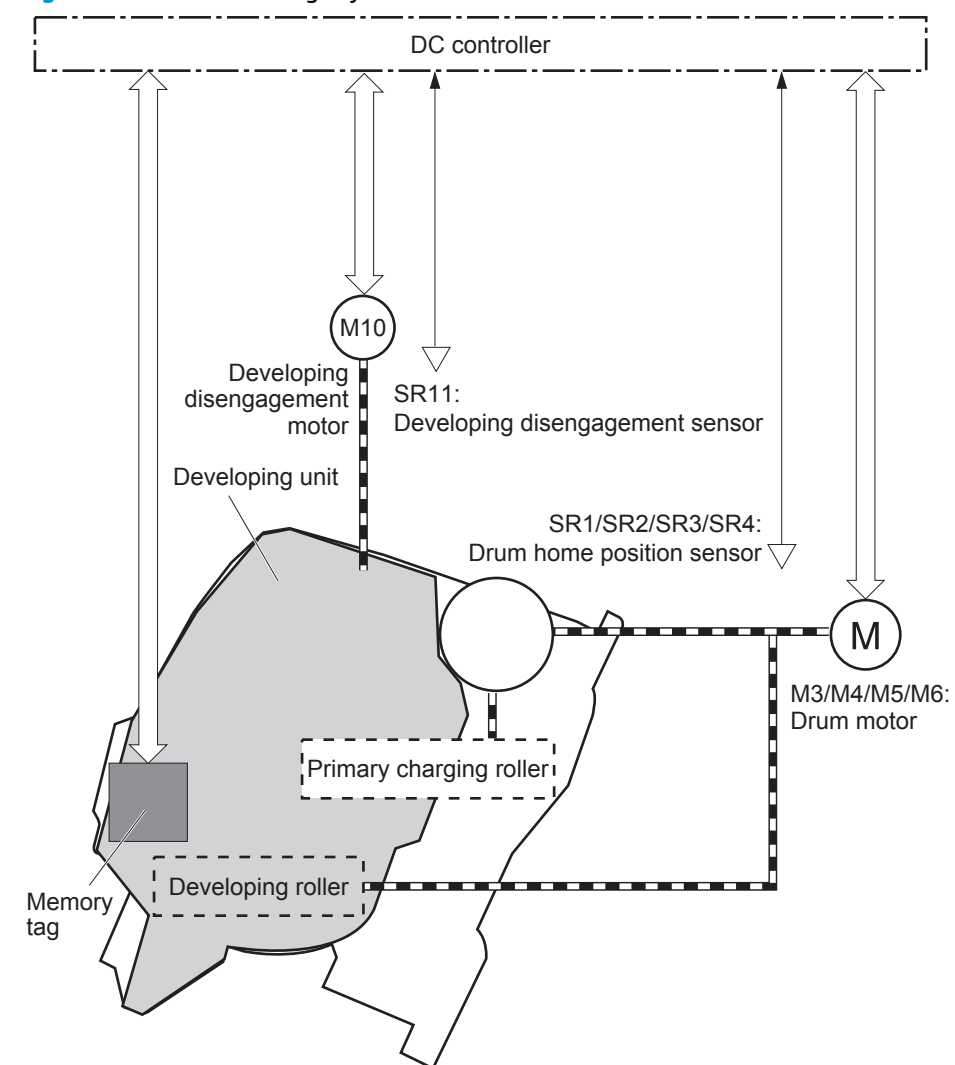

**Figure 1-24** Toner cartridge system

The DC controller rotates the drum motor to drive the photosensitive drum, developing unit, and primary charging roller.

## **Memory tag**

The memory tag is a non-volatile memory chip that stores information about the usage for the toner cartridge. The product reads and writes the data in the memory tag.

The DC controller determines a memory tag error and notifies the formatter when it fails to either read from or write to the memory tag.

- **Cartridge presence detection:** The DC controller detects the presence of the cartridges by monitoring the memory tag. The DC controller notifies the formatter when a cartridge is missing or installed in the incorrect slot.
- **Toner level detection**: The DC controller detects the remaining toner in a cartridge by the optical detection method and then notifies the formatter of the remaining toner level.
- **Cartridge life detection**: The DC controller detects the cartridge life by monitoring the total operating time or remaining toner level of the toner cartridge. The DC controller determines a cartridge end of life and notifies the formatter when total operating time of the cartridge reaches a specified time or the cartridge runs out of toner.

## **Developing unit engagement and disengagement control**

The product can print in full-color mode or in black-only mode. To print in black-only mode, the product disengages the developing rollers in the cyan, magenta, and yellow toner cartridges, which maximizes the life of the cartridges.

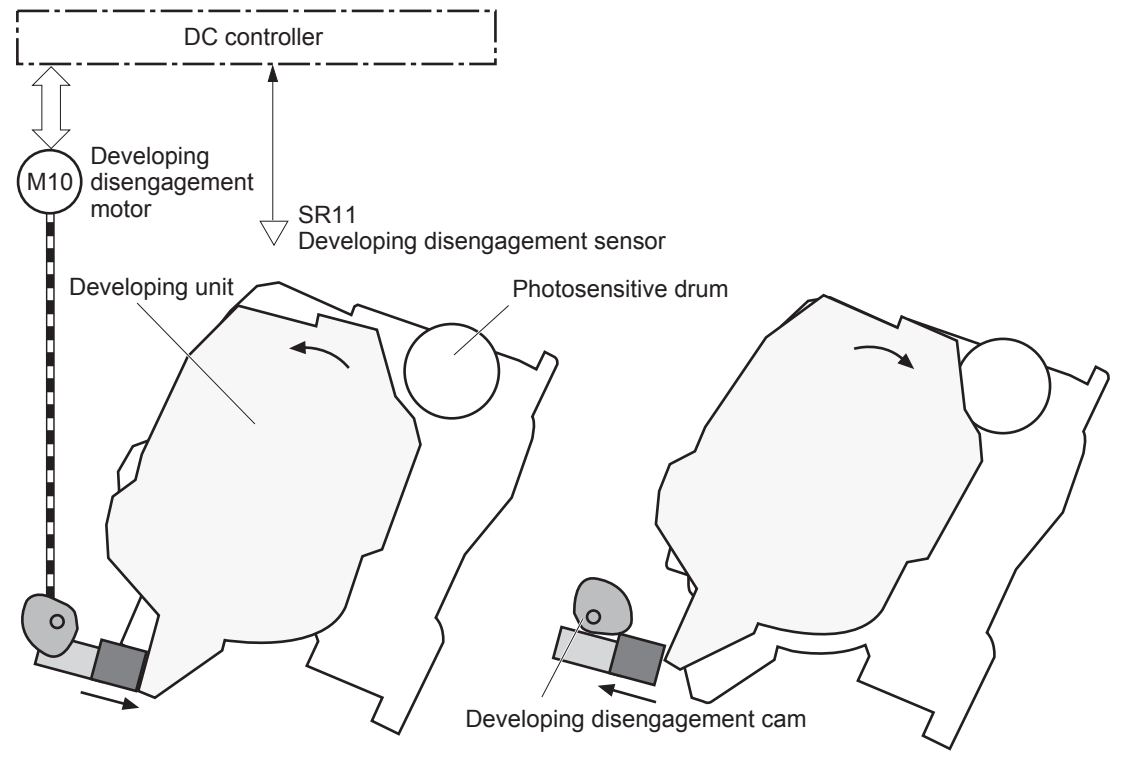

**Figure 1-25** Developing-roller engagement and disengagement control

Developing unit is disengaged

Developing unit is engaged

The developing-roller engagement and disengagement control operates as follows: When the product is turned on and when each print job is completed, all four of the developing units are disengaged from the photosensitive drums.

- **The drive of the developing disengagement motor rotates the developing disengagement cam.**
- As the cam rotates, the developing unit engages with or separates from the photosensitive drum.

When the print mode is full color, the developing units engage with the drums. When the print mode is blackonly, only the black developing units engages with the drum.

The DC controller determines a developing disengagement motor failure and notifies the formatter when it does not detect a specified signal from the developing disengagement sensor during the developing unit engagement and disengagement operation.

# **Intermediate transfer belt (ITB) unit**

The ITB unit accepts the toner images from the photosensitive drums and transfers the completed image to the paper. The ITB unit has the following main components:

- Intermediate transfer belt (ITB)
- ITB-drive roller
- Primary-transfer roller
- **ITB** cleaner

The ITB motor drives the ITB drive roller, which rotates the ITB. The motion of the ITB causes the primary transfer rollers to rotate. The ITB cleaner cleans the ITB surface.

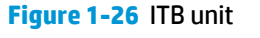

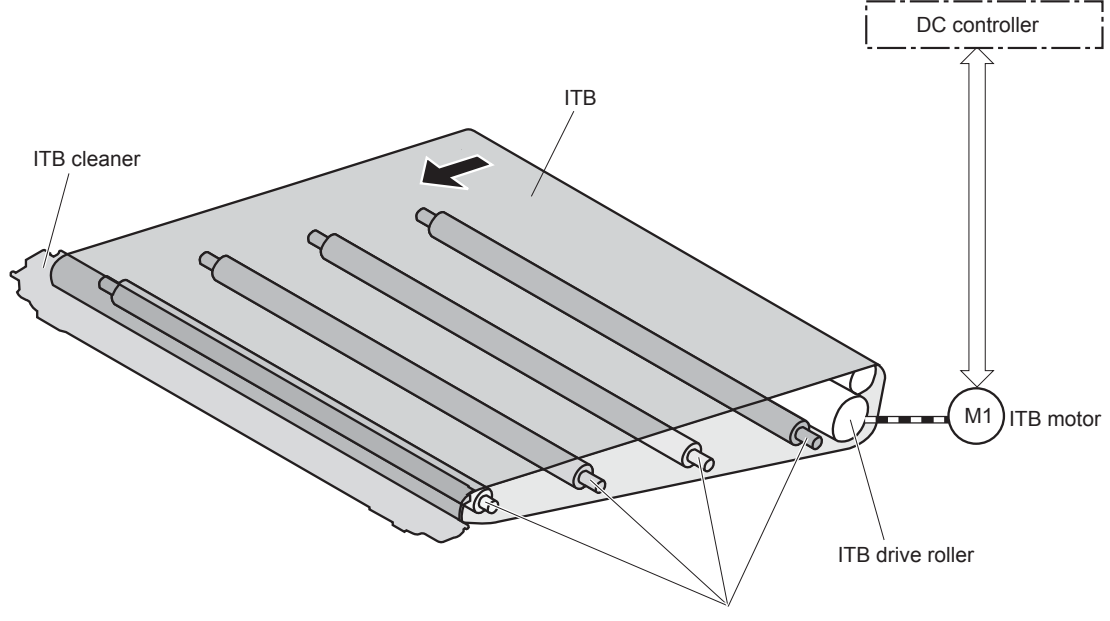

#### Primary transfer roller

## **Primary transfer roller engagement and disengagement control**

The sequence of the primary-transfer roller engagement and disengagement control is as follows:

- **1.** The fuser motor turns on the primary-transfer disengagement solenoid and rotates the primarytransfer roller disengagement cam.
- **2.** As the cam rotates, the Y/M/C primary-transfer roller slide plate or the Bk primary-transfer roller slide plate moves to the right or left, which causes the primary-transfer roller to move up or down.
- **3.** The ITB engages with or separates from the photosensitive drum depending on the movement of the primary-transfer rollers.

Depending on the requirements of the print job, the primary-transfer rollers engage with the ITB so it can receive toner from the photosensitive drums. The primary-transfer roller has three engagement states.

#### **Table 1-14 Primary-transfer roller engagement states**

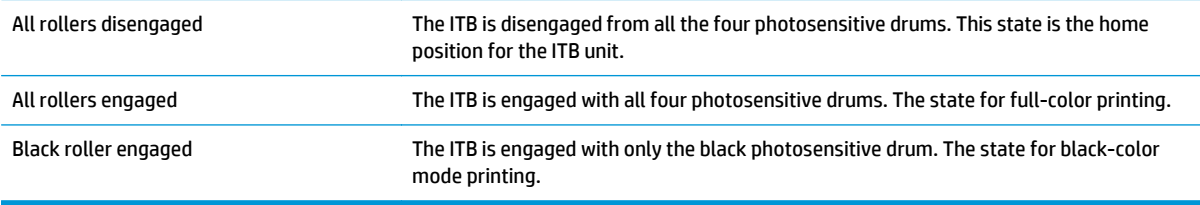

The DC controller determines a primary-transfer roller disengagement failure and notifies the formatter when it does not detect a signal from the primary-transfer disengagement sensor even though the primarytransfer disengagement solenoid is turned on.

If the DC controller does not receive the expected signal from the ITB home-position sensor when the primary-transfer roller engages or disengages, but the primary-transfer roller disengagement motor is rotating, the DC controller determines that the primary-transfer-disengagement mechanism has failed, and notifies the formatter.

The DC controller detects whether the ITB unit is new by monitoring the new ITB unit sensor. The DC controller determines the ITB unit is at end of life and notifies the formatter when a specified number of pages are printed after the ITB unit is replaced. If swapping ITB units between two products for troubleshooting purposes, be sure to return the ITB units to their original products to maintain the correct life count.

**WARDE:** A new ITB has a flag that causes the ITB life counter to be reset. When an ITB is installed in the product, it cannot be removed and used again as a new ITB.

The DC controller detects the presence of an ITB unit by monitoring the primary-transfer roller disengagement sensor. The DC controller turns on the primary-transfer disengagement solenoid for specified times during an initial rotation period when the following events occur:

- The product is turned on
- The product exits sleep mode
- The door is closed

The DC controller determines the absences of an ITB unit and notifies the formatter when it does not detect a specified signal from the new primary transfer-roller disengagement sensor.

**Figure 1-27** Three states of primary-transfer roller engagement and disengagement

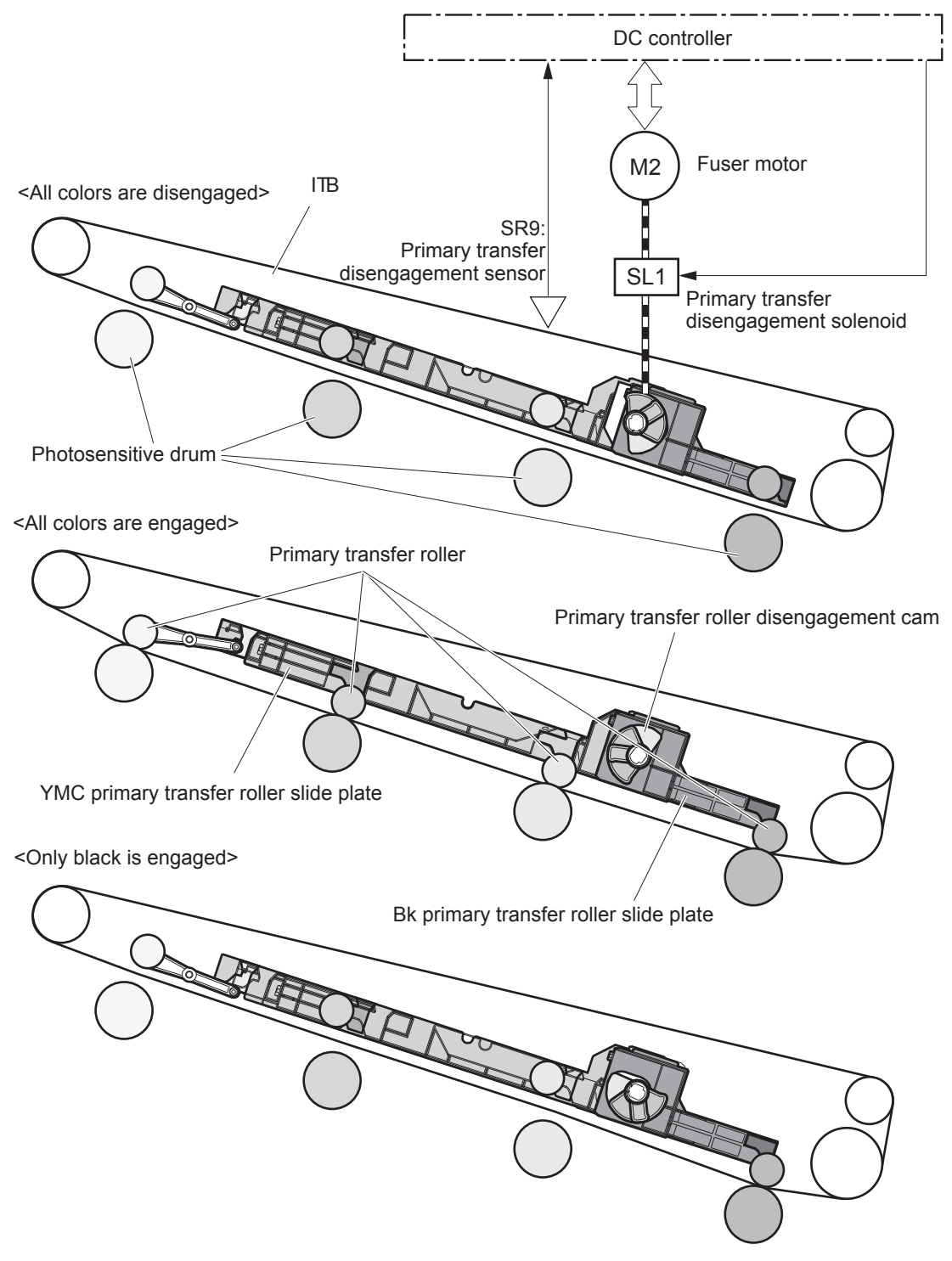

## **ITB cleaning mechanism**

The cleaning blade in the ITB cleaner scrapes the residual toner off the ITB surface. The residual toner feed screw deposits the residual toner to the residual toner feed unit. The ITB motor and the residual toner feed motor drive the screw. The DC control detects whether the toner collection box is full, using the residualtoner full sensor, and then notifies the formatter.

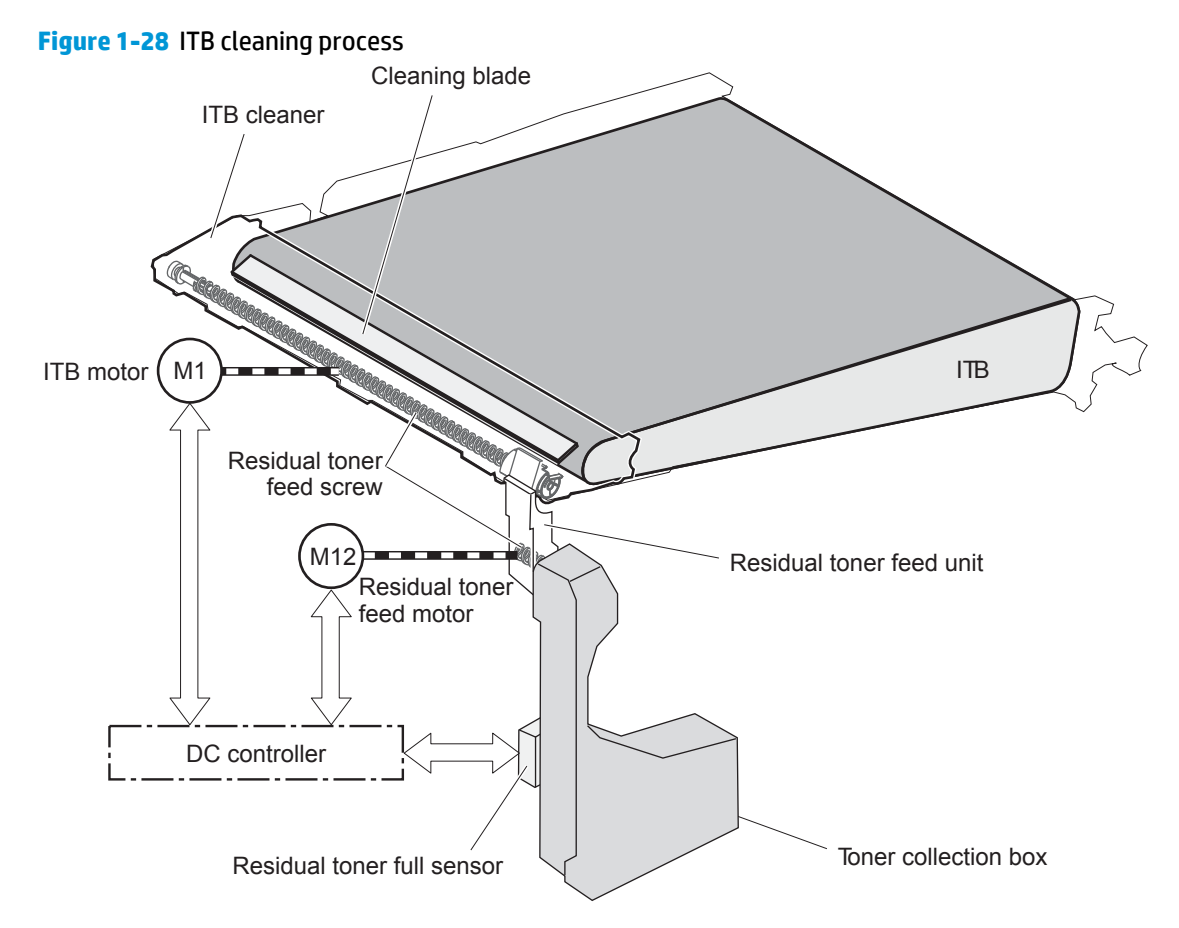

# **Calibration**

The product calibrates itself to maintain excellent print quality. Calibration corrects color-misregistration and color-density variation.

During calibration, the product places a specific pattern of toner on the surface of the ITB. Sensors at the end of the ITB read the toner pattern to determine if adjustments are necessary.

**NOTE:** The product performs a drum-speed adjustment (DSA) during the full calibration operation. The DSA compensates for variations between each drum and the speed of the ITB surface.

## **Color-misregistration control**

Internal variations in the laser/scanners can cause the toner images to become misaligned. The colormisregistration control corrects the following problems:

- Horizontal scanning start position
- Horizontal scanning magnification
- Vertical scanning start position

The DC controller forms a pattern of toner on the surface of the ITB and measures a misaligned length with the RD sensor.

**Figure 1-29** Toner patterns for calibration

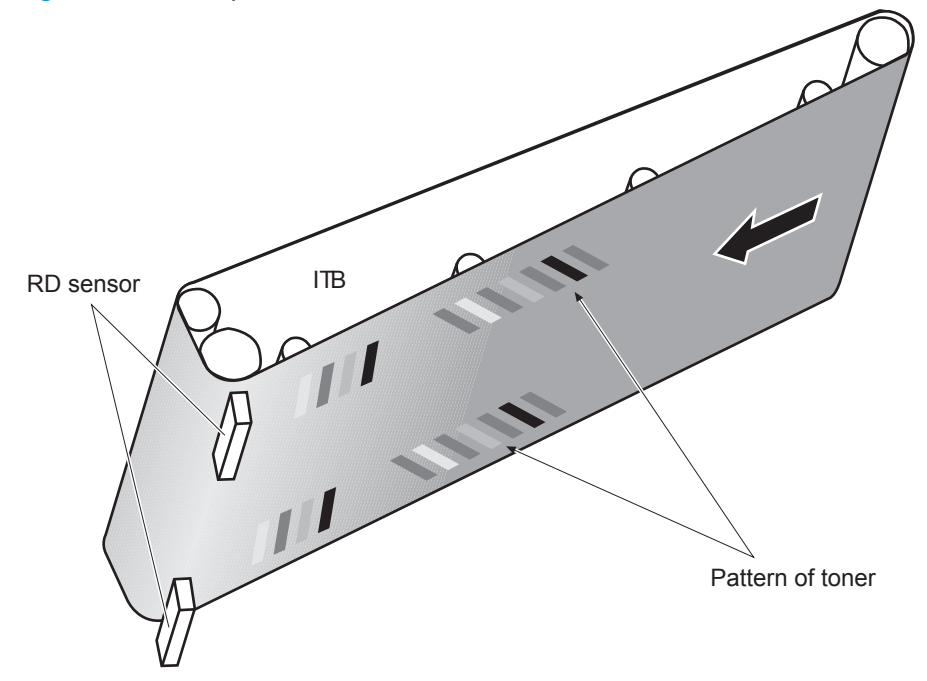

The DC controller signals the formatter to perform the color-misregistration control when one of the following events occur:

- A cartridge or the ITB is replaced.
- A specified number of pages have printed.
- **•** The formatter sends a command.

The DC controller determines an RD sensor failure and notifies the formatter if it detects data from the RD sensor that is not in a specified range, when the product is turned on or when the color-misregistration control starts.

## **Image stabilization control**

**NOTE:** The product contains a thermal sensor, located within the TCU level detection sensor, which monitors the temperature in the cartridge area and uses this information to make adjustments during CPR control.

Environmental changes or deterioration of the photosensitive drums and toner can cause variations in the image density. The image-stabilization control reduces these fluctuations.

#### **Table 1-15 Image-stabilization controls**

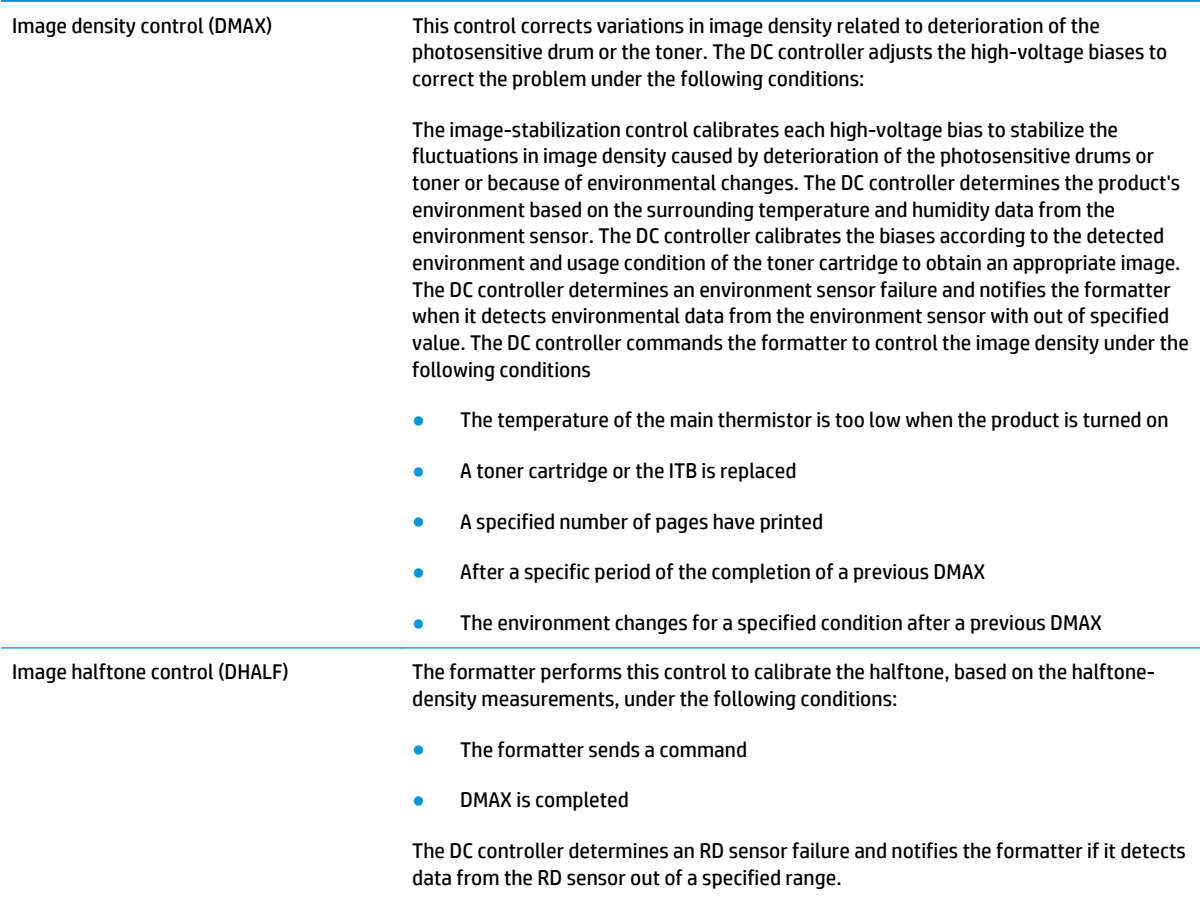

The DC controller determines a RD sensor failure and notifies the formatter if it detects an out-of-specifieddata value from the RD sensor when the product is turned on or when the color misregistration control starts.

# **Pickup, feed, and delivery system**

The pickup, feed, and delivery system uses a series of rollers to move the paper through the product.

## **Figure 1-30** Paper path

....... Duplex media path  $\blacktriangleright$  Simplex media path

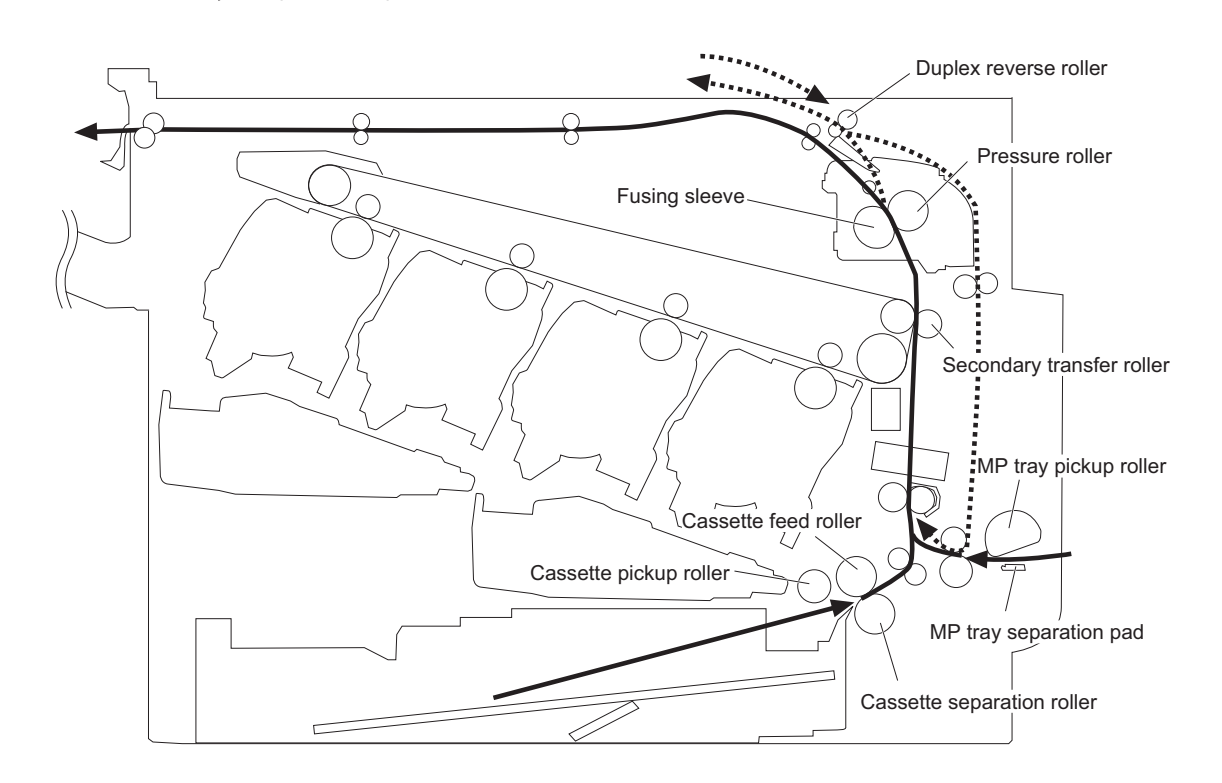

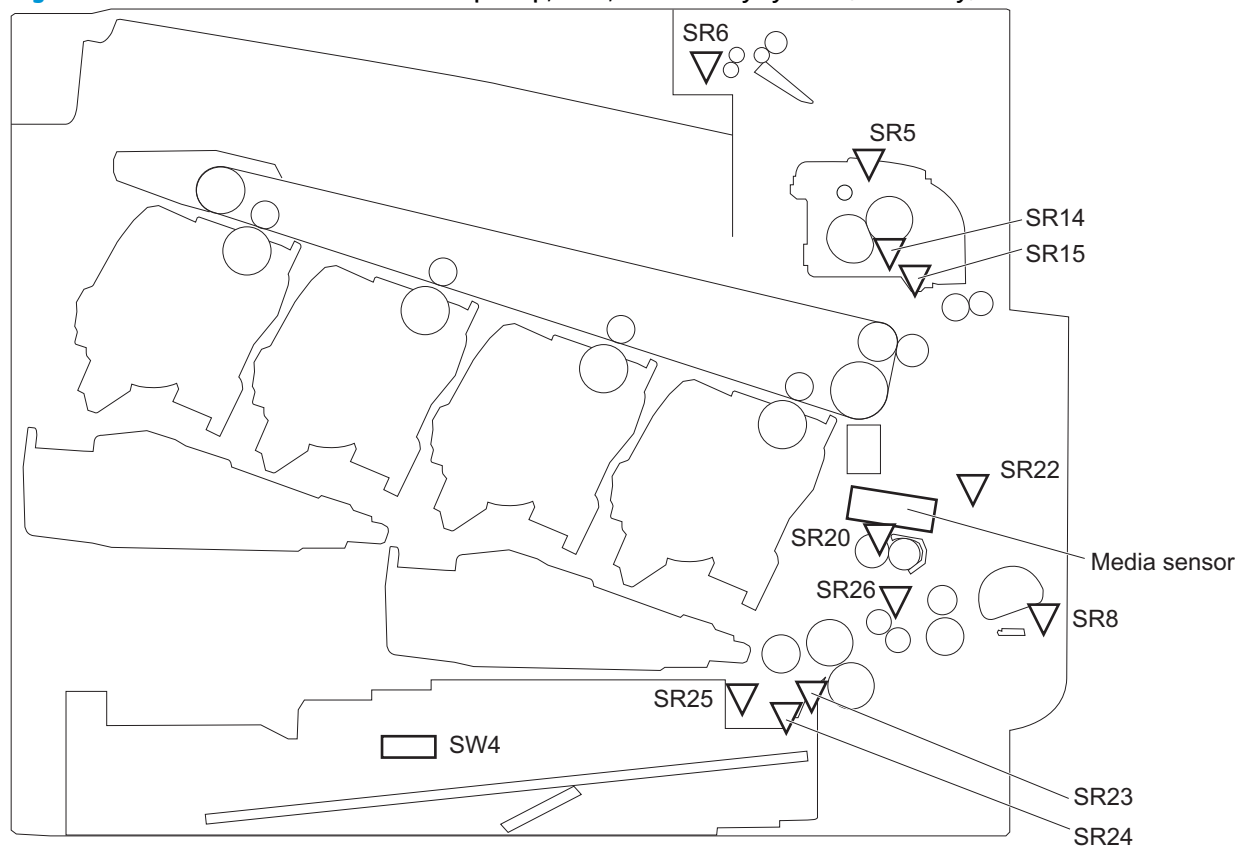

**Figure 1-31** Switches and sensors for the pickup, feed, and delivery system (M651 only)

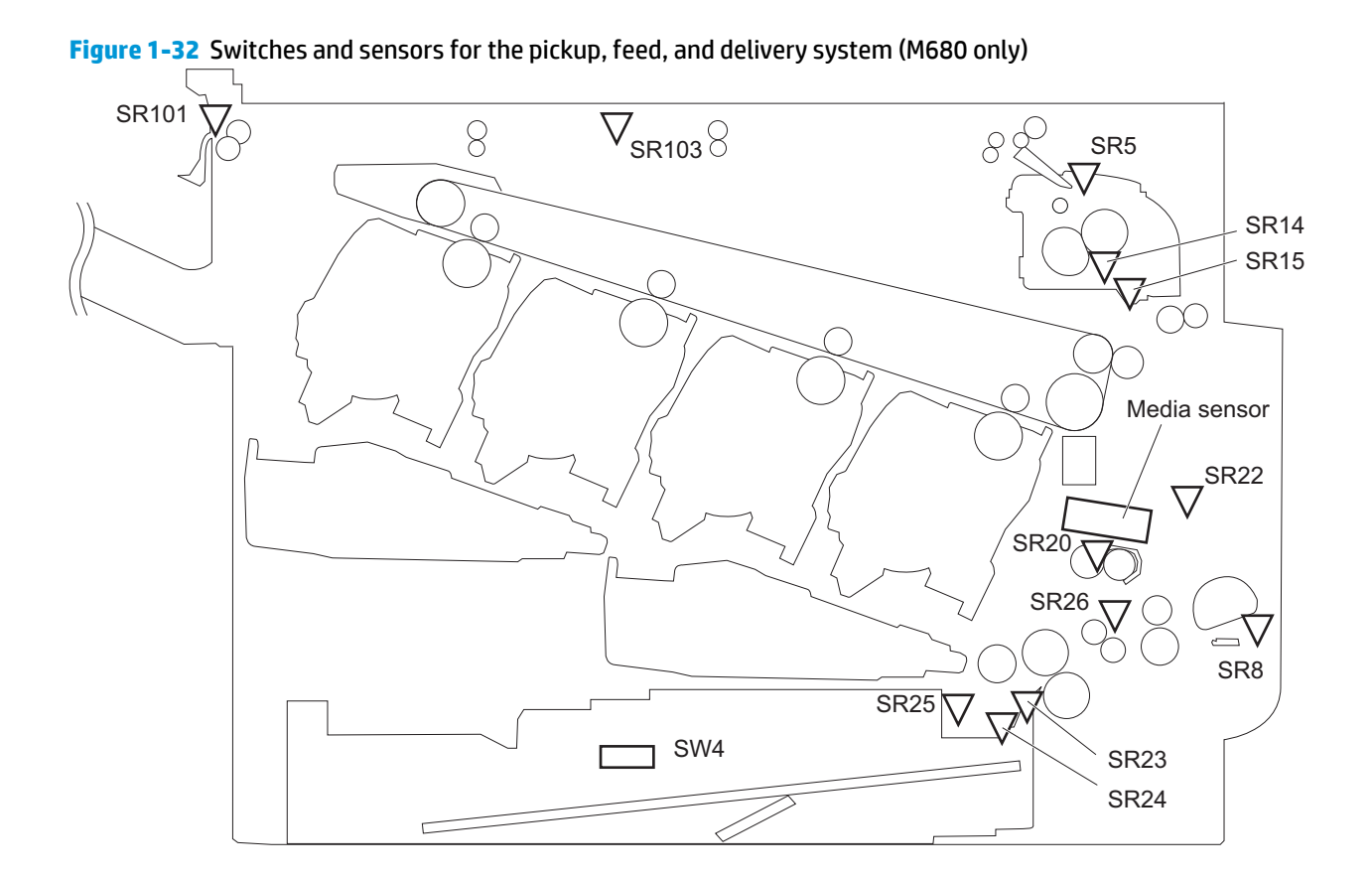

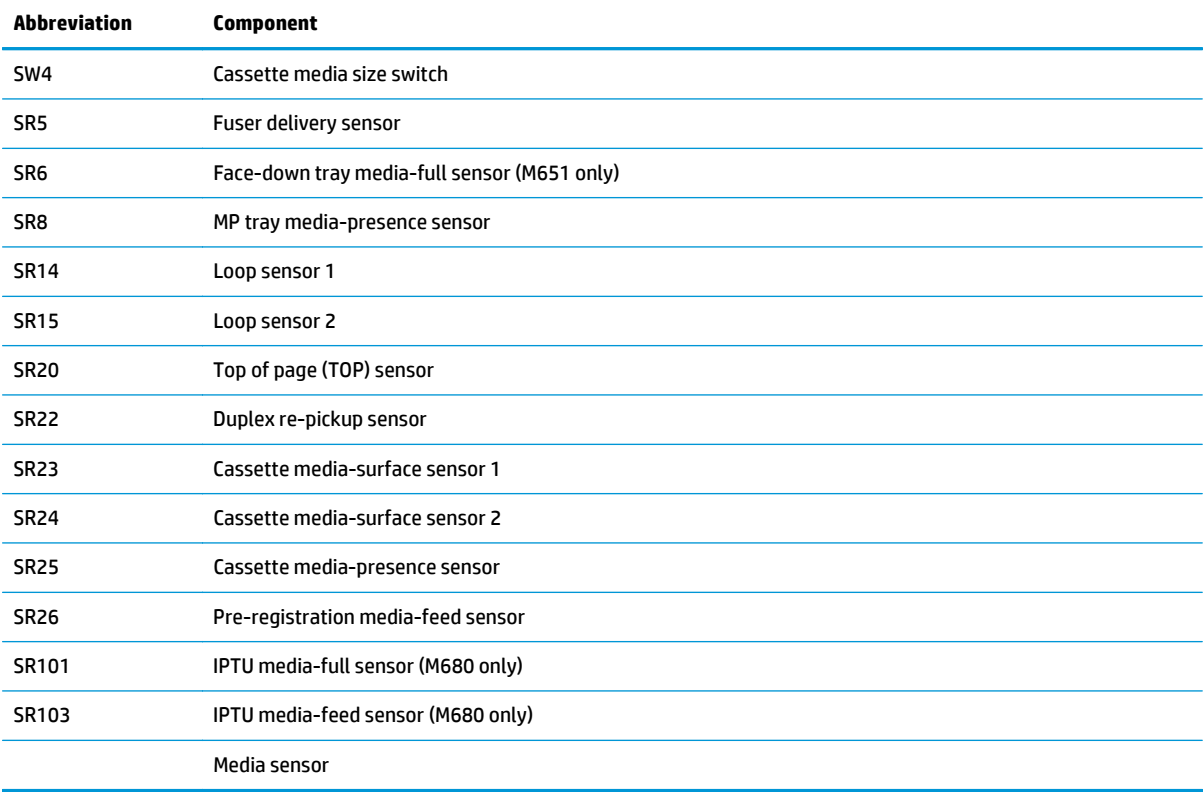

## **Table 1-16 Switches and sensors for the pickup, feed, and delivery system**

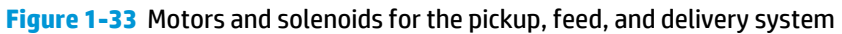

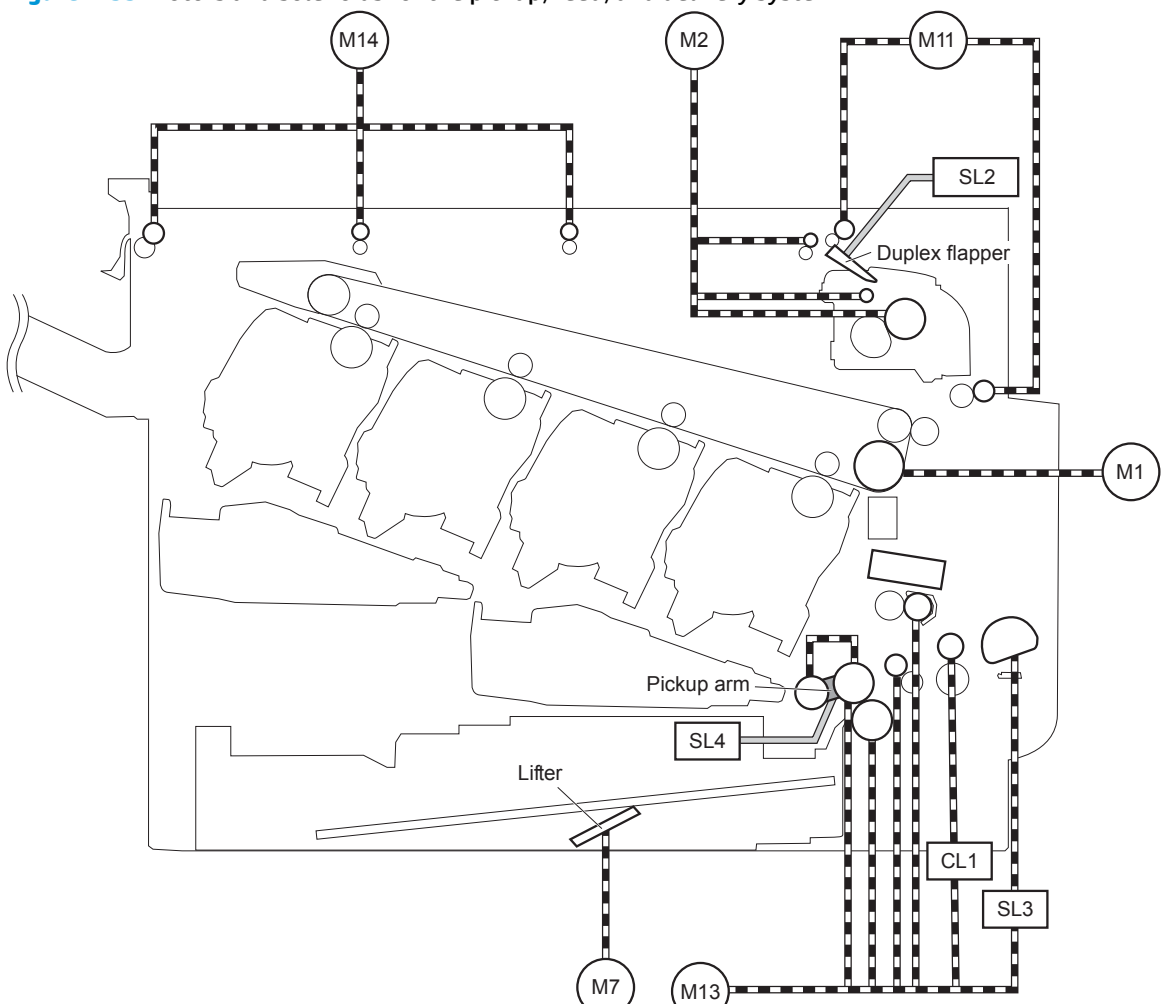

**Table 1-17 Motors and solenoids for the pickup, feed, and delivery system**

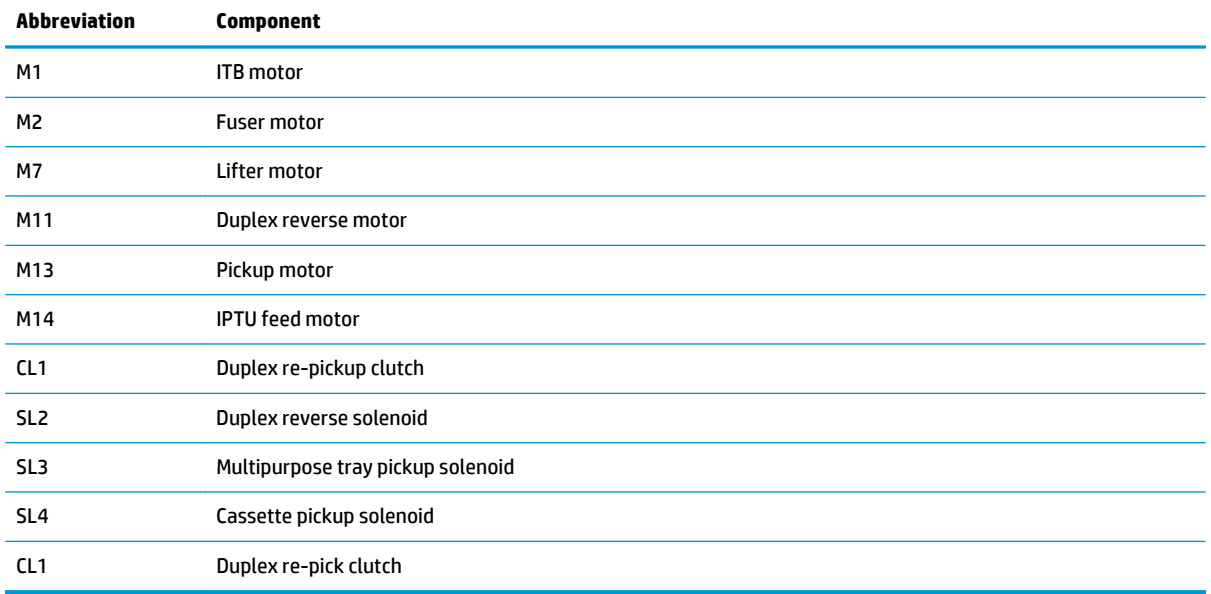

The pickup, feed, and delivery system is divided into the following three blocks:

- Pickup-and-feed block: From each pickup source to the fuser inlet
- Fuser-and-delivery block: From the fuser to the delivery destination
- Duplex block: From the duplex reverse unit to duplex re-pickup unit (for duplex models only)

**Figure 1-34** Three main units of the pickup, feed, and delivery system

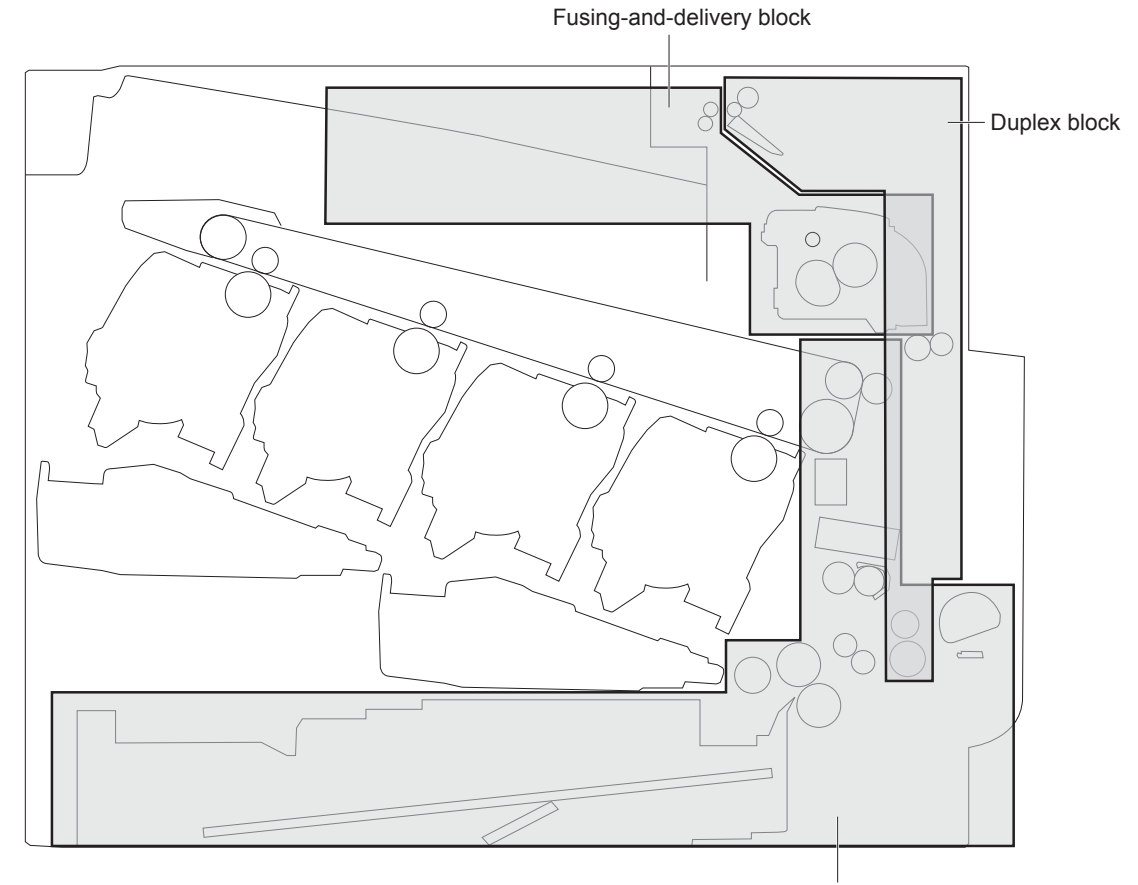

Pickup-and-feed block

# **Pickup-and-feed unit**

The pickup-and-feed unit picks an individual sheet of paper from the multipurpose tray or the cassettes, carries it through the secondary-transfer unit, and feeds it into the fuser.

**Figure 1-35** Pickup-and-feed unit

- Simplex media path
- Pickup-and-feed block Duplex media path

## **Cassette pickup**

Following are the sequence of steps for the cassette-tray pickup operation.

**WOTE:** Tray 1 and Tray 2 are optimal for paper pickup when using special paper or media other than 20lb plain paper. For Tray 1 and Tray 2 the product increases the number of attempts to pickup a page, which increases the reliability of successfully picking the page from the tray and decreases the possibility of a mispick jam.

HP recommends using Tray 1 or Tray 2 if the product is experiencing excessive or reoccurring jams from trays other than Tray 1 and Tray 2, or for print jobs that require media other than 20lb plain paper.

- **1.** The product is turned on or the cassette is inserted.
- **2.** The cassette lift-up operation raises the lifting plate so paper can be picked up.
- **3.** The pickup motor rotates when a print command is received from the formatter.
- **4.** The cassette pickup roller, cassette feed roller, and cassette separation roller rotate.
- **5.** The cassette pickup solenoid turns on at a specified time.
- **6.** The cassette pickup cam rotates.
- **7.** As the pickup arm lowers, the cassette pickup roller touches the surface of the paper stack.
- **8.** One sheet of paper feeds into the product.

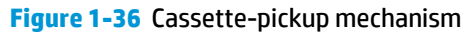

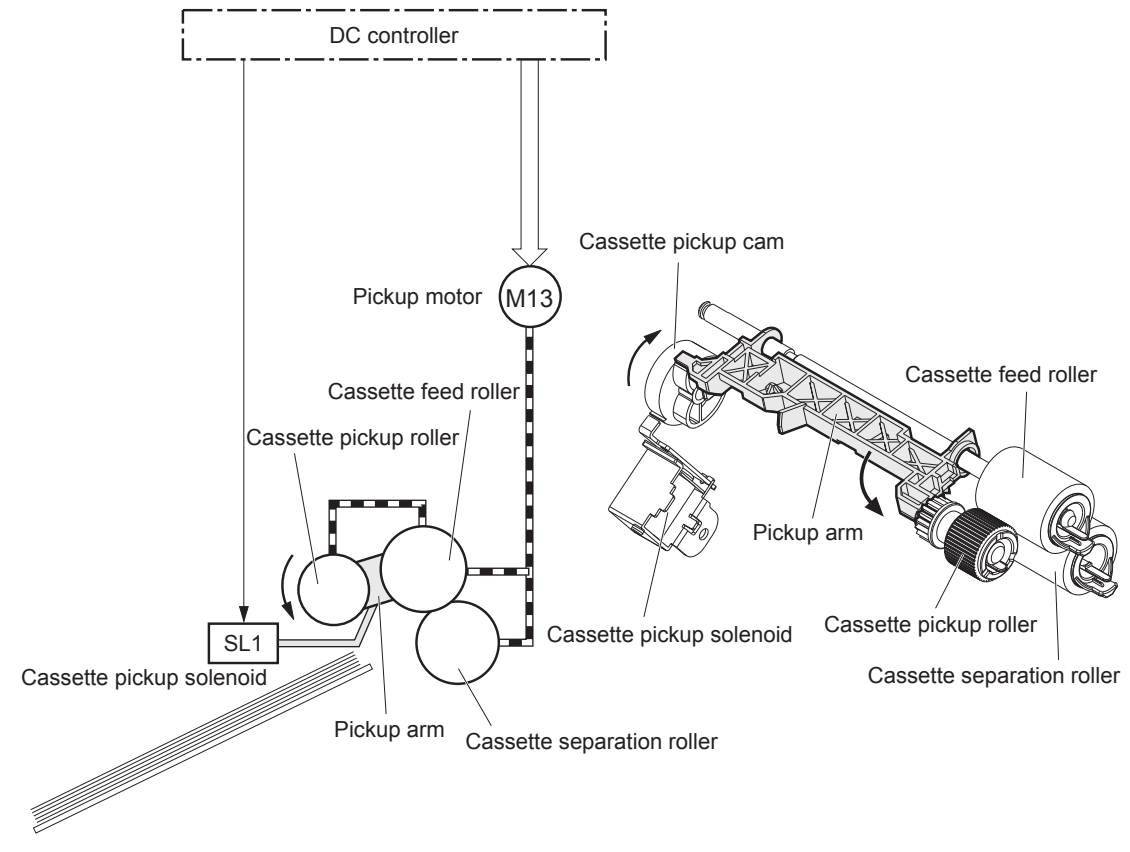

#### **Cassette-presence detection**

The product detects the size of the paper loaded in the cassette and the presence of the cassette by monitoring the cassette media size switch. The DC controller notifies the formatter when it determines the absence of the cassette.

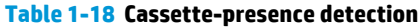

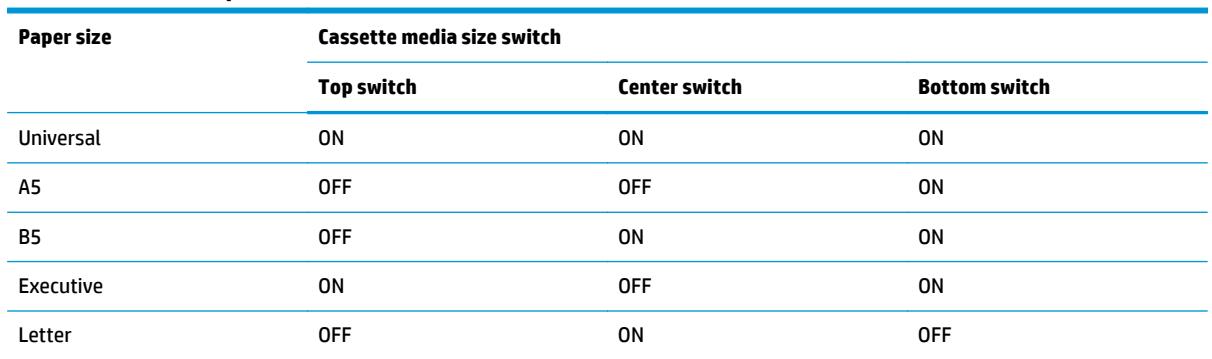

#### **Table 1-18 Cassette-presence detection (continued)**

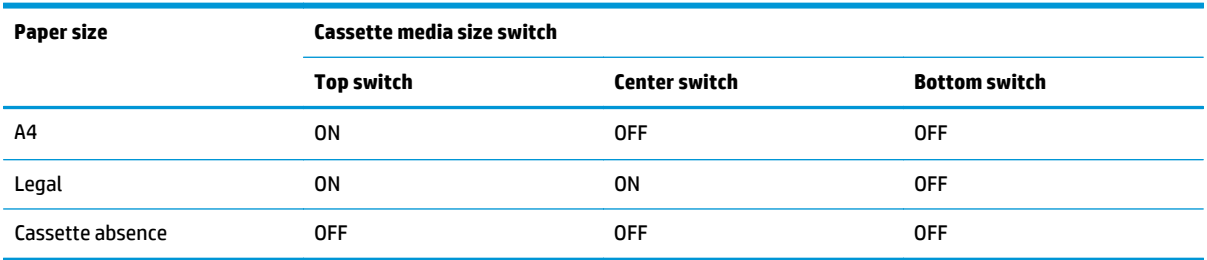

#### **Cassette lift operation and cassette paper-presence detection**

The product keeps the paper stack surface at the correct pickup position. The cassette lift-up operation is performed under the following conditions:

- The product is turned on
- The cassette is inserted
- The paper stack surface in the cassette lowers

#### **Figure 1-37** Cassette lift mechanism

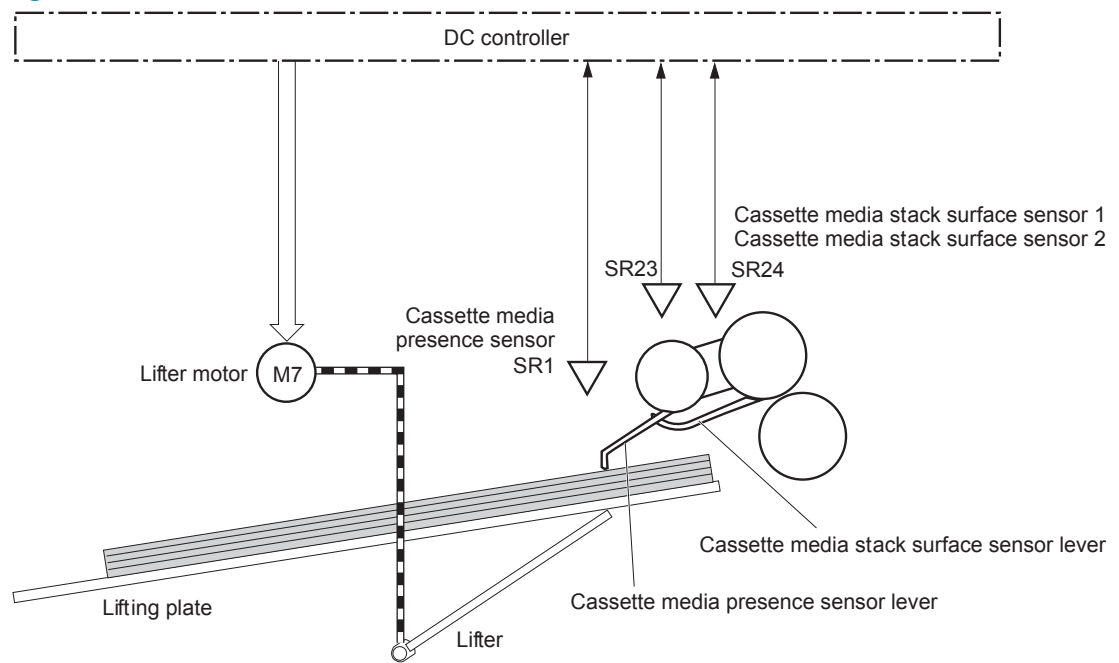

The operational sequence of the cassette lift-up is as follows:

- **1.** The lifter motor rotates and the lifter moves up.
- **2.** When the cassette-media stack surface sensor 2 detects the stack surface of media, the lifter motor stops.
- **3.** The lifter motor rotates again to lift the lifter when the cassette-media stack surface sensor 1 detects the stack surface and then lowers during printing.

When a cassette-media stack surface sensors does not detect the stack surface within a specified time period after the lifter motor starts rotating, the DC controller determines a lifter motor failure and notifies the formatter.

#### **Cassette multiple-feed prevention**

In the cassette, a separation roller prevents multiple sheets of paper from entering the paper path. The cassette pickup roller drives the separation roller through a sheet of paper.

The rotation of the cassette feed roller through the sheet drives the cassette separation roller. Because it is equipped with a torque limiter, only one sheet is fed into the product.

The low friction force between the sheets weakens the driving force from the cassette feed roller. Therefore, the separation roller is driven by its own driving force and holds back any multiple-fed sheets from the cassette.

**Figure 1-38** Multiple-feed prevention

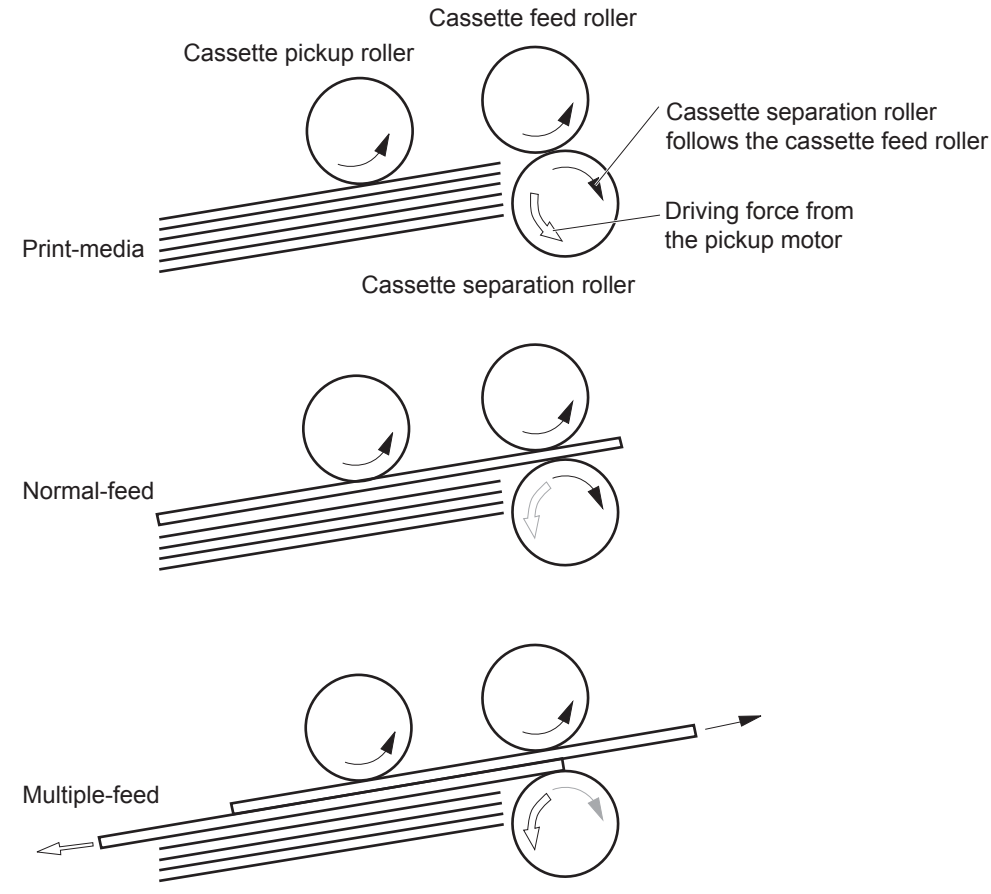

### **Multipurpose tray pickup**

The product picks up one sheet of paper from the multipurpose (MP) tray.

Following are the sequence of steps for the multipurpose tray pickup operation.

**WARD:** Tray 1 and Tray 2 are optimal for paper pickup when using special paper or media other than 201b plain paper. For Tray 1 and Tray 2 the product increases the number of attempts to pickup a page, which increases the reliability of successfully picking the page from the tray and decreases the possibility of a mispick jam.

HP recommends using Tray 1 or Tray 2 if the product is experiencing excessive or reoccurring jams from trays other than Tray 1 and Tray 2, or for print jobs that require media other than 20lb plain paper.

- **1.** The pickup motor reverses when a print command is received from the formatter.
- **2.** When the DC controller turns on the MP tray pickup solenoid, the MP tray pickup roller rotates and the lifting plate lifts.
- **3.** As the lifting plate rises, the paper is picked up.
- **4.** The multipurpose tray separation pad removes any multiple-fed sheets, and one sheet is fed into the product.

The MP-tray media-presence sensor (SR8) detects whether paper is present in the MP tray.

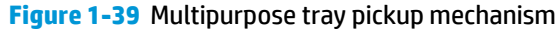

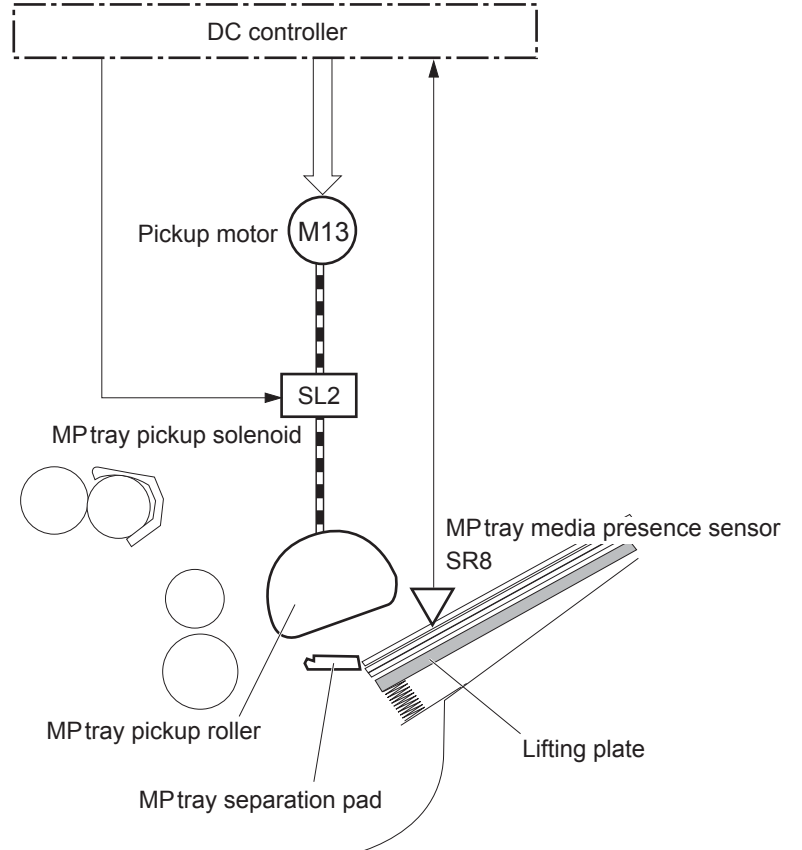

## **Paper feed**

After the pickup operation, the paper feeds through the product and into the fuser.

- **1.** The paper picked up from the cassette is fed to the registration unit as the pickup motor rotates. The paper picked up from the multipurpose tray is fed to the registration unit as the pickup motor rotates. The duplex model has the duplex feed clutch. The driving force of the pickup motor is transmitted to the duplex re-pickup roller by turning on the clutch.
- **2.** The registration shutter corrects the skew-feed.
- **3.** When the TOP sensor detects the leading edge of paper, the DC controller stops the paper so that the media sensor detects the type of paper.
- **4.** The DC controller controls the rotational speed of the pickup motor to align the paper with the leading edge of the toner image on the ITB.
- **5.** The ITB motor rotates the ITB.
- **6.** The toner image on the ITB is transferred onto the paper, and the paper is fed to the fuser.

The DC controller notifies the formatter of a paper size mismatch error when the paper length detected by the TOP sensor does not match the paper size specified by the formatter.

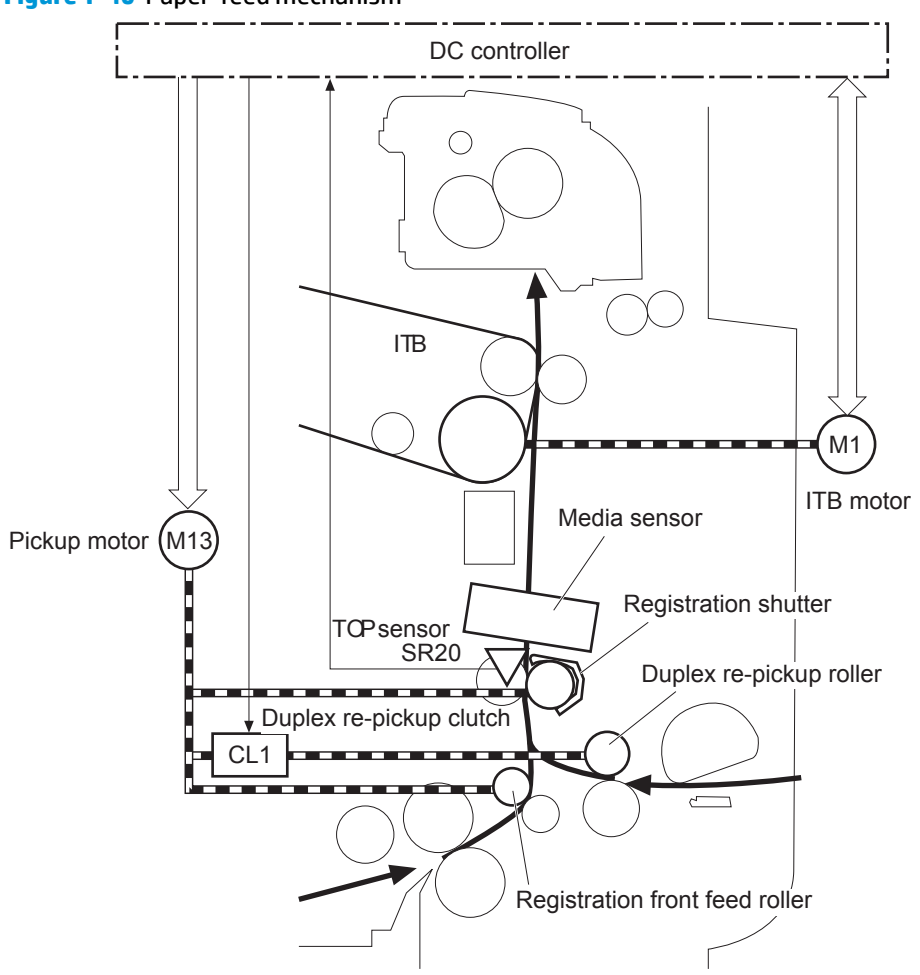

**Figure 1-40** Paper-feed mechanism

#### **Skew-feed prevention**

The product can straighten the paper without slowing the feed operation.

- **1.** The leading edge of paper strikes the registration shutter, and the leading edge is aligned with the shutter.
- **2.** As the feed rollers keep pushing the paper, the paper warps.
- **3.** When the force is great enough, the registration shutter opens, and the paper passes through and straightens.

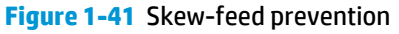

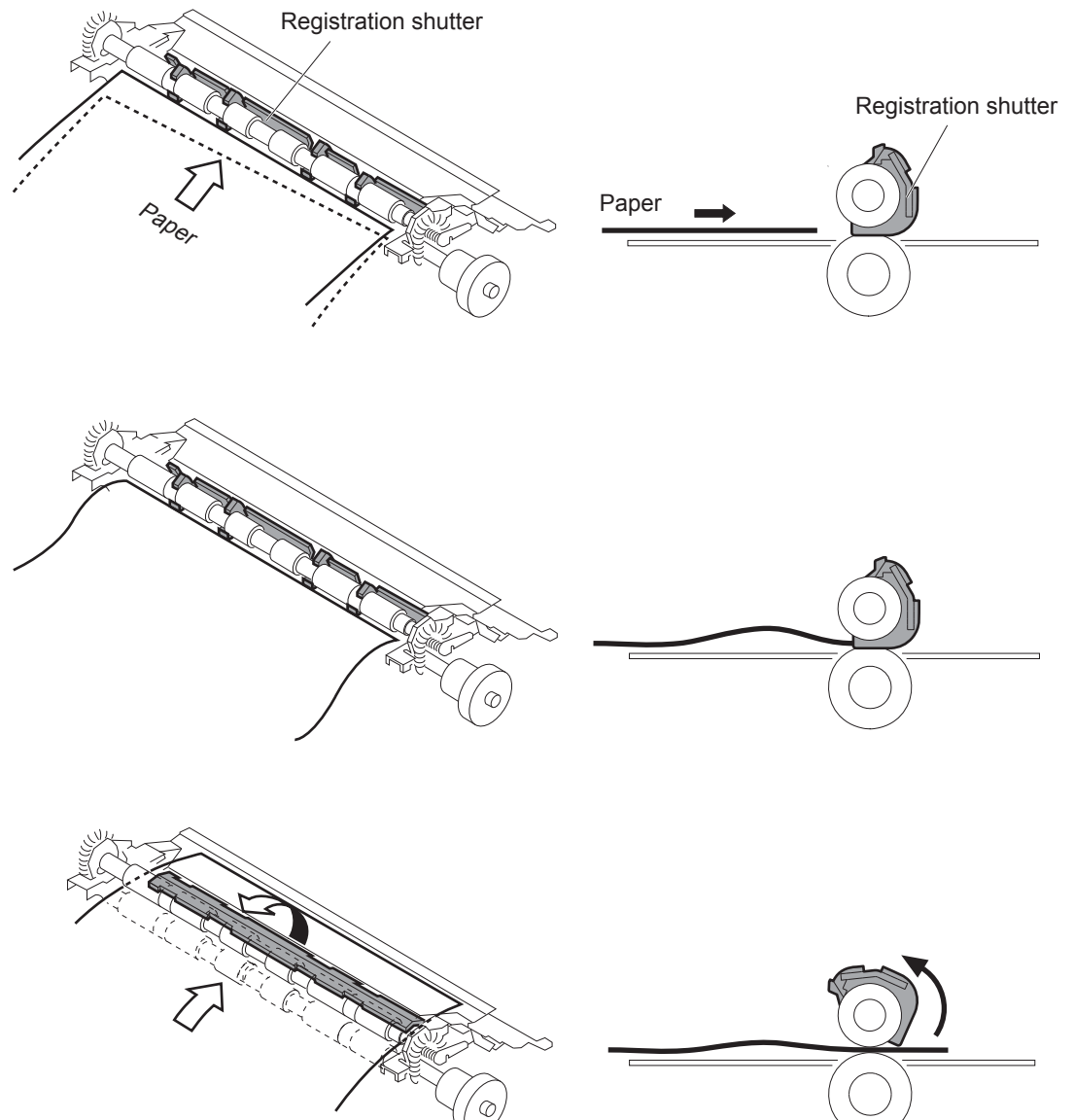

#### **Paper detection**

The product detects the type of paper by monitoring the media sensor. The media sensor detects the glossiness of paper by the reflected light and the thickness of paper by transmitted light. The DC controller identifies the type of media (for example, plain paper, light paper, heavy paper, glossy paper, glossy film, or overhead transparency) and switches to the correct print mode. The DC controller determines a media mismatch error and notifies the formatter under the following condition:

#### **Simplex printing**

- The specified print mode is overhead transparency (OHT), but the media sensor detects another paper type.
- The specified print mode is not auto or OHT, but the media sensor detects OHT.

#### **Duplex printing**

● The media sensor detects OHT.

The DC controller flashes the media sensor during the initial rotation period under the following conditions:

- The product is turned on
- The product exits Sleep mode

When the light intensity is not a specified value, the DC controller determines a media-sensor failure and notifies the formatter.

#### **Feed speed control**

The DC controller adjusts the feed speed to improve the print quality depending on the paper type. The paper is fed at a specified speed according to the print mode designated by the formatter.

#### **Table 1-19 Print mode and feed speed**

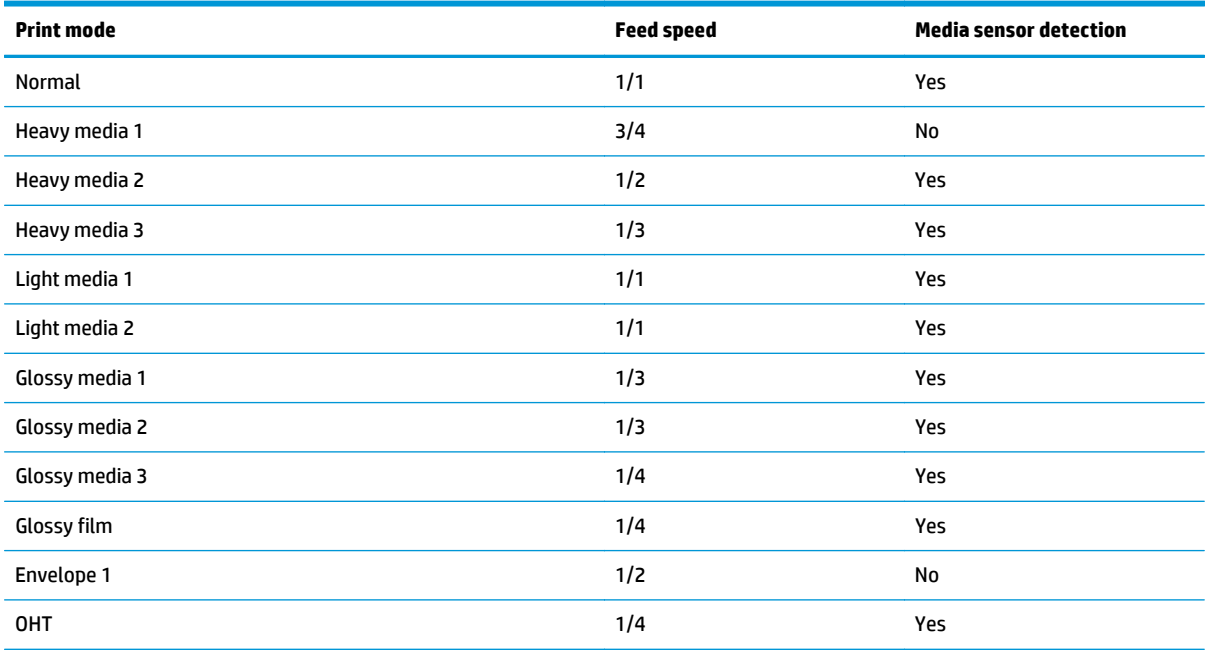

#### **Table 1-19 Print mode and feed speed (continued)**

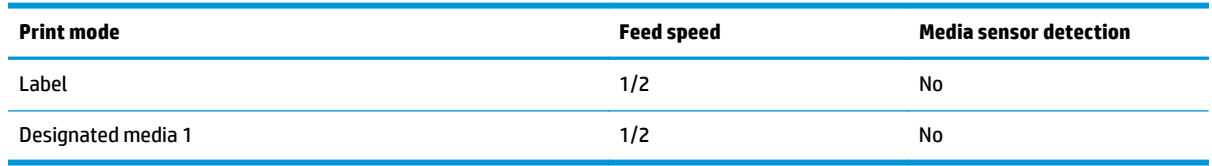

## **Fusing and delivery block**

The fusing and delivery unit fuses the toner onto the paper and delivers the printed page into the output bin. The following controls ensure optimum print quality:

The face-down tray media full sensor on the output bin detects whether the tray is full of printed pages. The DC controller notifies the formatter when the sensor is on for a specified time.

#### **Figure 1-42** Fuser and delivery unit

Simplex media path

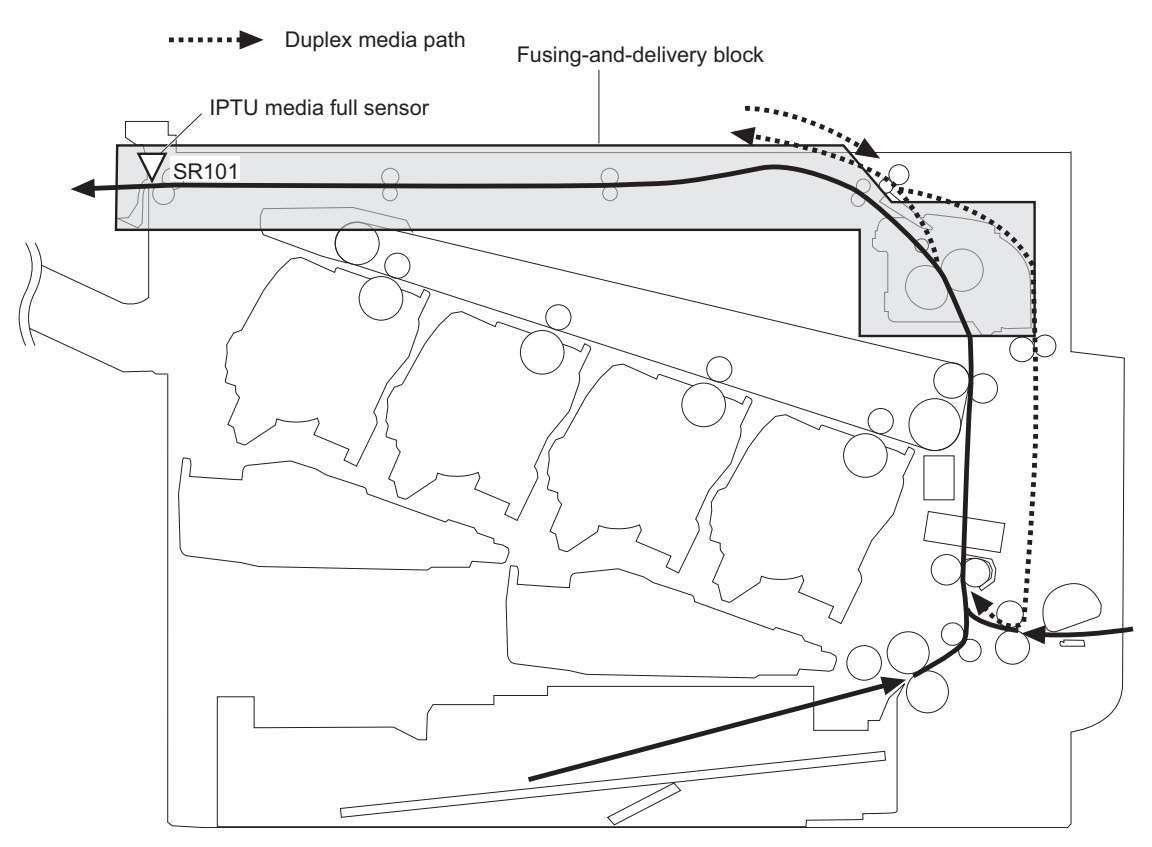

## **Loop control**

The loop control stabilizes the paper feed operation before the paper enters the fuser. If the pressure roller rotates slower than the secondary transfer roller, the paper loop increases and an image defect or paper crease occurs. If the pressure roller rotates faster than the secondary transfer roller, the paper loop decreases and a vertical scanning magnification failure occurs because the pressure roller pulls the paper.

To prevent these problems, loop sensor 1 and loop sensor 2 detect the paper loop before the paper enters the fuser. The DC controller adjusts the rotational speed of the fuser motor according to the output signals from the loop sensors and maintains the paper loop. Loop sensor 1 is for light media, and loop sensor 2 is for heavy media. The DC controller slows the fuser motor when the sensor is off and speeds up the sensor when the sensor is on.

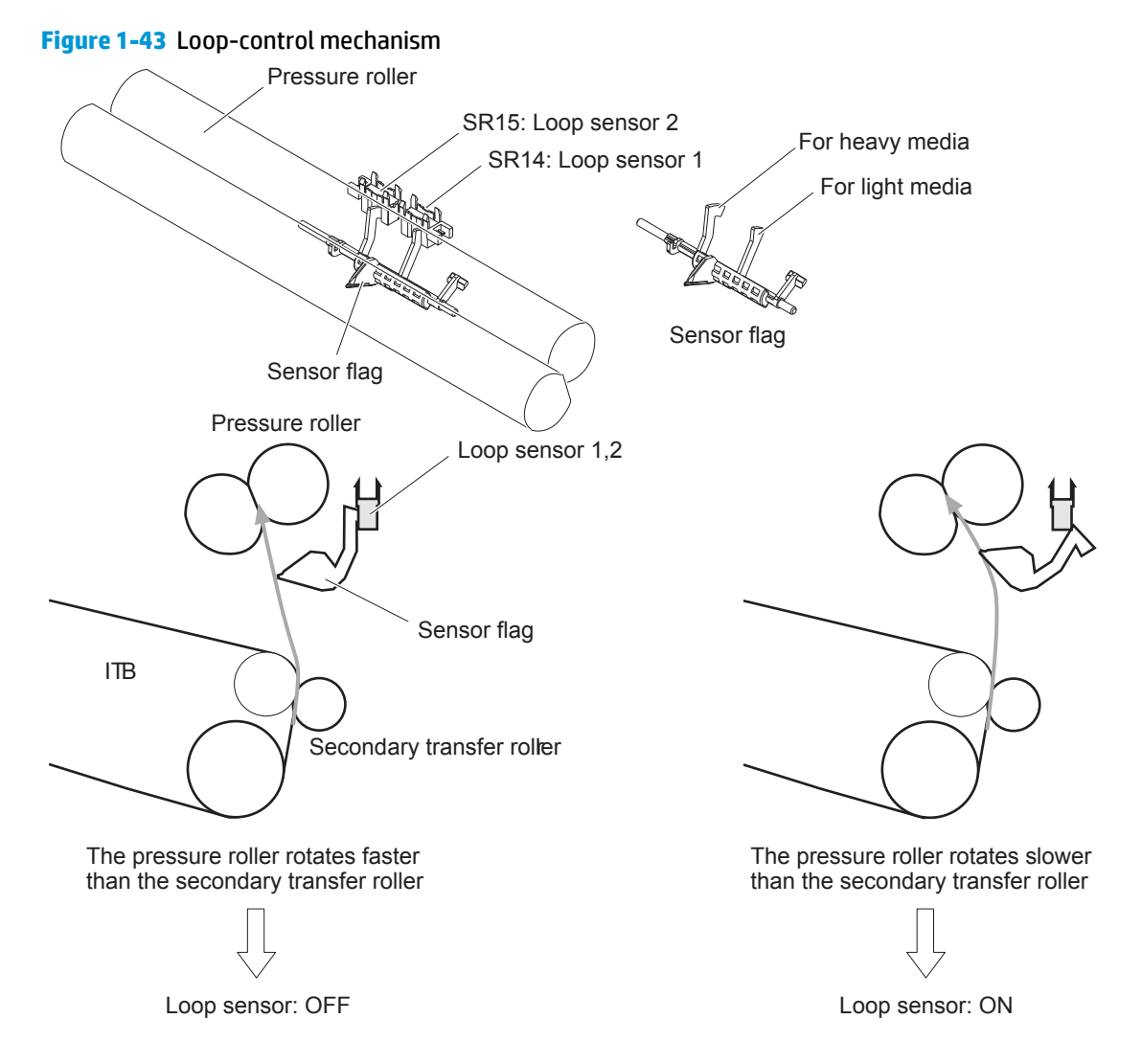

## **Pressure roller pressurization and depressurization control**

To prevent excessive wear on the pressure roller and help with jam-clearing procedures, the pressure roller pressurizes only during printing and standby. The DC controller reverses the fuser motor. The fuser motor rotates the fuser pressure-release cam.

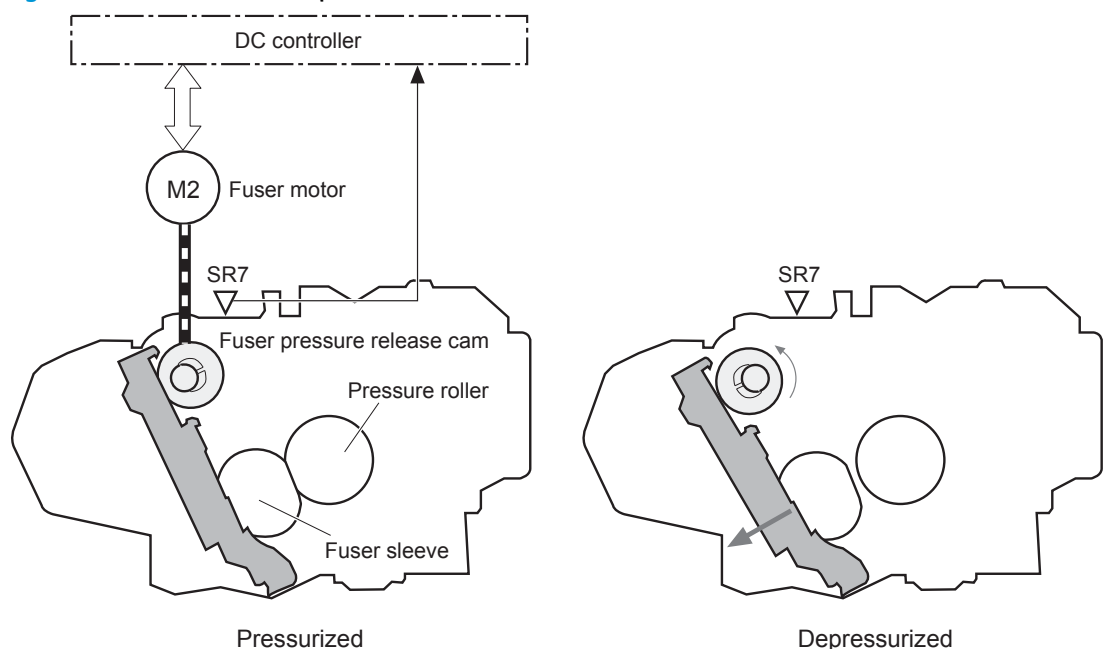

**Figure 1-44** Pressure-roller pressurization control

The pressure roller depressurizes under the following conditions:

- **•** The product is turned off
- Any failure occurs
- **During power-save mode**
- When a paper jam is detected

If the DC controller does not sense the fuser pressure-release sensor for a specified period after it reverses the fuser motor, it notifies the formatter that a fuser pressure-release mechanism failure has occurred.

## **Duplex Block**

The duplexing unit reverses the paper and feeds it through the paper path to print the second side.

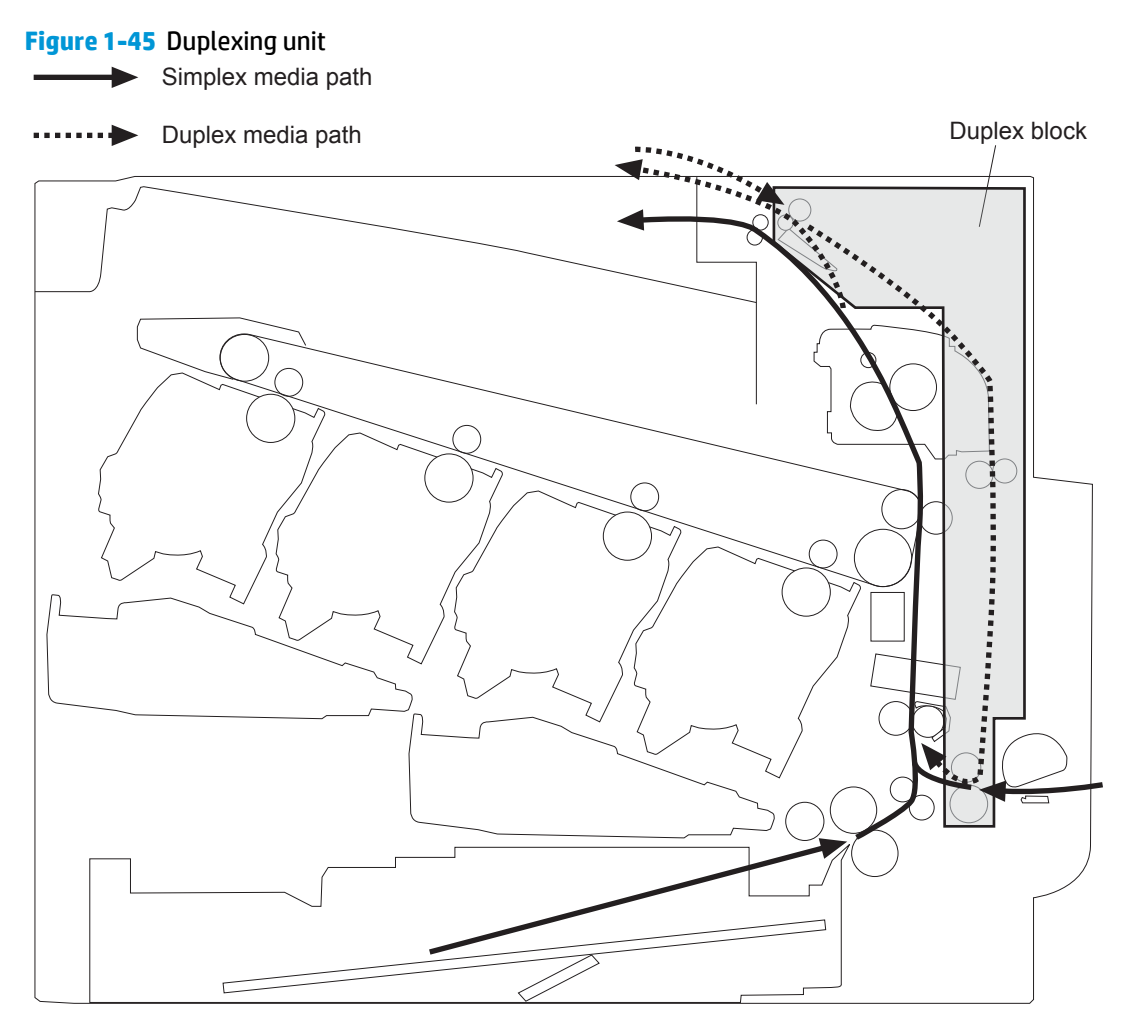

## **Duplex reverse and duplex feed control**

The duplex reverse control reverses the paper after the first side is printed and feeds it to the duplex repickup position to print the second side of the page.

- **1.** At a specified time after the first side of a page is printed, the duplex reverse motor rotates, and the duplex reverse solenoid is turned on.
- **2.** The duplex flapper moves, and the paper is fed to the duplex reverse unit.
- **3.** After a specified period of time, the duplex reverse motor is reversed, and the paper is fed to the duplex feed unit.
- **4.** The duplex reverse motor and the pickup motor move the paper to the duplex re-pickup position.
- **5.** The duplex reverse motor and the duplex feed clutch stop, and the paper feed operation pauses.
- **6.** After a specified period of time, the duplex reverse motor rotates, and the duplex feed clutch is turned on. The paper is then picked up again.

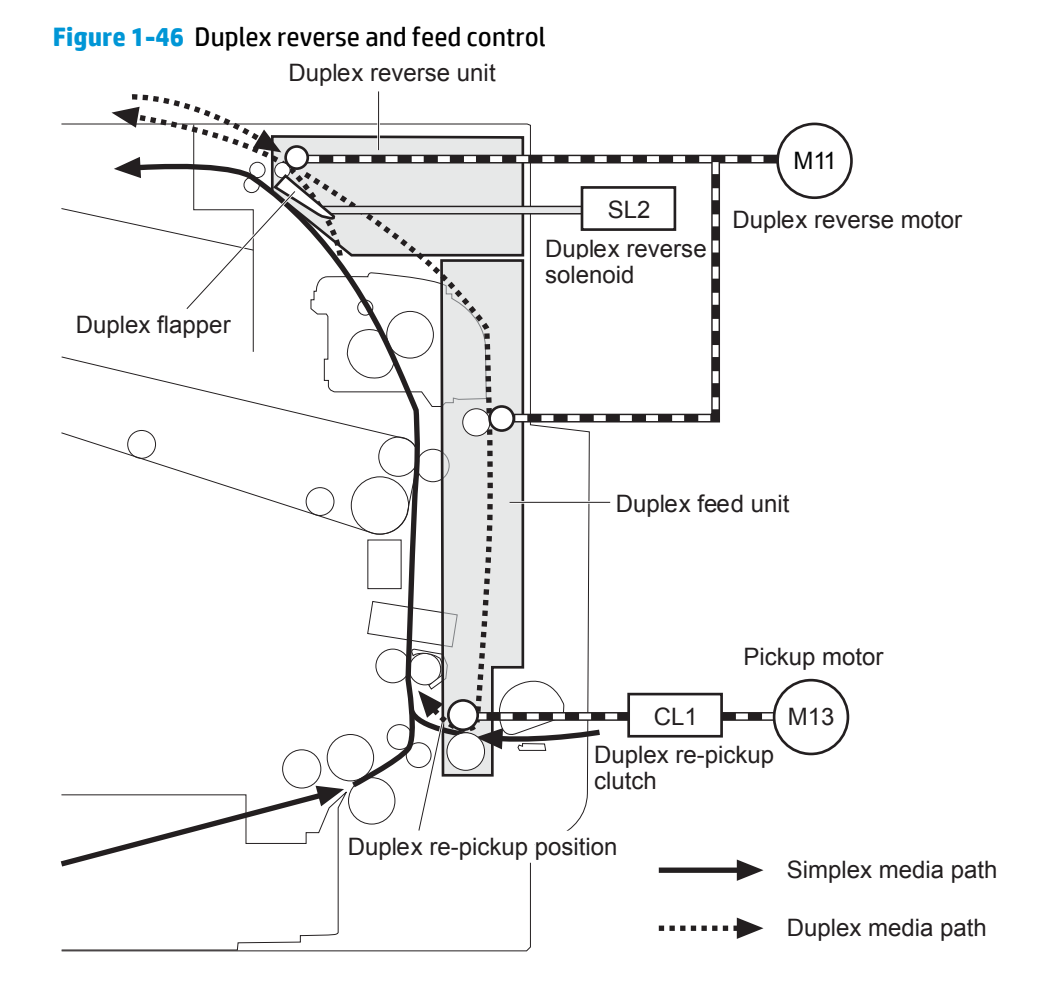

## **Duplex operation**

The product has the following two duplex-media-feed modes depending on the paper sizes:

- One-sheet mode: Prints one sheet that is printed on two sides in one duplex print operation
- Two-sheet mode: Prints two sheets that are printed on two-sides in one duplex print operation

#### **Table 1-20 Paper sizes**

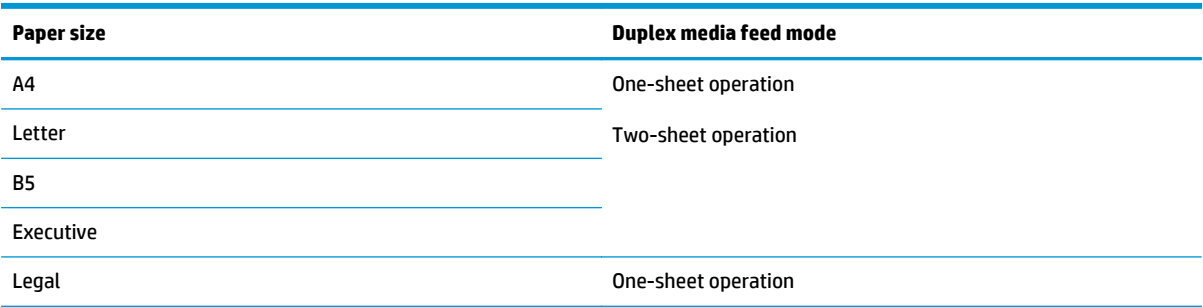

The formatter specifies the duplex-media-feed mode for each two-sided print job. Duplex printable paper size (A4, Letter, B5, Legal and Executive) and designated print mode (Auto, Normal, Heavy media 1, Heavy media 2 [120 g/m2 or lighter], Glossy media 1, Glossy media 2, Glossy media 3, Glossy film, Designated media 1, and Designated media 2) must be specified.

## **Jam detection**

The product uses the following sensors to detect the paper as it moves through the paper path and to report to the DC controller if the paper has jammed.

- Fuser delivery sensor (SR5)
- Top of page (TOP) sensor (SR20)
- Loop sensor 1 (SR14)
- Loop sensor 2 (SR15)
- **Duplex re-pickup sensor (SR22)**
- IPTU media full sensor (SR101)

**WOTE:** SR101 sensor is not used on products that have a stapling mailbox is installed.

IPTU media feed sensor (SR103)

#### **Figure 1-47** Jam detection sensors

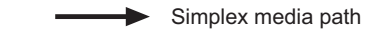

Duplex media path

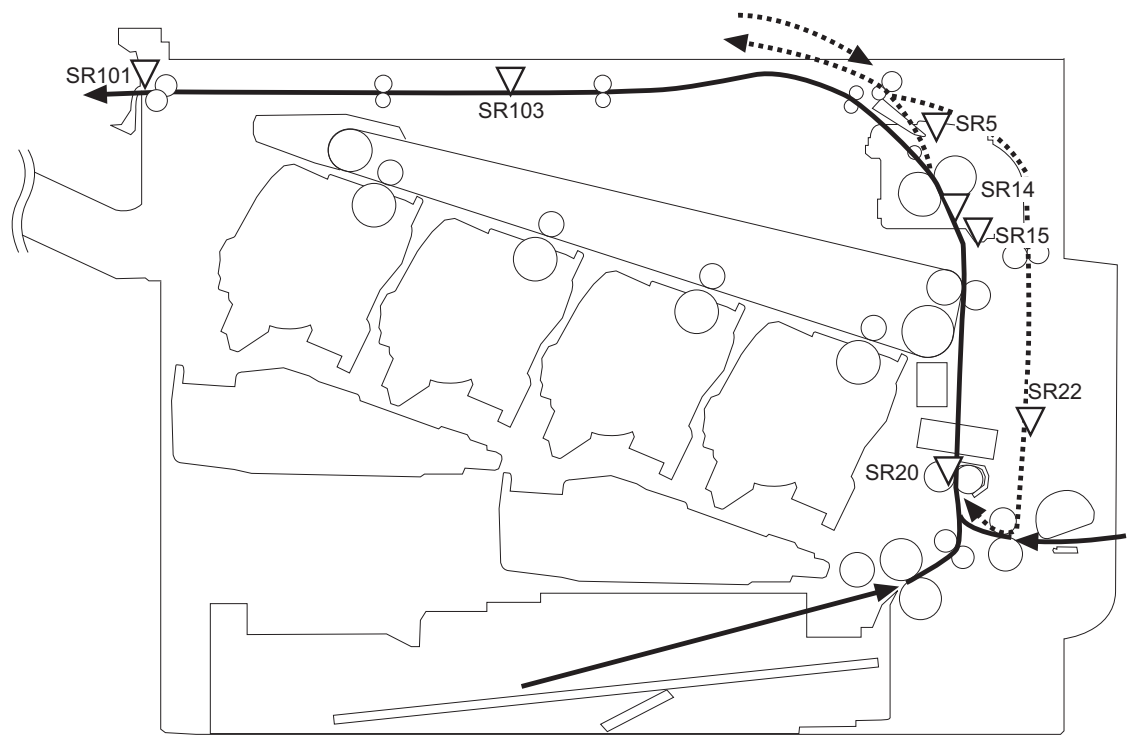

The product determines that a jam has occurred if one of these sensors detects paper at an inappropriate time. The DC controller stops the print operation and notifies the formatter.

#### **Table 1-21 Jams that the product detects**

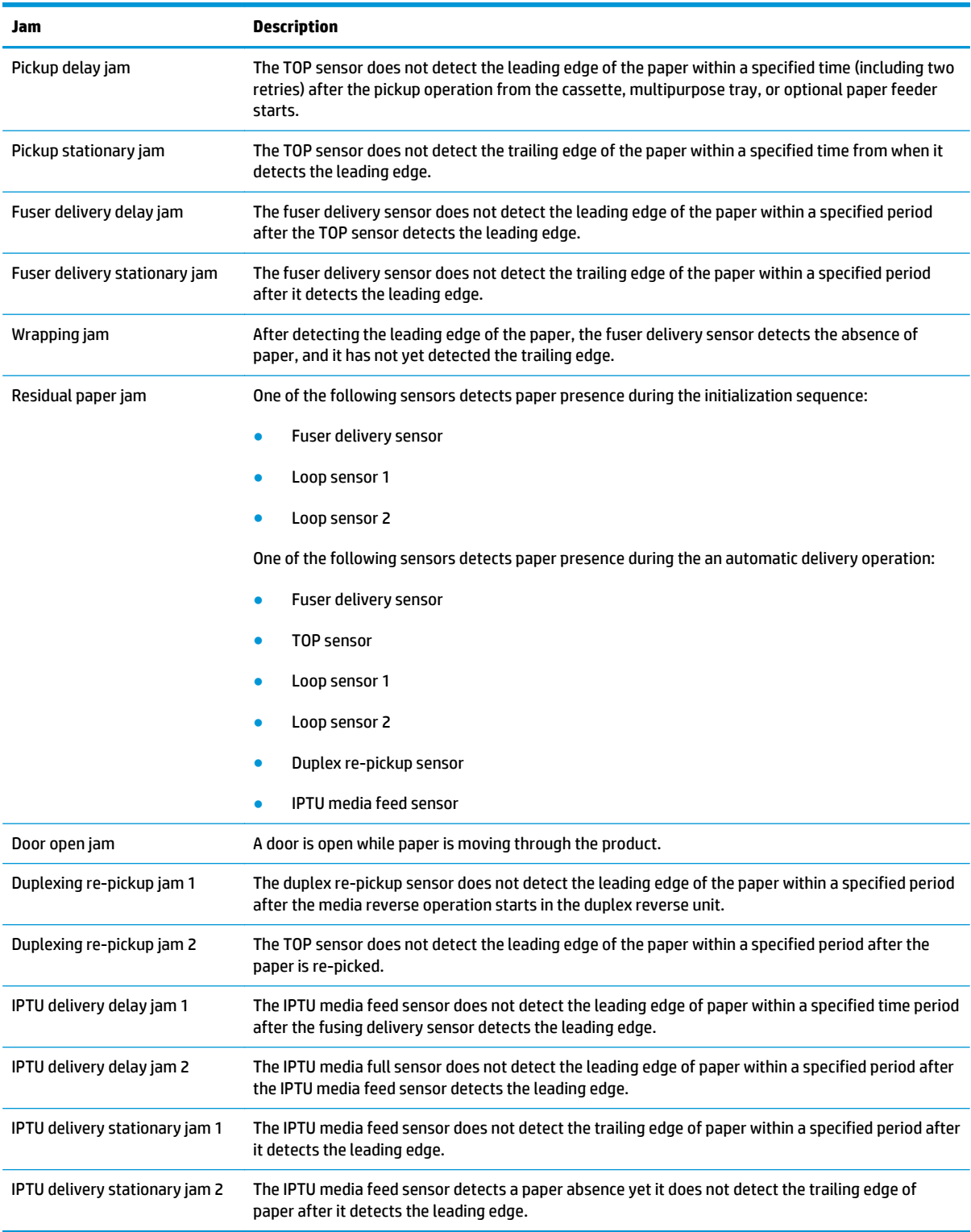

Automatic delivery: The product automatically clears paper if the TOP sensor, duplex re-pickup sensor, IPTU media feed sensor, or PD media feed sensors detect residual paper during initialization.

# **Optional paper feeders**

Three types of optional paper feeders are available for the product:

- 1 x 500 sheet paper feeder
- 1 x 500 sheet paper feeder with cabinet
- 2,500-sheet paper feeder high-capacity input (HCI)

The operational sequence of the paper feeders is controlled by the paper feeder controller.

**Figure 1-48** 1 x 500 optional paper feeder

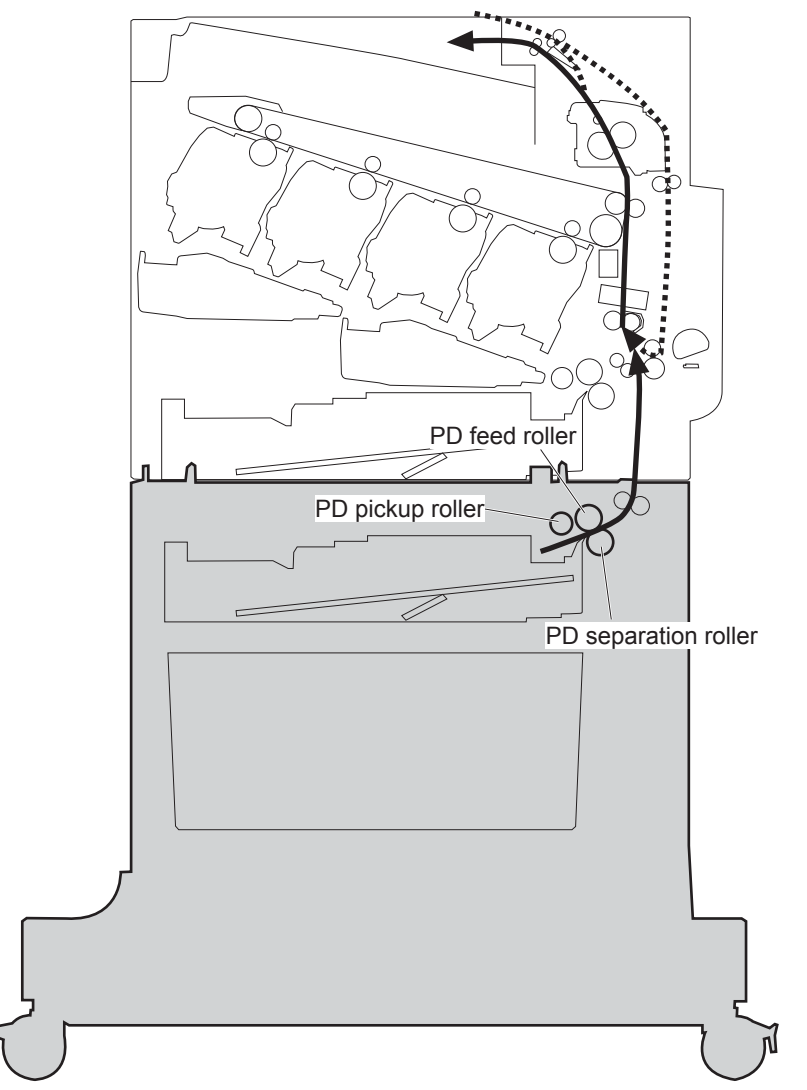

## **Figure 1-49** Signals for the paper feeder

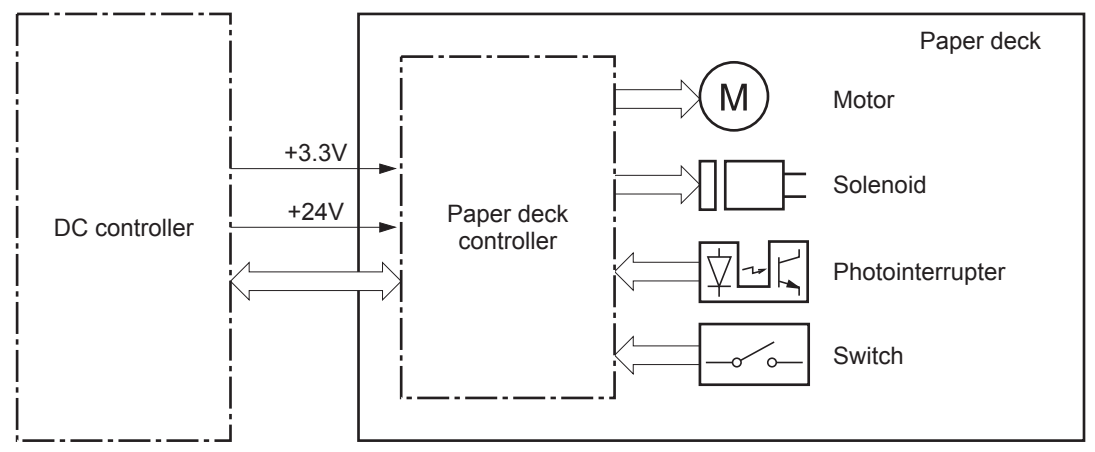

The input trays contain several motors, solenoids, sensors, and switches, as described in the following table.

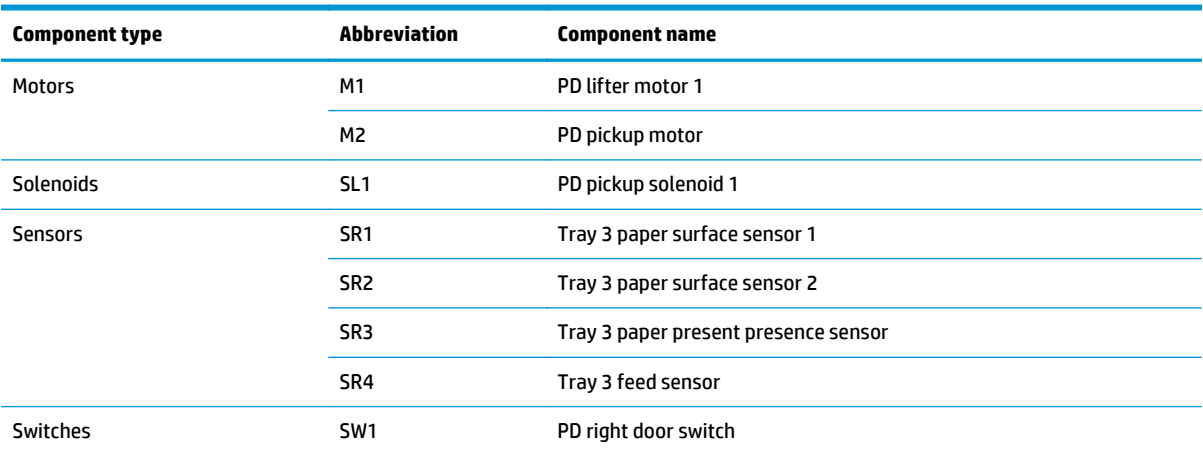

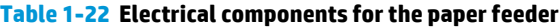

**Figure 1-50** 2,500-sheet paper feeder HCI

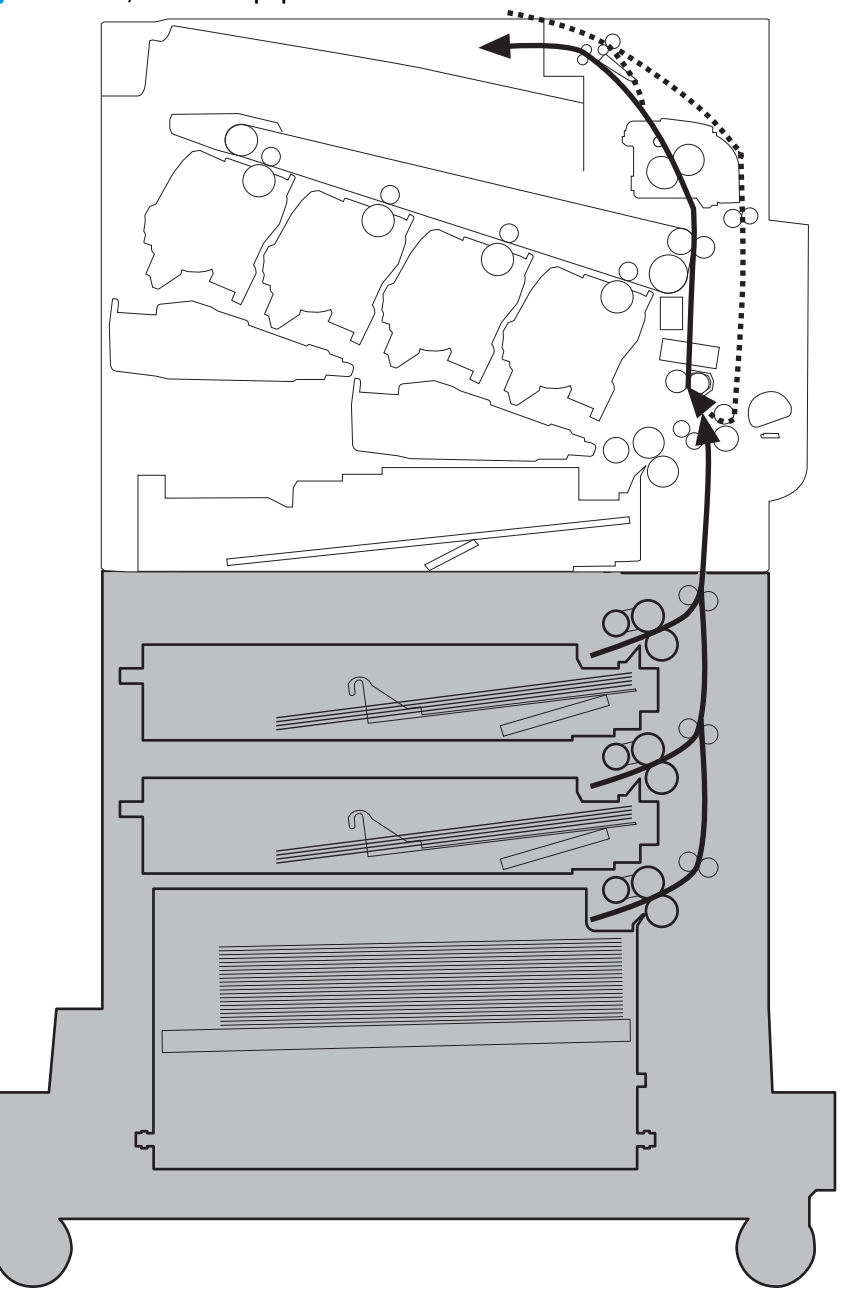

## **Figure 1-51** Signals for 2,500-sheet paper feeder HCI

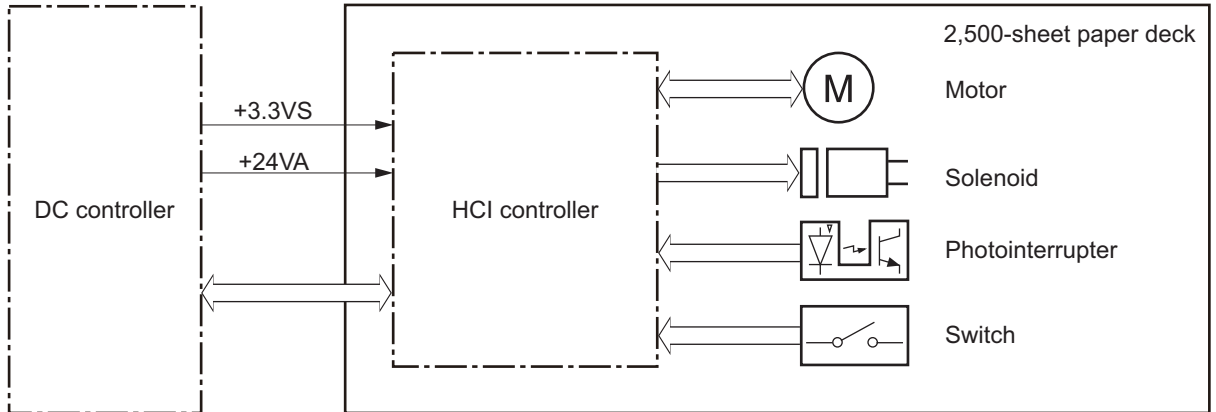

The input trays contain several motors, solenoids, sensors, and switches, as described in the following table.

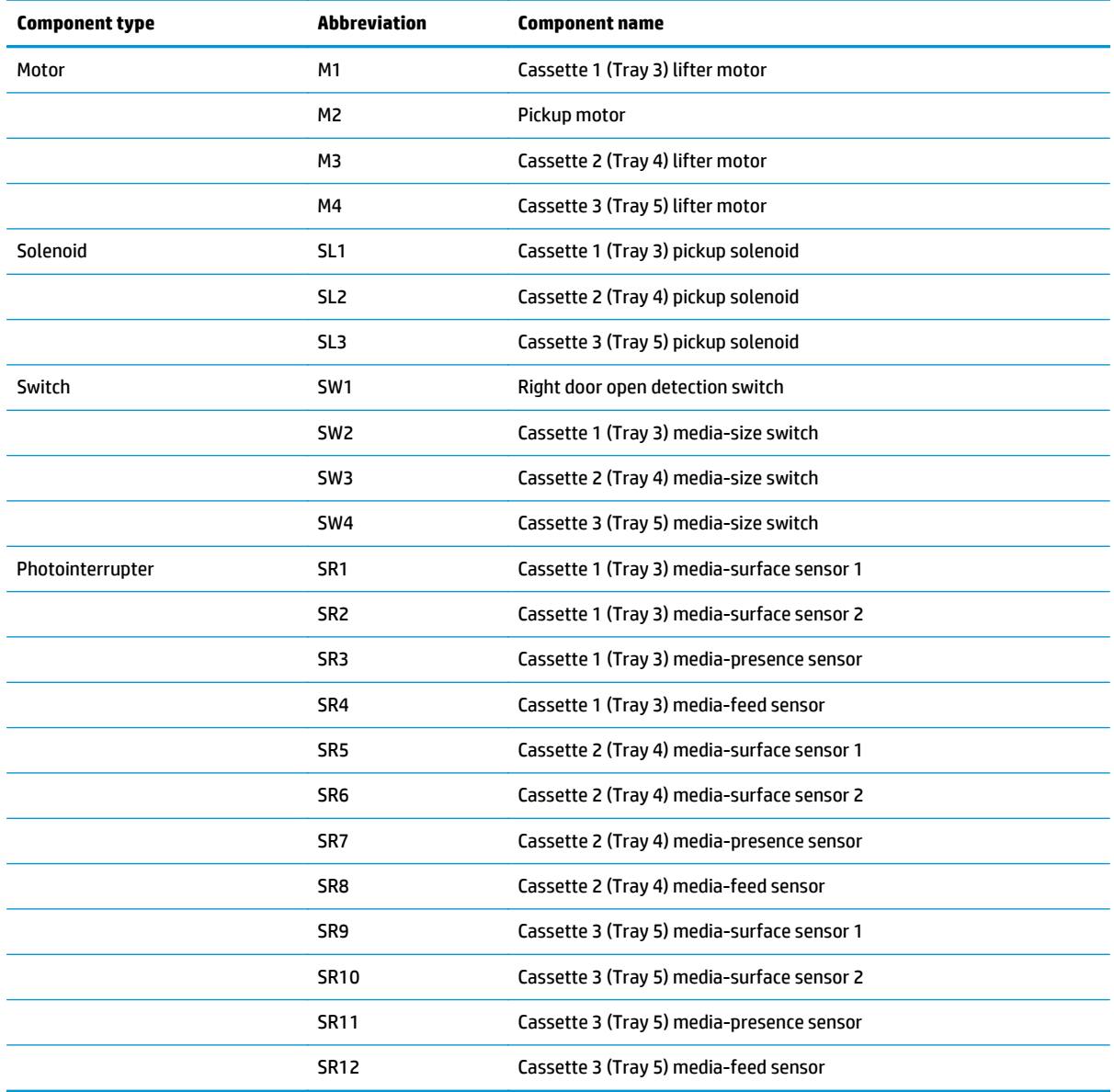

#### **Table 1-23 Electrical components for the 2,500-sheet paper feeder HCI**

## **Motor control**

The 1x500-sheet paper feeder has two motors for feeding paper.

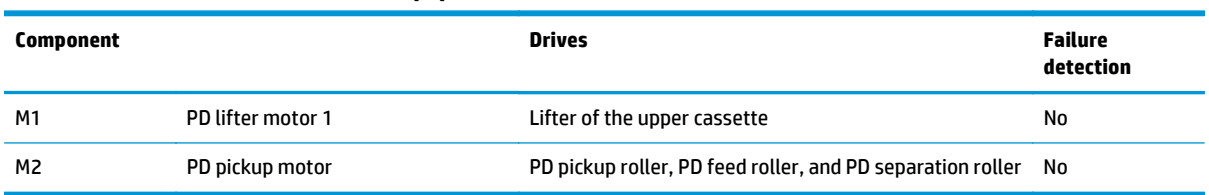

#### **Table 1-24 Motor control (1x500-sheet paper feeder)**

The 2,500-sheet paper feeder HCI has four motors for the paper-feed and cassette lift-up. The HCI signals a jam when the pickup motor fails.

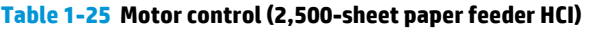

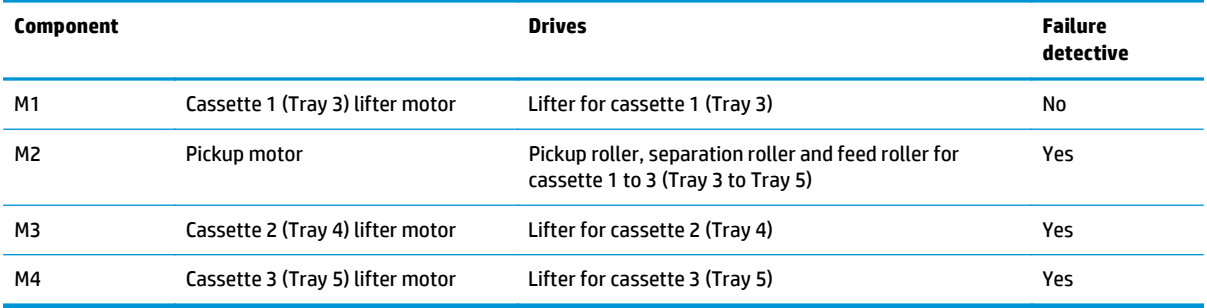

## **Paper-feeder pickup and feed operation**

The paper feeder picks up one sheet from the paper-feeder cassette and feeds it to the product.

**Figure 1-52** Paper-feeder pickup and feed operation (1x500-sheet paper feeder)

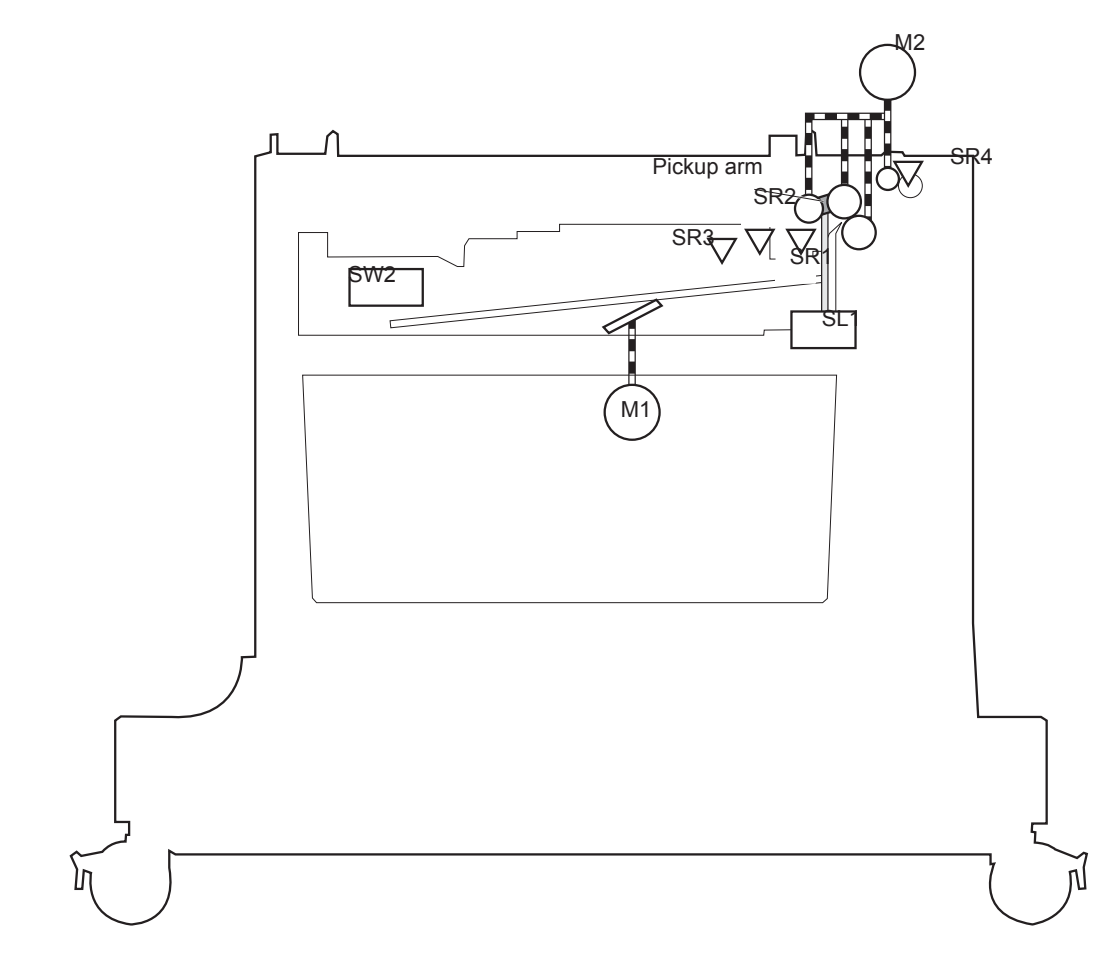

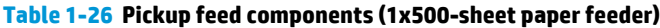

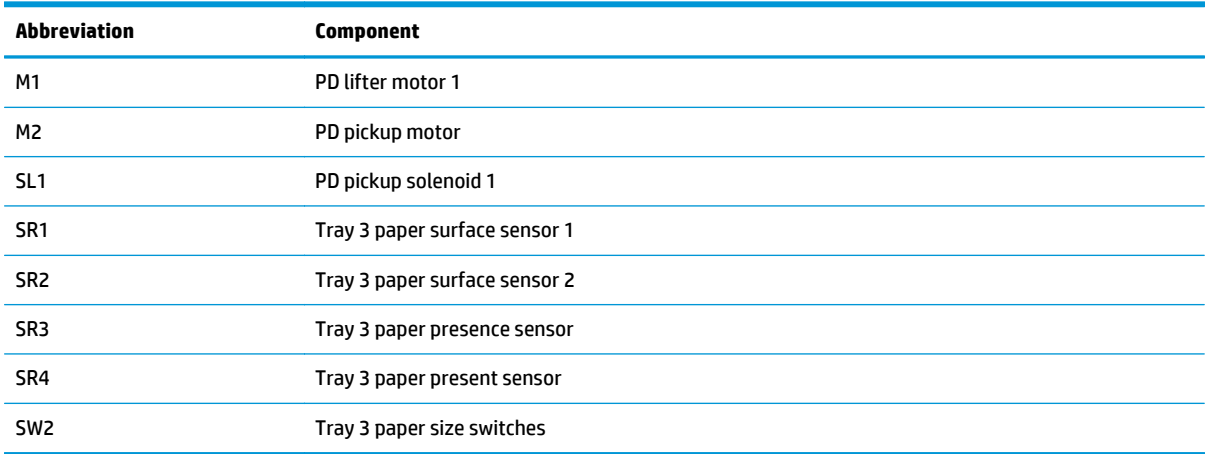

The 2,500-sheet paper feeder HCI has three cassettes. The cassette 1 (Tray 3) and cassette 2 (Tray 4) operate in the same manner.

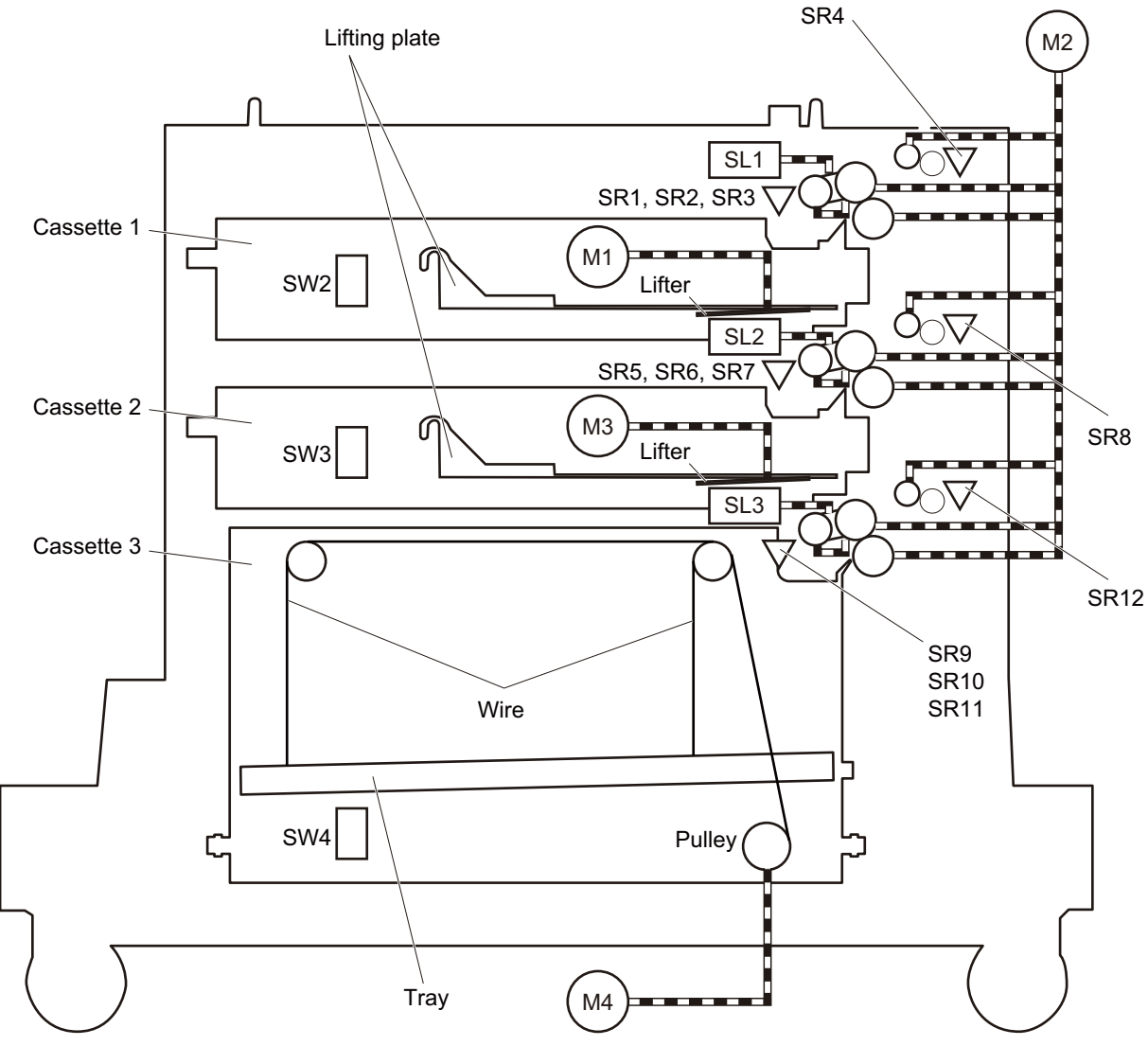

**Figure 1-53** Paper-feeder pickup and feed operation (2,500-sheet paper feeder HCI)

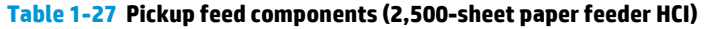

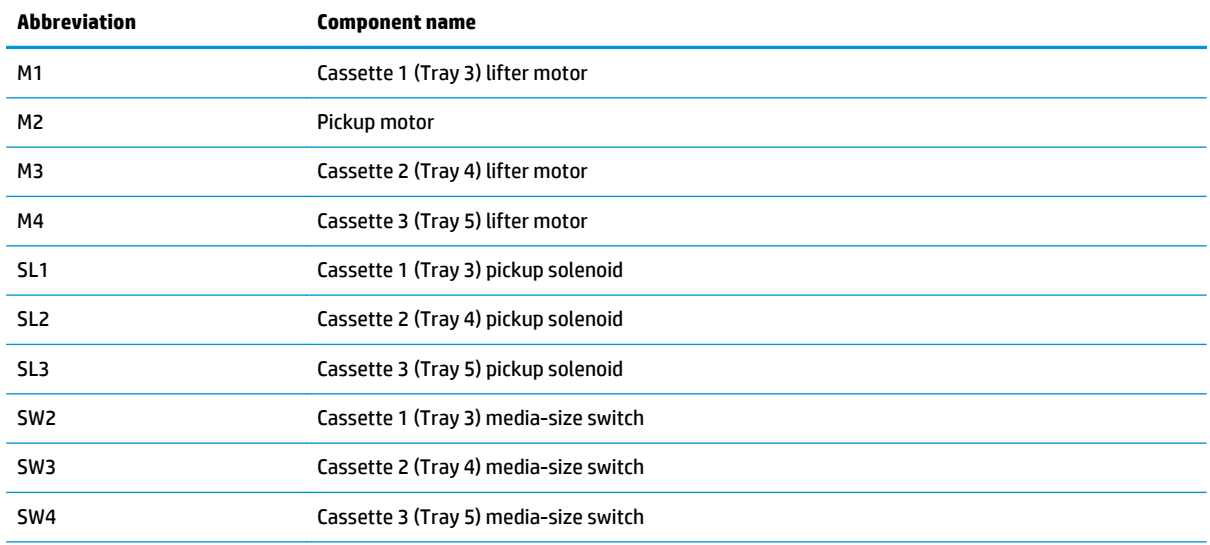

| <b>Abbreviation</b> | <b>Component name</b>                      |
|---------------------|--------------------------------------------|
| SR1                 | Cassette 1 (Tray 3) media-surface sensor 1 |
| SR2                 | Cassette 1 (Tray 3) media-surface sensor 2 |
| SR3                 | Cassette 1 (Tray 3) media-presence sensor  |
| SR4                 | Cassette 1 (Tray 3) media-feed sensor      |
| SR <sub>5</sub>     | Cassette 2 (Tray 4) media-surface sensor 1 |
| SR <sub>6</sub>     | Cassette 2 (Tray 4) media-surface sensor 2 |
| SR7                 | Cassette 2 (Tray 4) media-presence sensor  |
| SR8                 | Cassette 2 (Tray 4) media-feed sensor      |
| SR9                 | Cassette 3 (Tray 5) media-surface sensor 1 |
| <b>SR10</b>         | Cassette 3 (Tray 5) media-surface sensor 2 |
| <b>SR11</b>         | Cassette 3 (Tray 5) media-presence sensor  |
| <b>SR12</b>         | Cassette 3 (Tray 5) media-feed sensor      |

**Table 1-27 Pickup feed components (2,500-sheet paper feeder HCI) (continued)**

## **Paper-size detection and cassette-presence detection**

The paper feeder detects the size of paper loaded in the paper feeder and the presence of the cassette using the PD media size switch.

| <b>Paper size</b> | Paper-feeder cassette media-size switch settings |                      |                      |  |  |
|-------------------|--------------------------------------------------|----------------------|----------------------|--|--|
|                   | <b>Top switch</b>                                | <b>Center switch</b> | <b>Bottom switch</b> |  |  |
| <b>Universal</b>  | On                                               | On                   | 0n                   |  |  |
| A5                | 0ff                                              | 0ff                  | On                   |  |  |
| <b>B5</b>         | 0ff                                              | On                   | On                   |  |  |
| Executive         | 0n                                               | 0ff                  | 0n                   |  |  |
| Letter            | 0ff                                              | On                   | 0ff                  |  |  |
| A4                | On                                               | 0ff                  | 0ff                  |  |  |
| Legal             | On                                               | On                   | 0ff                  |  |  |
| No cassette       | 0ff                                              | 0ff                  | 0ff                  |  |  |

**Table 1-28 Paper-size detection and cassette-presence detection (1 x 500 paper feeder)**

The HCI controller detects the size of the paper loaded in the paper deck cassette and the presence of the cassette by monitoring the cassette media-size switch. The cassette media-size switch contains three subswitches. The HCI controller detects the size of paper and the presence of cassette according to the combination of the sub-switches and notifies the formatter through the DC controller. It detects only the presence of cassette during Sleep mode.

| Paper size         | Cassette media-size switch SW2, SW3 |               |               | Cassette media-size switch SW4 |               |               |
|--------------------|-------------------------------------|---------------|---------------|--------------------------------|---------------|---------------|
|                    | Top                                 | <b>Center</b> | <b>Bottom</b> | Top                            | <b>Center</b> | <b>Bottom</b> |
| <b>Custom size</b> | 0n                                  | 0n            | 0n            | N/A                            | N/A           | N/A           |
| A5                 | 0n                                  | 0n            | <b>Off</b>    | N/A                            | N/A           | N/A           |
| <b>B5</b>          | 0ff                                 | 0n            | 0n            | N/A                            | N/A           | N/A           |
| <b>Executive</b>   | 0n                                  | 0ff           | 0n            | N/A                            | N/A           | N/A           |
| Letter             | 0ff                                 | 0n            | <b>Off</b>    | 0ff                            | 0n            | 0n            |
| A4                 | 0n                                  | <b>Off</b>    | <b>Off</b>    | 0n                             | <b>Off</b>    | 0n            |
| Legal              | 0n                                  | 0n            | <b>Off</b>    | 0ff                            | Off           | 0n            |
| Cassette absence   | 0ff                                 | Off           | 0ff           | Off                            | Off           | 0ff           |

**Table 1-29 Paper-size detection and cassette-presence detection (2,500-sheet paper feeder HCI)**

## **Paper-feeder cassette lift operation**

The paper feeder keeps the paper stack surface at the correct pickup position. The cassette lift operation occurs under the following conditions:

- The product is turned on.
- The cassette is inserted.
- The paper stack surface of the cassette lowers.

The sequence occurs as follows:

- **1.** The PD lifter motor rotates and the lifter moves up.
- **2.** When the tray media-stack-surface sensor detects the stack surface of the paper, the PD lifter motor stops.
- **3.** The PD lifter motor rotates again to lift the lifter when the PD cassette media-stack-surface sensor detects the stack surface, and then lowers during printing.

If a tray media-stack-surface sensor does not detect a stack surface within a specified period after the PD lifter motor starts rotating, the paper feeder driver determines that the PD lifter motor has failed and through the DC controller notifies the formatter.

#### **Figure 1-54** Paper-feeder cassette lift

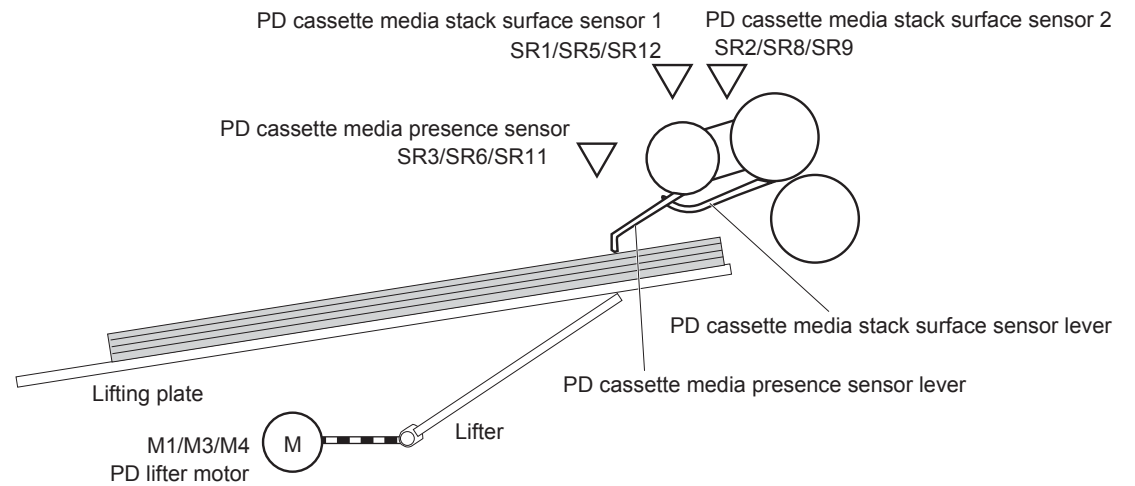

The paper-feeder driver notifies the formatter if either of the paper-feeder media-stack surface sensors fails to detect the stack surface within a specified period from when a lift-up operation starts.

## **Paper feeder jam detection**

The 1x500-sheet paper feeder uses the Tray 3 paper presence sensor (SR4) to detect the presence of paper and to check whether paper has jammed.

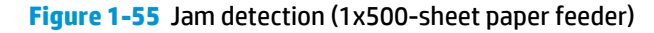

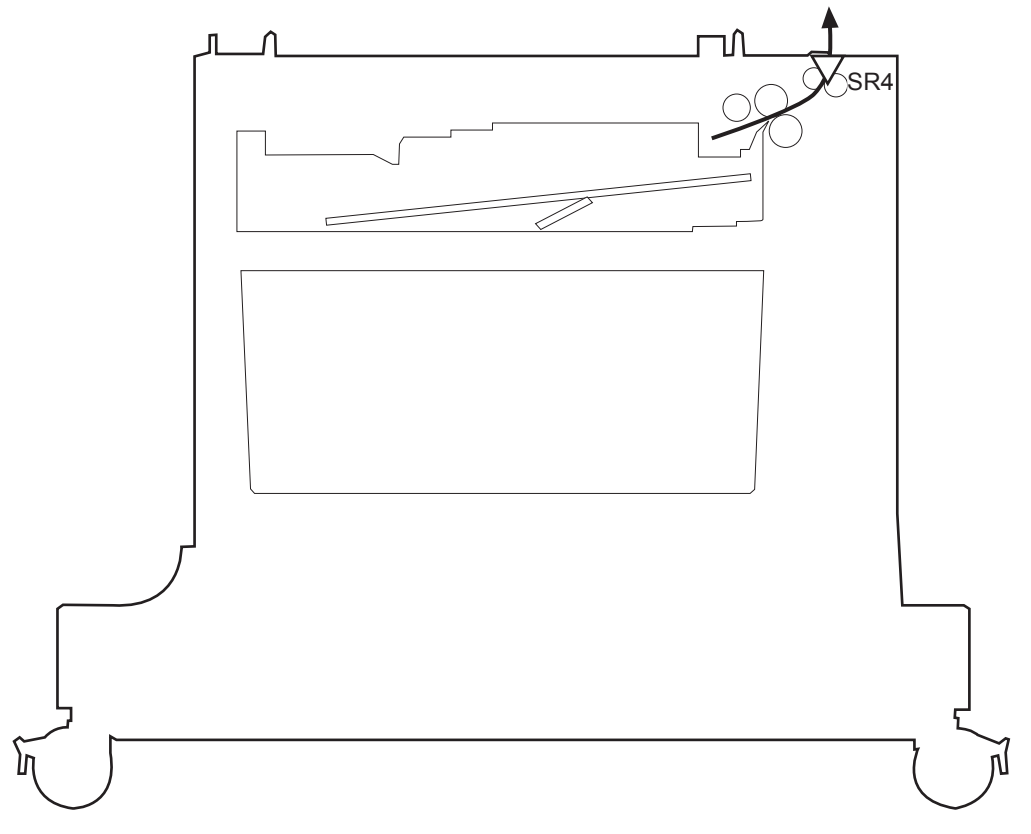

The 1x500-sheet paper feeder detects the following jams:

- 1x500-sheet PD pickup delay jam: Tray 3 feed sensor does not detect the leading edge of paper within a specified time (including two retries) after the pickup operation starts.
- **1x500-sheet PD pickup stationary jam**: Tray 3 feed sensor does not detect the trailing edge of paper within a specified time after the sensor detects the leading edge.
- **1x500-sheet PD residual paper jam**: Tray 3 feed sensor detects the presence of paper for a specified time during an automatic delivery operation.

The 2,500-sheet paper feeder HCI uses the following sensors to detect the presence of the paper and to check whether the paper is being fed correctly or has jammed:

- Cassette 1 (Tray 3) media-feed sensor (SR4)
- Cassette 2 (Tray 4) media-feed sensor (SR8)
- Cassette 3 (Tray 5) media-feed sensor (SR12)

**Figure 1-56** 2,500-sheet paper feeder HCI media feed sensors

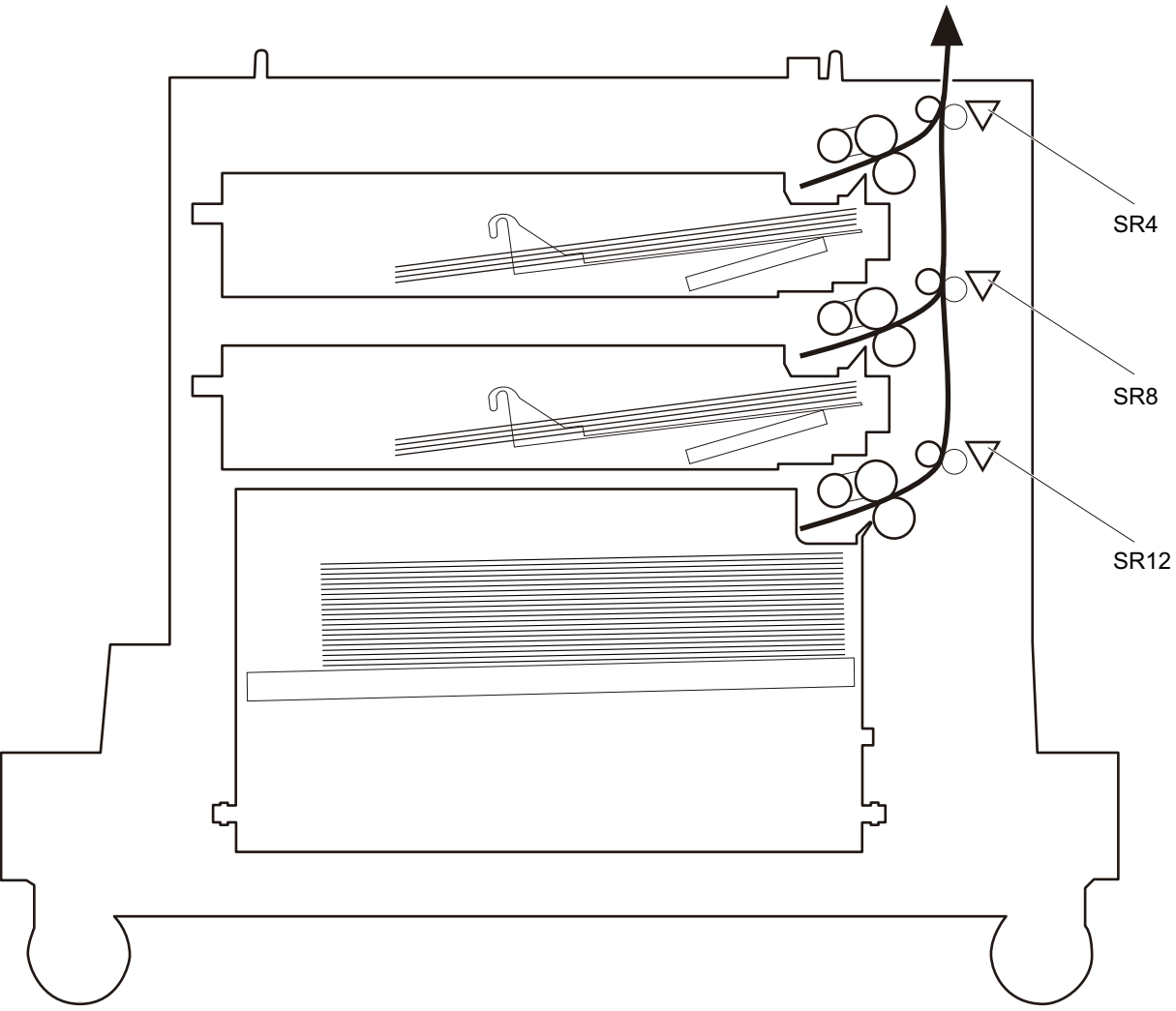

The 2,500-sheet paper feeder HCI detects the following jams.

### ● **No pick jam 1**

- From cassette 1 (Tray 3): The cassette 1 (Tray 3) media-feed sensor does not detect the leading edge of paper within a specified period from when the cassette 1 (Tray 3) pickup solenoid is turned on.
- From cassette 2 (Tray 4): The cassette 2 (Tray 4) media-feed sensor does not detect the leading edge of paper within a specified period from when the cassette 2 (Tray 4) pickup solenoid is turned on.
- From cassette 3 (Tray 5): The cassette 3 (Tray 5) media-feed sensor does not detect the leading edge of paper within a specified period from when the cassette 3 (Tray 5) pickup solenoid is turned on.
- **No pick jam 3**
- From cassette 2 (Tray 4): The cassette 1 (Tray 3) media-feed sensor does not detect the leading edge of paper within a specified period from when the cassette 2 (Tray 4) media-feed sensor detects the leading edge.
- From cassette 3 (Tray 5): The cassette 1 (Tray 3) media-feed sensor does not detect the leading edge of paper within a specified period from when the cassette 3 (Tray 5) media-feed sensor detects the leading edge.

### ● **Pickup stay jam 2**

- From cassette 1 (Tray 3): The cassette 1 (Tray 3) media-feed sensor does not detect the trailing edge of paper within a specified period from when it detects the leading edge.
- From cassette 2 (Tray 4): The cassette 2 (Tray 4) media-feed sensor does not detect the trailing edge of paper within a specified period from when it detects the leading edge.
- From cassette 3 (Tray 5): The cassette 3 (Tray 5) media-feed sensor does not detect the trailing edge of paper within a specified period from when it detects the leading edge.

### ● **Pickup stay jam 3**

- From cassette 2 (Tray 4): The cassette 1 (Tray 3) media-feed sensor does not detect the trailing edge of paper within a specified period from when it detects the leading edge.
- From cassette 3 (Tray 5): The cassette 1 (Tray 3) media-feed sensor does not detect the trailing edge of paper within a specified period from when it detects the leading edge.
- **Residual paper jam**: Any one of the following sensor detects a paper presence when the product is turned on, when the door is closed or when the product exits power-save mode (Sleep mode, active OFF, or inactive OFF).
	- Cassette 1 (Tray 3) media-feed sensor
	- Cassette 2 (Tray 4) media-feed sensor
	- Cassette 3 (Tray 5) media-feed sensor

### ● **Right door open jam**

◦ The right door open is detected during a paper feed operation.

# **Scanning/image capture system (M680)**

## **Scanner**

The scanner is a carriage-type platen scanner which includes the frame, glass, scan module, and a scan controller board (SCB). The scanner has a sensor to detect legal-sized media and a switch to indicate when the automatic document feeder is opened.

The automatic document feeder and control-panel assembly are attached to the scanner assembly. If the scanner fails, it can be replaced as a whole unit. The scanner replacement part does not include the automatic document feeder, control-panel assembly, or SCB.

## **Document feed system**

This section describes the following:

- Simplex single pass
- Electronic duplexing (e-duplex) single pass
- Legal-sensing flag
- Pick and feed roller assembly with separation pad
- Mechanical deskew
- Step glass for automatic document feeder scanning
- Jam clearance door with sensing
- LED indication when original is placed on input tray

The product supports single page pass electronic duplexing (e-duplex) copy jobs.

The product uses two separate scan modules to scan the front-side and back-side of an e-duplex copy job page in a single page pass thought the automatic document feeder.

For specific e-duplex copy jobs, a background selector changes the reflective platen from a white strip to a black strip for page edge-to edge recognition.

### **Sensors in the automatic document feeder**

The automatic document feeder (ADF) contains the following sensors:

- ADF Y (length) sensor: Detects whether there is a legal-size original.
- **ADF paper present sensor**: Detects whether a document is present in the ADF. If paper is present in the ADF when copies are made, the product scans the document using the ADF. If no paper is present when copies are made, the product scans the document using the scanner glass.
- **ADF multi-pick (ultra sonic) sensor**: Uses ultra sonic sound to detect a mutli-page paper feed.

**NOTE:** This sensor also functions as the pick success sensor.

- ADF paper path deskew sensor: Detects the top of the page as it enters the deskew rollers.
- **Prescan front-side sensor**: Detects the top of the page as it approaches the front-side scan module (automatic document feeder glass).
- **Prescan back-side sensor**: Detects the top of the page as it approaches the back-side scan module during e-duplex copy jobs.
- **ADF jam cover sensor**: Detects whether the document feeder cover is open or closed.

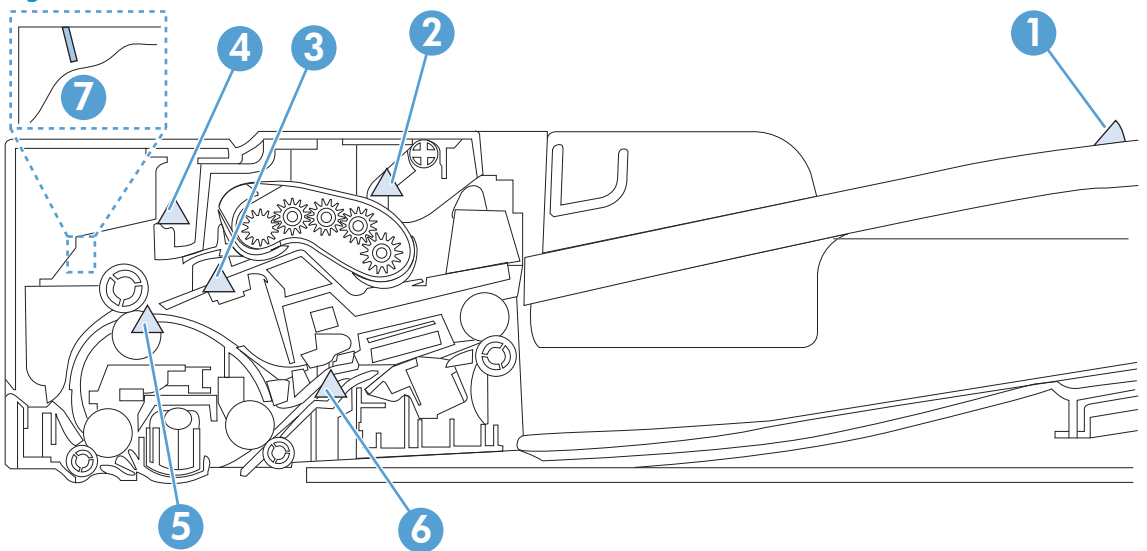

**Figure 1-57** Automatic document feeder sensors

#### **Table 1-30 Automatic document feeder sensors**

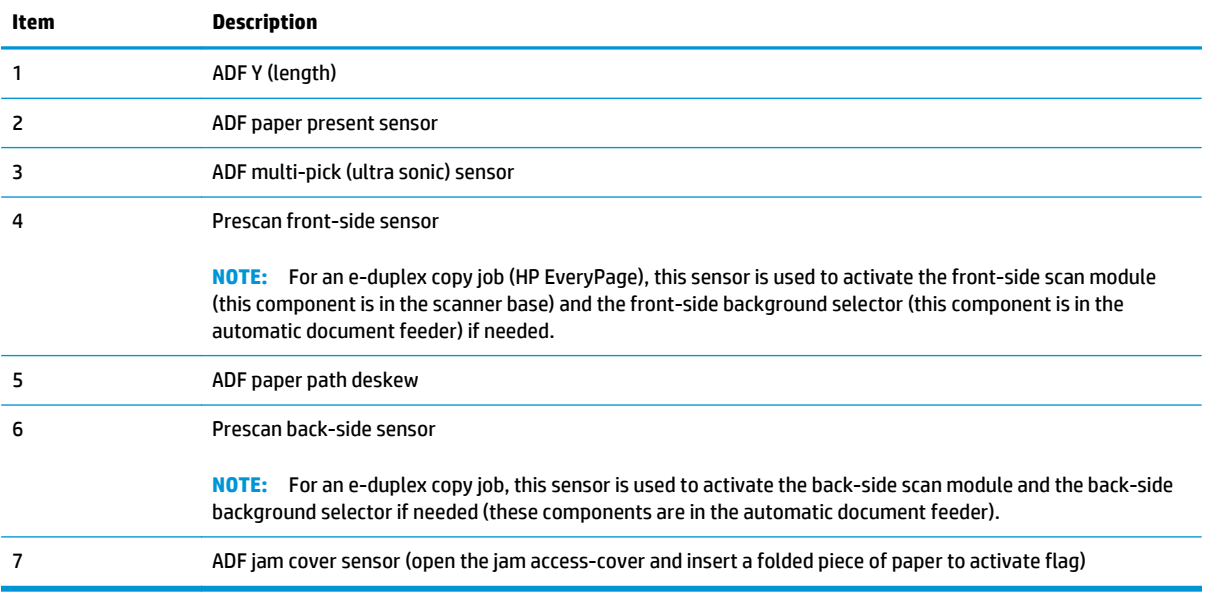

## **Automatic document feeder paper path**

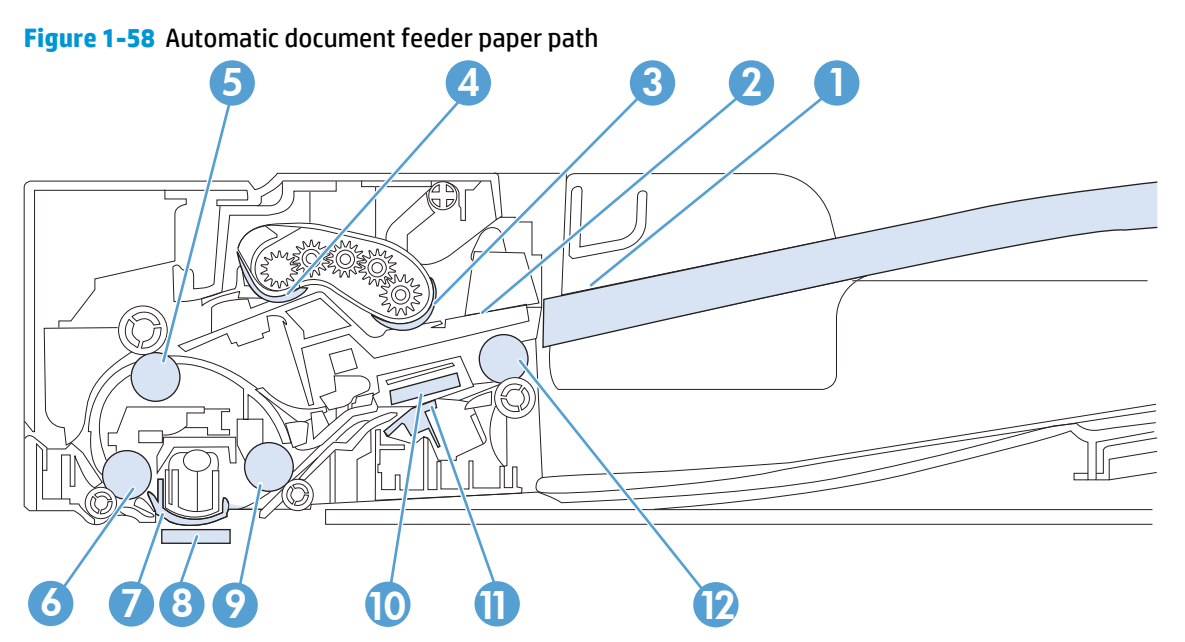

**Table 1-31 Automatic document feeder paper path**

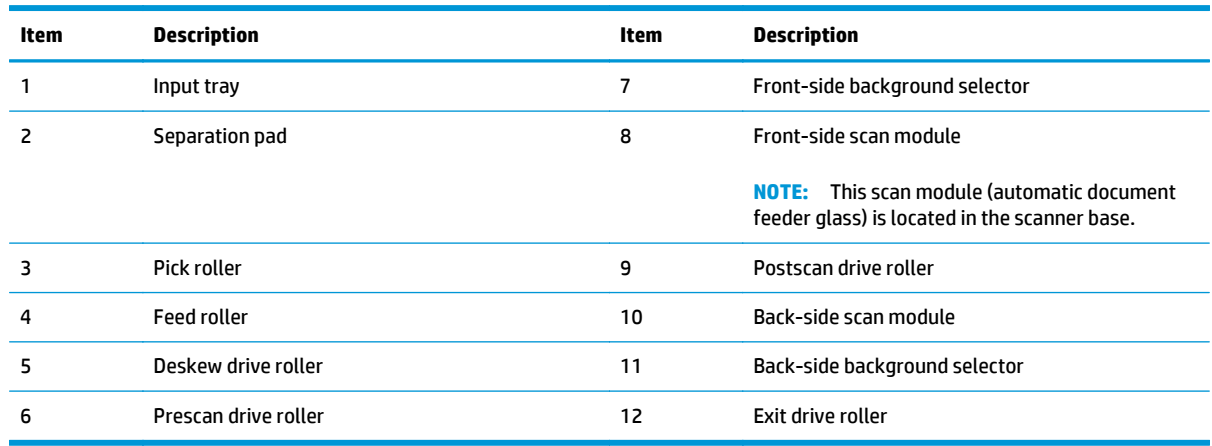

### **Automatic document feeder simplex operation**

Following is the basic sequence of operation for a automatic document feeder simplex job.

- **1.** ADF jam cover sensor cover door detects when cover door is in closed position.
- **2.** The ADF paper present sensor activates when paper is loaded onto the input tray.
- **3.** The pick motor rotates to lower the pick roller and starts to pick the loaded paper.
- **4.** The ADF multi-pick (ultra sonic) sensor activates when the leading edge of the media is driven past the sensor. The product firmware registers a successful pick operation.
- **5.** The ADF paper path deskew activates when the leading edge of the paper passes it. The product firmware registers the leading edge of the paper position.
- **6.** The leading edge of the paper is driven into the nip point of the deskew drive roller and the deskew pinch rollers. A buckle of paper is created by the nip point for pick-skew correction.
- **7.** The deskew motor rotates the deskew drive roller to pull the paper into the prescan drive roller.
- **8.** The pick motor stops turning and allows both the pick and feed roller to turn freely while the paper is being pulled in by the deskew drive roller.
- **9.** The feed motor rotates to drive the paper into the prescan front-side sensor. The firmware registers the leading edge position of the paper as the multi-pick sensor is activated.

**NOTE:** If the copy job requires a reflective platen change, the front-side background selector is activated.

- **10.** The feed motor continues to rotate and drive the leading edge of the paper through the preset distance from the multi-pick sensor to the front-side scan zone. The scanner begins the scanning and data retrieval process.
- **11.** The ADF multi-pick (ultra sonic) sensor deactivates when trailing edge of the paper passes the sensor. The firmware registers the trailing edge of the paper position.
- **12.** The feed motor continues to rotate and drive the trailing edge of the paper through the preset distance from the ADF multi-pick (ultra sonic) sensor to the front-side scan zone. The scanner ends the scanning and data retrieval process.
- **13.** The feed motor continues to rotate and ejects the trailing edge of the paper into the output bin.
- **14.** One of the following occurs:
	- If the copy job is complete, the ADF paper present sensor is deactivated. The feed motor reverses rotation to raise the pick roller.
	- If the copy job is not complete, the ADF paper present sensor is active. The product firmware detects additional pages in the input tray and the process repeats.

#### **Automatic document feeder e-duplex operation**

Following is the basic sequence of operation for an e-duplex job.

**NOTE:** For an e-duplex copy job, the background scan operation begins immediately after the simplex sequence of operation ends.

**1.** The feed motor continues to drive the paper until the leading edge activates the prescan back-side sensor. The product firmware registers the position of the leading edge of the paper.

**WOTE:** If the copy job requires a reflective platen change, the back-side background selector is activated.

- **2.** The feed motor continues to rotate to drive the leading edge of the paper through the preset distance from prescan back-side sensor to the back-side background selector scan zone. The back-side background scan module begins scanning and retrieval of the data.
- **3.** The prescan back-side sensor is deactivated when the trailing edge of the paper passes it. The product firmware registers the trailing edge of the paper position.
- **4.** The feed motor continues to rotate to drive the trailing edge of the paper edge pass the back-side background selector scan zone.
- **5.** The feed motor continues to rotate and ejects the trailing edge of the paper into the output bin.
- **6.** One of the following occurs:
- If the copy job is complete, the ADF paper present sensor is deactivated. The feed motor reverses rotation to raise the pick roller.
- If the copy job is not complete, the ADF paper present sensor is active. The product firmware detects additional pages in the input tray and the process repeats.

## **Front-side and back-side background selector**

**WOTE:** The product automatically controls the operation of the front-side and back-side background selectors.

The background selectors change the reflective surface behind a duplex or simplex scanned page from white to black. Doing so allows the firmware to recognize the edges of a scanned page by passing it over a black background.

The product uses the background selectors for specific scan jobs. Scan jobs like optical character recognition (OCR) and scan to folder require a black reflective background so that the firmware can correctly scan the page from edge-to-edge.

The front-side background selector is a non removable component of the automatic document feeder. The back-side background selector assembly is located under the automatic document feeder input tray and is removable to allow access for cleaning the back-side scan module glass.

## **Deskew operation**

Sliding-side guides on the input tray make sure that the paper stack is correctly aligned at the center of the input tray when the tray is loaded with paper. The loaded paper is positioned parallel with the direction of travel into the automatic document feeder paper path.

Paper skew because of improper loading of paper on the input tray is further reduced by buckling the paper to create a paper buffer.

The leading edge of the paper is aligned parallel with the deskew drive rollers in before it is driven further into the automatic document feeder paper path.

The stack-height limiter prevents incorrect insertion of the paper and limits the maximum amount (stacking height) of media that can be loaded on the input tray.

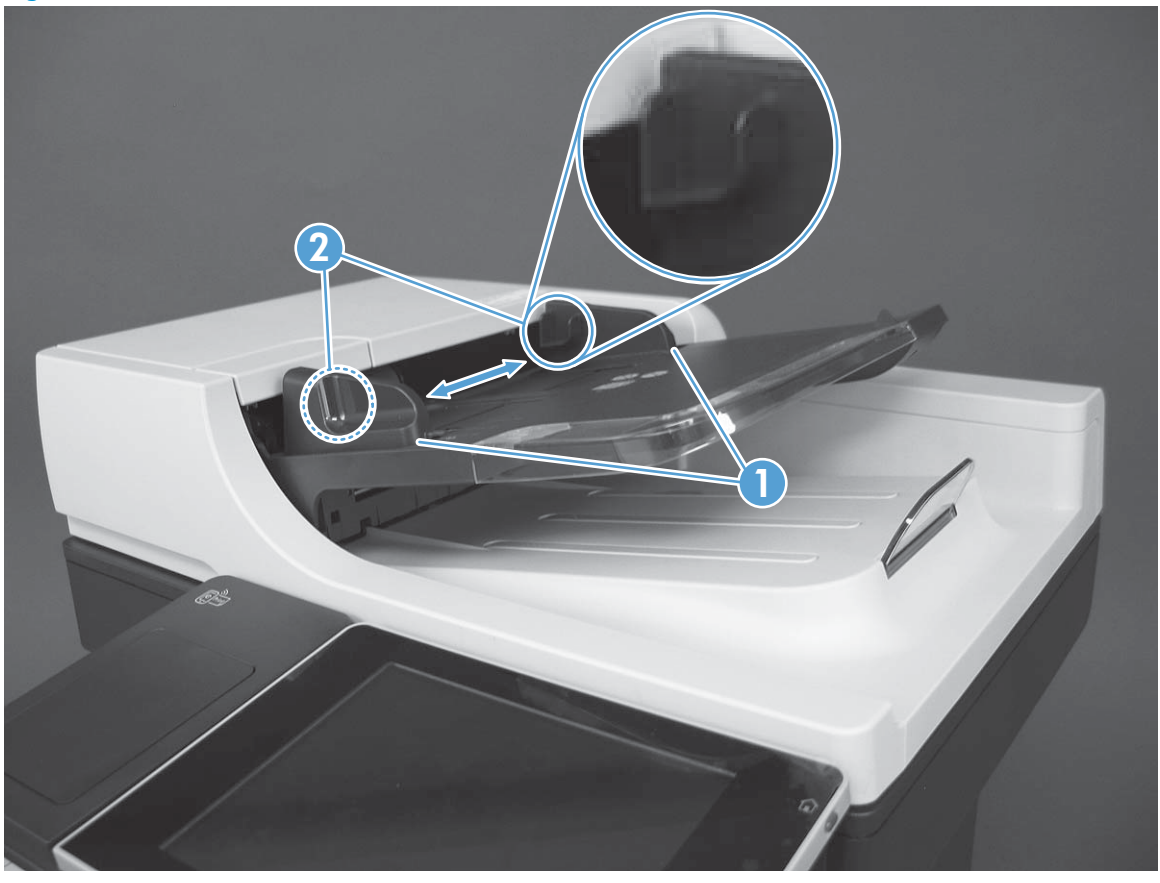

**Figure 1-59** Automatic document feeder deskew features

**Table 1-32 Automatic document feeder deskew features**

| Item | Description          |
|------|----------------------|
|      | Sliding-side guides  |
|      | Stack-height limiter |

## **Automatic document feeder hinges**

The automatic document feeder hinges allow the assembly to be positioned vertically above the scanner glass to accommodate the placement of books and other objects up to 40 mm (1.57 in) in height on the scanner glass. The automatic document feeder is still be able to close (the bottom of the ADF is kept parallel to the scanner glass) and allow the product to operate.

The automatic document feeder hinges provide height adjustment of at least 40 mm (1.57 in) in when a maximum downward force of 5 kg (11 lb) is applied at front edge of the assembly, with the fulcrum (for example, the spine of a book) centered in the scanner glass and parallel to its long axis.

The automatic document feeder is able to withstand a downward force of at least 15 kg (33 lb) applied at the front edge center of the assembly, when the fulcrum (such as the spine of a book) is oriented parallel to the long axis of the scanner glass but located anywhere within the scan window, without breaking, deforming, detaching or experiencing performance degradation.

The automatic document feeder hinges support the assembly in the open position, and prevent the automatic document feeder from suddenly shutting in a damaging or loud manner.

The hinges can hold the automatic document feeder static in all positions higher than 100 mm (3.93 in) (measured at the front of the assembly). Less than 2.3 kg (5 lb) is required to open or close the automatic document feeder.

The hinges allow the automatic document feeder to open to an angle of between 60<sup>°</sup> and 80<sup>°</sup> from horizontal (this angle will not allow the product tip over).

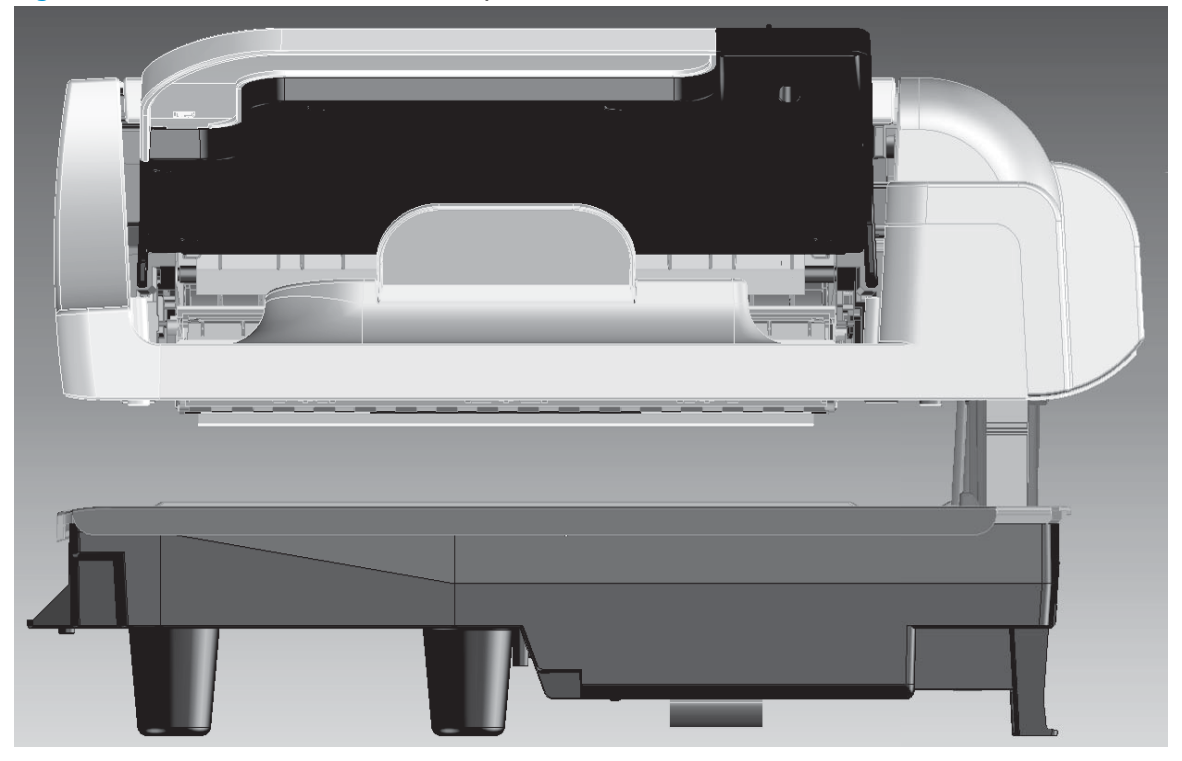

**Figure 1-60** Automatic document feeder open (book mode)

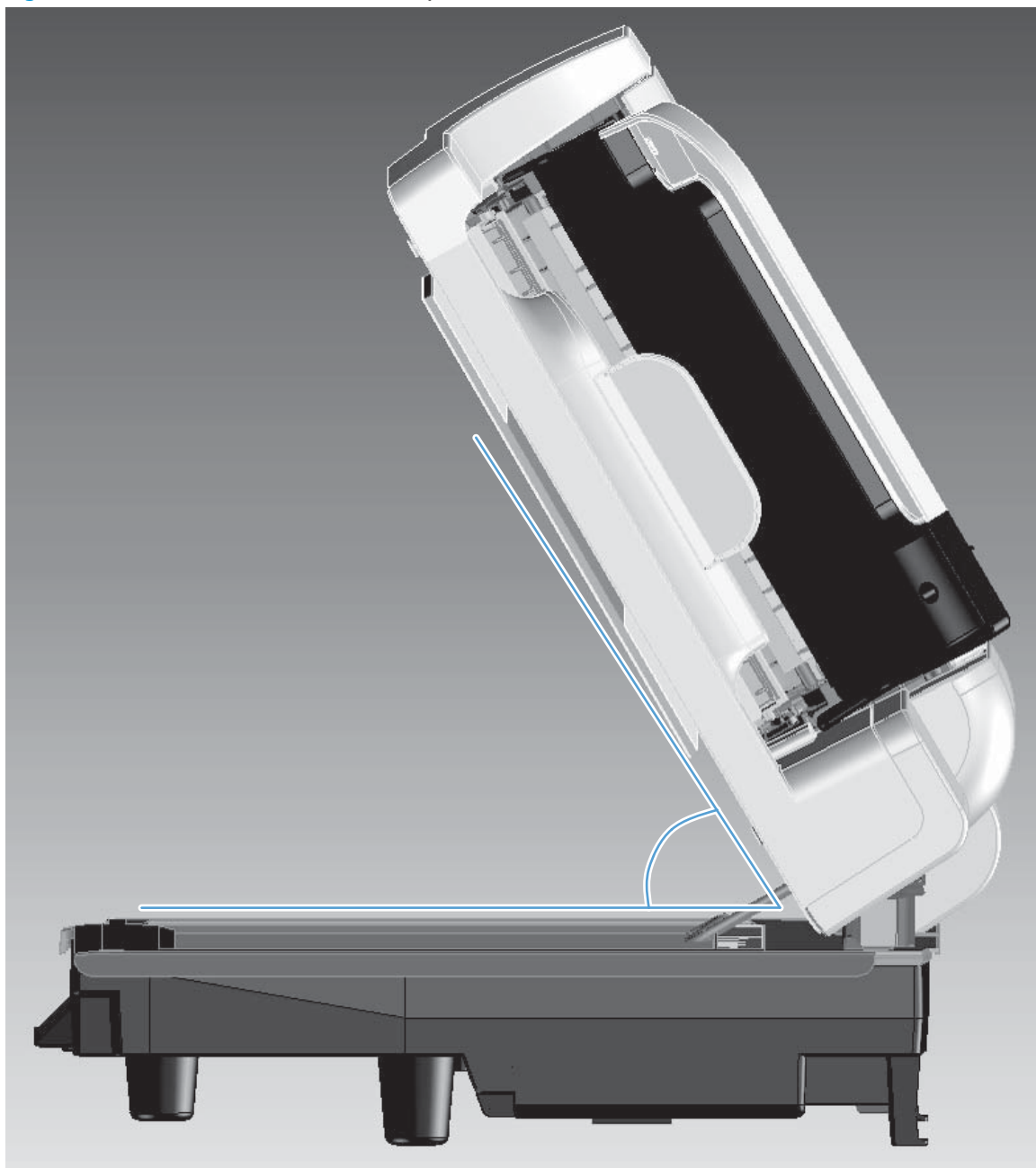

**Figure 1-61** Automatic document feeder open (60º to 80º)
## **Stapling mailbox (M680)**

The stapling mailbox installs on the delivery assembly and delivers paper to the output bin. The stapling mailbox has two modes:

- **Stacker mode**
- Mailbox/job separator mode

Stapling is available for both modes.

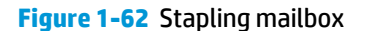

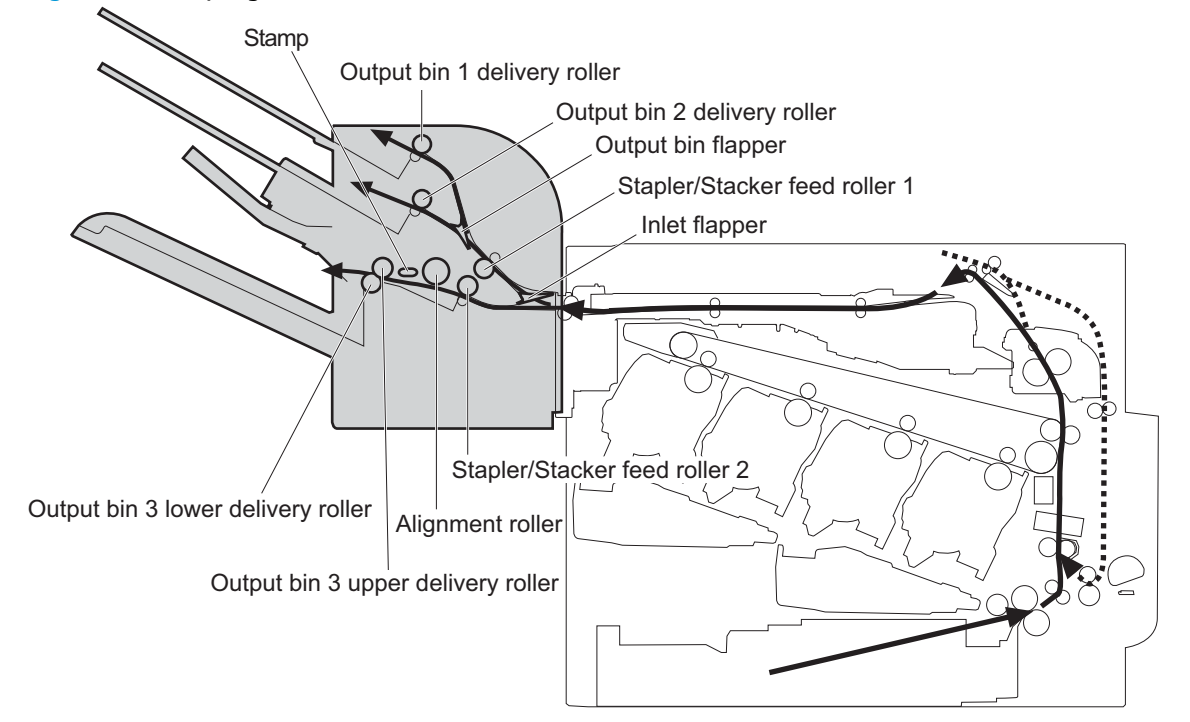

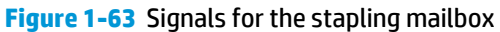

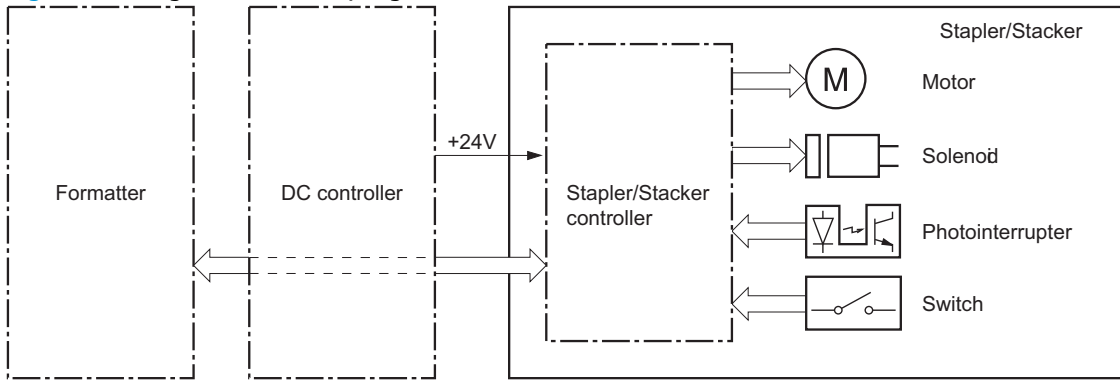

The stapling mailbox contains several motors, solenoids, sensors, and switches.

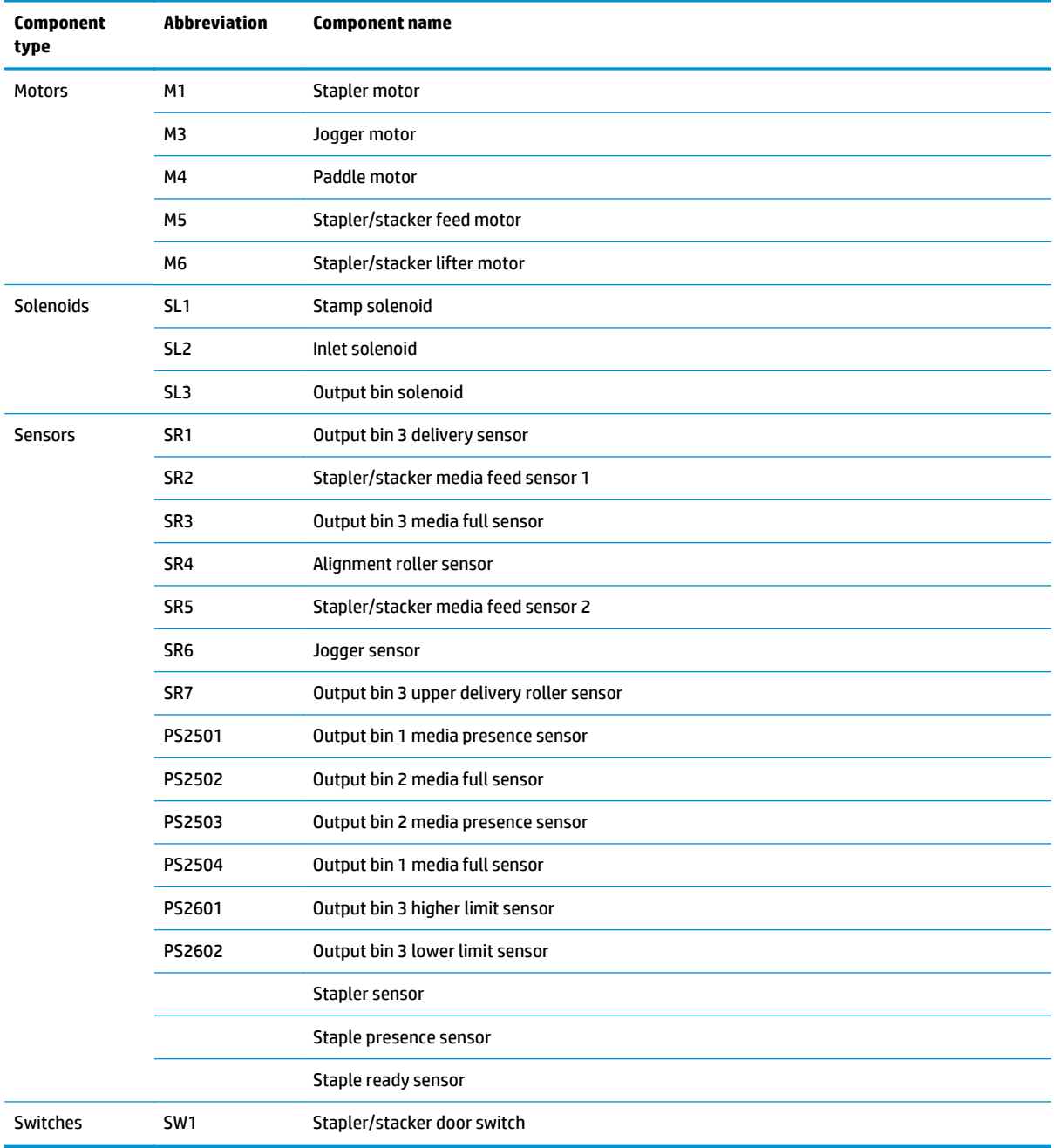

#### **Table 1-33 Electrical components for the stapling mailbox**

## **Motor control**

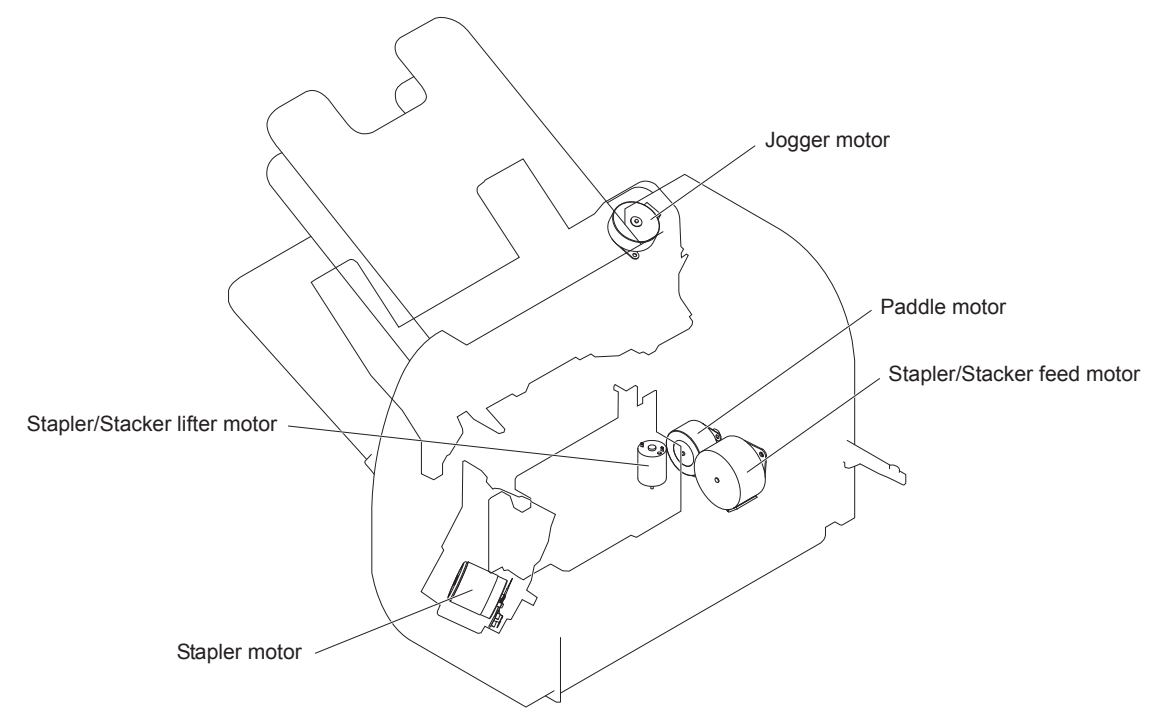

The stapling mailbox has five motors for paper feed, paper delivery, and staple operation.

**Table 1-34 Motor control (stapling mailbox)**

| Component                    |                | <b>Drives</b>                                                                                                    | Failure detection <sup>1</sup>               |
|------------------------------|----------------|----------------------------------------------------------------------------------------------------|----------------------------------------------|
| Stapler motor                | M1             | <b>Stapler</b>                                                                                                    | Yes (type 2)                                 |
| Jogger motor                 | M3             | Jogger guide                                                                                                    | Yes (type 2)                                 |
| Paddle motor                 | M4             | Alignment roller, disengagement of the<br>alignment roller, and disengagement of<br>the output bin 3 lower delivery roller                            | Yes (type 2)                                 |
| Stapler/stacker feed motor   | M <sub>5</sub> | Stapler/stacker feed roller, stapler/stacker<br>delivery roller, output bin 3 upper delivery<br>roller, and the output bin 3 lower delivery<br>roller | No.<br>When the motor fails a jam<br>occurs. |
| Stapler/stacker lifter motor | M6             | Output bin 3                                                                                                    | Yes (type 2)                                 |

<sup>1</sup> There are two methods for detecting motor failure. Type 1 detects failure by monitoring the motor. Type 2 detects failure by monitoring a related part of the motor.

## **Failure detection**

The controller detects a motor failure by monitoring a part related to the motor. If the controller determines a motor failure or motor-related part failure, it notifies the formatter when it encounters the following conditions:

- **Stapler motor**: The stapler sensor is not sensed for a specified period of time after the stapler motor starts rotating.
- **Jogger motor**: The jogger sensor is not sensed for a specified period of time after the jogger motor starts rotating.
- Paddle motor: The output bin 3 upper delivery roller sensor is not sensed for a specified period of time after the paddle motor is rotated. The alignment roller sensor is not sensed for a specified period of time after the paddle motor is reversed.
- **Stapler/stacker lifter motor**: The output bin 3 higher limit sensor or output bin 3 media full sensor is not sensed for a specified period of time after the stapler/stacker lifter motor is rotated. The output bin 3 higher limit sensor, output bin 3 lower limit sensor, or output bin 3 media full sensor is not sensed for a specified period from when the stapler/stacker lifter motor is reversed.

## **Delivery operation**

The stapling mailbox has two modes.

- **Stacker mode**: The printed page is delivered to output bin 3 first and then delivered to the subsequent output bins.
- **Mailbox/job separator mode**: The printed page is delivered to the specified output bin for each print job.

#### **Figure 1-64** Stapling mailbox delivery operation

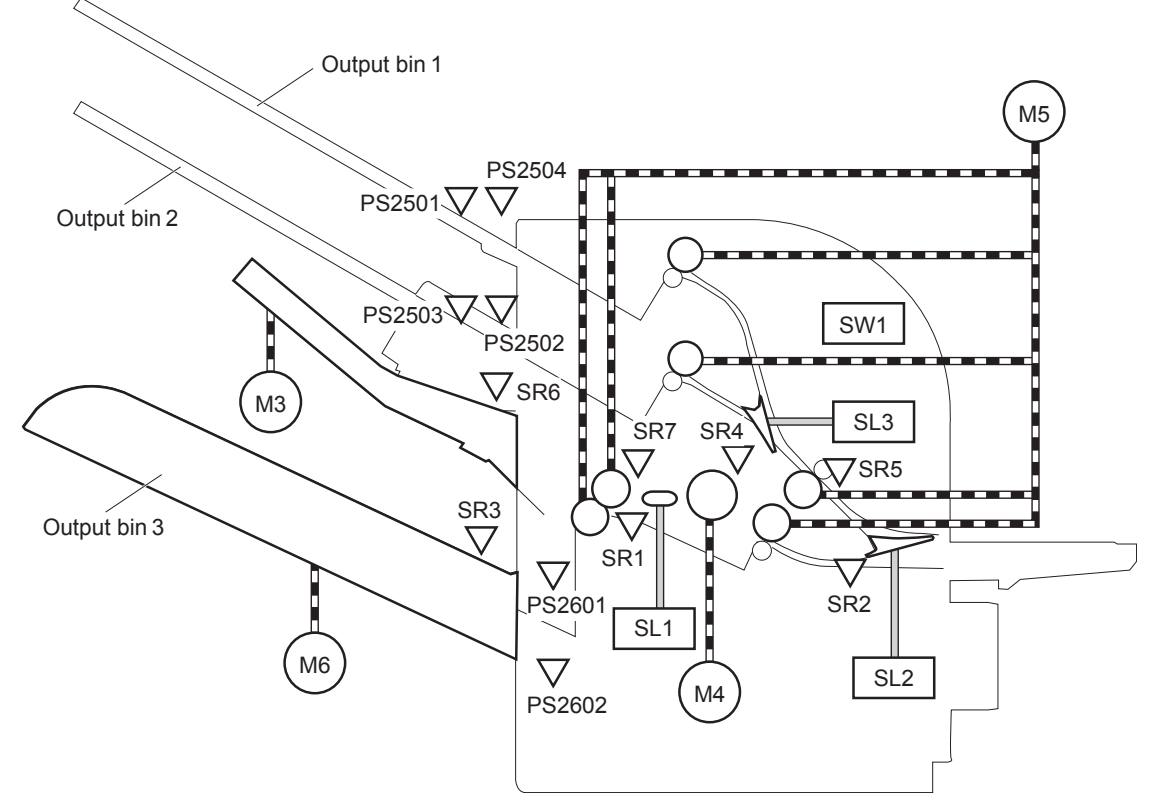

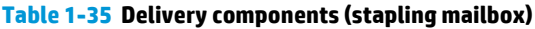

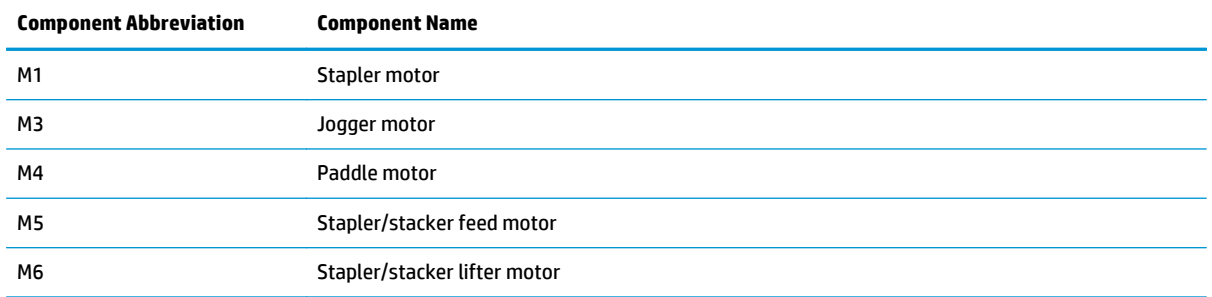

| <b>Component Abbreviation</b> | <b>Component Name</b>                     |  |
|-------------------------------|-------------------------------------------|--|
| SL <sub>1</sub>               | Stamp solenoid                            |  |
| SL <sub>2</sub>               | Inlet solenoid                            |  |
| SL <sub>3</sub>               | Output bin solenoid                       |  |
| SR <sub>1</sub>               | Output bin 3 delivery sensor              |  |
| SR <sub>2</sub>               | Stapler/stacker media feed sensor 1       |  |
| SR3                           | Output bin 3 media full sensor            |  |
| SR4                           | Alignment roller sensor                   |  |
| SR <sub>5</sub>               | Stapler/stacker media feed sensor 2       |  |
| SR <sub>6</sub>               | Jogger sensor                             |  |
| SR7                           | Output bin 3 upper delivery roller sensor |  |
| PS2501                        | Output bin 1 media presence sensor        |  |
| PS2502                        | Output bin 2 media full sensor            |  |
| PS2503                        | Output bin 2 media presence sensor        |  |
| PS2504                        | Output bin 1 media full sensor            |  |
| PS2601                        | Output bin 3 higher limit sensor          |  |
| PS2602                        | Output bin 3 lower limit sensor           |  |
|                               | Stapler sensor                            |  |
|                               | Staple presence sensor                    |  |
|                               | Staple ready sensor                       |  |
| SW <sub>1</sub>               | Stapler/stacker door switch               |  |

**Table 1-35 Delivery components (stapling mailbox) (continued)**

#### **Staple operation**

The staple operation staples 2 to 30 sheets of printed pages together into one set and then delivers it to the output bin 3.

The staple sequence is as follows:

- **1.** The stapler/stacker controller rotates the paddle motor to disengage the output bin 3 upper delivery roller from the output bin 3 lower delivery roller.
- **2.** The printed page from the product is fed to the staple tray.

**Figure 1-65** Stapling mailbox stapler operation (1 of 4)

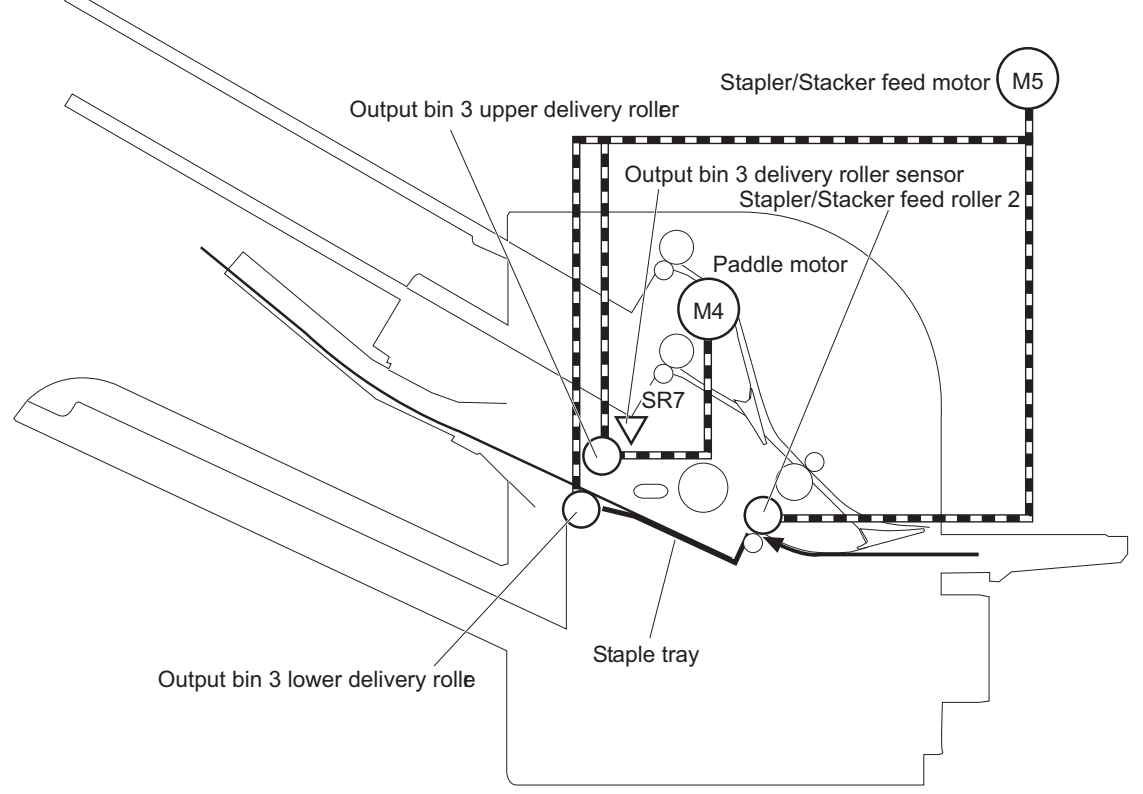

The controller determines an output bin 3 upper delivery roller failure and notifies the formatter through the DC controller when it does not detect the output bin 3 upper delivery roller sensor for a specified period after the paddle motor starts rotating.

**3.** The printed page on the staple tray is aligned. For horizontal alignment, the jogger motor rotates and moves the jogger guide. For vertical alignment, the paddle motor is reversed and the alignment roller pushes the page.

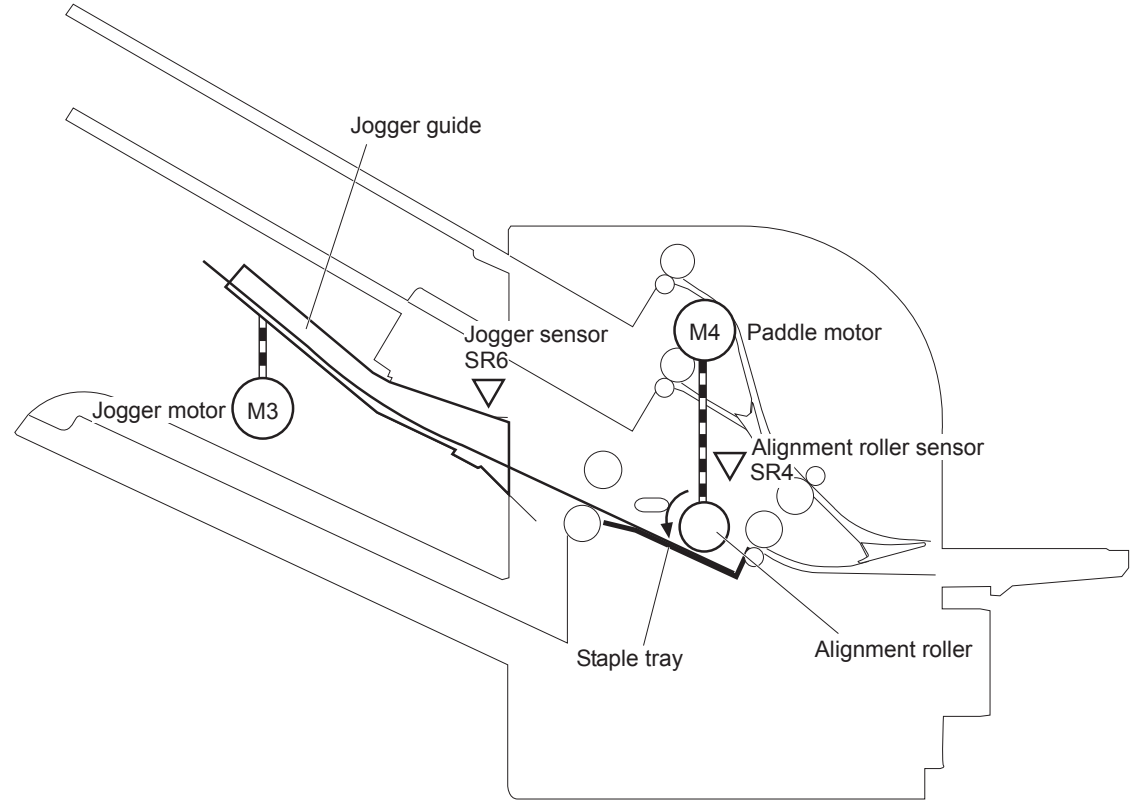

**Figure 1-66** Stapling mailbox stapler operation (2 of 4)

The controller determines a paddle motor failure and notifies the formatter through the DC controller when it does not detect the alignment roller sensor for a specified period after the paddle motor starts rotating.

- **4.** After alignment, the stamp solenoid is driven and the stamp holds the page.
- **5.** Steps 1 through 4 repeat for each page.

**6.** After all of the pages are aligned, the pages are stapled together while being held with the stamp.

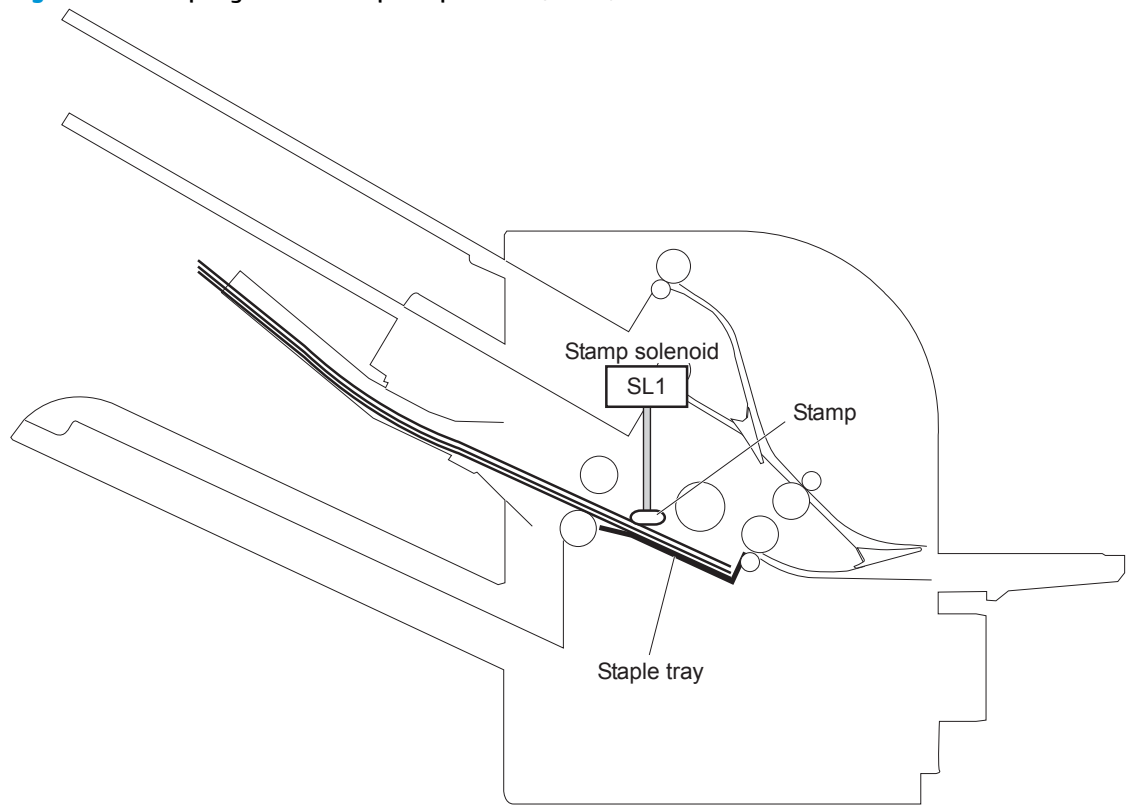

**Figure 1-67** Stapling mailbox stapler operation (3 of 4)

- **7.** The paddle motor rotates, and the output bin 3 upper delivery roller touches the stapled pages.
- **8.** The stapler/stacker feed motor rotates to rotate the output bin 3 upper delivery roller and the output bin 3 lower delivery roller. Accordingly, the set of printed-pages is delivered to output bin 3.

**9.** The stapler/stacker feed motor starts rotating while the jogger motor is reversed and the jogger guide moves to its home position.

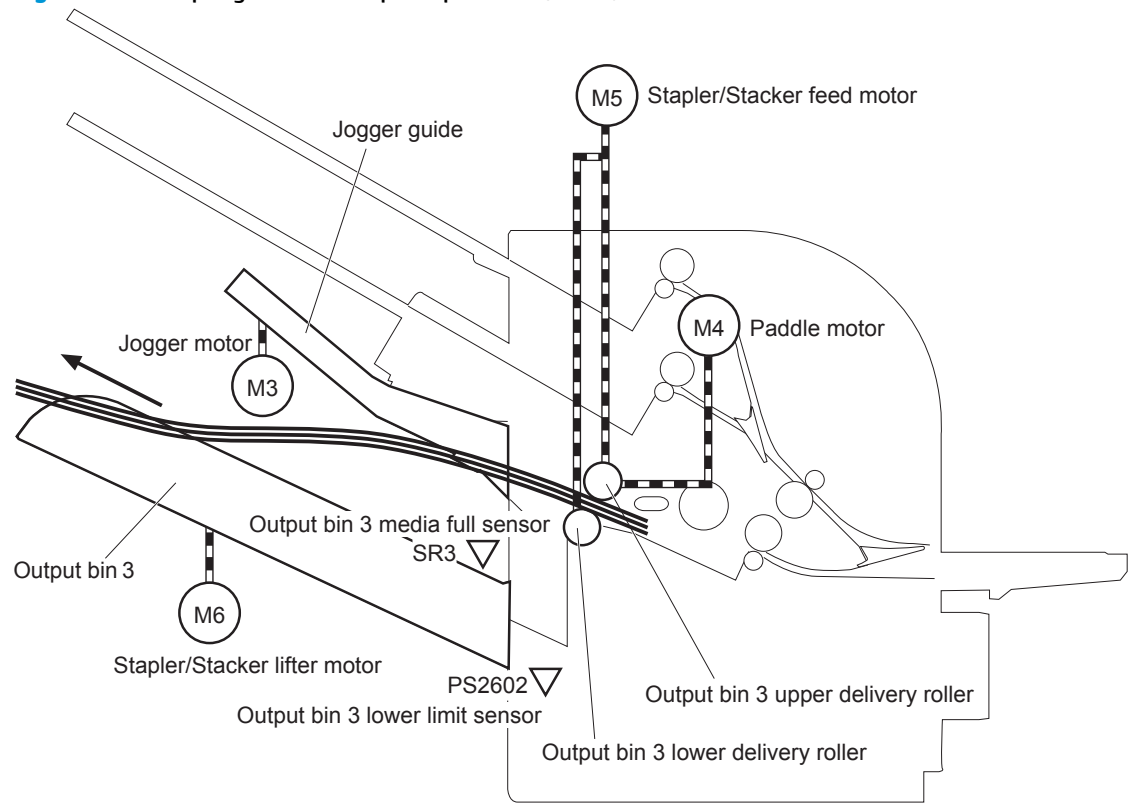

**Figure 1-68** Stapling mailbox stapler operation (4 of 4)

The output bin 3 media full sensor on output bin 3 detects whether the bin is full. The stapler/stacker controller determines that the media stack surface is high and reverses the stapler/stacker lifter motor to lower output bin 3 when the output bin 3 media full sensor is on for a specified period. If the output bin 3 lower limit sensor is turned on at this time, the stapler/stacker controller determines an output bin 3 media full and notifies the formatter through the DC controller.

The stapler/stacker controller determines a jogger motor failure and notifies the formatter through the DC controller when it does not detect the jogger sensor for a specified period after the jogger motor starts rotating.

#### **Stapler**

The stapler consists of the staple cartridge and the stapler assembly. The staple cartridge holds up to 5,000 staples. The staple presence sensor detects the presence of staple. The staple ready sensor detects whether the stapler is in the correct position to staple. The staple assembly is equipped with the stapler motor. When the stapler/stacker controller rotates the stapler motor, the staple arm lowers and staple operation begins. The stapler sensor detects the position of the staple arm.

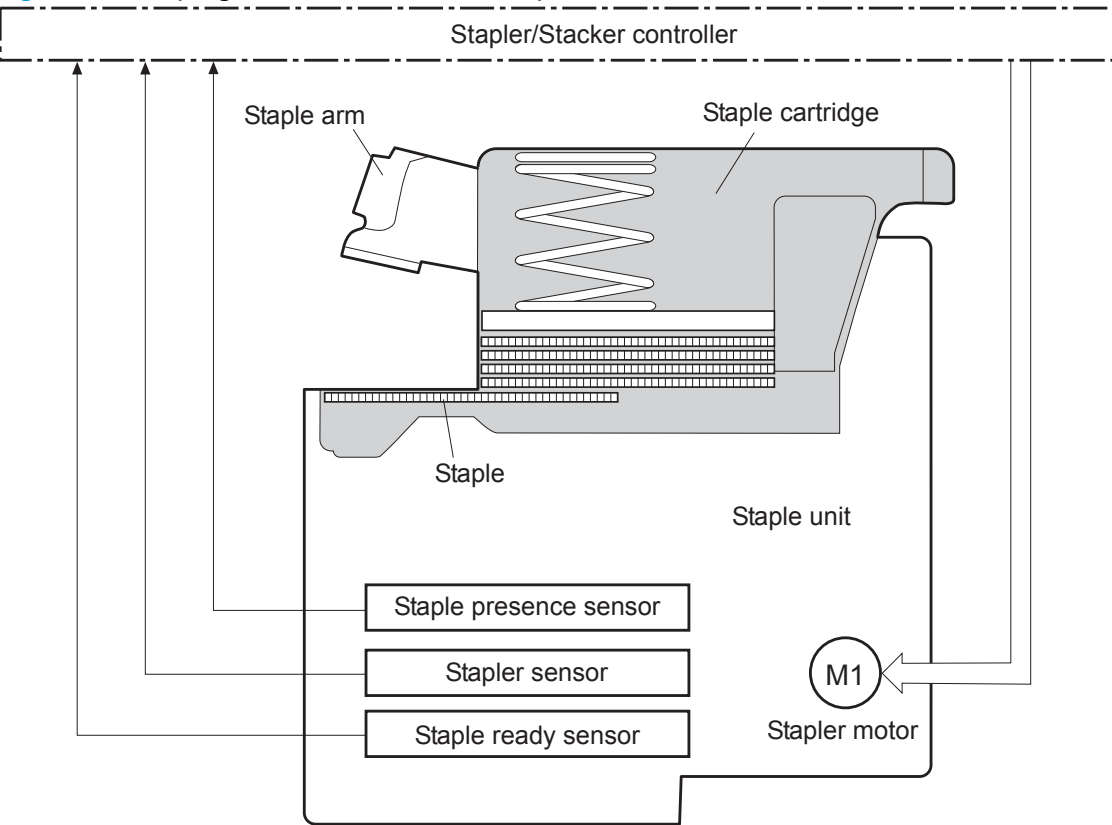

**Figure 1-69** Stapling mailbox sensors for the stapler

The stapler/stacker controller determines a stapler motor failure and notifies the formatter through the DC controller when it does not detect the stapler sensor for a specified period after the stapler motor starts rotating. The stapler/stacker controller determines a stapler jam and notifies the formatter through the DC controller if it senses the stapler sensor after a specified period of time from when the stapler motor starts rotating and then if the stapler sensor recovers within a specified period of time from when the stapler motor is reversed.

#### **Output bin 3 lift operation**

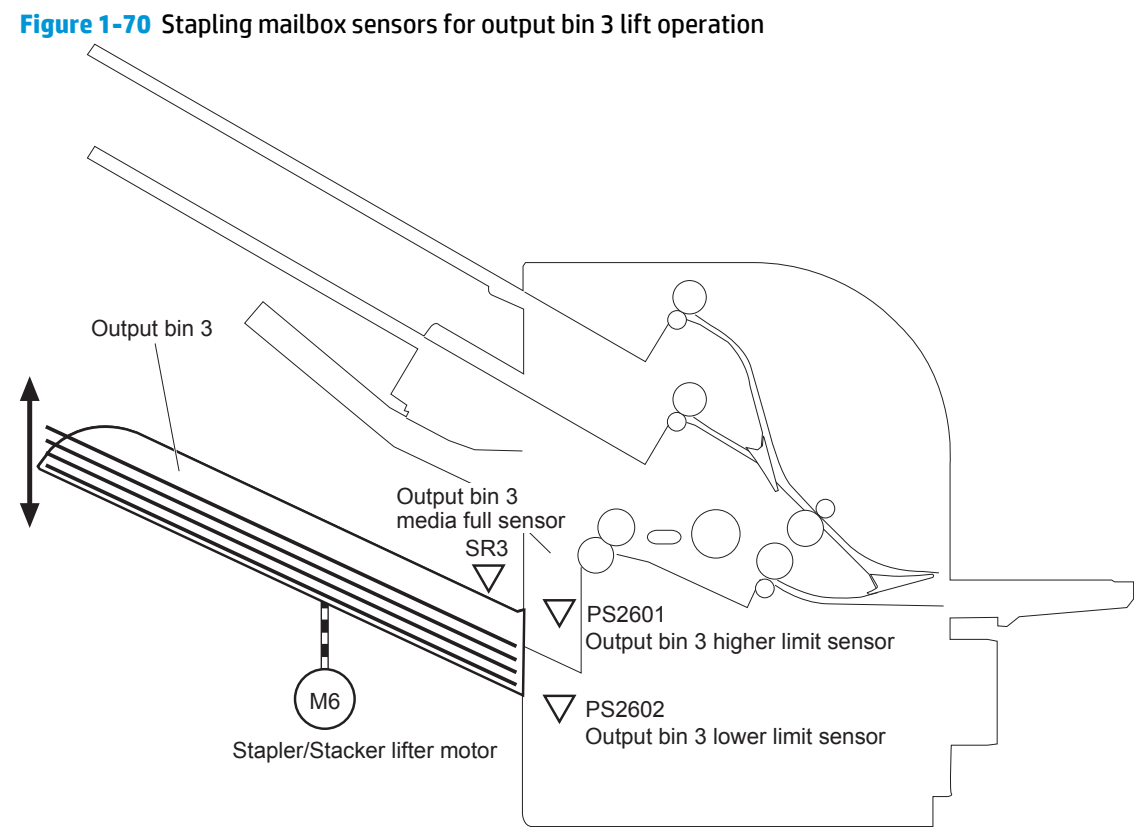

The operational sequence of the output bin 3 lift operation is as follows:

- **1.** The stapler/stacker lifter motor rotates if both the output bin 3 higher limit sensor and the output bin 3 media full sensor are off when the product is turned on until following conditions occur:
	- The output bin 3 higher limit sensor detects the output bin 3.
	- The output bin 3 media full sensor detects paper.

The stapler/stacker lifter motor is reversed if either the output bin 3 higher limit sensor, or the output bin 3 media full sensor is on, or if both sensors are on when the product is turned on to lower the output bin 3 to a specified level.

- **2.** When the printed pages are stacked on the output bin 3, and the output bin 3 media full sensor detects the paper, the stapler/stacker lifter motor is reversed to lower the output bin 3 to a specified level.
- **3.** The stapler/stacker controller notifies the formatter through the DC controller when the output bin 3 media full sensor detects paper. The output bin 3 lowers to the position of the output bin 3 lower limit sensor.

The stapler/stacker controller determines a stapler/stacker lifter motor failure. The controller notifies the formatter through the DC controller when it encounters the following conditions after the stapler/stacker lifter motor starts rotating:

- Output bin 3 does not reach the output bin 3 higher limit sensor within a specified period of time.
- The output bin 3 media full sensor does not detect paper

The stapler/stacker controller determines a stapler/stacker lifter motor failure. The controller notifies the formatter through the DC controller when the following sensor is not sensed after the stapler/stacker lifter motor is reversed:

- Output bin 3 higher limit sensor
- Output bin 3 lower limit sensor
- Output bin 3 media full sensor

**Figure 1-71** Stapling mailbox sensors for stacker mode

## **Stacker mode**

Stacker mode does not designate an output bin. It delivers the printed page to the output bin 3 first and then to the next bin up.

When the output bin 3 media full sensor detects that output bin 3 is full, the stapling mailbox delivers to output bin 2. When the output bin 2 media full sensor detects that the output bin 2 is full, the stapling mailbox delivers to output bin 1.

# PS2502 PS2504 SR3 Output bin 1 media full sensor Output bin 2 media full sensor Output bin 3 media full sensor

The stapler/stacker controller determines a if the stapling mailbox is full and notifies the formatter through the DC controller when it encounters the following condition:

- The output bin 1 media full is detected.
- The staple operation is designated when the output bin 3 is full of paper.

## **Mailbox/job separator mode**

The mailbox/job separator mode delivers the printed page to the designated bin for each print job.

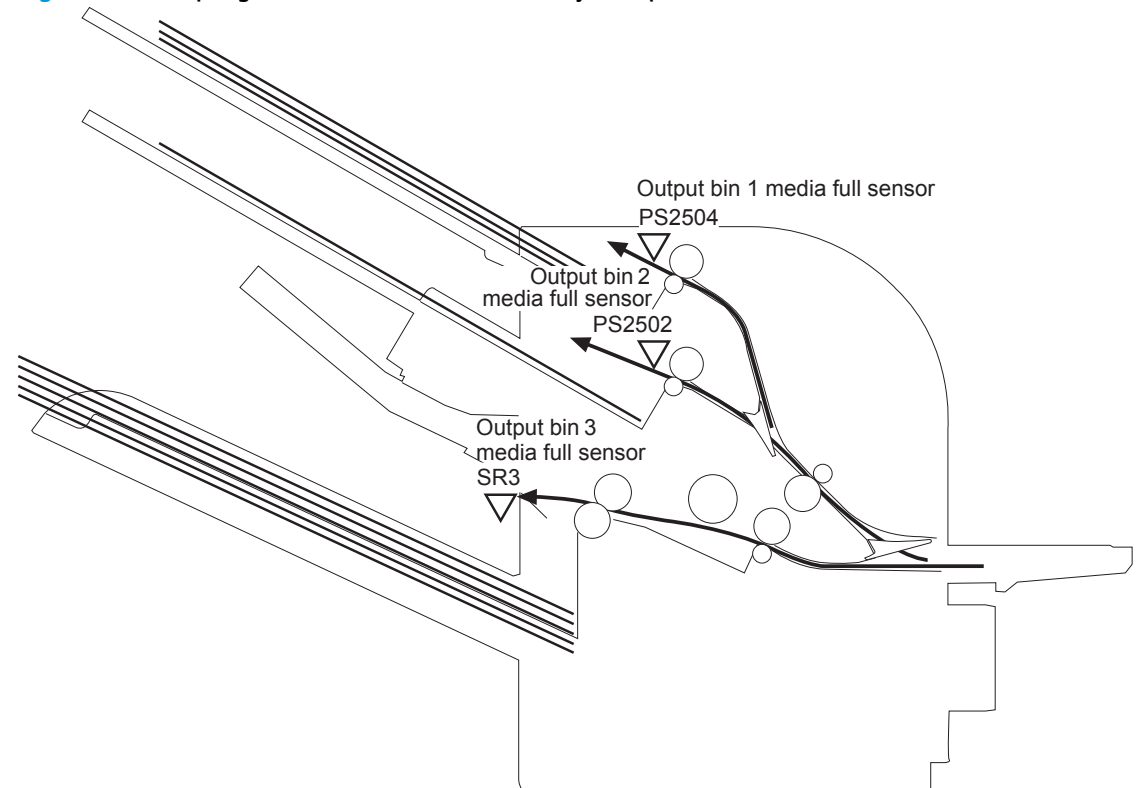

**Figure 1-72** Stapling mailbox sensors for mailbox/jam separation

The stapler/stacker controller determines if the stapling mailbox is full and notifies the formatter through the DC controller when it encounters the following condition:

- The designated output bin media full is detected.
- The staple operation is designated when output bin 3 is full of paper.

## **Jam detection**

The stapling mailbox uses the following sensors to detect the presence of paper and to check whether paper is being fed correctly or has jammed:

- Output bin 3 delivery sensor (SR1)
- Stapler/stacker media feed sensor 1 (SR2)
- Stapler/stacker media feed sensor 2 (SR5)

**Figure 1-73** Stapling mailbox sensors for jam detection

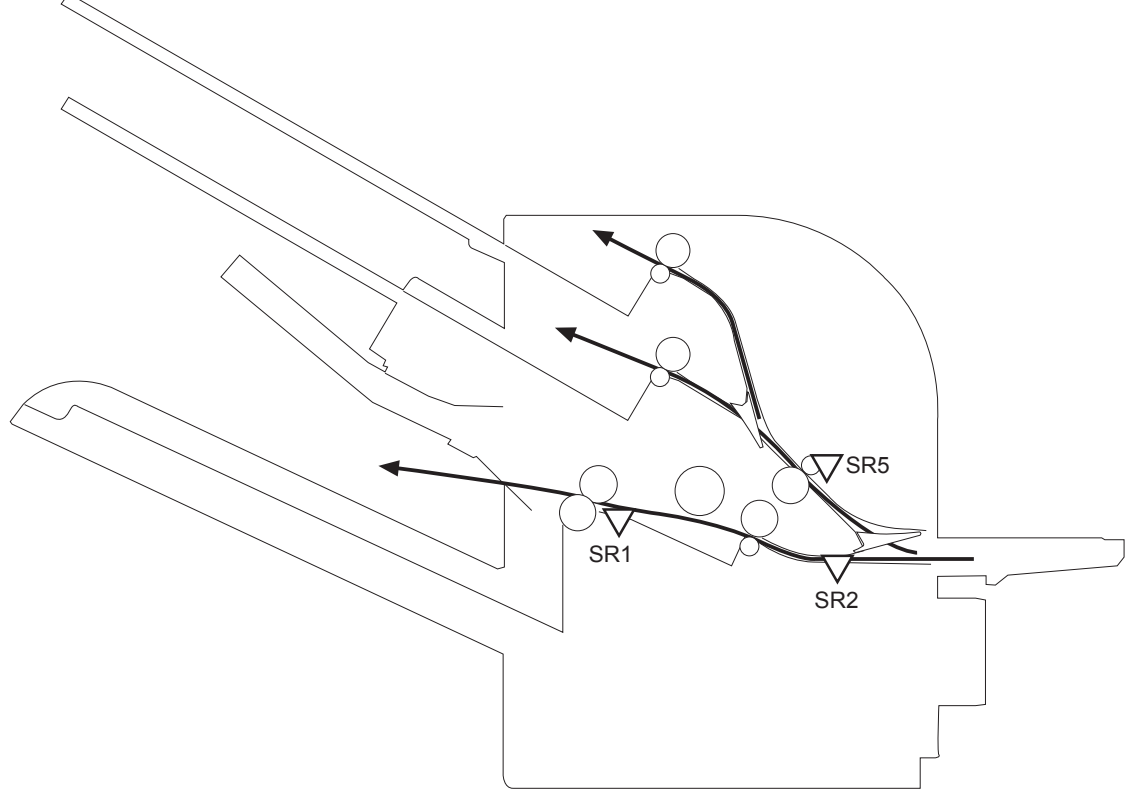

The stapler/stacker detects the following jams:

- **Stapler/stacker feed delay jam 1**: The stapler/stacker media feed sensor 1 does not detect the leading edge of paper within a specified period of time after the fixing delivery sensor in the product detects the leading edge.
- **Stapler/stacker feed delay jam 2**: The stapler/stacker media feed sensor 2 does not detect the leading edge of paper within a specified period of time after the fixing delivery sensor in the product detects the leading edge.
- **Stapler/stacker feed stationary jam 1**: The stapler/stacker media feed sensor 1 does not detect the trailing edge of paper within a specified period of time after it detects the leading edge.
- **Stapler/stacker feed stationary jam 2**: The stapler/stacker media feed sensor 2 does not detect the trailing edge of paper within a specified period of time after it detects the leading edge.
- **Stapler/stacker feed stationary jam 3**: The output bin 3 delivery sensor does not detect the trailing edge of paper within a specified period of time from when the stapler/stacker feed motor starts rotating after a staple operation.
- **Stapler/stacker residual paper jam**: Any one of the following sensors detects a presence of paper for a specified period of time during an automatic delivery operation:
	- Output bin 3 delivery sensor
	- Stapler/stacker media feed sensor 1
	- Stapler/stacker media feed sensor 2

## **Automatic delivery**

The stapler/stacker automatically clears the paper if any one of the following sensors detects the residual paper during the initial sequence after the stapler/stacker is turned on or after the door is closed.

- Output bin 3 delivery sensor
- Stapler/stacker media feed sensor 1
- Stapler/stacker media feed sensor 2

## **2 Solve problems**

- [Solve problems checklist](#page-125-0)
- [Menu map](#page-128-0)
- [Current settings pages](#page-128-0)
- [Event log](#page-128-0)
- [Pre-boot menu options](#page-130-0)
- [Troubleshooting process](#page-147-0)
- [Tools for troubleshooting](#page-163-0)
- [Clear jams](#page-455-0)
- [Paper feeds incorrectly or becomes jammed](#page-490-0)
- [Use manual print modes](#page-492-0)
- [Solve image quality problems](#page-496-0)
- [Clean the product](#page-514-0)
- [Solve performance problems](#page-521-0)
- [Solve connectivity problems](#page-522-0)
- **•** [Service mode functions](#page-524-0)
- [Solve fax problems \(M680\)](#page-534-0)
- [Firmware upgrades](#page-546-0)

## <span id="page-125-0"></span>**Solve problems checklist**

If the product is not correctly functioning, complete the steps (in the order given) in the following checklist. If the product fails a checklist step, follow the corresponding troubleshooting suggestions for that step. If a checklist step resolves the problem, skip the remaining checklist items.

- **1.** If the control panel is blank or black, check the following before proceeding:
	- ❑ Check the power cable.
	- ❑ Check that the power is turned on.
	- ❑ Make sure that the line voltage is correct for the product power configuration. (See the label that is on the back of the product for voltage requirements.) If a power strip is in use, and its voltage is not within specifications, connect the product directly into the electrical outlet. If it is already connected into the outlet, try a different outlet.

If the control panel is not responding to touch, or if it appears black or blank, look for the following conditions.

**WARDEE:** The following conditions indicate that the product has halted while in Sleep mode.

- The control-panel home button LED is illuminated.
- The power-switch LED flashes once every three to five seconds.
- The product does not exit Sleep mode when a page is placed in the document feeder (M680).
- The product does not exit Sleep mode when the document feeder is opened to place a page on the scanner flatbed (M680).
- **a.** If the firmware upgrade fails to resolve the problem, and the product still halts while in Sleep mode, elevate the case after collecting the following info:
	- Try printing to the product from a host computer. Does the product print a page?
	- Is the product HP Embedded Web Server (EWS) accessible?
	- Turn the product power off, and then on again. Save the product diagnostic file.
- **b. M680 only**: If the product did not halt while in Sleep mode, verify that the control panel is correctly functioning by accessing the control panel diagnostics (see the Control-panel tests in the Component tests section of the product problem solving manual).

If the control panel does not respond to the diagnostic button, try the following:

- Turn the product power off.
- Reseat the cable connections on the bottom of the control-panel assembly.
- Remove, and then reseat the formatter.
- Turn the product power on, and then check for functionality of the control-panel.
- **c.** If the error persists, replace the control-panel assembly.
- **2.** The control panel should indicate a **Ready**, **Paused**, or **Sleep mode on** status. If an error message displays, resolve the error.
- Use the Power-on checks section in the product troubleshooting service manual to solve the problem.
- **3.** Check the cables.
	- **a.** Check the power and network cable connections between the product and the computer or network port. Make sure that the connections are secure.
	- **b.** Make sure that the cables are not faulty by trying different cables, if possible.
	- **c.** Check the network connection.
- **4.** Make sure that the selected paper size and type meet HP specifications. Also open the Trays menu on the product control panel and verify that the tray is configured correctly for the paper type and size.
- **5.** Print a configuration page. If the product is connected to a network, an HP Jetdirect page also prints.
	- **a.** From the Home screen on the product control panel, scroll to and touch the Administration button.
	- **b.** Open the following menus:
		- **Reports**
		- Configuration/Status Pages
		- Configuration Page
	- **c.** Touch the Print button to print the page.
		- If the pages do not print, check that at least one tray contains paper.
		- **•** If the page jams in the product, follow the instructions on the control panel to clear the jam.
		- If the page does not print correctly, the problem is with the product hardware.
		- **•** If the page prints correctly, the product hardware is working. The problem is with the host computer, with the print driver, or with the program.
- **6.** Print a supplies status page and then check that the maintenance items below are not at their end-oflife.

**TIP:** If a maintenance item needs to be replaced, order the part number provided below.

- **a.** From the Home screen on the product control panel, scroll to and touch the Administration button.
- **b.** Open the following menus:
	- Reports
	- Configuration/Status Pages
	- Supplies Status Page
- **c.** Touch the Print button to print the page, and then check the following maintenance items:

**WARD ISLAND TE:** HP long-life consumables and maintenance kit life specifications are estimations. Actual individual life/yield during normal use varies depending on usage, environment, media, and other factors. Estimated life is not an implied guarantee or warrantable.

- Image transfer kit (includes the ITB, secondary transfer roller, Tray 1 pickup roller Tray 2 -Tray 5 feed and separation rollers; estimated life: 150,000 pages
	- CE249A
- Fuser kit; estimated life: 150,000 pages
	- 110V CE246A
	- 220V CE247A
- ADF maintenance kit; estimated life: 100,000 pages
	- L2718A
- Toner collection unit (TCU); estimated life: 36,000 pages
	- CE265A
- **7.** Verify that the correct print driver for this product is installed. Check the program to make sure that the print driver for this product is used. The print driver is on the CD that came with the product, or can be downloaded from this Web site: [www.hp.com/support/colorljM651](http://www.hp.com/support/colorljM651) or [www.hp.com/support/](http://www.hp.com/support/colorljMFPM680) [colorljMFPM680](http://www.hp.com/support/colorljMFPM680).
- **8.** Print a short document from a different program that has worked in the past. If this solution works, the problem is with the program. If this solution does not work (the document does not print), complete these steps:
	- **a.** Try printing the job from another computer that has the product software installed.
	- **b.** If the product is connected to the network, connect the product directly to a host computer with a USB cable. Redirect the product to the correct port, or reinstall the software (make sure to select the new connection type).

## <span id="page-128-0"></span>**Menu map**

To more easily navigate individual settings, print a report of the complete Administration menu.

- **1.** From the Home screen on the product control panel, scroll to and touch the Administration button.
- **2.** Open the following menus:
	- Reports
	- Configuration/Status Pages
- **3.** Select the Administration Menu Map option.
- **4.** Touch the Print button to print the report.

## **Current settings pages**

Printing the current settings pages provides a map of the user configurable settings that might be helpful in the troubleshooting process.

- **1.** From the Home screen on the product control panel, scroll to and touch the Administration button.
- **2.** Open the following menus:
	- Reports
	- Configuration/Status Pages
- **3.** Select the Current Settings Page option.
- **4.** Touch the Print button to print the report.

## **Event log**

Printing the event log might be helpful in the troubleshooting process. For more information, see the Interpret control-panel messages and event log entries section in the product troubleshooting manual.

#### **Print or view the event log from the Administration menu**

- **1.** From the Home screen on the product control panel, scroll to and touch the Administration button.
- **2.** Open the following menus:
	- Troubleshooting
	- Event Log
- **3.** The event log displays on the screen. To print it, touch the Print button.

#### **Print or view the event log from the Service menu**

- **1.** From the Home screen on the product control panel, scroll to and touch the Device Maintenance button.
- **2.** Open the Service menu.
- **3.** On the sign-in screen, select the Service Access Code option from the drop-down list.
- **4.** Enter one of the following service access codes for the product:
	- **M651**: 04065114
	- **M680**: 04068014
- **5.** Touch the Print Event Log or View Event Log item.

#### **Clear the event log**

- **1.** From the Home screen on the product control panel, scroll to and touch the Device Maintenance button.
- **2.** Open the Service menu.
- **3.** On the sign-in screen, select the Service Access Code option from the drop-down list.
- **4.** Enter one of the following service access codes for the product:
	- **M651**: 04065114
	- **M680**: 04068014
- **5.** Select the Clear Event Log item, and then touch the OK button.

## <span id="page-130-0"></span>**Pre-boot menu options**

If an error occurs while the product is initializing, an error message displays on the control-panel display. The user can open the Pre-boot menus. The error menu item will not be seen if an error did not occur.

**CAUTION:** The Format Disk option performs a disk initialization for the entire disk. The operating system, firmware files, and third party files (among other files) will be completely lost. HP does not recommend this action.

the **TIP:** The Pre-boot menu can be remotely accessed by using a telnet network protocol to establish a administration connection to the product. See [Remote Admin on page 115](#page-138-0).

#### **Open the Pre-boot menu using the product control panel**

- **1.** Turn the product on.
- **2.** The HP logo displays on the product control panel. When a "1/8" with an underscore displays below the HP logo, touch the logo to open the Pre-boot menu.
- **3.** Use the arrow buttons on the touchscreen to navigate the Pre-boot menu.
- **4.** Touch the OK button to select a menu item.

#### **Cold reset using the Pre-boot menu from the product control panel**

**CAUTION:** This procedure resets all product configurations and settings to factory defaults (customer configurations and settings are lost).

- **1.** Turn the product on.
- **2.** The HP logo displays on the product control panel. When a "1/8" with an underscore displays below the HP logo, touch the logo to open the Pre-boot menu.
- **3.** Use the down arrow ▼ button to highlight the **+3:Administrator** item, and then touch the OK button.
- **4.** Use the down arrow button to highlight the **+8:Startup Options** item, and then touch the OK button.
- **5.** Use the down arrow button to highlight the **2□Cold Reset** item, and then touch the OK button to select it.
- **6.** Touch the Home **button to return to the main Pre-boot menu and highlight the 1: Continue item, and** then touch the OK button.

**NOTE:** The product will initialize.

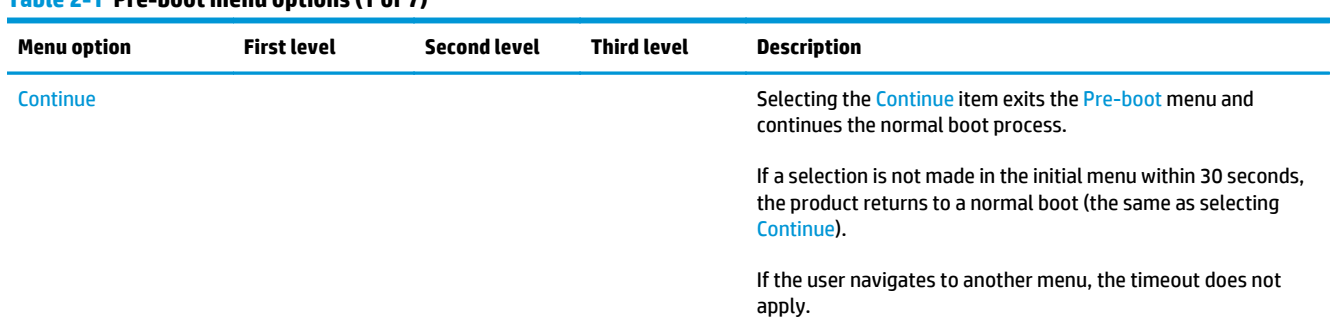

#### **Table 2-1 Pre-boot menu options (1 of 7)**

## **Table 2-1 Pre-boot menu options (1 of 7) (continued)**

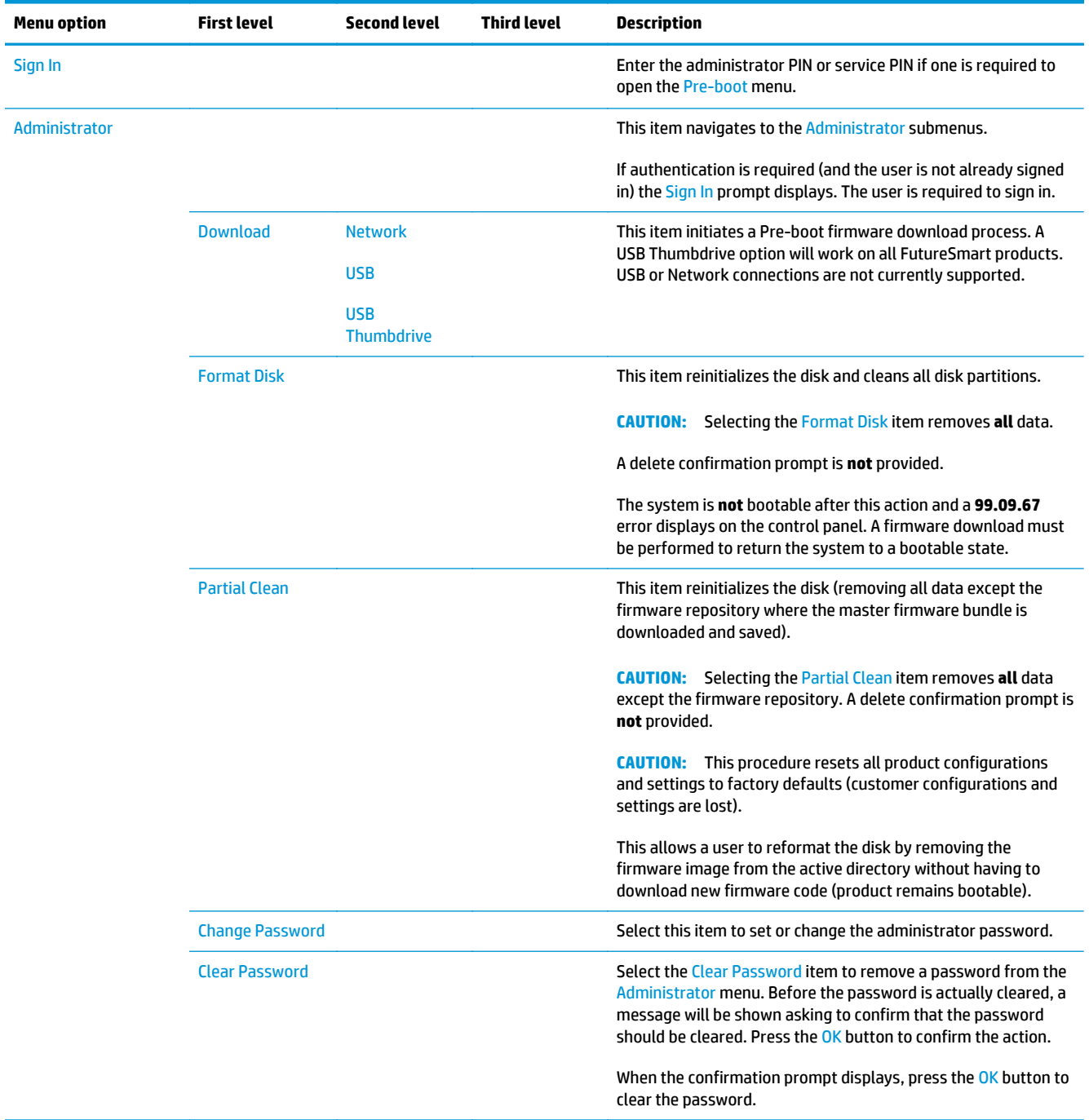

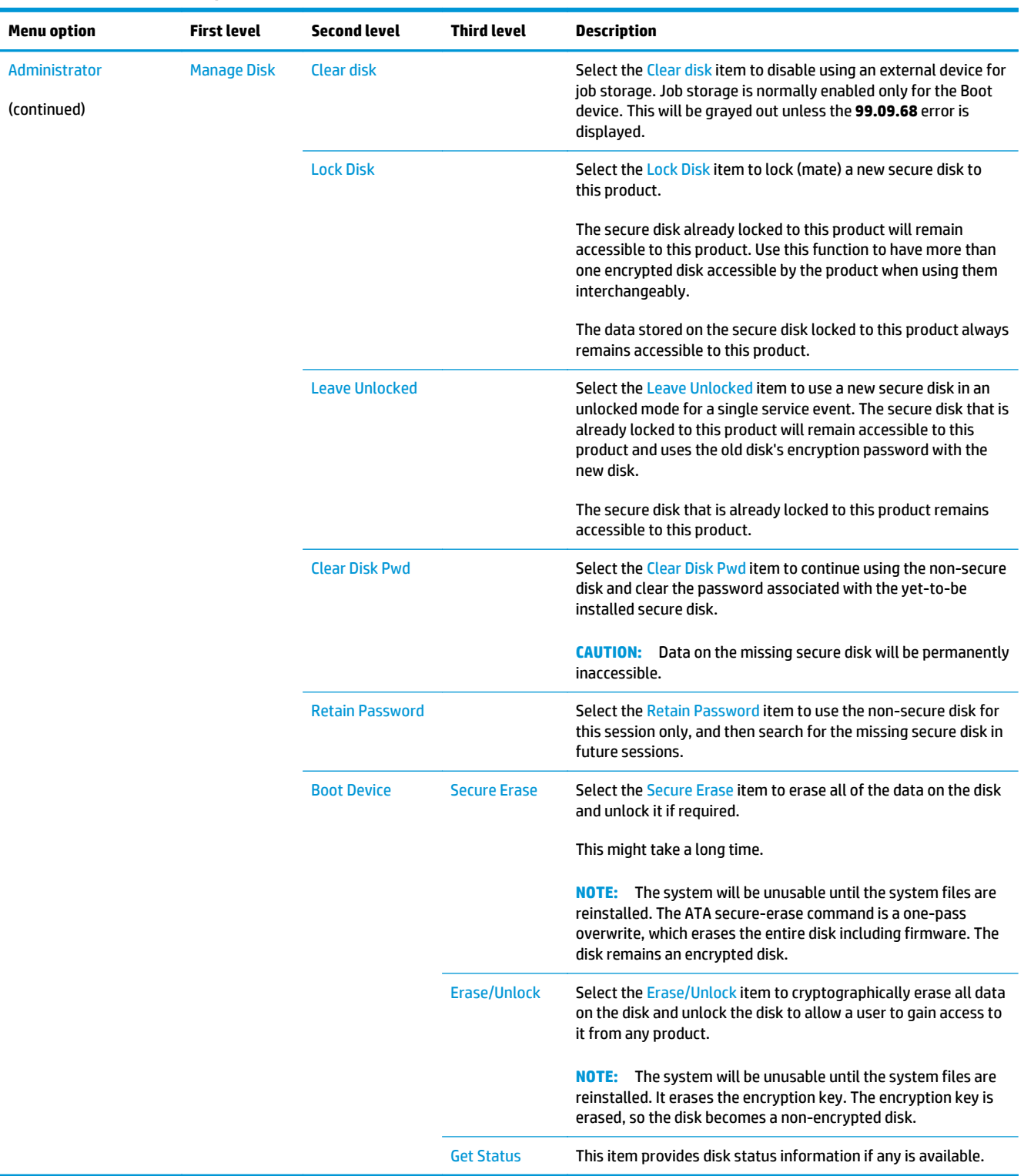

#### **Table 2-2 Pre-boot menu options (2 of 7)**

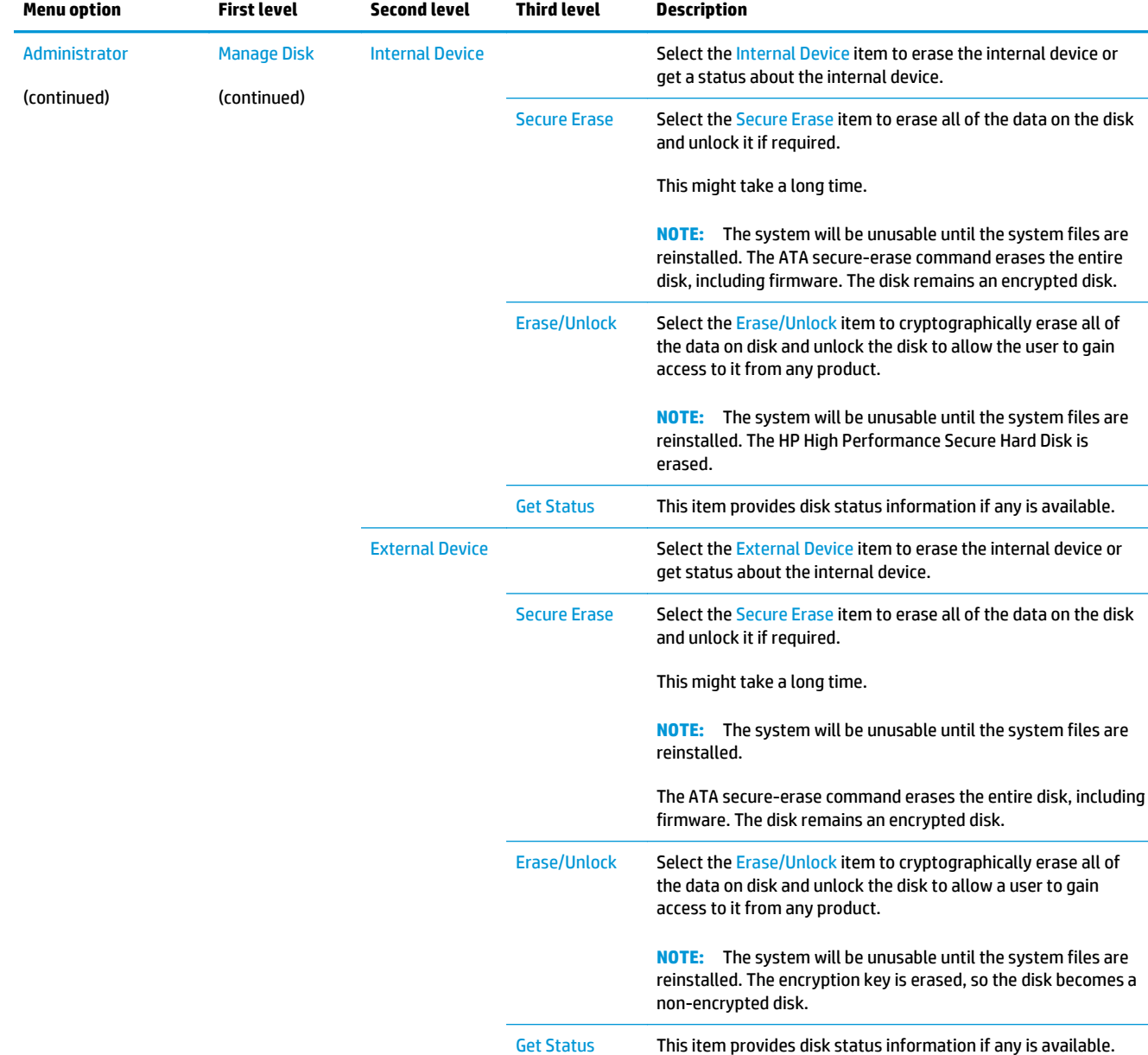

#### **Table 2-3 Pre-boot menu options (3 of 7)**

#### **Table 2-4 Pre-boot menu options (4 of 7)**

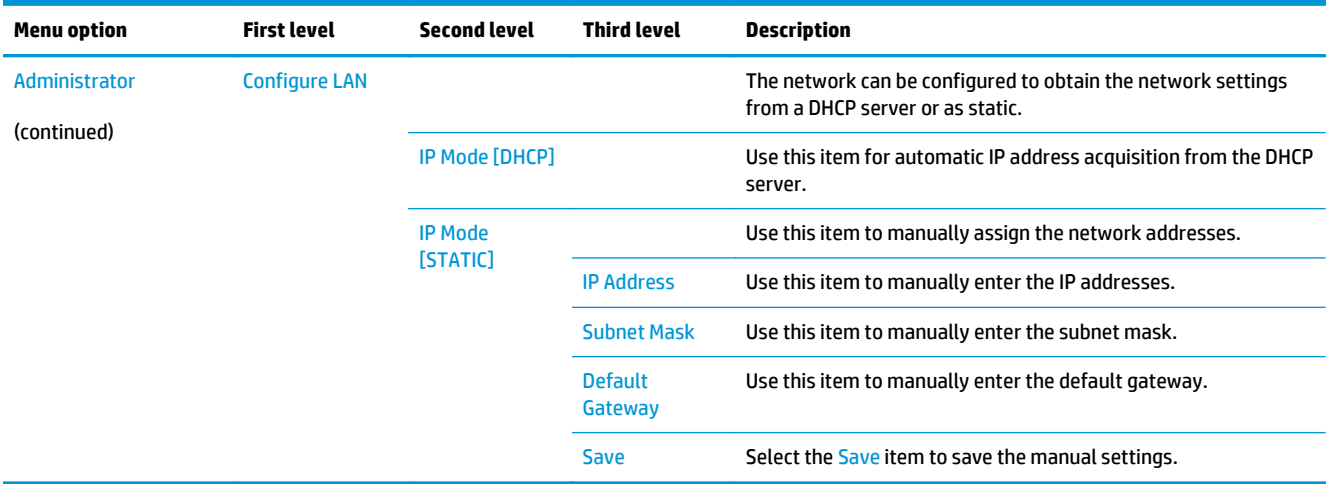

#### **Table 2-5 Pre-boot menu options (5 of 7)**

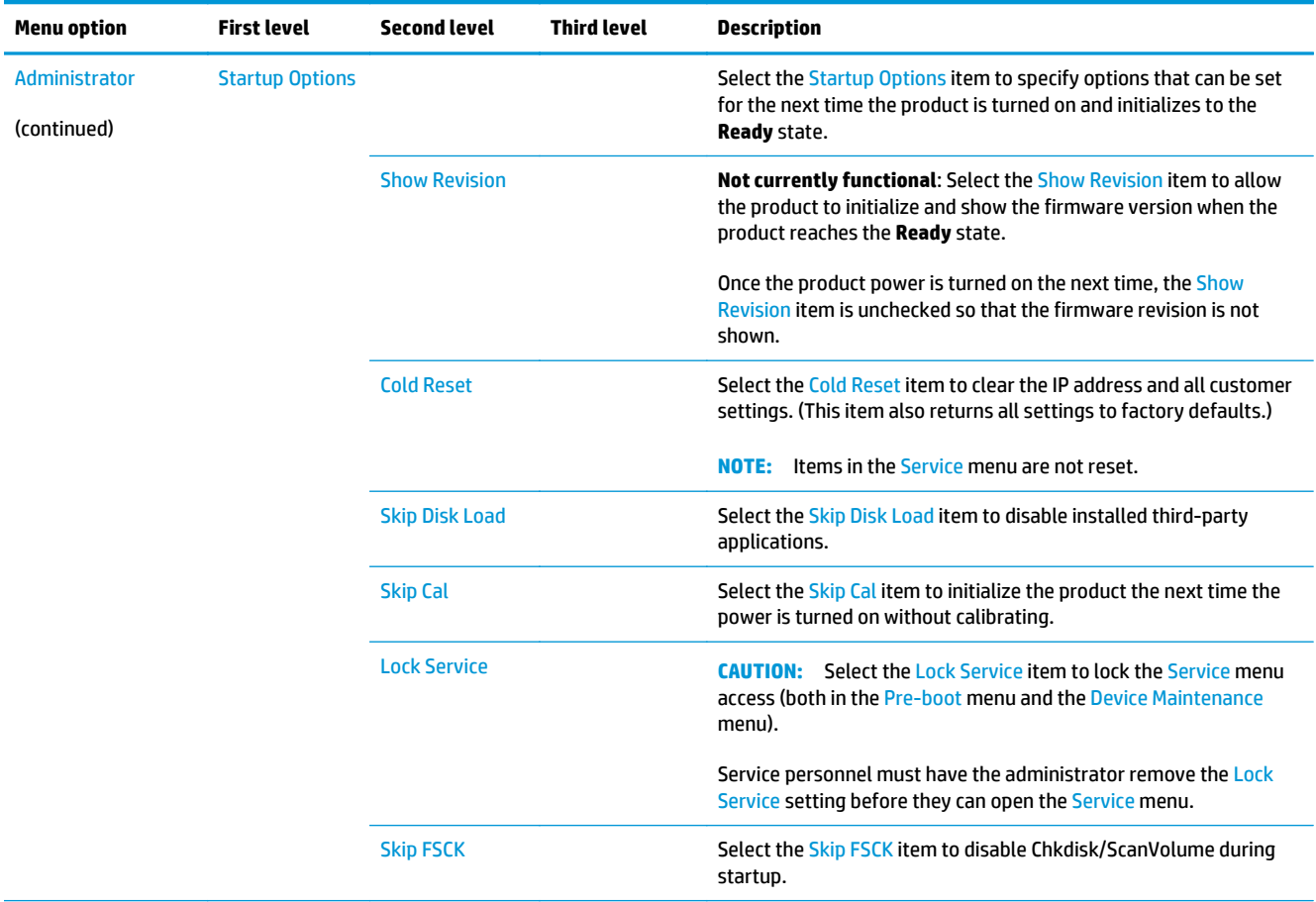

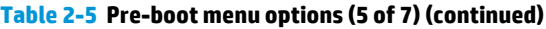

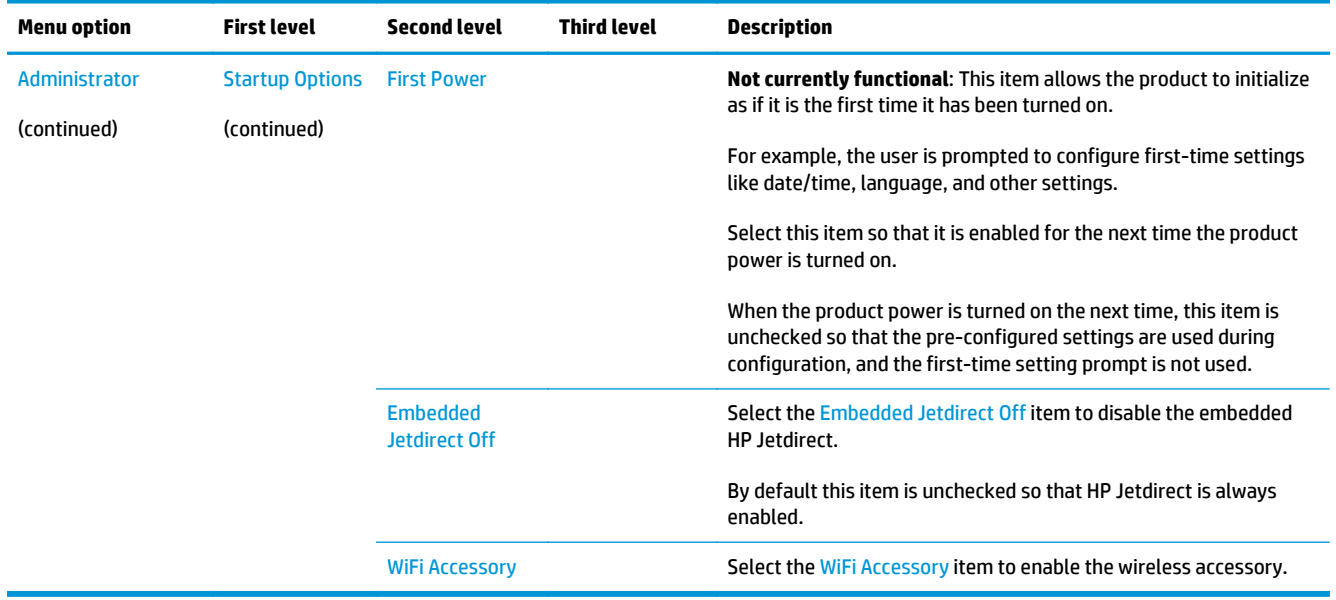

#### **Table 2-6 Pre-boot menu options (6 of 7)**

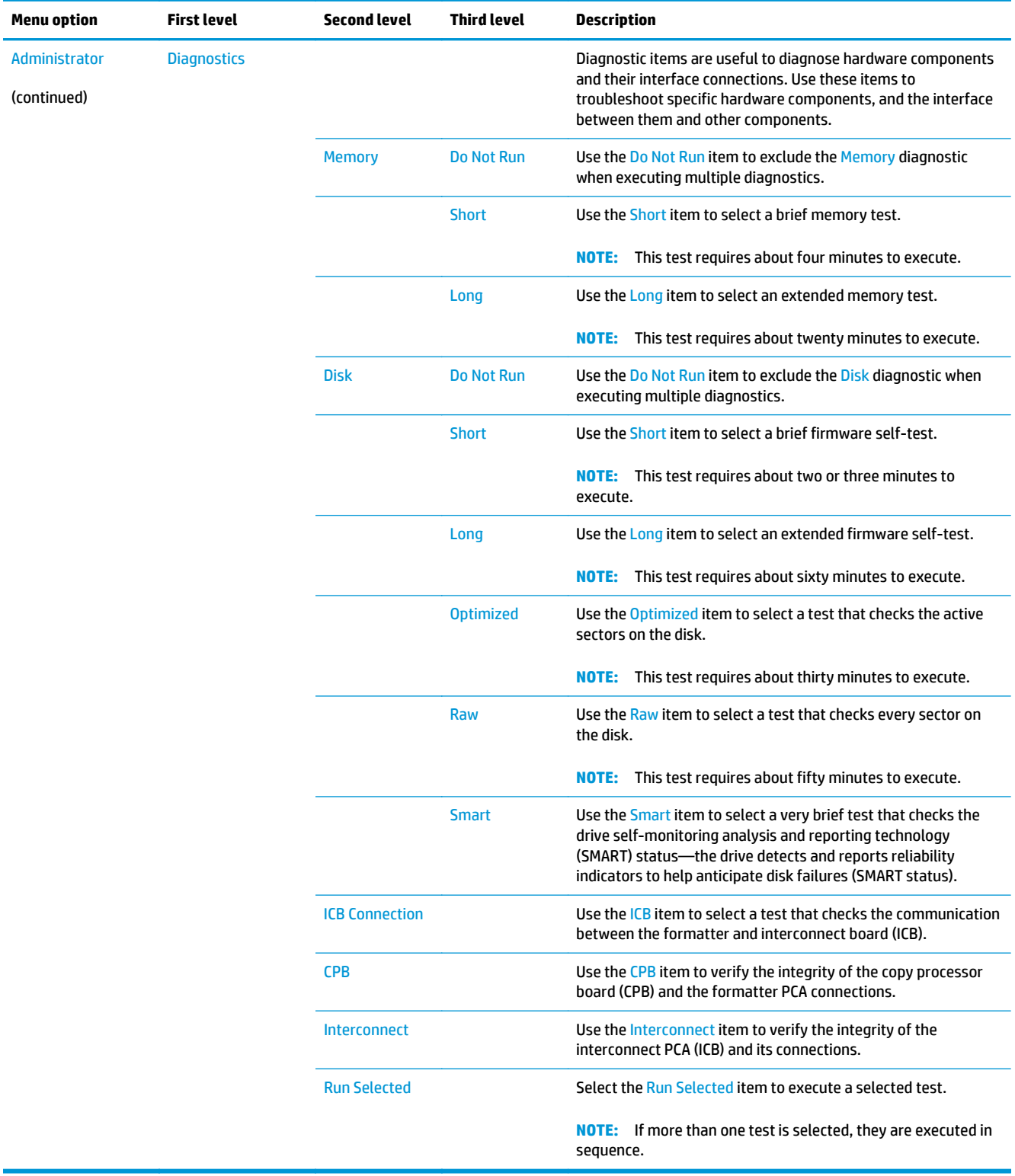

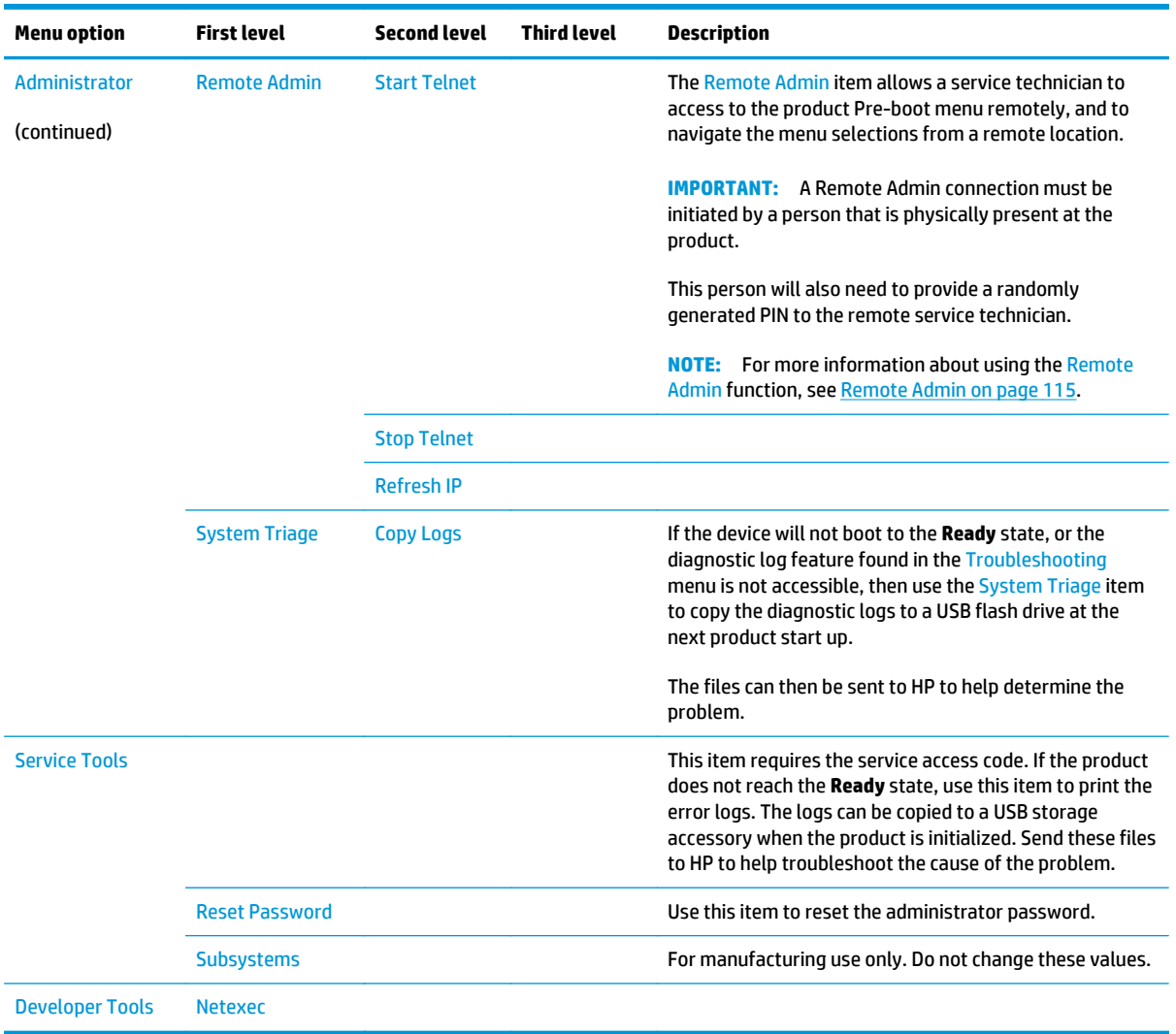

#### **Table 2-7 Pre-boot menu options (7 of 7)**

## <span id="page-138-0"></span>**Remote Admin**

The Remote Admin feature allows remote access the product Pre-boot menu (BIOS environment). The product functions as a telnet server which uses the telnet networking protocol to transmit text data. Any computer (with telnet installed and enabled) can function as the telnet client to remotely display and interact with the Pre-boot menu.

**IMPORTANT:** While the Remote Admin function allows remote access the Pre-boot menu, for security reasons the Remote Admin connection must be initiated by a person that is physically present at the product.

This section describes the following Remote Admin items.

- **Required software and network connection**
- [Connect a remote connection](#page-140-0)
- **[Disconnect a remote connection](#page-145-0)**

#### **Required software and network connection**

Before using the Remote Admin feature, make sure that the telnet network protocol is installed, and enabled, on the remote telnet client computer.

**Hoth**: This section describes enabling and configuring the telnet feature for computers using a Windows® operating system.

HP recommends that the telnet client computer be a Windows based system, however, there are other operating systems that support the telnet network protocol. For information about enabling and configuring the telnet network protocol for other operating systems, see the owner's manual for that operating system.

#### **Telnet client**

#### **Enable the Windows telnet client**

All computers using the Windows operating system have the telnet client installed, however, the telnet client function might not be enabled by default.

**WOTE:** The figures and menus in this section are for the Windows 7 Enterprise® operating system. Screens and menu selections might vary slightly for other operating systems.

**1.** Use the **Start** menu to open the **Control Panel**, and then click the **Programs** item to select it.

#### **Figure 2-1** Open the Control Panel

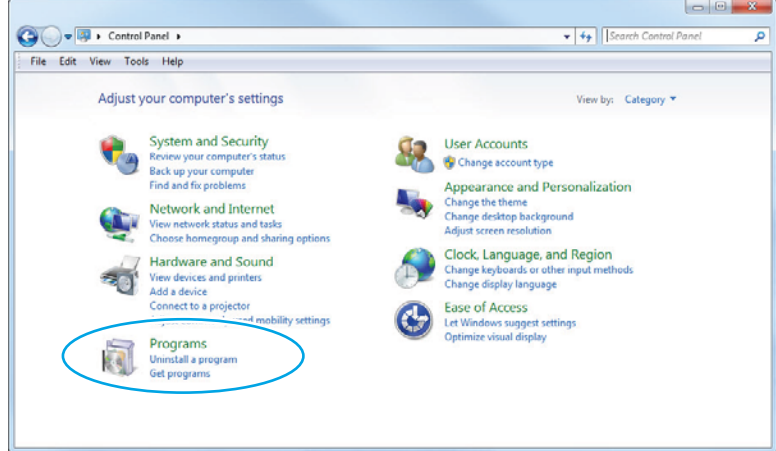

**2.** Click the **Turn Windows features on or off** item to select it.

#### **Figure 2-2** Turn Windows features on or off

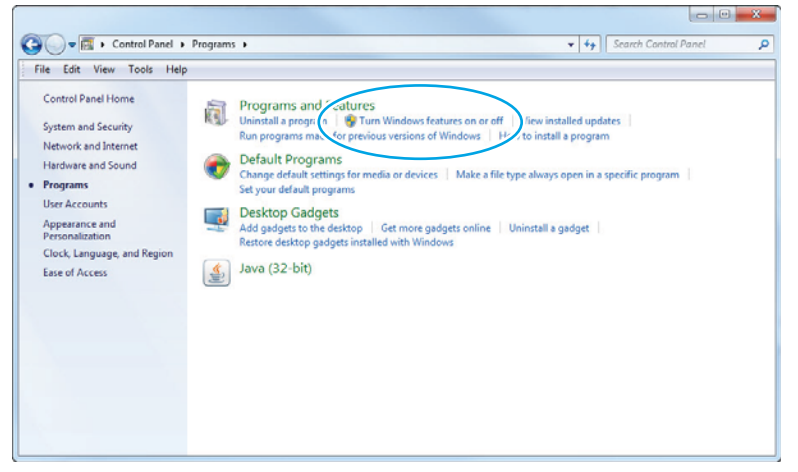

- <span id="page-140-0"></span>**3.** In the **Windows Features** box, scroll down to **Telnet Client**. If the check box is not checked, click the box to select it, and then click the **OK** button.
	- $\partial \hat{Q}$ : TIP: If the check box is already checked then the telnet client function is already enabled. Click the **Cancel** button.

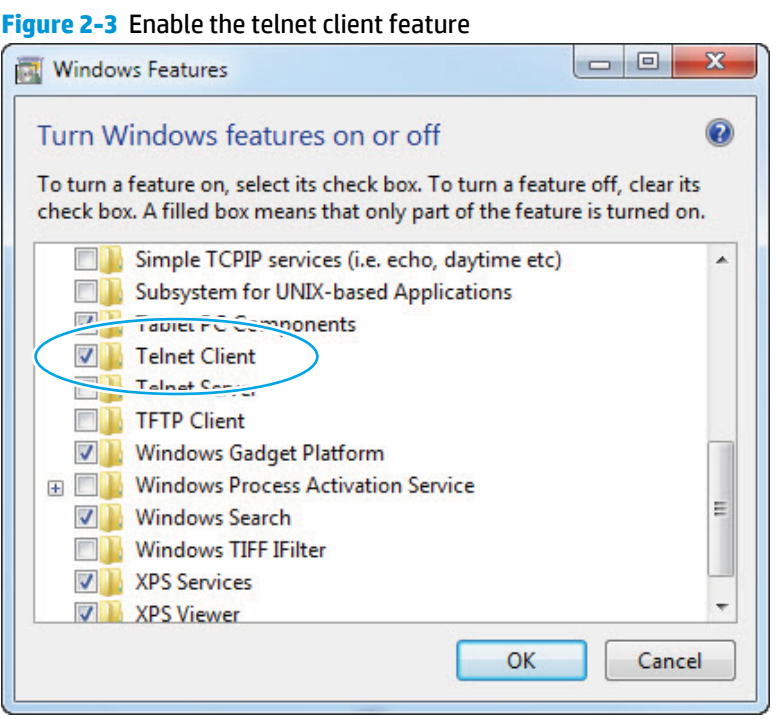

#### **Network connection**

The remote telnet client computer must have direct network access to the product for the Remote Admin function to operate. This means that the telnet client computer must be on the same network as the product. The Remote Admin function cannot be accessed through a network firewall or other remote access network security programs.

If a private network is not accessible, ask the network administrator to set up a virtual private network (VPN) connection to the network.

#### **Connect a remote connection**

#### **Start the telnet server function at the product**

For security reasons the Remote Admin feature must be initiated by a person that is physically present at the product. The following steps must be performed by a person that is physically present at the product.

**WOTE:** This person might need to sign in with an administrator or service password depending on how the product is configured.

- **1.** Turn the product on.
- **2.** The HP logo displays on the product control panel. When a "1/8" with an underscore displays below the HP logo, touch the logo to open the Pre-boot menu.

**3.** Use the arrow buttons on the touchscreen to scroll down and highlight the **+3:Administrator** item, and then touch the OK button to select it.

**Figure 2-4** Select the +3:Administrator item

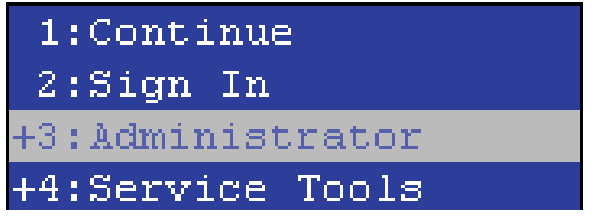

**4.** Use the arrow buttons on the touchscreen to scroll down and highlight the **+A:Remote Admin** item, and then touch the OK button to select it.

**Figure 2-5** Select the +A:Remote Admin item

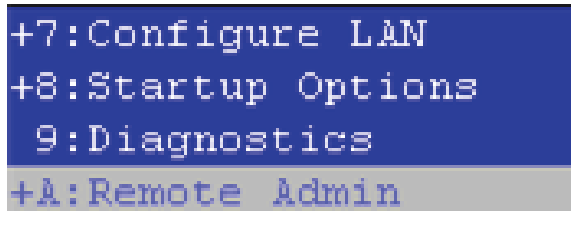

**5.** Use the arrow buttons on the touchscreen to scroll down and highlight the **1:Start Telnet** item, and then touch the OK button to select it.

**Figure 2-6** Select the 1:Start Telnet item

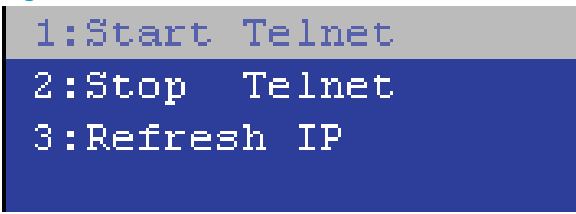

- **6.** Do one of the following
	- If a connecting message displays briefly, go to step [7](#page-142-0).

**Figure 2-7** Telnet connecting message

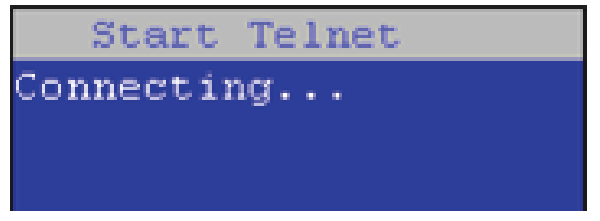

If an error message displays, use the steps below to identify the problem.

<span id="page-142-0"></span>**Figure 2-8** Telnet error message

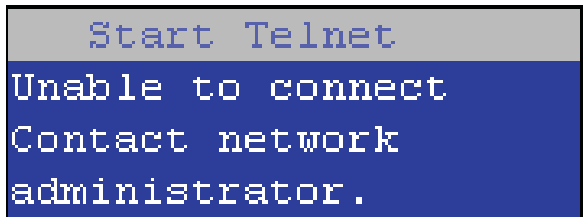

- **a.** The product network cable is not correctly connected.
- **b.** The BIOS LAN settings are incorrect.
	- The product should be configured to use a static IP address, but is configured to use DHCP instead.
	- The product is configured to use a static IP address, but the IP address is incorrect.
- **c.** The product is correctly configured to use DHCP, but the DHCP server is not turned on or is malfunctioning.
- **7.** When the product telnet server function is initialized, the following screen appears. Use the information on this screen to connect the remote telnet client computer to the product.

**X** NOTE: The product is now ready to receive remote telenet client commands.

- **IP**: The static or dynamically allocated IP address for the product.
- **Port**: The standard telnet port (23).
- **Pin**: A randomly generated 4-digit personal identification number (PIN).

**Figure 2-9** Telnet server function initialized

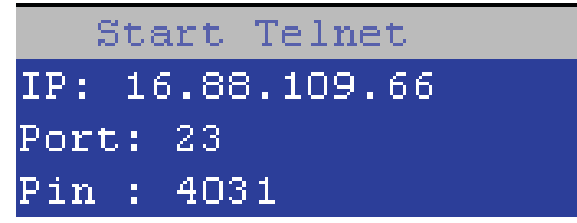

#### **Start the telnet client function at the remote computer**

The following steps establish a Remote Admin connection from a remote computer to the product.

**1.** From the **Start** menu click **Run** to open a dialog box, type cmd in the **Open** field, and then click the **OK** button to open a Windows command window.

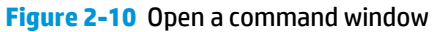

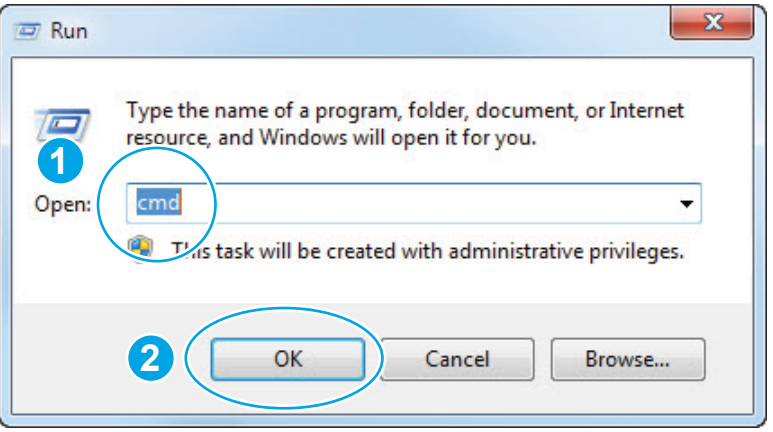

**2.** From any displayed directory, type telnet at the prompt, and then press the **Enter** key.

**Figure 2-11** Start a telnet session

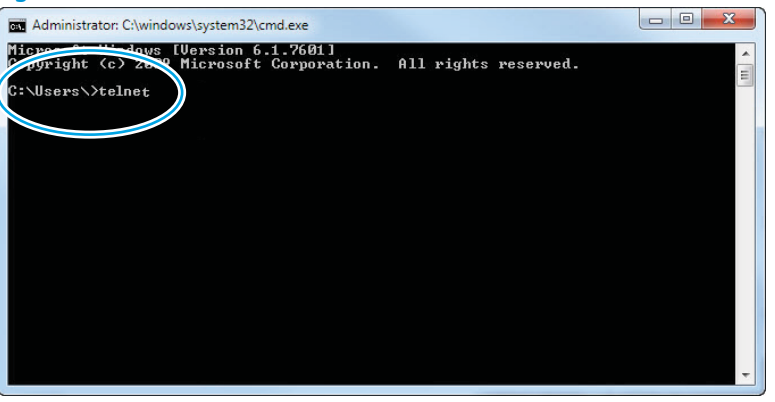

- **3.** Type  $\circ$  <IP ADDRESS> at the telnet prompt, and then press the **Enter** key.
	- **WARDE:** For <IP ADDRESS>, substitute the IP address that was displayed in step <u>[7](#page-142-0)</u> in <u>[Start the telnet](#page-140-0)</u> [server function at the product on page 117.](#page-140-0)
	- the **TIP:** If the telnet connection fails to establish a connection, the product is probably behind a firewall or on a different network that the remote telnet client computer. See [Network connection on page 117](#page-140-0).

**Figure 2-12** Establish a telnet connection

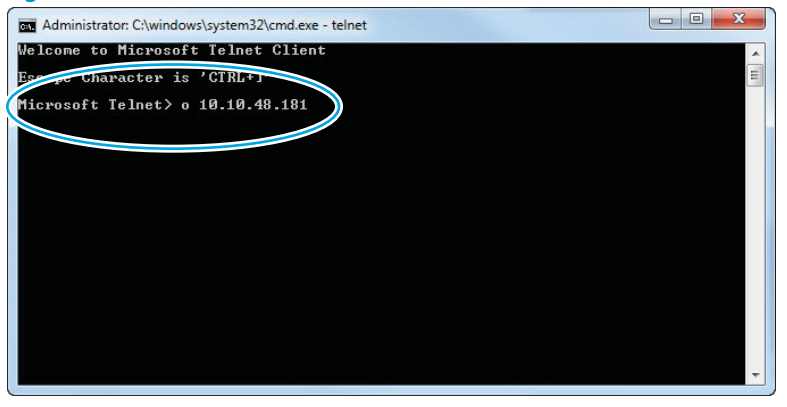
- **4.** Type the PIN that was displayed in step [7](#page-142-0) in [Start the telnet server function at the product on page 117](#page-140-0) at the prompt, and then press the **Enter** key.
	- **IMPORTANT:** Make sure to type the PIN correctly. After five incorrect PIN entries, the product terminates the Remote Admin connection. The Remote Admin feature must be re-initiated at the product. See [Start the telnet server function at the product on page 117.](#page-140-0)

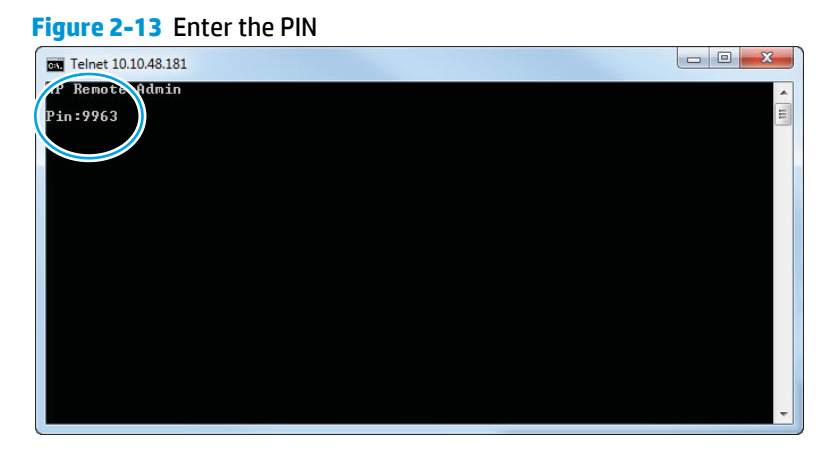

**5.** The following screen displays when the correct PIN is entered and the Remote Admin connection is successful. For information about the Pre-boot menu and options, see [Pre-boot menu options](#page-130-0) [on page 107.](#page-130-0)

**NOTE:** Because a Remote Admin connection is an unsecure telnet network protocol connection, the following Pre-boot menu items are disabled for the remote telnet client computer.

- The **+3:Administrator** menu **4:Change Password** item.
- The **+3:Administrator** menu **5:Clear Password** item.
- The **+3:Administrator** menu **6:Disk Manage** item.

**Figure 2-14** Remote Admin window

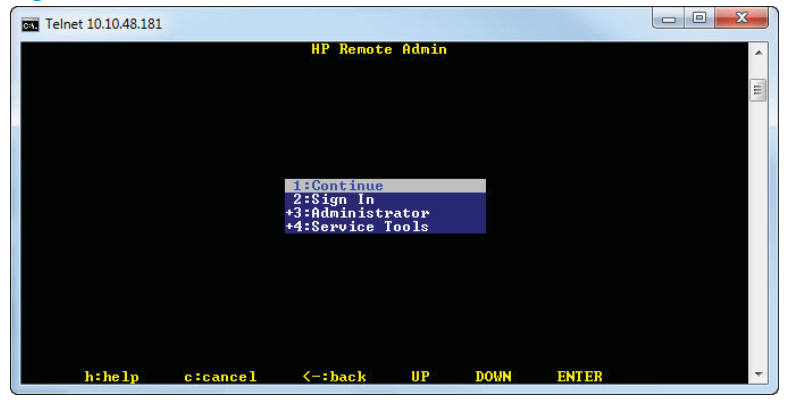

### **Disconnect a remote connection**

The Remote Admin connection can be terminated from the product control panel or the remote telnet client computer.

**NOTE:** The following procedure describes terminating a Remote Admin connection from the remote telnet client computer.

**1.** From the Pre-boot main menu, use the arrow buttons on the keybaord to scroll down to the **+3:Administrator** item, and then press the **Enter** key.

**Figure 2-15** Access the administrator menu

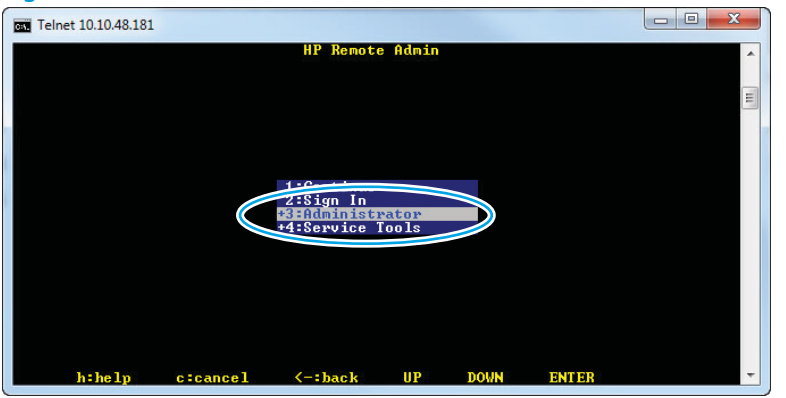

**2.** Use the arrow buttons on the keybaord to scroll down to the **+A:Rmote Admin** item, and then press the **Enter** key.

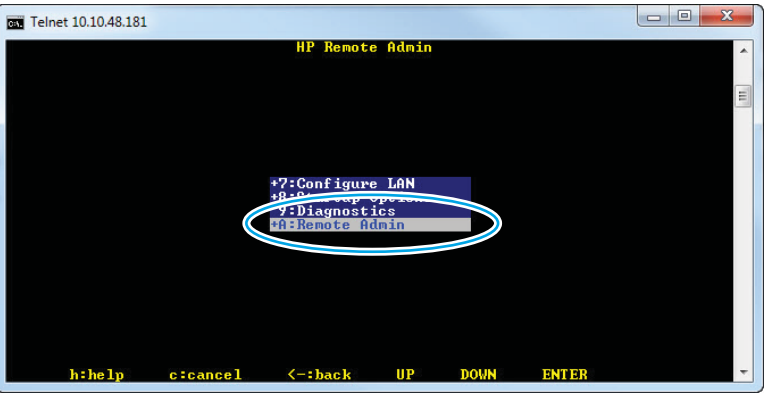

**Figure 2-16** Access the remote admin menu

**3.** Use the arrow buttons on the keybaord to scroll down to the **2:Stop Telnet** item, and then press the **Enter** key. The Remote Admin connection between the product and the remote telnet client computer terminates.

**IMPORTANT:** The product remains in the Pre-boot menu. Have the person that is physically present at the product do the following:

Touch the Home **button to return to the main Pre-boot menu and highlight the 1:Continue** item, and then touch the OK button. The product will continue to initialize.

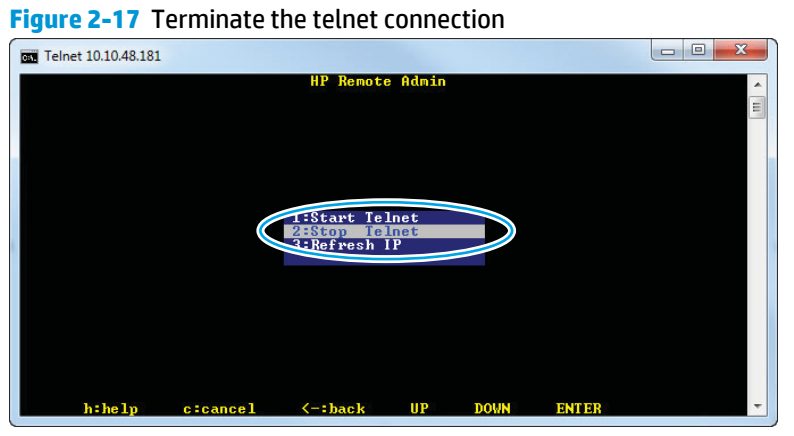

# **Troubleshooting process**

# **Determine the problem source**

When the product malfunctions or encounters an unexpected situation, the product control panel alerts the user to the situation. This section contains a pre-troubleshooting checklist to filter out many possible causes of the problem. Use the troubleshooting flowchart to help diagnose the root cause of the problem. The remainder of this chapter provides steps for correcting problems.

● Use the troubleshooting flowchart to pinpoint the root cause of hardware malfunctions. The flowchart provides guides to the section of this chapter that contain steps tocorrect the malfunction.

Before beginning any troubleshooting procedure, check the following issues:

- Are supply items within their rated life?
- Does the configuration page reveal any configuration errors?

**WARCE:** The customer is responsible for checking supplies and for using supplies that are in good condition.

# **Troubleshooting flowchart**

This flowchart highlights the general processes to follow to quickly isolate and solve product hardware problems.

Each row depicts a major troubleshooting step. Follow a "yes" answer to a question to proceed to the next major step. A "no" answer indicates that more testing is needed. Go to the appropriate section in this chapter, and follow the instructions there. After completing the instructions, go to the next major step in this troubleshooting flowchart.

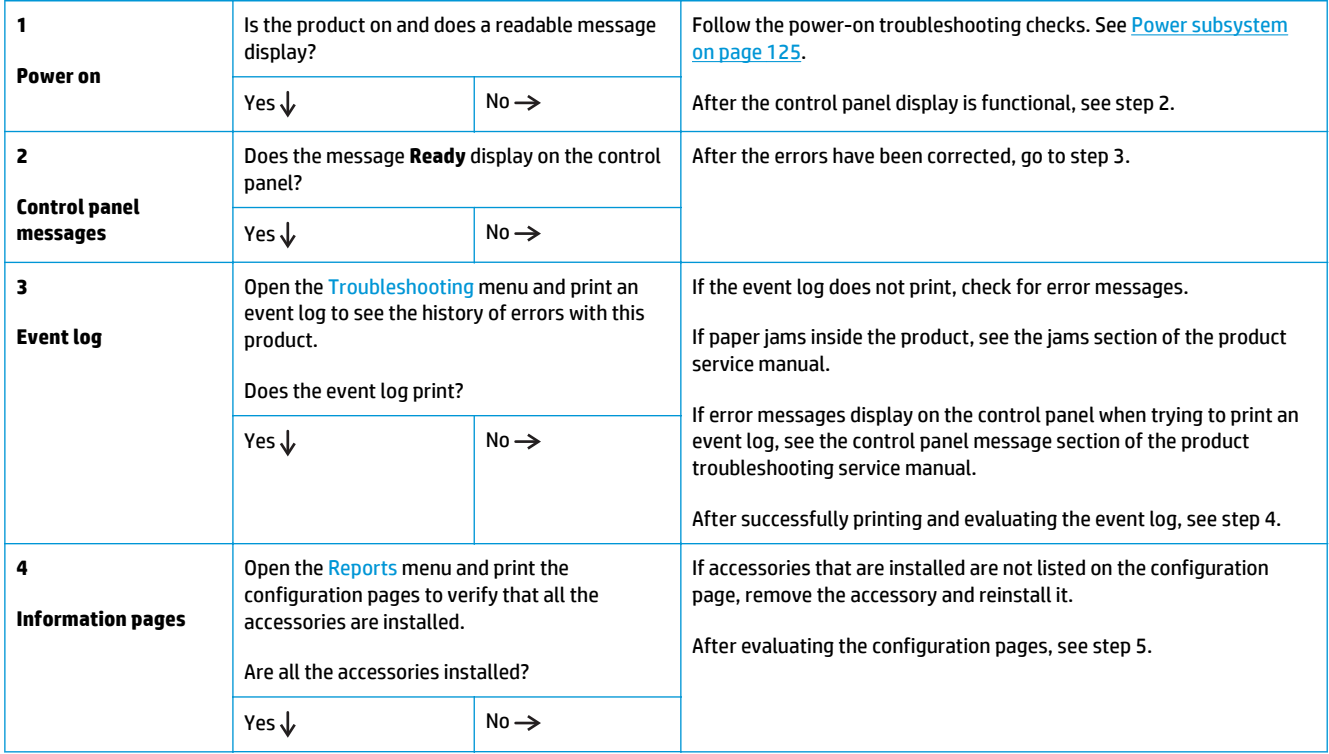

#### **Table 2-8 Troubleshooting flowchart**

#### <span id="page-148-0"></span>**Table 2-8 Troubleshooting flowchart (continued)**

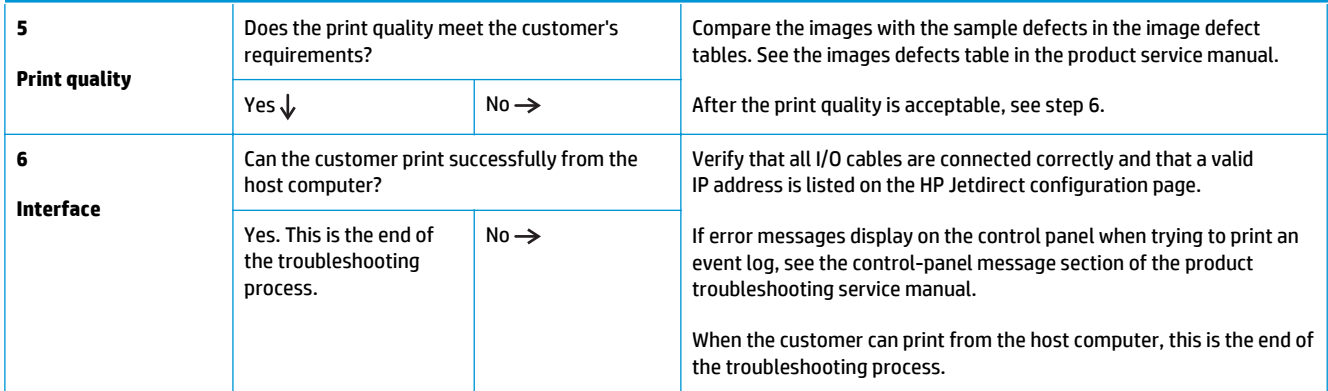

# **Power subsystem**

#### **Power-on checks**

The basic product functions should start up when the product is connected into an electrical outlet and the power switch is pushed to the *on* position. If the product does not start, use the information in this section to isolate and solve the problem.

If the control panel display remains blank, random patterns display, or asterisks remain on the control panel display, perform power-on checks to find the cause of the problem.

#### **Power-on troubleshooting overview**

During normal operation, a cooling fan begins to spin briefly after the product power is turned on. Place a hand over the vents in the left-side cover, above the formatter. When the fan is correctly operating, air passing out of the product is felt. Lean close to the product to hear the fan operating. Aso place a hand over the vents on the right side of the rear cover. If the fan is correctly operating, air being drawn into the product is felt.

After the fan is operating, the main motor turns on (unless the right or front cover is open, a jam condition is sensed, or the paper-path sensors are damaged). Visually and audibly determine that the main motor is turned on.

If the fan and main motor are operating correctly, the next troubleshooting step is to isolate print engine, formatter, and control panel problems. Perform an engine test. If the formatter is damaged, it might interfere with the engine test. If the engine-test page does not print, try removing the formatter, and then performing the engine test again. If the engine test is then successful, the problem is almost certainly with the formatter, the control panel, or the cable that connects them.

#### **Troubleshooting power on problems**

**1.** Verify that power is available to the product. If the product is plugged into a surge protector or uniterruptible power supply (UPS), remove it, and then plug the product directly into a known operating wall receptacle (make sure that the wall receptacle provides the correct voltage and current for the product).

Unplug any other devices on the same circuit that the product is using.

**2.** Try another known operating wall receptacle and a different power cord.

**3.** Listen for startup noises (fans and motors) and illuminated lights on the control panel.

**NOTE:** Operational fans, motors, and control-panel lights indicate the following:

- AC power is present at the product.
- The low-voltage power supply (LVPS) is providing either or both 24 Vdc and 5 Vdc voltages.
- The DC controller microprocessor is functioning.
- **4.** If startup noises and illuminated lights on the control panel are not present, check the following:
	- **a.** Turn the product off, and then remove the formatter.
	- **b.** Turn the product on, and then listen for startup noises and illuminated lights on the control panel. If normal startup noises and lights are present, go to step 5.

**NOTE:** The control panel will be blank with the formatter removed.

**c.** Turn the product off, and then remove any installed accessories (for example, envelope feeders, paper feeders, or output accessories).

Turn the product on, and then listen for startup noises and illuminated lights on the control panel. If normal startup noises and lights are present, the problem might be with one of the accessories.

- **d.** If normal startup noises and lights are still not present, replace the LVPS.
- **e.** If after replacing the LVPS normal startup noises and lights are still not present, replace the DC controller.

**WOTE:** If the error persists after replacing these assemblies, escalate the problem to the Global Business Unit (GBU).

- **5.** Try printing an engine test page.
	- **a.** Use a small pointed object to depress the test-page switch located on the rear of the product.

**WARD TE:** The test page can only use Tray 2 as the paper source, so make sure that paper is loaded in Tray 2.

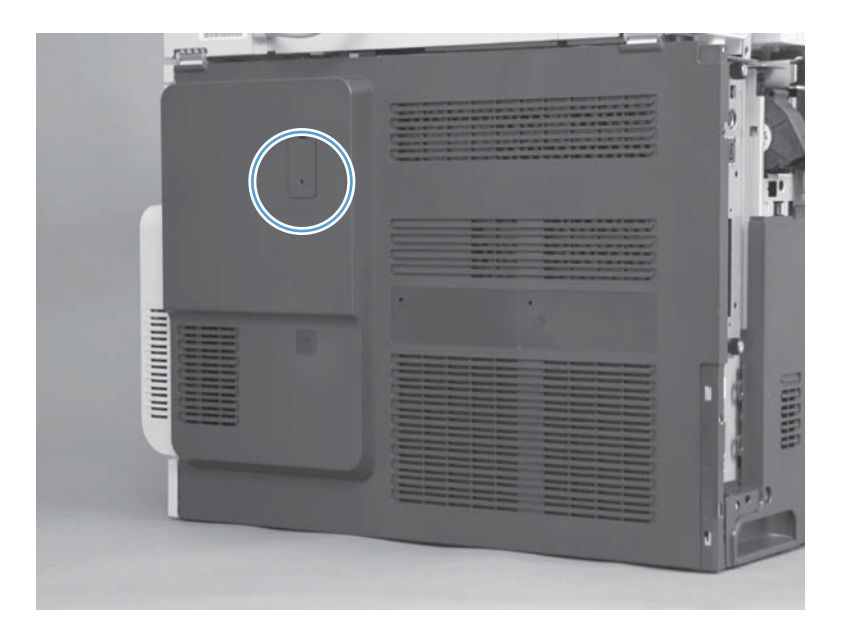

**b.** If the engine test page prints, the print engine is operating normally (a failed engine test print page does not necessarily indicate that the print engine or DC controller is defective).

**NOTE:** If the engine test page does not print, turn the product off, remove the formatter, and then try the engine test again. If the page prints, the problem might be the formatter.

#### **Troubleshooting a blank control panel**

A blank control panel display can be caused by by one or more of the following:

- No power to the product.
- Power supply has tripped (over-current/over-voltage/temperature issue).
- Formatter not fully seated.
- Faulty component installed on the formatter (for example, memory DIMM or disk drive).
- Control panel connector not fully seated.
- Faulty formatter.
- Faulty DC controller.
- Faulty control panel.
- **1.** Verify that power is available to the product. If the product is plugged into a surge protector or uniterruptible power supply (UPS), remove it, and then plug the product directly into a known operating wall receptacle (make sure that the wall receptacle provides the correct voltage and current for the product).
- **2.** Make sure that the power switch is in the *on* position.
- **3.** Make sure that the fan runs briefly, which indicates that the power supply is operational.
- **4.** Make sure that the control-panel display wire harness is connected.
- **5.** Make sure that the formatter is seated and operating correctly. Turn off the product and remove the formatter. Reinstall the formatter, make sure the power switch is in the on position, and then verify that the heartbeat LED is blinking.
- **6.** Remove any external solutions, and then try to turn the product on again.
- **7.** Remove any external solutions, and then try to turn the product on again.
- **8.** If the control panel display is blank, but the main cooling fan runs briefly after the product power is turned on, try printing an engine-test page to determine whether the problem is with the control-panel display, formatter, or other product assemblies.
	- **a.** Remove the formatter.
	- **b.** Use a small pointed object to depress the test-page switch located on the rear of the product.

**WOTE:** The test page can only use Tray 2 as the paper source, so make sure that paper is loaded in Tray 2.

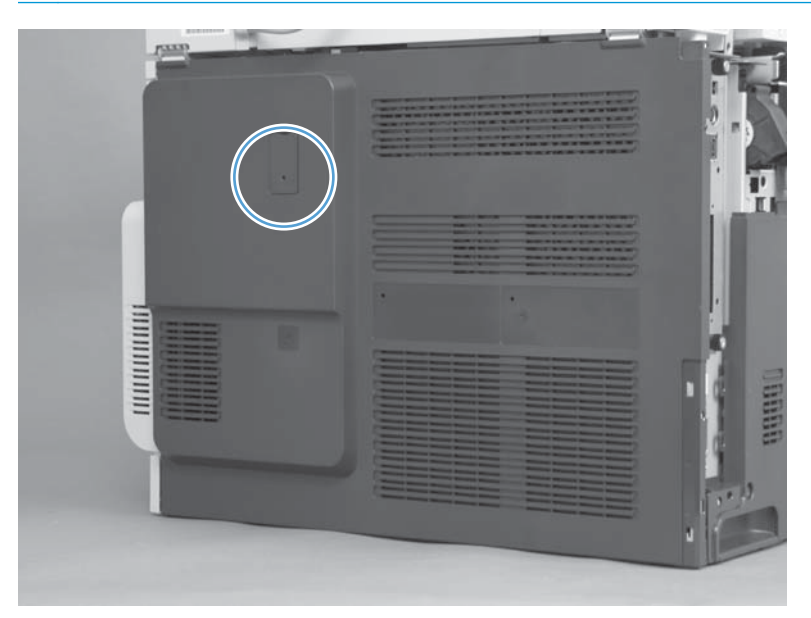

- **c.** If the engine test page prints, the print engine is operating normally (a failed engine test print page does not necessarily indicate that the print engine or DC controller is defective).
- **9.** If the print engine appears to be correctly operating (the engine test page successfully printed) and the control panel is still blank, replace the low-voltage power supply (LVPS)
- **10.** If after replacing the LVPS normal startup noises and lights are still not present, replace the DC controller.

**WARDE:** If the error persists after replacing these assemblies, escalate the problem to the Global Business Unit (GBU).

# **Scanning subsystem (M680)**

#### **Calibrate the scanner**

Use this procedure to properly position the copied image on the page.

- **TIP:** This adjustment might be required after the scanner or document feeder is replaced.
	- **1.** From the Home screen on the product control panel, scroll to and touch the Device Maintenance button.
	- **2.** Touch the Calibration/Cleaning button.
	- **3.** Touch the Calibrate Scanner button, and then follow the instructions provided on the screen.

# **Control panel checks**

The product includes a diagnostic test mode for the control panel. This mode allows for troubleshoot issues with the touchscreen, the Speaker, and the Home button.

**NOTE:** Some of the diagnostic tests are for factory use only.

**TIP:** To diagnose control panel problems, see [Control panel diagnostic flowcharts on page 133](#page-156-0).

#### **Open diagnostic mode**

- Tilt the control panel forward, and then do one of the following:
	- **M680**: On the back side of the control panel, locate the round black-rubber cover near the center of the control panel. Press the button to access the diagnostic mode.

<span id="page-153-0"></span>◦ **M651**: Remove the control panel cover plate (horizontal cover located under the control panel when it is in the down position). Locate the small round test button hole. Use a paper clip (or other small-pointed object) to press the button and access the diagnostic mode.

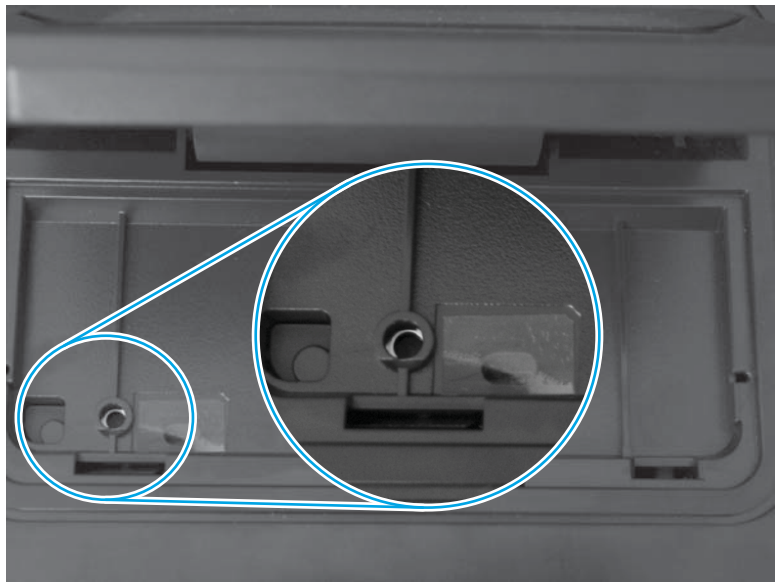

**Figure 2-18** M650 control-panel test button location

● Repeatedly pressing the button will scroll through additional screens on the control-panel display. Continue to press the button to scroll back to the diagnostic-mode main test screen.

#### **Exit diagnostic mode**

Do one of the following:

- Touch the Cancel  $(X)$  button.
- Wait 20 seconds. The control panel will return to the Home screen.

#### **Table 2-9 Control panel diagnostic functions**

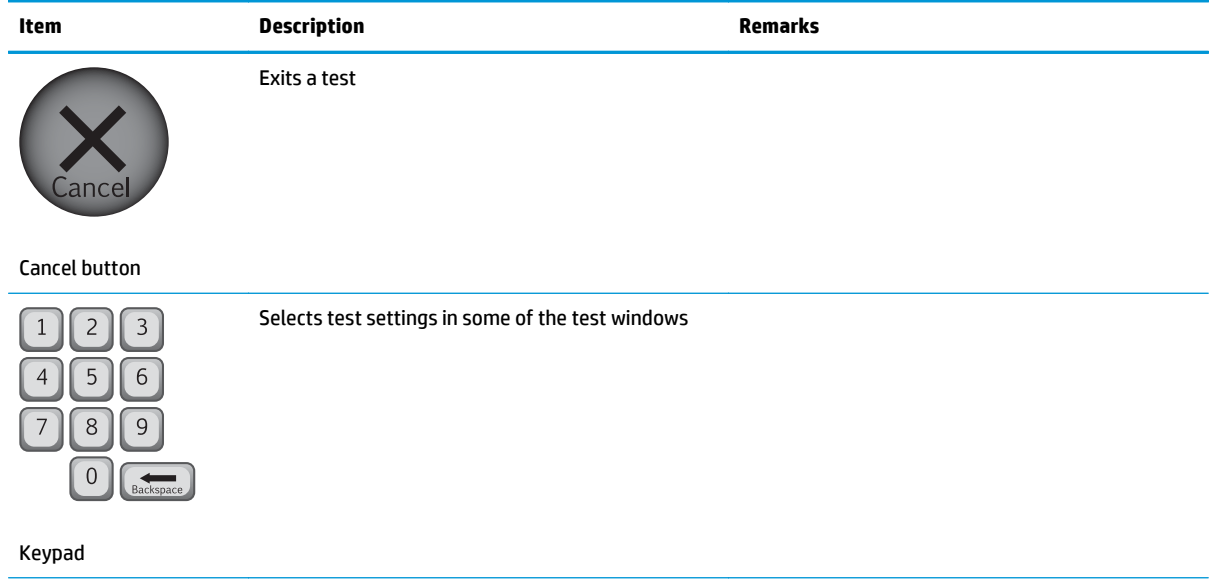

#### **Table 2-9 Control panel diagnostic functions (continued)**

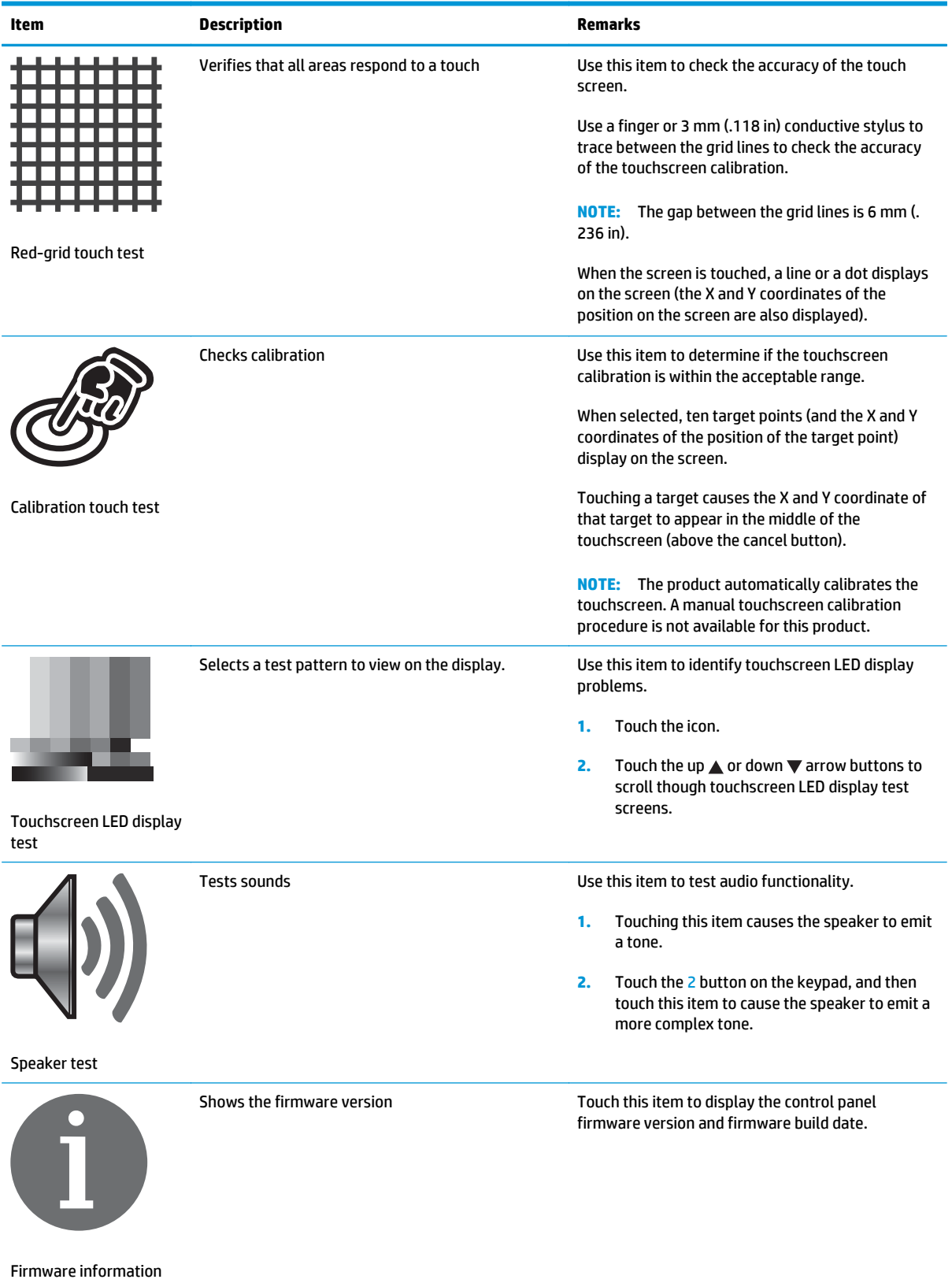

#### **Table 2-9 Control panel diagnostic functions (continued)**

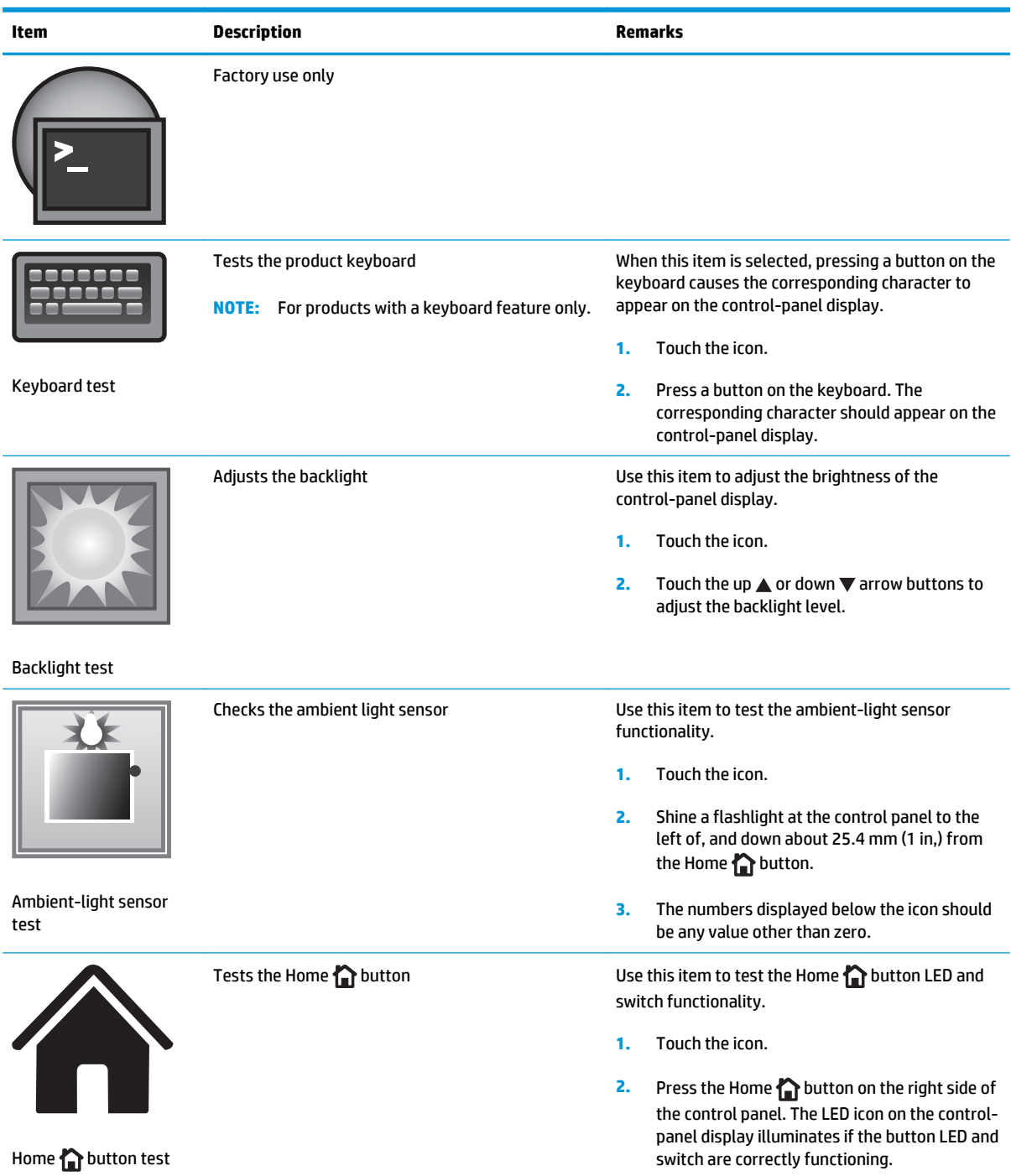

# <span id="page-156-0"></span>**Control panel diagnostic flowcharts**

 $\frac{1}{2}$  TIP: Tilt the control panel forward. On the back side of the control panel, press the round black-rubber cover near the center of the control panel to access the diagnostic mode.

Use the flowcharts in this section to troubleshoot the following control panel problems.

- Touchscreen is blank, white, or dim (no image).
- Touchscreen is slow to respond or requires multiple presses to respond.
- **Touchscreen has an unresponsive zone.**
- No control panel sound.
- Home button is unresponsive.
- Hardware integration pocket (HIP) is not functioning (control panel functional).

#### **Touchscreen black, white, or dim (no image)**

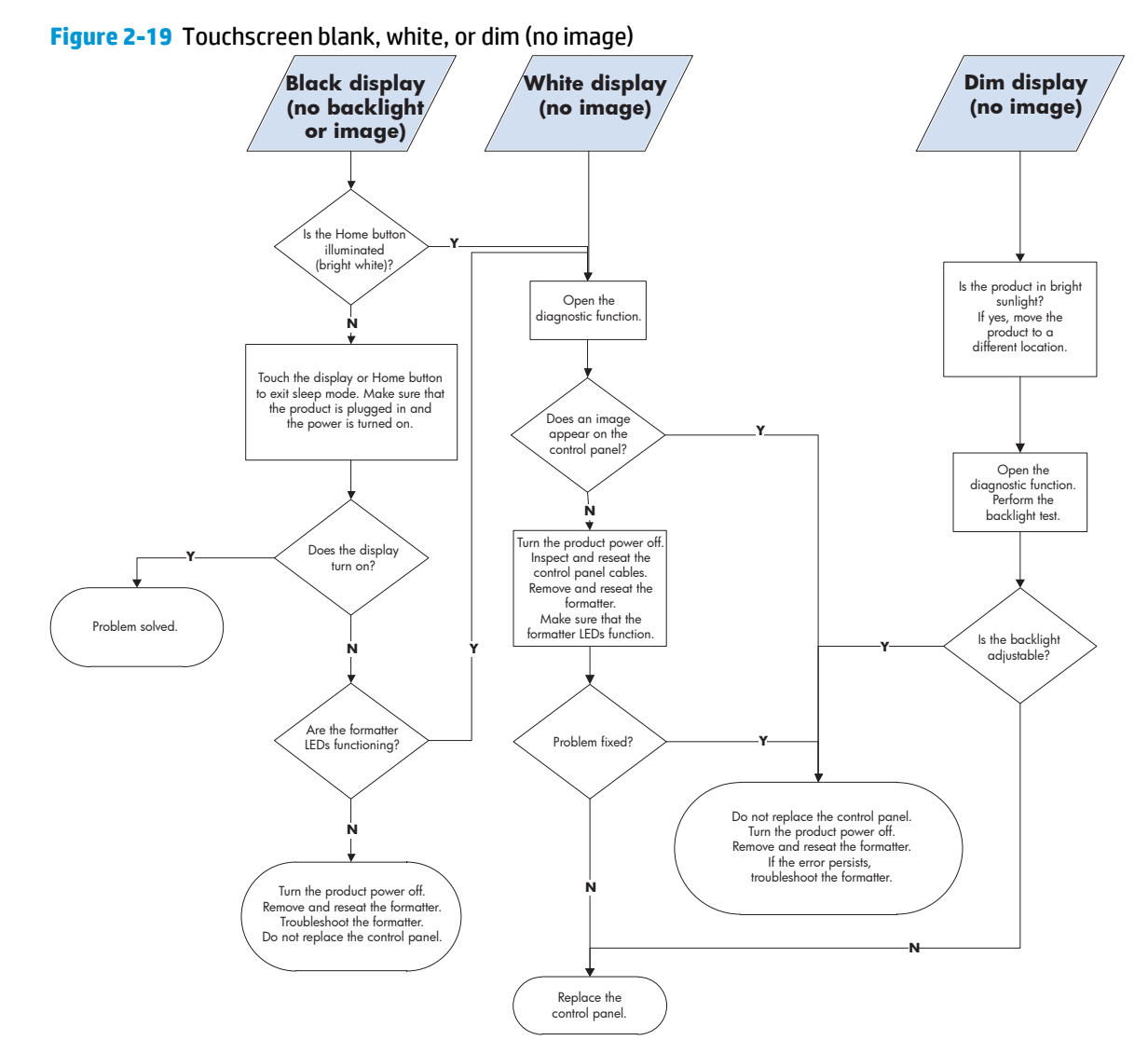

#### **Touchscreen is slow to respond or requires multiple presses to respond**

**TIP:** Use the red-grid touch test to verify that all areas of the touchscreen are correctly functioning. See [Table 2-9 Control panel diagnostic functions on page 130.](#page-153-0)

**Figure 2-20** Touchscreen is slow to respond or requires multiple presses to respond

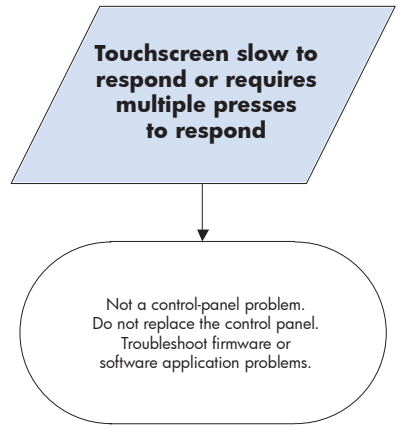

#### **Touchscreen has an unresponsive zone**

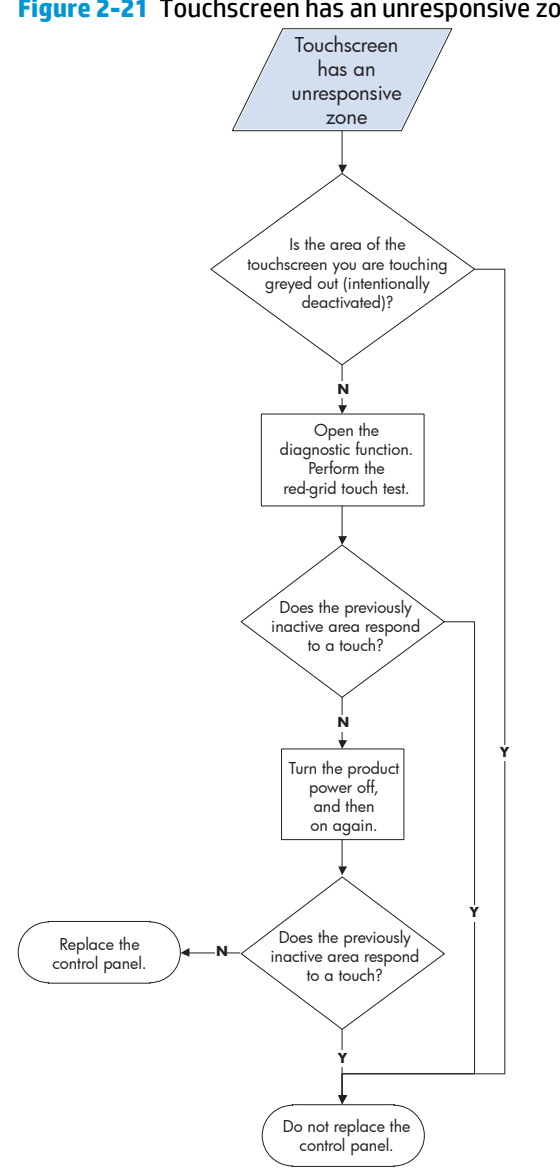

#### **Figure 2-21** Touchscreen has an unresponsive zone

#### **No control panel sound**

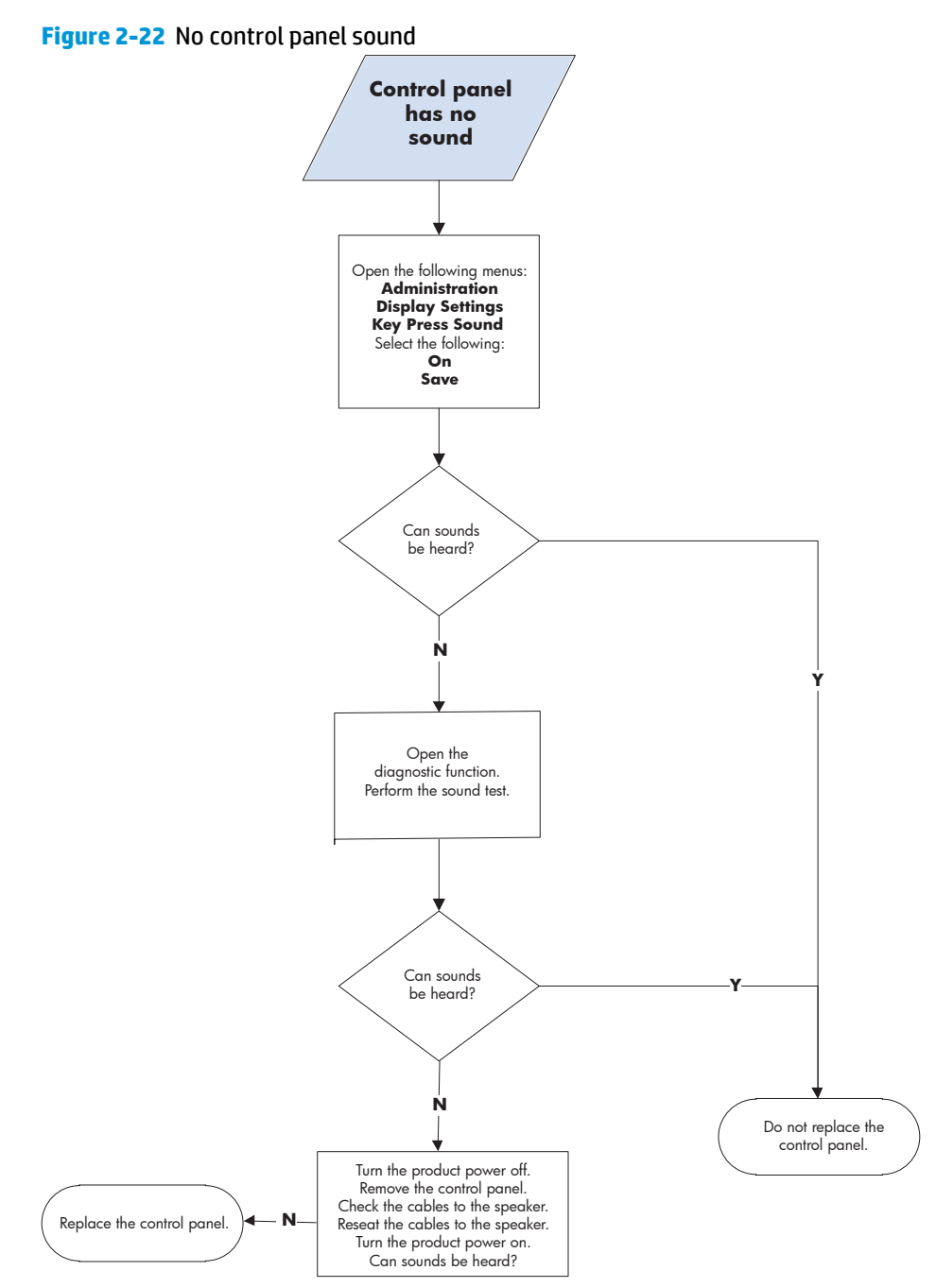

#### **Home button is unresponsive**

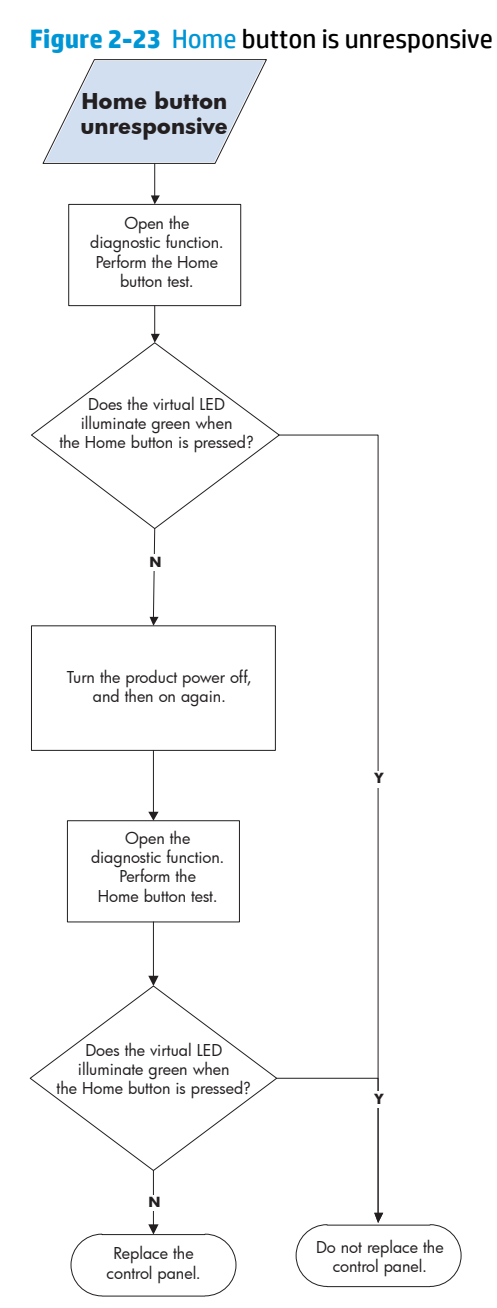

#### **Hardware integration pocket (HIP) is not functioning (control panel functional)**

**Figure 2-24** Hardware integration pocket (HIP) is not functioning (control panel functional)

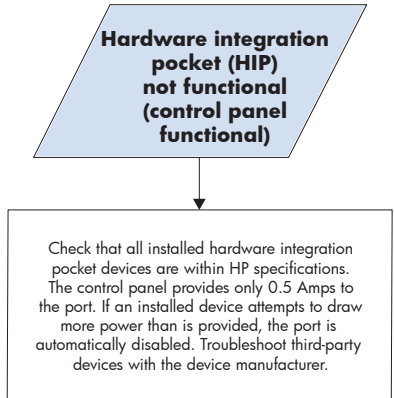

# **Tools for troubleshooting**

The section describes the tools that can help solve problems with the product.

# **Individual component diagnostics**

## **LED diagnostics**

LED, engine, and individual diagnostics can identify and troubleshoot product problems.

#### **Understand lights on the formatter**

Three LEDs on the formatter indicate that the product is functioning correctly.

**NOTE:** The formatter for the M651 product is shown in the figure below, but the LEDs are in the same position for the M680 product.

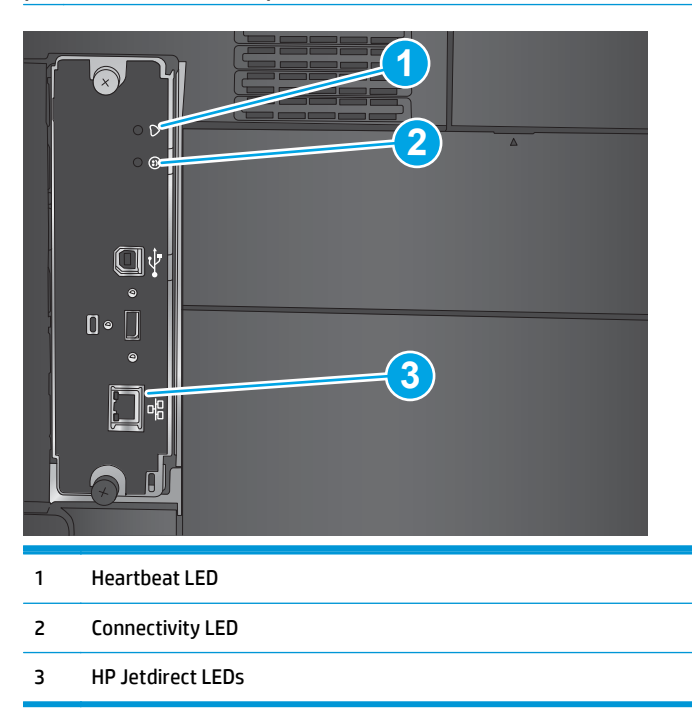

#### **Connectivity LED**

The connectivity LED provides information about product operation. If a product error occurs, the formatter displays a message on the control-panel display. However, error situations can occur causing the formatterto-control panel communication to be interrupted.

**WARD:** HP recommends fully troubleshooting the formatter and control panel before replacing either assembly. Use the connectivity LED to troubleshoot formatter and control panel errors to avoid unnecessarily replacing these assemblies.

#### **Formatter-to-control panel communication interruptions**

- The firmware does not fully initialize and configure the control panel interface.
- The control panel is not functioning (either a failed assembly or power problem).
- Interface cabling between the formatter and control panel is damaged or disconnected.

**TIP:** If the connectivity LED is illuminated—by an error condition or normal operation—the formatter is fully seated and the power is on. The pins for the LED circuit in the formatter connector are recessed so that this LED will not illuminate unless the formatter is fully seated.

The heartbeat LED operates according to the product state. When the product is initializing, see Connectivity LED, product initialization on page 141. When the product is in **Ready** mode, see [Connectivity LED, product](#page-166-0) [operational on page 143.](#page-166-0)

#### **Connectivity LED, product initialization**

The following table describes the connectivity LED operation while the product is executing the firmware boot process.

**WARD:** When the initialization process completes, the connectivity LED should be illuminated solid green.

If after initialization, the connectivity LED is not solid green, see [Connectivity LED, product operational](#page-166-0) [on page 143](#page-166-0).

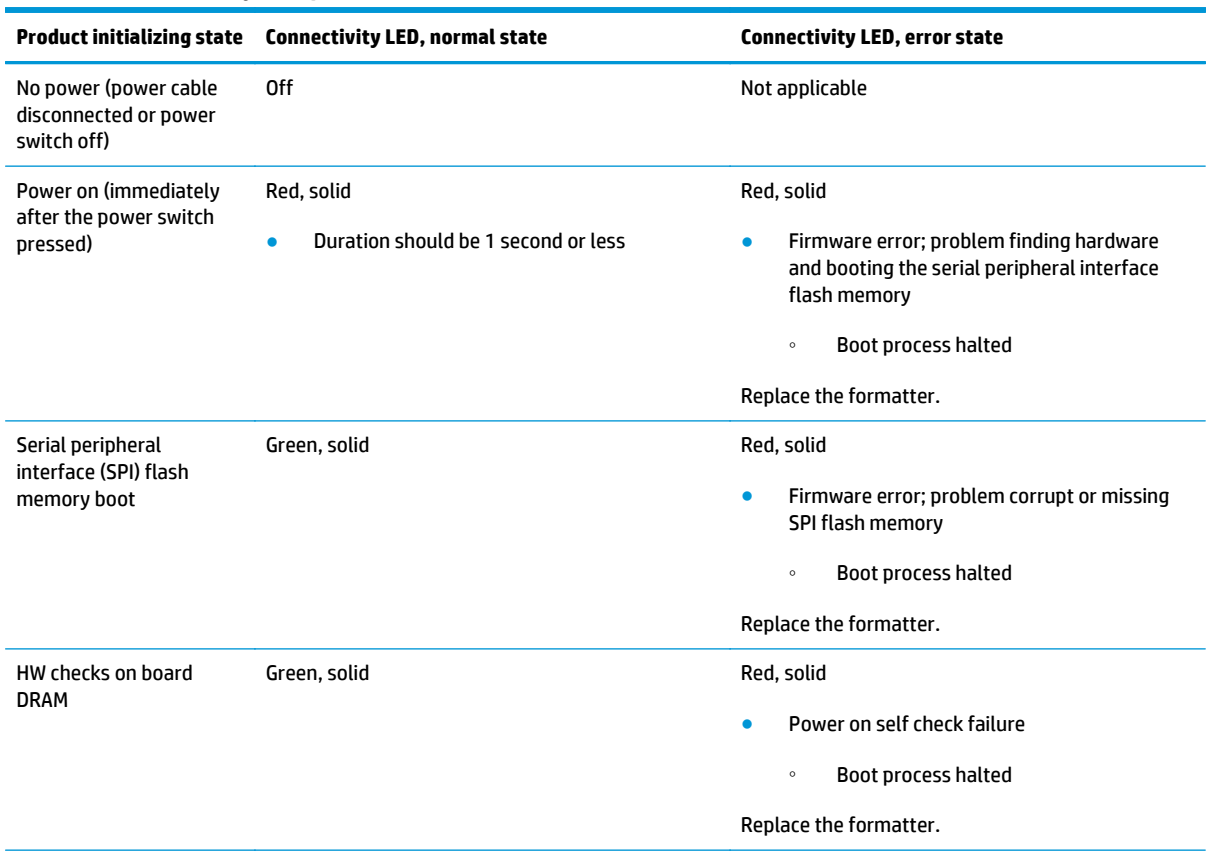

**Table 2-10 Connectivity LED, product initialization**

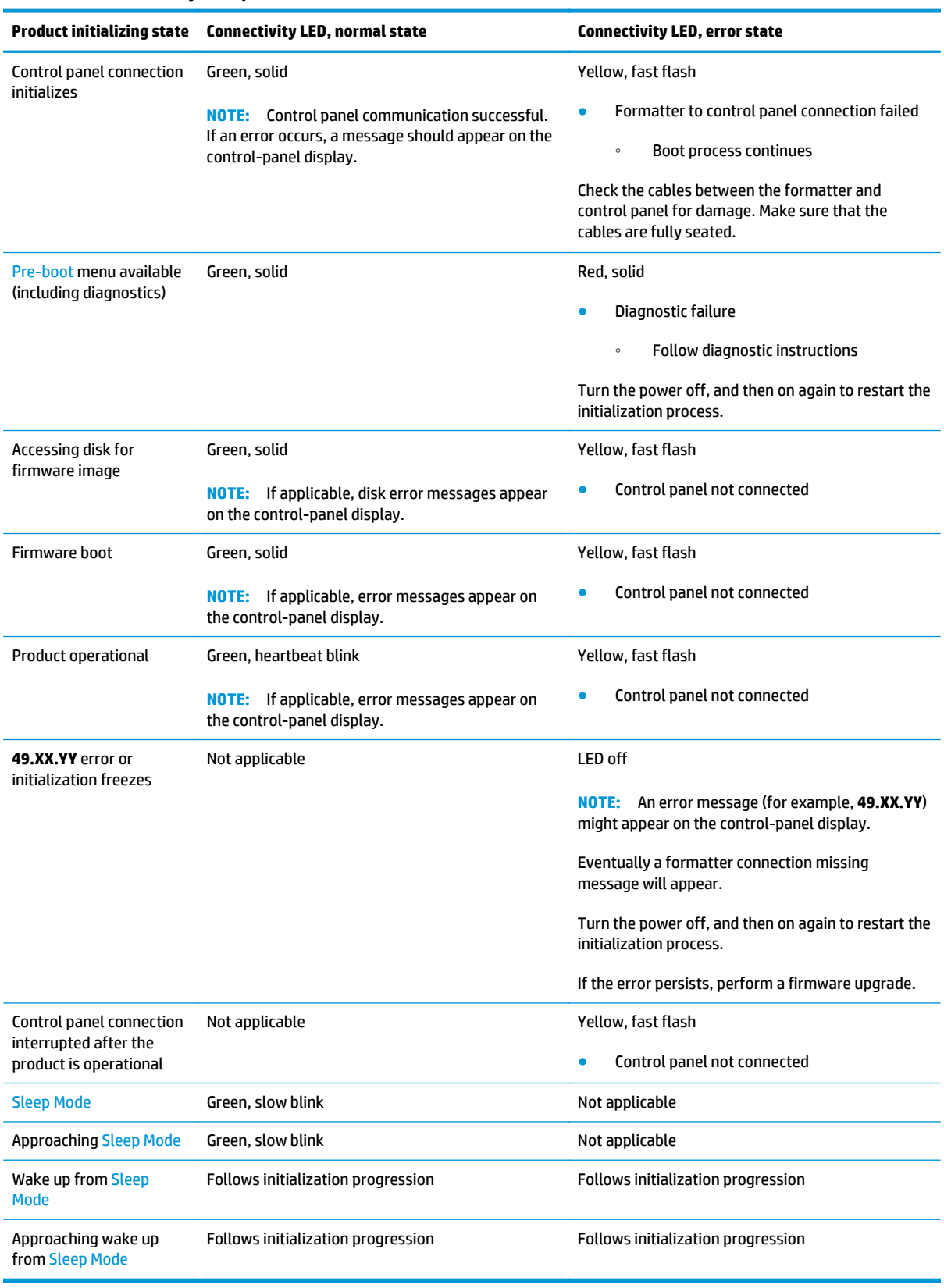

#### **Table 2-10 Connectivity LED, product initialization (continued)**

#### <span id="page-166-0"></span>**Connectivity LED, product operational**

The following table describes the c operation when the product completes the firmware boot process and is in the **Ready** state.

| <b>LED</b> color | <b>Description</b>                                                                                                    |
|------------------|----------------------------------------------------------------------------------------------------|
| Green            | Normal operation<br>٠                                                                                                    |
|                  | Formatter is operating normally<br>$\circ$                                                                                                    |
|                  | Firmware is operating normally<br>$\circ$                                                                                                    |
|                  | Control panel is connected<br>$\circ$                                                                                                    |
| Yellow           | Formatter cannot connect to the control panel<br>٠                                                                                                    |
|                  | Check control panel connections<br>$\circ$                                                                                                    |
|                  | Verify control panel functionality<br>$\circ$                                                                                                    |
| Red              | Formatter error or failure                                                                                                    |
|                  | Serial peripheral interface (SPI) flash memory boot error<br>$\circ$                                                                                                    |
|                  | Power on self test (formatter) failed<br>$\circ$                                                                                                    |
|                  | Diagnostic (formatter) failed<br>$\circ$                                                                                                    |
| Off              | The connectivity LED is off if the power cable is disconnected, the product power switch is in the<br>TIP:<br>off position, or the product is in Sleep Mode.              |
|                  | Firmware or system freeze                                                                                                    |
|                  | Check control panel for an error message<br>$\circ$                                                                                                    |
|                  | Control panel failure<br>$\circ$                                                                                                    |
|                  | This condition is not usually caused by a formatter failure. Turn the power off, and then on<br><b>NOTE:</b><br>again. If the error persists, perform a firmware upgrade. |

**Table 2-11 Connectivity LED, product operational**

#### **Heartbeat LED**

The heartbeat LED indicates that the formatter is functioning correctly. While the product is initializing after it is turned on, the LED blinks rapidly, and then turns off. When the product has finished the initialization sequence, the heartbeat LED pulses on and off.

#### **HP Jetdirect LEDs**

The embedded HP Jetdirect print server has two LEDs. The yellow LED indicates network activity, and the green LED indicates the link status. A blinking yellow LED indicates network traffic. If the green LED is off, a link has failed.

For link failures, check all the network cable connections. In addition, try to manually configure the link settings on the embedded print server by using the product control-panel menus.

- **1.** From the Home screen on the product control panel, scroll to and touch the Administration button.
- **2.** Open the following menus:
- Network Settings
- Embedded Jetdirect Menu
- Link Speed
- **3.** Select the appropriate link speed, and then touch the OK button.

## **Engine diagnostics**

The product contains extensive internal engine diagnostics that help in troubleshooting print quality, paper path, noise, assembly, and timing issues.

#### **Defeating interlocks**

Different tests can be used to isolate different types of issues. For assembly or noise isolation, run the diagnostic test when the front and right doors are open. To operate the product with the doors open, the door switch levers must be depressed to simulate a closed-door position.

**A WARNING!** Be careful when performing product diagnostics to avoid risk of injury. Only trained service personnel should open and run the diagnostics with the covers removed. Never touch any of the power supplies when the product is turned on.

**NOTE:** The figures below look different than the M651 and M680 products. However, the procedure for defeating the door interlocks is correct for these products.

- **1.** Open the right and front doors.
- **2.** Use a piece of tape to defeat the right door logic switch.
	- **CAUTION:** Make sure to use a thin piece of paper to activate the sensor. Using too thick of a piece of paper, to activate this sensor, might dislodge the photo interrupter body from its internal mounting bracket.

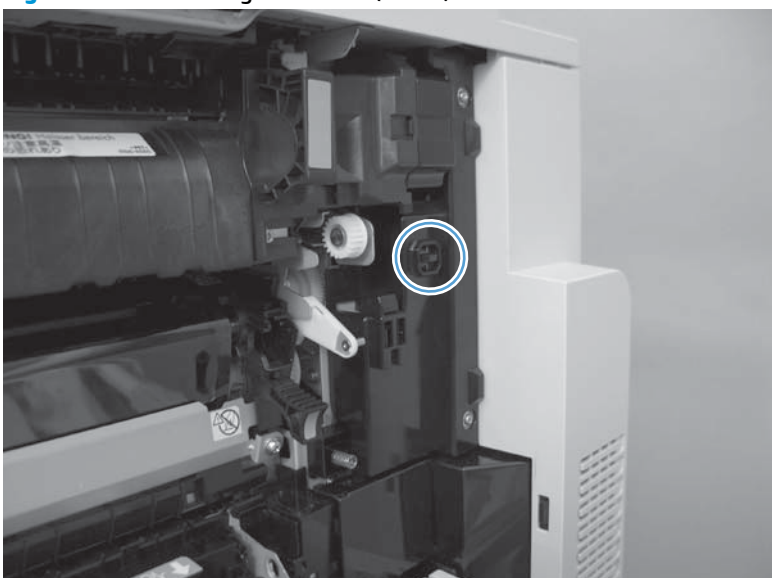

**Figure 2-25** Defeating interlocks (1 of 2)

- **3.** Insert a folded piece of paper into each slot to defeat the front and right door interlock switches.
	- **TIP:** Fold a stiff piece of paper, for example a business card or index card, into a 10 mm (.375 in) strip with a bend at the end, and insert the strip into the opening at the front of the product to defeat the front door logic switch.

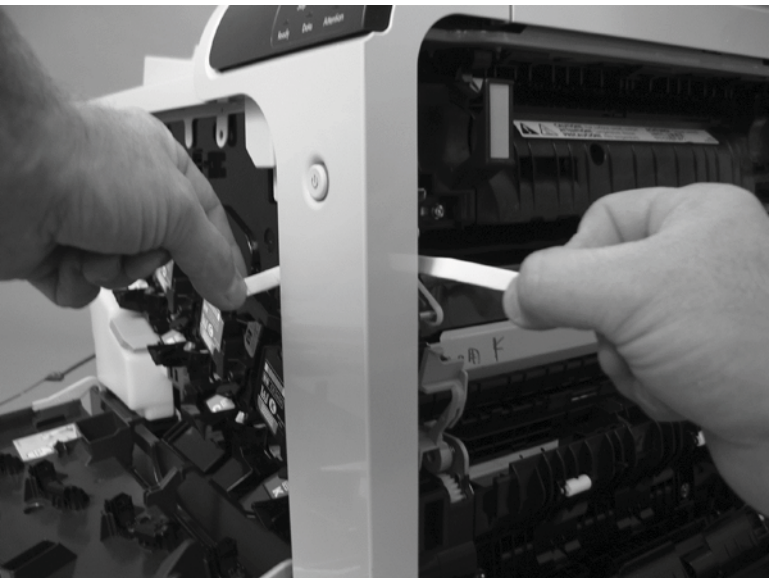

**Figure 2-26** Defeating interlocks (2 of 2)

#### **Disable cartridge check**

Use this diagnostic test to print internal pages or send an external job to the product when one or more toner cartridges are removed or exchanged. Supply errors are ignored while the product is in this mode. When the product is in this mode, access the troubleshooting menus and print internal pages (the print quality pages will be the most useful). This test can be used to isolate problems, such as noise, and to isolate print-quality problems that are related to individual toner cartridges.

**NOTE:** Cartridges are not keyed and can be interchanged. An error will display on the control panel if a toner cartridge is installed in the wrong position. The Manage Supplies menu explains which toner cartridge is misplaced.

Do not remove or exchange toner cartridges until after beginning the disable cartridge check diagnostic.

- **1.** From the Home screen on the product control panel, scroll to and touch the Administration button.
- **2.** Open the following menus:
	- **Troubleshooting**
	- **Diagnostic Tests**
	- **Disable Cartridge Check**

#### **Engine test button**

To verify that the product engine is functioning, print an engine test page. Use a small pointed object to depress the test-page switch located on the rear of the product. The test page should have a series of lines that are parallel to the short end of the page. The test page can use only Tray 2 as the paper source, so make sure that paper is loaded in Tray 2.

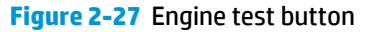

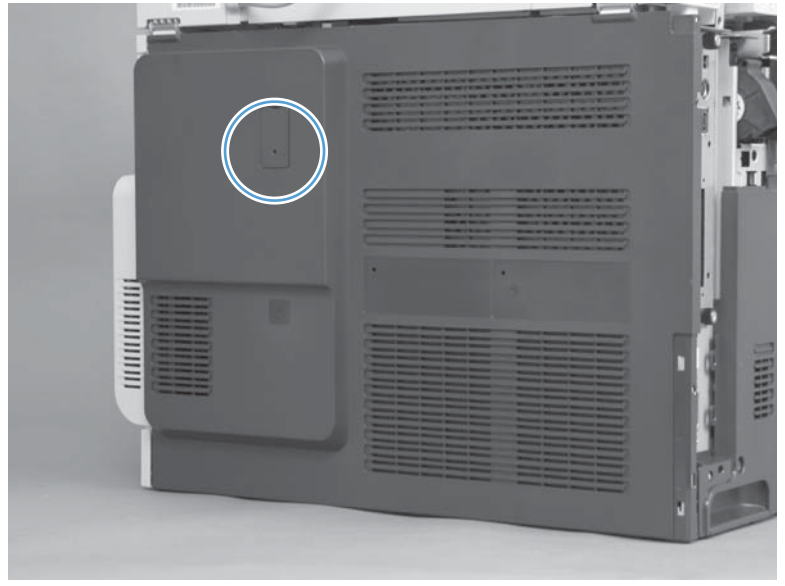

### **Paper path test**

This diagnostic test generates one or more test pages. Use these pages to isolate the cause of jams.

To isolate a problem, specify which input tray to use, specify whether to use the duplex path, and specify the number of copies to print. Multiple copies can be printed to help isolate intermittent problems. The following options become available after beginning the diagnostic feature:

- Print Test Page: Run the paper-path test from the default settings: Tray 2, no duplex, and one copy. To specify other settings, scroll down the menu, and select the setting, and then scroll back up and select Print Test Page to start the test.
- Source Tray: Select Tray 1, Tray 2, or the optional tray.
- Test Duplex Path: Enable or disable two-sided printing.
- Number of Copies: Set the numbers of copies to be printed; the choices are 1,10, 50, 100, or 500.
- **1.** From the Home screen on the product control panel, scroll to and touch the Administration button.
- **2.** Open the following menus:
	- Troubleshooting
	- Diagnostic Tests
	- Paper Path Test
- **3.** Select the paper-path test options for the test.

#### **Paper path sensors test**

This test displays the status of each paper-path sensor and allows viewing of sensor status while printing internal pages.

- **1.** From the Home screen on the product control panel, scroll to and touch the Administration button.
- **2.** Open the following menus:
	- Troubleshooting
	- Diagnostic Tests
	- Paper Path Sensors

**NOTE:** Exiting the Paper path sensors menu and then reentering the test will clear the test values from the previous test.

The menu list of sensors and motors for the Paper path sensors test varies depending on which optional accessories are installed.

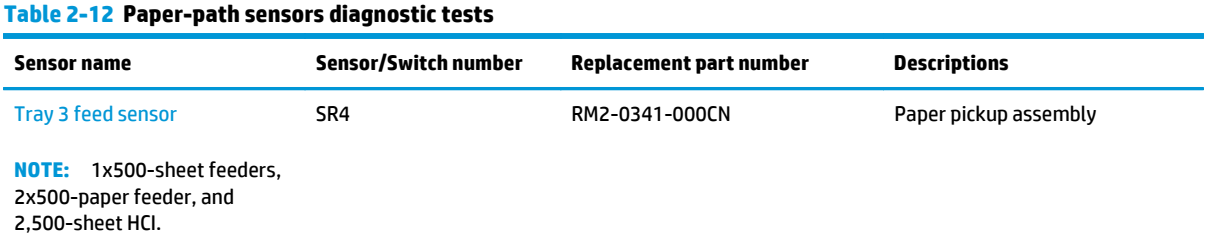

#### **Table 2-12 Paper-path sensors diagnostic tests (continued)**

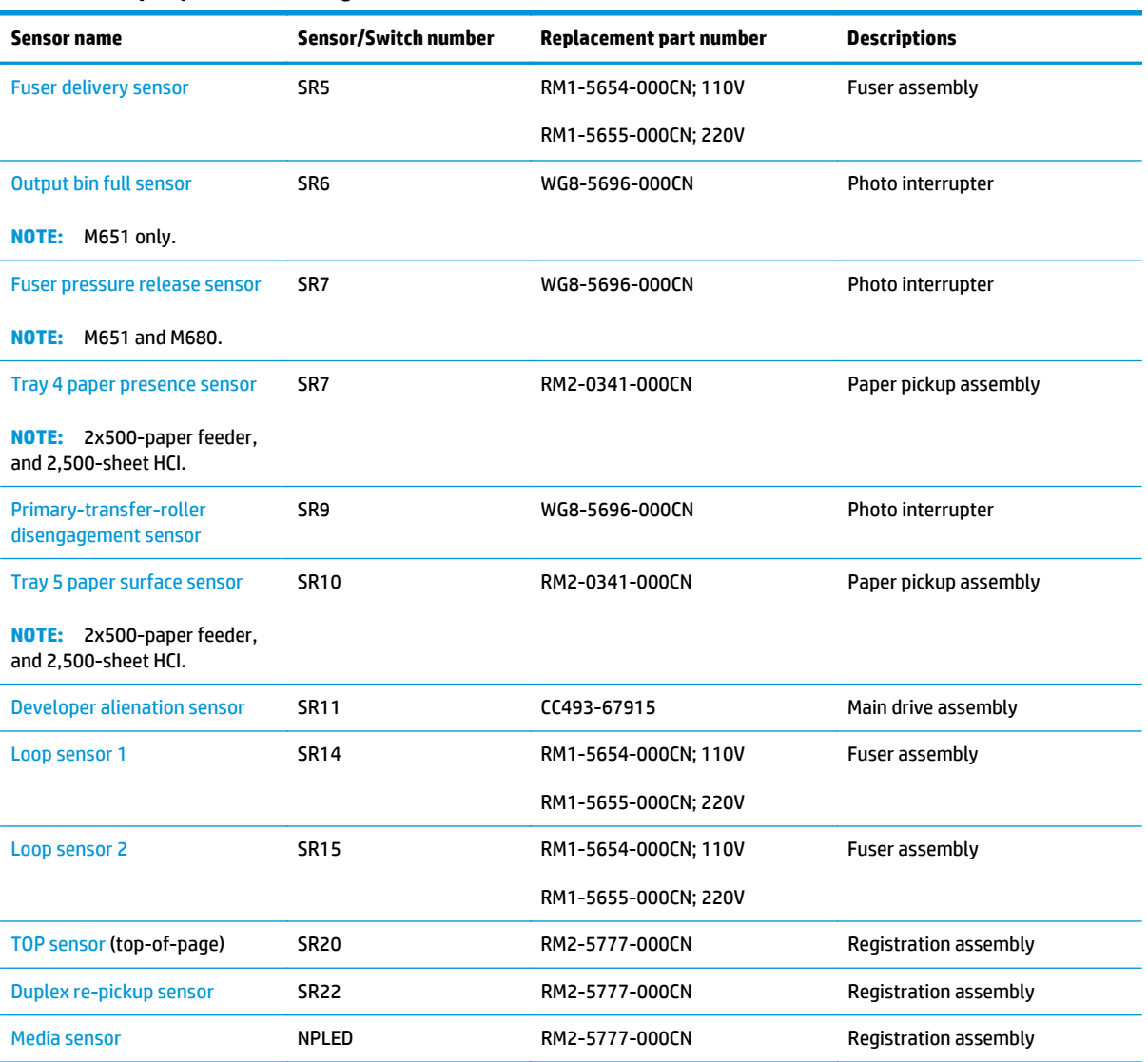

### **Manual sensor and tray/bin manual sensor tests**

Use these diagnostic tests to manually test the product sensors, switches.

#### **Manual sensor test**

The table in this section lists the sensors and switches available in the Manual Sensor Test.

#### **Use the manual sensor test**

The Manual Sensor Test screen shows the sensor number, sensor name, sensor state (active or inactive), and the number of times the sensor has been toggled (activated).

- **1.** From the Home screen on the product control panel, scroll to and touch the Administration button.
- **2.** Open the following menus:
	- Troubleshooting
	- Diagnostic Tests
	- Manual Sensor Test
- **3.** Touch the sensor number and name on the Manual Sensor Test screen to display a sensor location graphic on the control-panel display.
- **4.** Activate the desired sensor, and then check the control-panel display to verify the sensor state (active or inactive).
	- The State virtual LED next to the sensor number and sensor name illuminates green when the sensor is active.
	- The Toggle virtual LED next to the sensor number and sensor name illuminates green after the sensor is activated and increments by one each time the sensor is interrupted (activated or deactivated).

For example, opening the front door increments the PS14 Front door Toggle item count two times —once when the door is opened, and once when the door is closed.

**5.** Touch the Reset Sensors button to reset the Toggle count item.

**-or-**

Touch the Cancel button to exit the Manual Sensor Test screen and return to the Diagnostic Tests menu.

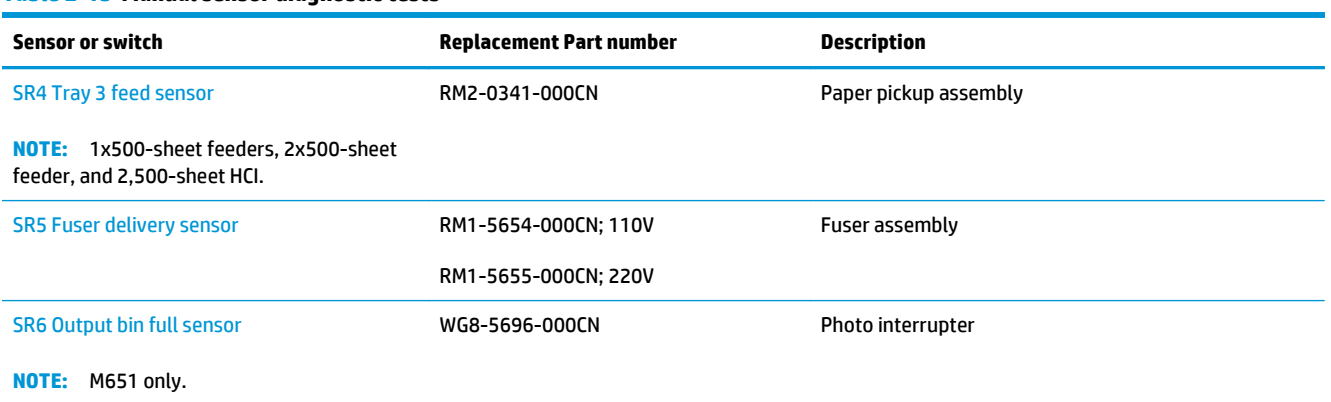

#### **Table 2-13 Manual sensor diagnostic tests**

#### **Table 2-13 Manual sensor diagnostic tests (continued)**

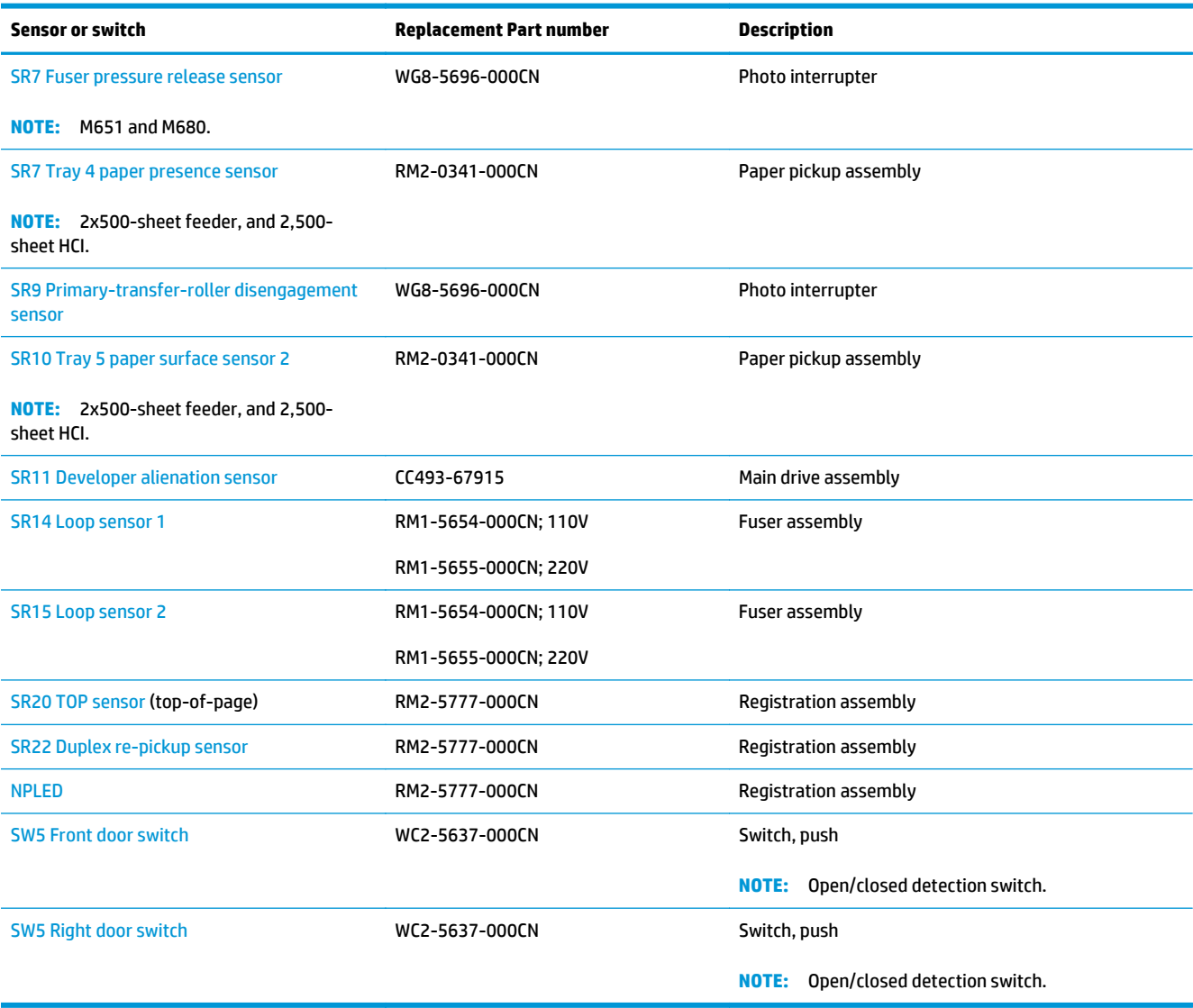

#### **Tray/bin manual sensor test**

The table in this section lists the sensors and switches available in the Tray/Bin Manual Sensor Test.

#### **Use the tray/bin manual sensor test**

The Tray/Bin Manual Sensor Test screen shows the sensor number, sensor name, sensor state (active or inactive), and the number of times the sensor has been toggled (activated).

- **1.** From the Home screen on the product control panel, scroll to and touch the Administration button.
- **2.** Open the following menus:
	- Troubleshooting
	- Diagnostic Tests
	- Tray/Bin Manual Sensor Test
- **3.** Touch the sensor number and name on the Tray/Bin Manual Sensor Test screen to display a sensor location graphic on the control-panel display.
- **4.** Activate the desired sensor, and then check the control-panel display to verify the sensor state (active or inactive).
	- The State virtual LED next to the sensor number and sensor name illuminates green when the sensor is active.
	- The Toggle virtual LED next to the sensor number and sensor name illuminates green after the sensor is activated and increments by one each time the sensor is interrupted (activated or deactivated).

For example, opening Tray 2 increments the SW7,8 Tray 2 Paper Size Toggle item count two times —once when the tray is opened, and once when the tray is closed.

**5.** Touch the Reset Sensors button to reset the Toggle count item.

**-or-**

Touch the Cancel button to exit the Manual Sensor Test screen and return to the Diagnostic Tests menu.

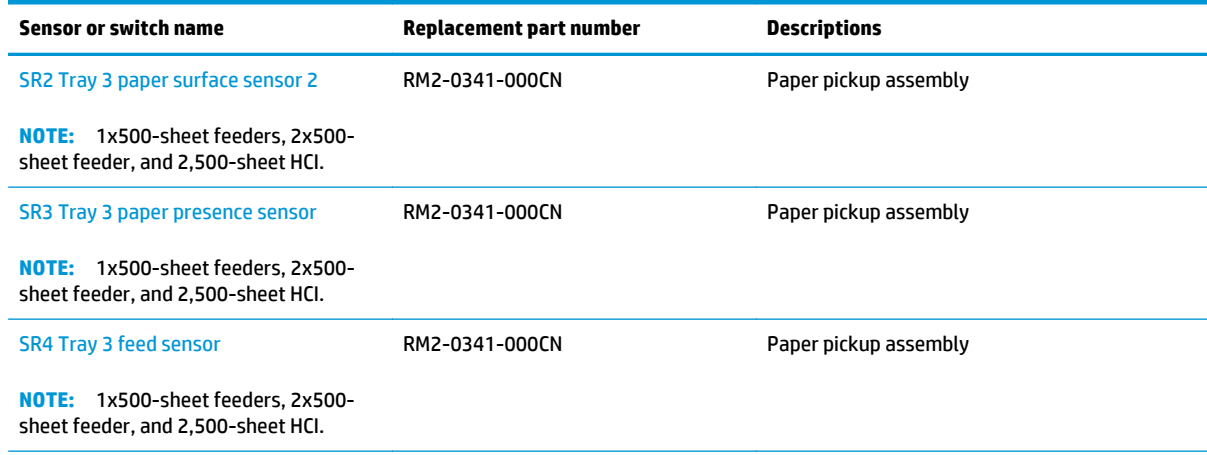

#### **Table 2-14 Tray/bin manual sensors**

#### **Table 2-14 Tray/bin manual sensors (continued)**

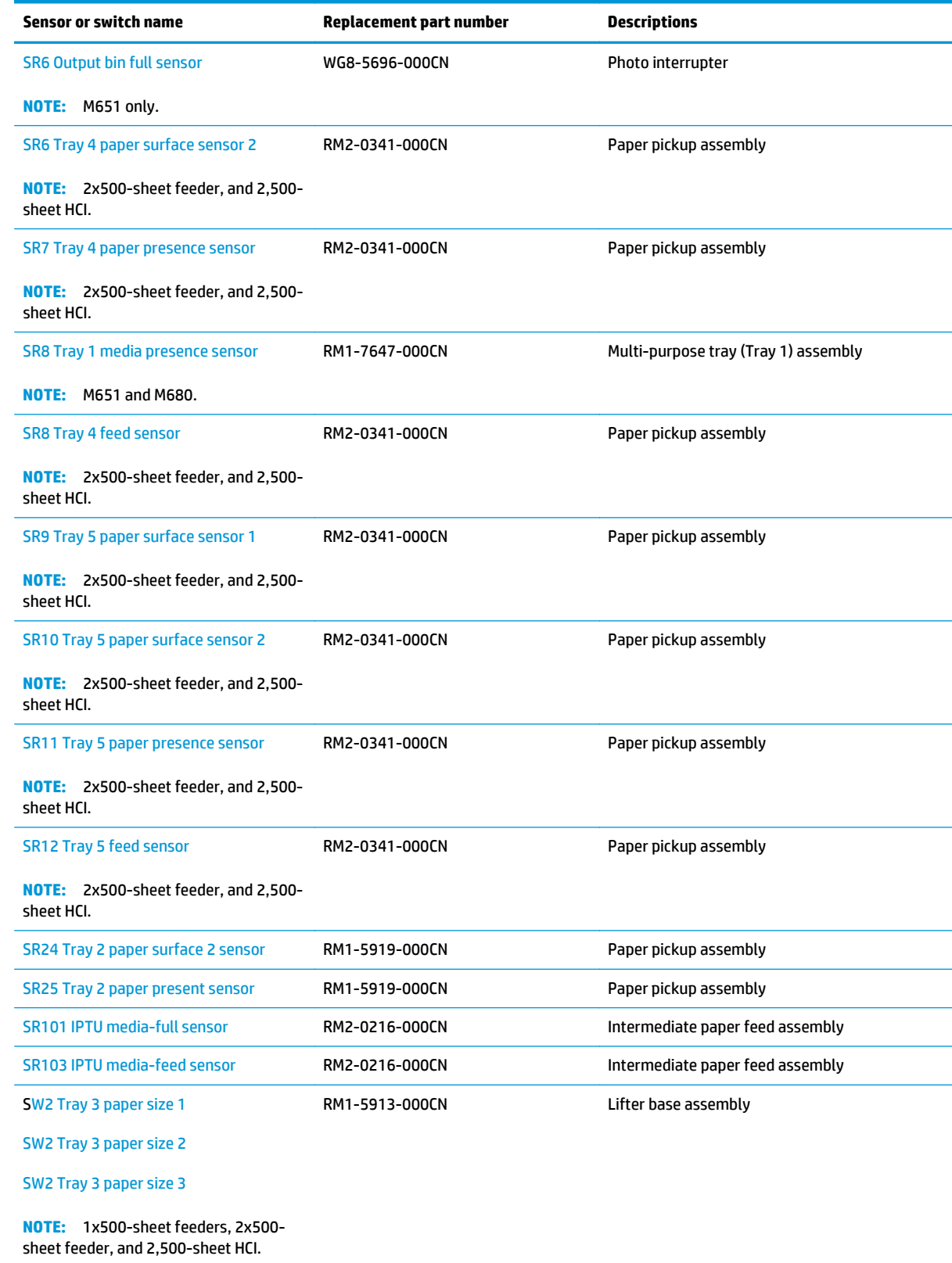

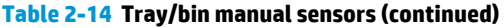

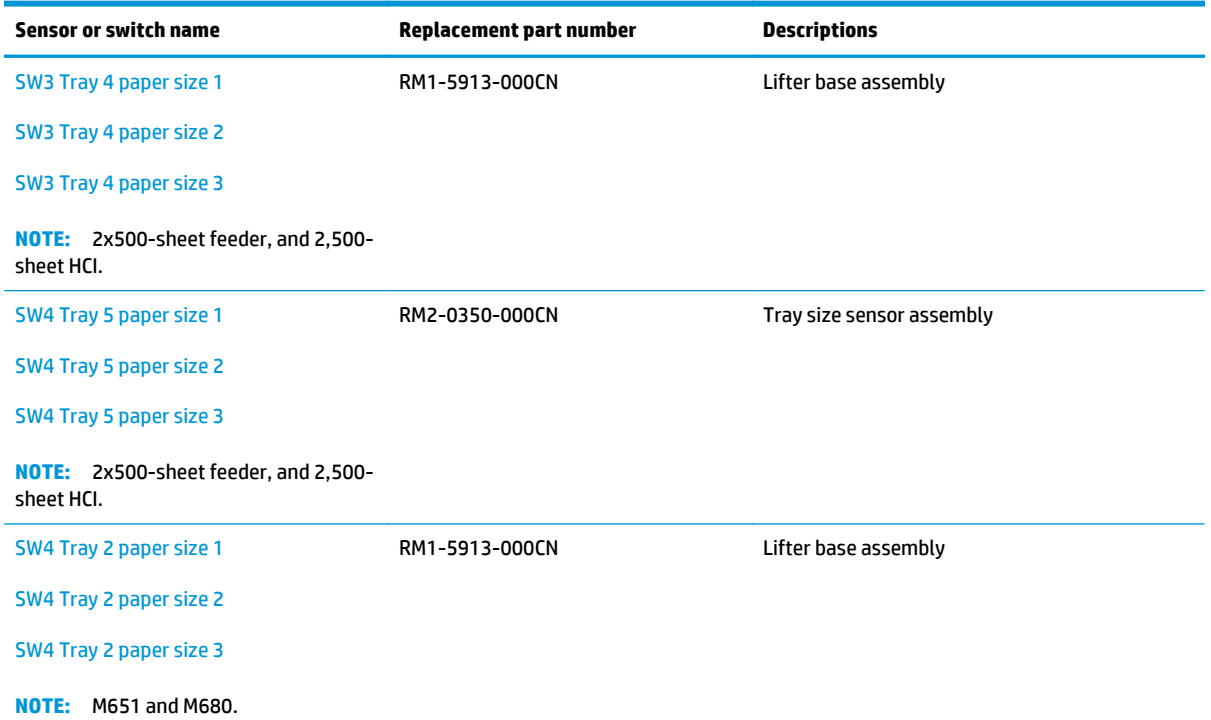

#### **Print/stop test**

Use this diagnostic test to isolate the cause of problems such as image-formation defects and jams within the engine. During this test, stop the paper anywhere along the product paper path. The test can be programmed to stop printing internal pages or an external print job when the paper reaches a certain position. The test can also be programmed to stop from 0 to 60,000 ms. If the timer is set to a value that is greater than the job-print time, the product can recover in one of two ways.

- **1.** From the Home screen on the product control panel, scroll to and touch the Administration button.
- **2.** Open the following menus:
	- Troubleshooting
	- Diagnostic Tests
	- Print/Stop Test
- **3.** Enter a range, and then touch the OK button.
- **•** After the print job is completed press OK button to return to the Troubleshooting menu before the timer times out.
- After the timer times out, touch the Stop button. Activate the door switch to restart the engine and return it to a normal state.

**NOTE:** Do not try to perform a print/stop test while the product is calibrating, because restarting the product might be necessary If a jam message displays on the control panel during testing, activate the door switch.

#### **Component tests**

Use the procedure below to test various product mechanical and electromechanical assemblies.

#### **Component test (special-mode test)**

This test activates individual parts independently to isolate problems.

Each component test can be performed once or repeatedly. If the Repeat option is enabled from the dropdown menu, the test cycles the component on and off. This process continues for two minutes, and then the test terminates.

**NOTE:** The front or side door interlocks must be defeated to run the component tests. Some tests might require that the ITB and toner cartridges be removed. A control-panel display prompt appears indicate removing some, or all of the cartridges, during certain tests.

- **1.** From the Home screen on the product control panel, scroll to and touch the Administration button.
- **2.** Open the following menus:
	- Troubleshooting
	- Diagnostic Tests
	- Component Test
- **3.** Select the component test options for the test.

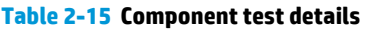

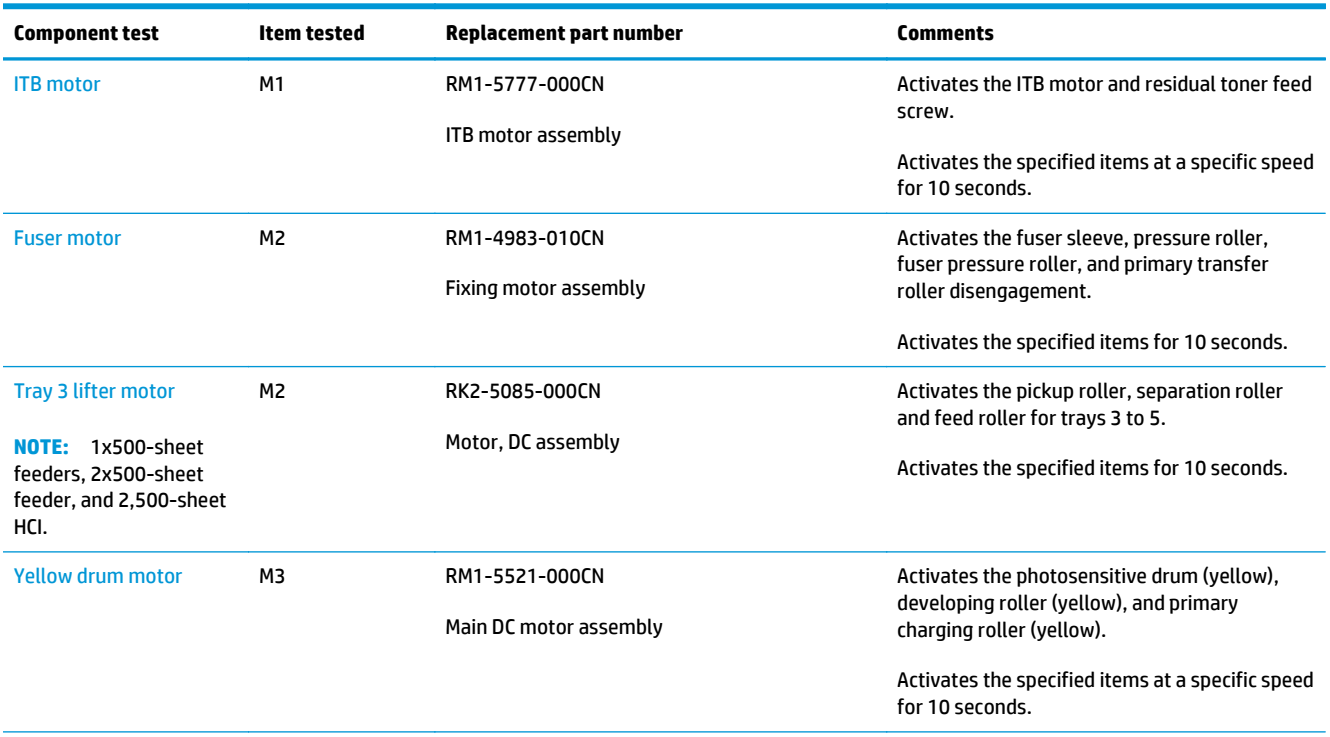

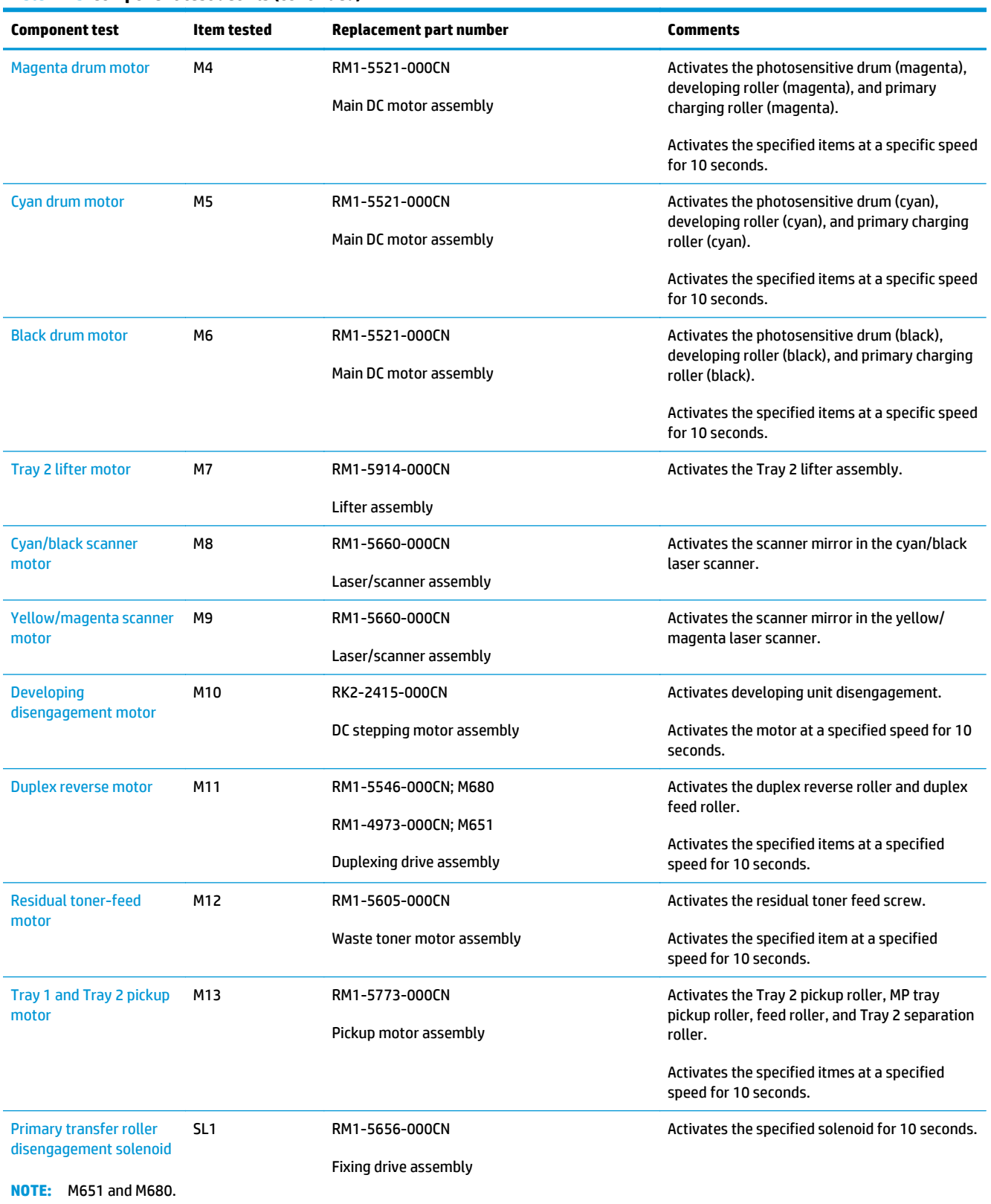

#### **Table 2-15 Component test details (continued)**
#### **Table 2-15 Component test details (continued)**

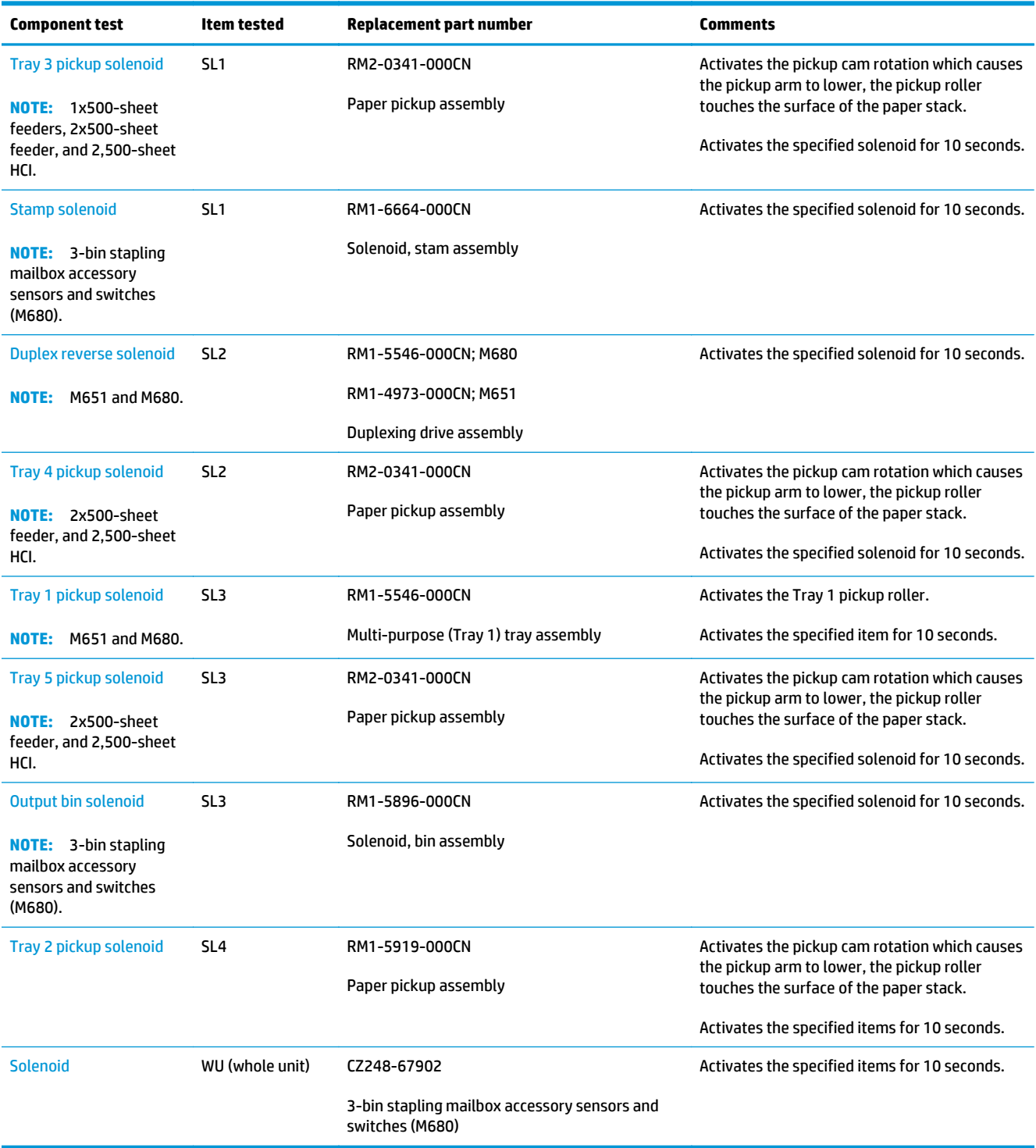

### **Scanner tests (M680)**

Use these diagnostic tests to manually test the document feeder and scanner sensors.

#### **Scanner tests**

This section lists the sensors available in the Scanner Tests.

#### **Document feeder and image scanner sensor replacement parts**

If a document feeder or image scanner sensor fails, replace the following assemblies:

- Document feeder sensors
	- ADF assembly kit; CZ248-67916

**NOTE:** Includes the white foam backing.

Image scanner assembly kit; CZ248-67915

**NOTE:** Includes the white foam backing.

#### **Use the scanner tests**

The Scanner Tests screen shows the sensor name, sensor state (active or inactive), and the number of times the sensor has been toggled (activated).

- **1.** From the Home screen on the product control panel, scroll to and touch the Administration button.
- **2.** Open the following menus:
	- Troubleshooting
	- **Diagnostic Tests**
	- **Scanner Tests**
	- **Sensors**
- **3.** Touch the sensor name on the Scanner Tests screen to display a sensor location graphic on the controlpanel display.
- **4.** Activate the desired sensor, and then check the control-panel display to verify the sensor state (active or inactive).
	- The State virtual LED next to the sensor number and sensor name illuminates green when the sensor is active.
	- The Toggle virtual LED next to the sensor number and sensor name illuminates green after the sensor is activated and increments by one each time the sensor is interrupted (activated or deactivated).

For example, opening the flatbed cover increments the Flatbed cover Toggle item count two times —once when the door is opened, and once when the door is closed.

**5.** Touch the Reset Sensors button to reset the Toggle count item.

**-or-**

Touch the Cancel button to exit the Scanner Tests screen, and then touch the Cancel button again to return to the Diagnostic Tests menu.

#### **Scanner tests sensors**

- ADF paper present
- ADF (length)
- ADF jam cover
- ADF paper path deskew
- ADF paper path pick success
- Paper path sensor 1
- Paper path sensor 2
- Flatbed Y (length)
- Flatbed cover

# **Diagrams**

### **Block Diagrams**

Use the following diagrams to identify and locate major components of the product and accessories.

### **Sensors and switches**

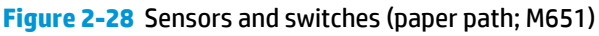

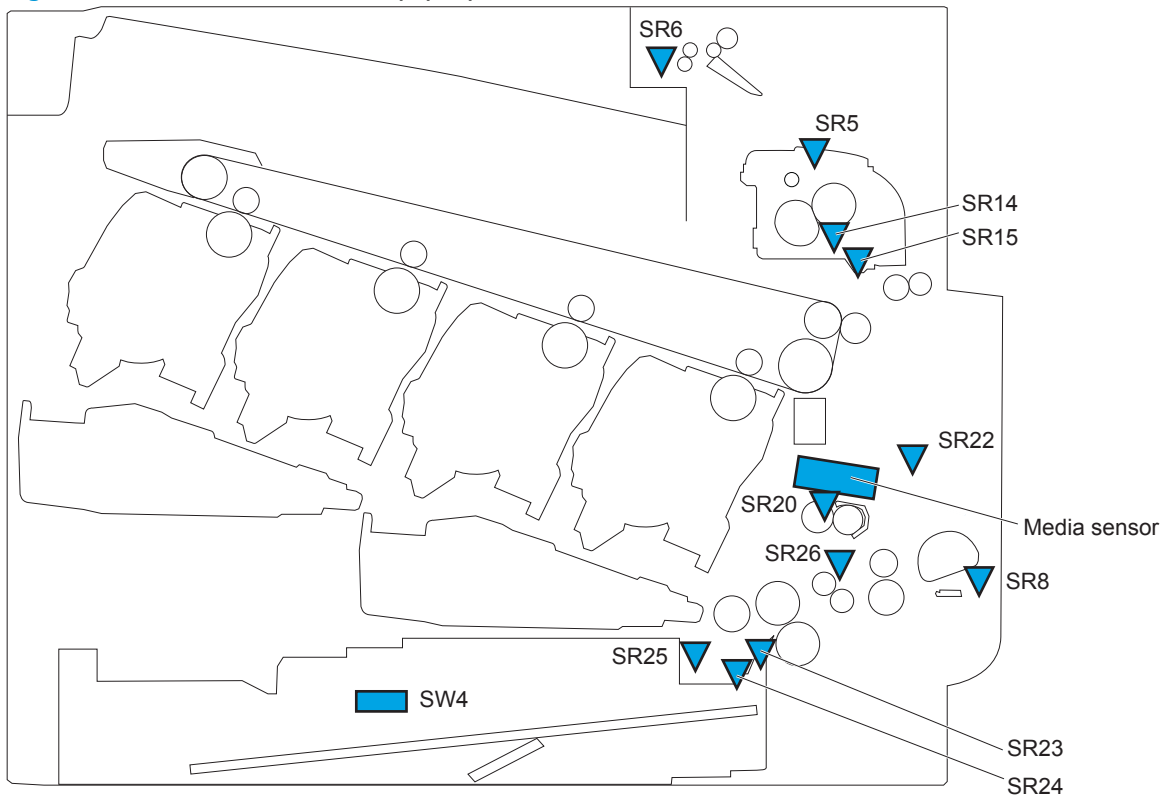

**Table 2-16 Sensors and switches (product; M651)**

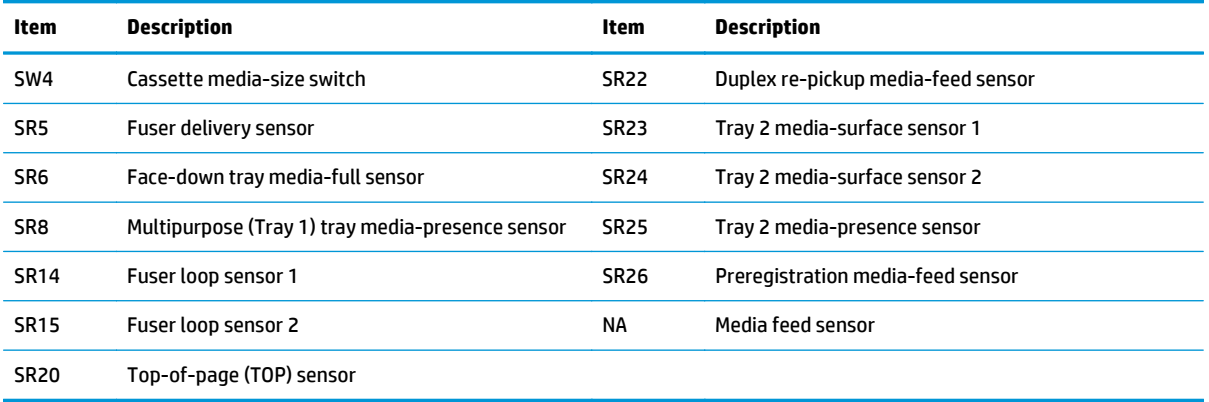

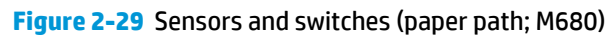

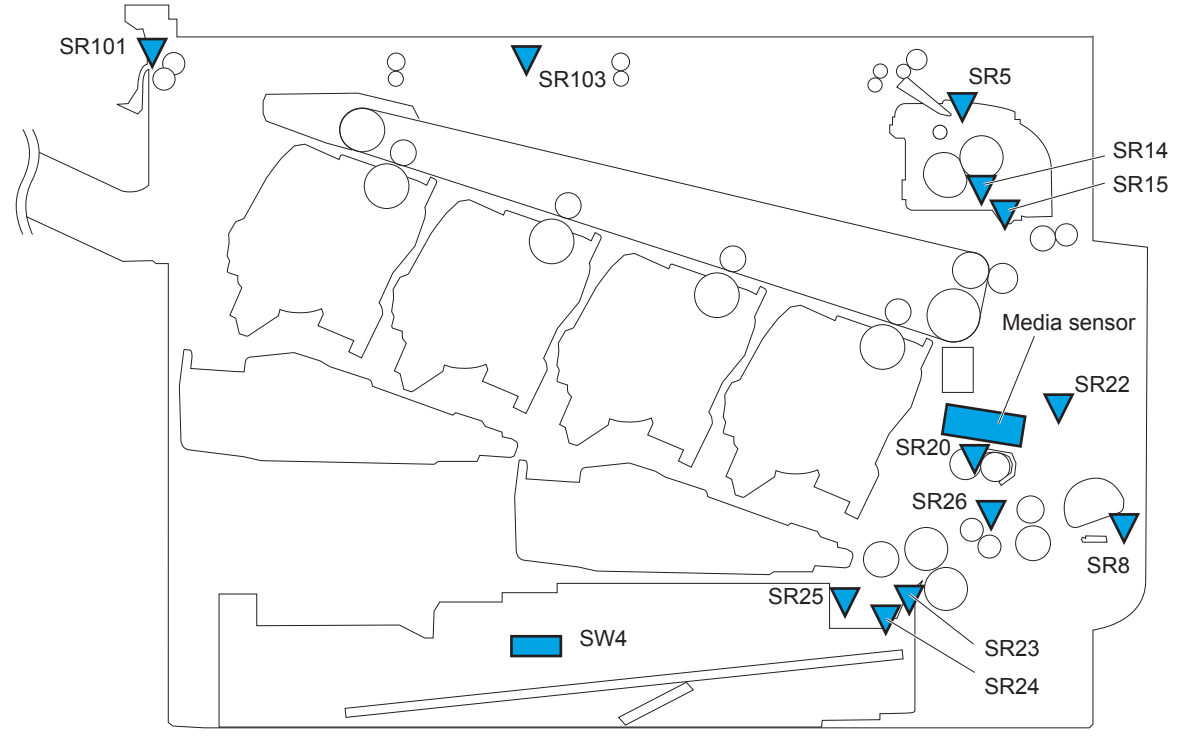

**Table 2-17 Sensors and switches (product; M680)**

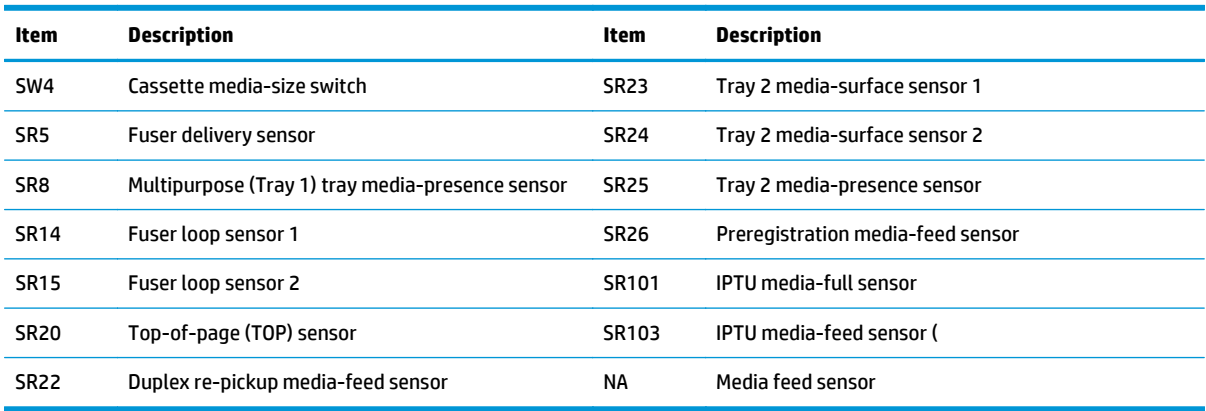

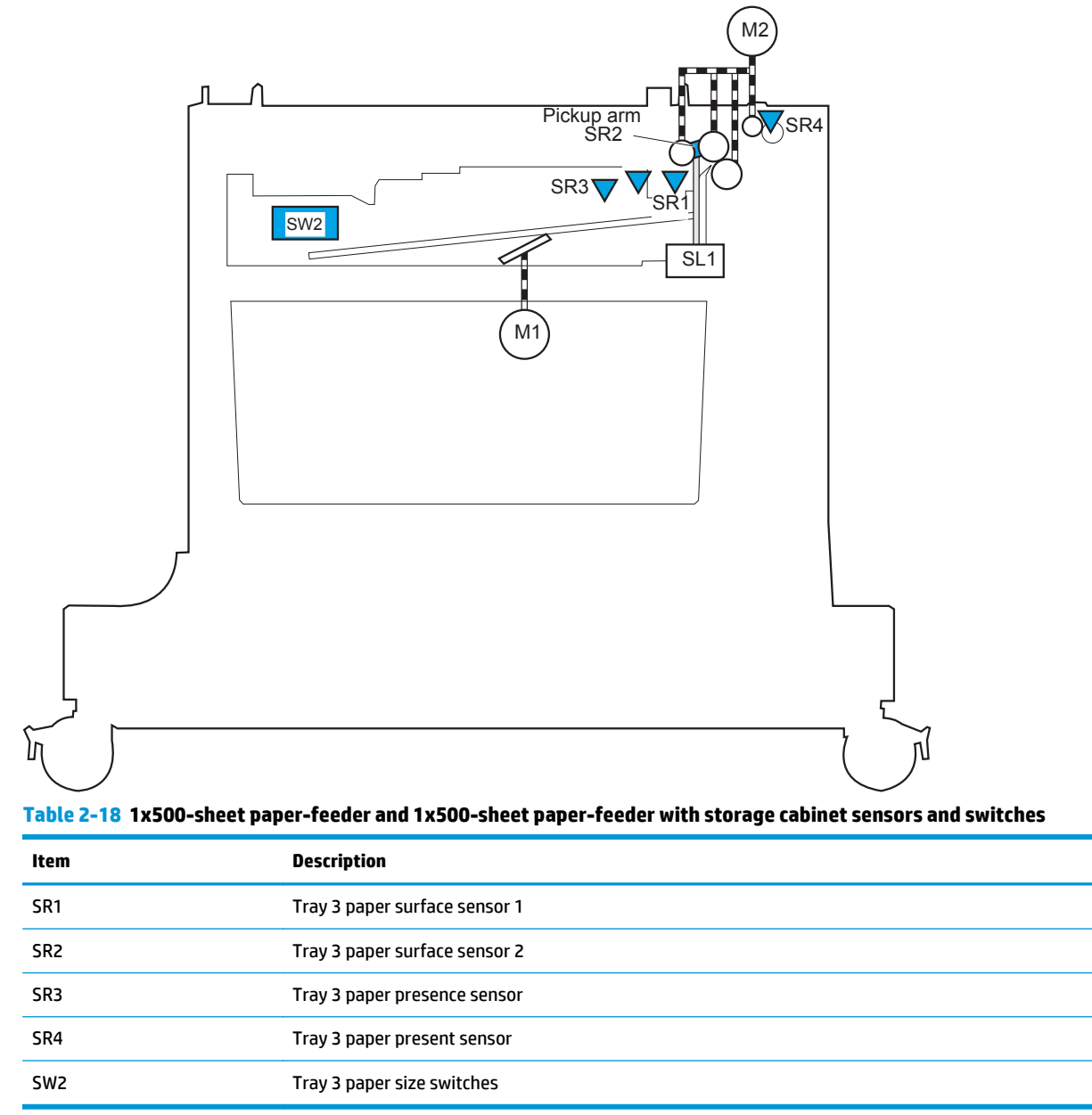

**Figure 2-30** 1x500-sheet paper-feeder and 1x500-sheet paper-feeder with storage cabinet sensors and switches

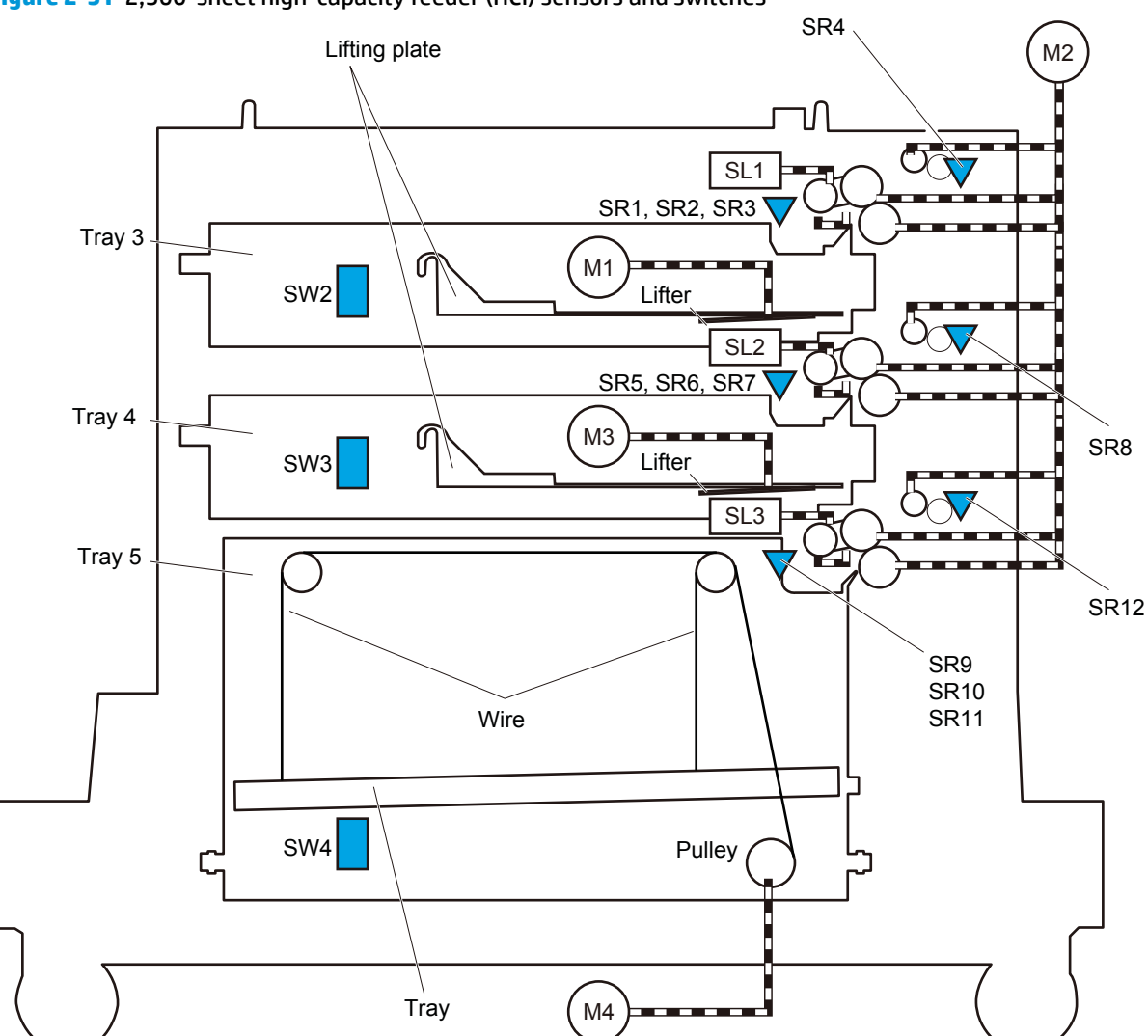

**Figure 2-31** 2,500-sheet high-capacity feeder (HCI) sensors and switches

**Table 2-19 2,500-sheet paper deck (HCI) sensors and switches**

| <b>Item</b>     | <b>Description</b>            | <b>Item</b>     | <b>Description</b>                 |
|-----------------|-------------------------------|-----------------|------------------------------------|
| SR1             | Tray 3 paper surface sensor 1 | SR9             | Tray 5 paper surface sensor 1      |
| SR <sub>2</sub> | Tray 3 paper surface sensor 2 | <b>SR10</b>     | Tray 5 paper surface sensor 2      |
| SR <sub>3</sub> | Tray 3 paper presence sensor  | <b>SR11</b>     | Tray 5 paper present sensor        |
| SR <sub>4</sub> | Tray 3 media-feed sensor      | <b>SR12</b>     | Tray 5 feed sensor                 |
| SR <sub>5</sub> | Tray 4 paper surface sensor 1 | SW <sub>1</sub> | Tray 3, 4, and 5 right door switch |
| SR <sub>6</sub> | Tray 4 paper surface sensor 2 | SW <sub>2</sub> | Tray 3 paper size switches         |
| SR7             | Tray 4 presence sensor        | SW <sub>3</sub> | Tray 4 paper size switches         |
| SR <sub>8</sub> | Tray 4 feed sensor            | SW4             | Tray 5 paper size switches         |

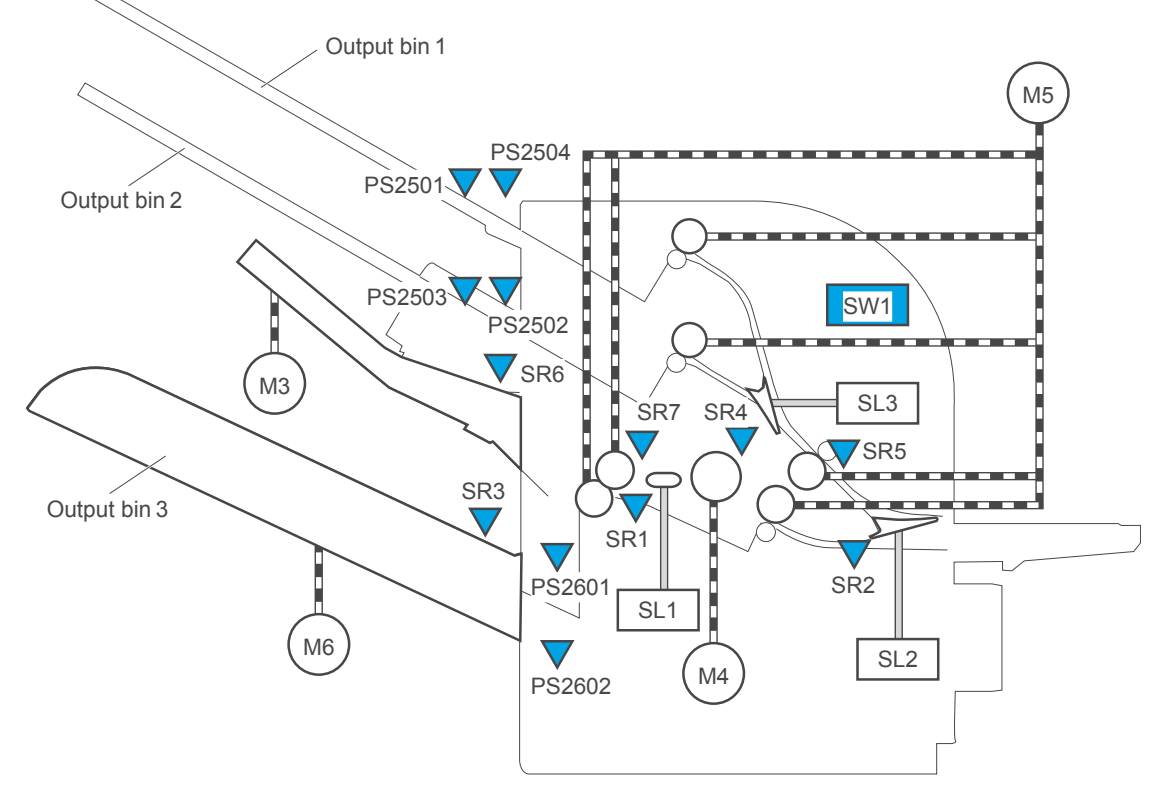

**Figure 2-32** 3-bin stapling mailbox accessory sensors and switches (M680)

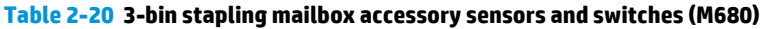

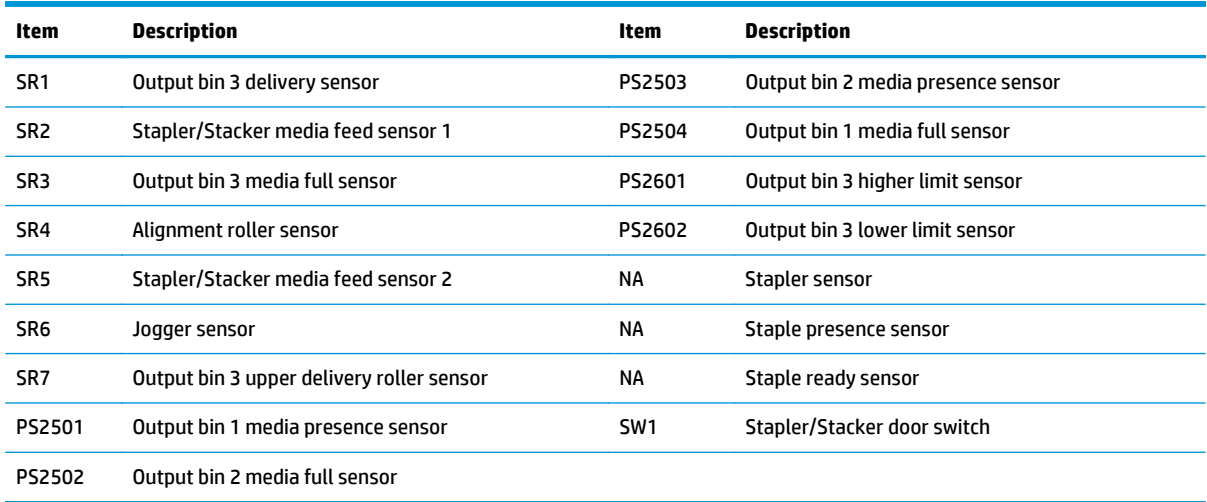

## **Cross section diagrams**

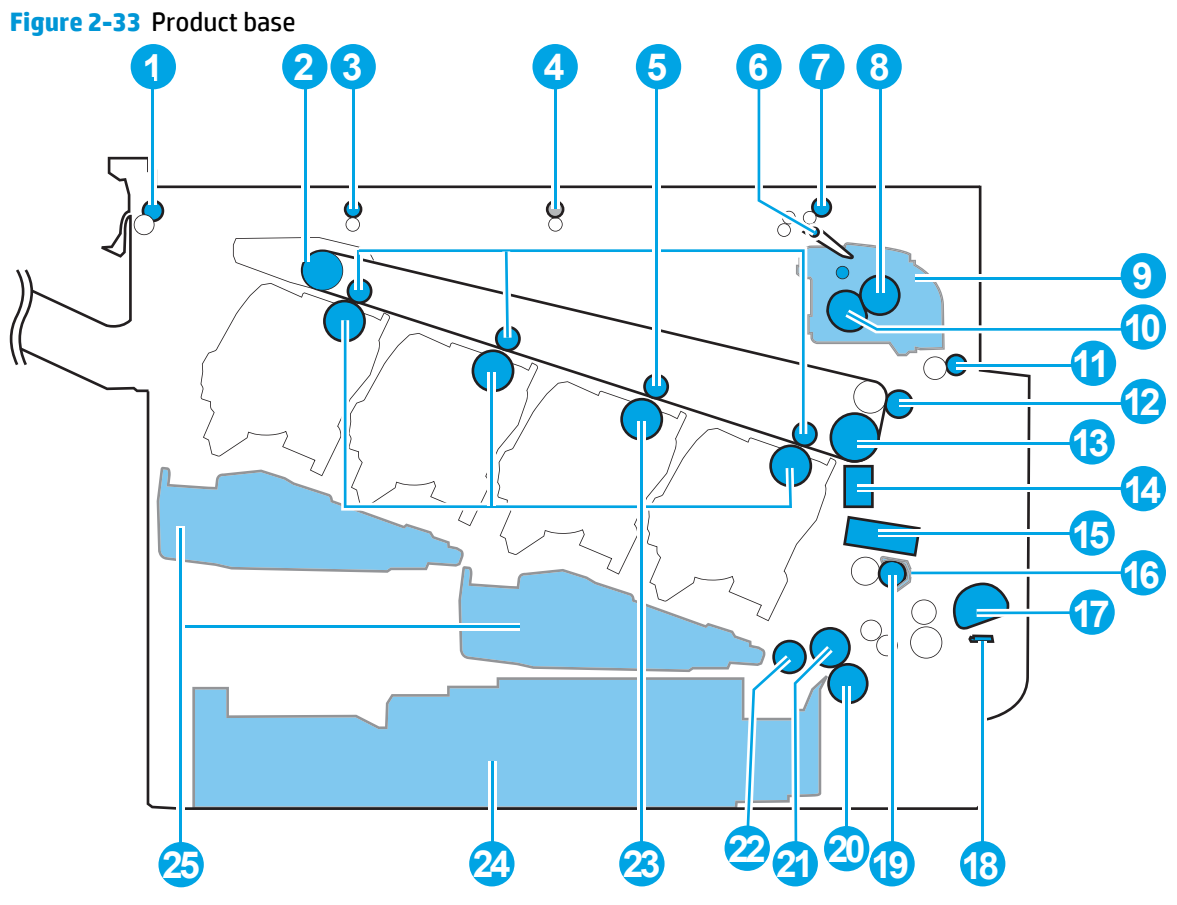

#### **Table 2-21 Product base**

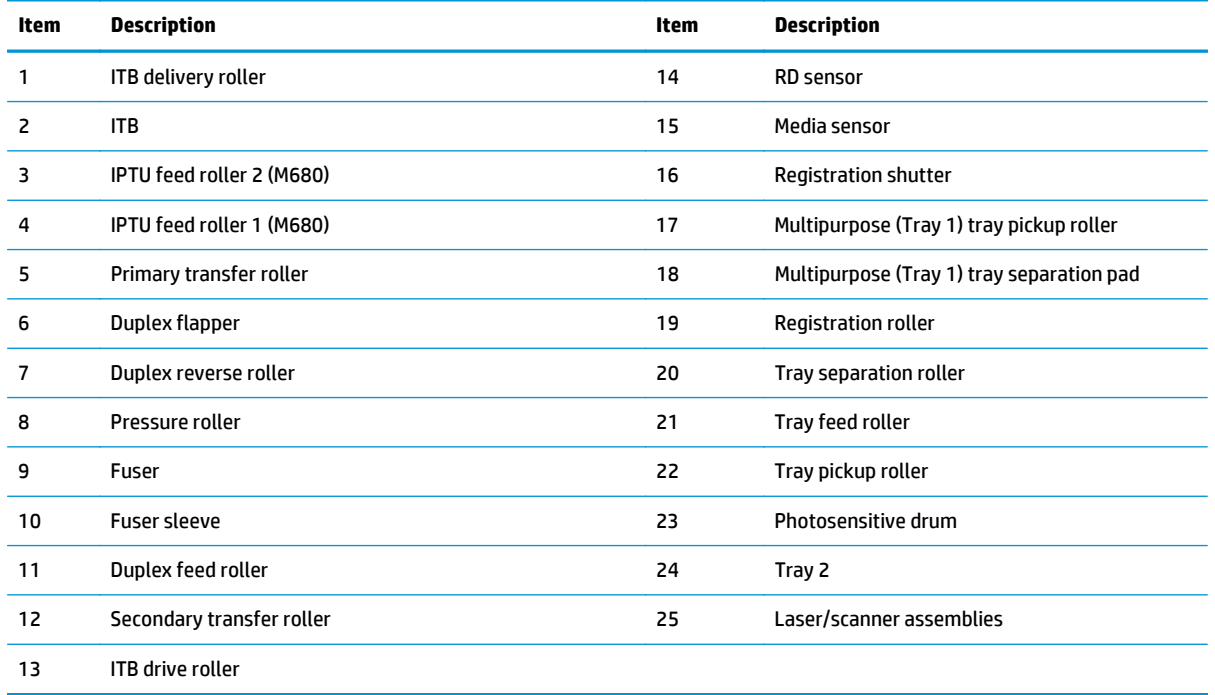

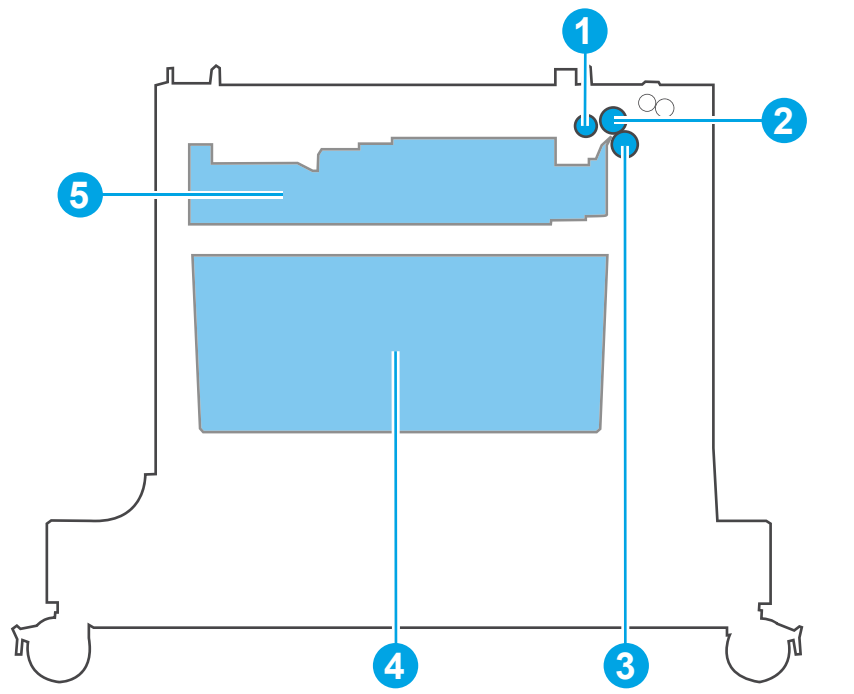

**Figure 2-34** 1x500-sheet paper-feeder and 1x500-sheet paper-feeder with storage cabinet

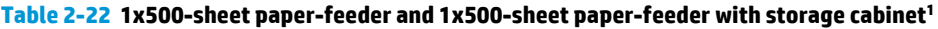

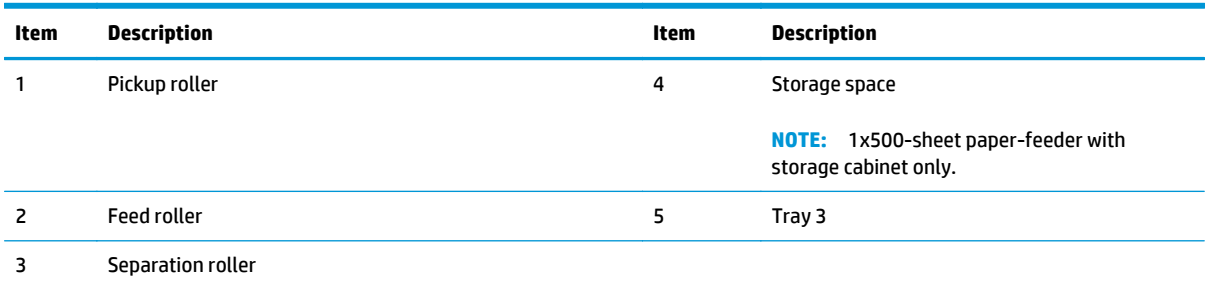

<sup>1</sup> The 1x500-sheet paper-feeder with storage cabinet is shown above, however the components are the same (unless noted) for the 1x500-sheet paper-feeder.

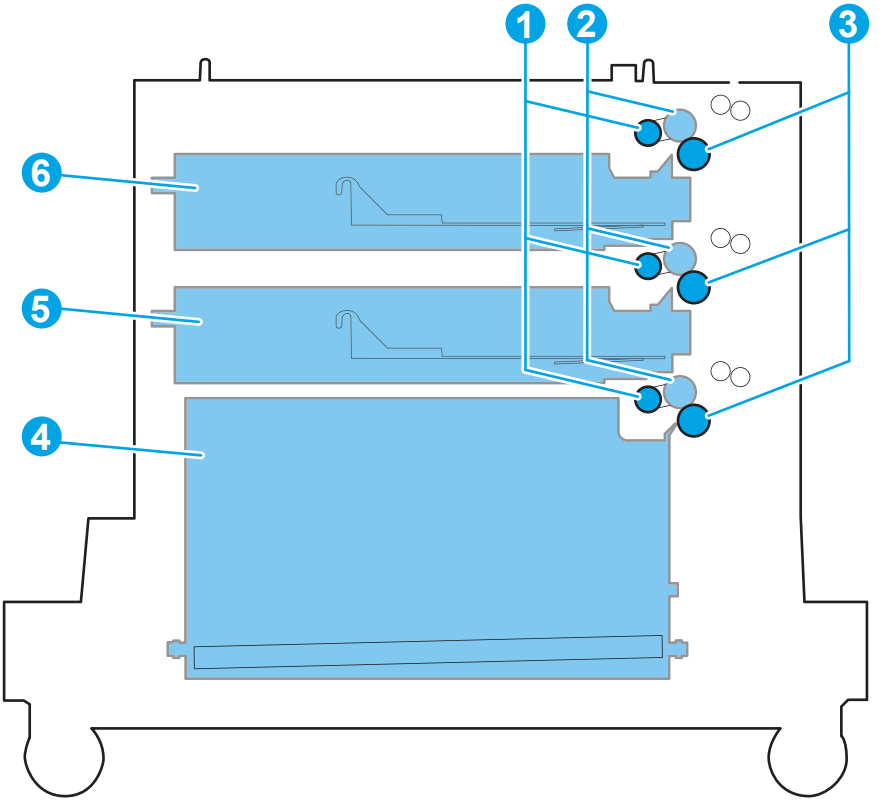

**Figure 2-35** 2,500-sheet high-capacity feeder (HCI) sensors and switches

**Table 2-23 2,500-sheet high-capacity feeder (HCI) sensors and switches**

| Item | <b>Description</b> | <b>Item</b> | <b>Description</b> |
|------|--------------------|-------------|--------------------|
|      | Pickup roller      | 4           | Tray 5             |
|      | <b>Feed roller</b> |             | Tray 4             |
|      | Separation roller  | 6           | Tray 3             |

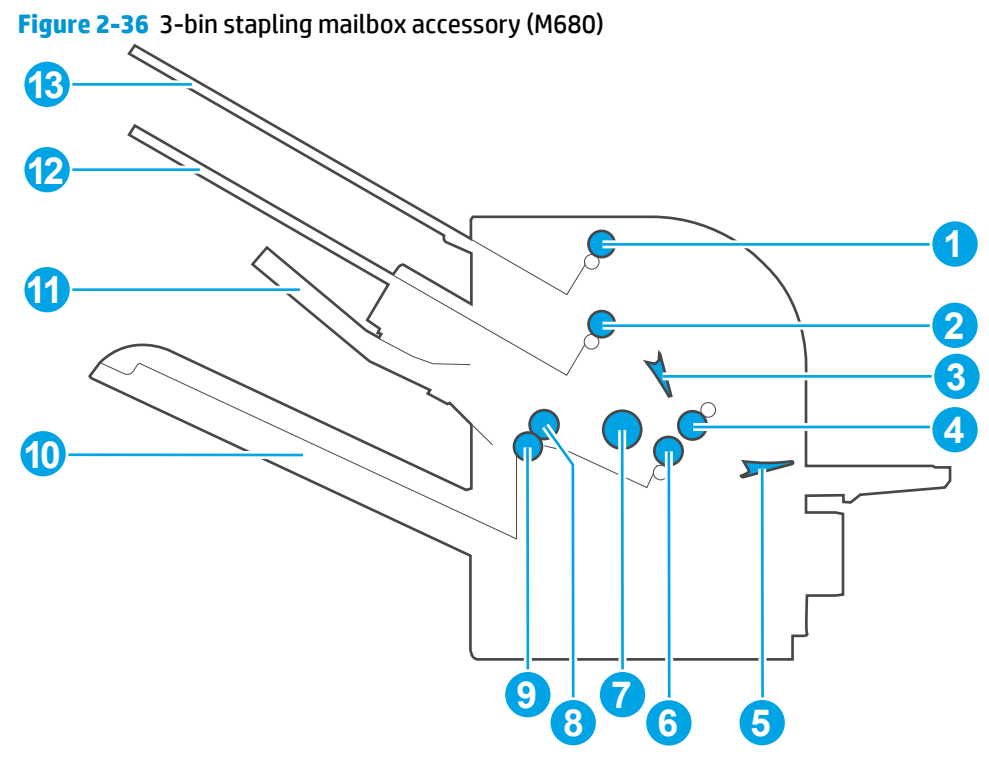

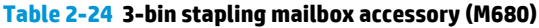

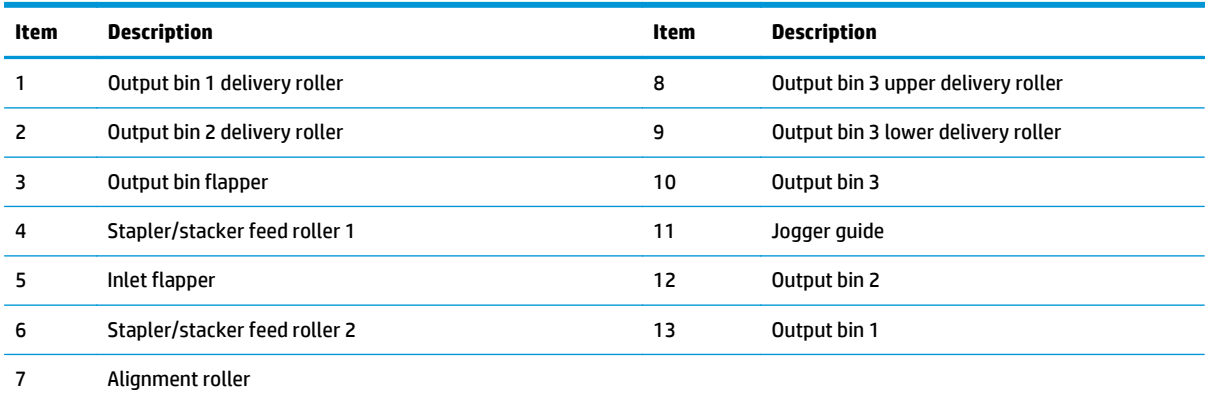

## **Location of connectors**

### **DC controller PCA**

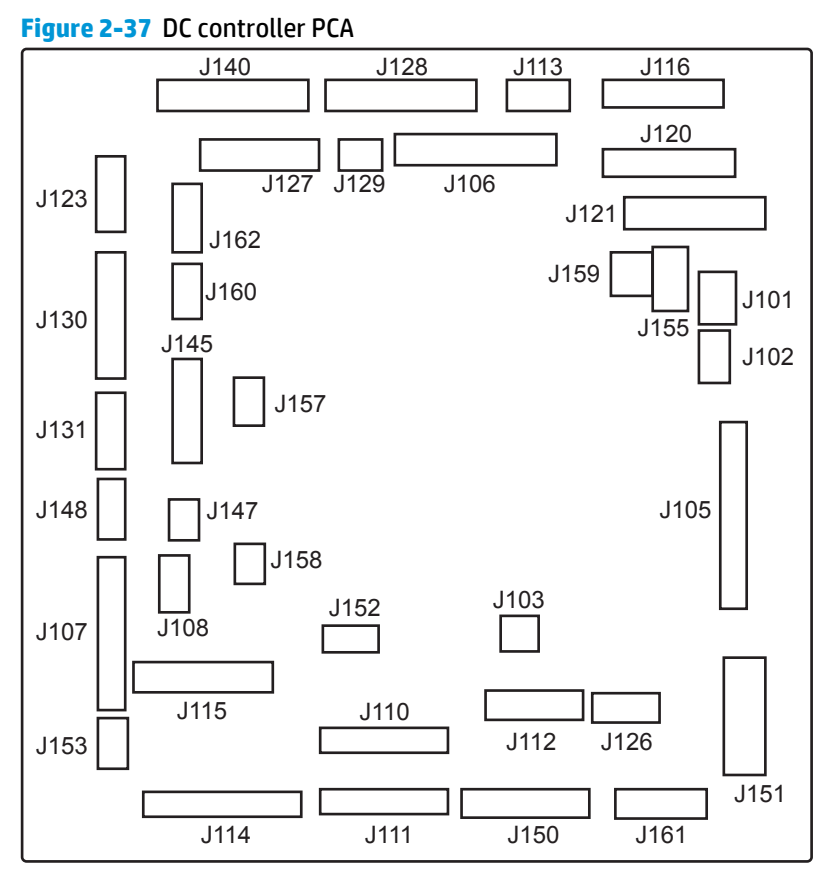

#### **Table 2-25 DC controller connectors**

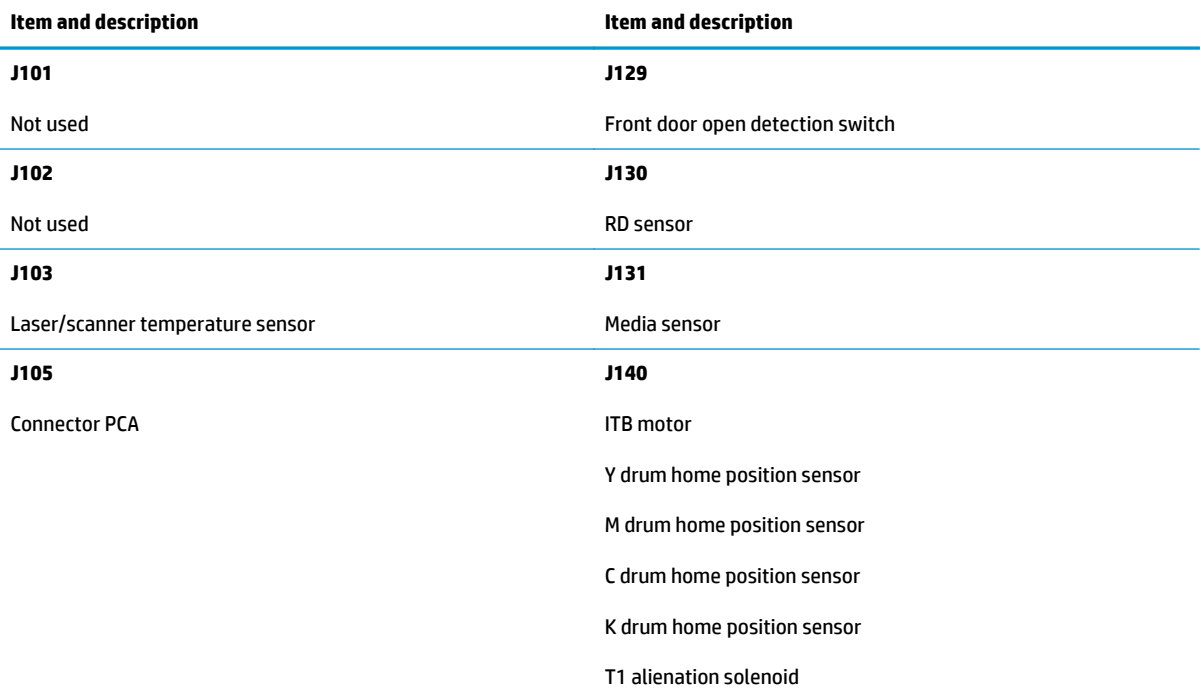

#### **Table 2-25 DC controller connectors (continued)**

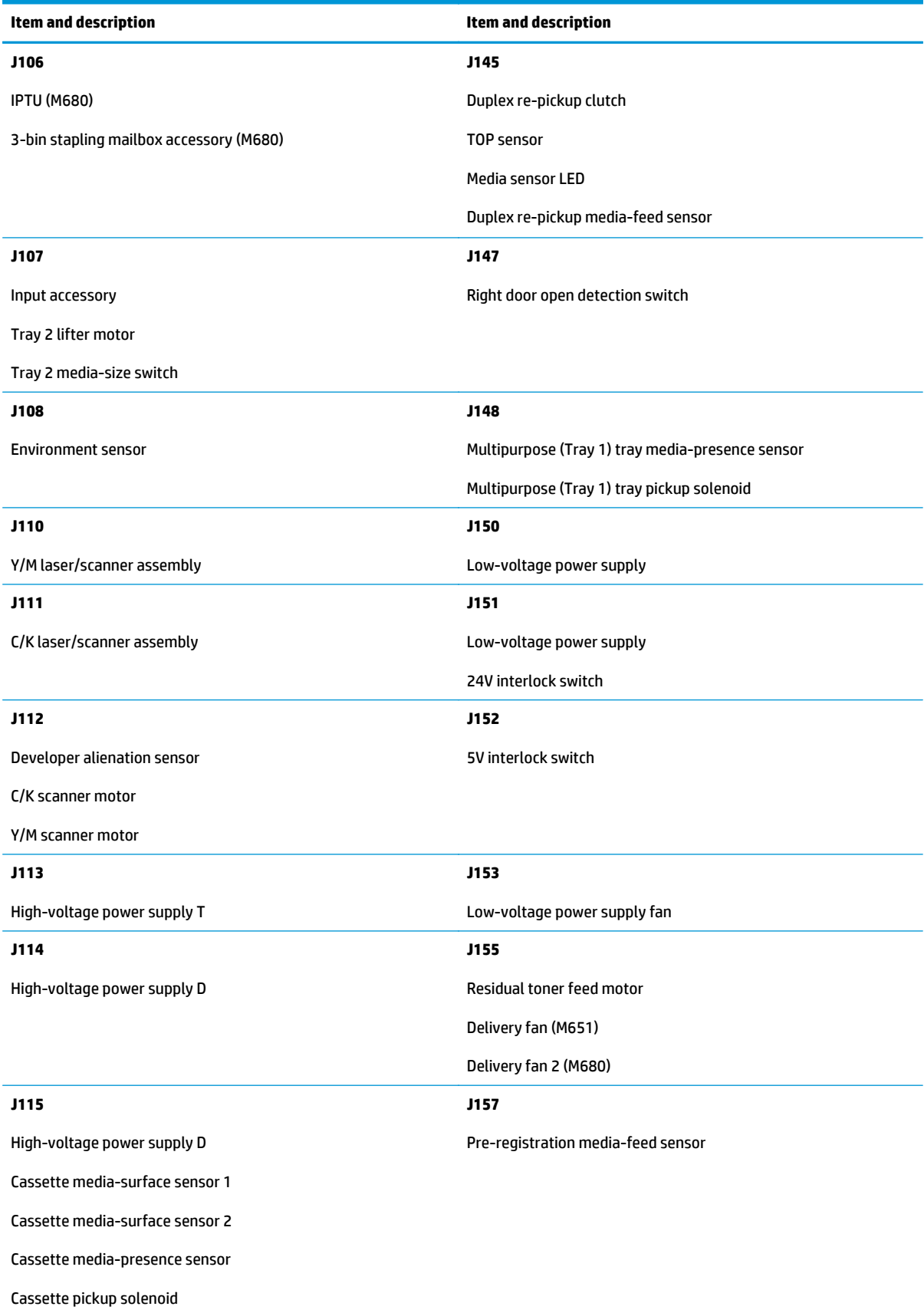

**Table 2-25 DC controller connectors (continued)**

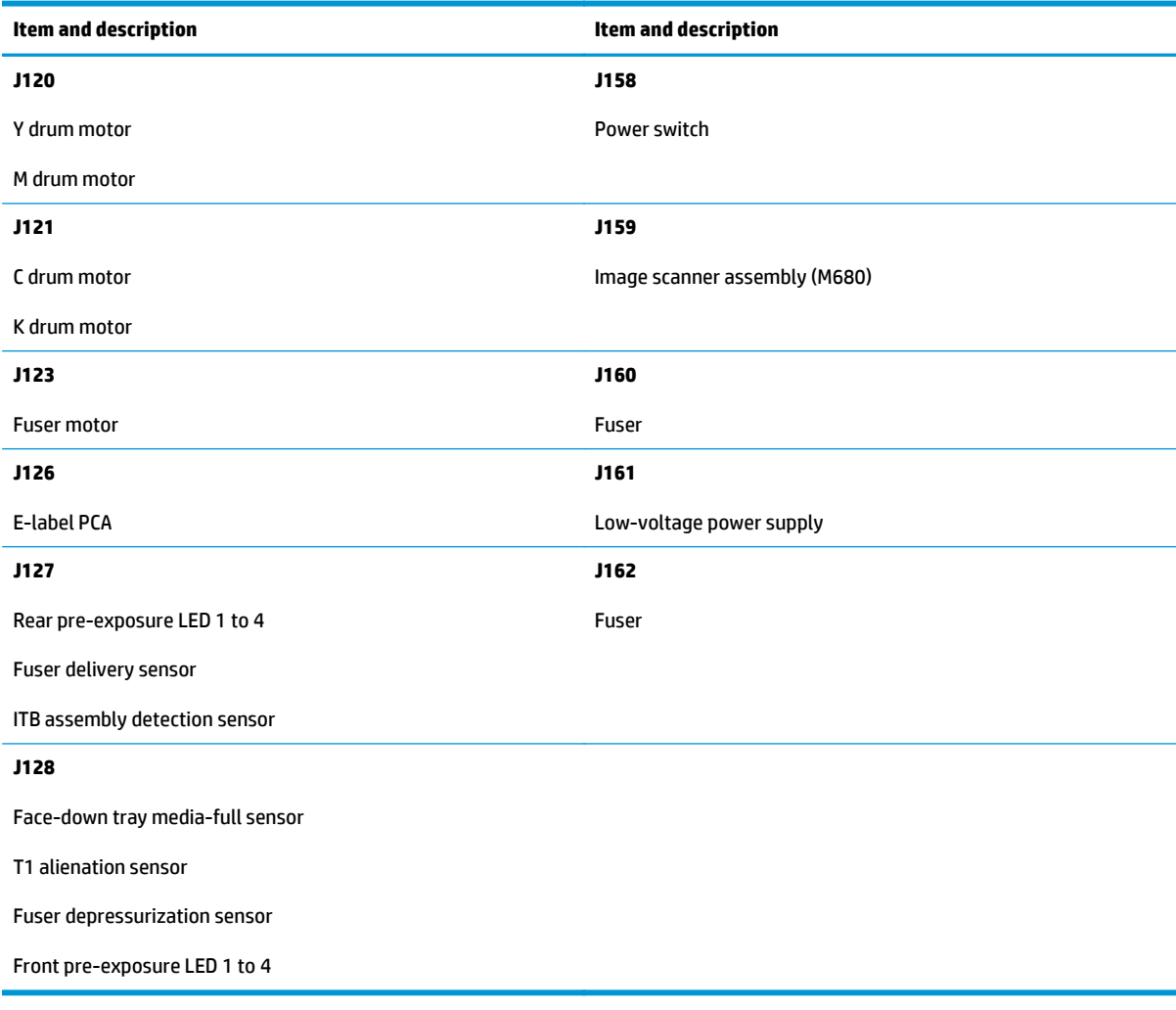

#### **Intermediate paper transport unit (ITPU) driver PCA (M680)**

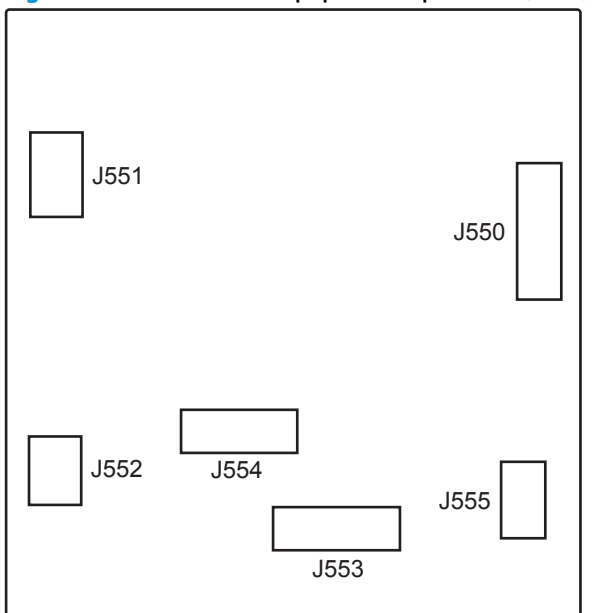

## **Figure 2-38** Intermediate paper transport unit (ITPU) driver PCA (M680)

#### **Table 2-26 Intermediate paper transport unit (ITPU) driver PCA (M680)**

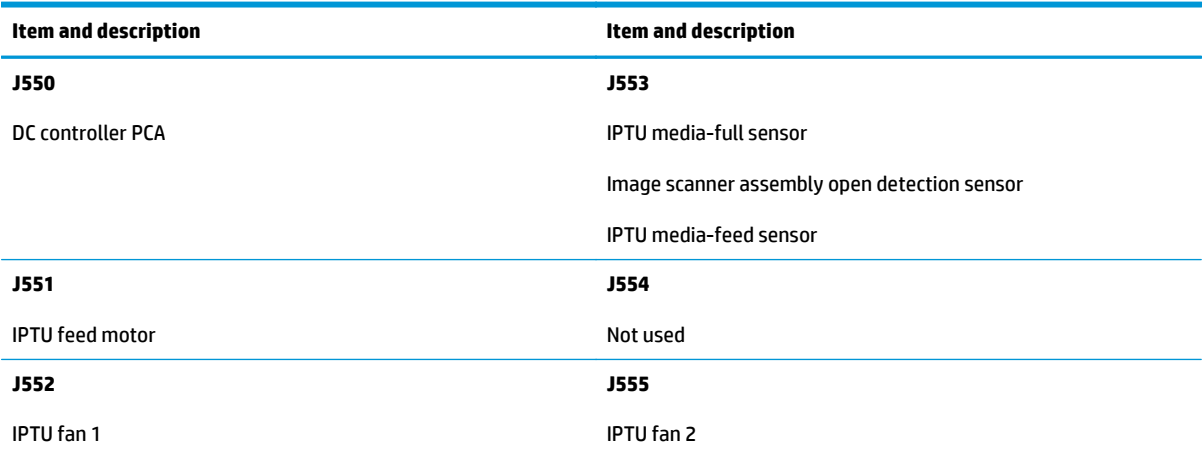

#### **Accessories controller PCA**

This controller PCA is for the following accessories:

- 1x500-sheet feeder
- 1x500-sheet paper feeder with storage cabinet
- 2,500-sheet high-capacity feeder (HCI)

#### **Figure 2-39** Accessories controller PCA

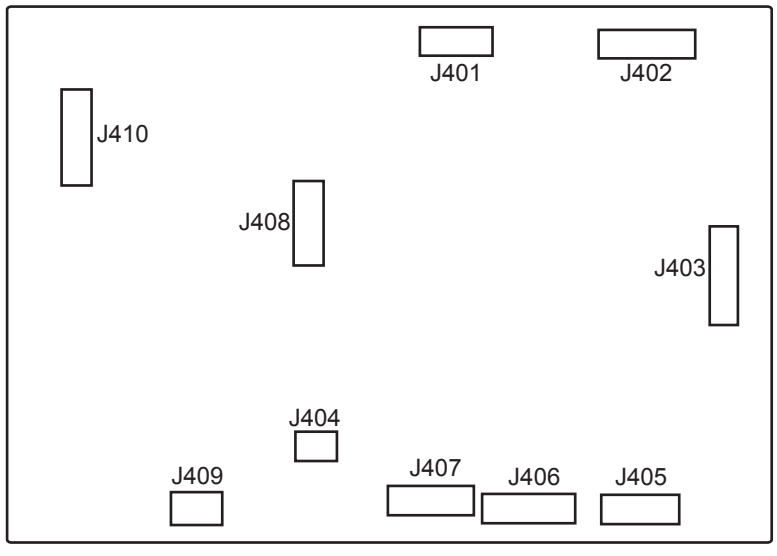

#### **Table 2-27 Accessories controller PCA**

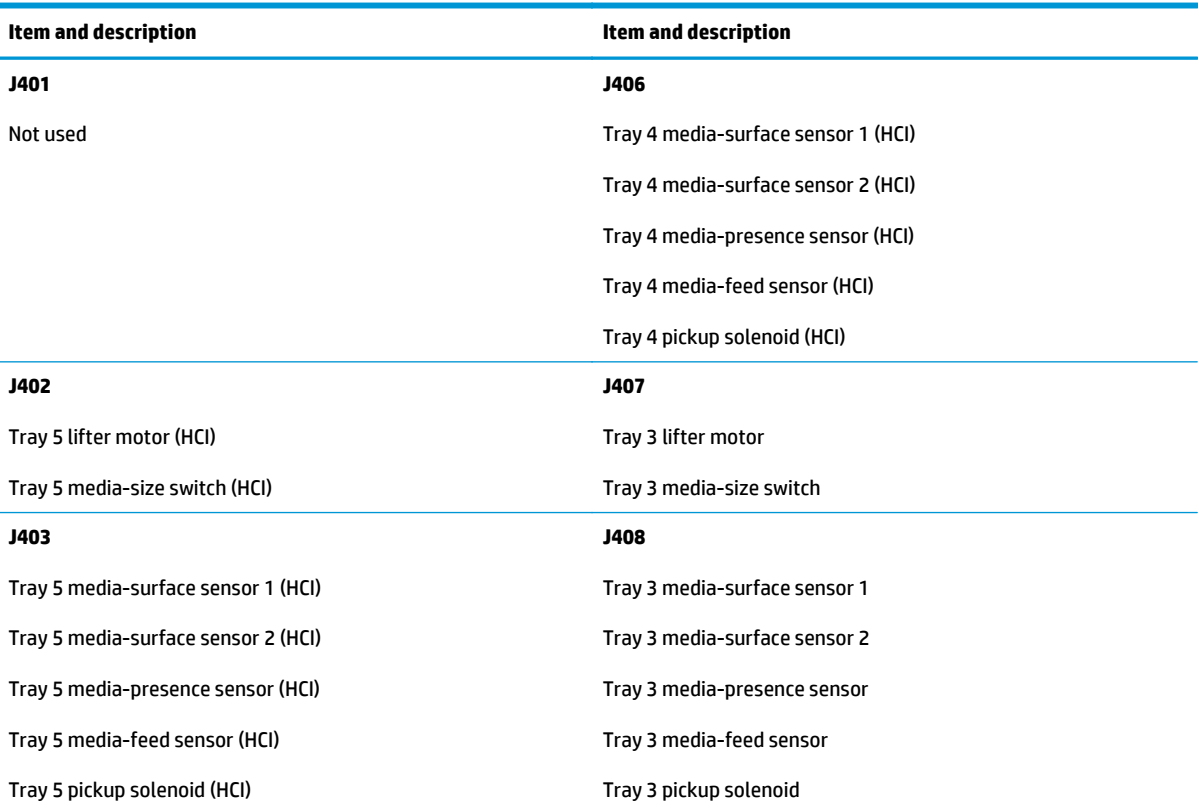

#### **Table 2-27 Accessories controller PCA (continued)**

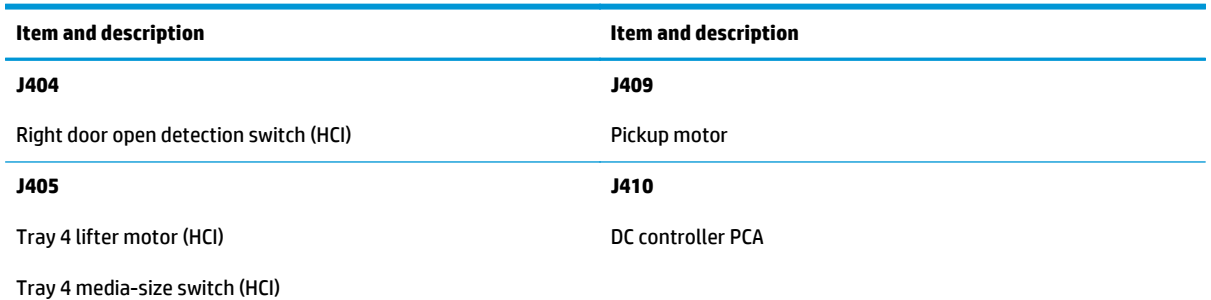

## **3-bin stapling mailbox accessory (M680)**

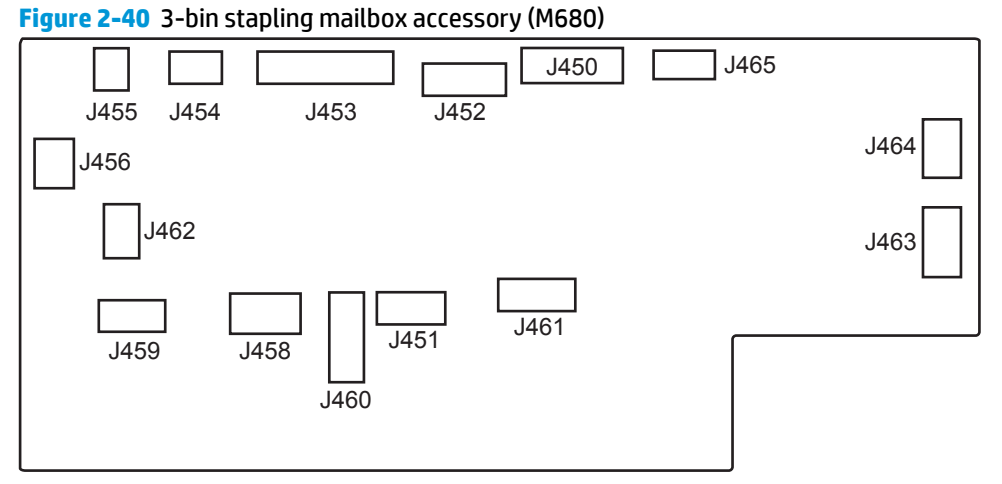

#### **Table 2-28 3-bin stapling mailbox accessory (M680)**

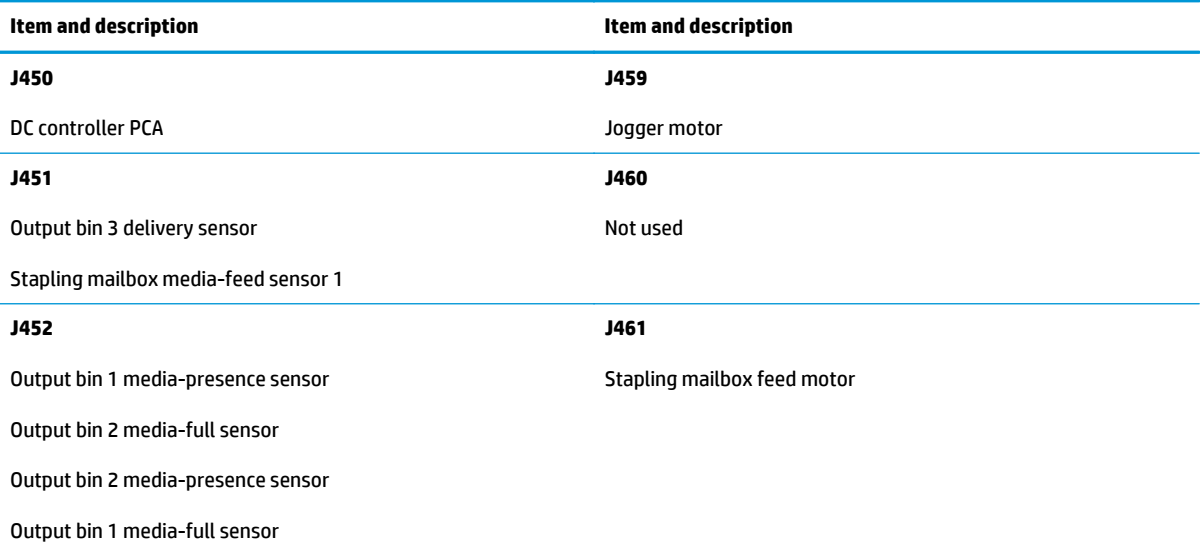

#### **Table 2-28 3-bin stapling mailbox accessory (M680) (continued)**

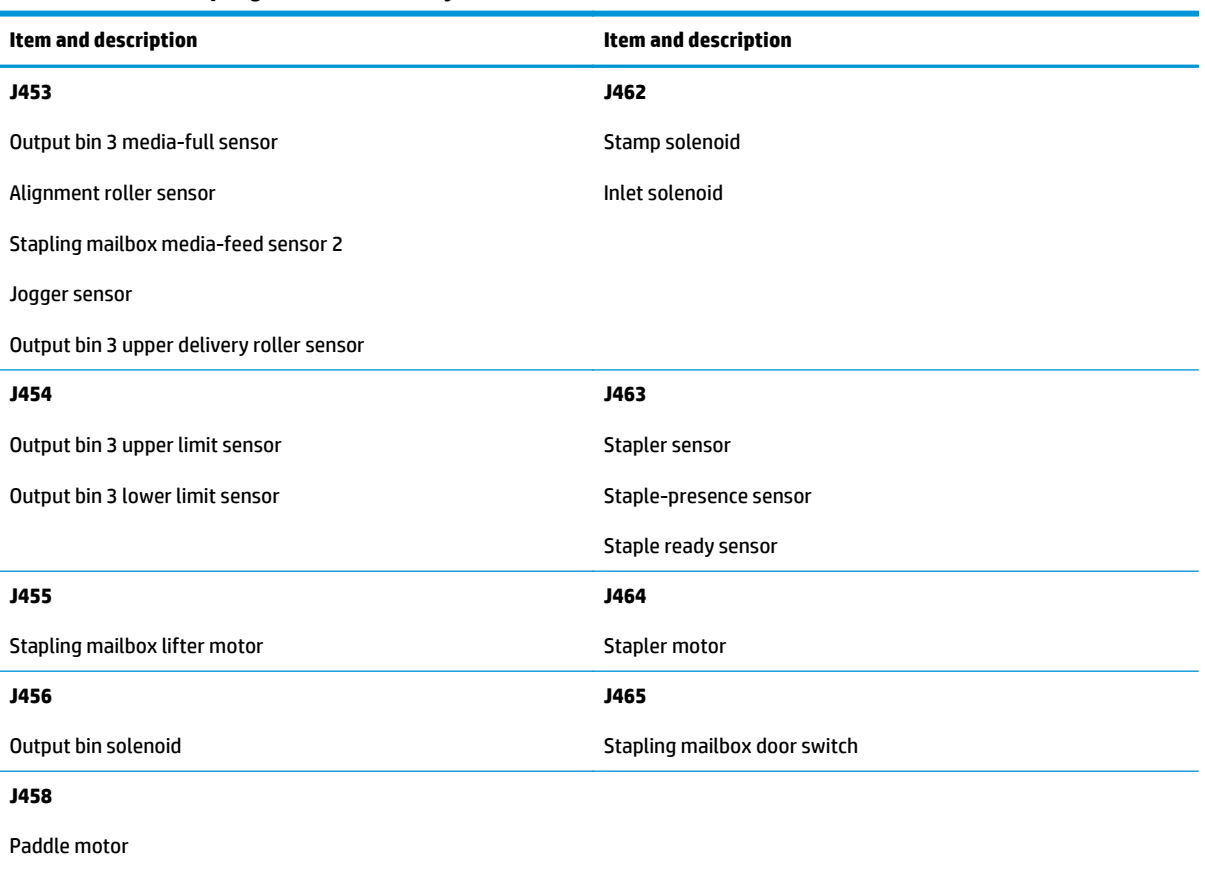

## **Formatter connections**

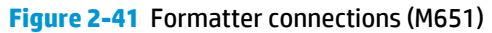

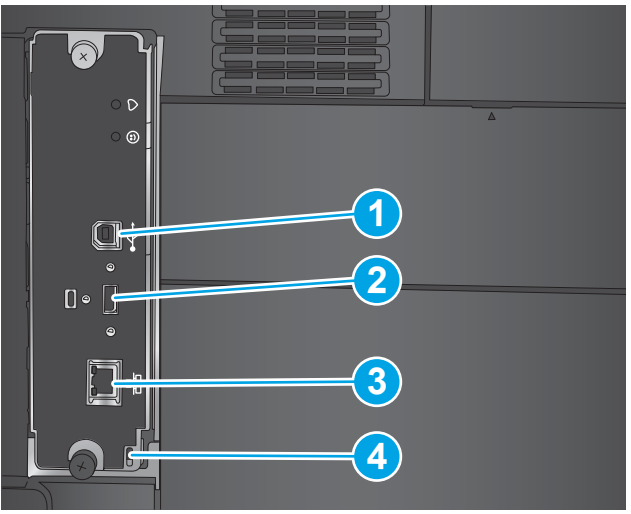

**Table 2-29 Formatter connections (M651)**

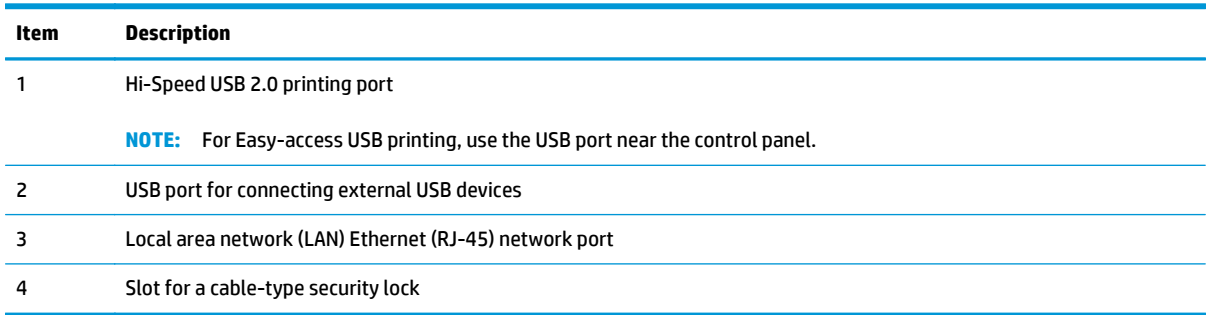

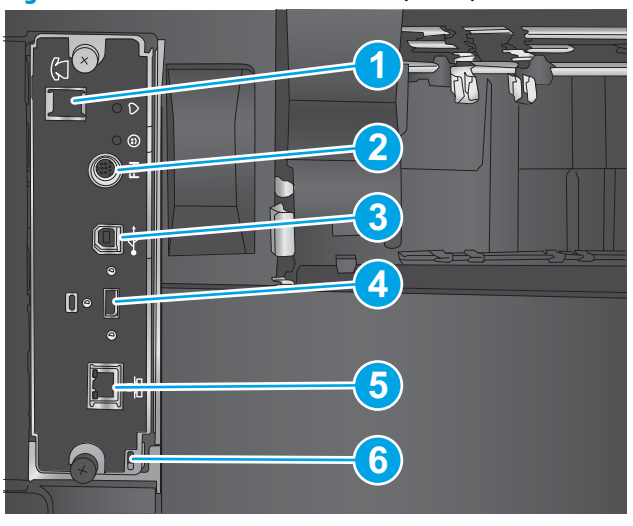

#### **Figure 2-42** Formatter connections (M680)

**Table 2-30 Formatter connections (M680)**

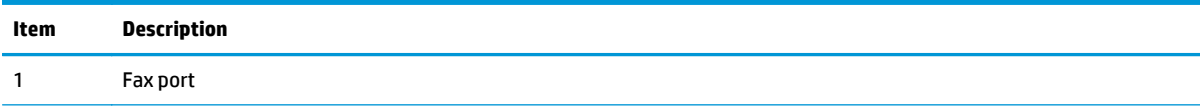

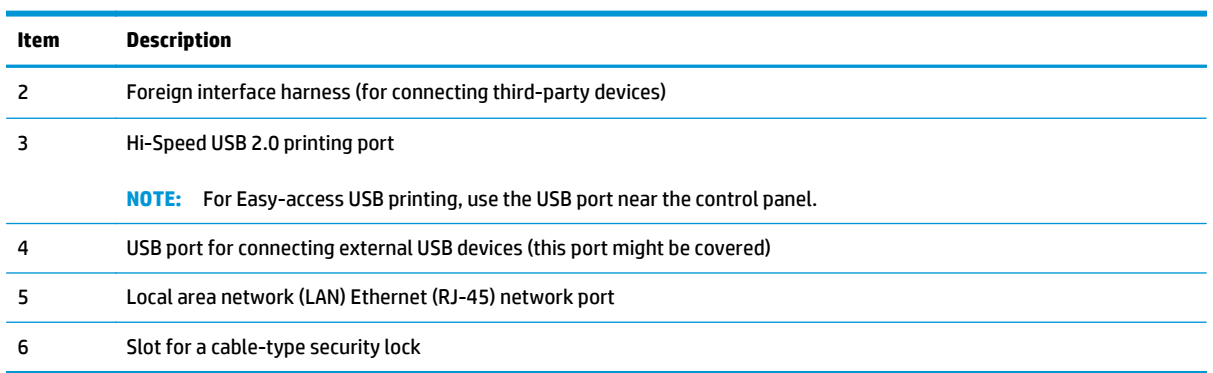

#### **Table 2-30 Formatter connections (M680) (continued)**

## **Location of major components**

Use the diagrams to locate components.

#### **Base product**

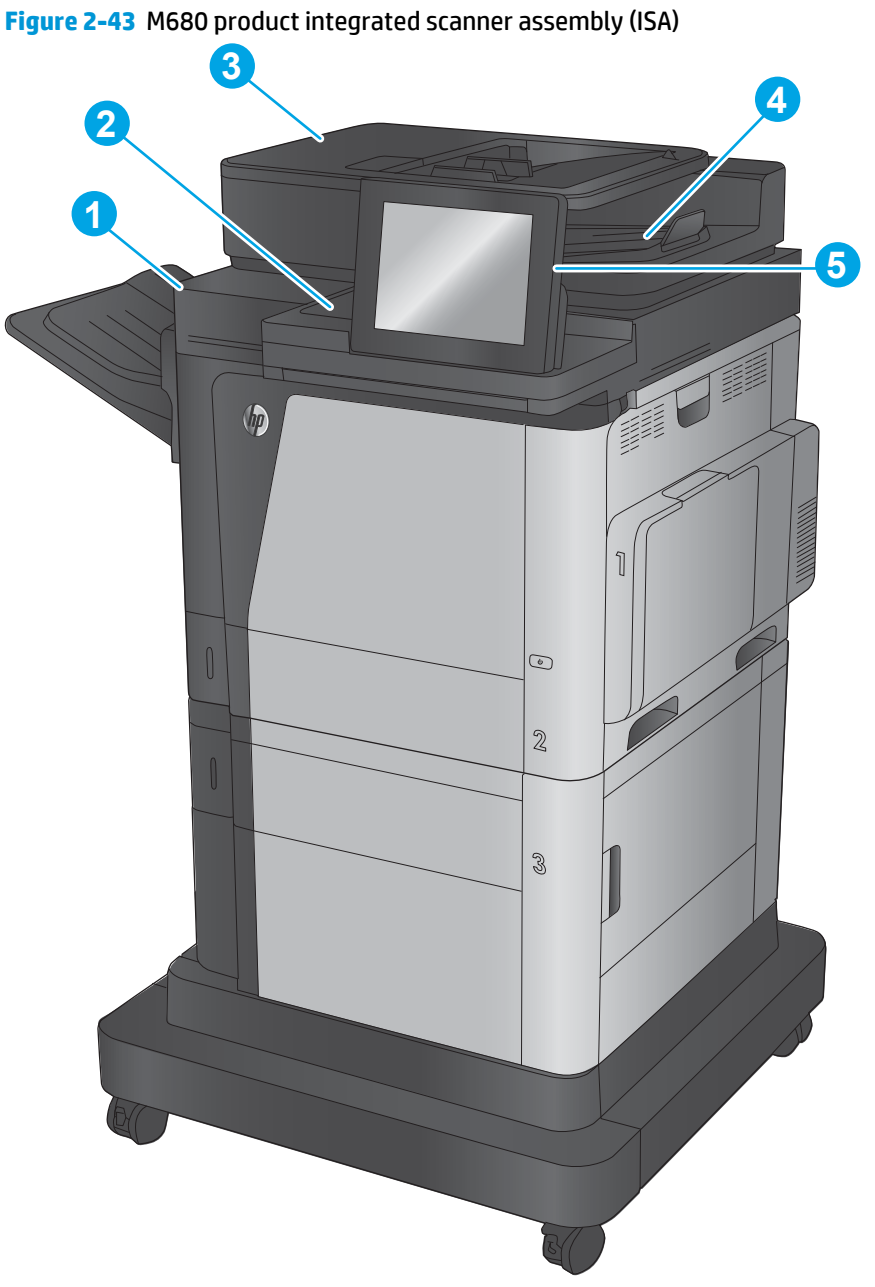

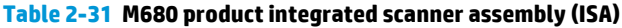

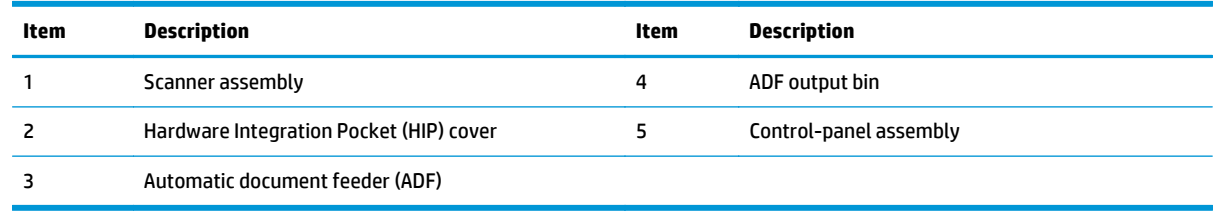

**Figure 2-44** Base product external view M651

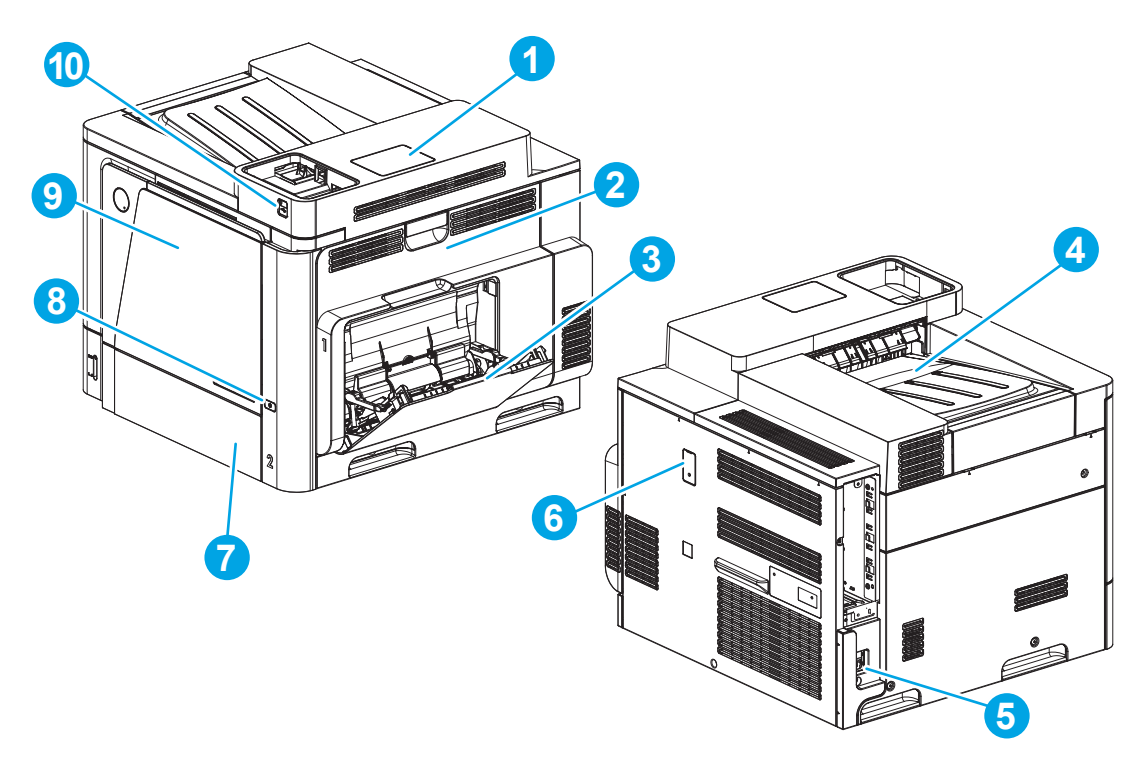

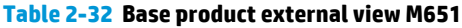

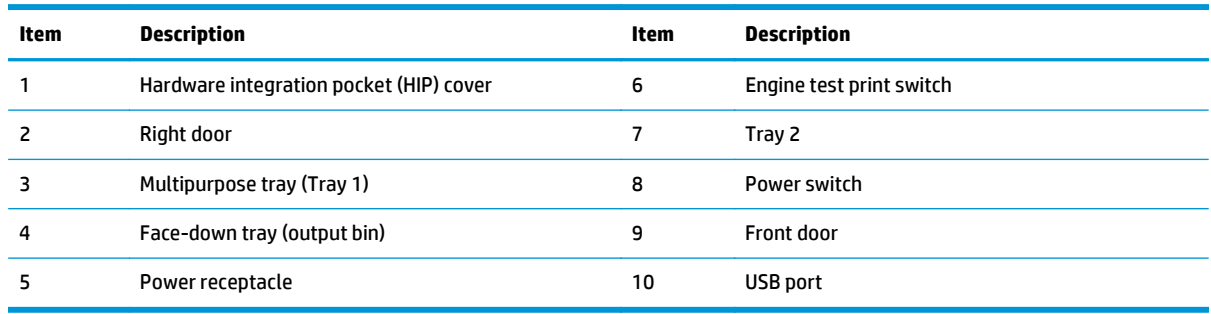

**Figure 2-45** Base product external view M680

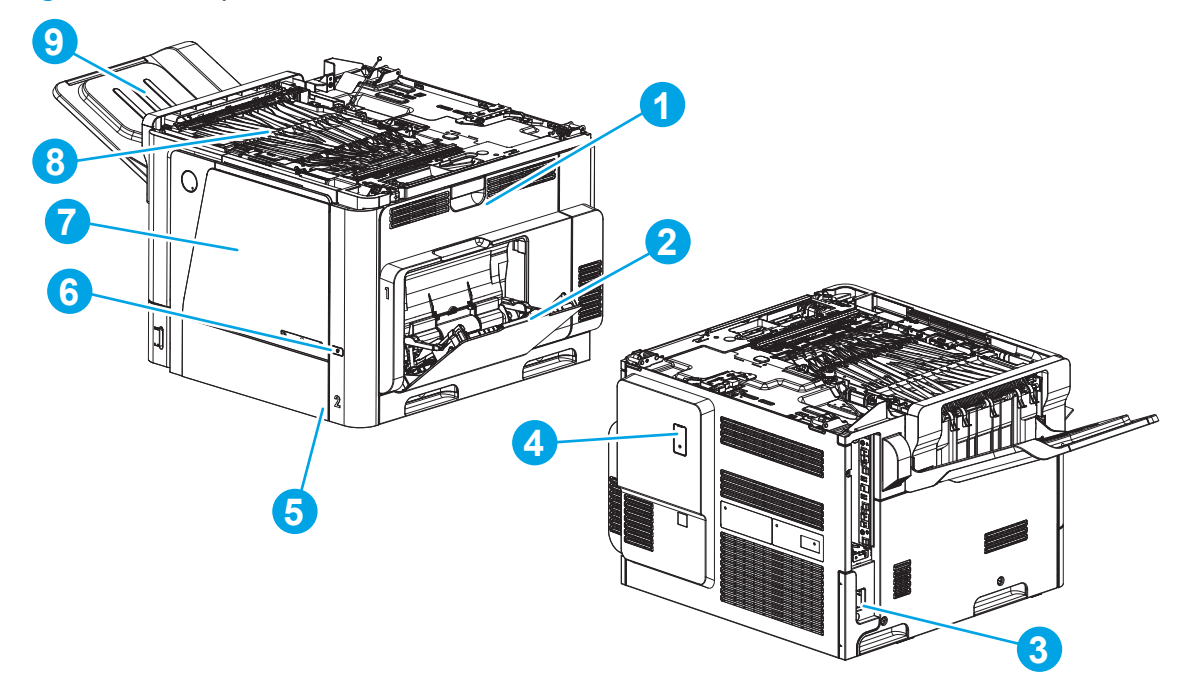

#### **Table 2-33 Base product external view M680**

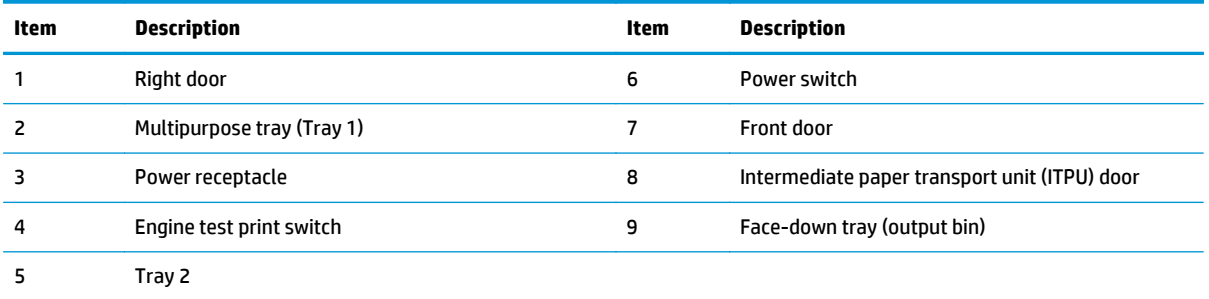

## **1x500-sheet paper feeder**

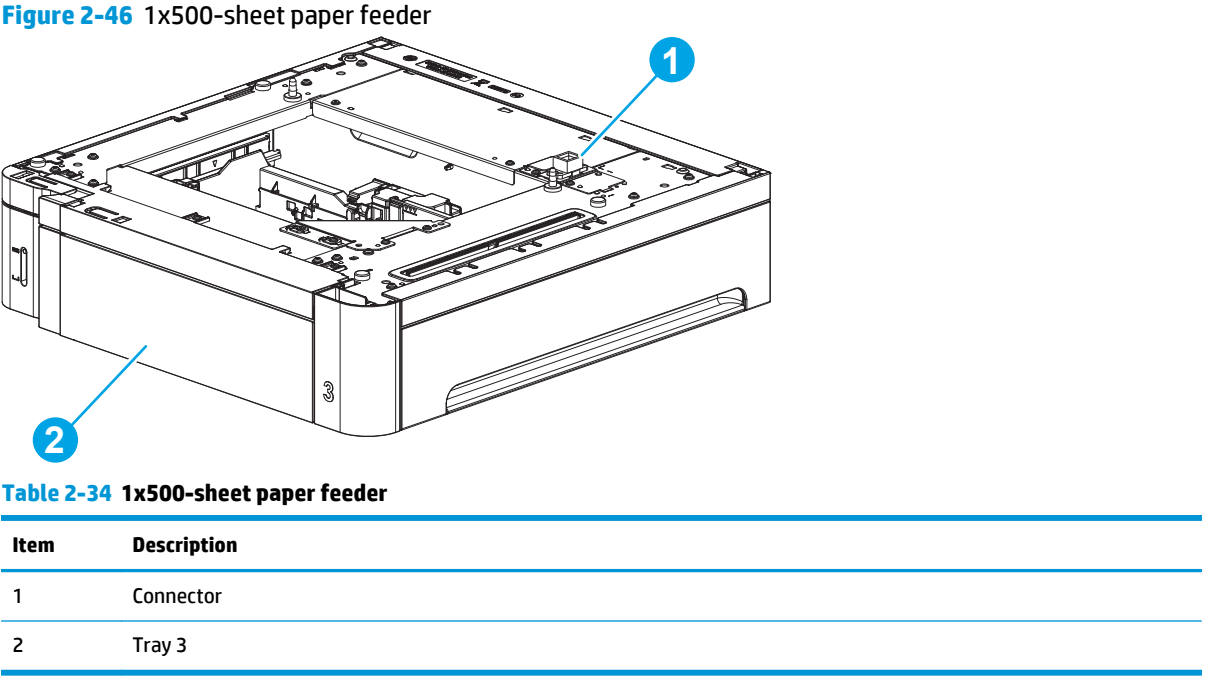

## **1x500-sheet paper deck**

**Figure 2-47** 1x500-sheet paper deck

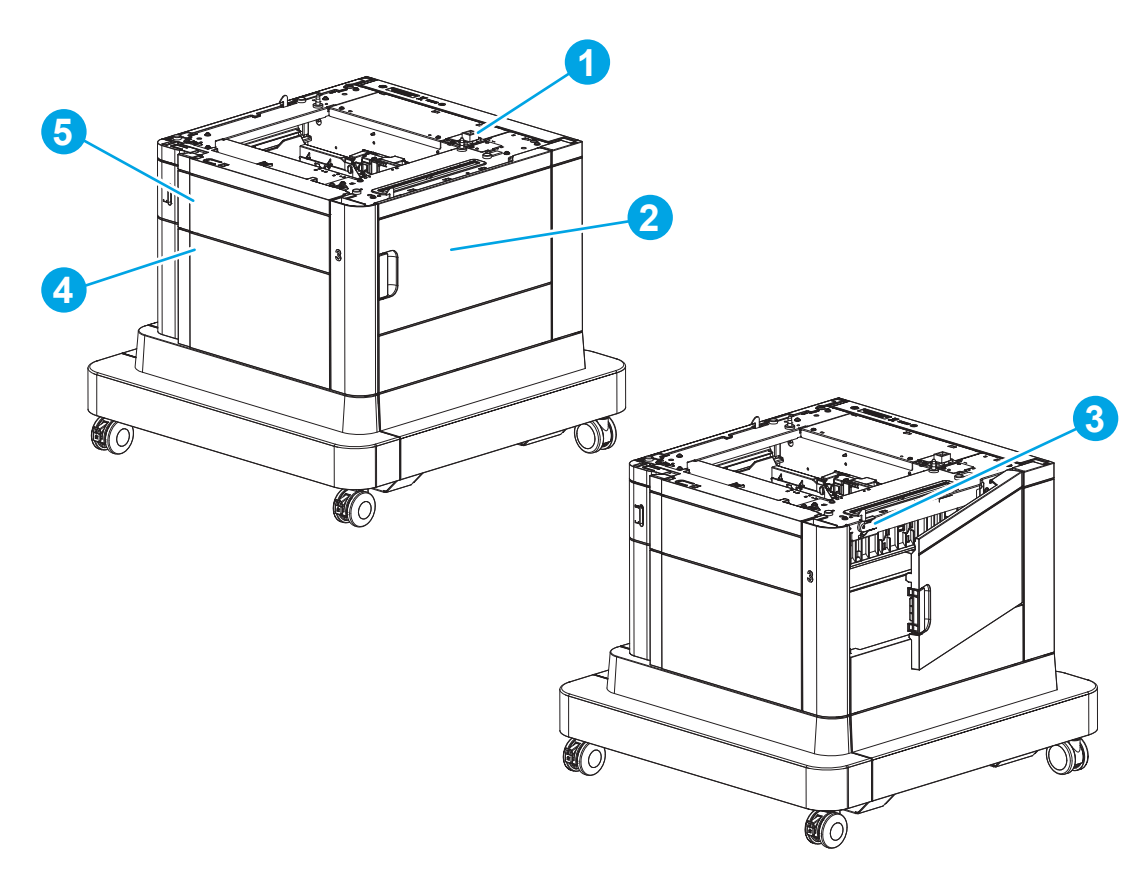

## **Table 2-35 1x500-sheet paper deck**

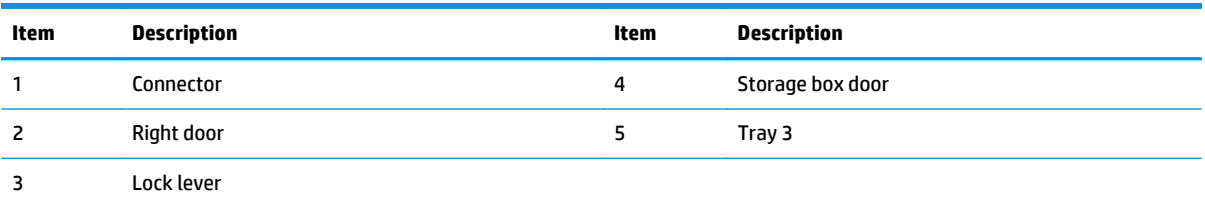

## **2,500-sheet high-capacity feeder (HCI)**

**Figure 2-48** 2,500-sheet high-capacity feeder (HCI)

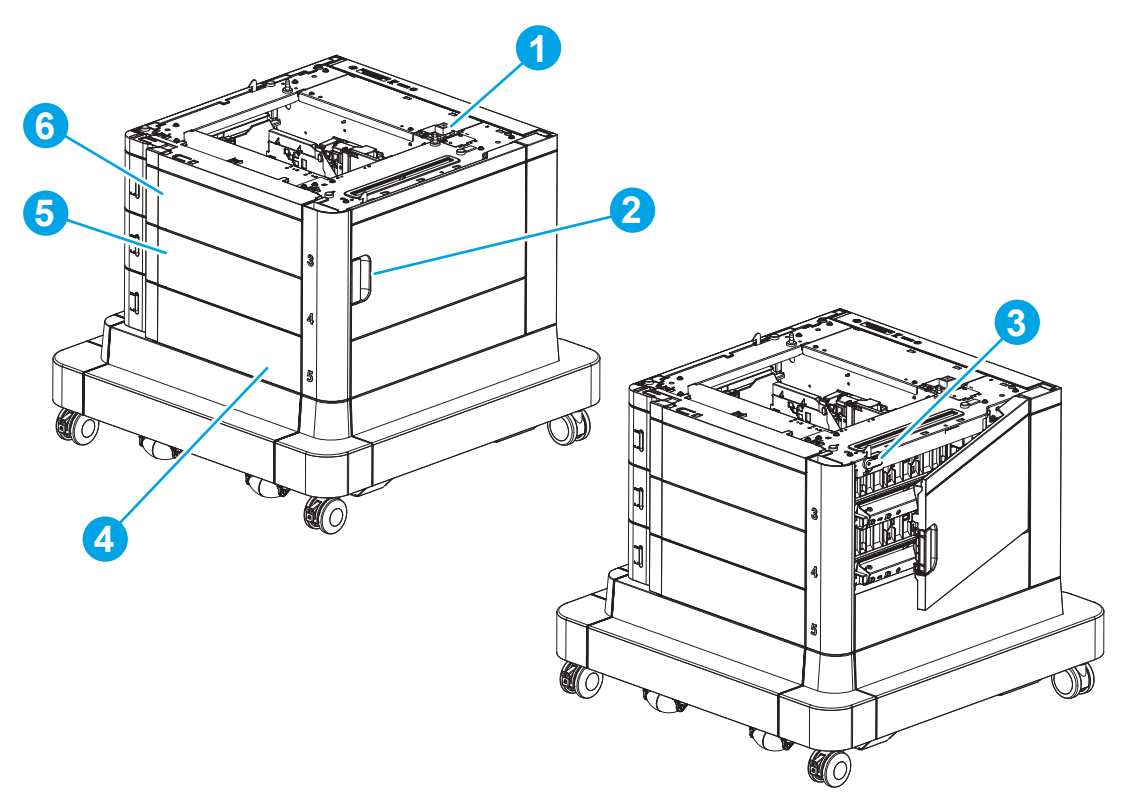

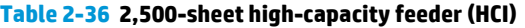

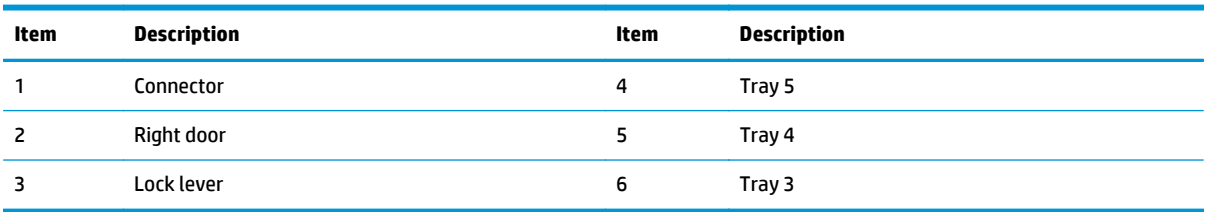

## **3-bin stapling mailbox accessory (M680)**

**Figure 2-49** 3-bin stapling mailbox accessory (M680)

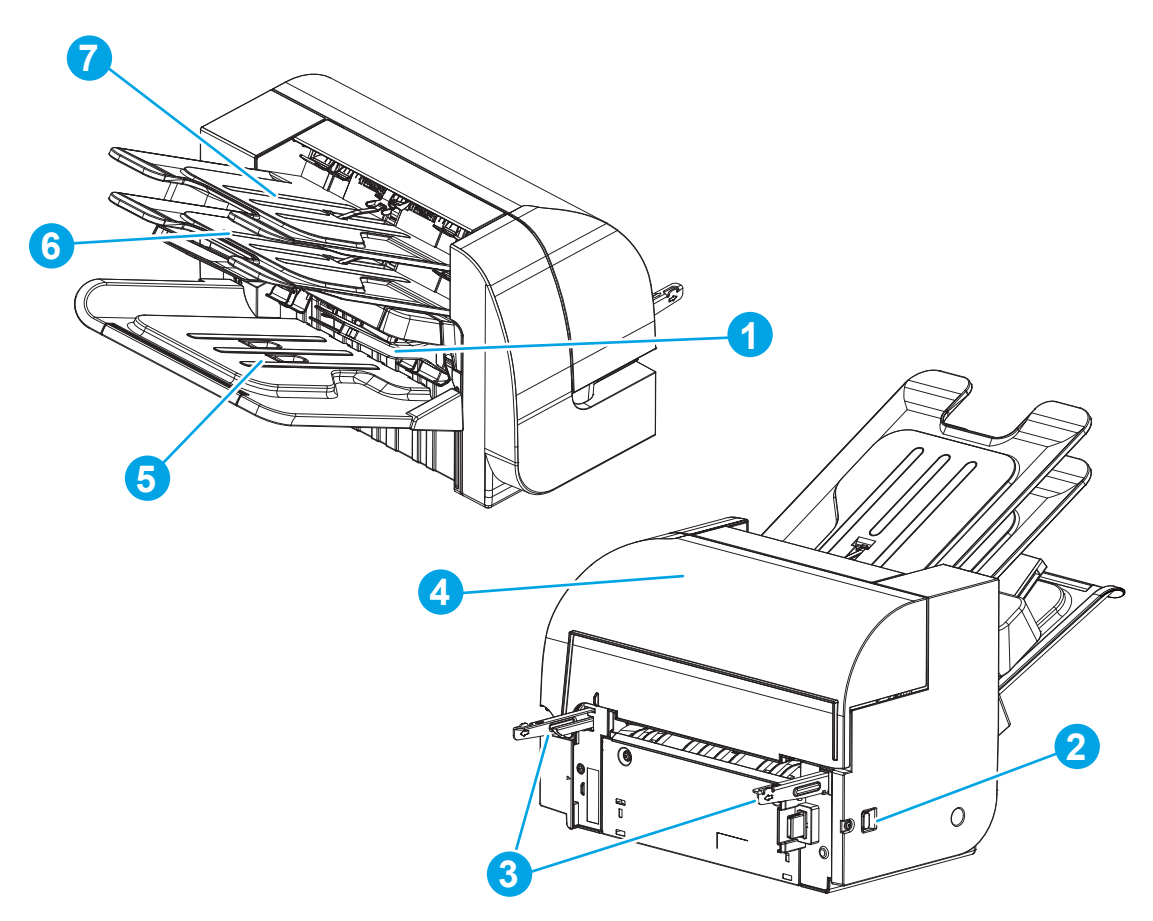

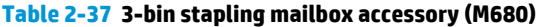

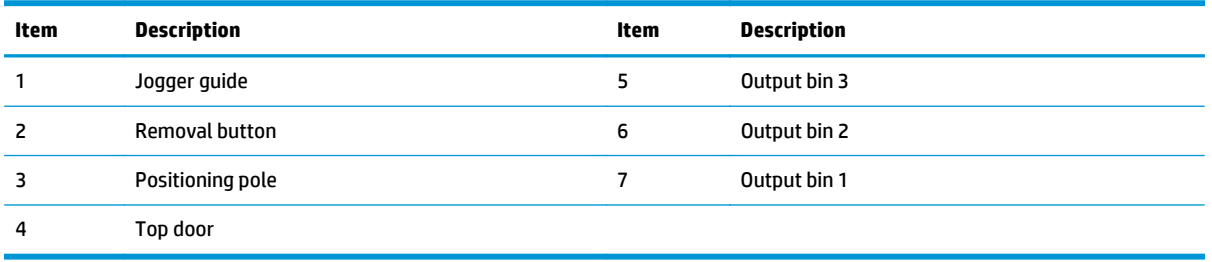

# **General timing chart**

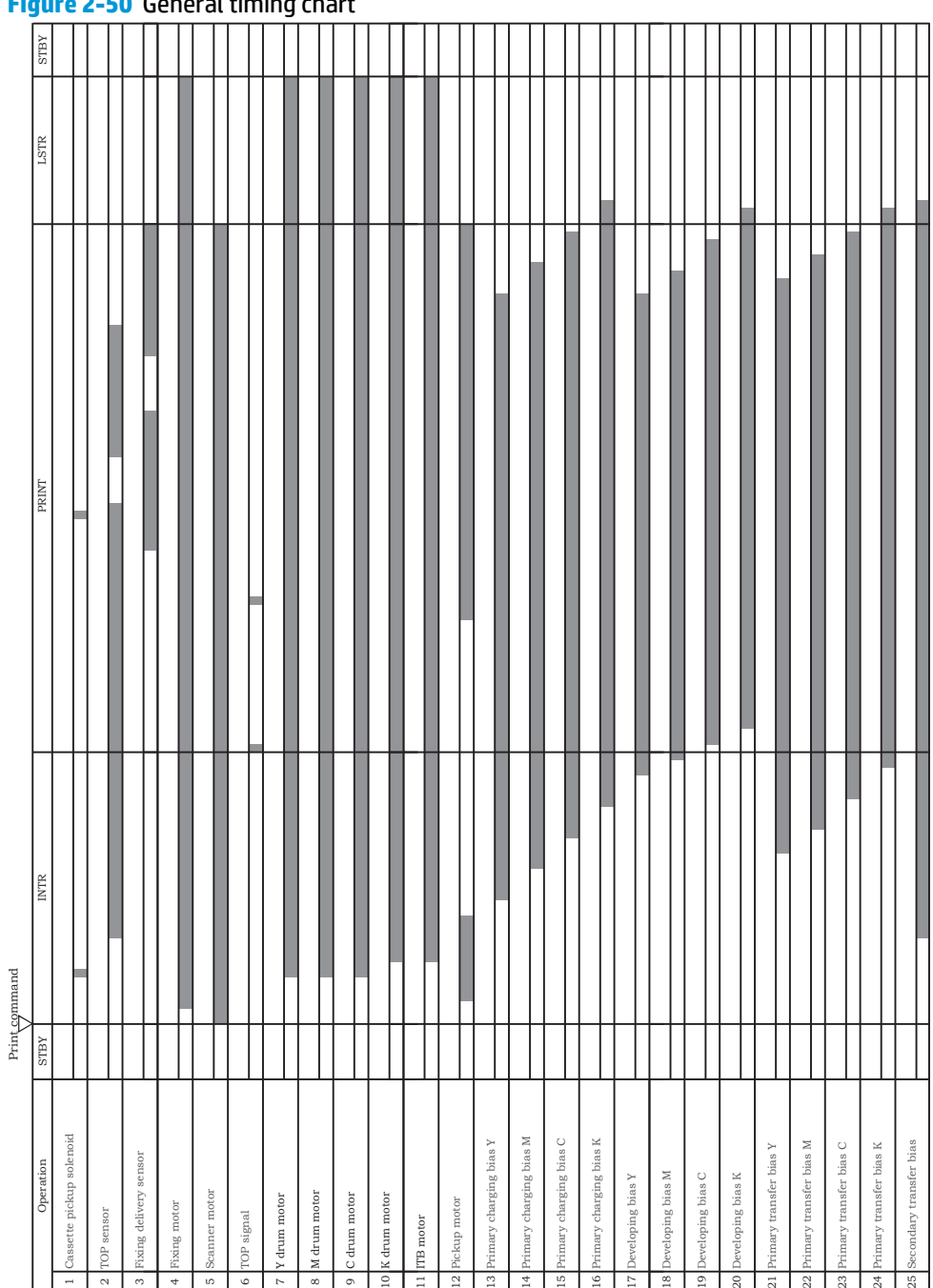

## **Figure 2-50** General timing chart

## **Circuit diagrams**

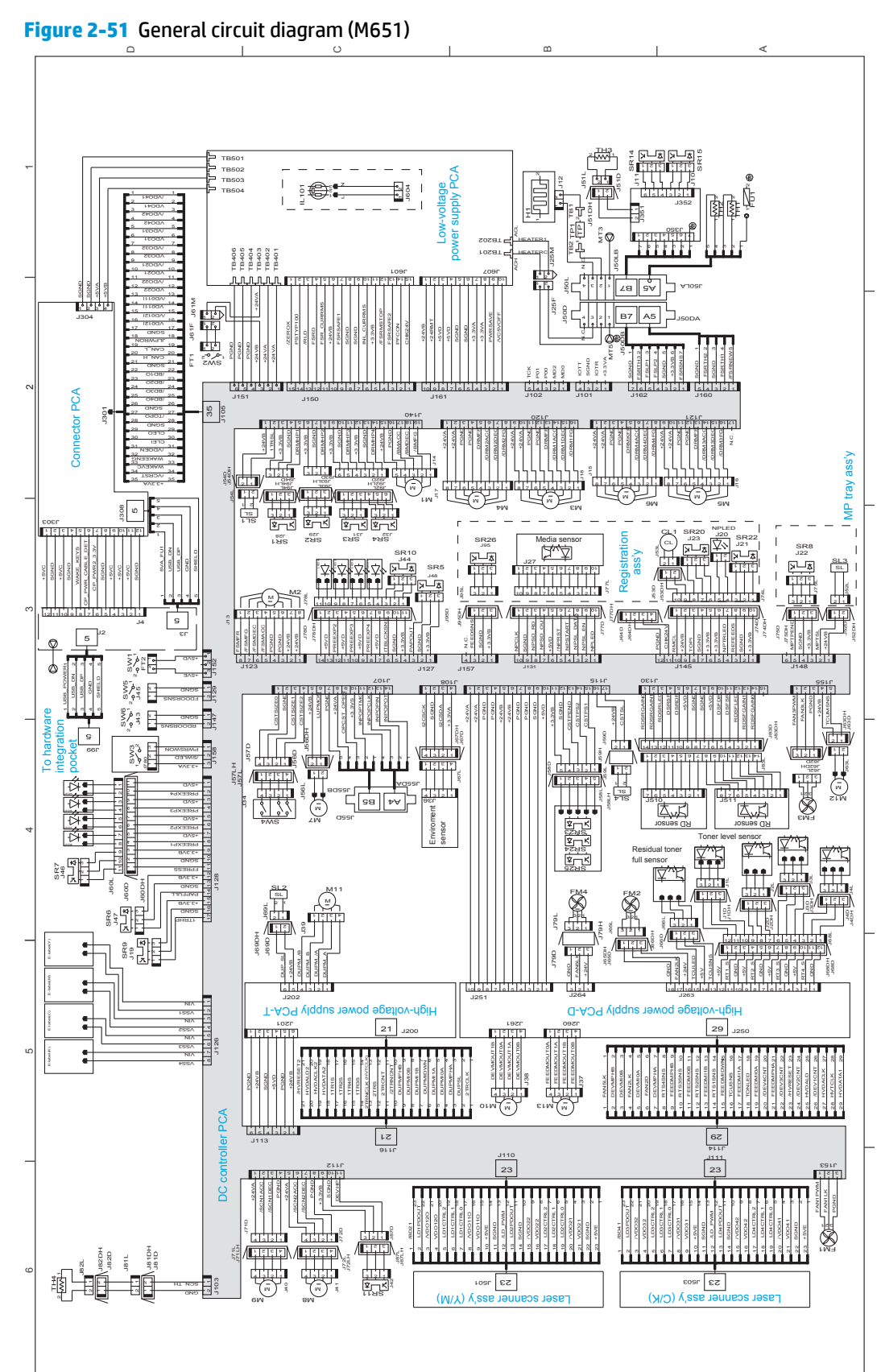

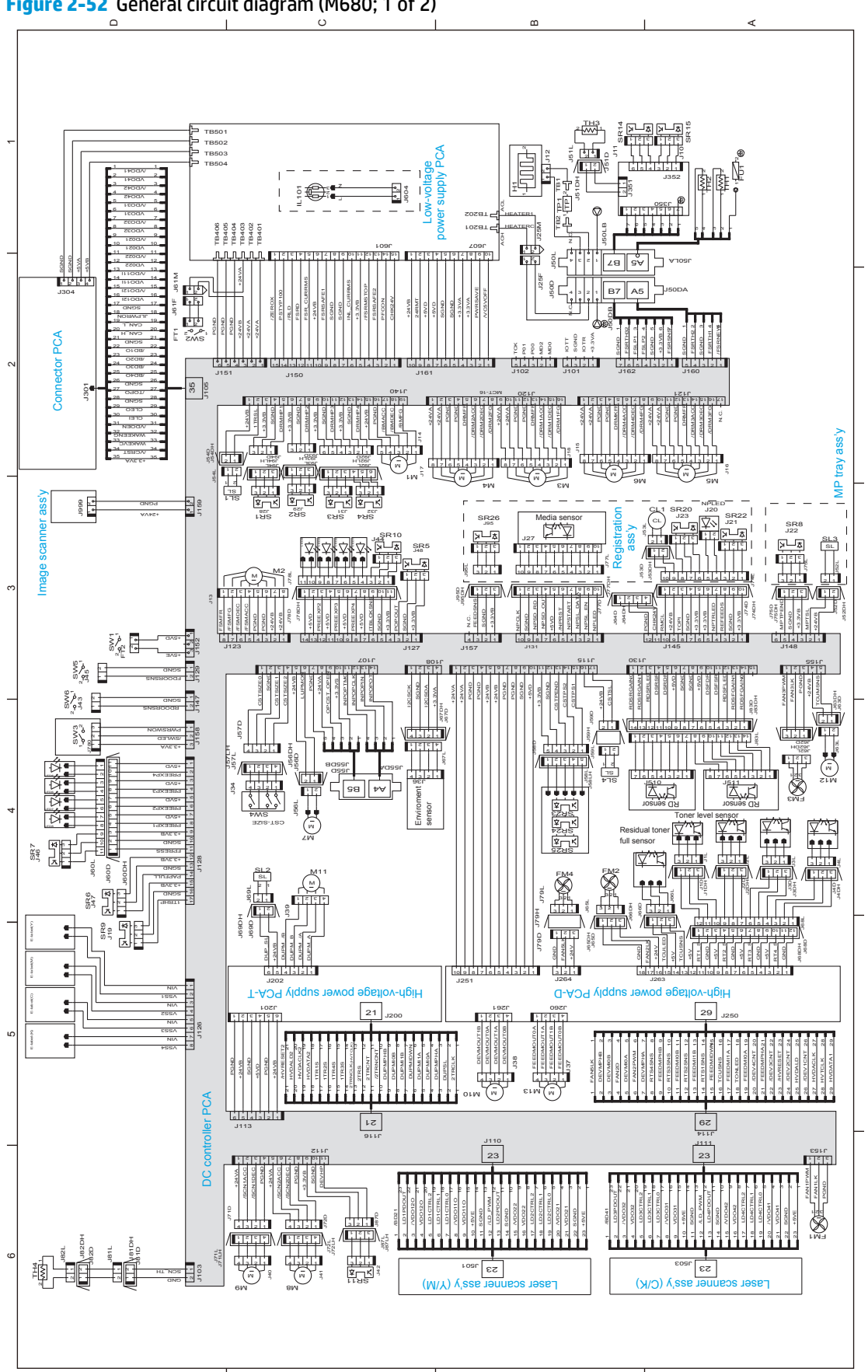

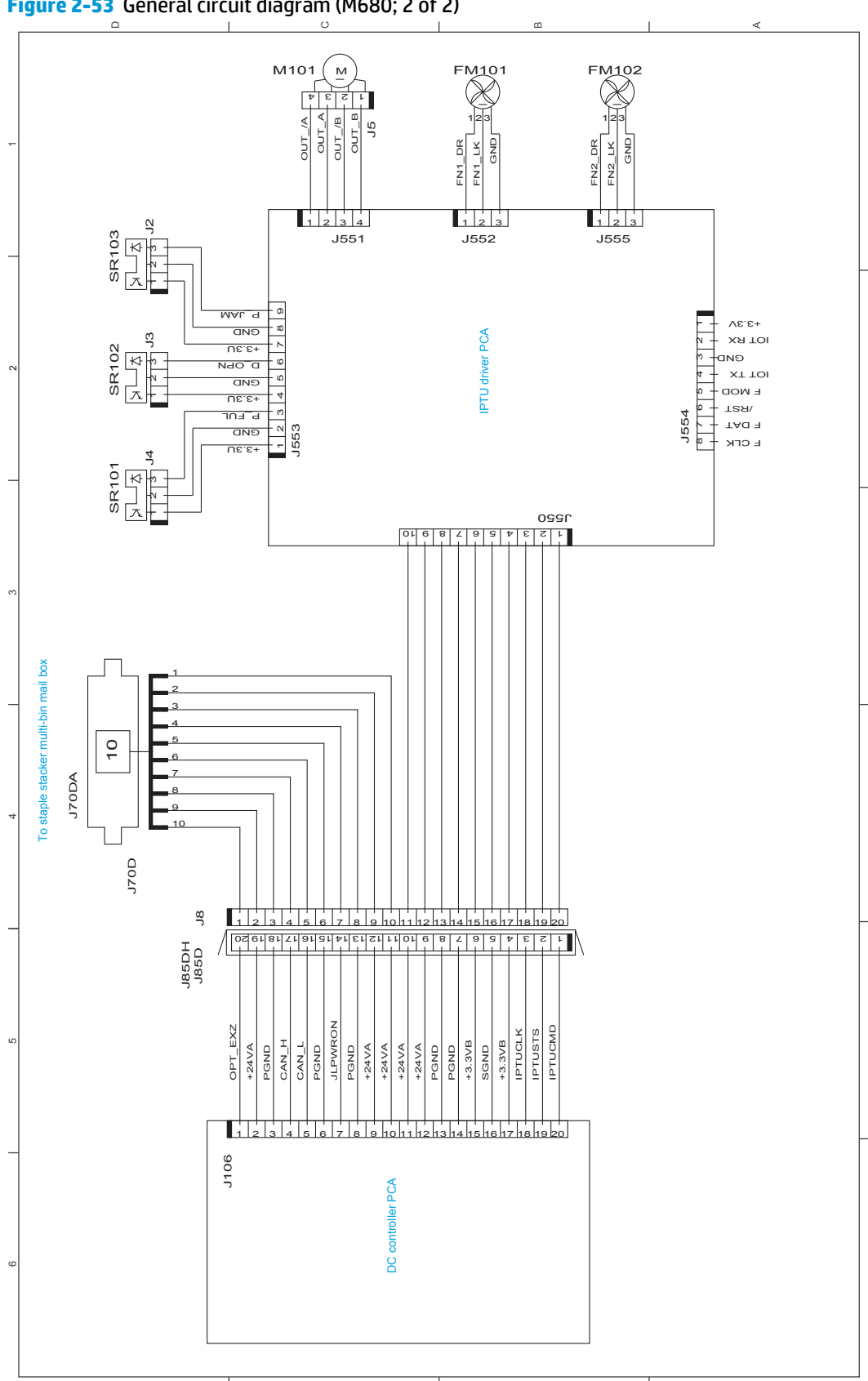

**Figure 2-53** General circuit diagram (M680; 2 of 2)

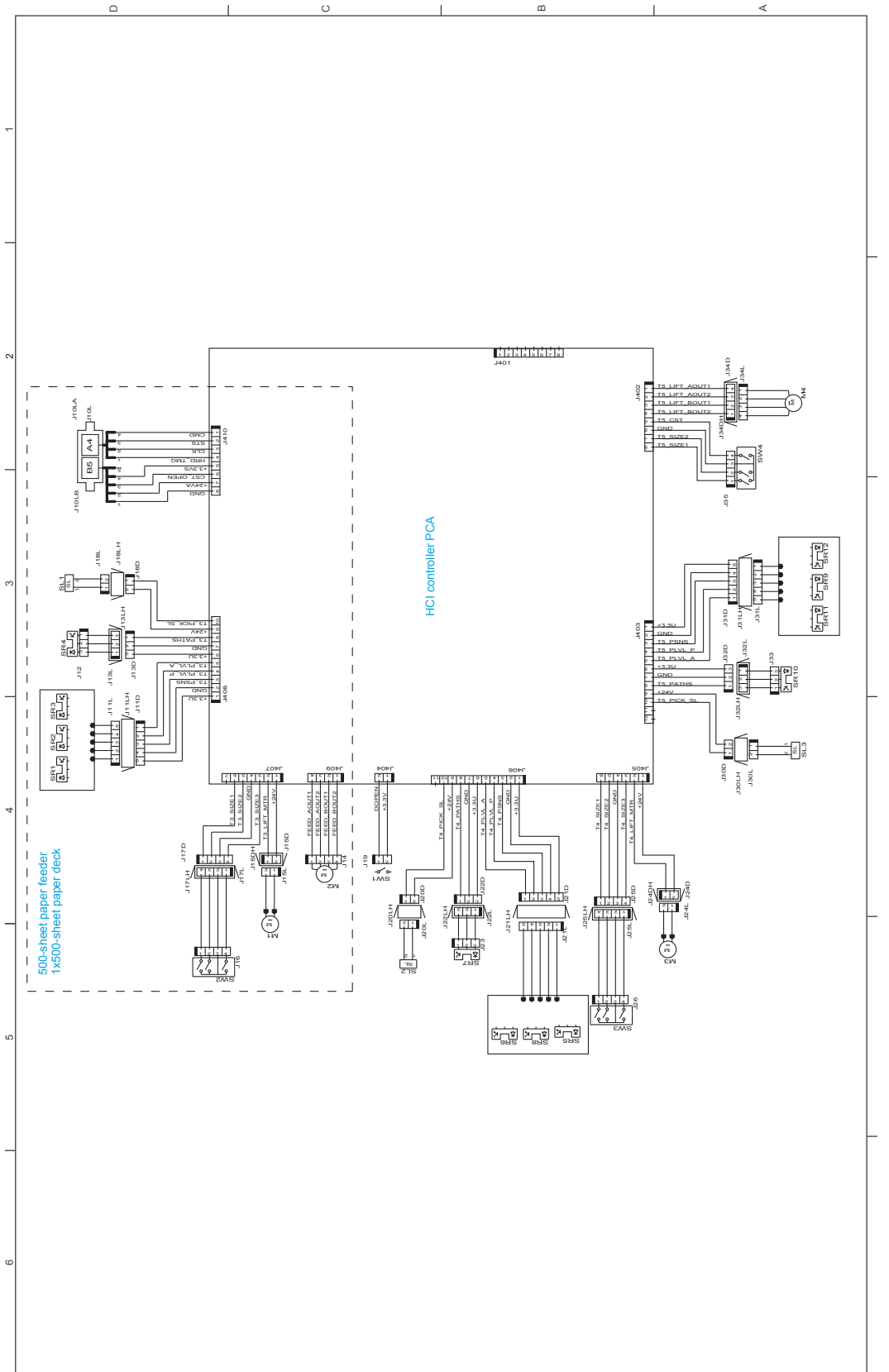

**Figure 2-54** 1x500-sheet paper feeder, 1x500-sheet paper deck, and 2,500-sheet high-capacity feeder (HCI) And the<br>High Allen And Maria Andrea State of Allen And Maria And Maria And Maria And Maria And Maria And Maria And

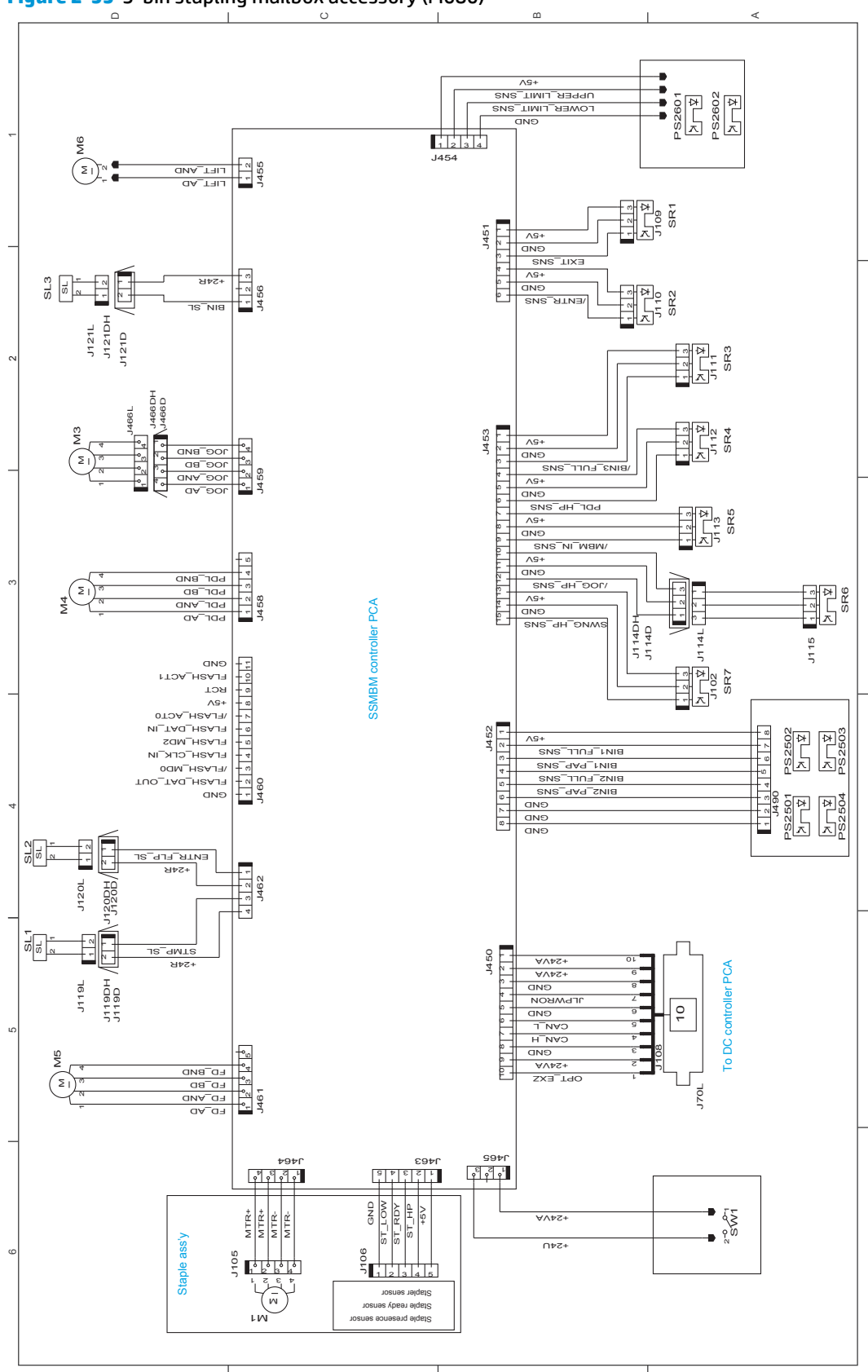

**Figure 2-55** 3-bin stapling mailbox accessory (M680)

# **Internal print-quality test pages**

## **Print quality troubleshooting pages**

Use the print-quality-troubleshooting pages to help diagnose and solve color print-quality problems.

- **1.** From the Home screen on the product control panel, scroll to and touch the Administration button.
- **2.** Open the following menus:
	- Troubleshooting
	- Print Quality Pages
	- Print PQ Troubleshooting Page
- **3.** Touch the Print button. The product prints several print-quality troubleshooting pages.

The product returns to the **Ready** state after printing the print-quality-troubleshooting pages. Follow the instructions on the pages that print out.

### **Figure 2-56** Print-quality troubleshooting procedure

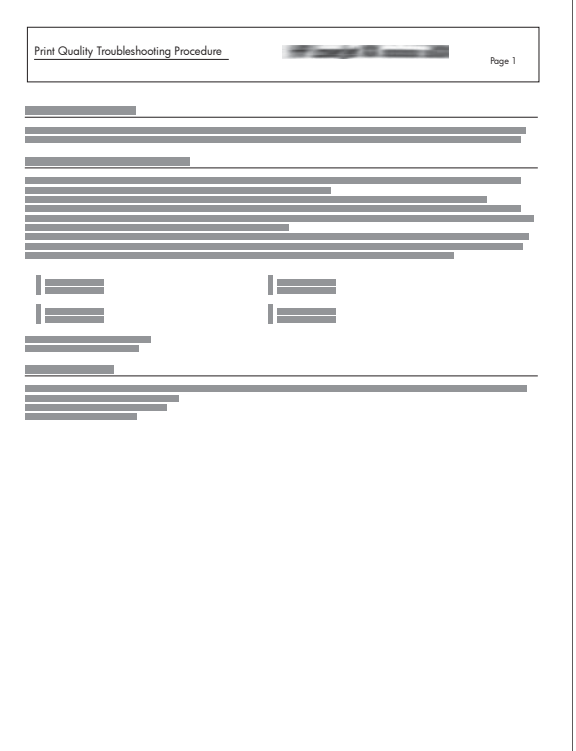

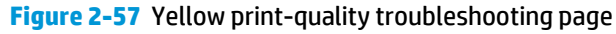

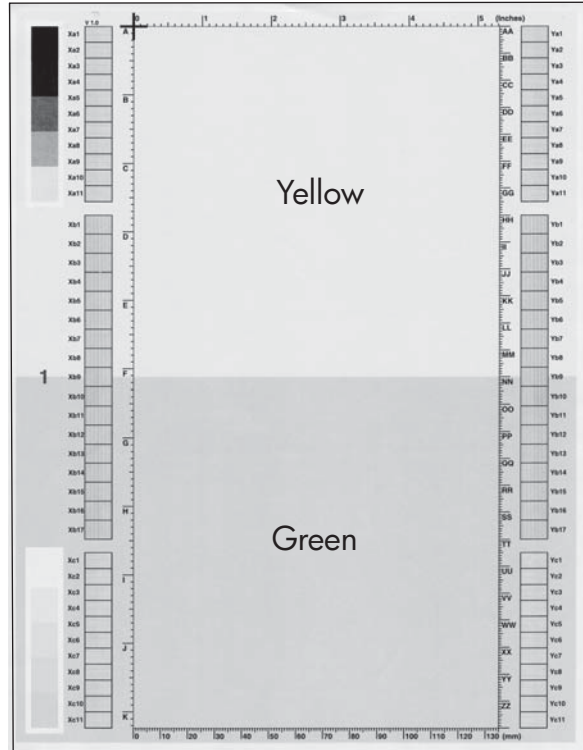

#### **Figure 2-58** Yellow comparison page

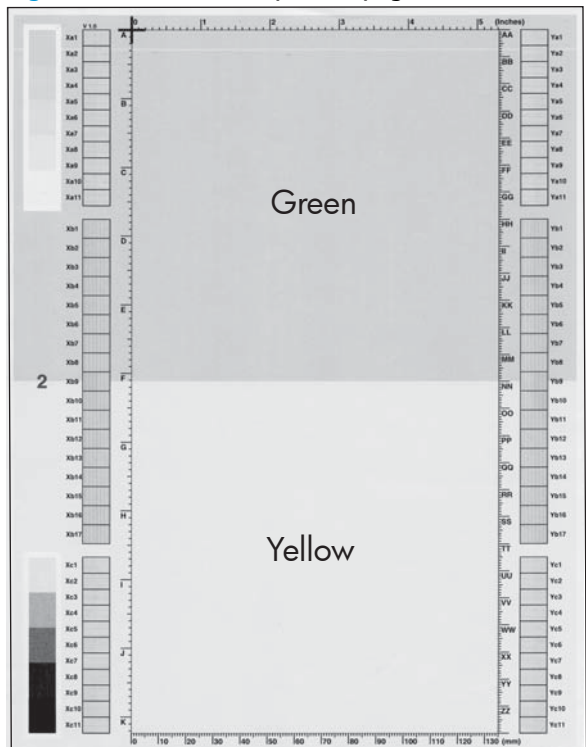

Yellow cannot be easily seen unless combined with cyan, so half of each page is yellow and the other half is an amplified version of yellow print problems (green half). Compare the yellow on page one with the corresponding green on page two for defects. Also check the cyan page for defects.
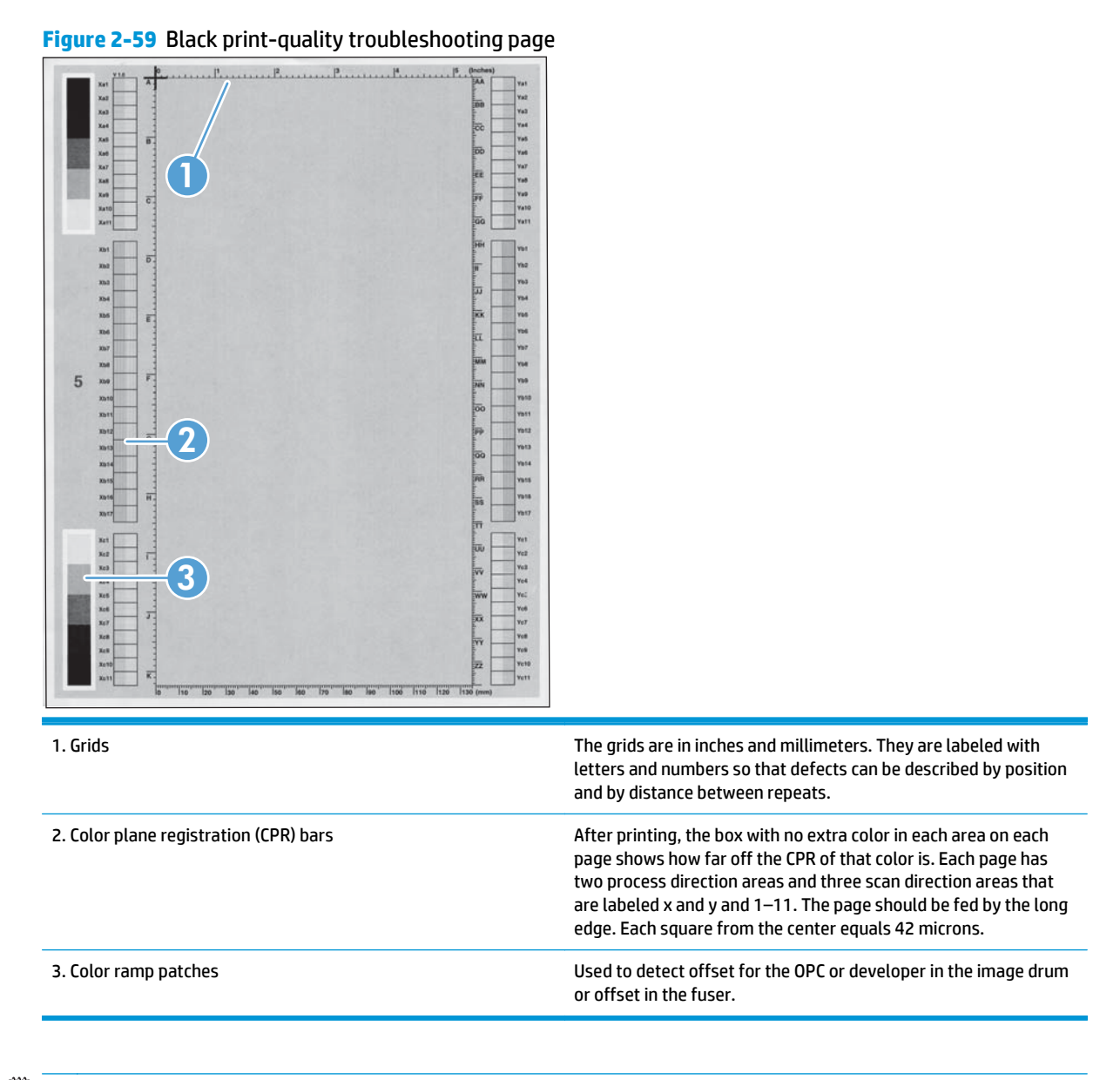

**NOTE:** To get further assistance in print quality troubleshooting, go to [www.hp.com/support/colorljM651](http://www.hp.com/support/colorljM651) or [www.hp.com/support/colorljMFPM680](http://www.hp.com/support/colorljMFPM680) and select PQ Troubleshooting Tools.

## **Print quality assessment page**

Use the diagnostics page to evaluate problems with color plane registration, EP parameters, and print quality.

- **1.** From the Home screen on the product control panel, scroll to and touch the Administration button.
- **2.** Open the following menus:
	- Troubleshooting
	- **Print Quality Pages**
	- **Diagnostics Page**
- **3.** Touch the Print button.

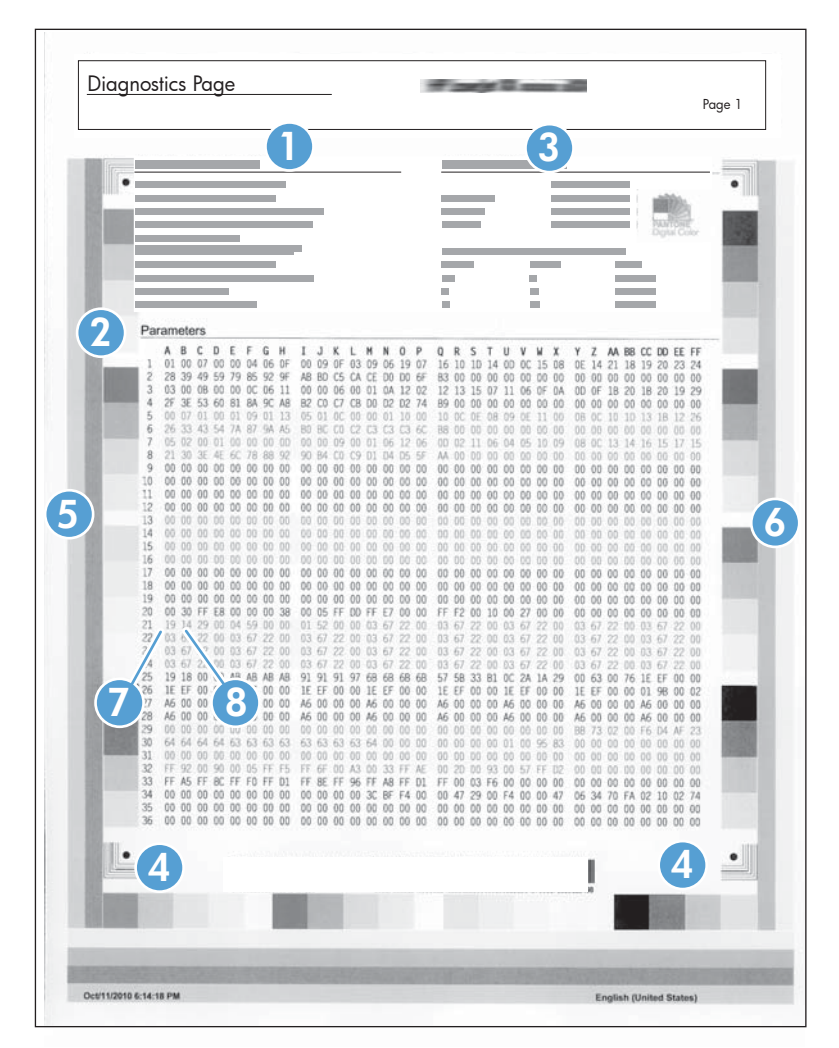

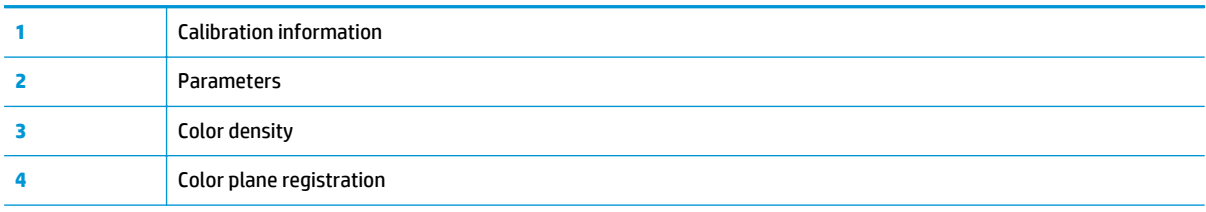

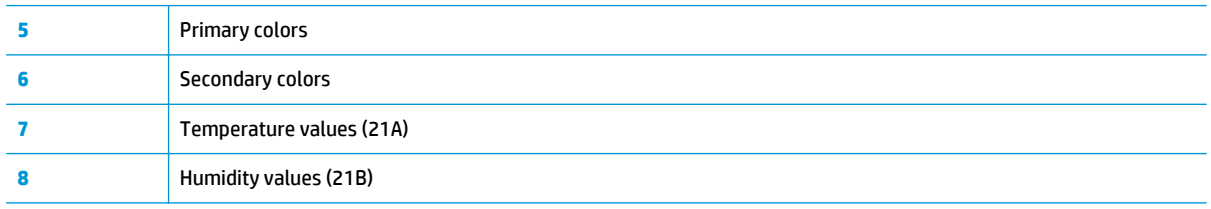

## **Cleaning page**

- **1.** From the Home screen on the product control panel, scroll to and touch the Device Maintenance button.
- **2.** Open the following menus:
	- Calibration/Cleaning
	- Cleaning Page
- **3.** Touch the Print button to print the page.
- **4.** The cleaning process can take several minutes. When it is finished, discard the printed page.

#### **Enable and configure auto cleaning**

Use the procedure in this section to enable and configure the automatic cleaning function.

### **To enable the auto cleaning function**

- **1.** From the Home screen on the product control panel, scroll to and touch the Device Maintenance button.
- **2.** Open the following menus:
	- Calibration/Cleaning
	- Auto Cleaning
- **3.** Select the Enable item, and then touch the Save button.

#### **To configure the auto cleaning function**

- **1.** From the Home screen on the product control panel, scroll to and touch the Device Maintenance button.
- **2.** Open the following menus:
	- Calibration/Cleaning
- **3.** Open one of the following menus:
	- Cleaning Interval

Default setting: 1000 pages

● Auto Cleaning Size

Default setting: Letter

**4.** After selection an option item, touch the Save button.

## **Print a configuration page**

Depending on the model, up to three pages print when printing a configuration page. In addition to the main configuration page, the HP embedded Jetdirect configuration pages print.

#### **Configuration page**

Use the configuration page to view current product settings, to help troubleshoot product problems, or to verify installation of optional accessories, such as memory (DIMMs), paper trays, and product languages.

- **1.** From the Home screen on the product control panel, scroll to and touch the Administration button.
- **2.** Open the following menus:
	- Reports
	- Configuration/Status Pages
- **3.** Touch Configuration Page to select it.
- **4.** Touch the View button to view the information on the control panel, or touch the Print button to print the pages.

**NOTE:** The View button is available only on the M680 product.

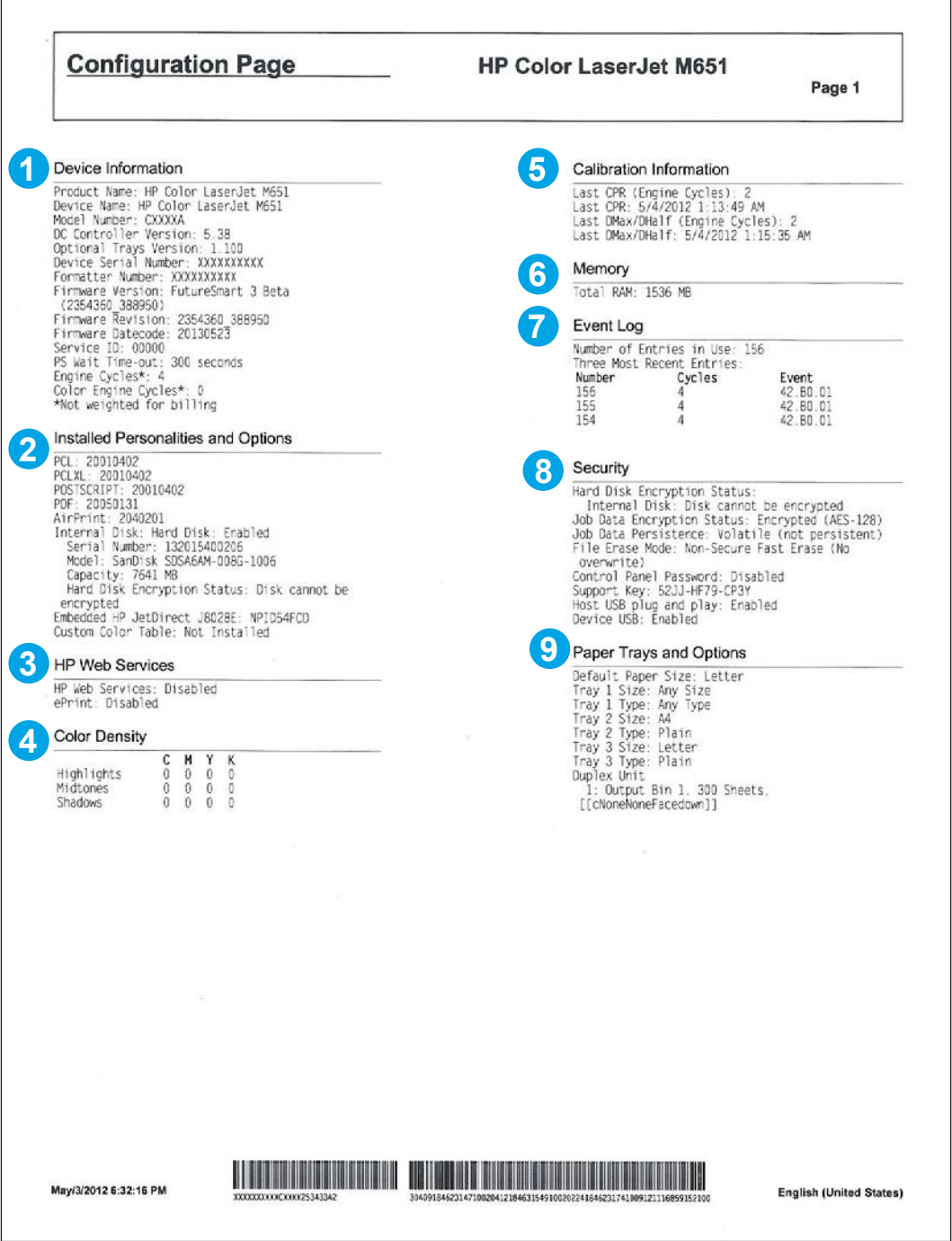

#### **Table 2-38 Configuration page**

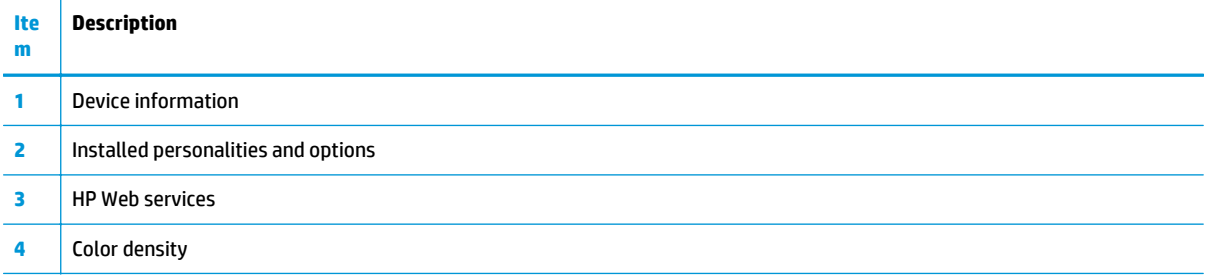

#### **Table 2-38 Configuration page (continued)**

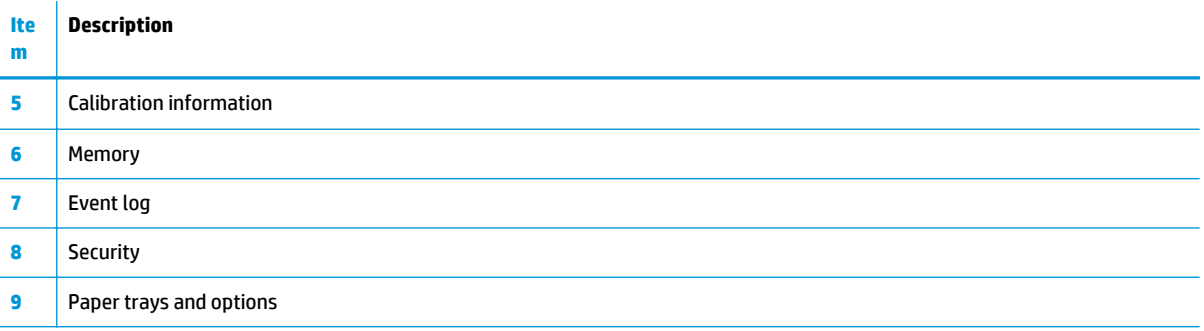

#### **HP embedded Jetdirect page**

The second configuration page is the HP embedded Jetdirect page, which contains the following information:

Always make sure the status line under the general information line indicates "**I/O Card Ready**."

**Figure 2-61** Configuration page

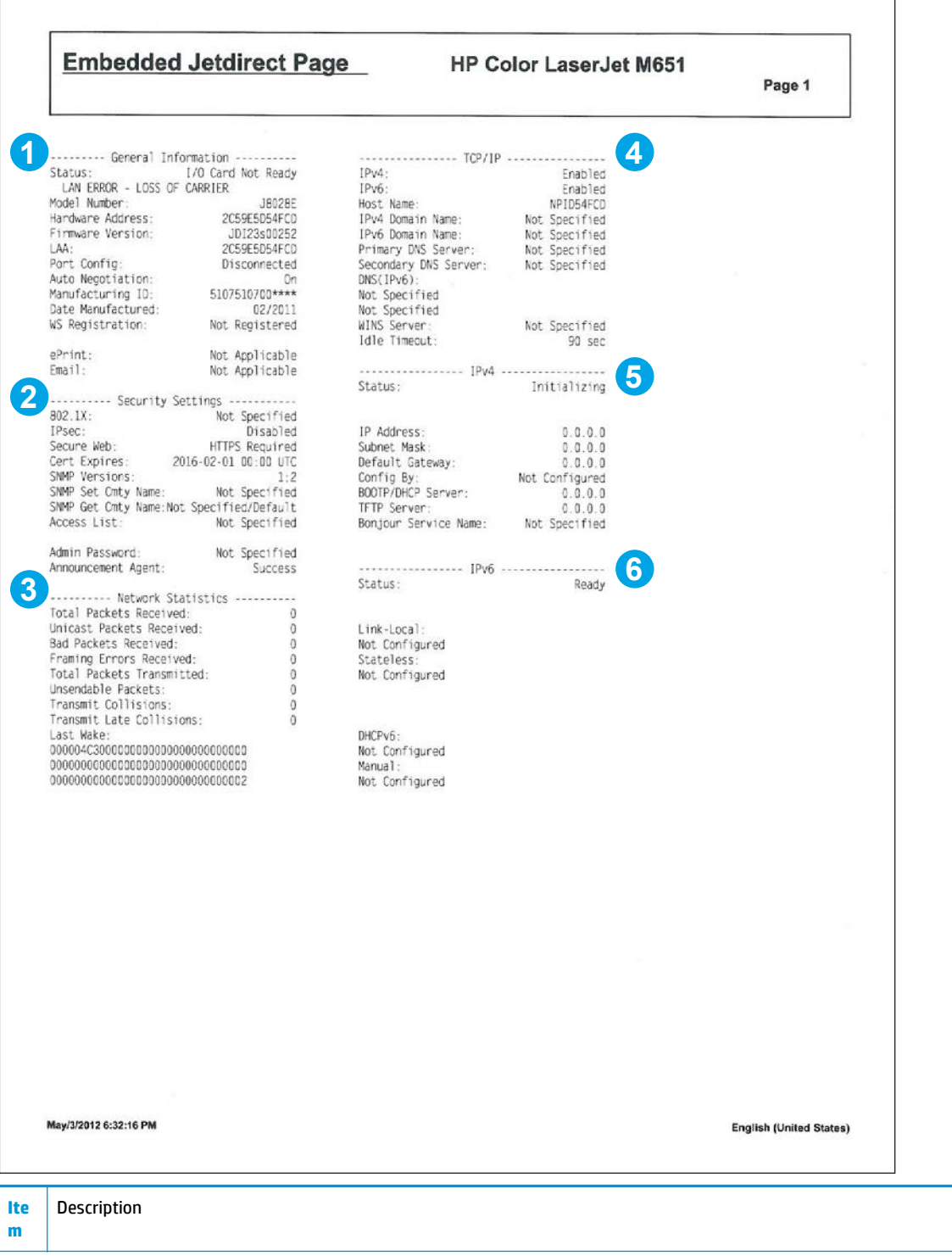

 $\overline{\phantom{a}}$ 

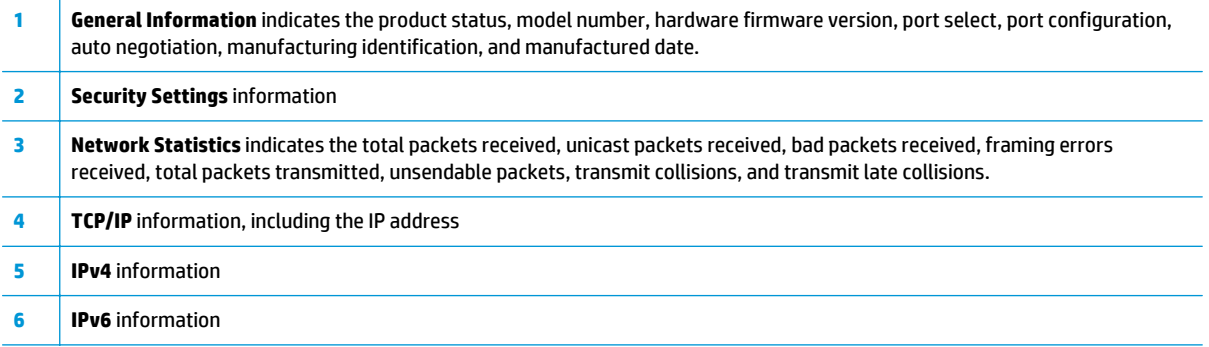

#### **Finding important information on the configuration pages**

Certain information, such as the firmware date codes, the IP address, and the email gateways, is especially helpful while servicing the product. This information is on the various configuration pages.

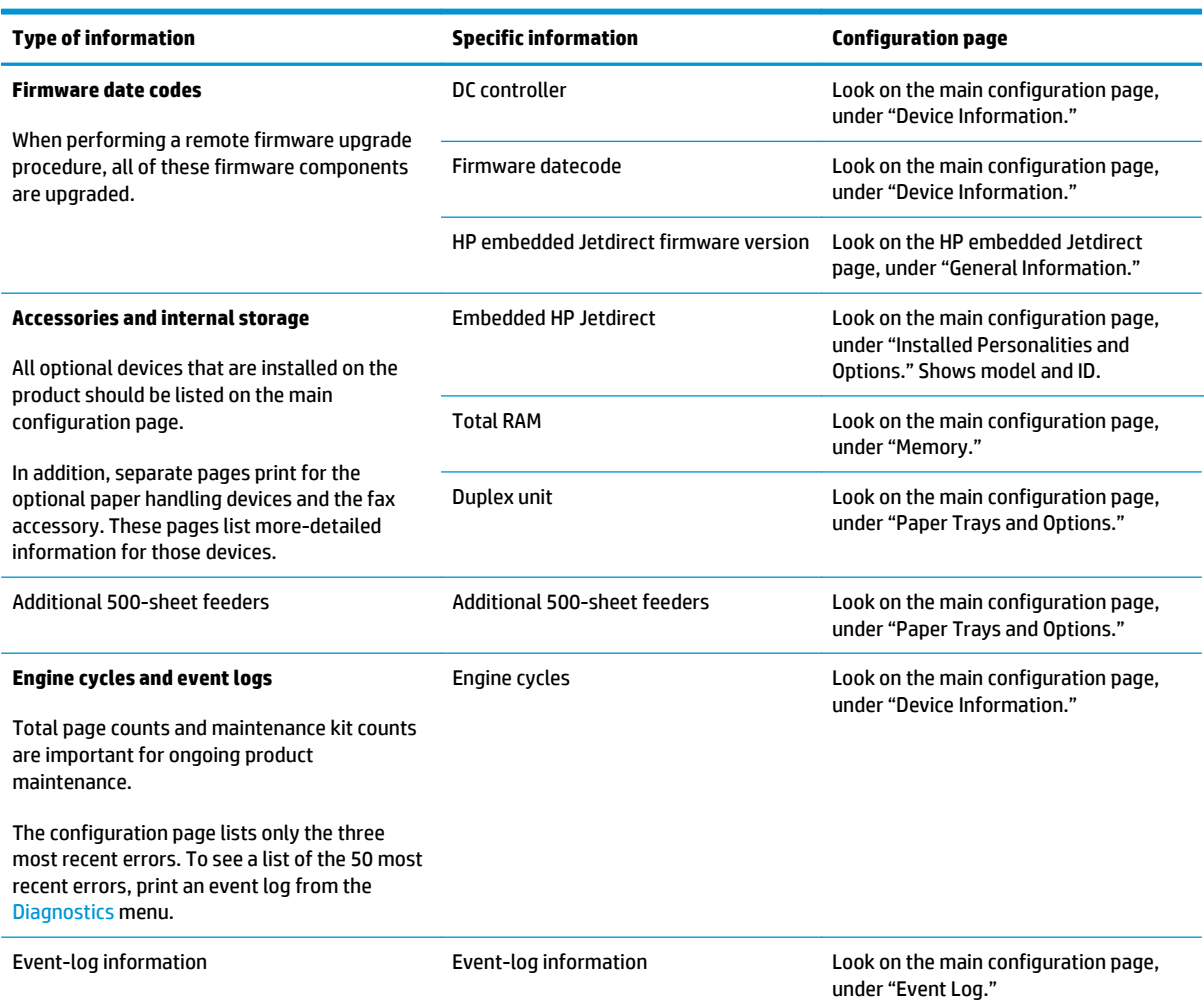

#### **Table 2-40 Important information on the configuration pages**

## **Color band test**

The color-band test page shows bands of colors that can indicate whether the product is producing colors correctly.

- **1.** From the Home screen on the product control panel, scroll to and touch the Administration button.
- **2.** Open the following menus:
- Troubleshooting
- Print Quality Pages
- Color Band Test
- **3.** Touch the View button to view the information on the control panel, or touch the Print button to print the pages.

**NOTE:** The View button is available only on the M680 product.

## **Print quality troubleshooting tools**

### **Print quality troubleshooting tools: repetitive defects ruler**

If defects repeat at regular intervals on the page, use this ruler to identify the cause of the defect. Place the top of the ruler at the first defect. The marking that is beside the next occurrence of the defect indicates which component needs to be replaced.

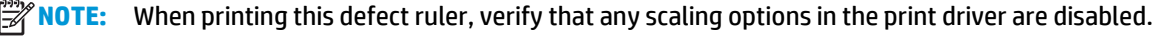

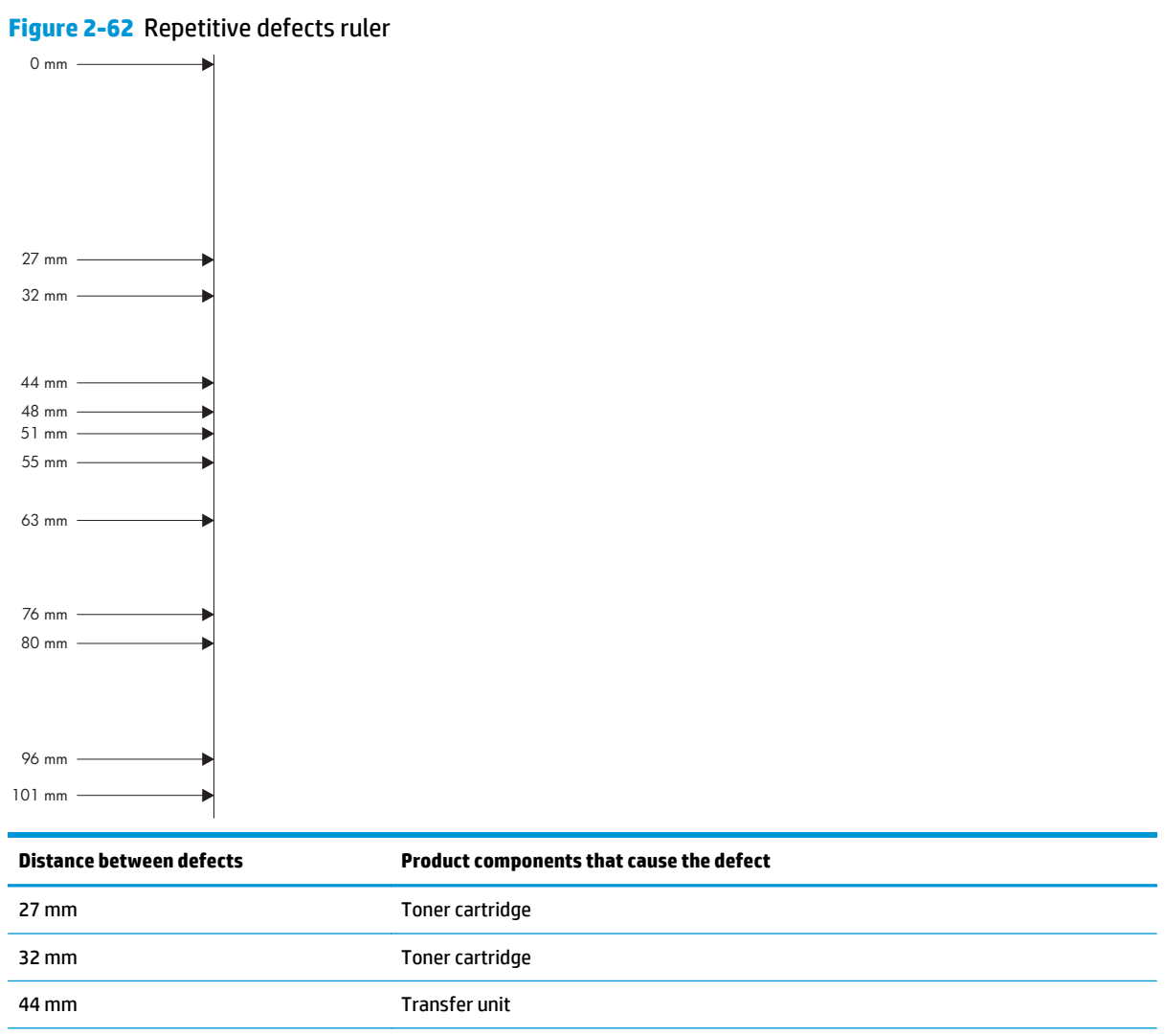

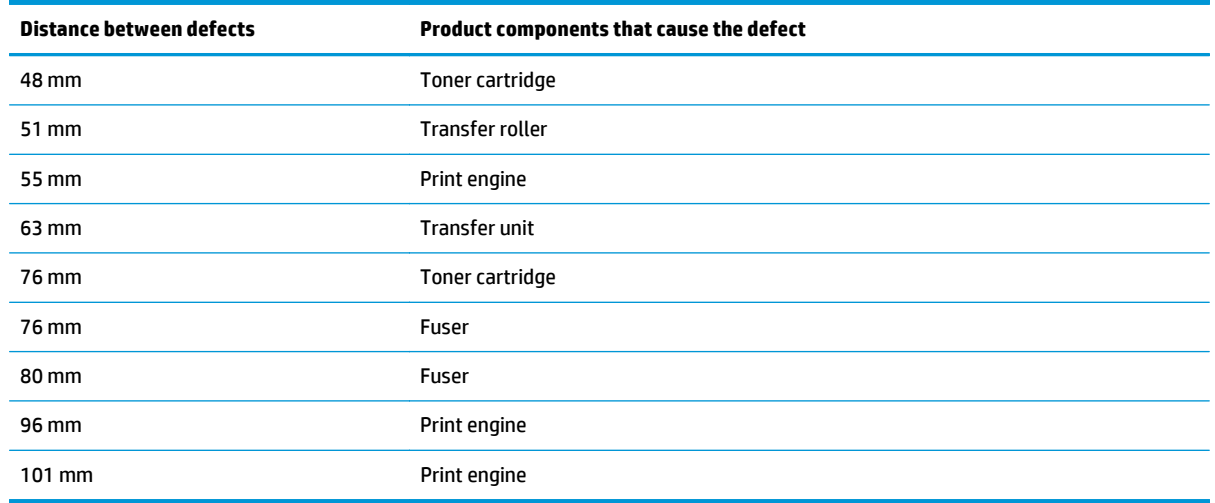

## **Calibrate the product to align the colors**

Calibration is a product function that optimizes print quality. If you experience any image-quality problems, calibrate the product.

- **1.** From the Home screen on the product control panel, scroll to and touch the Device Maintenance button.
- **2.** Open the following menus:
	- Calibration/Cleaning
	- Full Calibration
- **3.** Touch the Start button to start the calibration process.
- **4.** Wait while the product calibrates, and then try printing again.

## **Control-panel menus**

### **Administration menu**

Perform basic product setup by using the Administration menu. Use the HP Embedded Web Server for more advanced product setup. To open the HP Embedded Web Server, enter the product IP address or host name in the address bar of a Web browser.

#### **Reports menu**

**To display**: At the product control panel, select the Administration menu, and then select the Reports menu.

#### **Table 2-41 Reports menu**

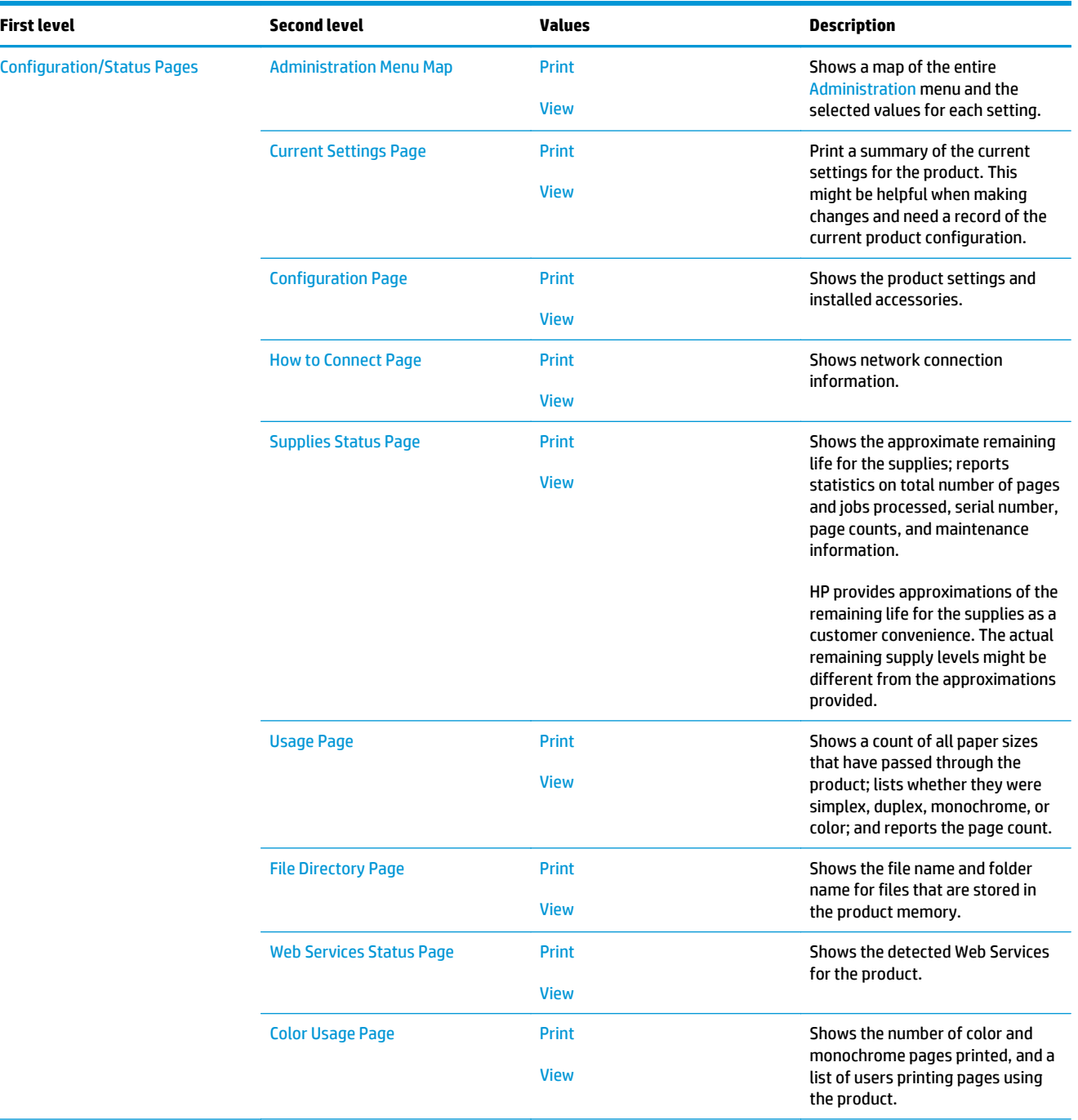

#### **Table 2-41 Reports menu (continued)**

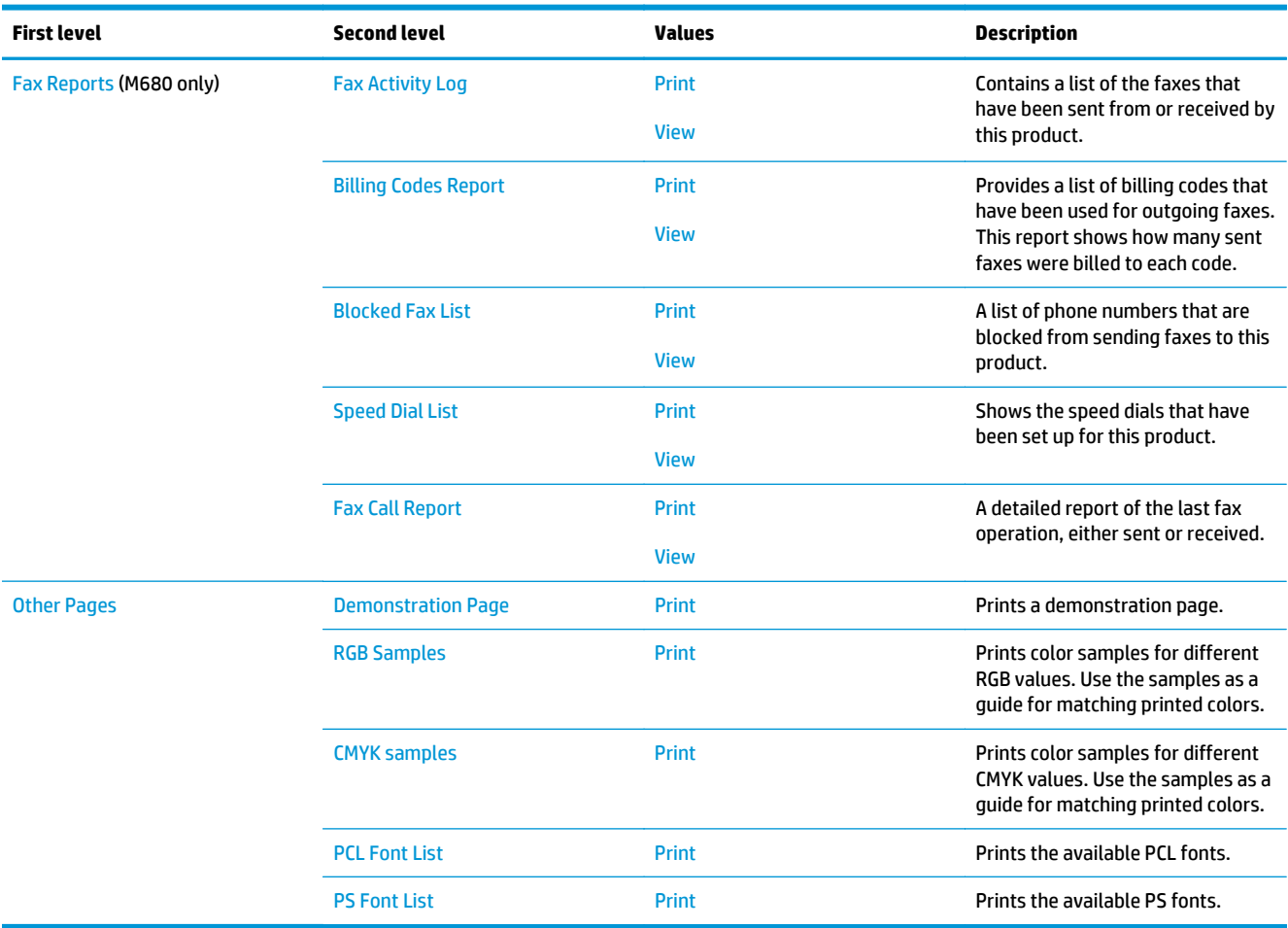

#### **General Settings menu**

**To display**: At the product control panel, select the Administration menu, and then select the General Settings menu.

In the following table, asterisks (\*) indicate the factory default setting.

# **Table 2-42 General Settings menu**

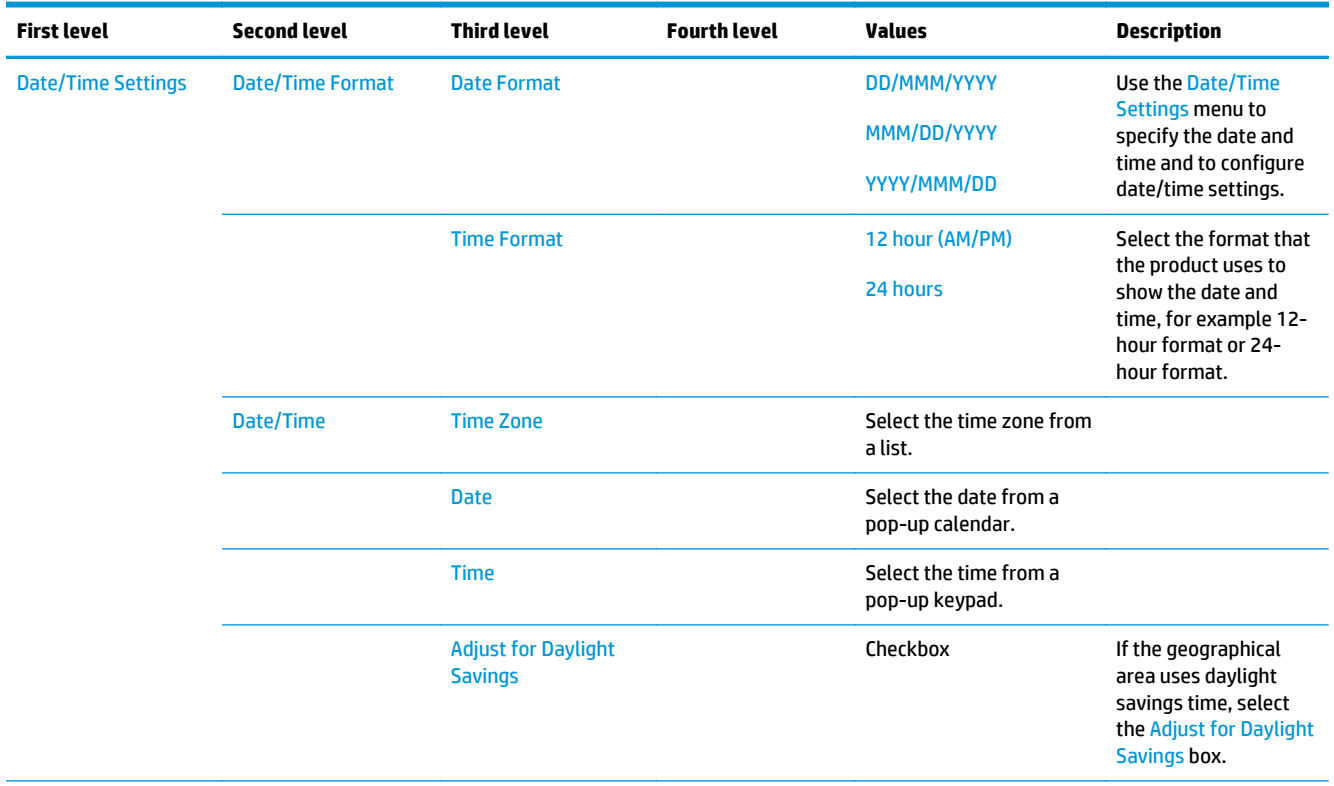

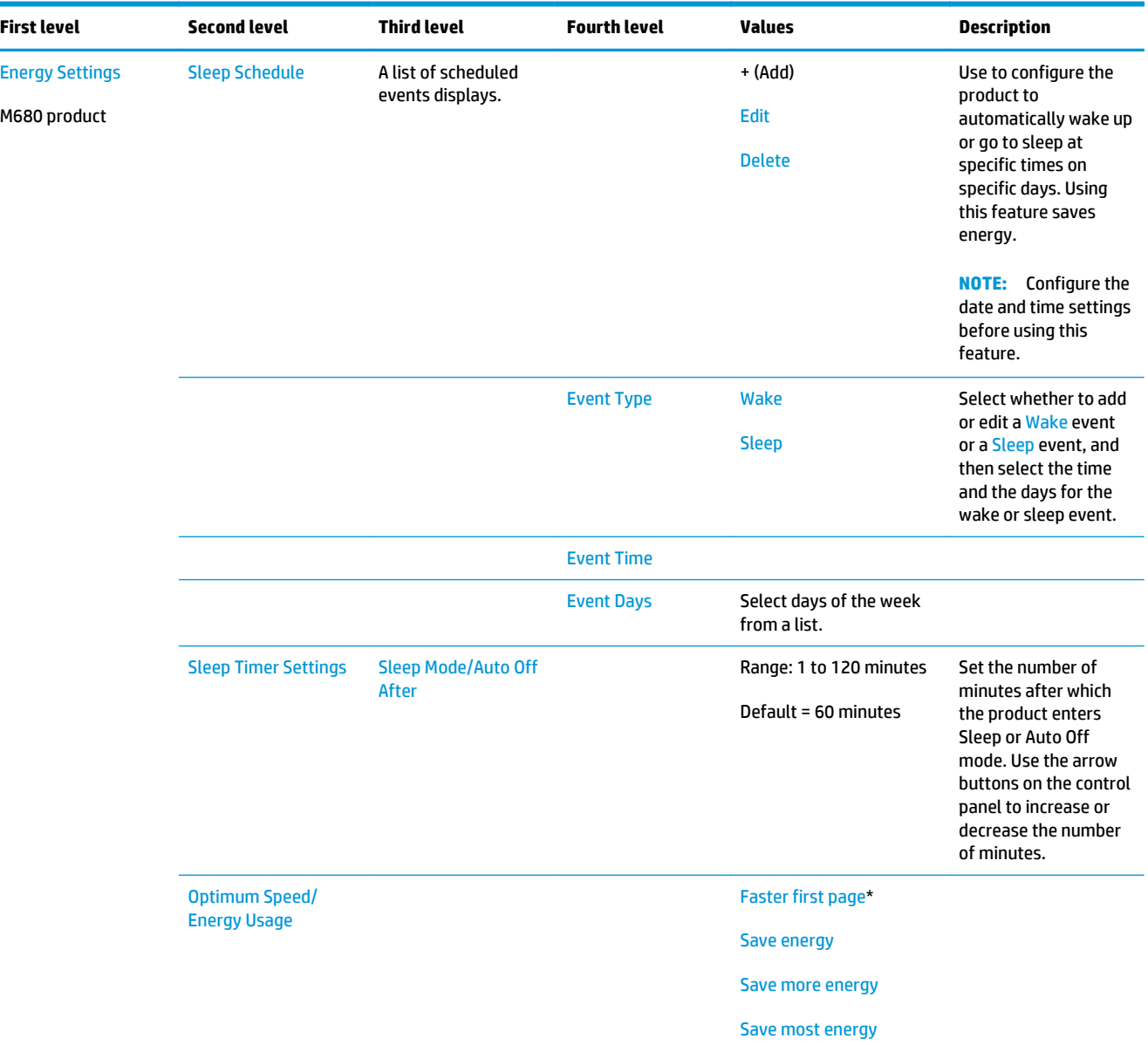

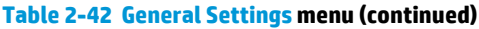

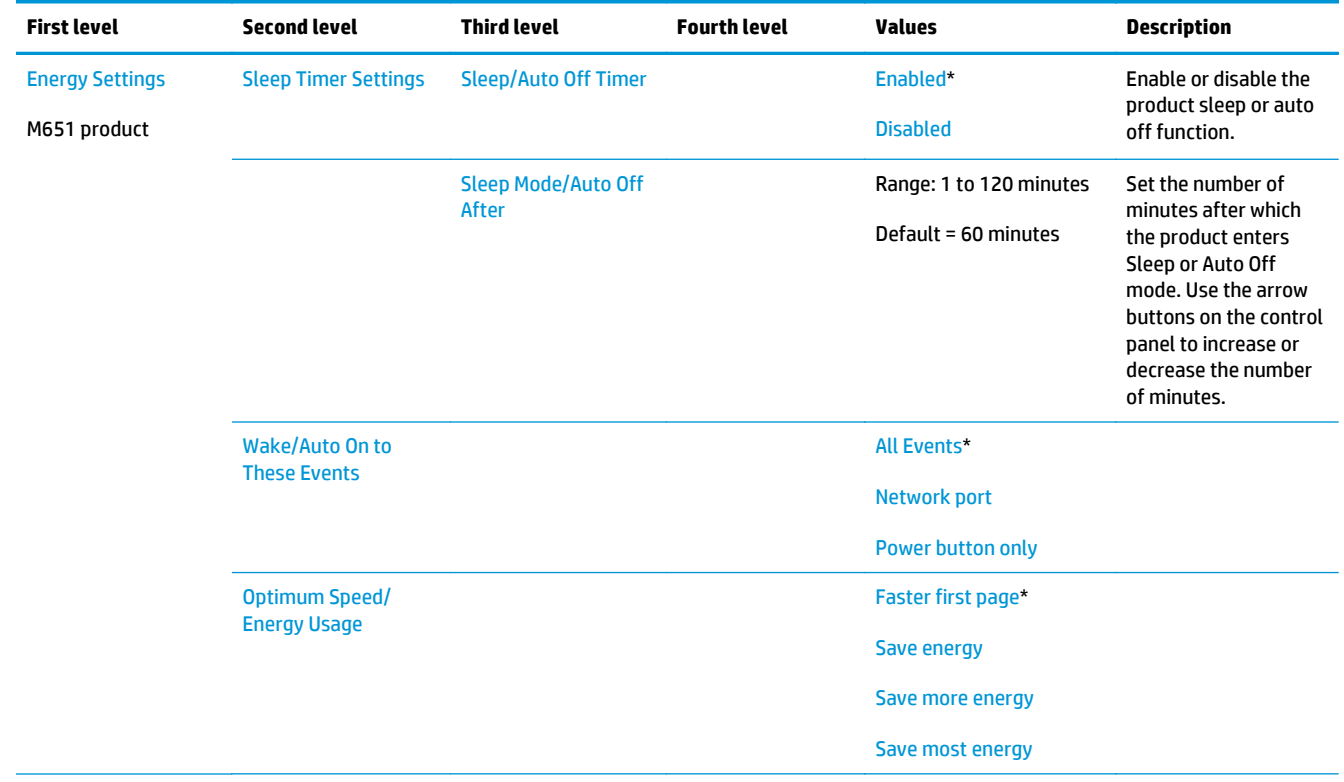

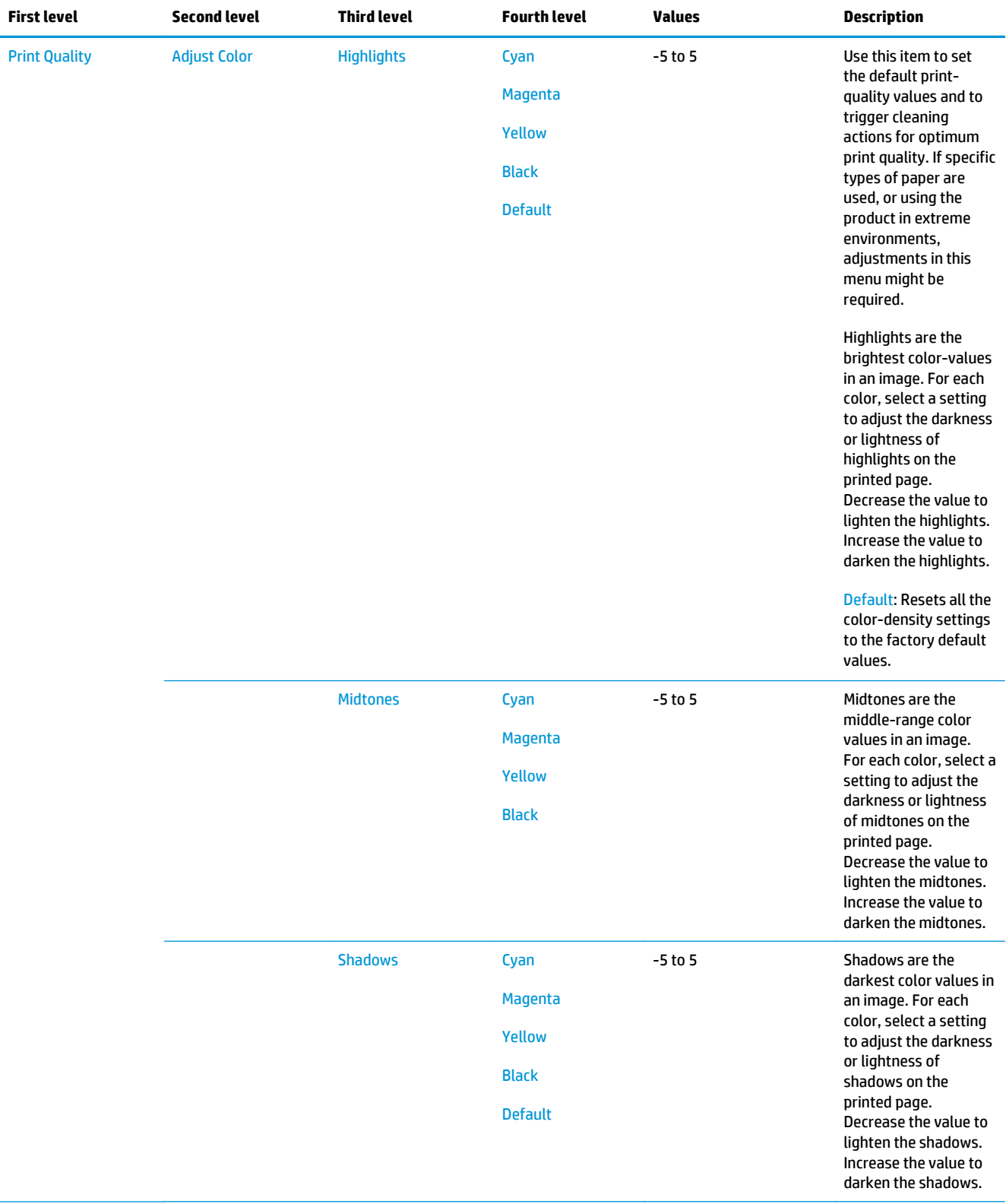

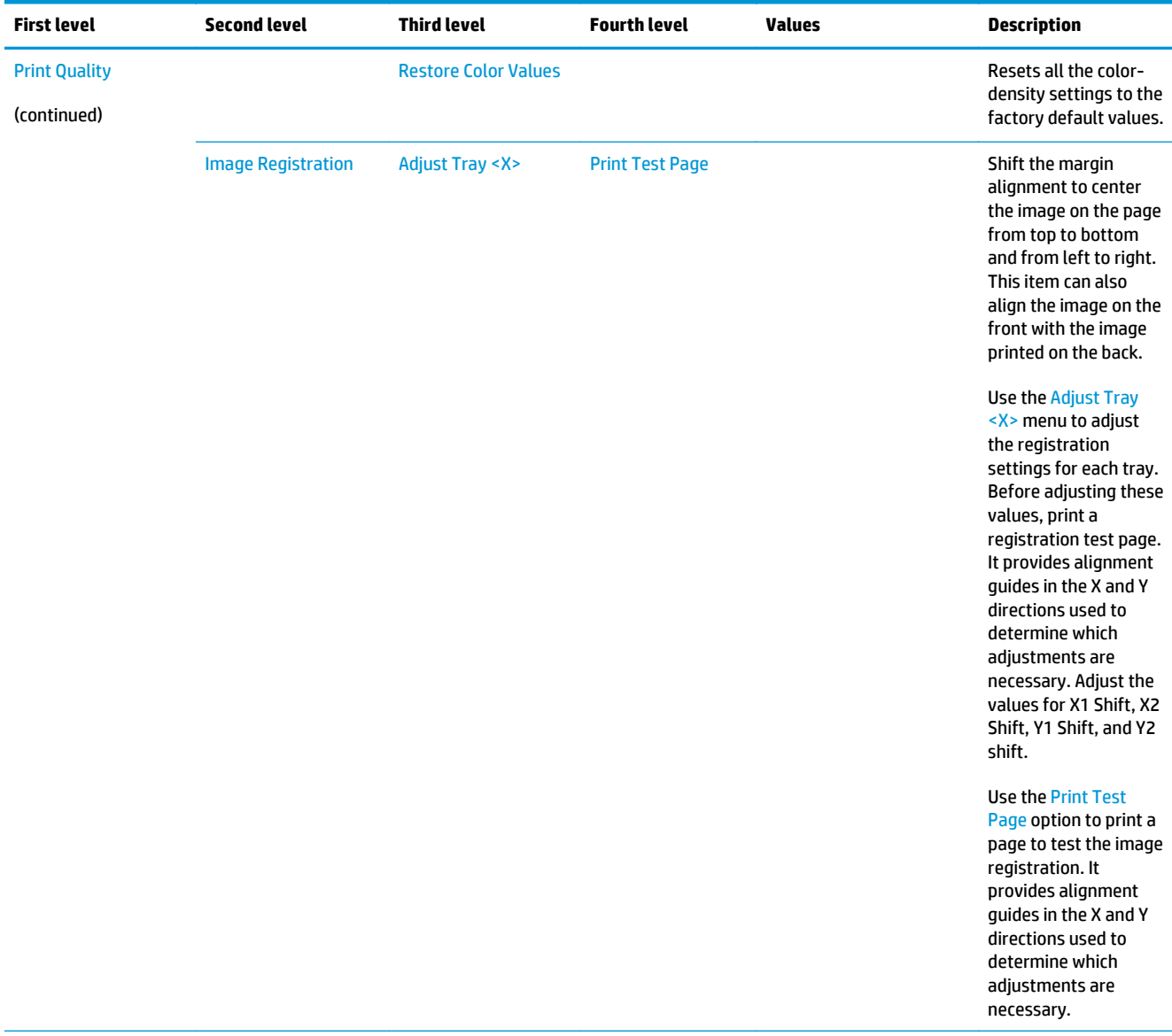

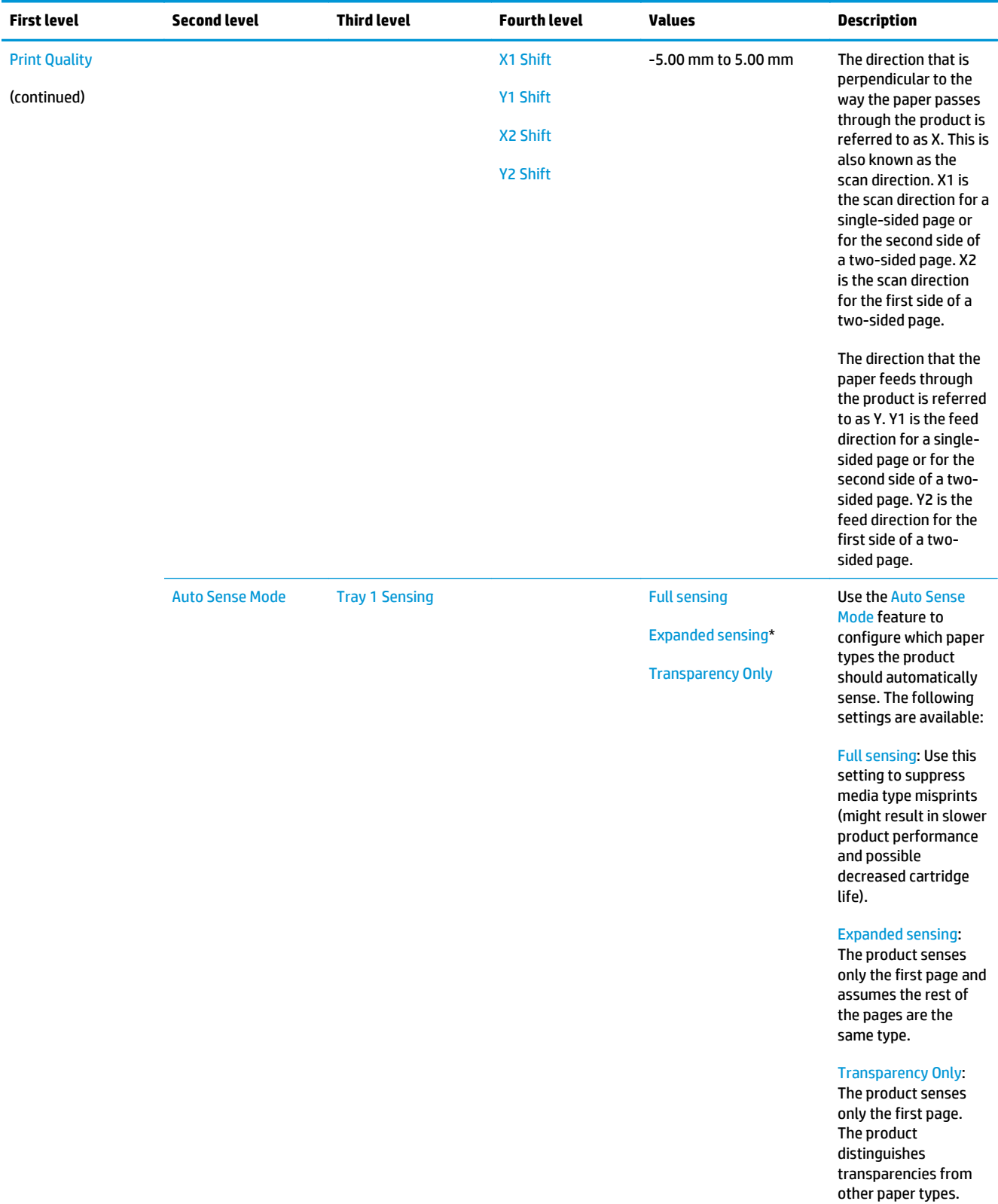

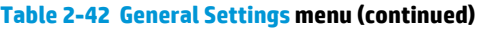

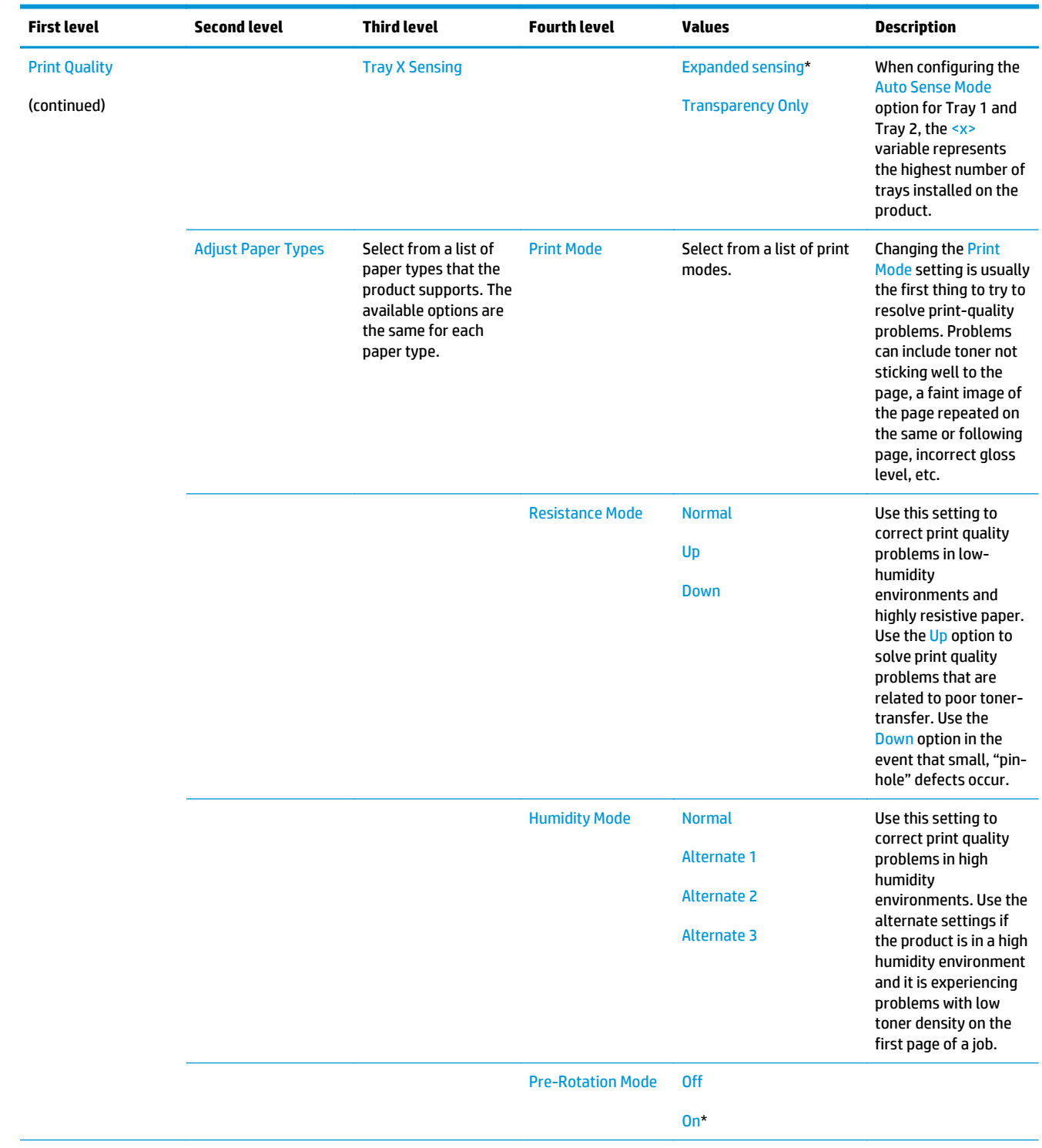

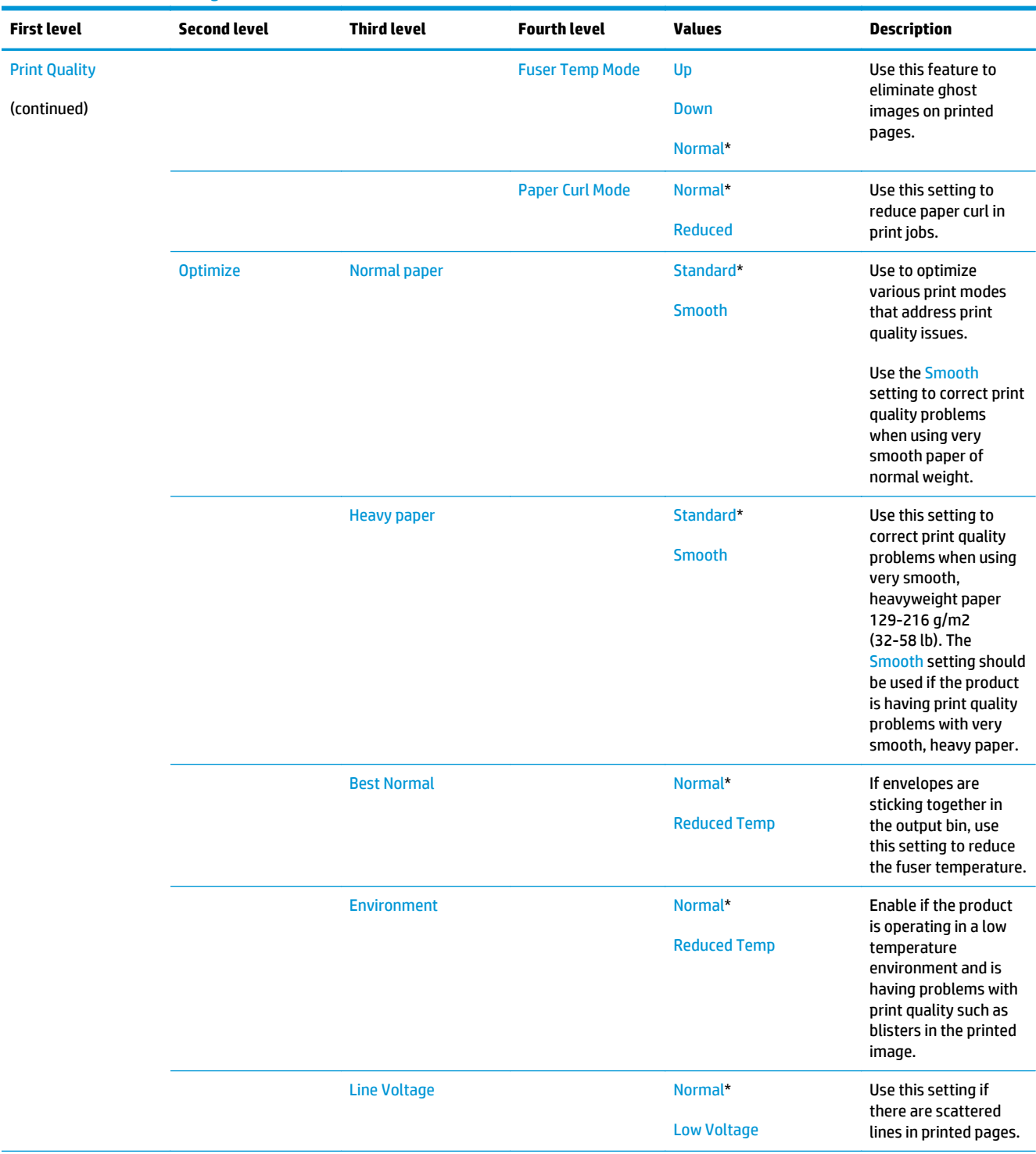

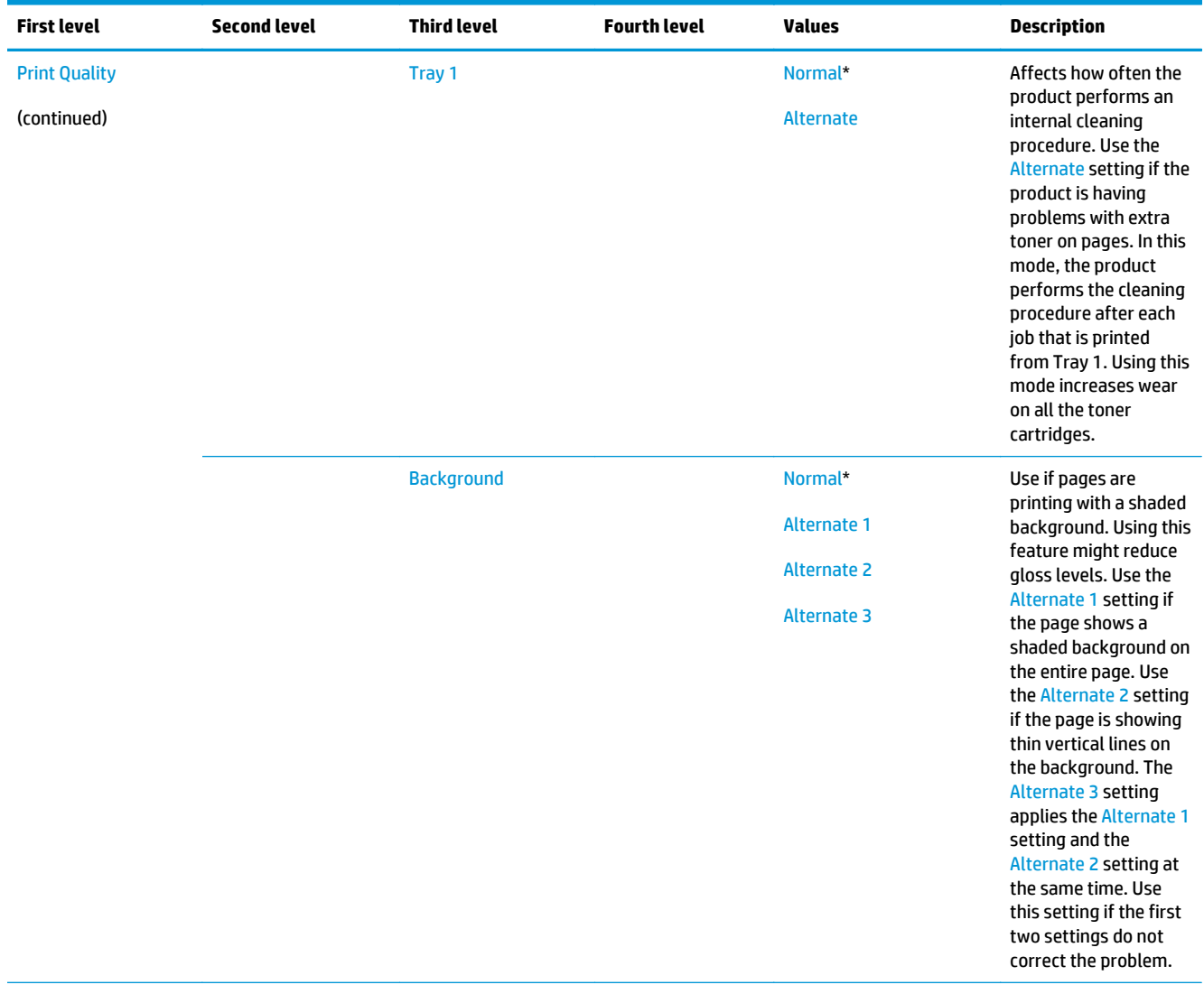

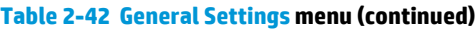

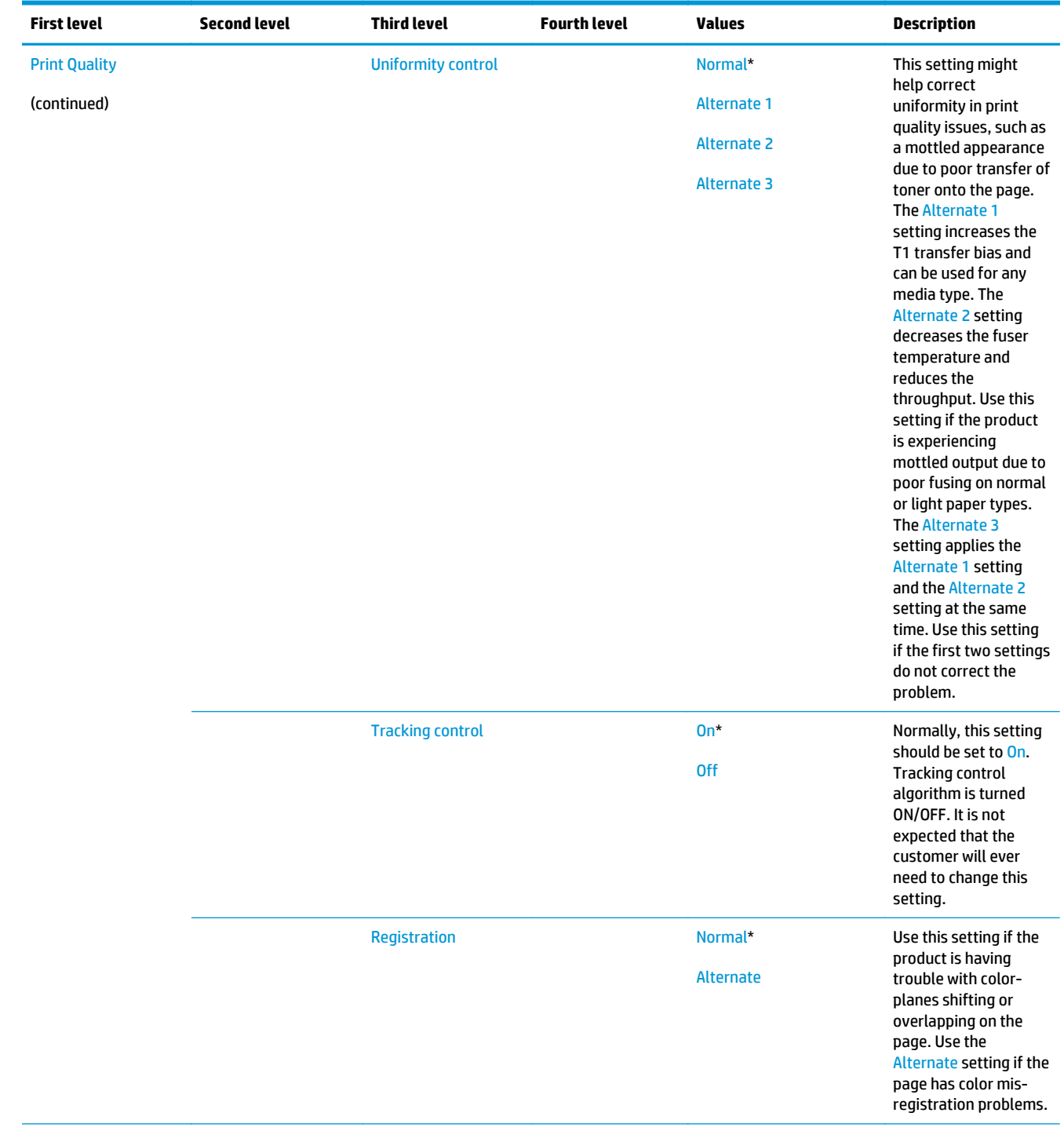

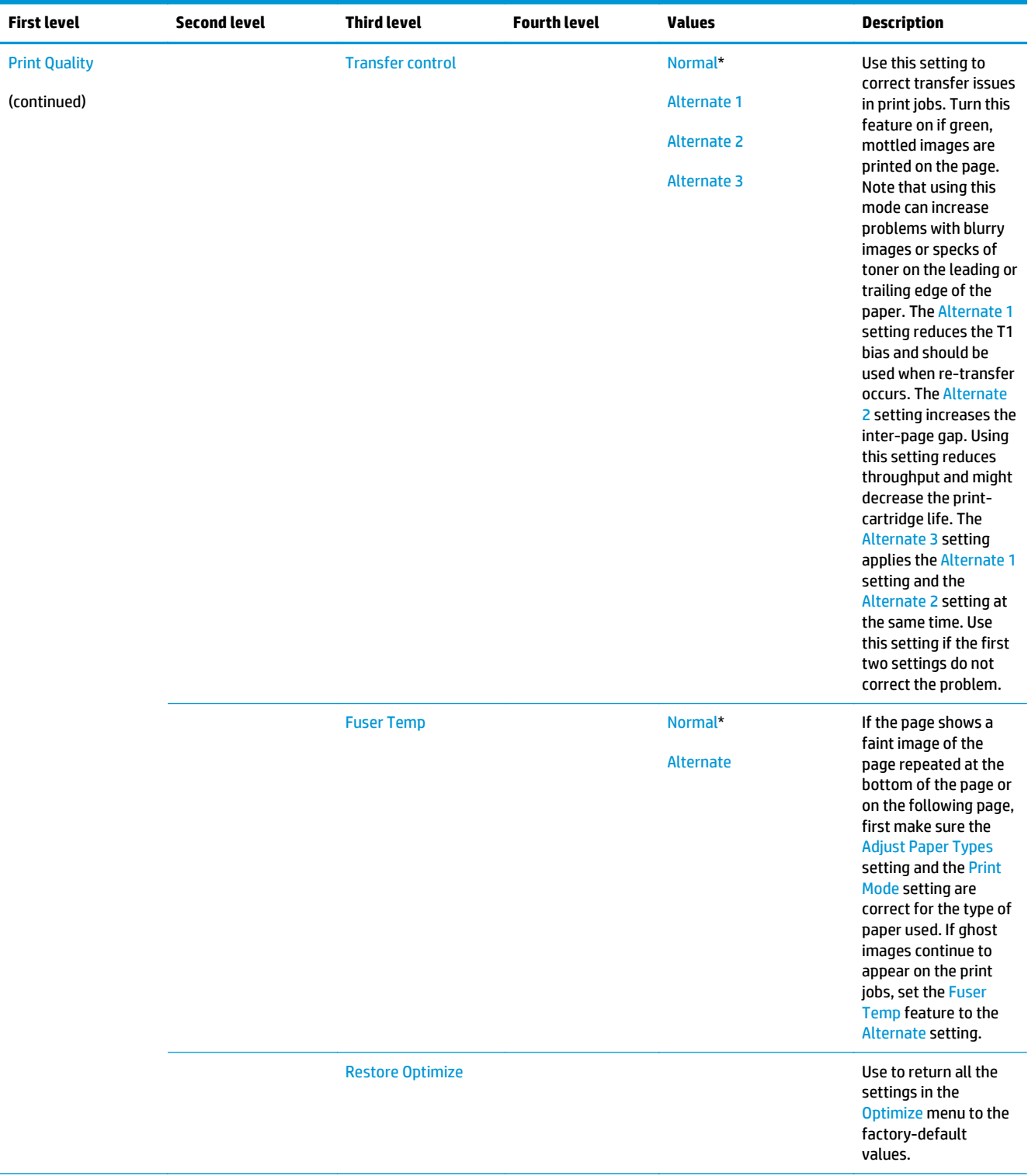

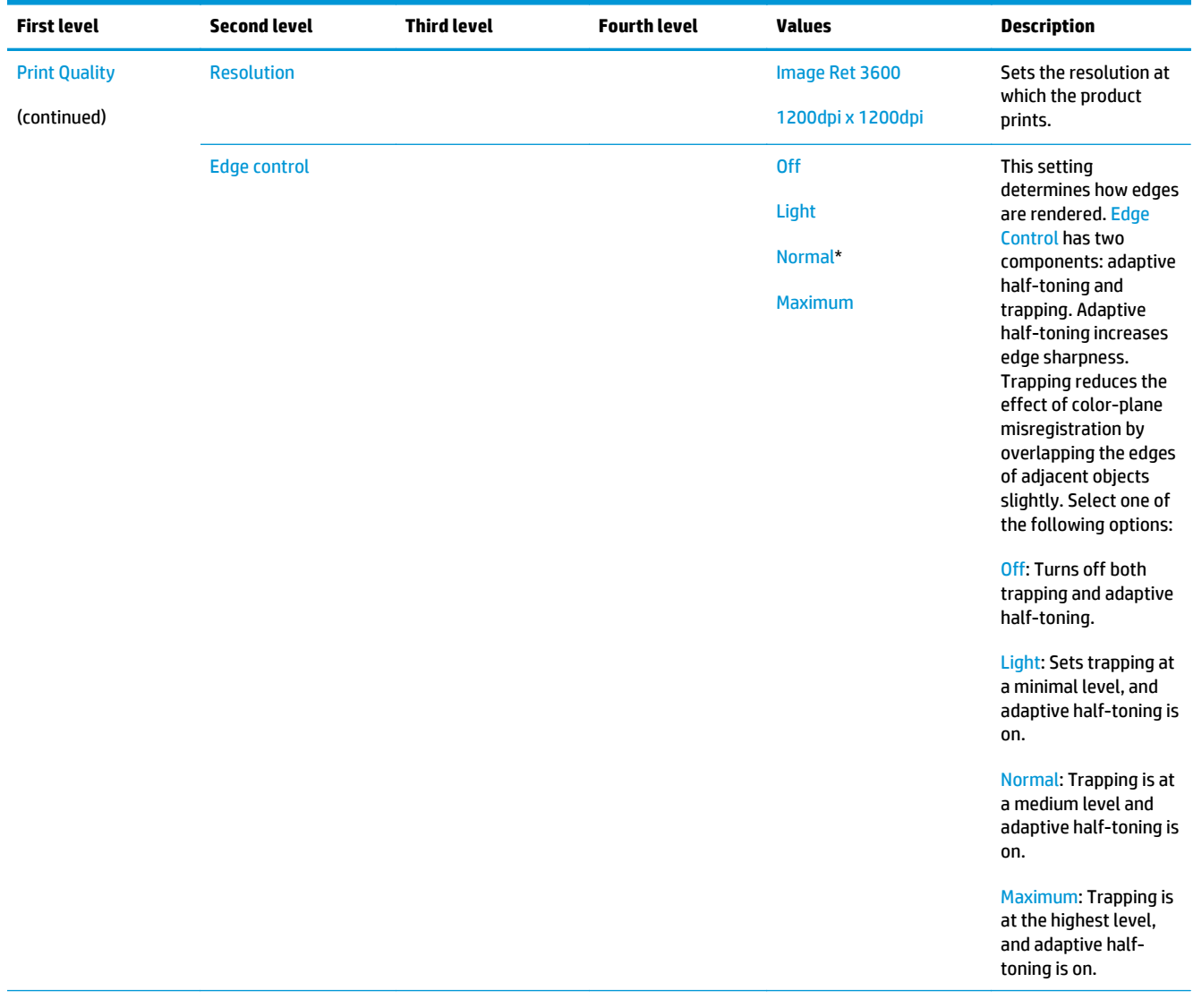

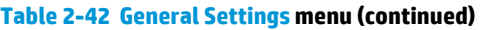

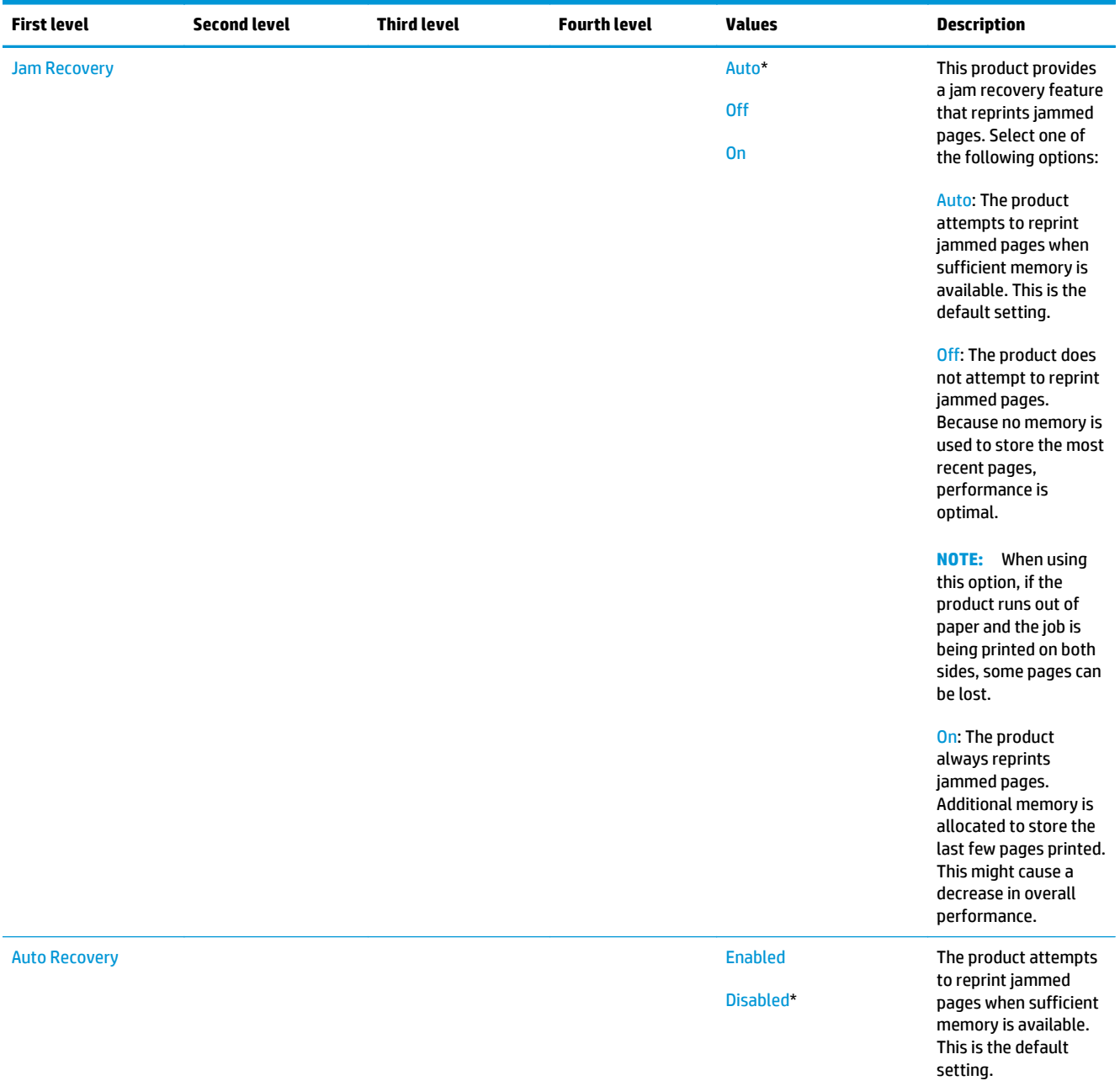

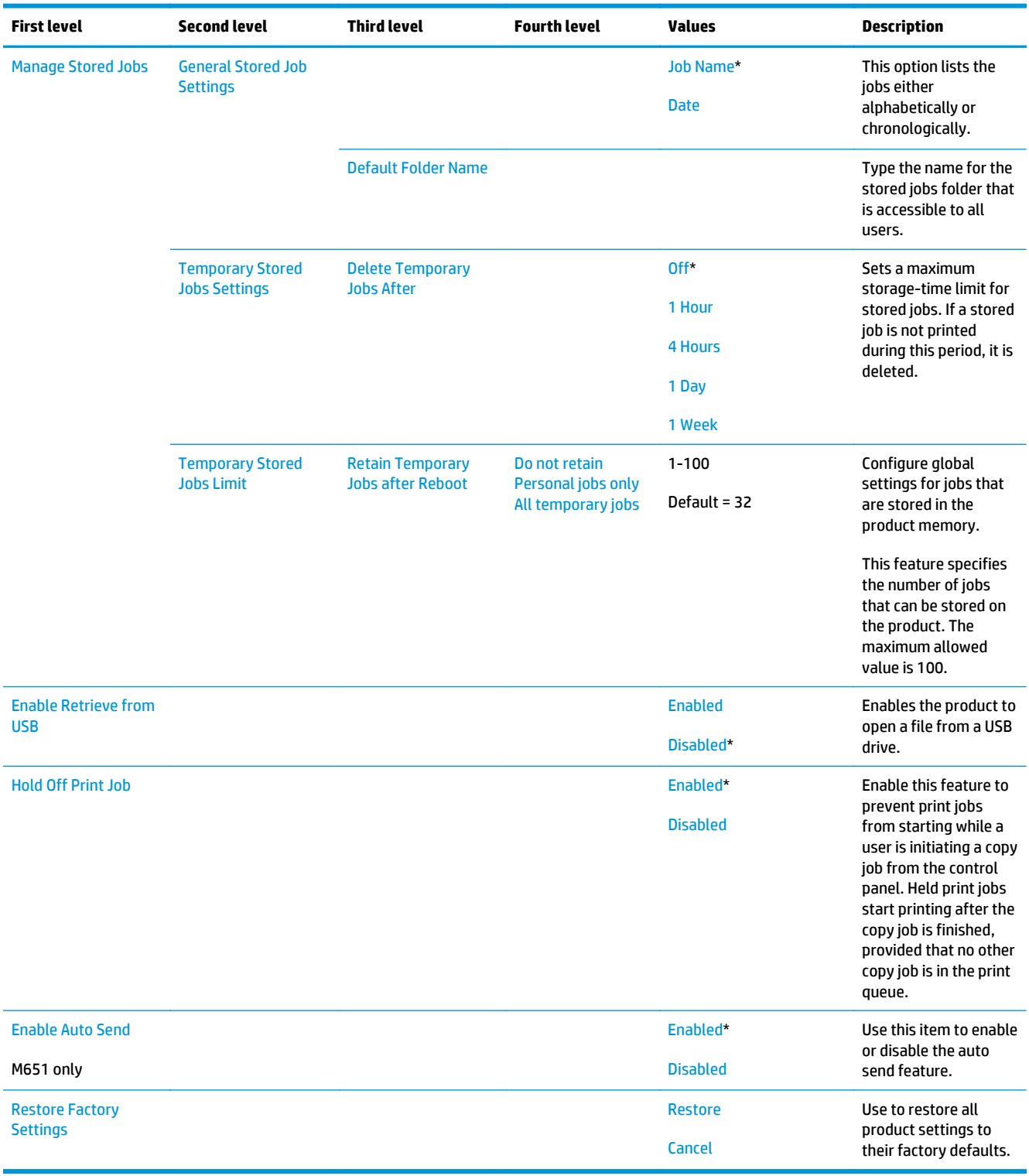

#### **Copy Settings menu (M680 only)**

**To display**: At the product control panel, select the Administration menu, and then select the Copy Settings menu.

In the following table, asterisks (\*) indicate the factory default setting.

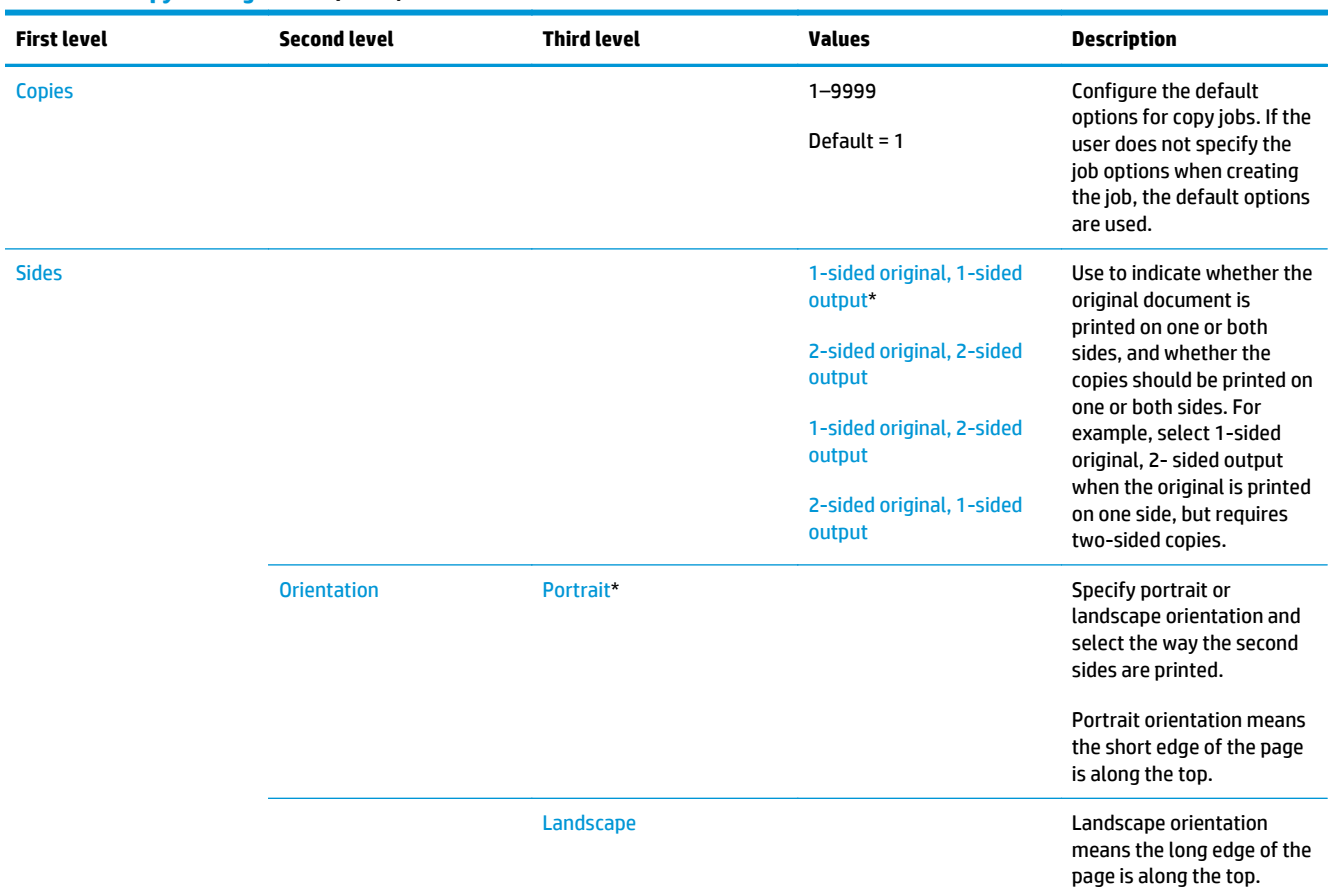

#### **Table 2-43 Copy Settings menu (M680)**

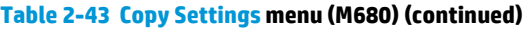

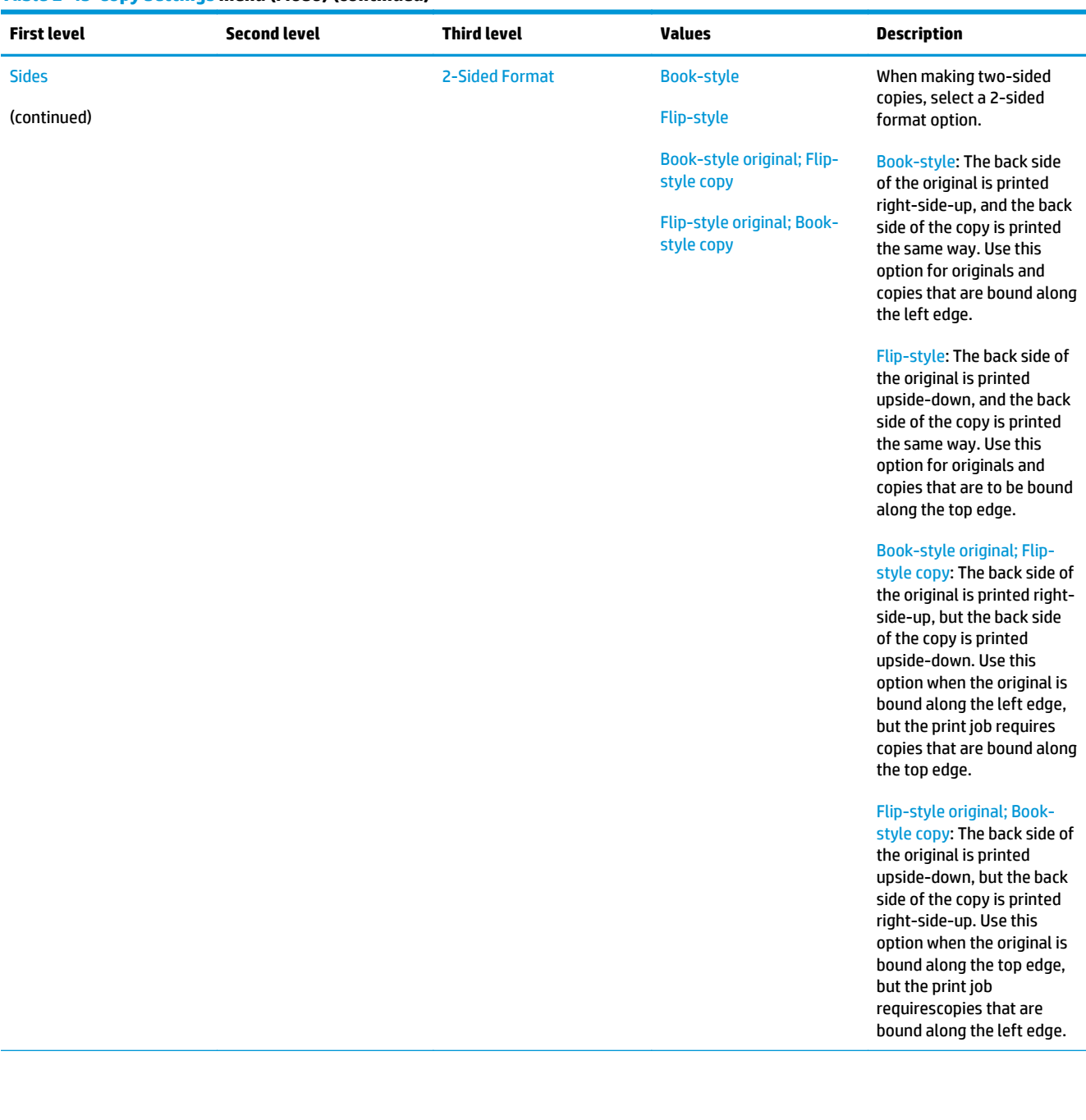

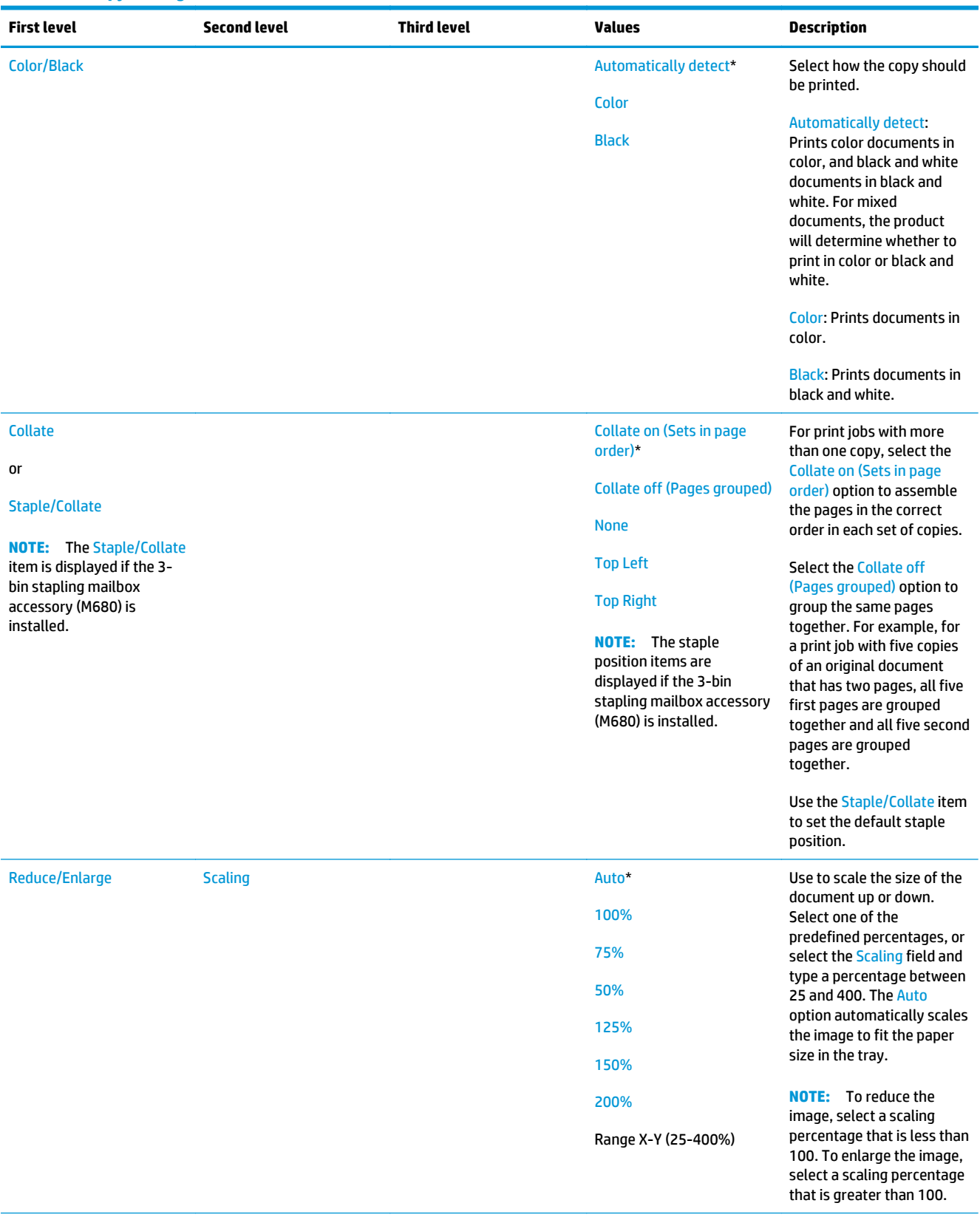

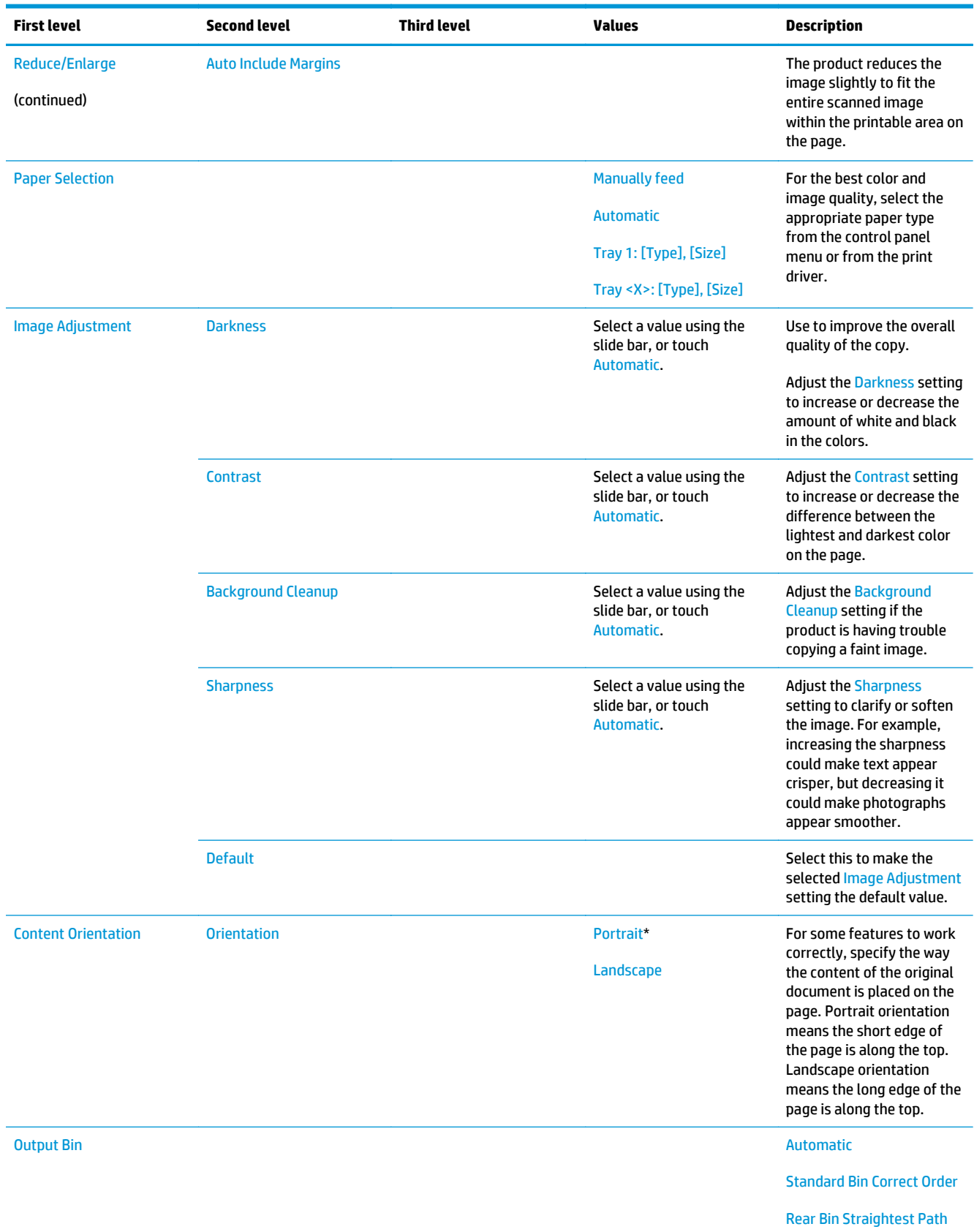

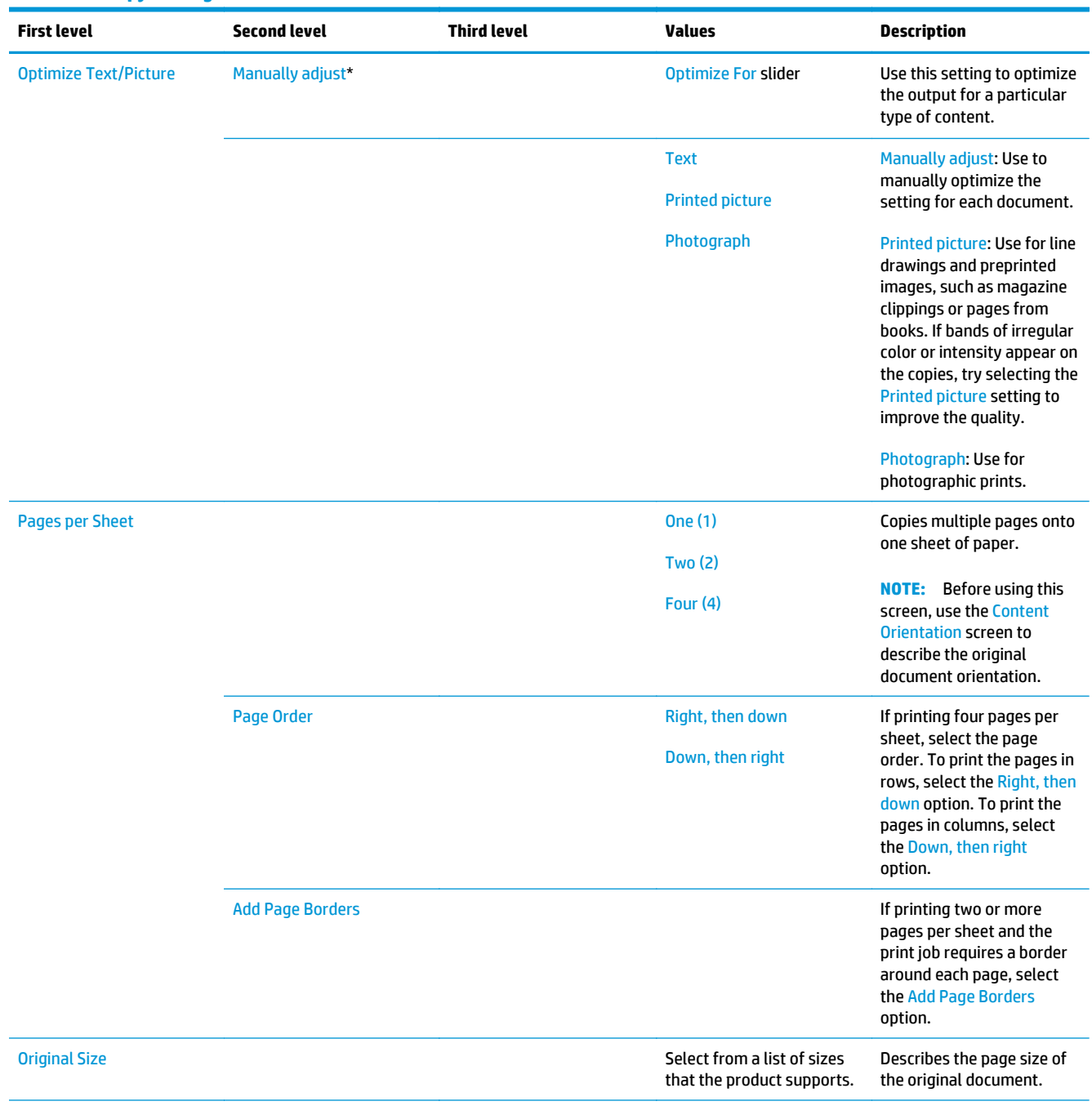

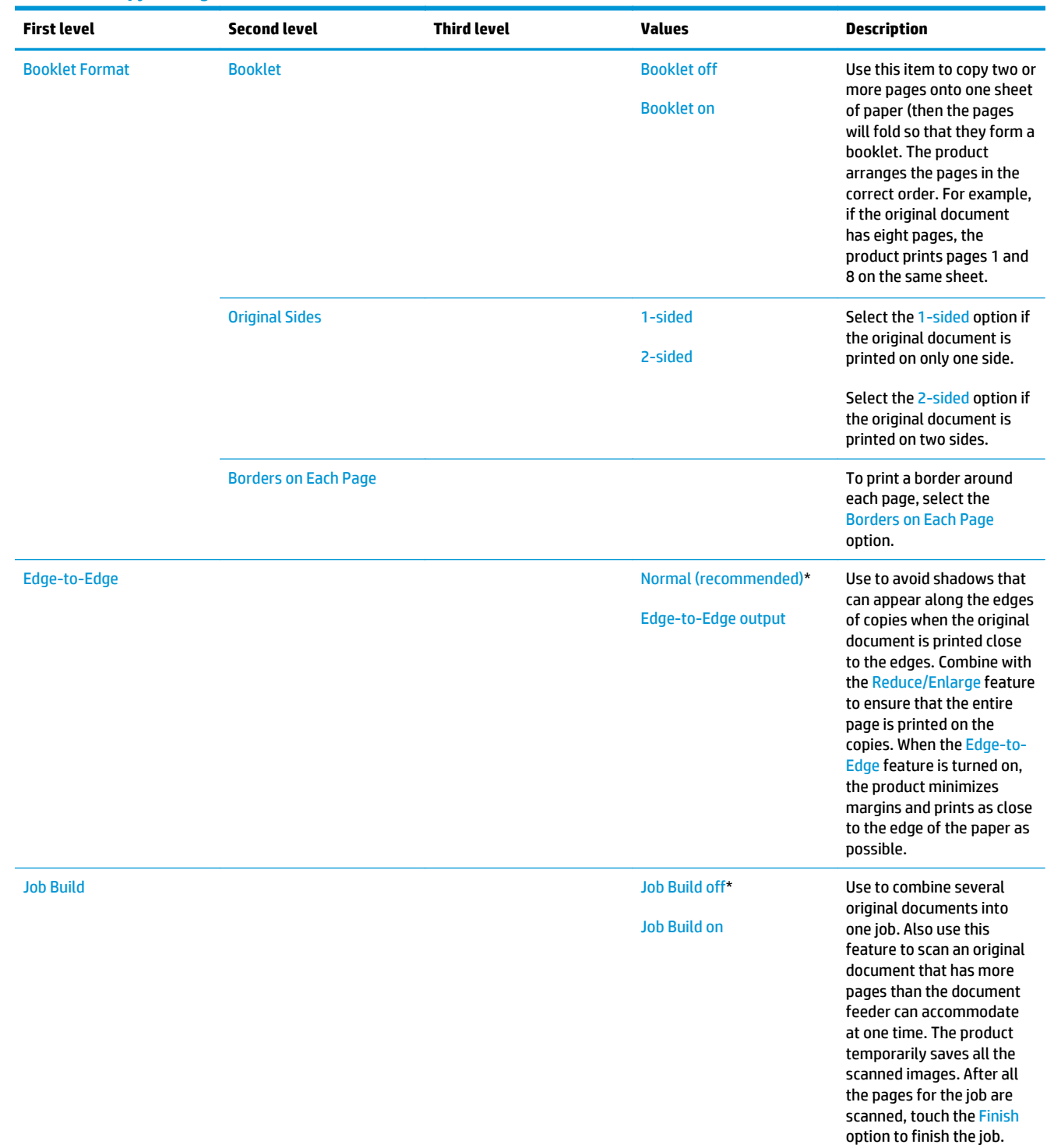

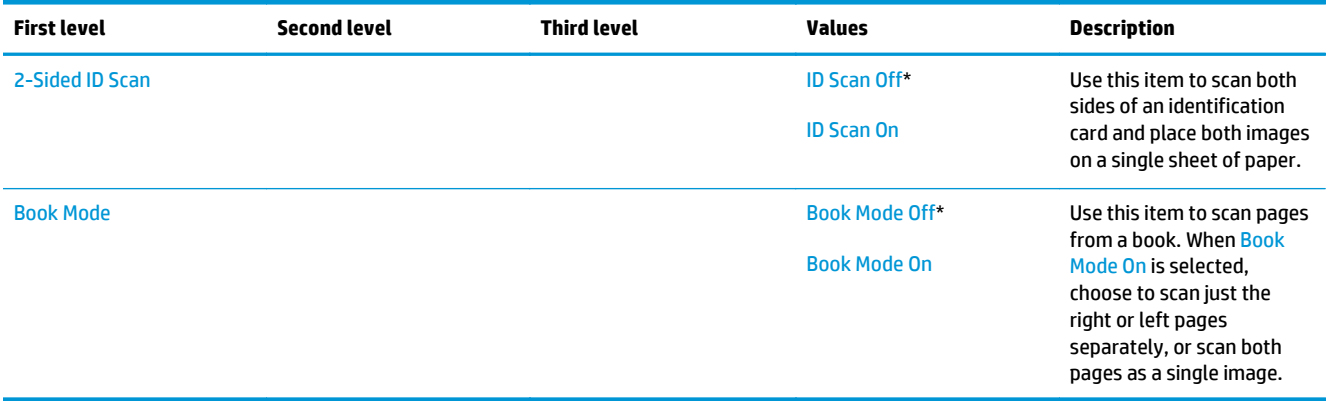
### **Scan/Digital Send Settings menu (M680)**

**To display**: At the product control panel, select the Administration menu, and then select the Scan/Digital Send Settings menu.

In the following table, asterisks (\*) indicate the factory default setting.

### **Table 2-44 Scan/Digital Send Settings menu (M680)**

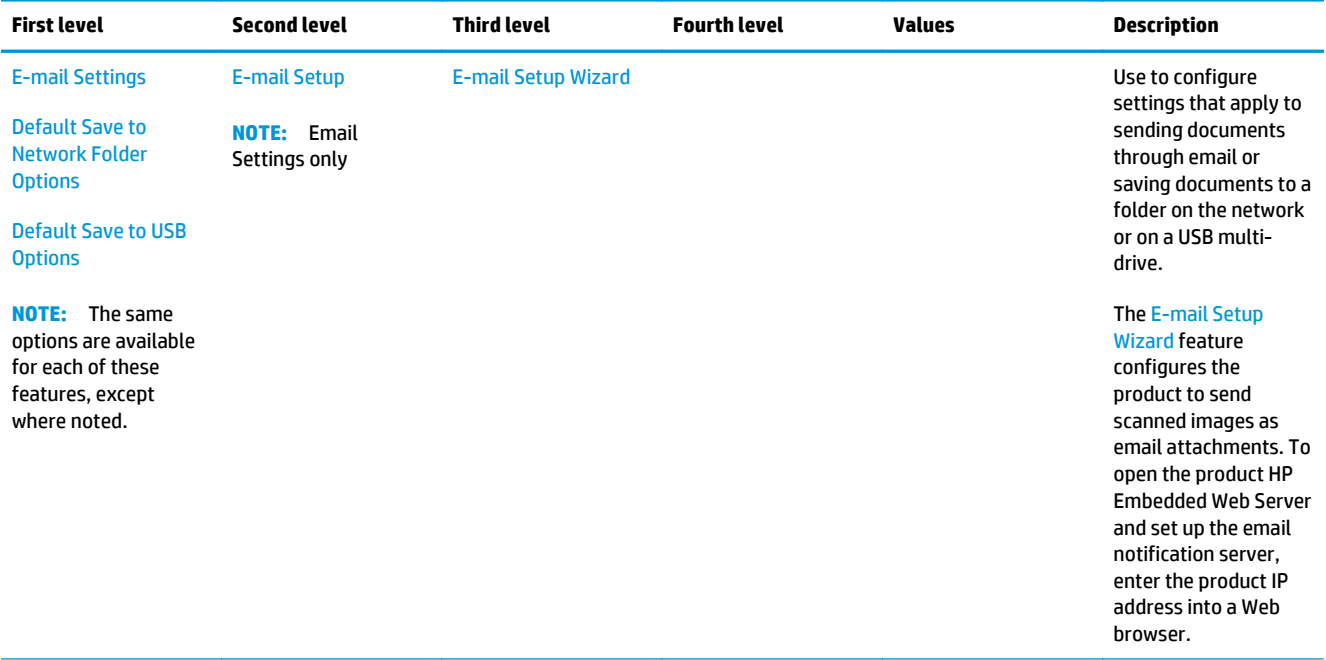

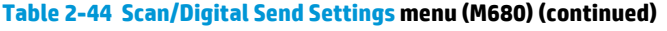

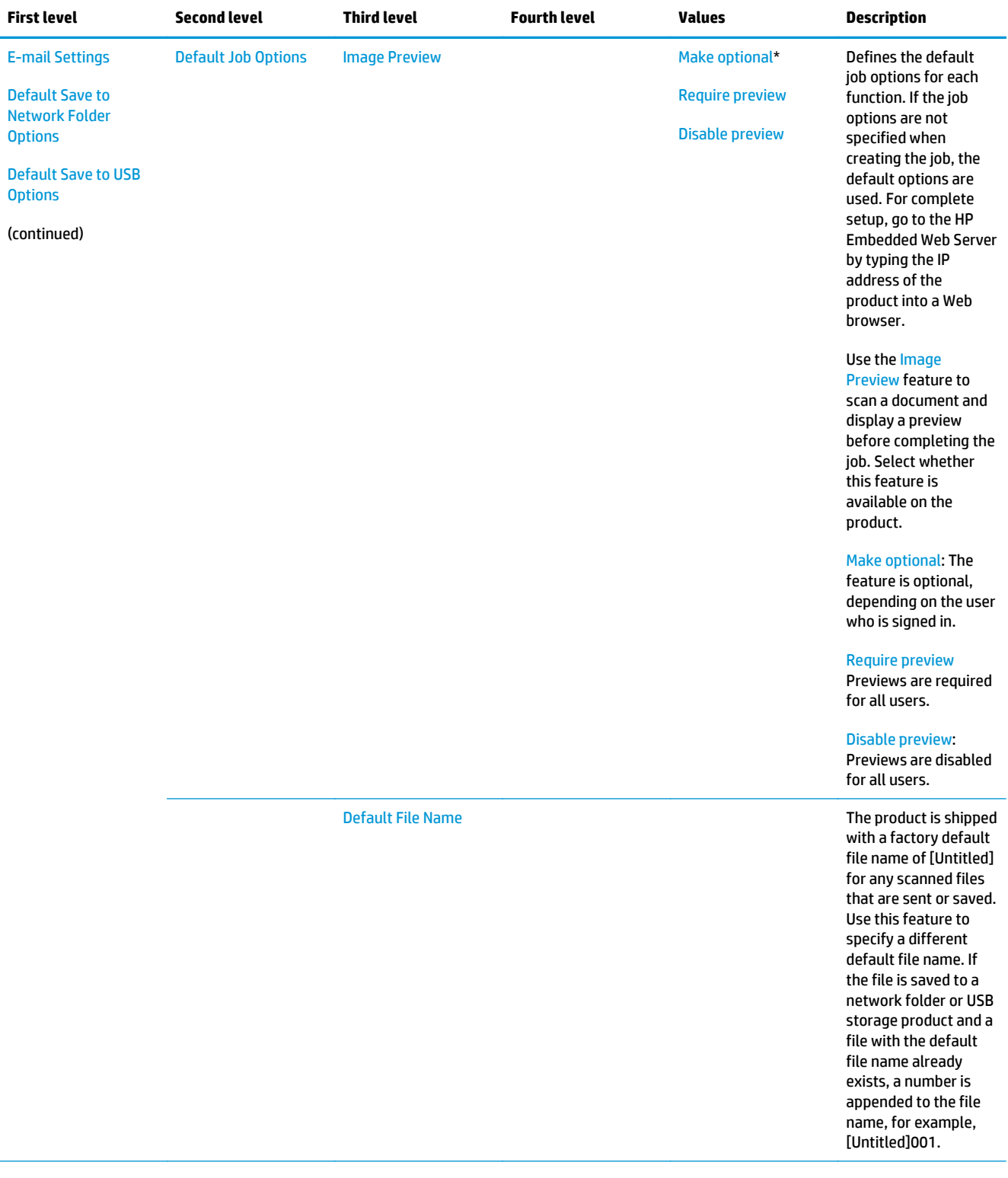

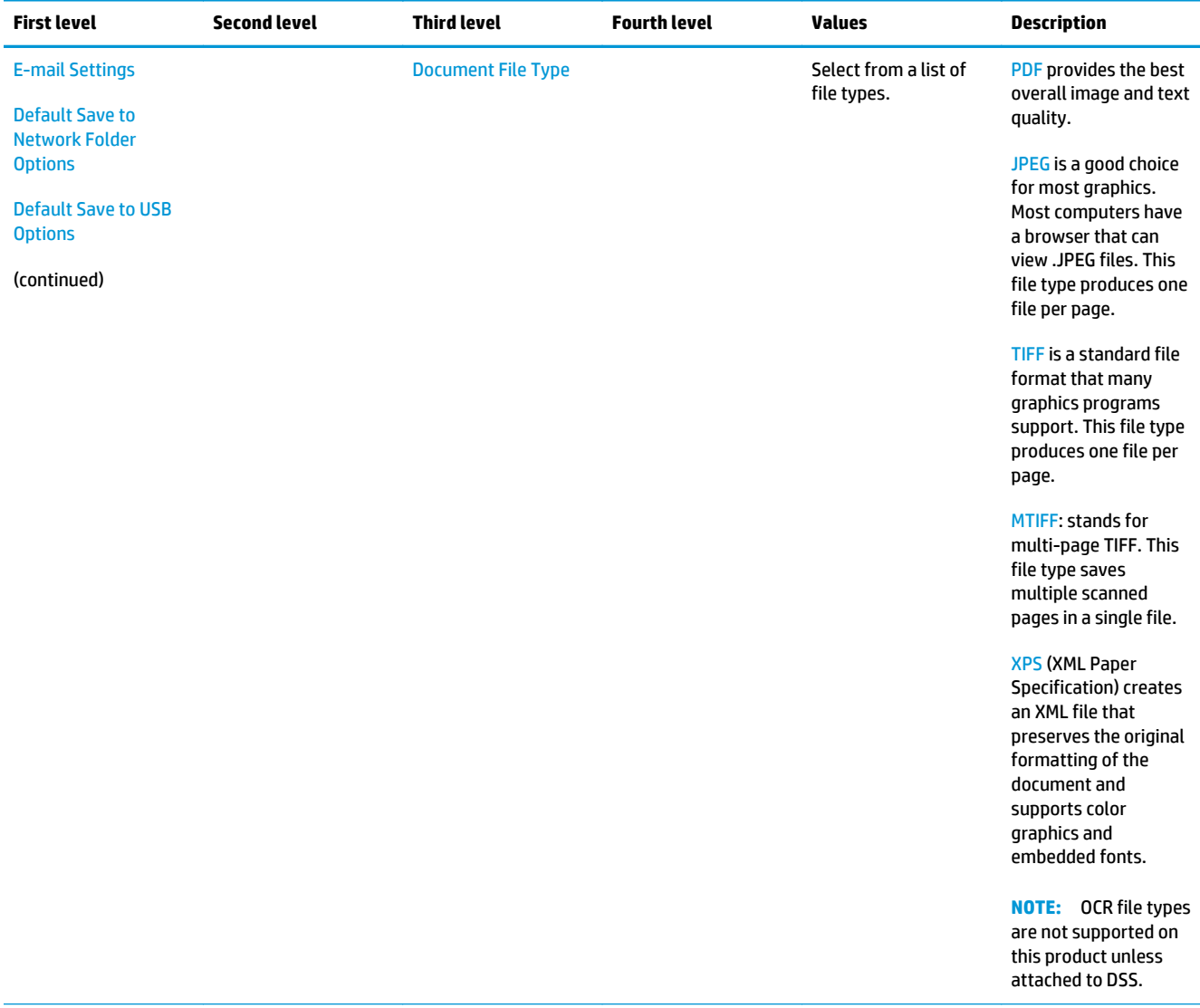

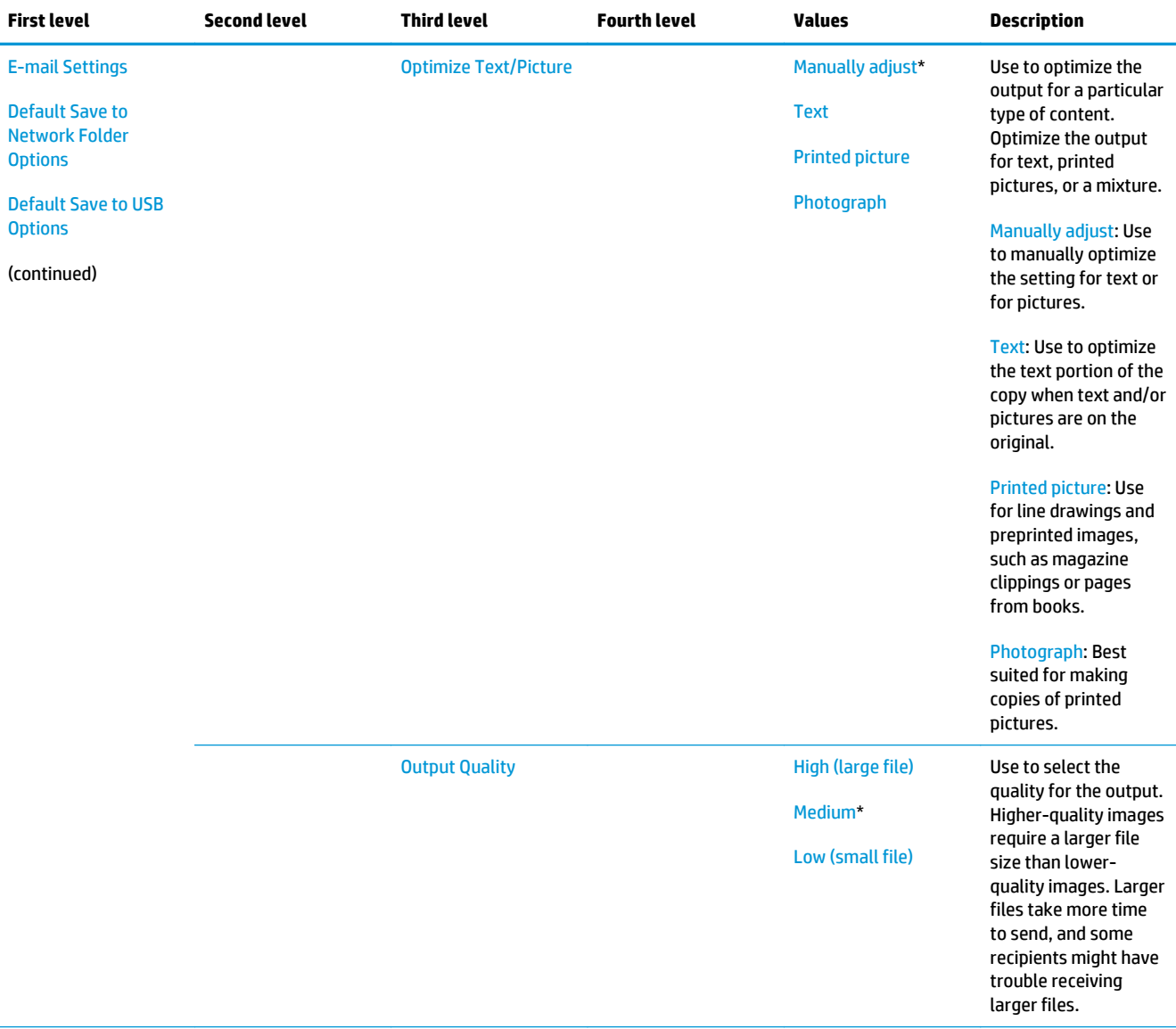

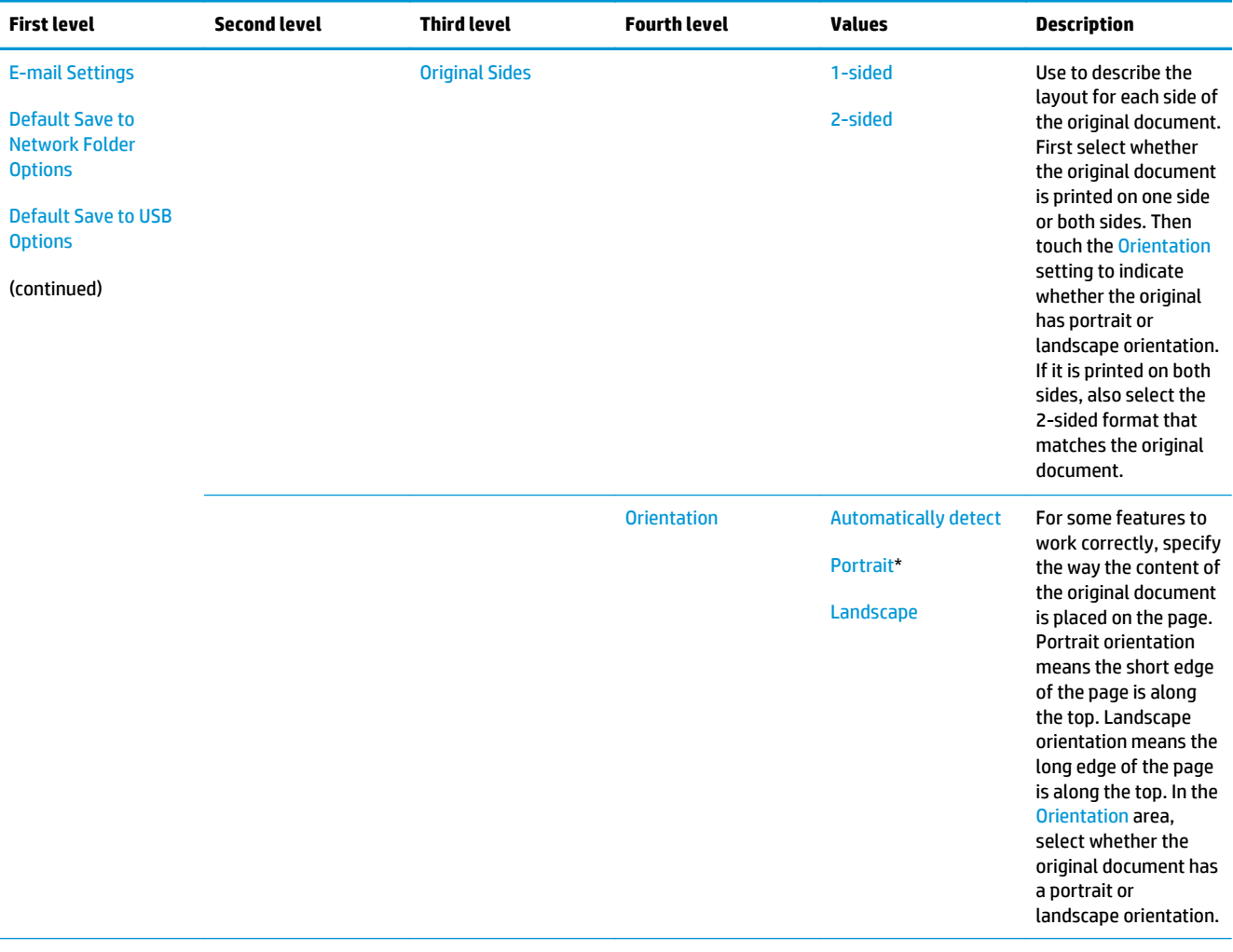

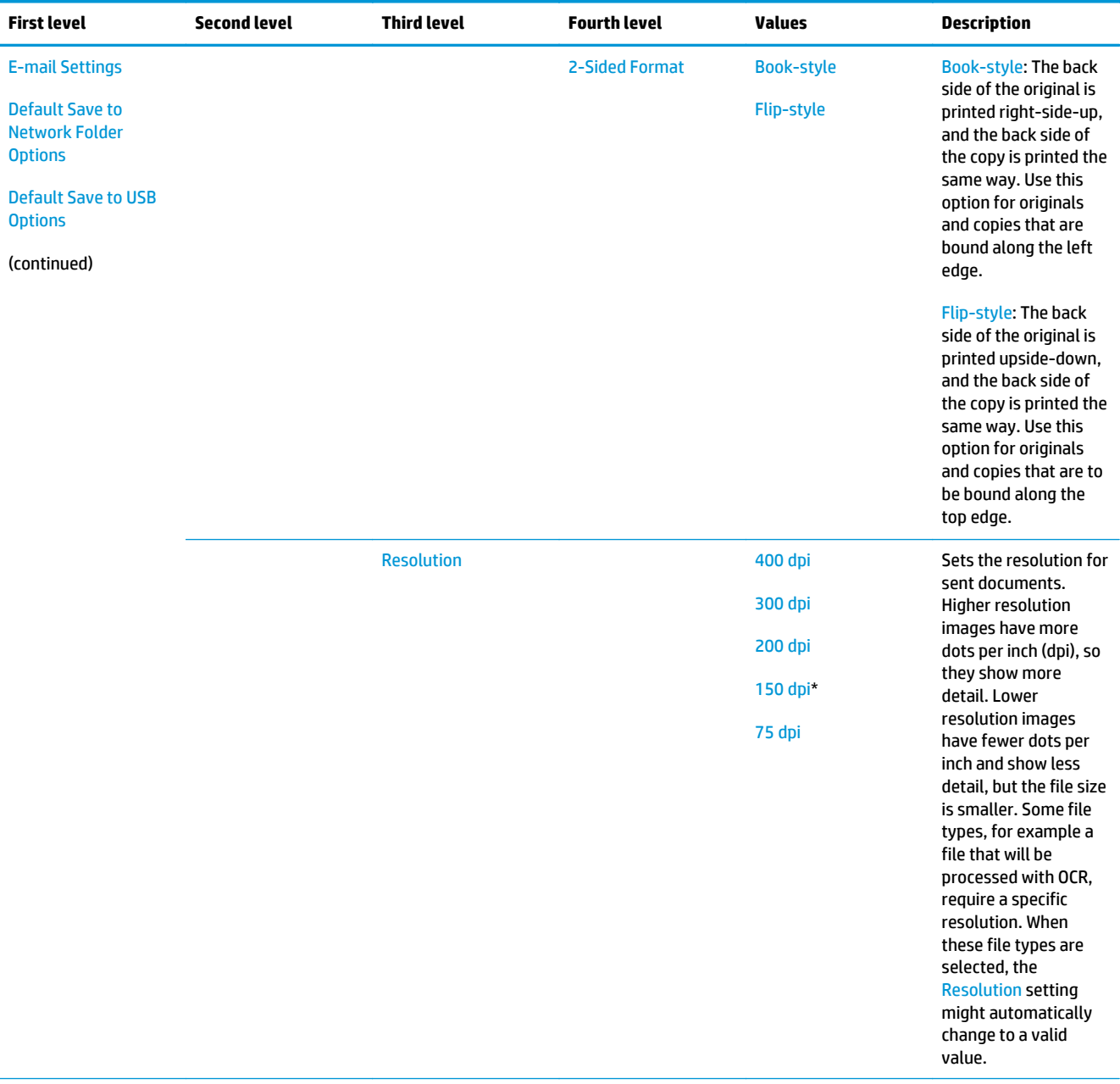

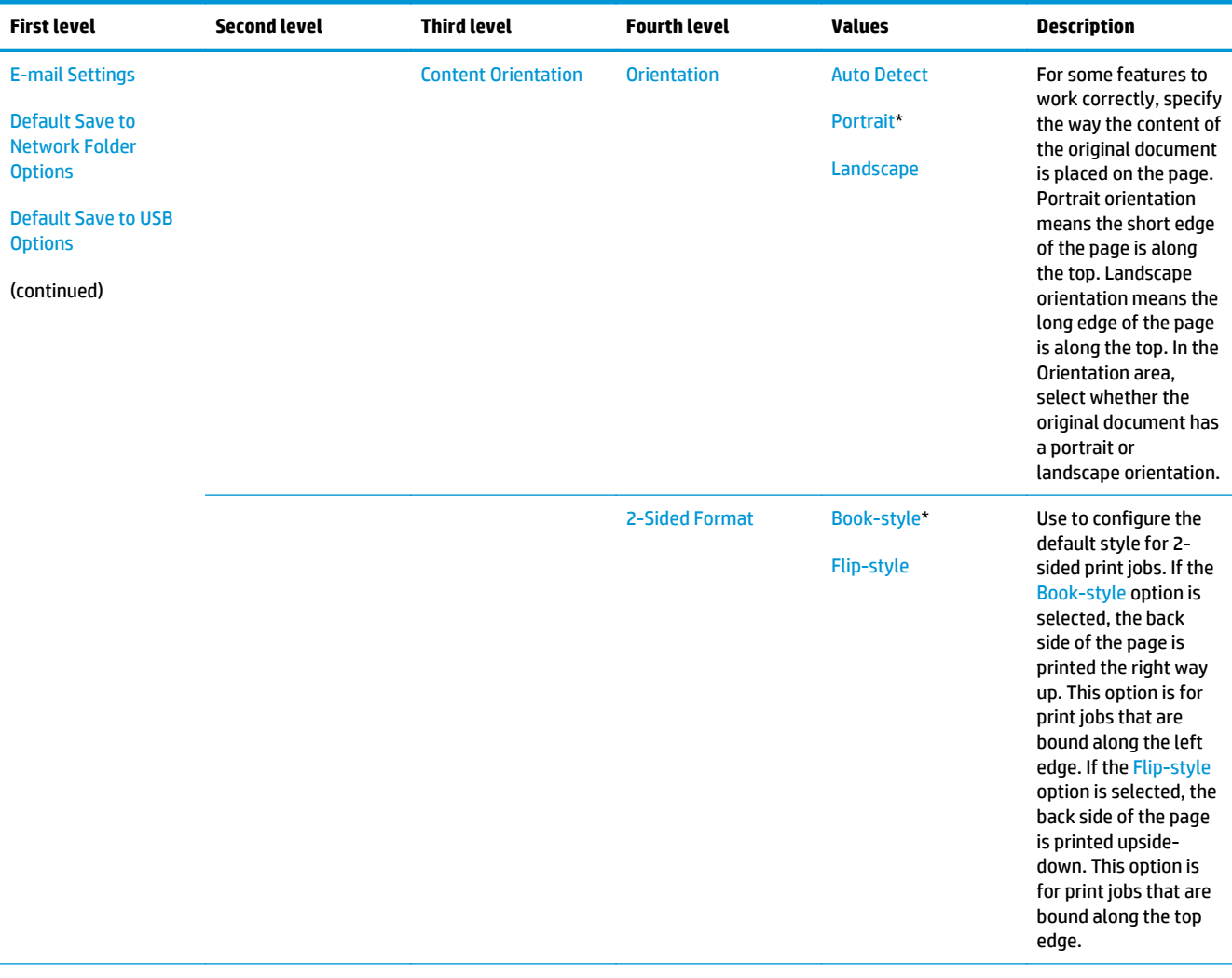

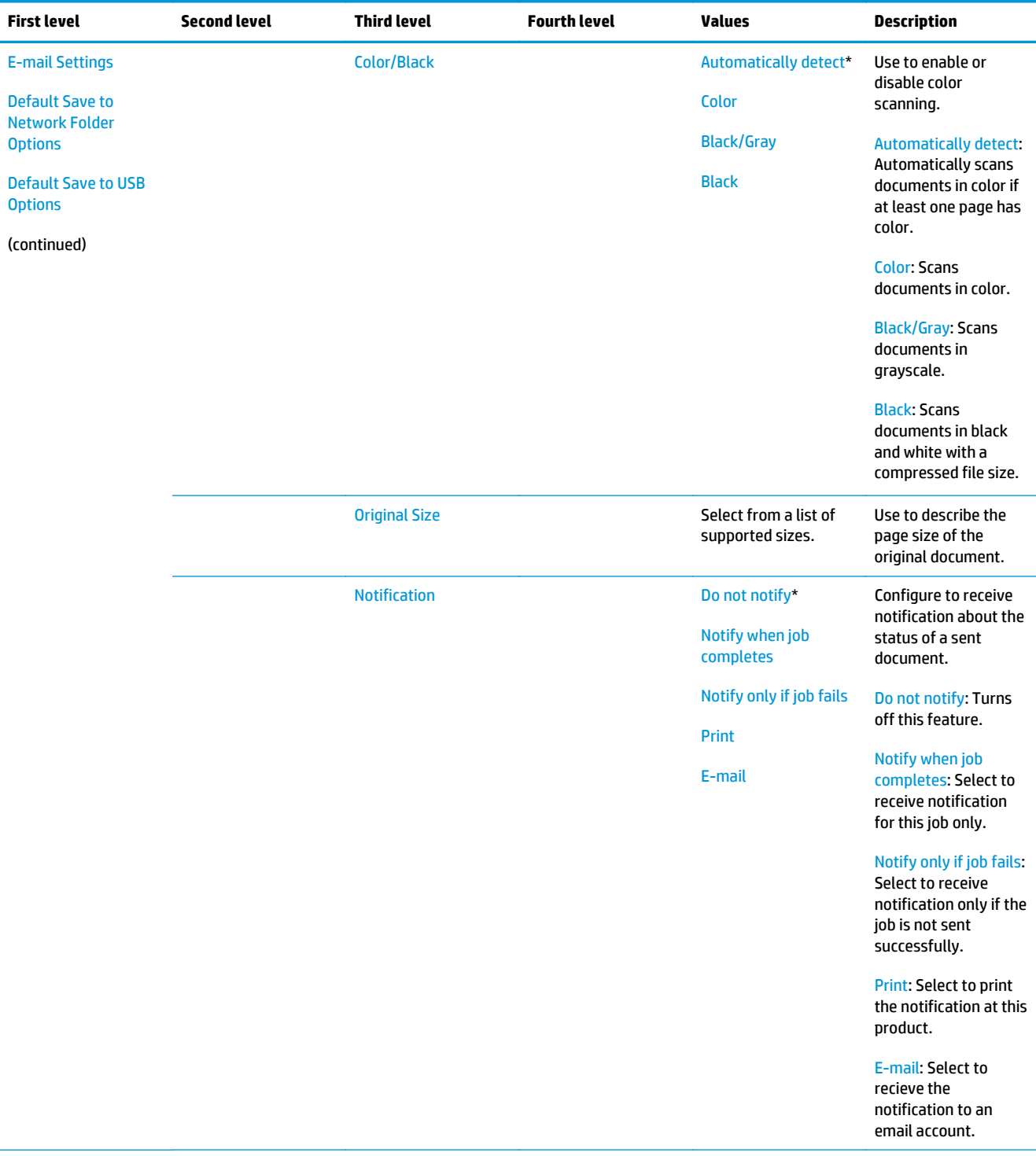

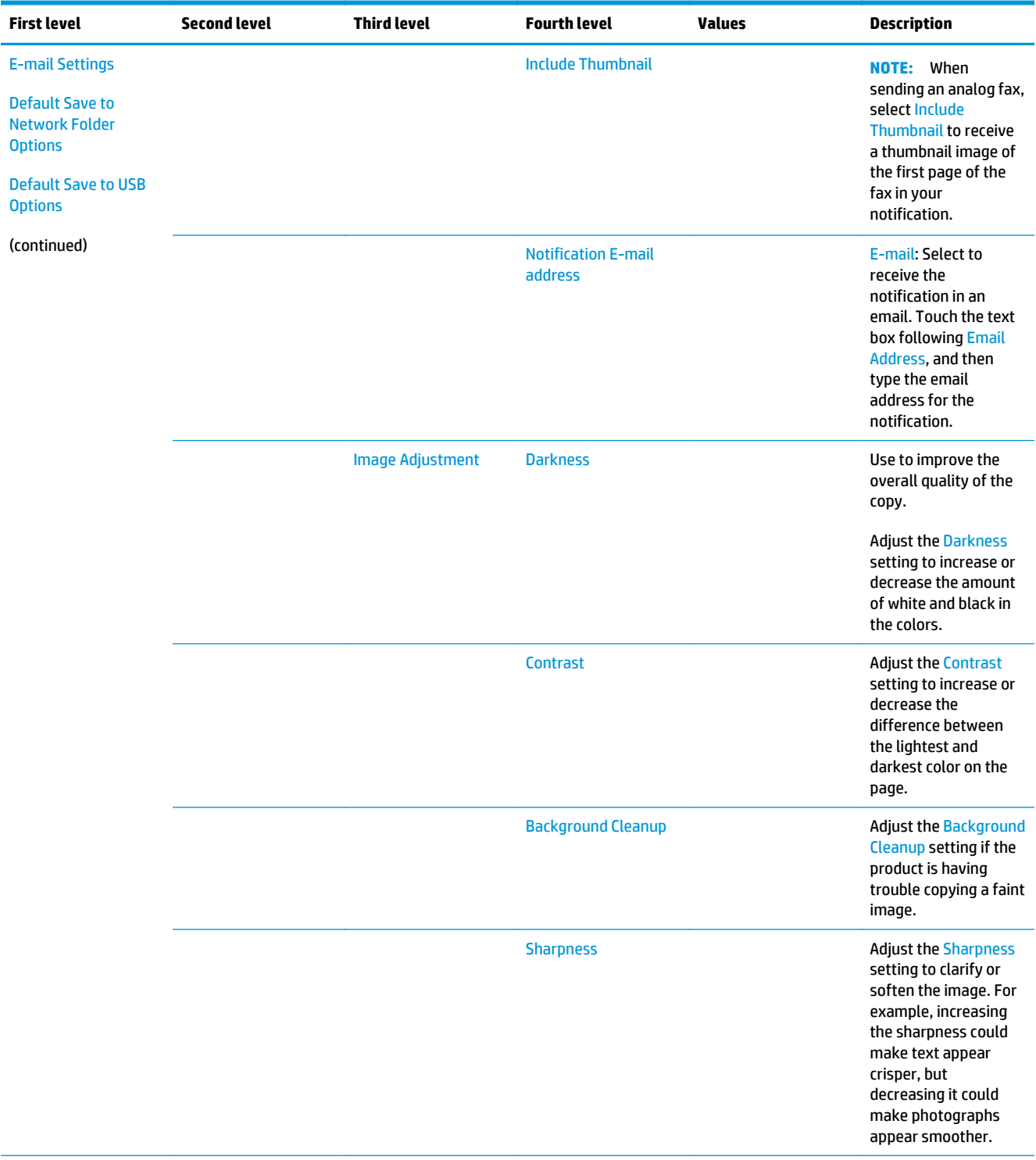

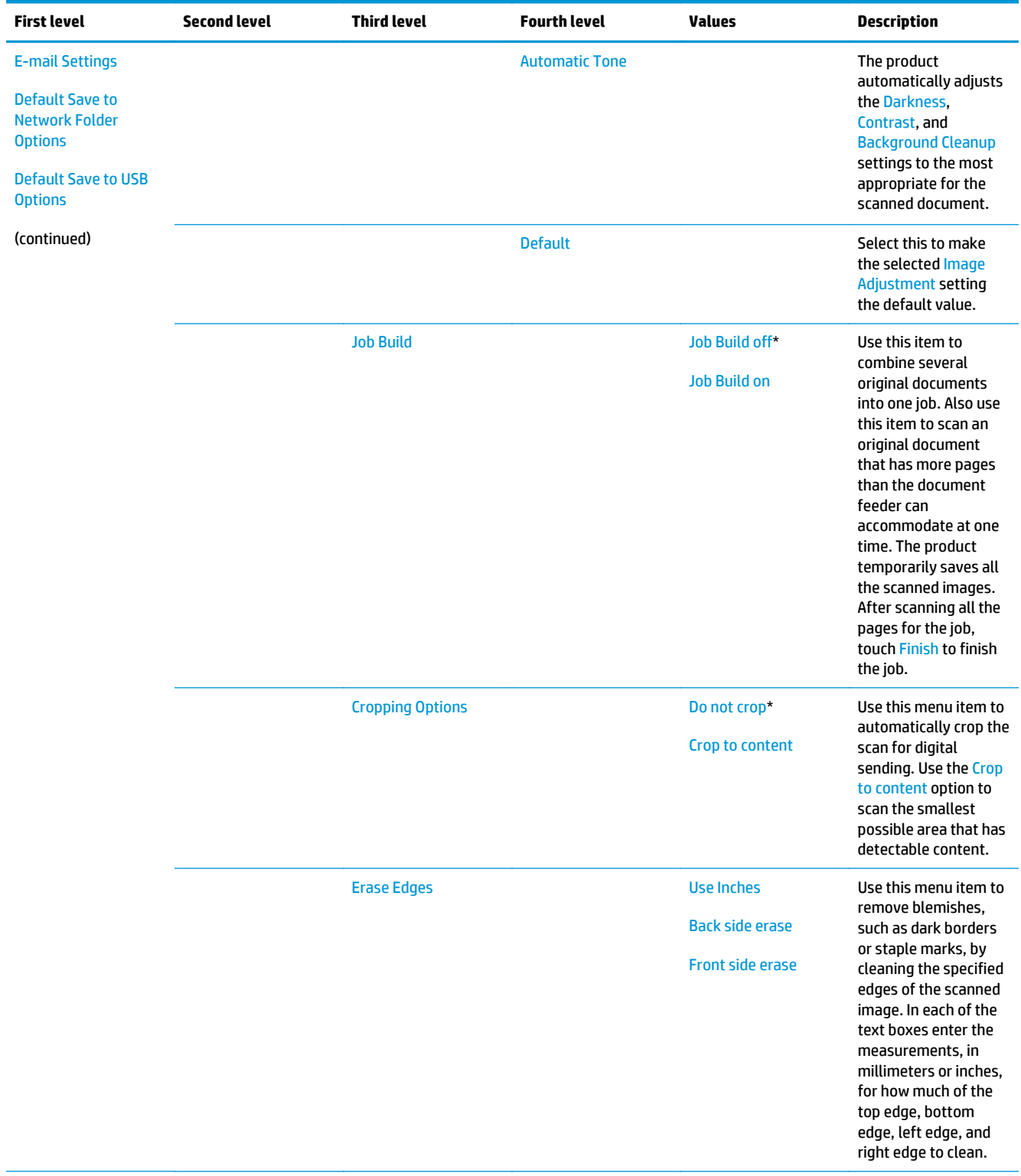

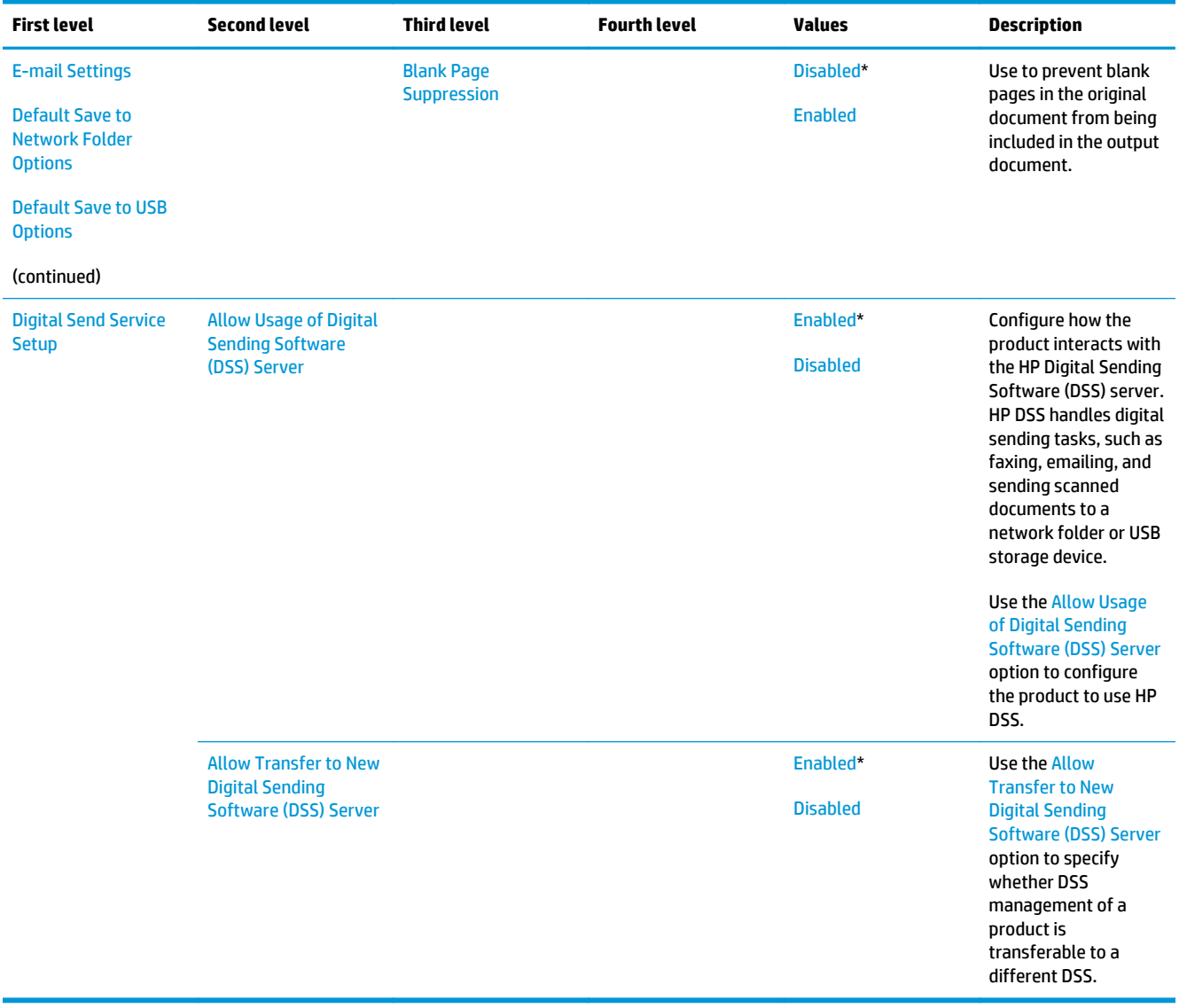

### **Fax Settings menu (M680)**

**To display**: At the product control panel, select the Administration menu, and then select the Fax Settings menu.

In the following table, asterisks (\*) indicate the factory default setting.

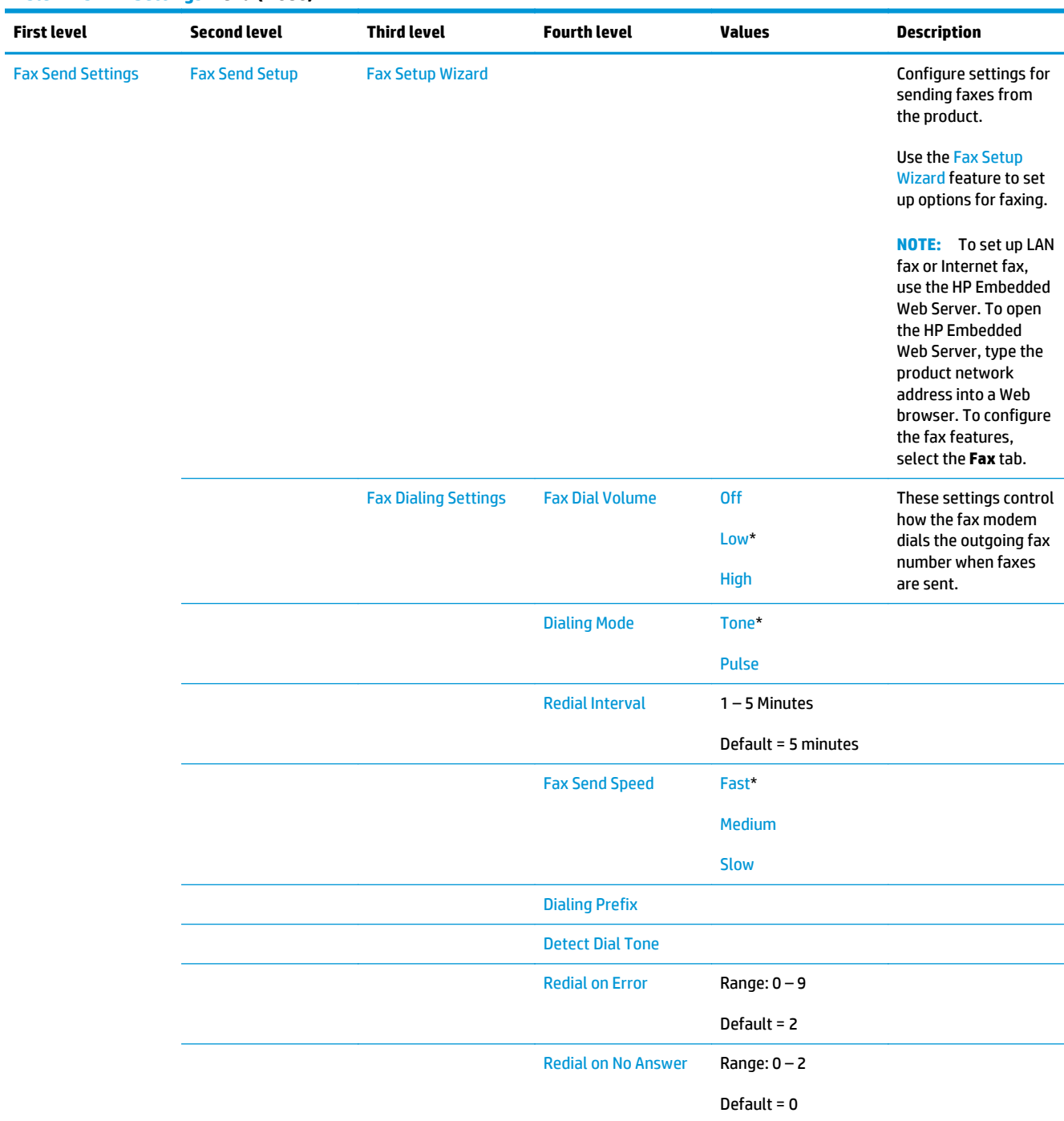

# **Table 2-45 Fax Settings menu (M680)**

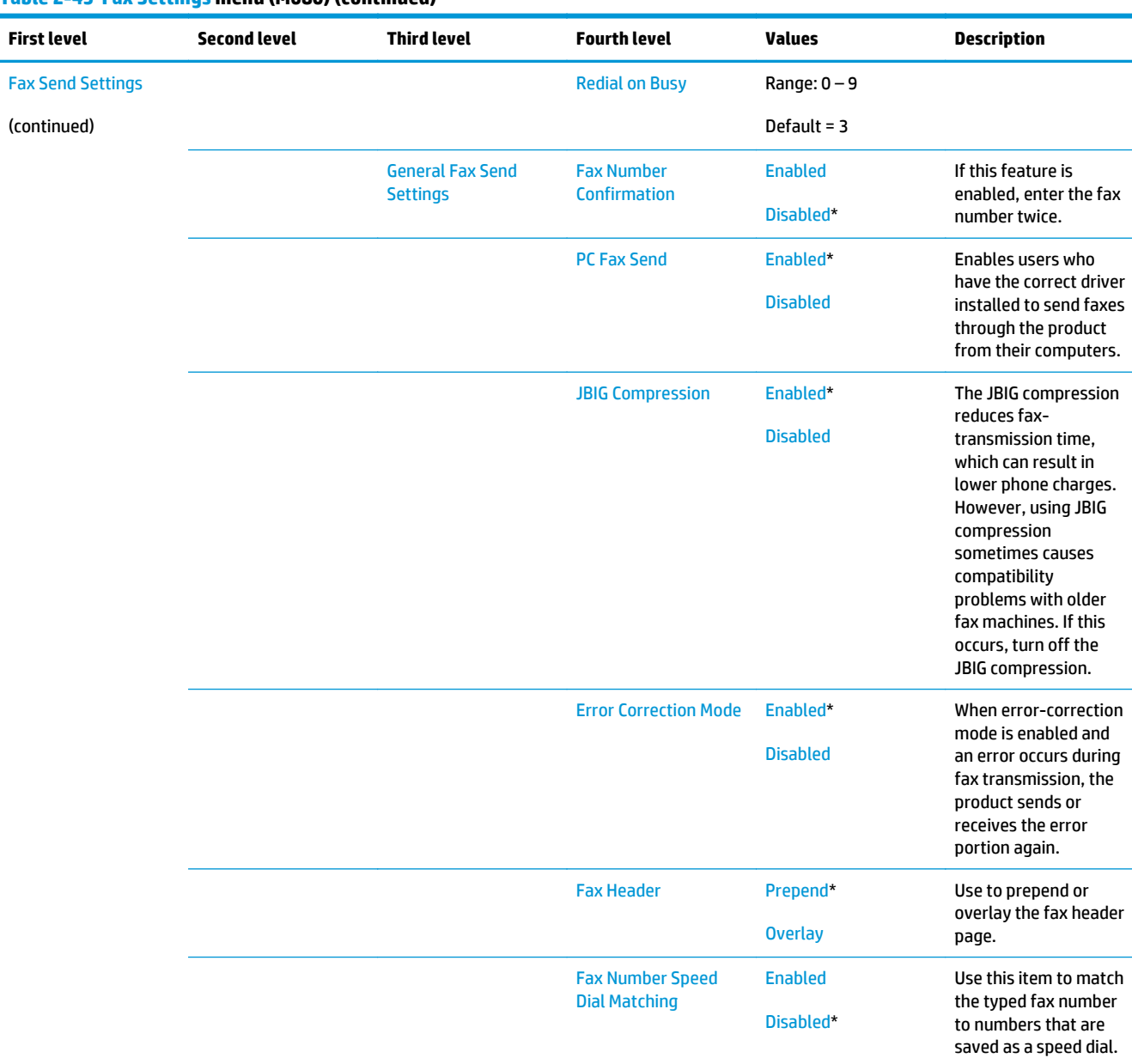

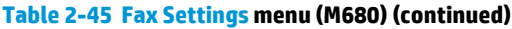

l,

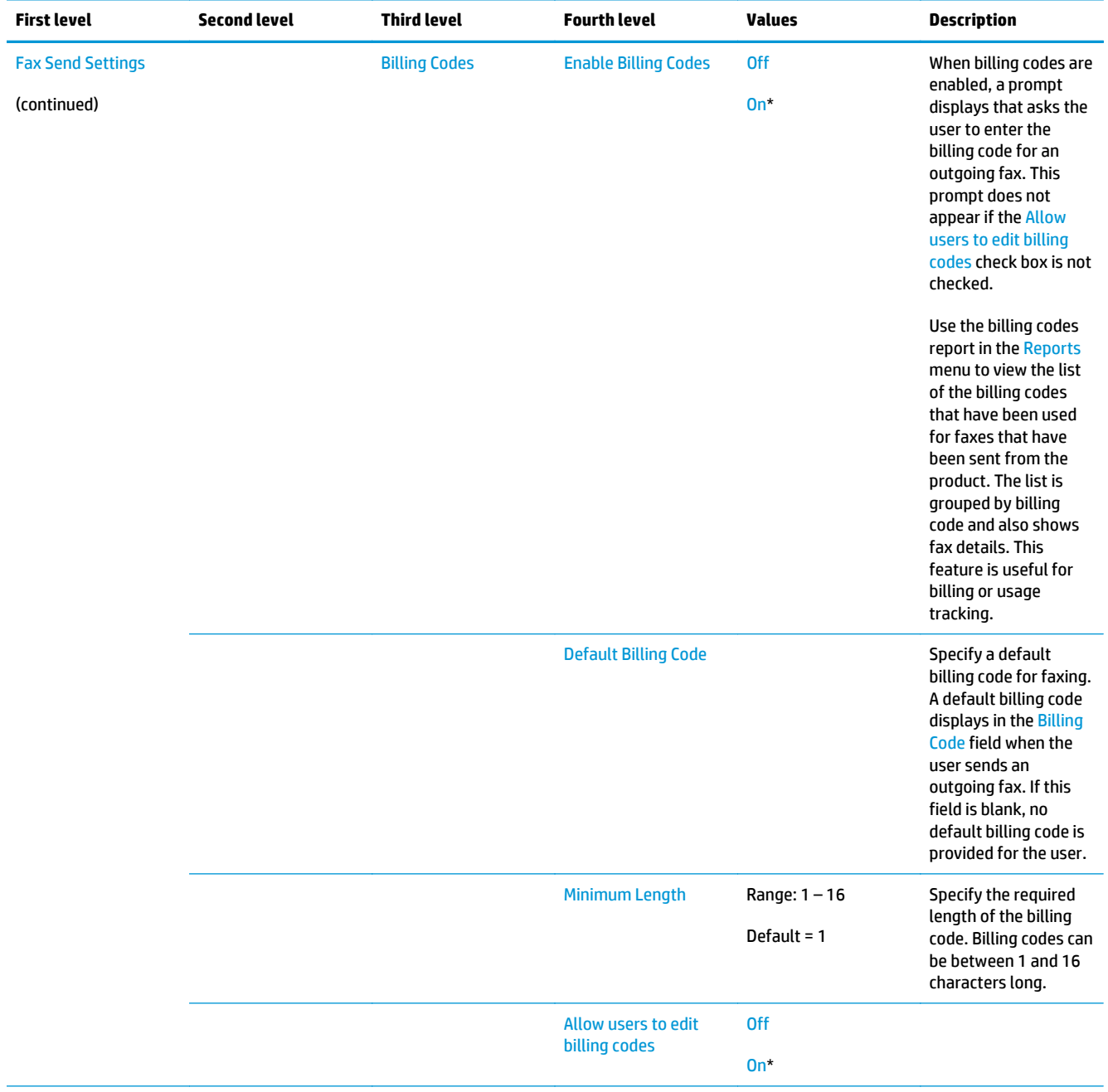

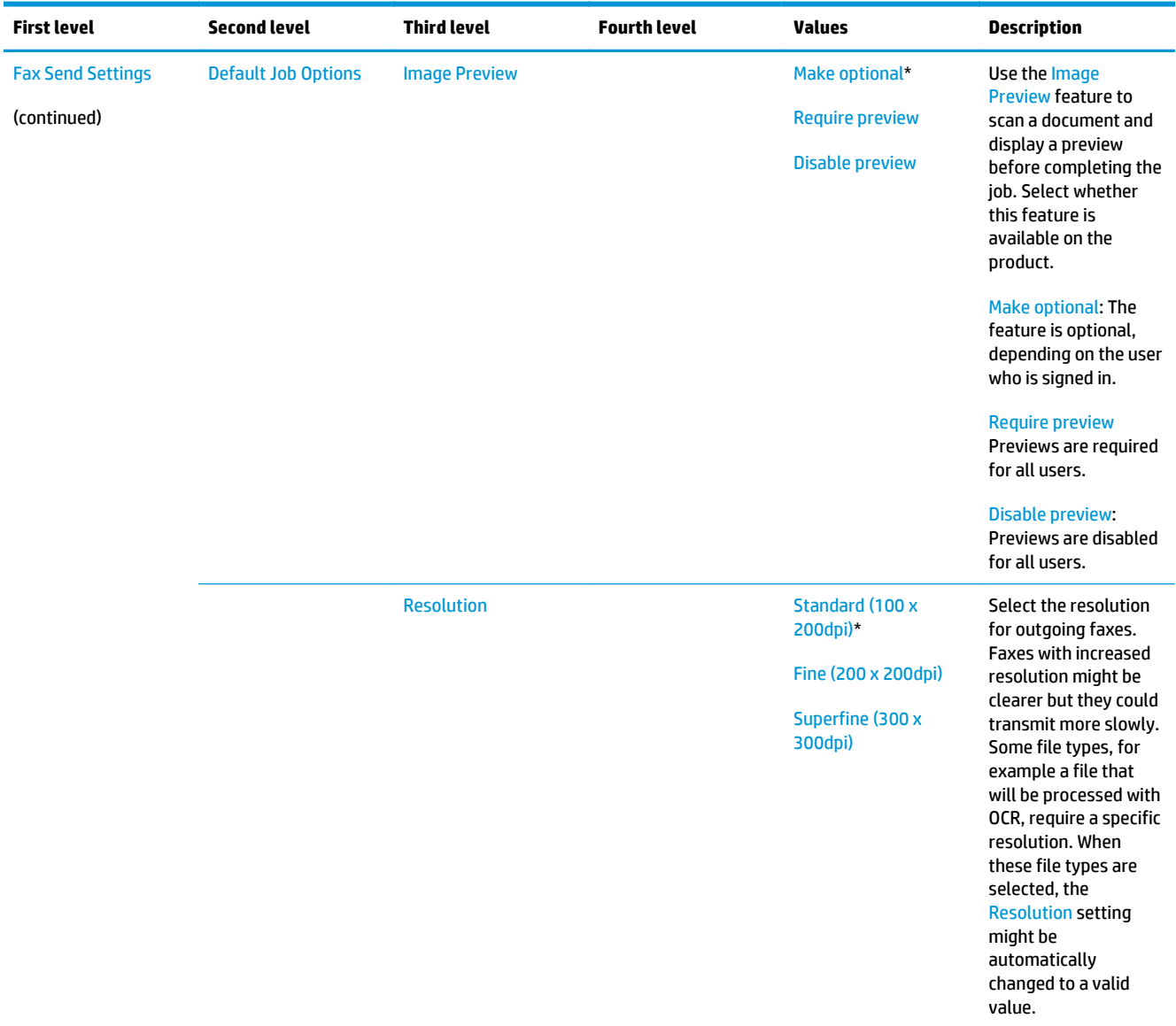

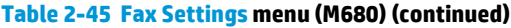

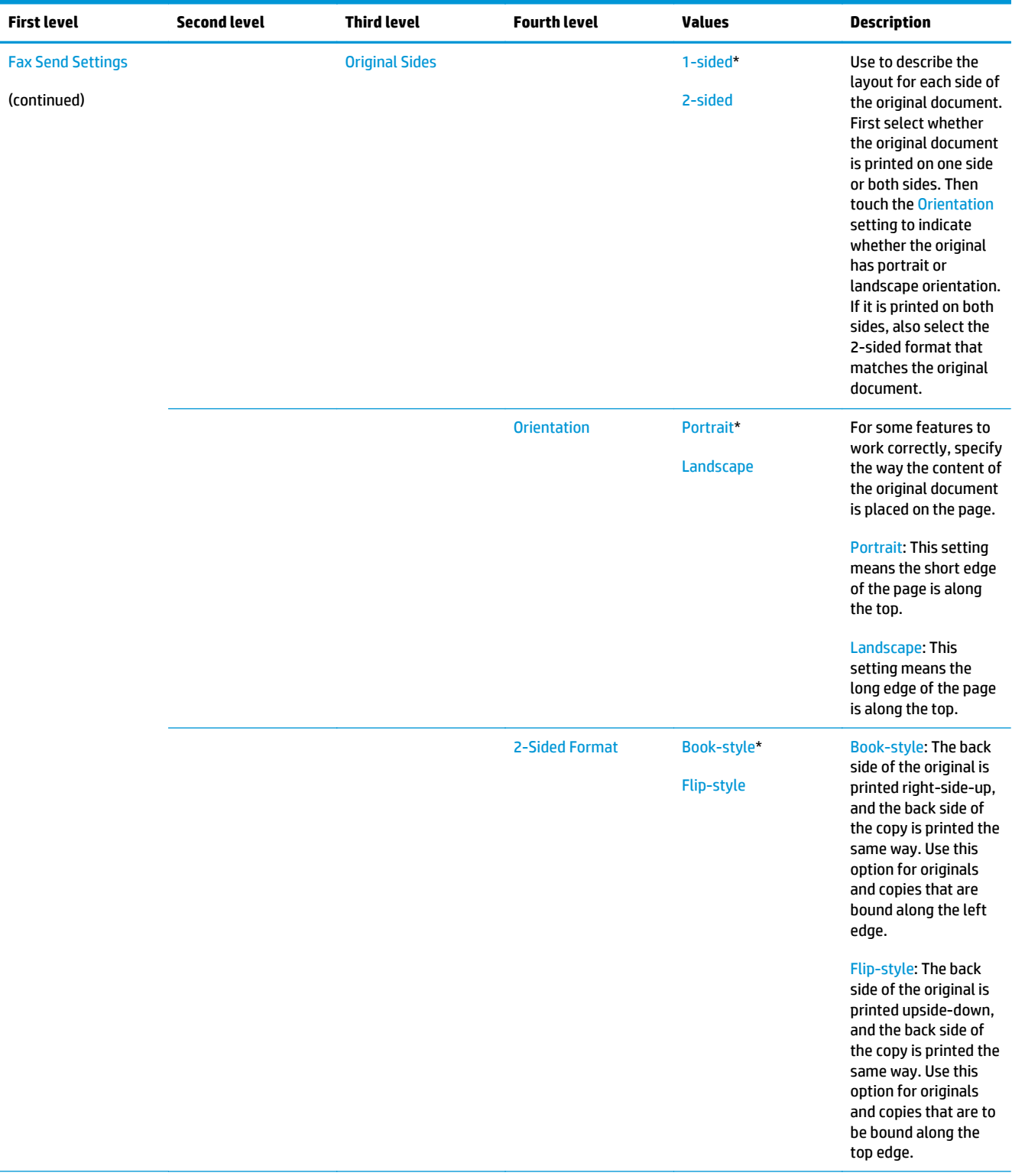

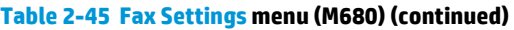

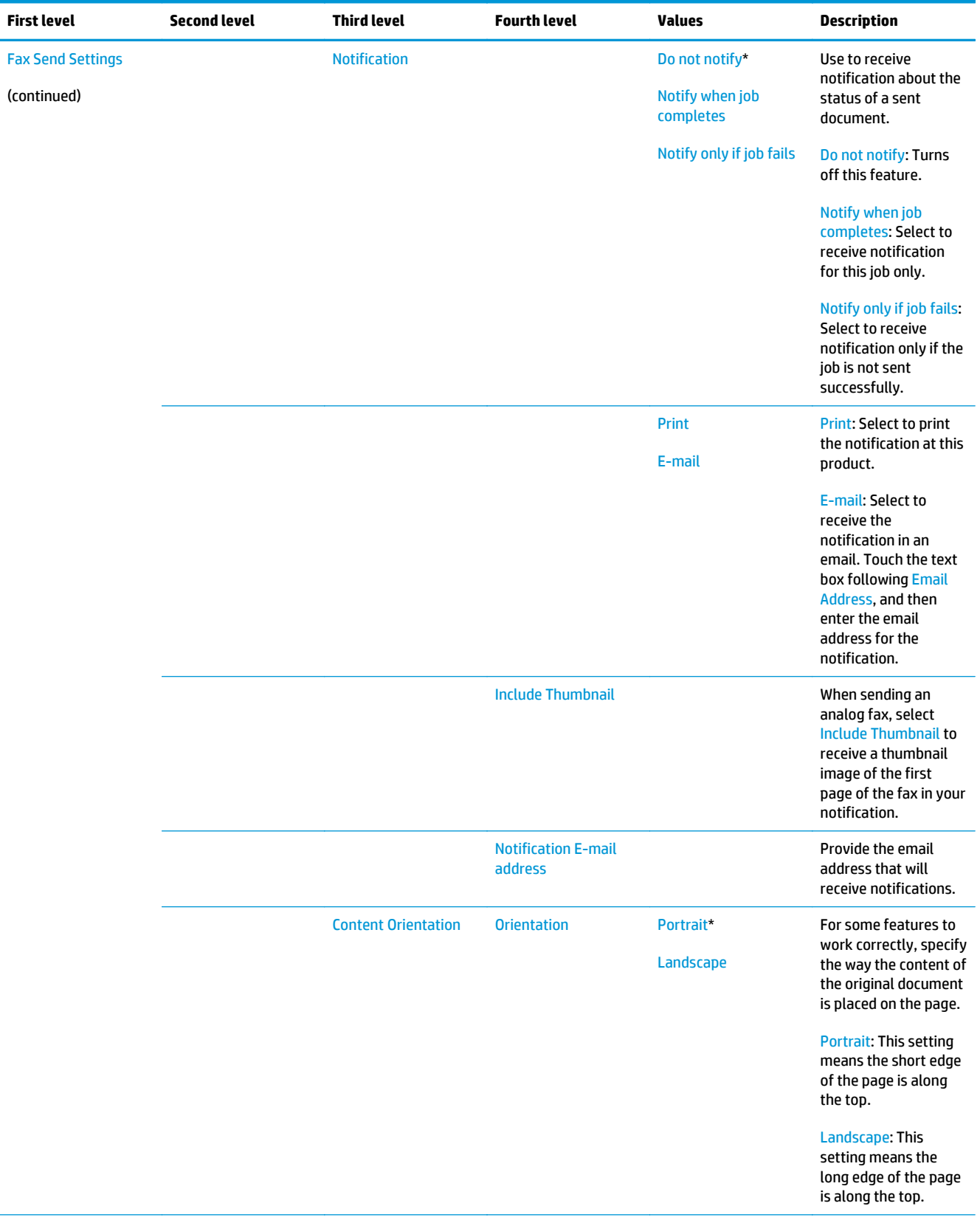

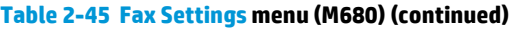

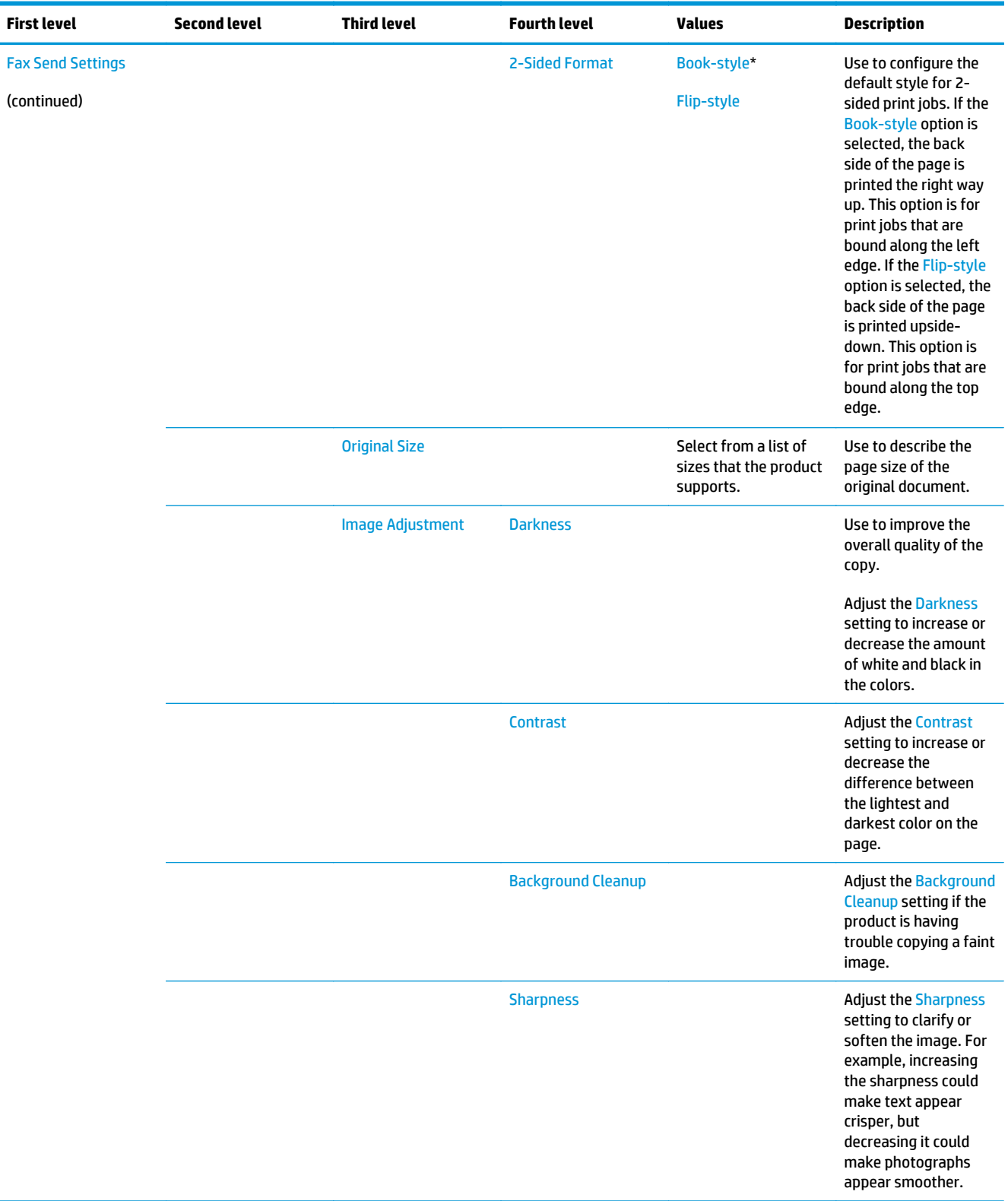

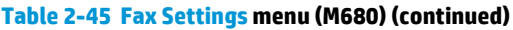

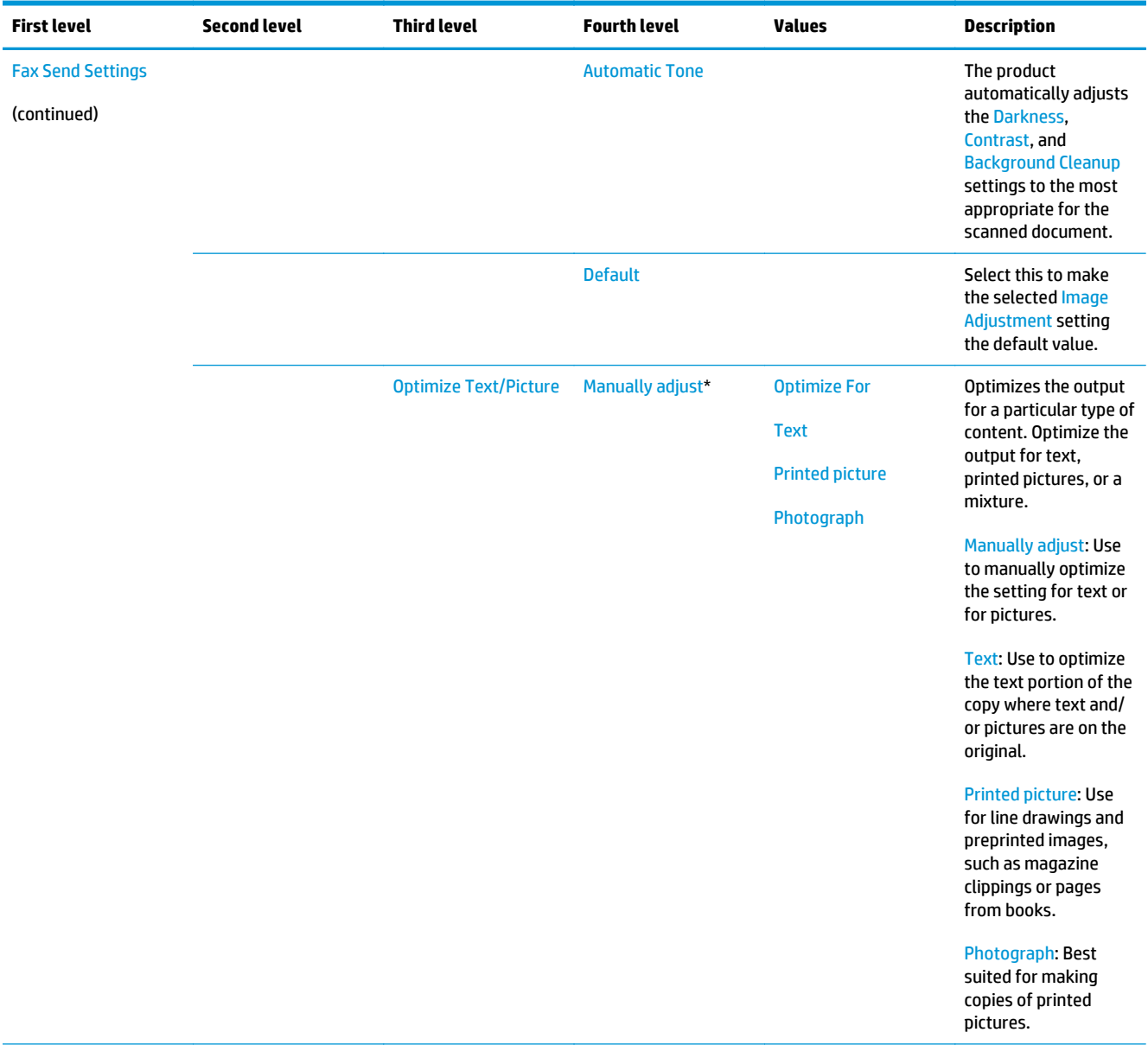

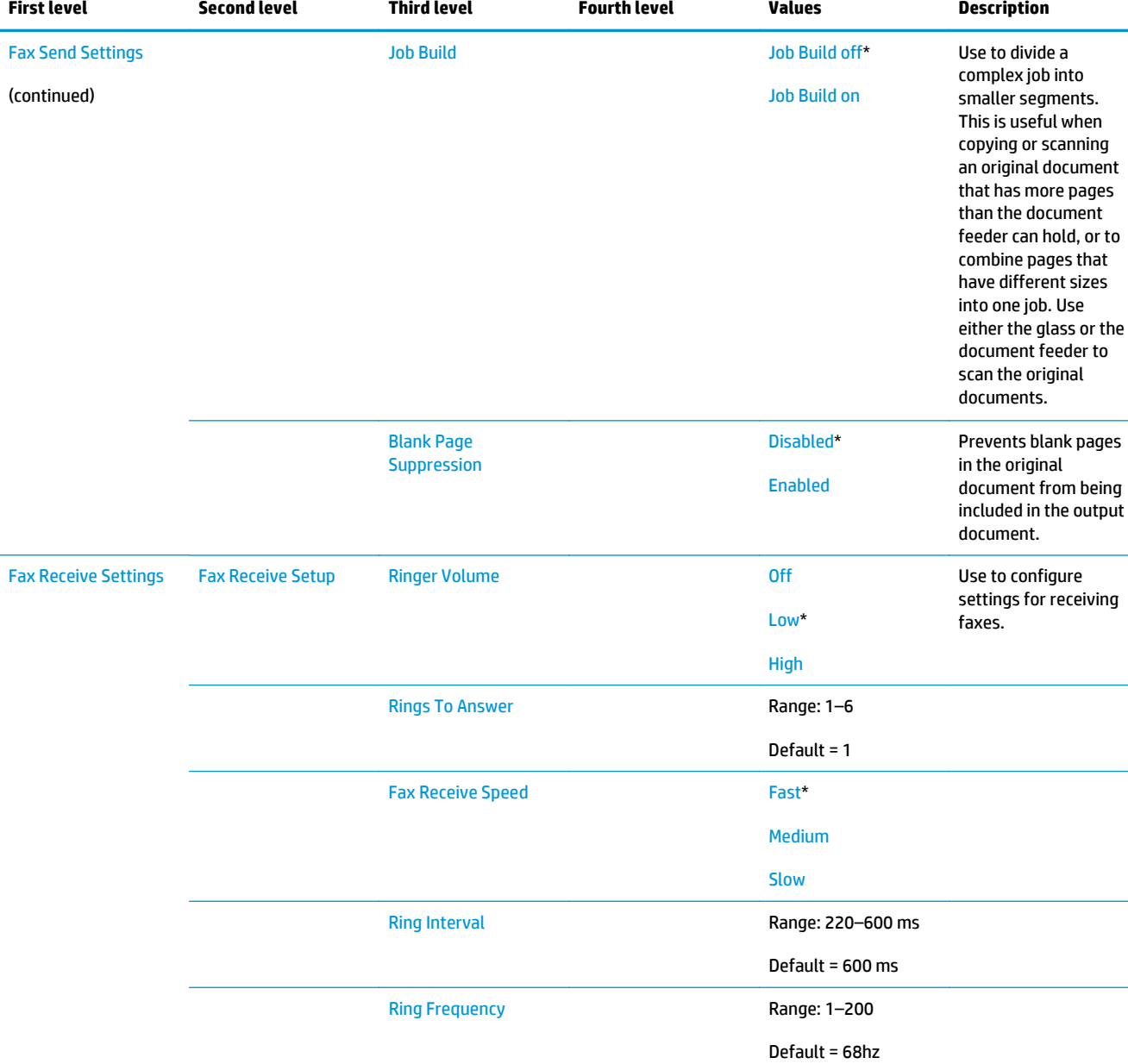

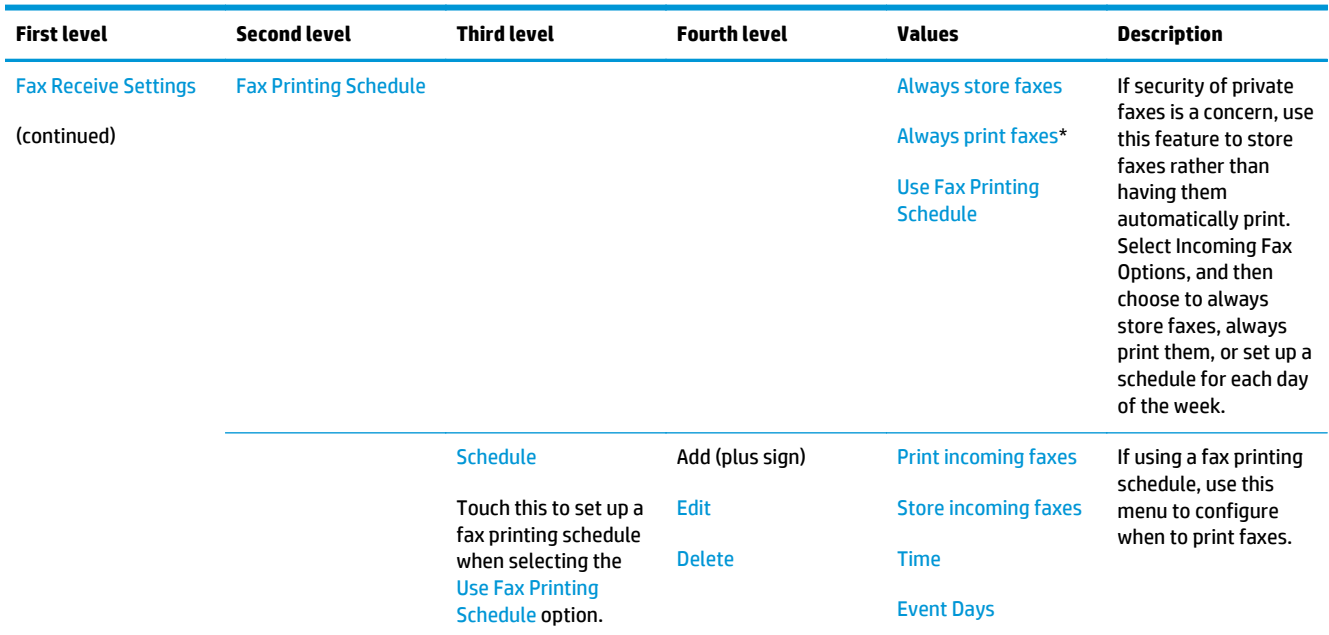

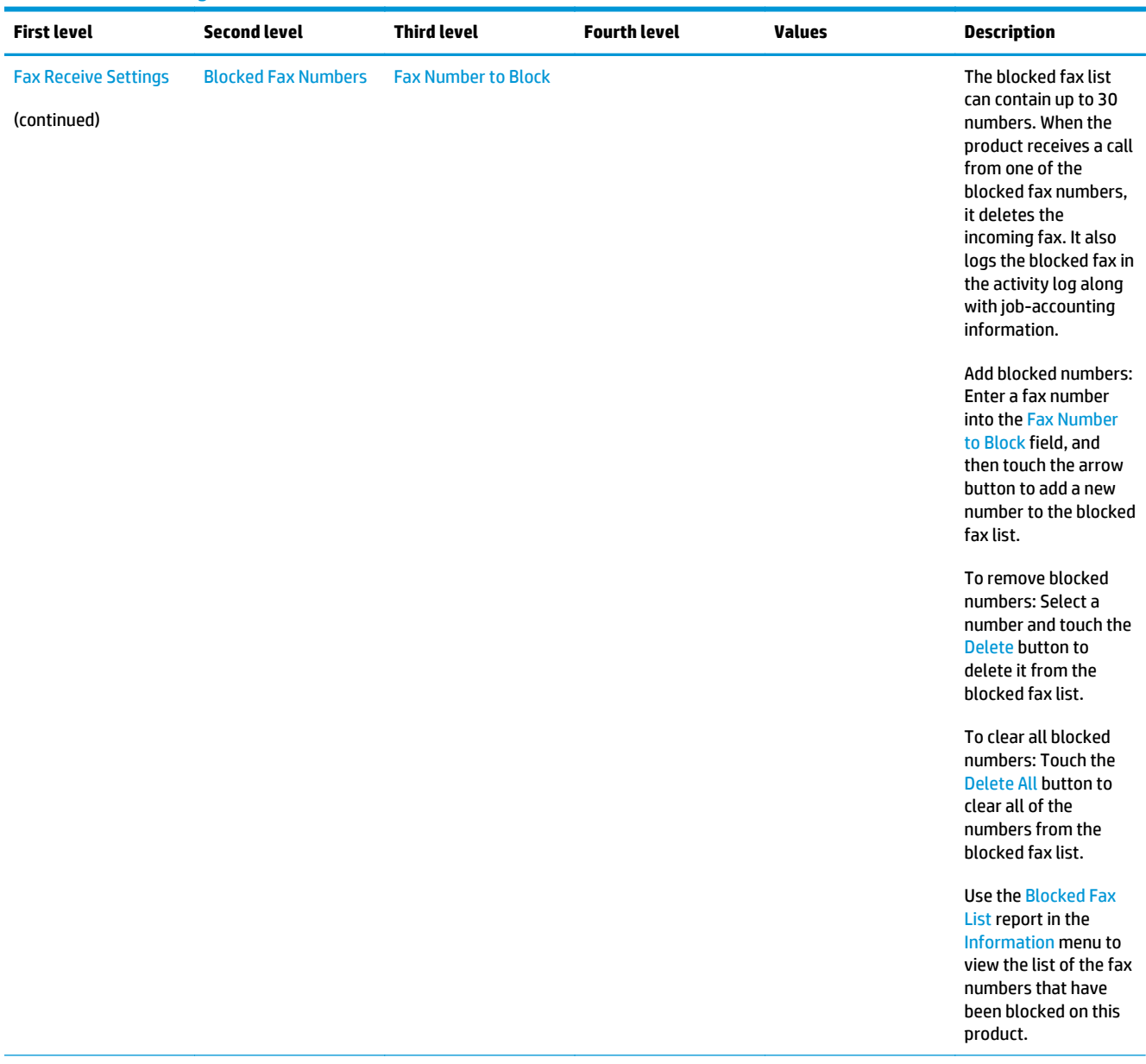

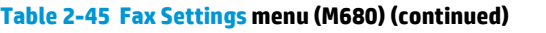

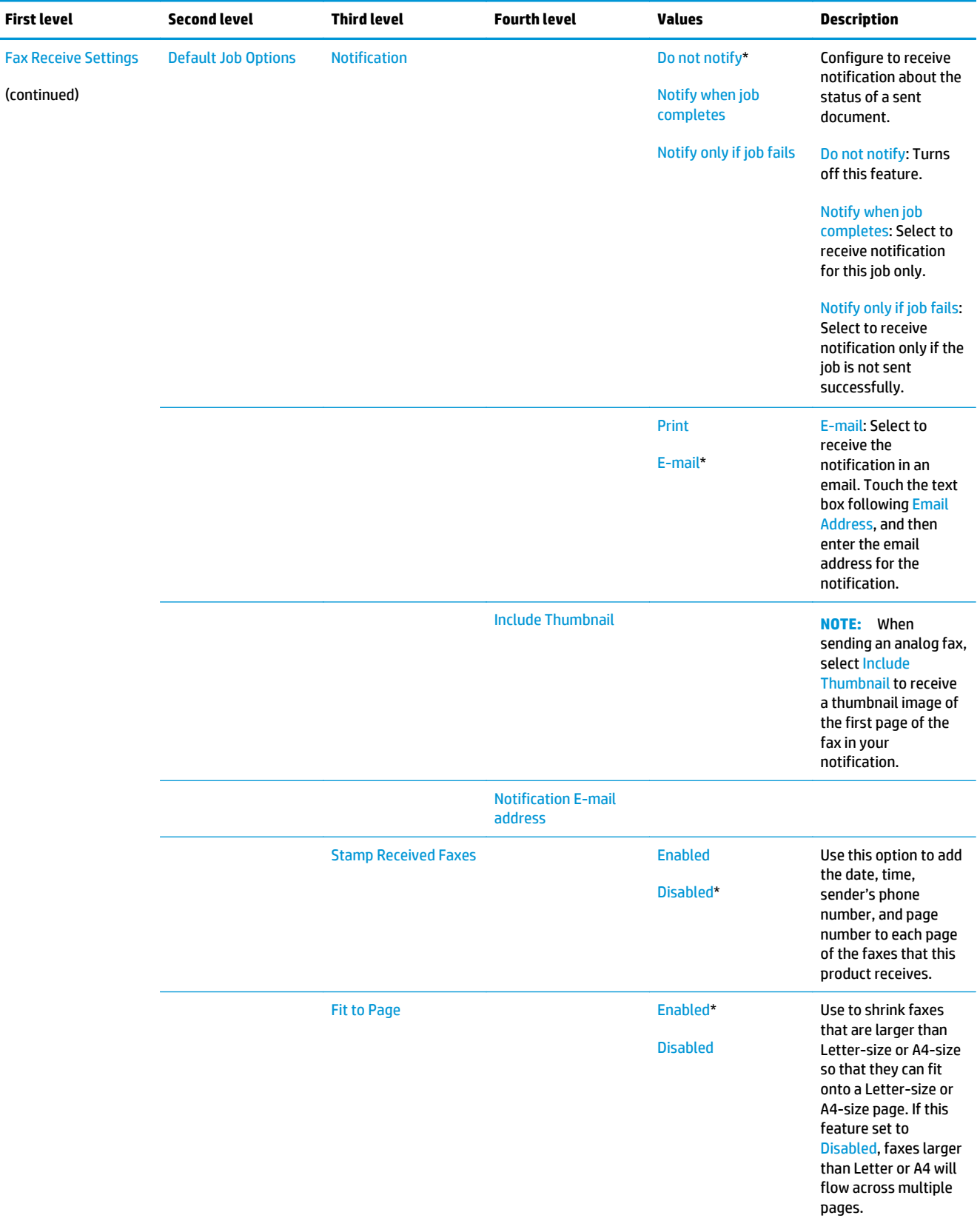

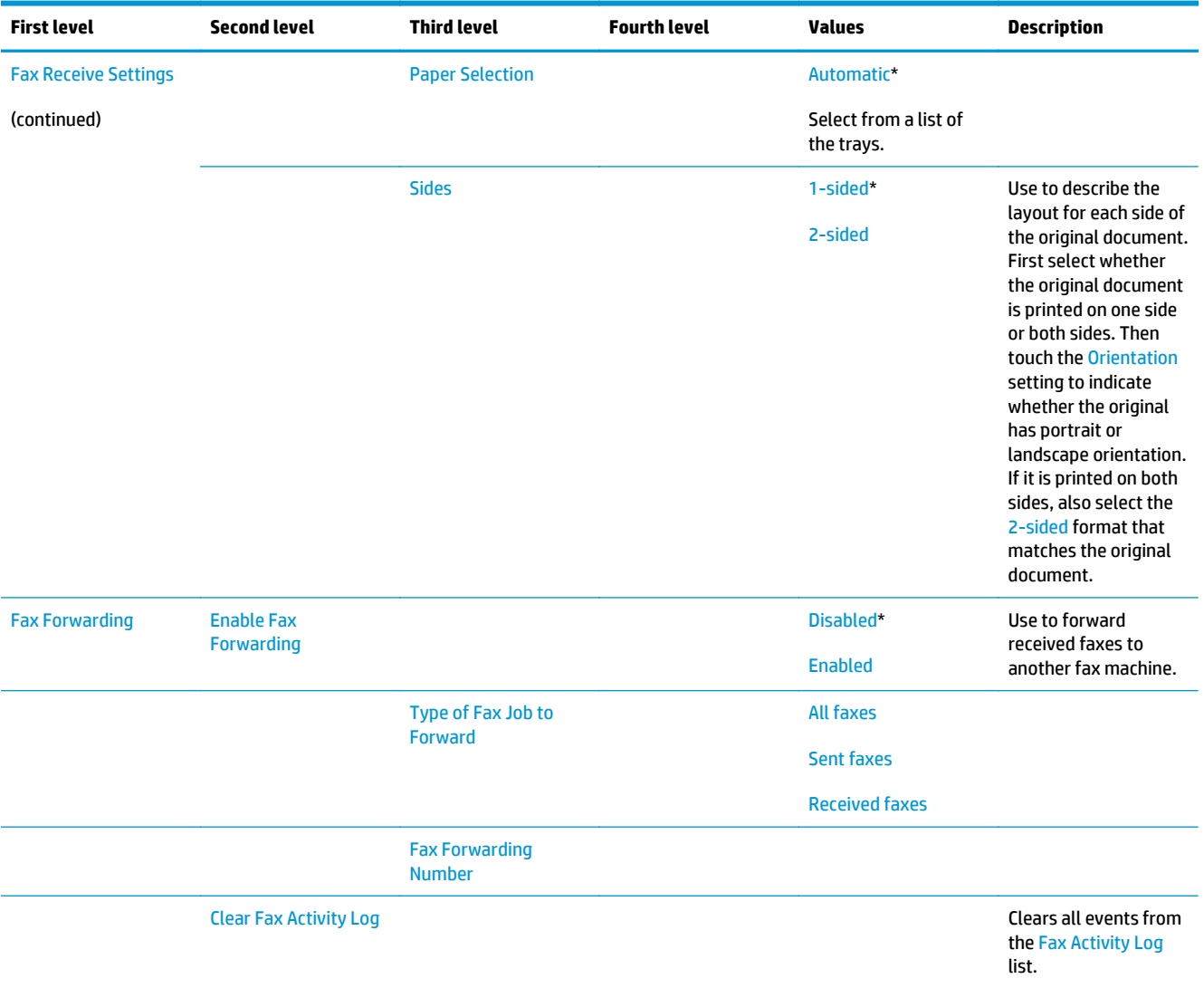

### **General Print Settings menu**

**To display**: At the product control panel, select the Administration menu, and then select the General Print Settings menu.

In the following table, asterisks (\*) indicate the factory default setting.

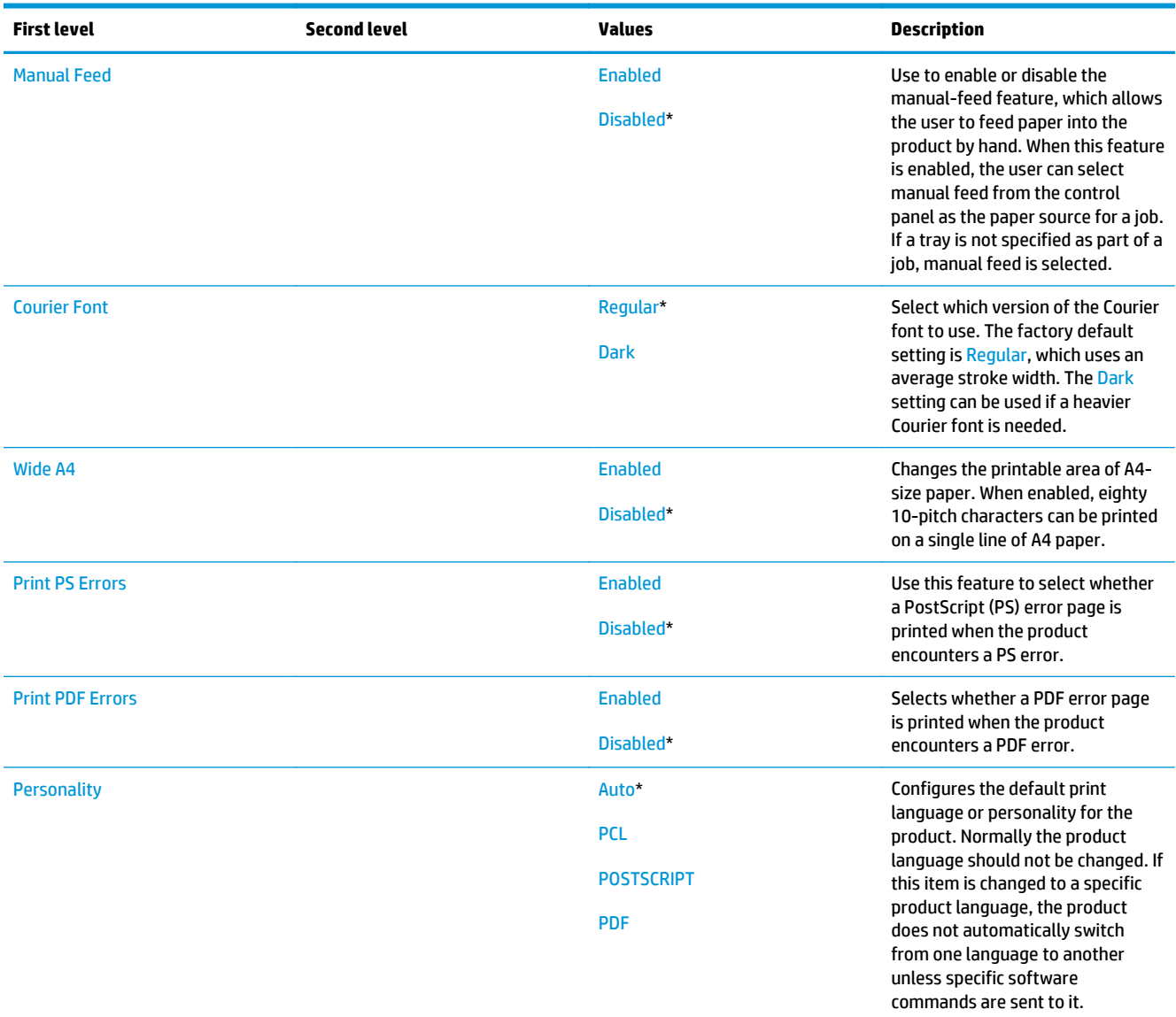

# **Table 2-46 General Print Settings menu**

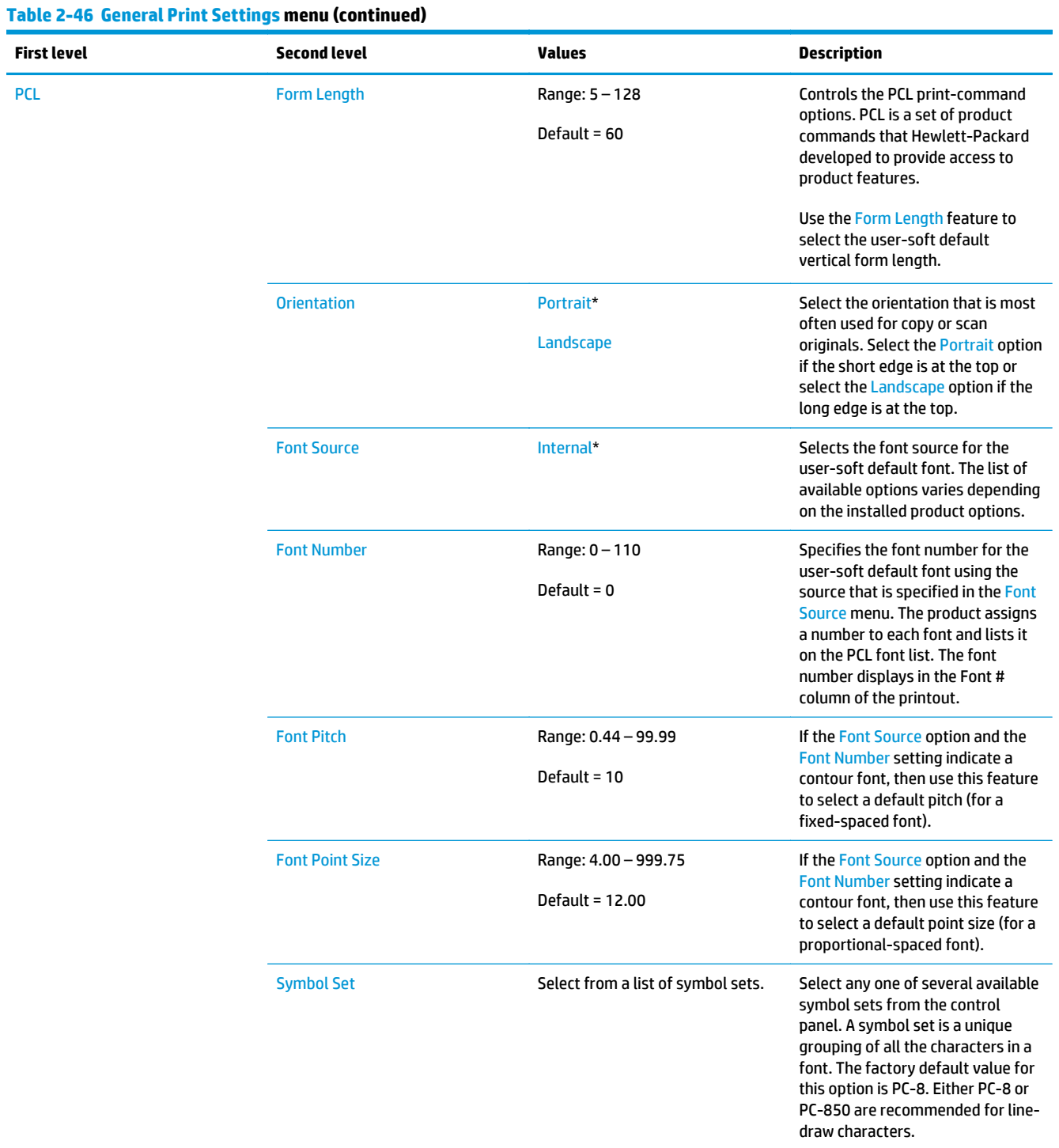

# **Table 2-46 General Print Settings menu (continued)**

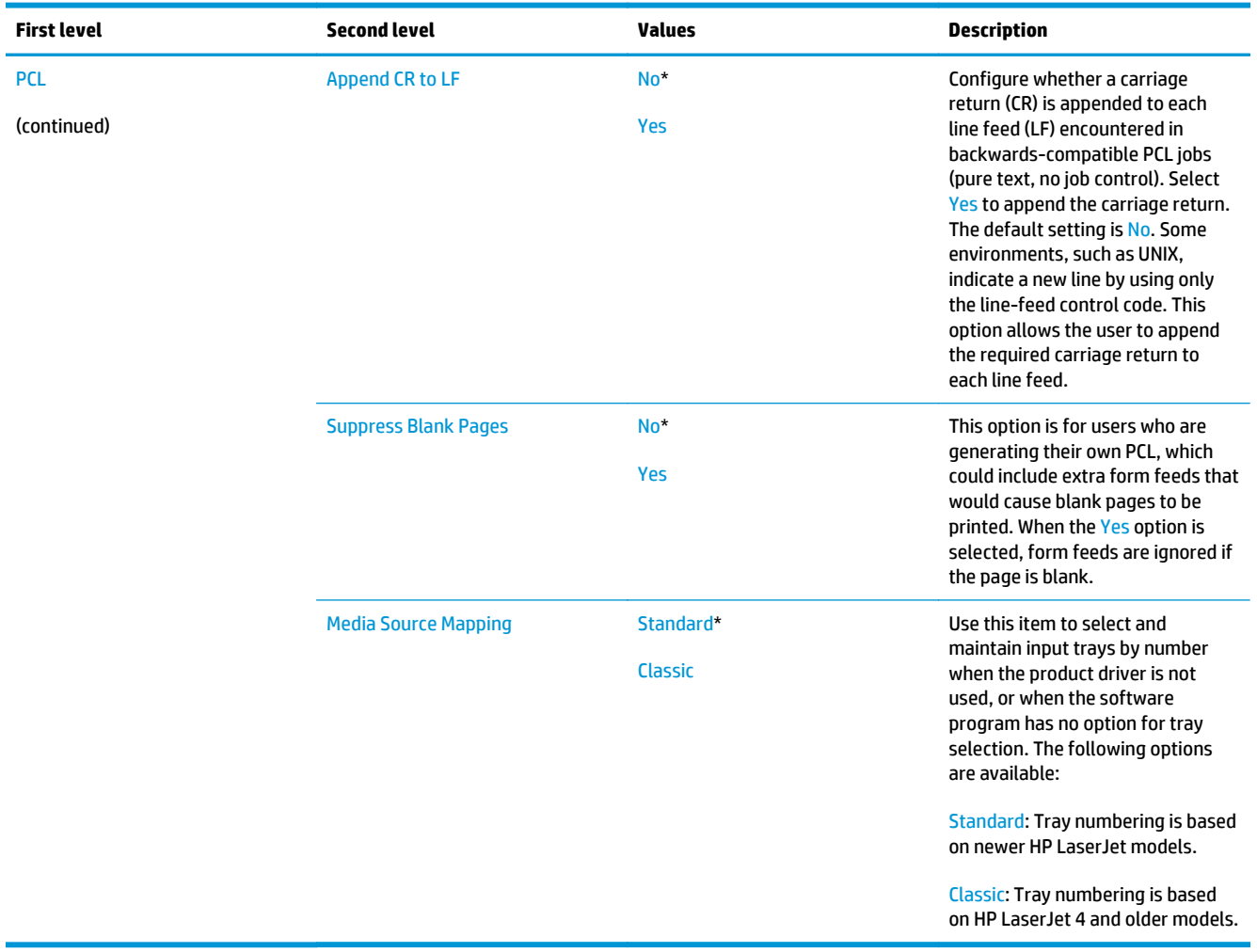

÷

### **Default Print Options menu**

**To display**: At the product control panel, select the Administration menu, and then select the Default Print Options menu.

In the following table, asterisks (\*) indicate the factory default setting.

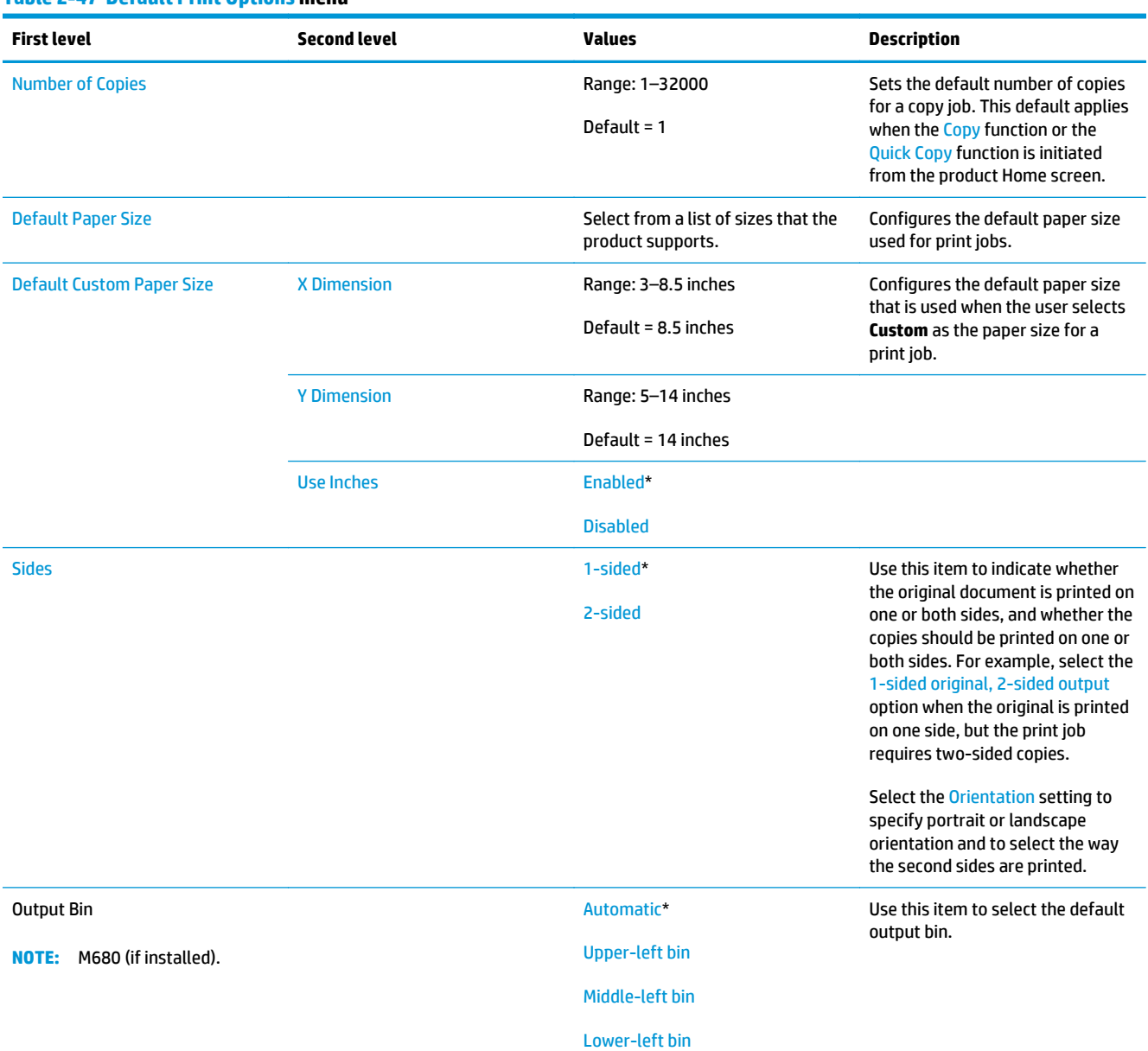

# **Table 2-47 Default Print Options menu**

# **Table 2-47 Default Print Options menu (continued)**

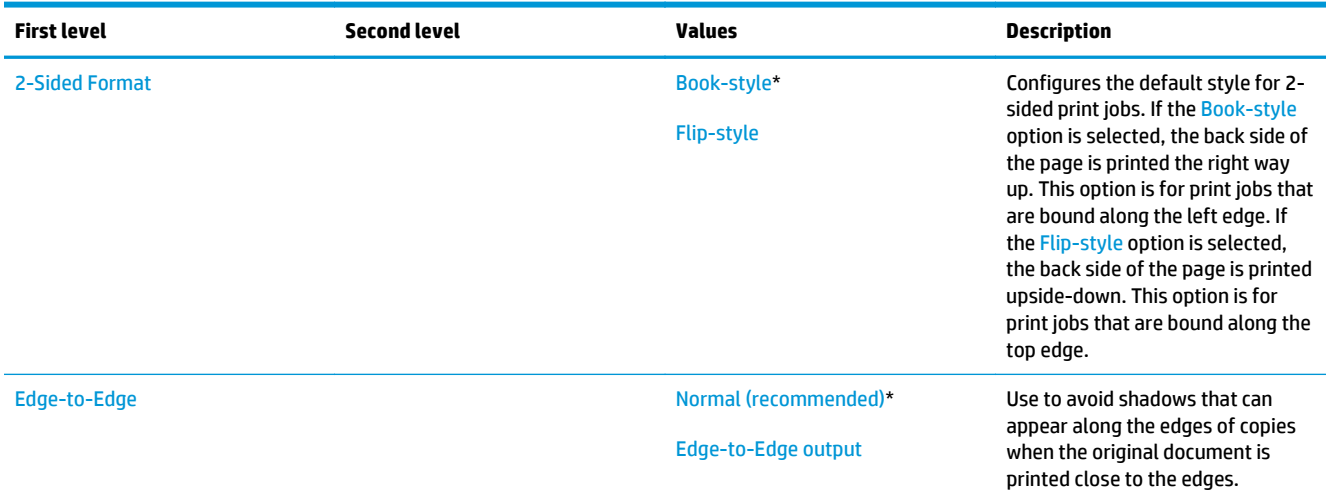

### **Display Settings menu**

**To display**: At the product control panel, select the Administration menu, and then select the Display Settings menu.

In the following table, asterisks (\*) indicate the factory default setting.

### **Table 2-48 Display Settings menu**

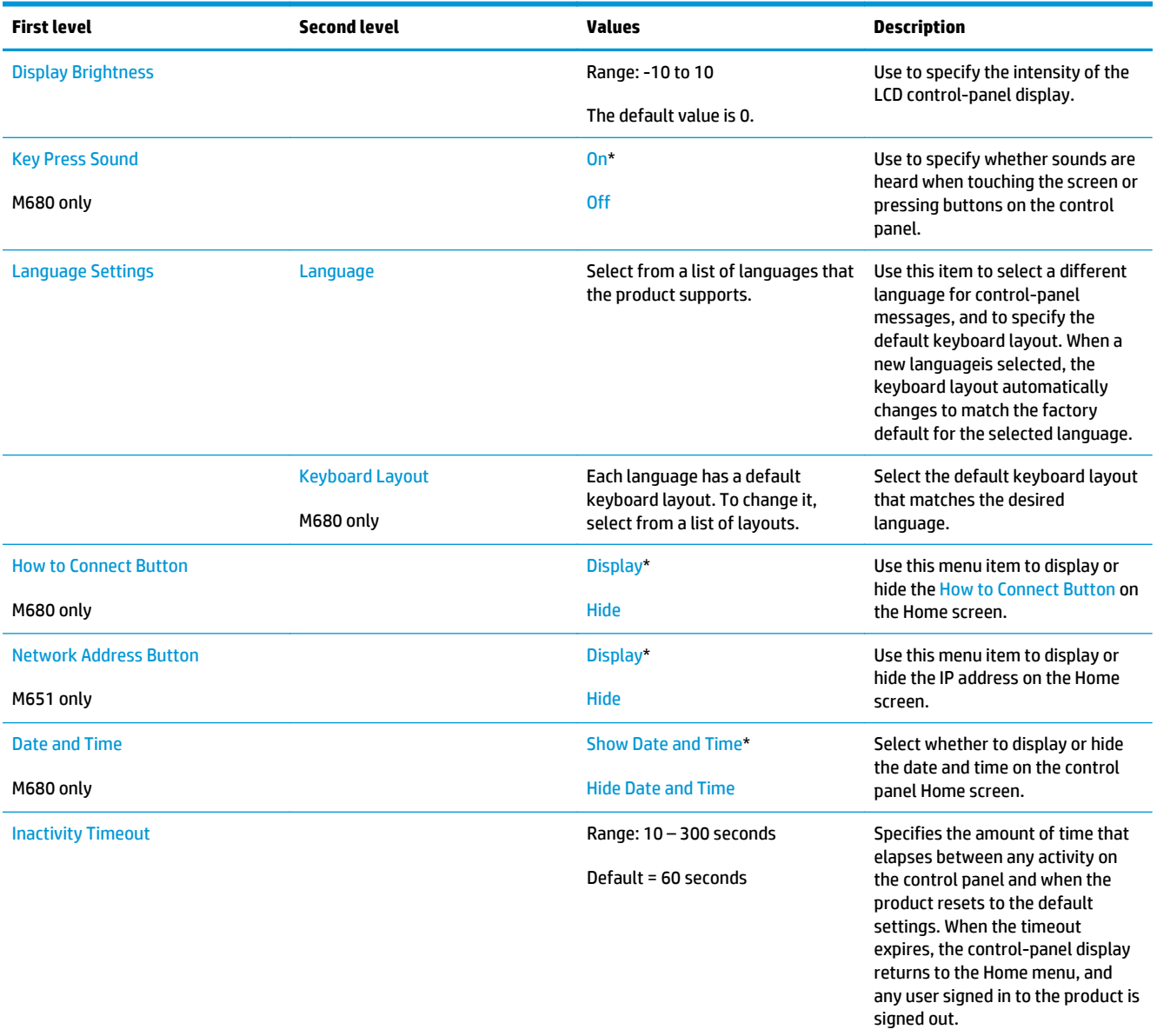

### **Table 2-48 Display Settings menu (continued)**

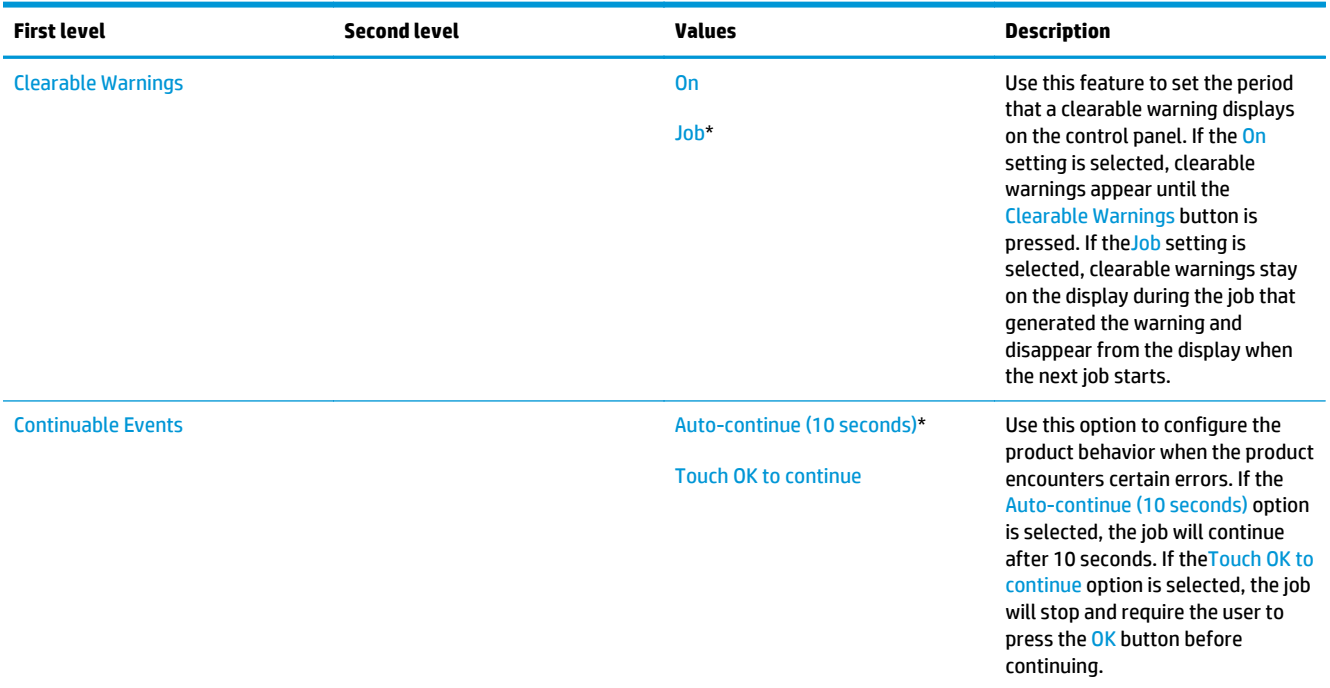

### **Manage Supplies menu**

**To display**: At the product control panel, select the Administration menu, and then select the Manage Supplies menu.

In the following table, asterisks (\*) indicate the factory default setting.

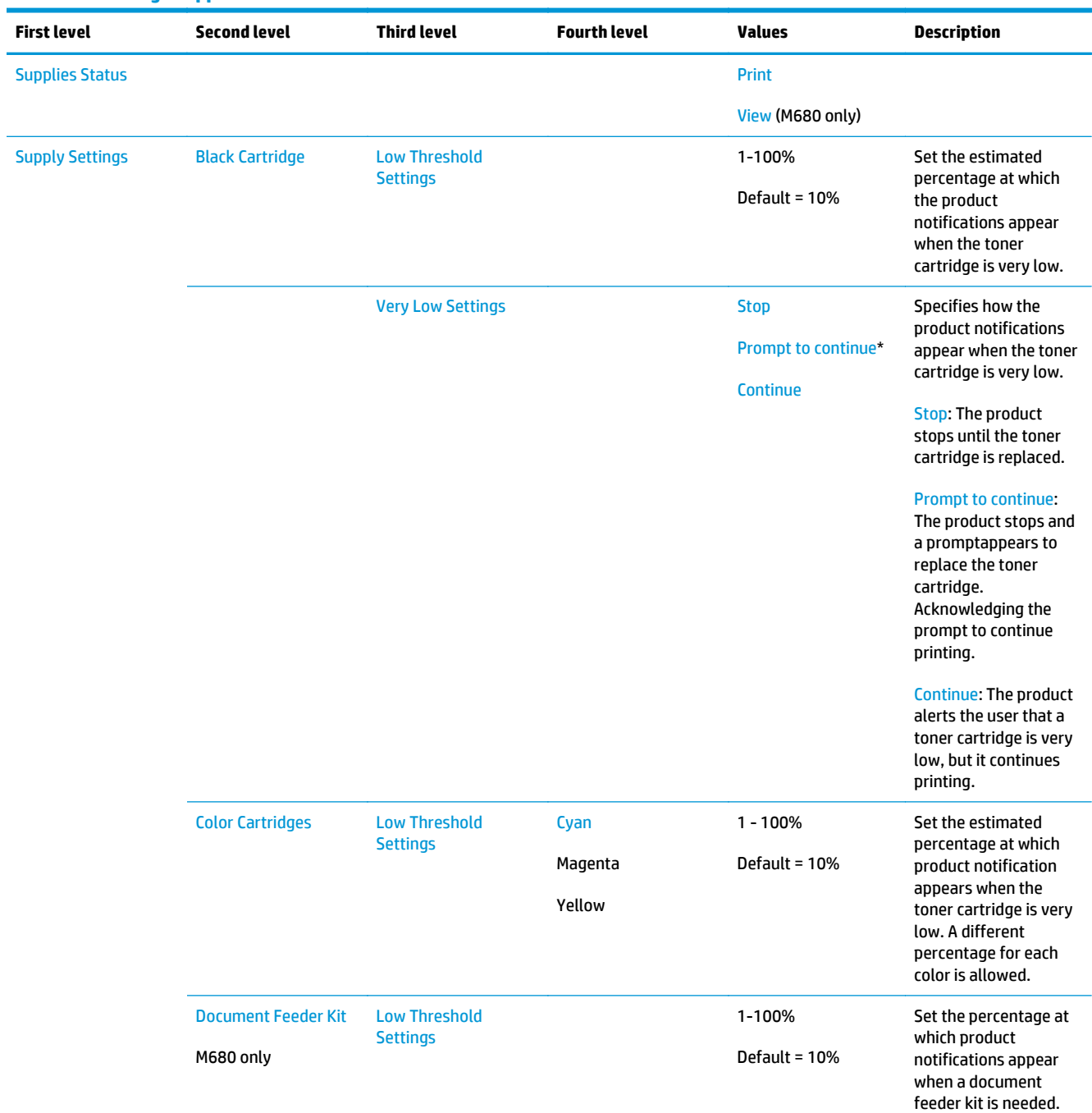

#### **Table 2-49 Manage Supplies menu**

### **Table 2-49 Manage Supplies menu (continued)**

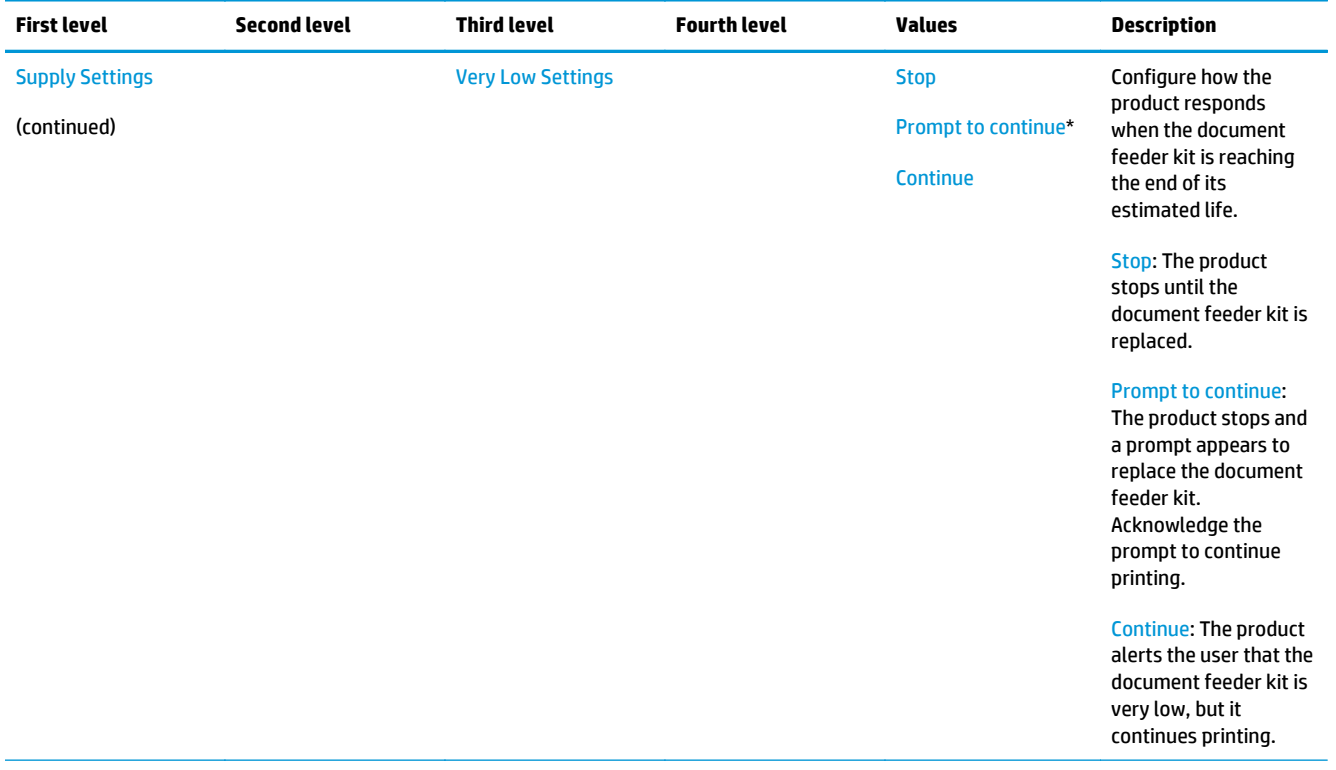

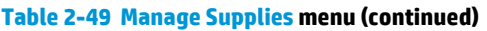

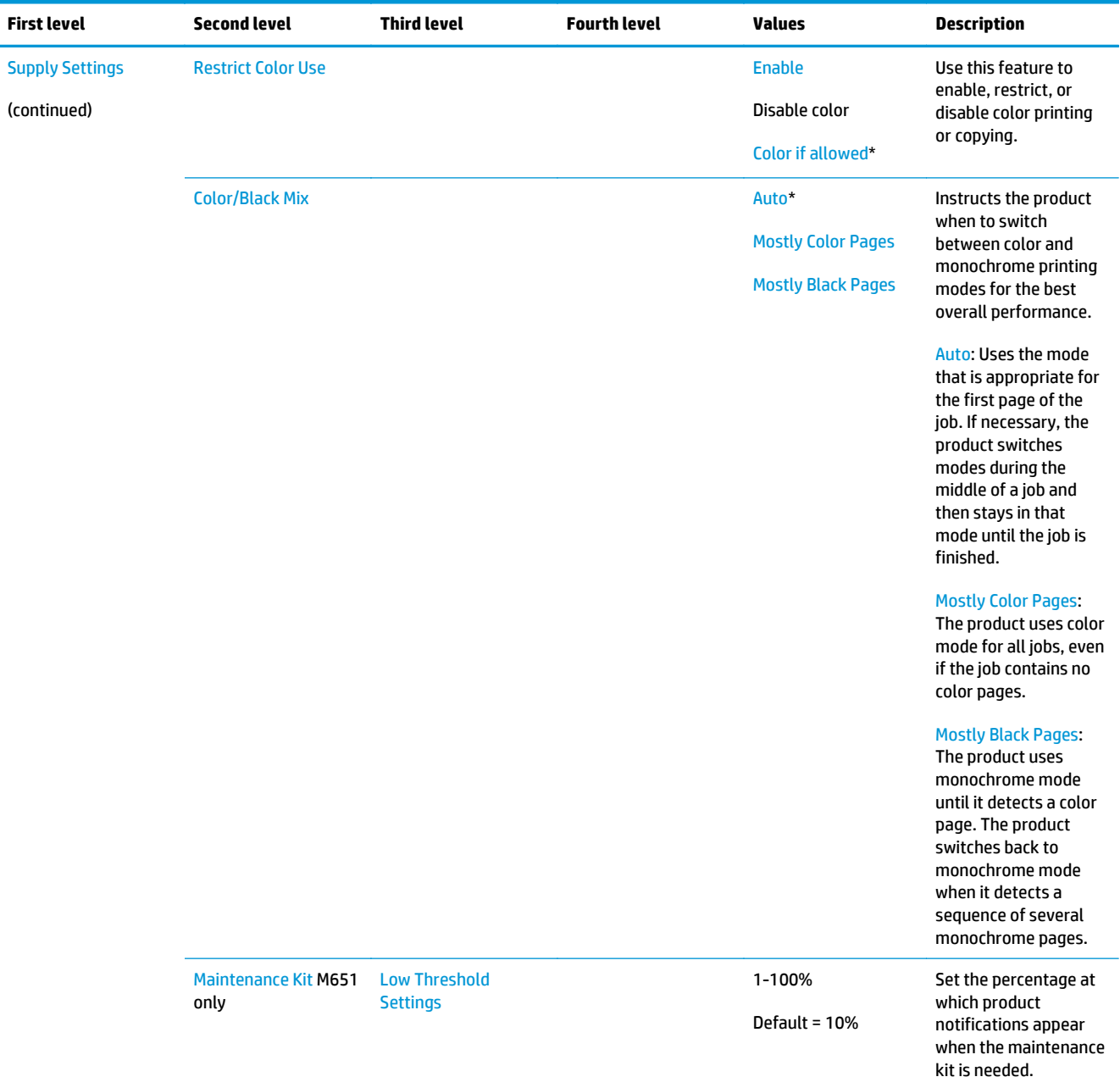

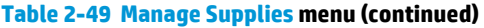

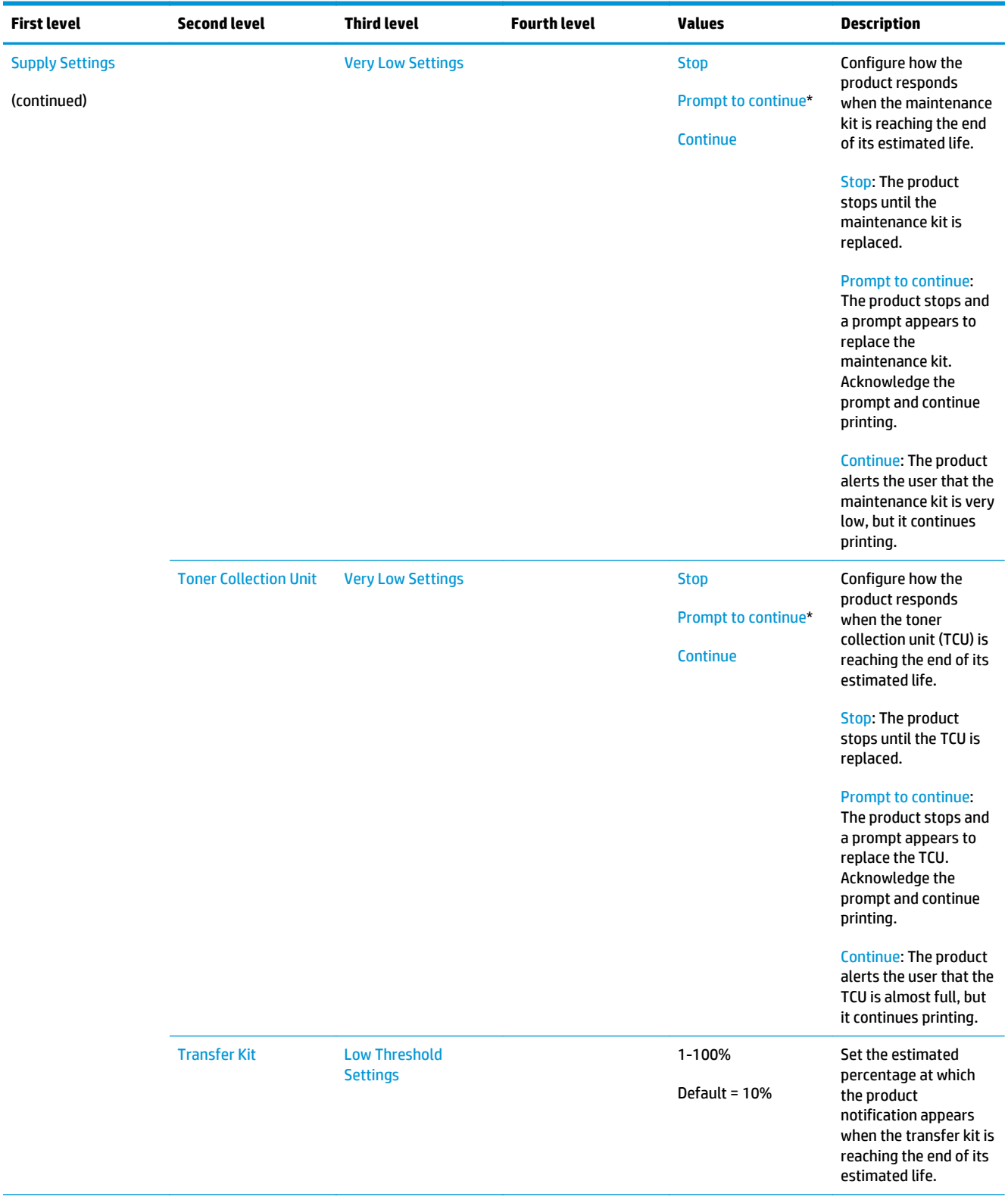

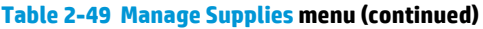

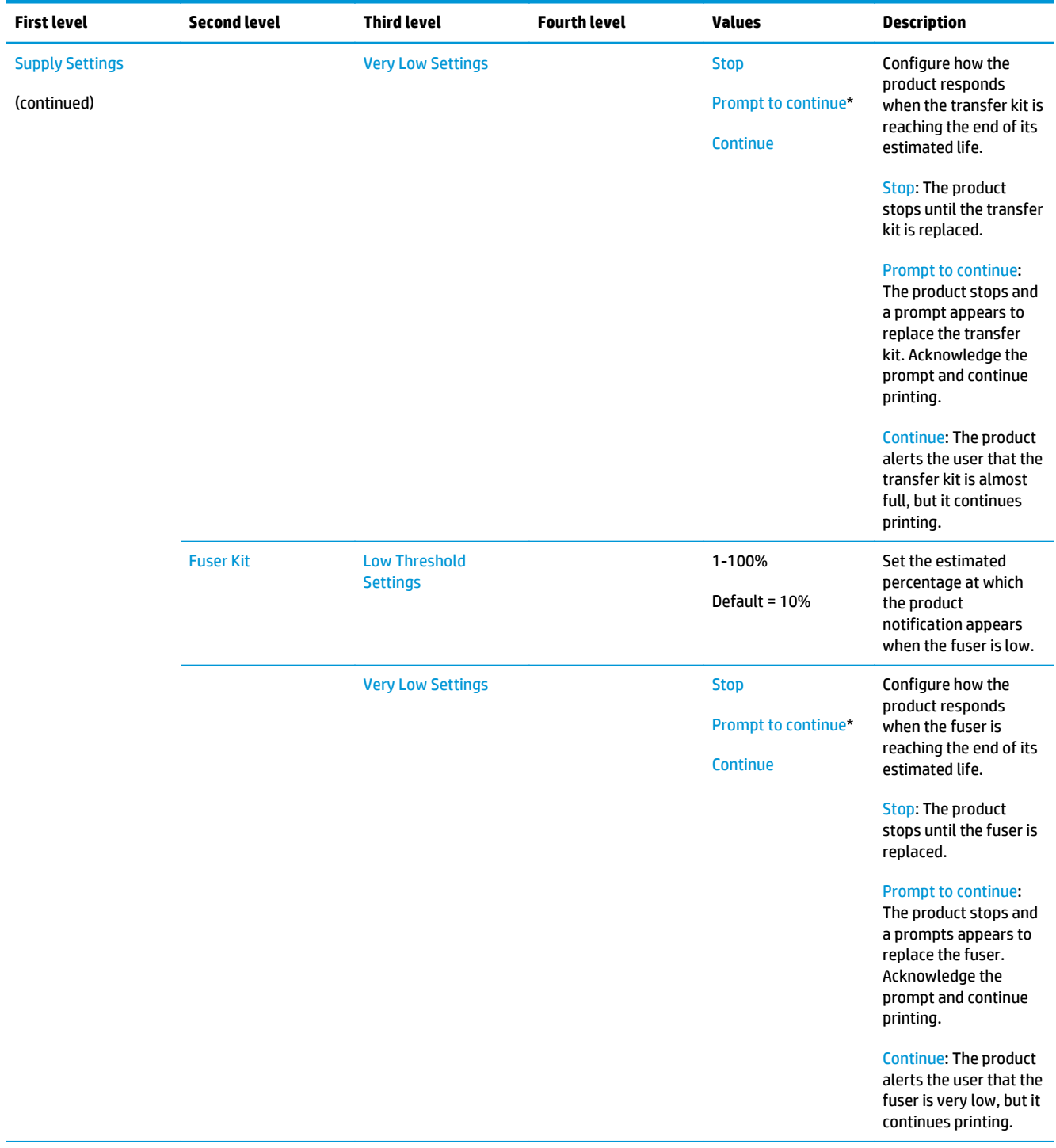
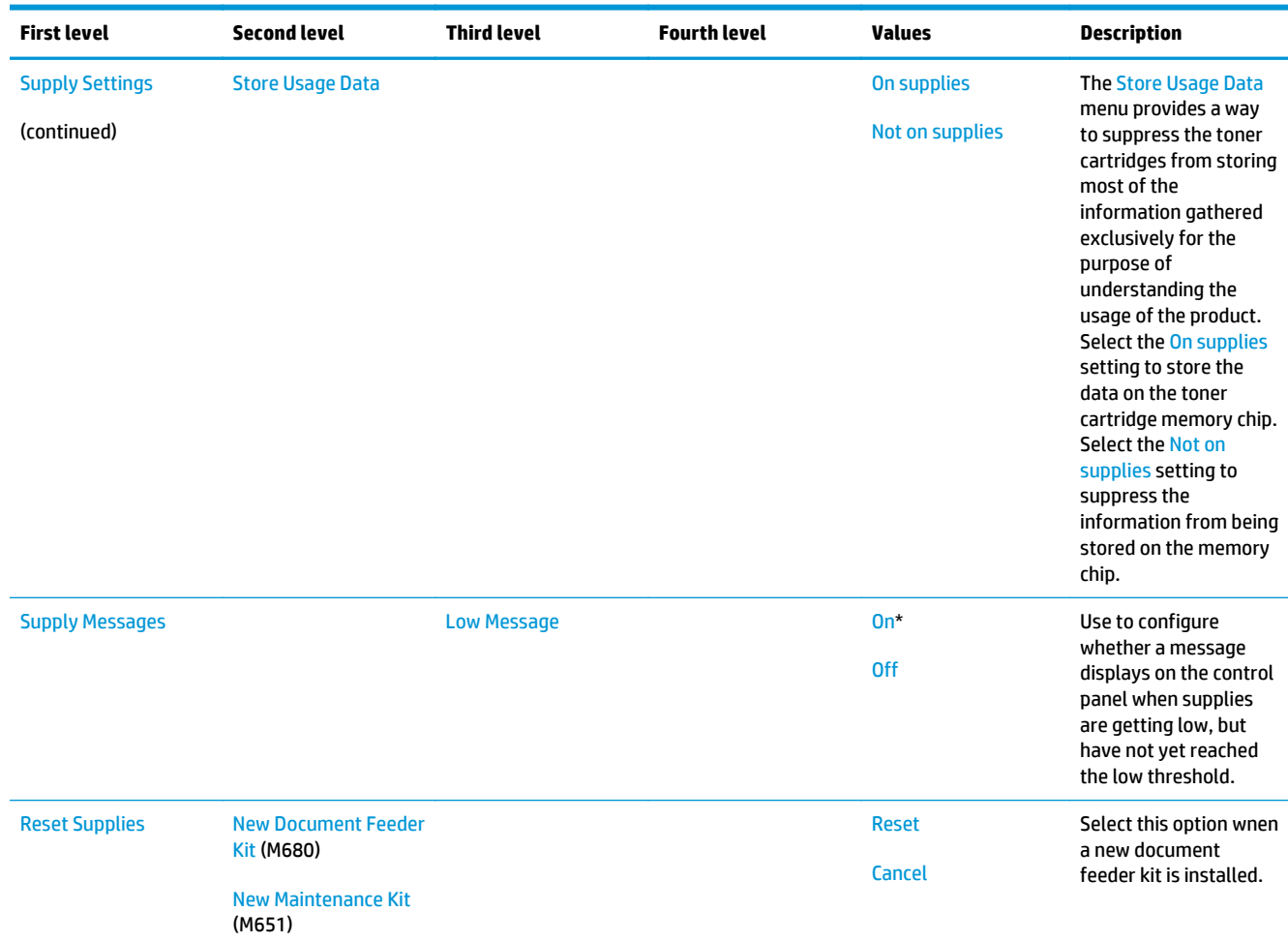

# **Table 2-49 Manage Supplies menu (continued)**

# **Manage Trays menu**

**To display**: At the product control panel, select the Administration menu, and then select the Manage Trays menu.

In the following table, asterisks (\*) indicate the factory default setting.

# **Table 2-50 Manage Trays menu**

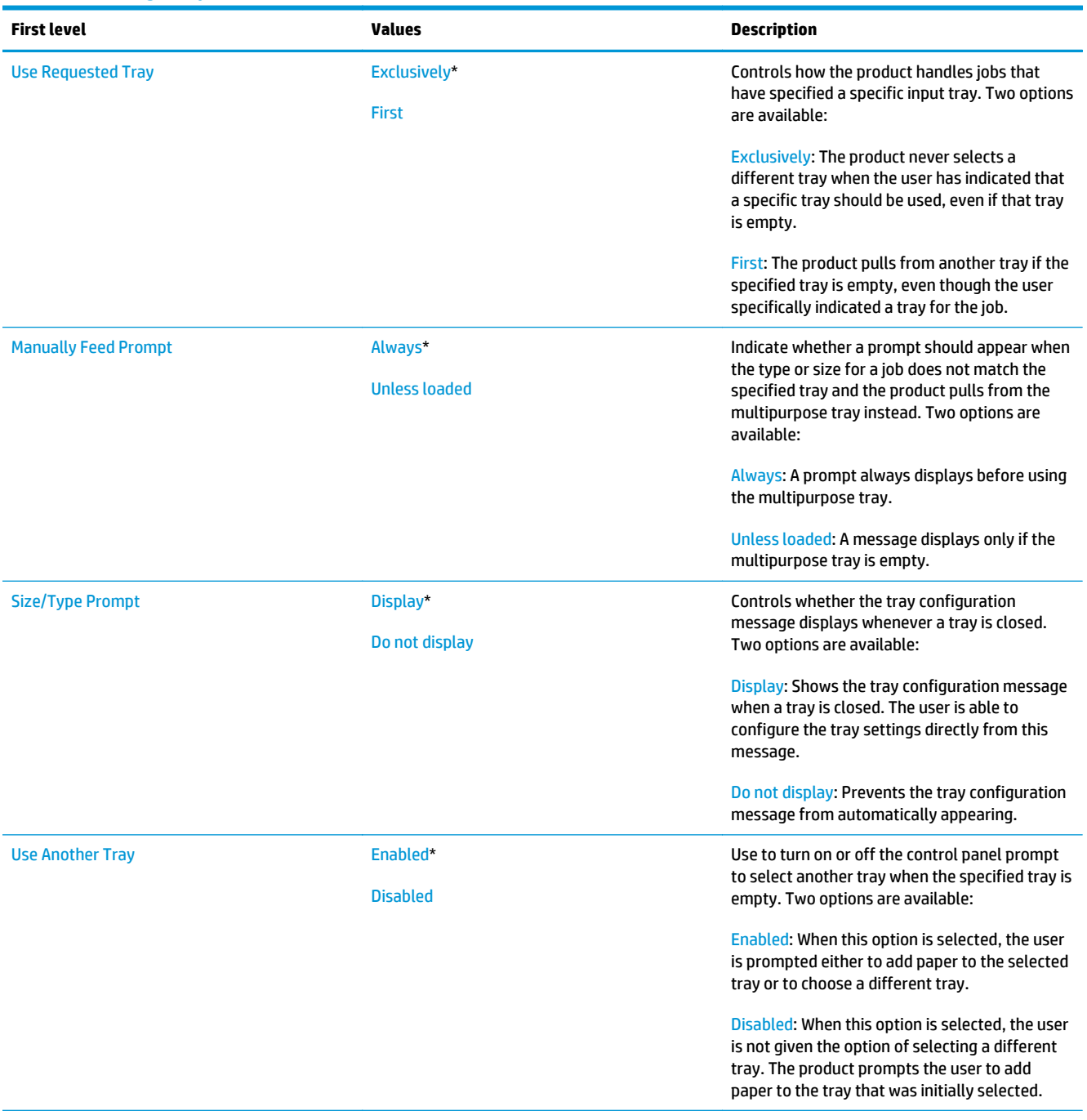

# **Table 2-50 Manage Trays menu (continued)**

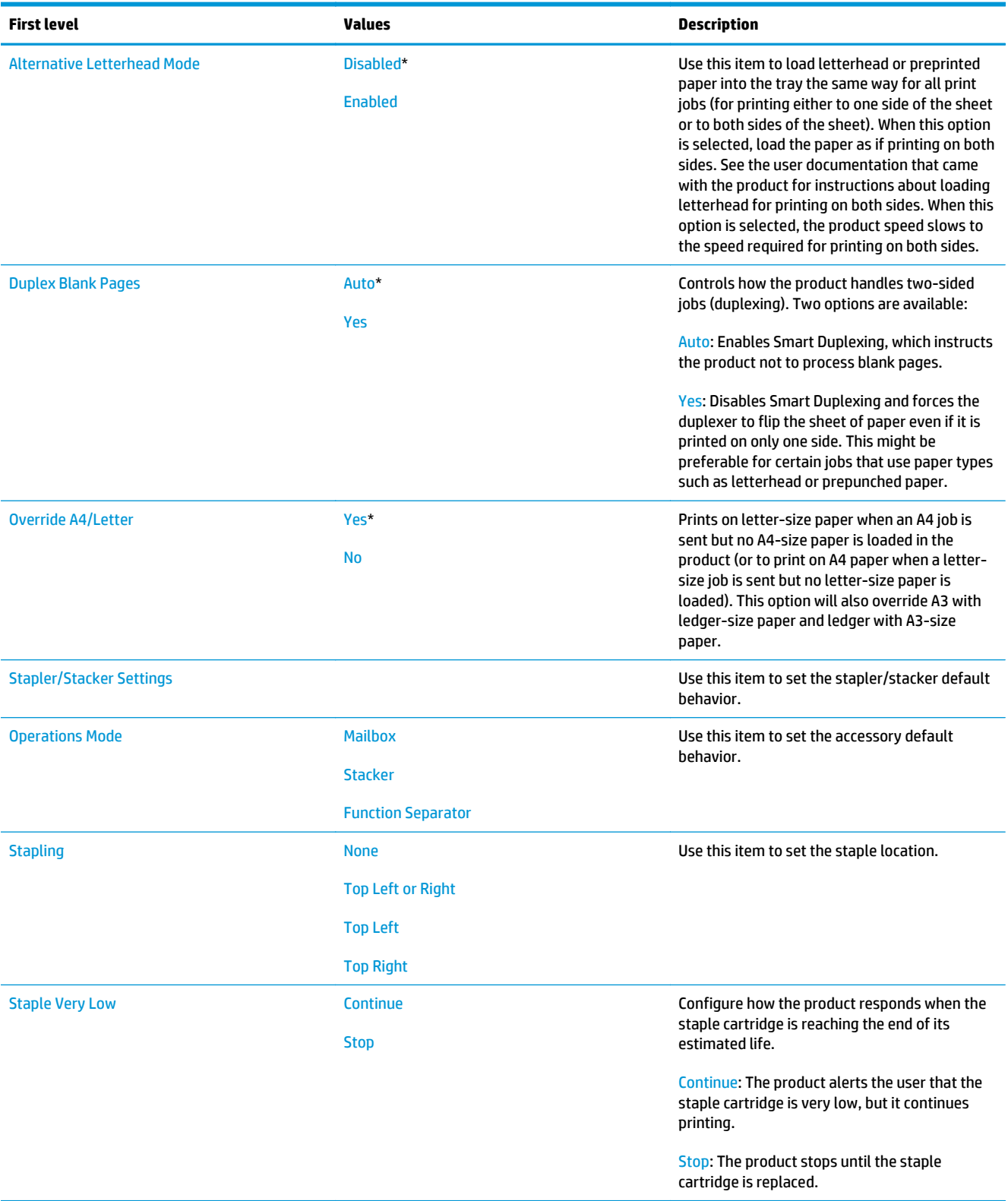

# **Network Settings menu**

**To display**: At the product control panel, select the Administration menu, and then select the Network Settings menu.

In the following table, asterisks (\*) indicate the factory default setting.

# **Table 2-51 Network Settings menu**

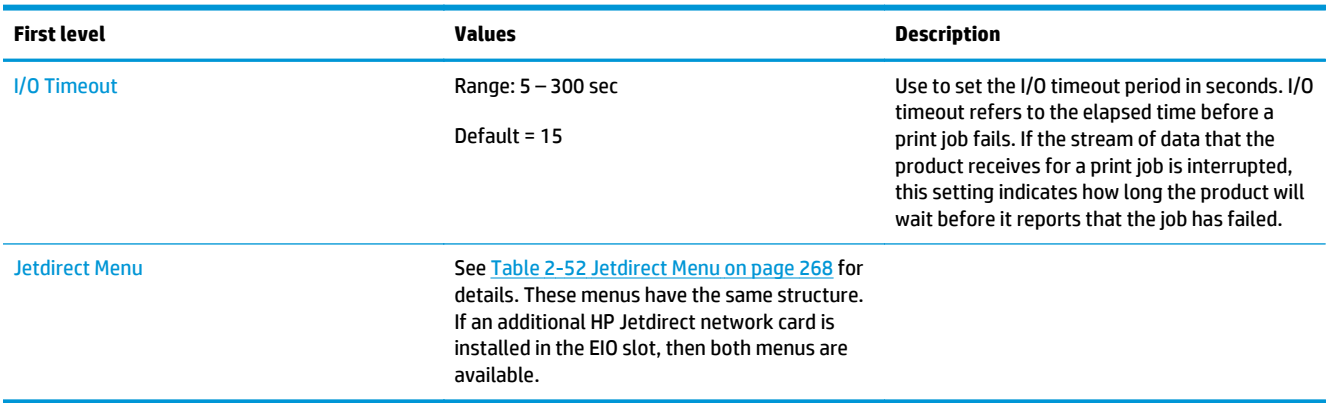

### **Table 2-52 Jetdirect Menu**

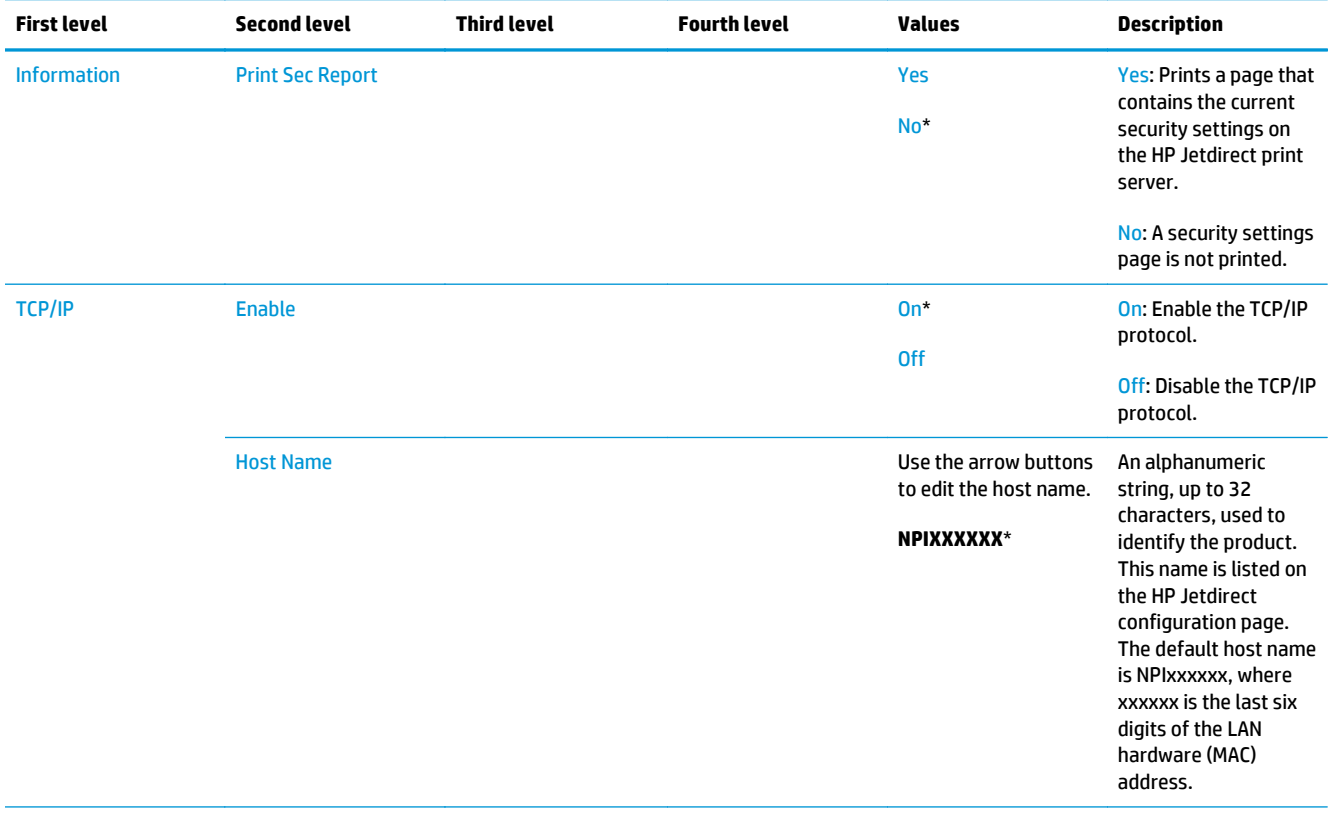

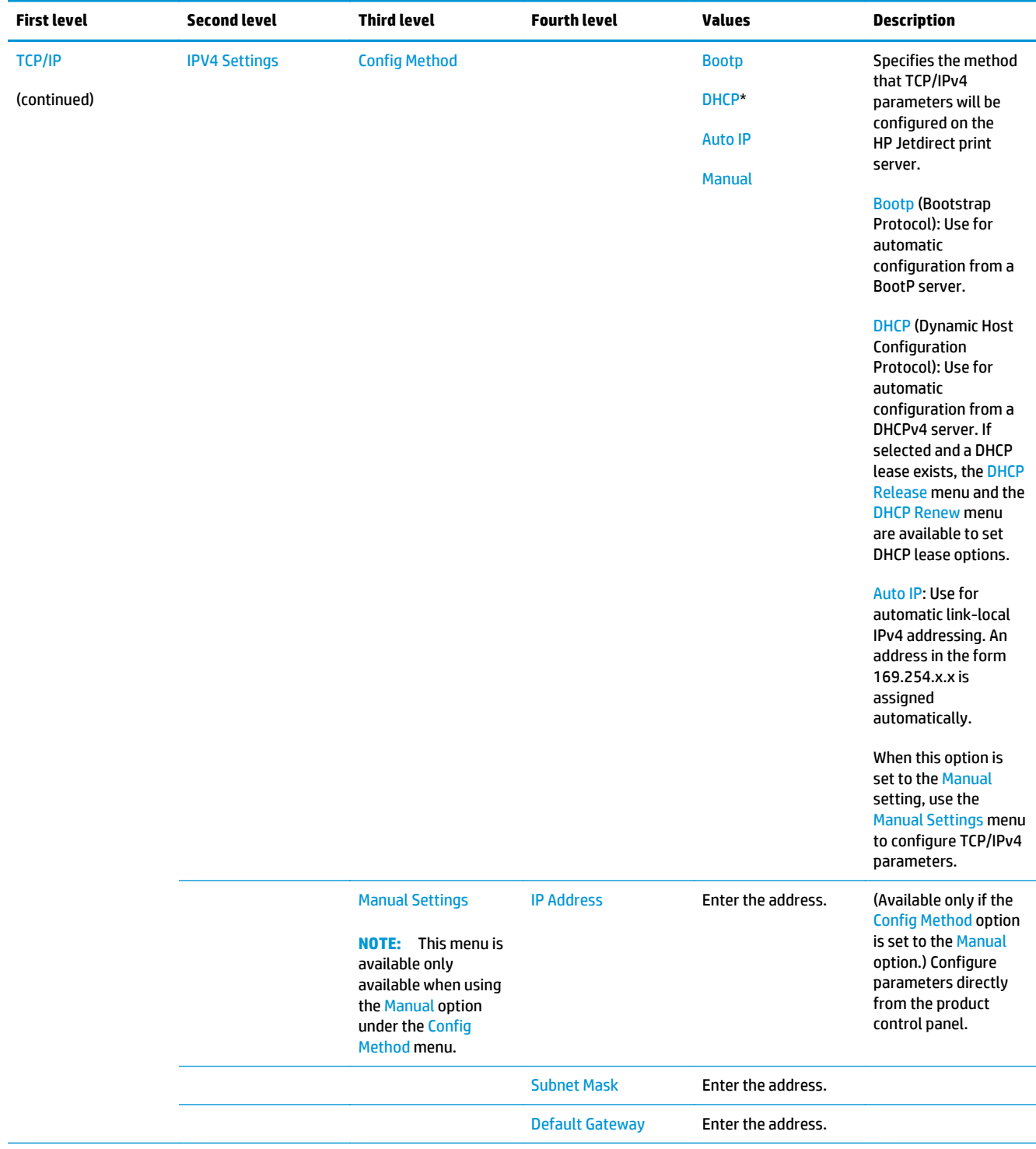

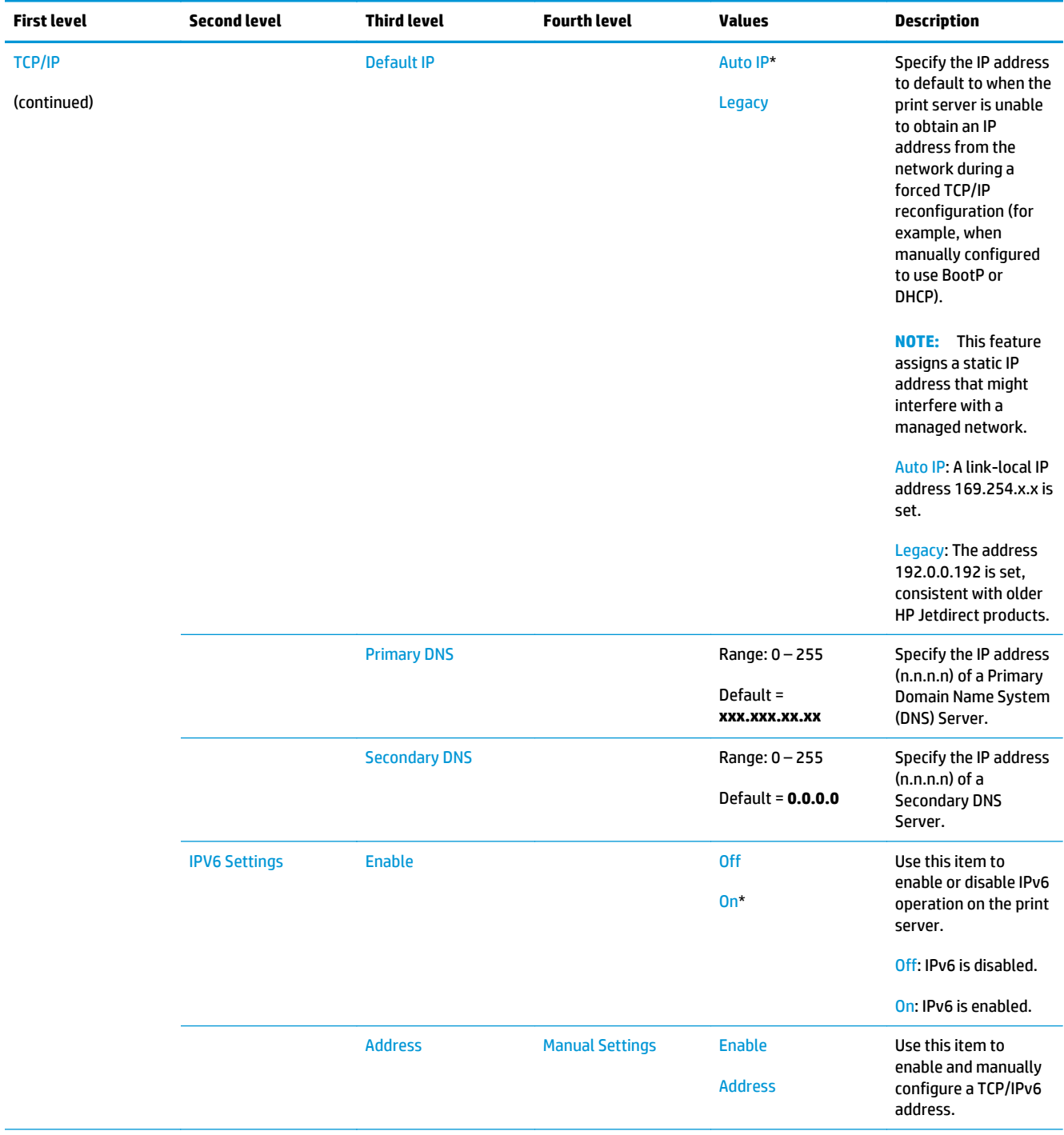

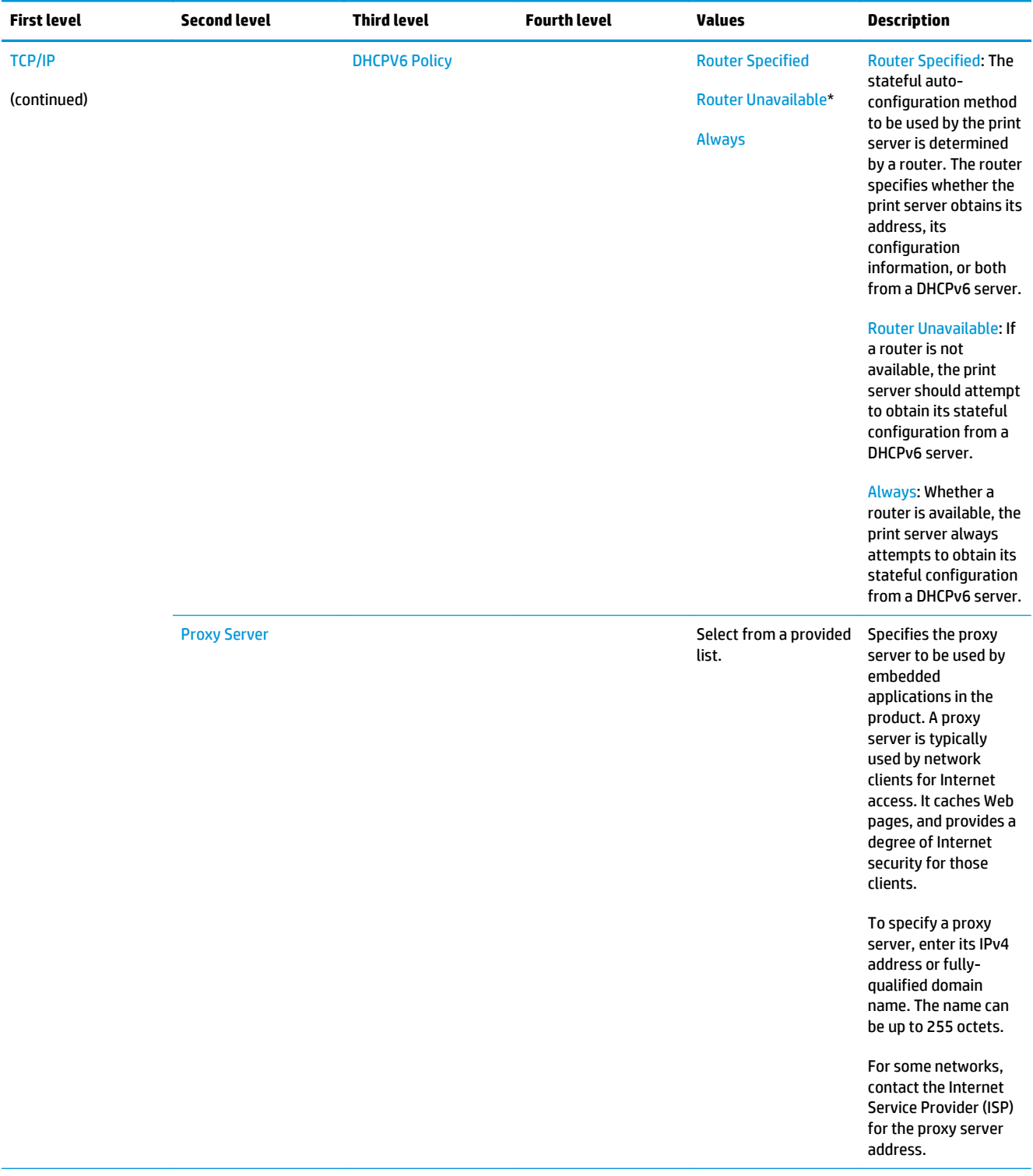

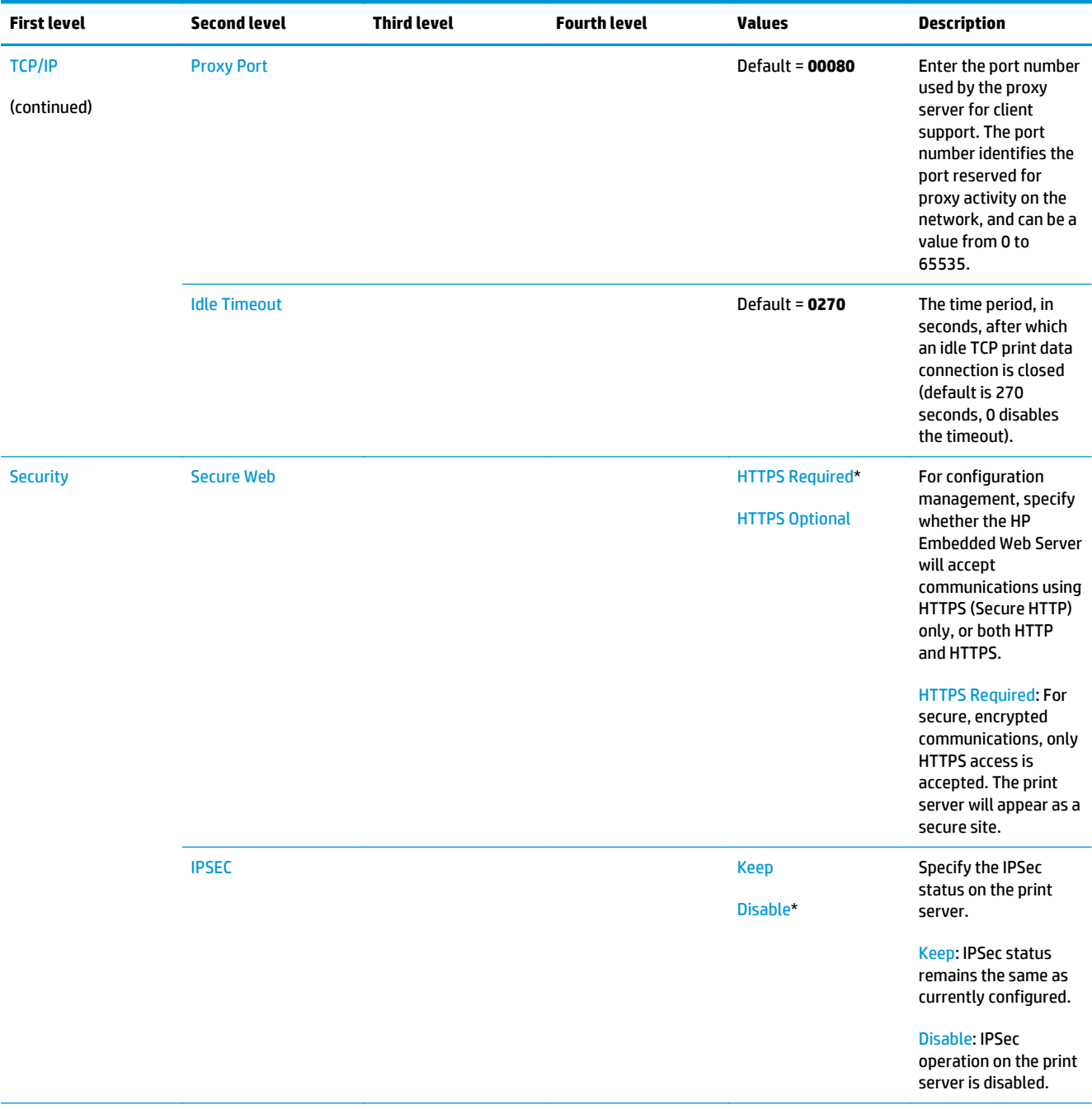

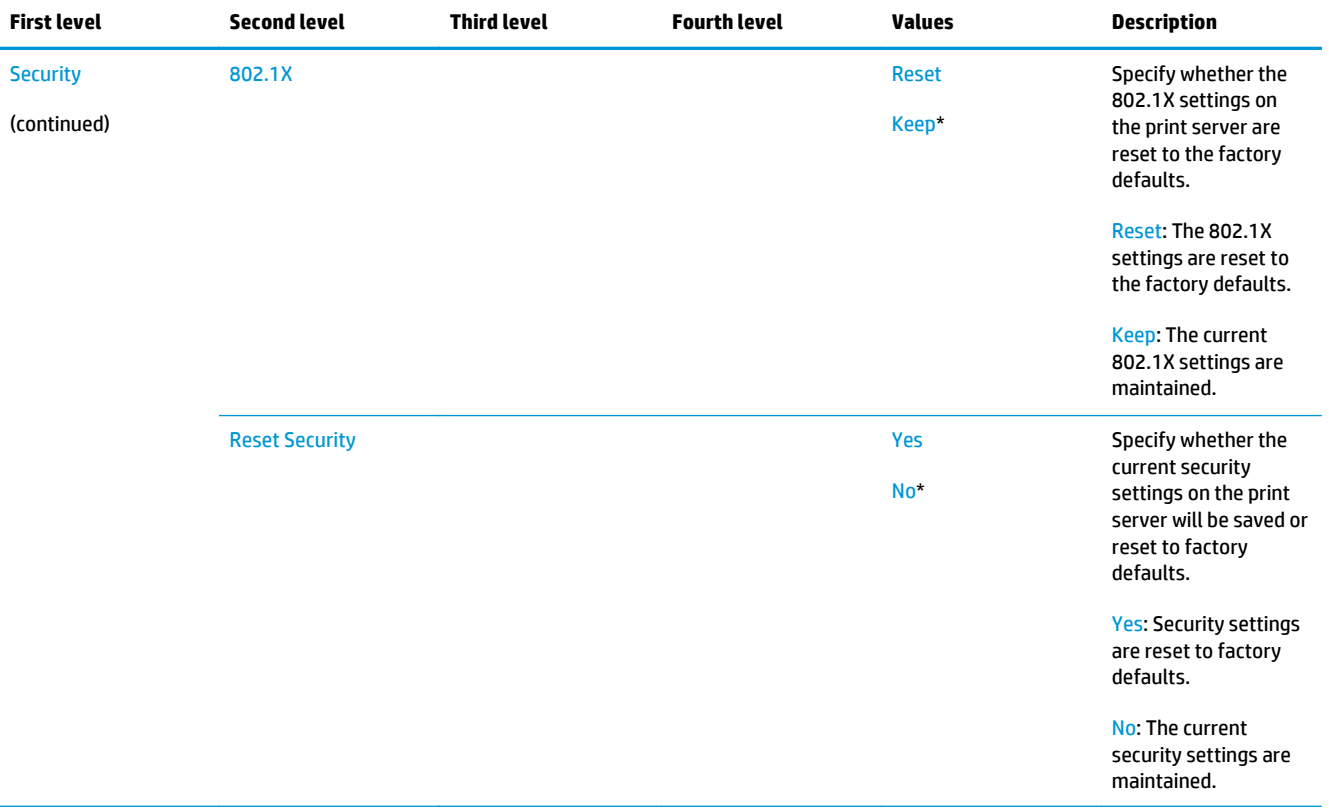

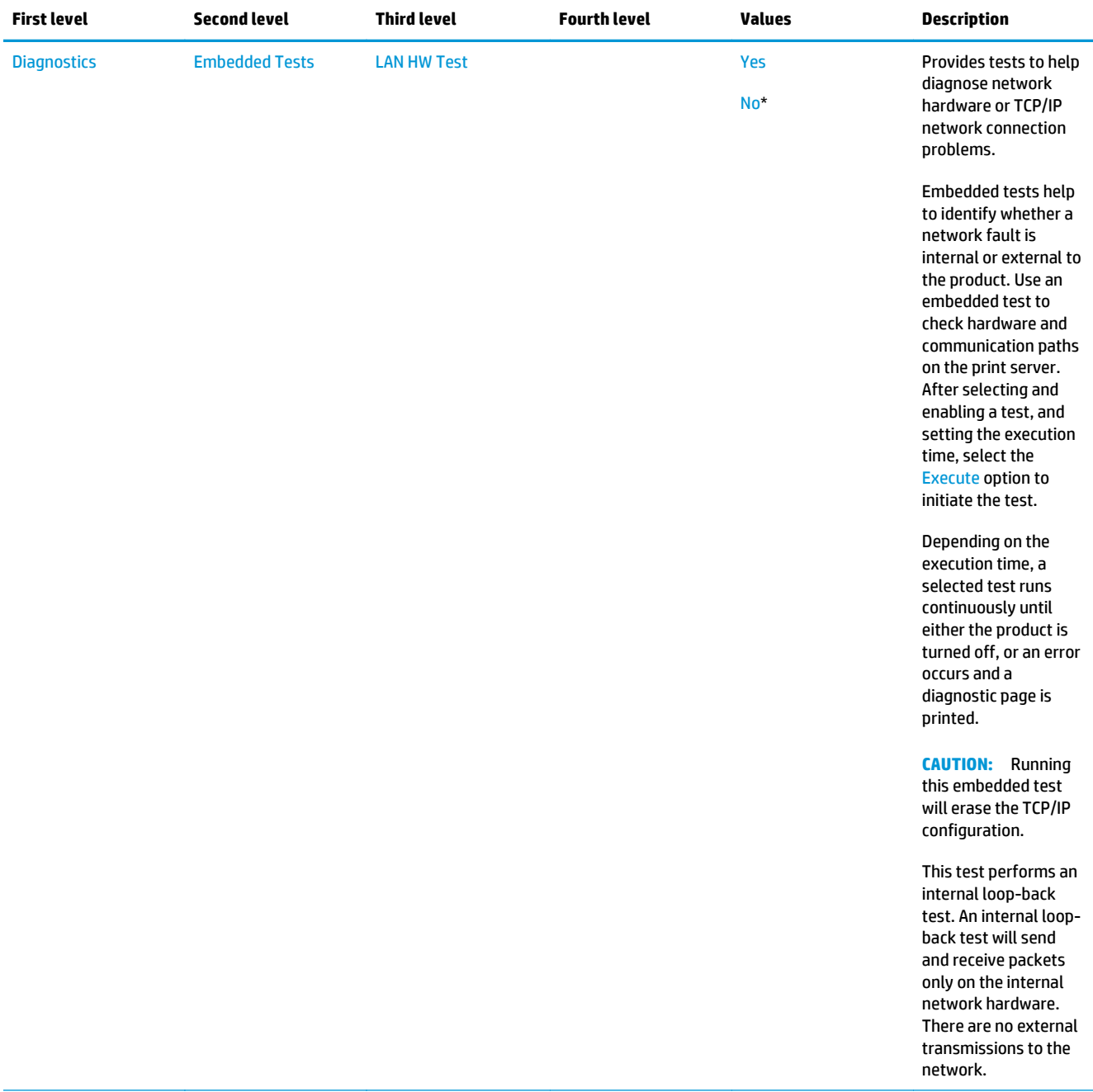

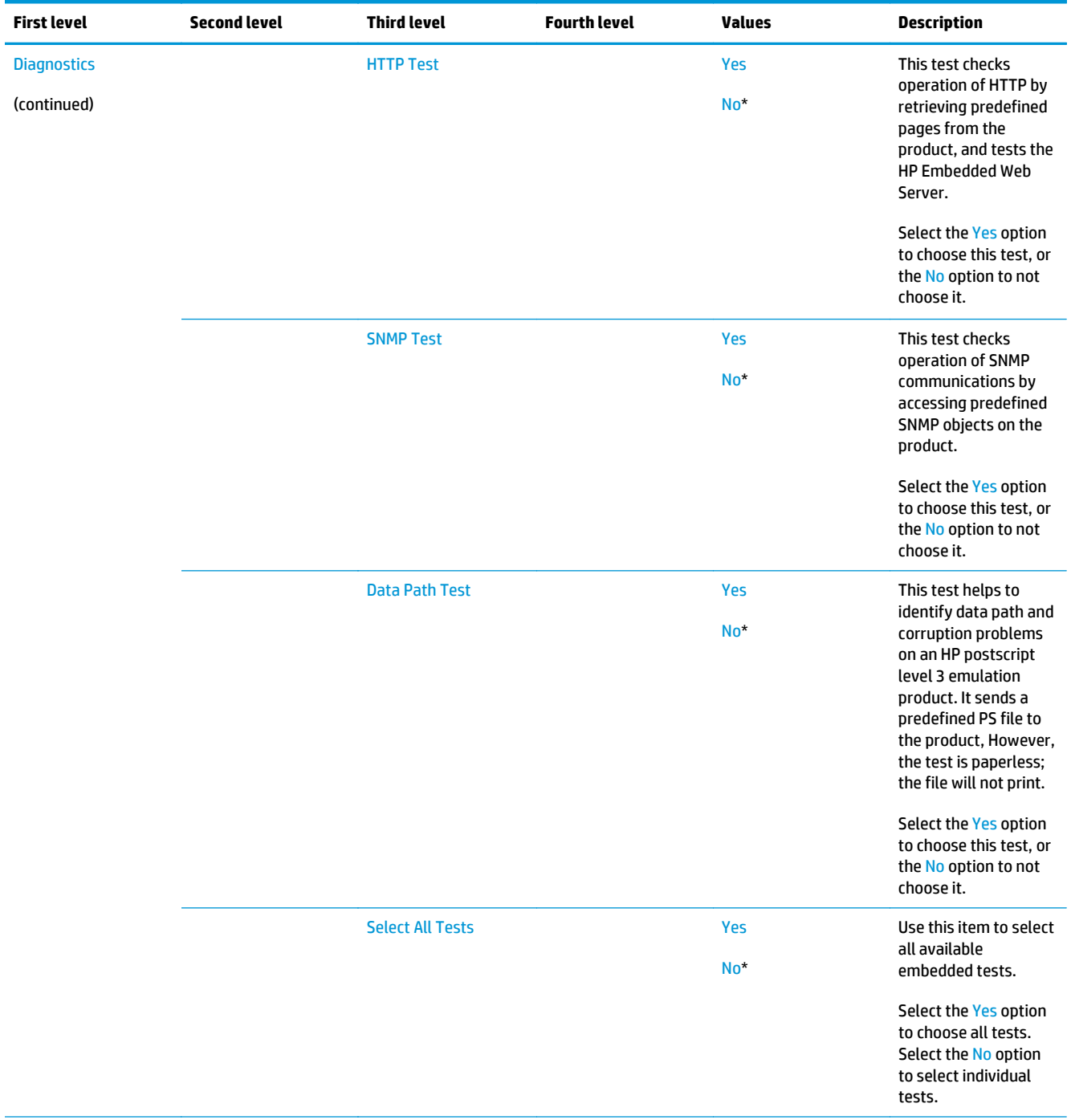

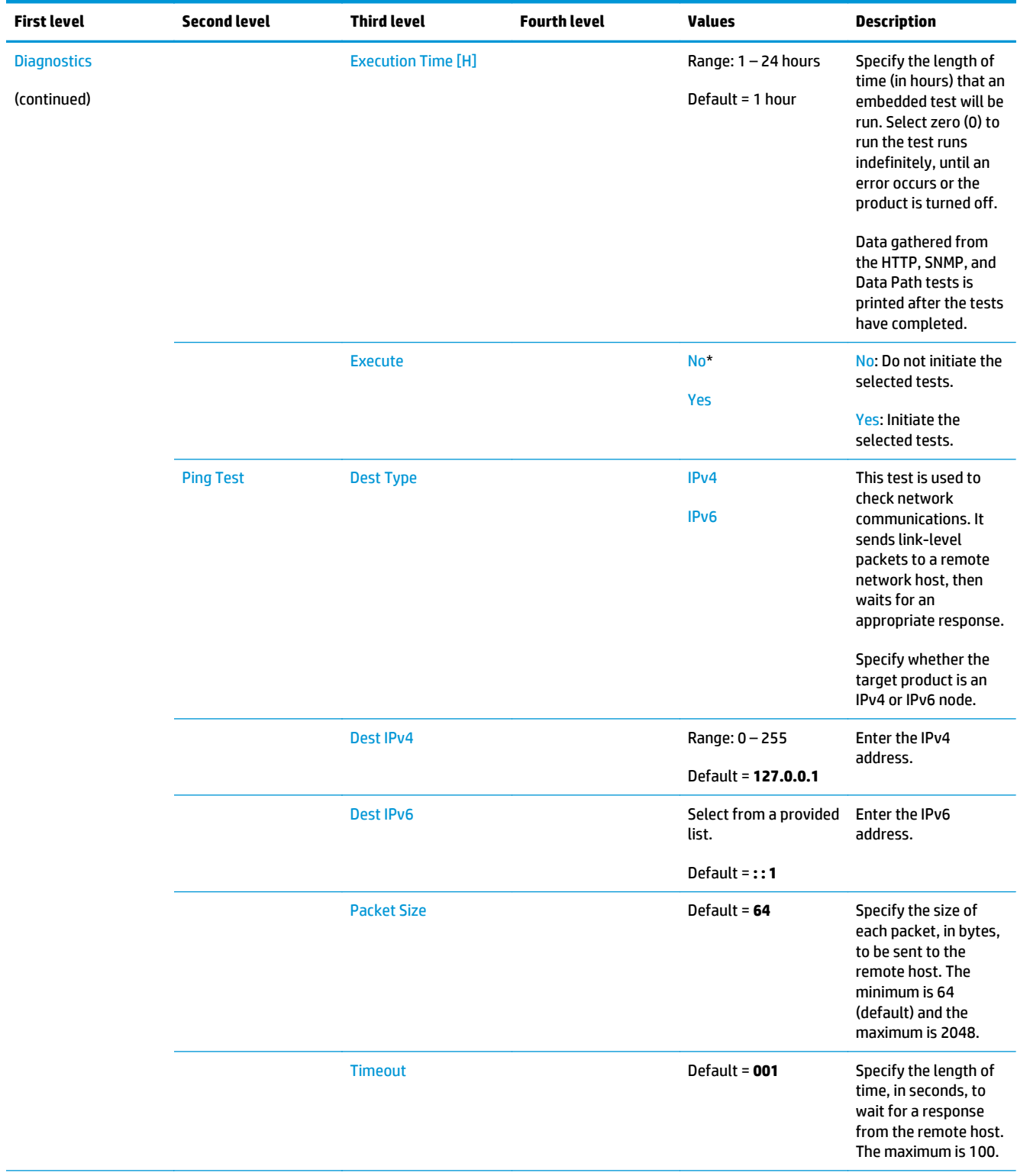

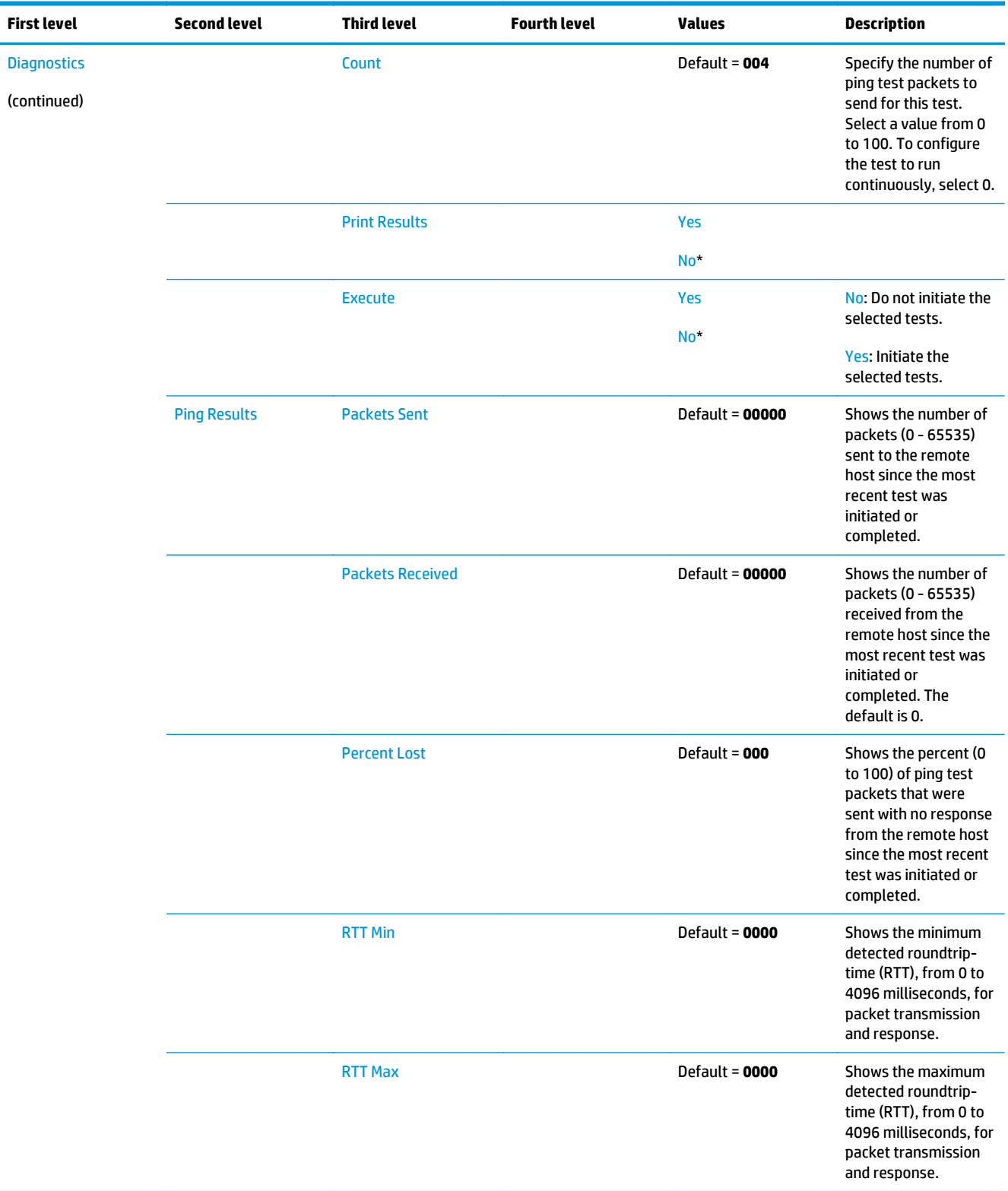

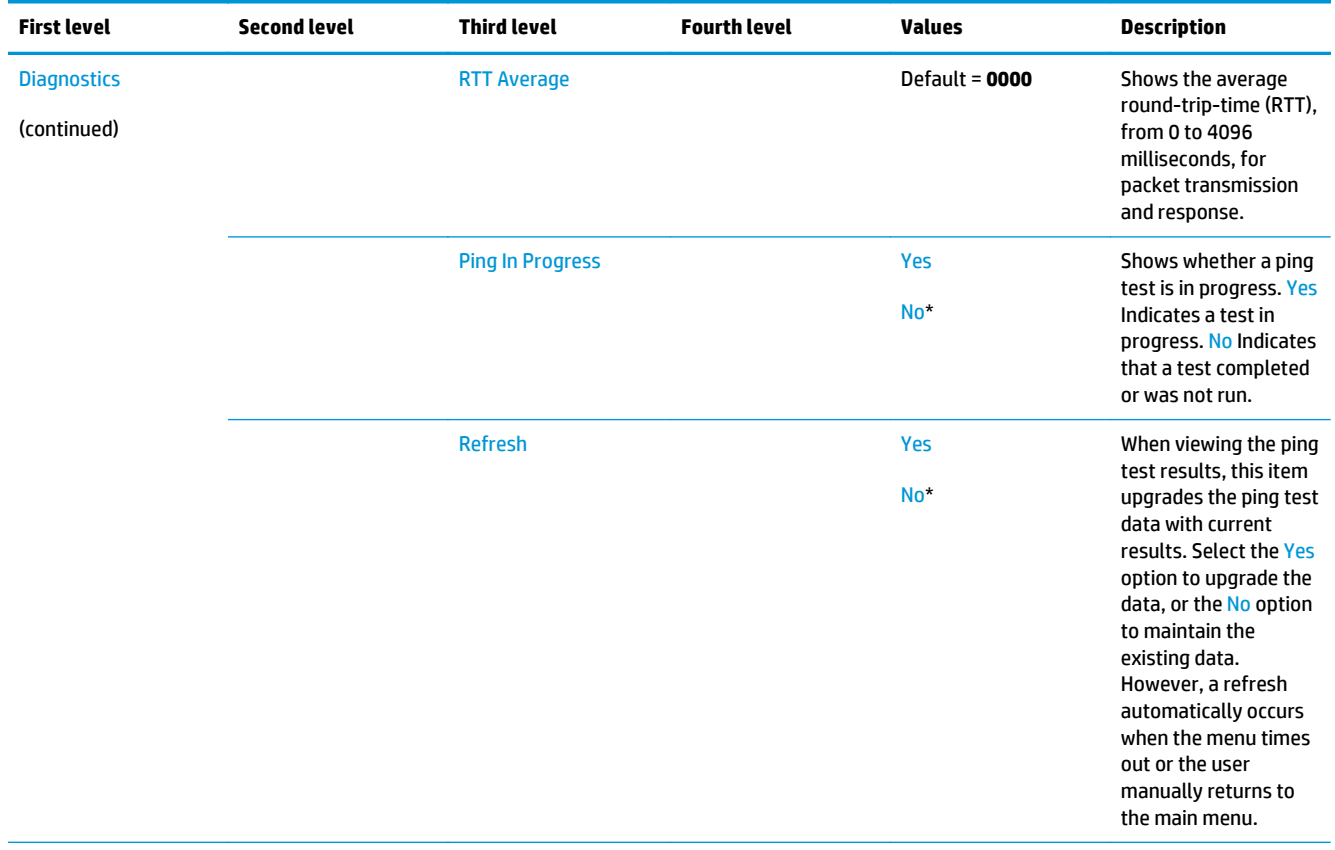

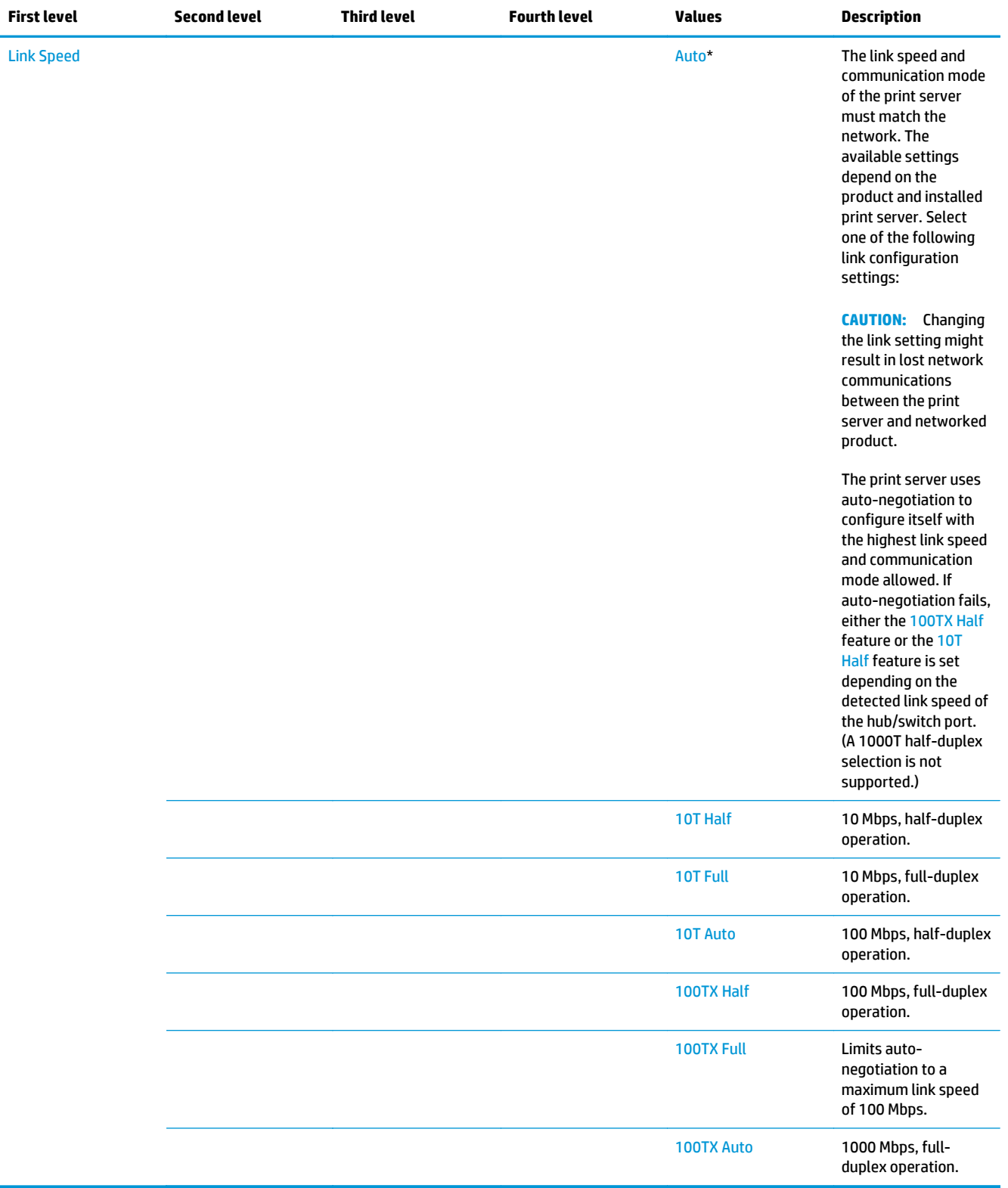

# **Troubleshooting menu**

**To display**: At the product control panel, select the Administration menu, and then select the Troubleshooting menu.

In the following table, asterisks (\*) indicate the factory default setting.

# **Table 2-53 Troubleshooting menu**

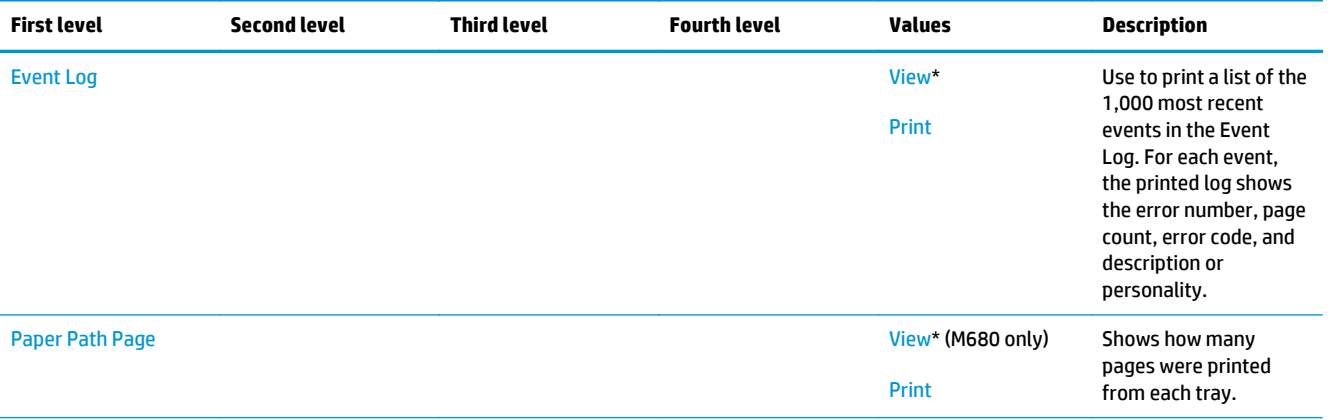

| <b>First level</b> | <b>Second level</b>     | <b>Third level</b>          | <b>Fourth level</b> | Values                                        | <b>Description</b>                                                                                                    |
|--------------------|-------------------------|-----------------------------|---------------------|-----------------------------------------------|----------------------------------------------------------------------------------------------------|
| Fax<br>M680 only   | Fax T.30 Trace          | <b>Print T.30 Report</b>    |                     | <b>Print</b>                                  | Use to print or<br>configure the fax T.30<br>trace report. T.30 is the<br>standard that specifies<br>handshaking,<br>protocols, and error<br>correction between fax<br>machines.                   |
|                    |                         | <b>When to Print Report</b> |                     | <b>Never automatically</b><br>print*          | Configure the T.30<br>report to print after<br>certain events. The                                                                                                    |
|                    |                         |                             |                     | Print after every fax                         | user can choose to<br>print the report after                                                                                                    |
|                    |                         |                             |                     | Print only after fax<br>send jobs             | every fax job, every fax<br>job sent, every fax job                                                                                                    |
|                    |                         |                             |                     | Print after any fax<br>error                  | received, every send<br>error, or every receive<br>error.                                                                                                    |
|                    |                         |                             |                     | Print only after fax<br>send errors           |                                                                                                    |
|                    |                         |                             |                     | Print only after fax<br>receive errors        |                                                                                                    |
|                    | <b>Fax V.34</b>         | Normal*<br><b>Off</b>       |                     | Use to disable V.34<br>modulations if several |                                                                                                    |
|                    |                         |                             |                     |                                               | fax failures have<br>occurred or if phone<br>line conditions require<br>it.                                                                                                    |
|                    | <b>Fax Speaker Mode</b> |                             |                     | Normal*                                       | Used by a technician to<br>evaluate and diagnose                                                                                                    |
|                    |                         |                             |                     | <b>Diagnostic</b>                             | fax issues by listening<br>to the sounds of fax<br>modulations.                                                                                                    |
|                    | <b>Fax Log Entries</b>  |                             |                     | <b>On</b>                                     | The standard fax log<br>includes basic                                                                                                    |
|                    |                         |                             |                     | Off*                                          | information such as the<br>time and whether the<br>fax was successful. The<br>detailed fax log shows<br>the intermediate<br>results of the redial<br>process not shown in<br>the standard fax log. |

**Table 2-53 Troubleshooting menu (continued)**

# **Table 2-53 Troubleshooting menu (continued)**

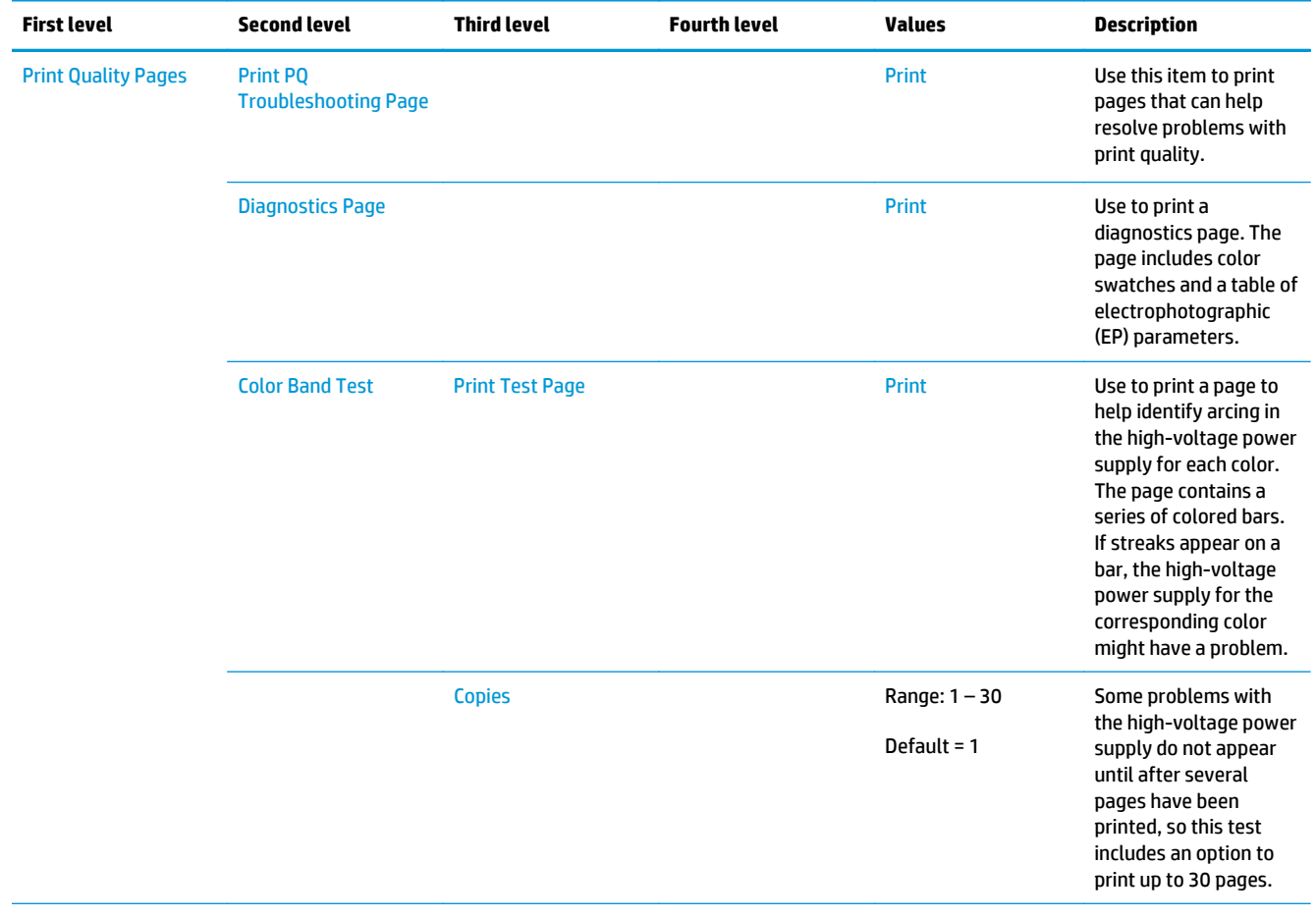

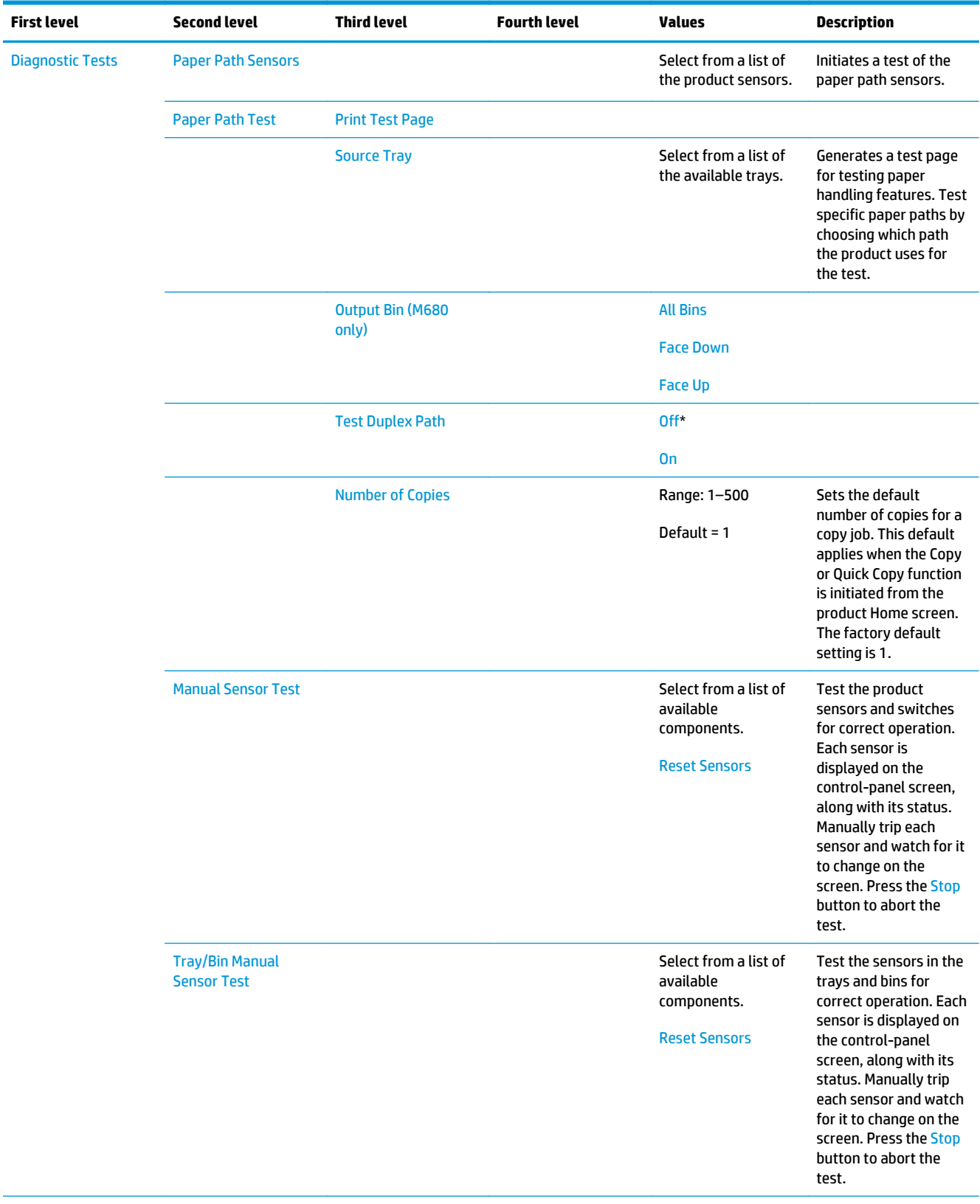

# **Table 2-53 Troubleshooting menu (continued)**

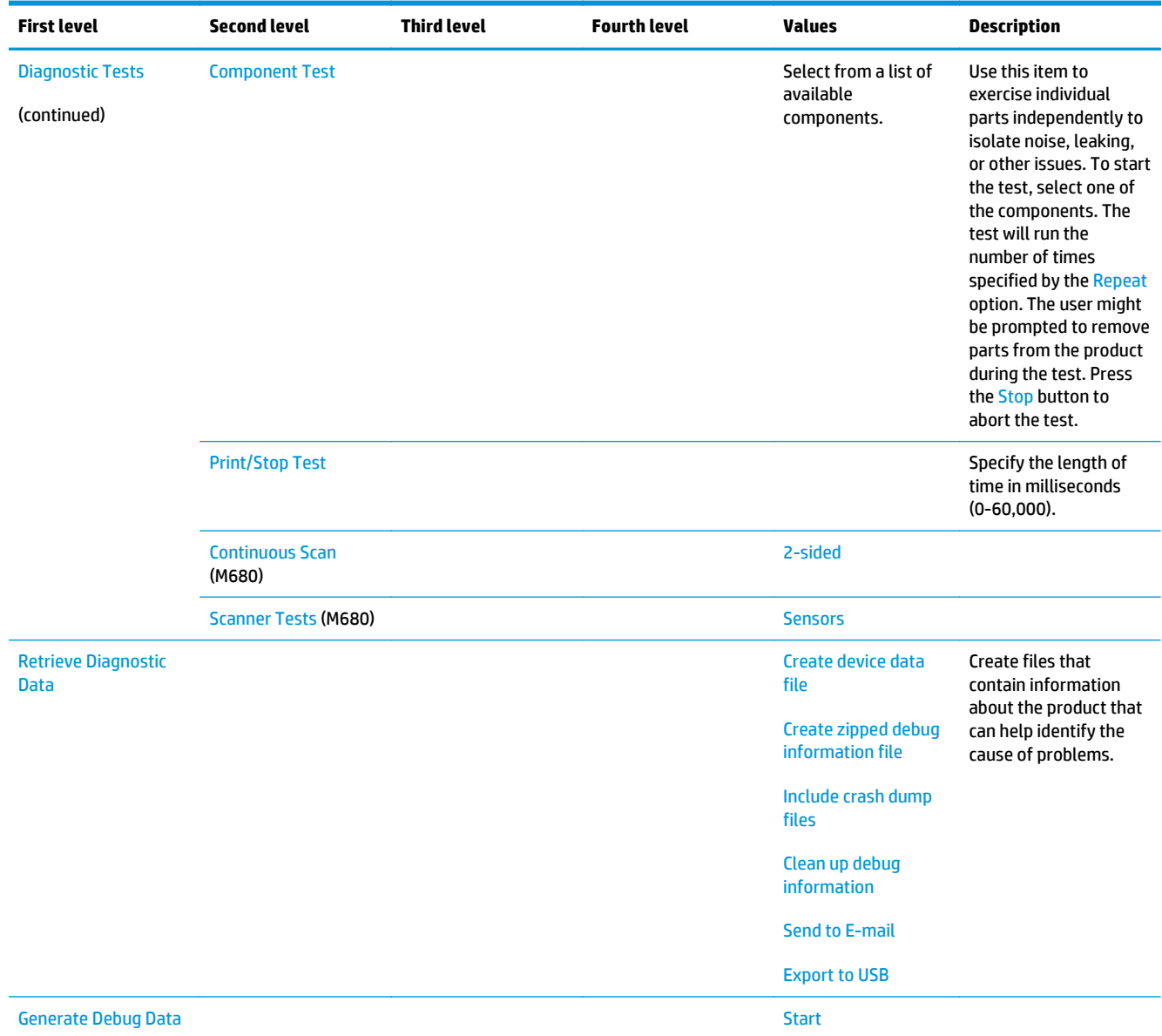

# **Table 2-53 Troubleshooting menu (continued)**

# **Device Maintenance menu**

# **Backup/Restore menu**

**To display**: At the product control panel, select the Device Maintenance menu, and then select the Backup/ Restore menu.

In the following table, asterisks (\*) indicate the factory default setting.

# **Table 2-54 Backup/Restore menu**

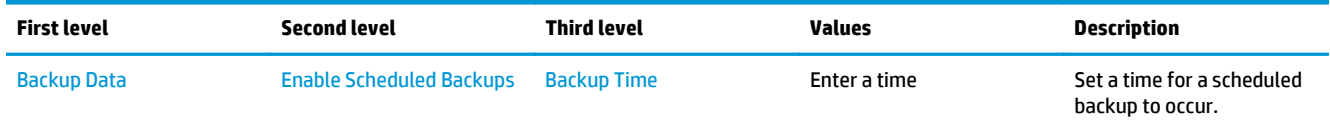

# **Table 2-54 Backup/Restore menu (continued)**

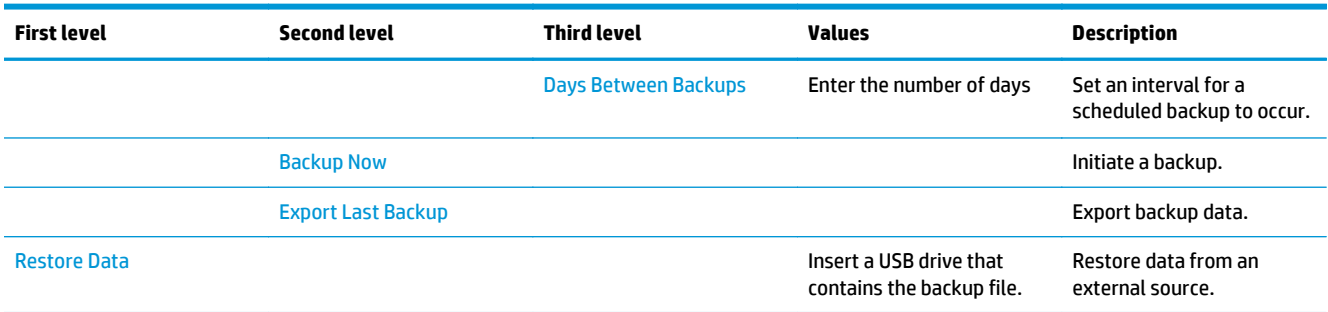

# **Calibration/Cleaning menu (M680)**

**To display**: At the product control panel, select the Device Maintenance menu, and then select the Calibration/Cleaning menu.

In the following table, asterisks (\*) indicate the factory default setting.

# **Table 2-55 Calibration/Cleaning menu (M680)**

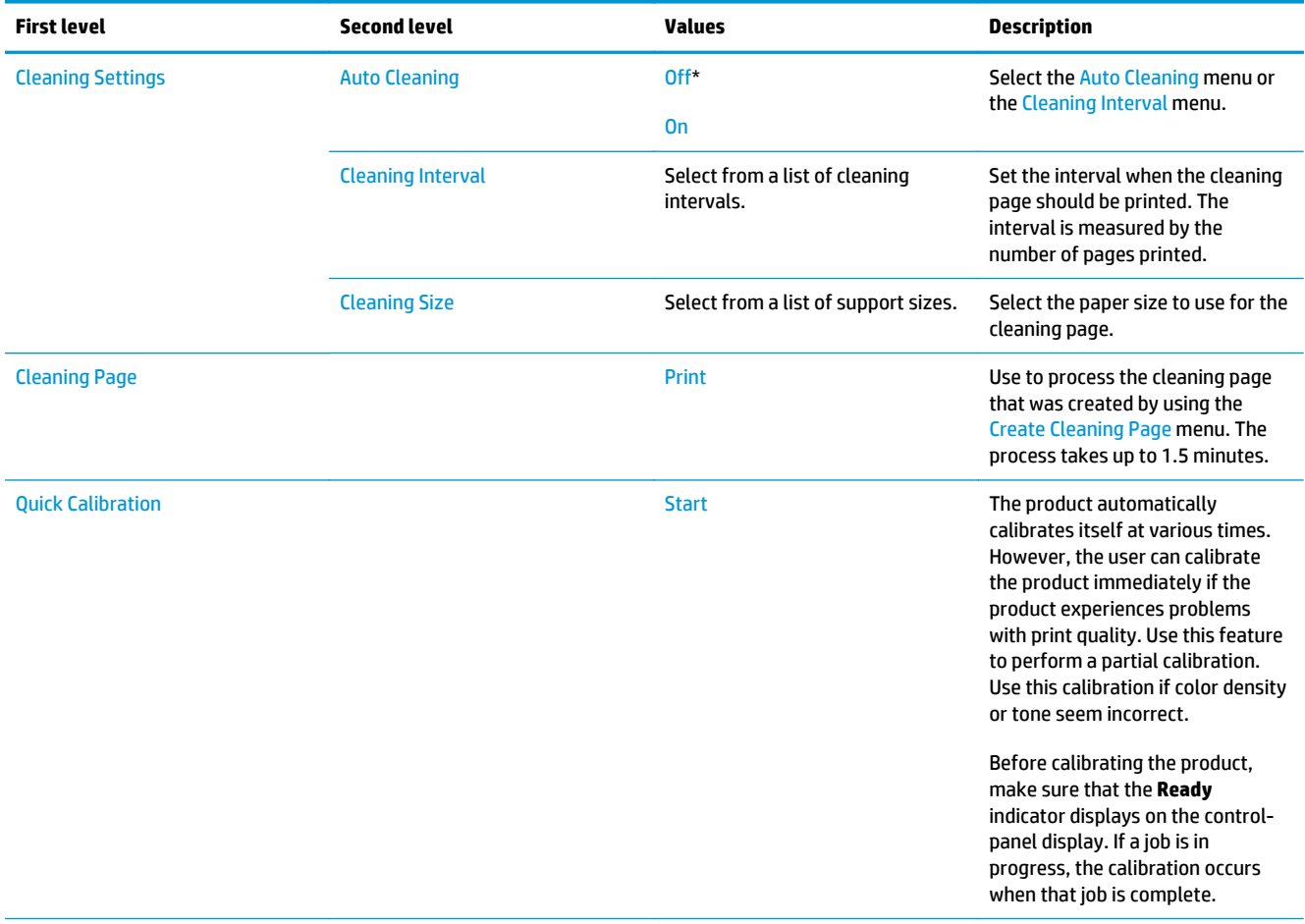

# **Table 2-55 Calibration/Cleaning menu (M680) (continued)**

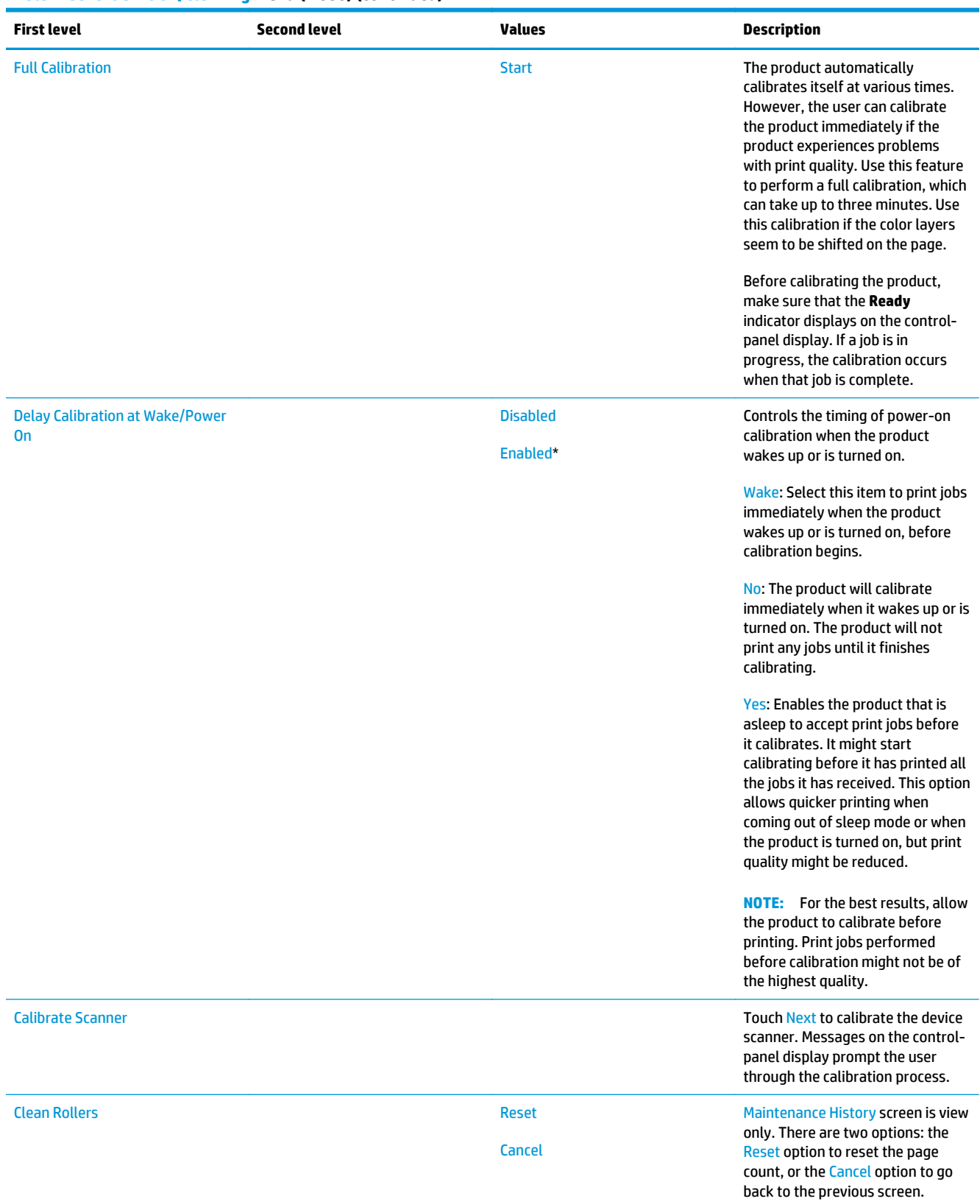

# **Table 2-55 Calibration/Cleaning menu (M680) (continued)**

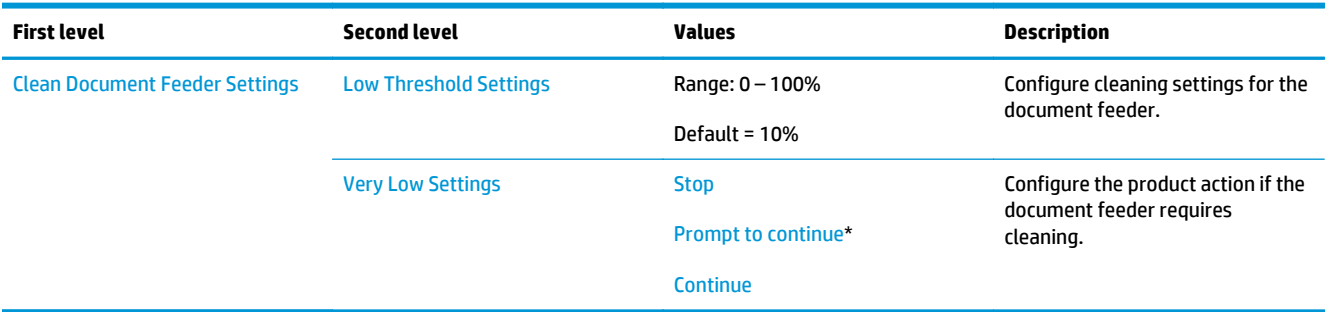

# **Calibration/Cleaning menu (M651)**

**To display**: At the product control panel, select the Device Maintenance menu, and then select the Calibration/Cleaning menu.

In the following table, asterisks (\*) indicate the factory default setting.

# **Table 2-56 Calibration/Cleaning menu (M651)**

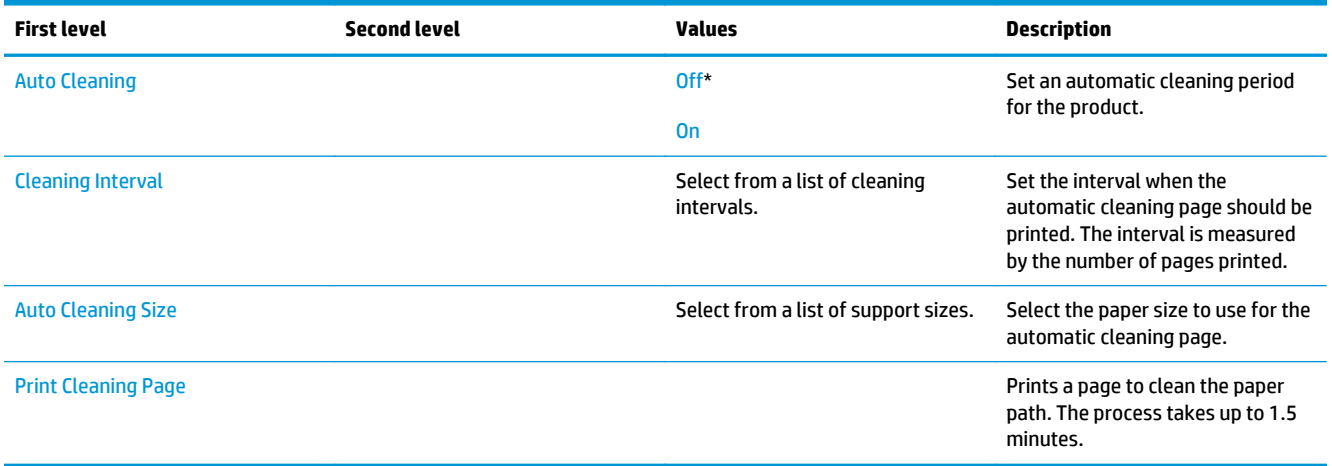

## **USB Firmware Upgrade menu**

**To display**: At the product control panel, select the Device Maintenance menu, and then select the USB Firmware Upgrade menu.

Insert a USB storage device with a firmware upgrade bundle into the USB port, and follow the on-screen instructions.

# **Service menu**

**To display**: At the product control panel, select the Device Maintenance menu, and then select the Service menu.

The Service menu is locked and requires a PIN for access. This menu is intended for use by authorized service personnel. See the Service mode function section in the product troubleshooting manual.

# **Print quality troubleshooting tools: interpret control-panel messages and event log entries**

# **Control-panel message types**

The control-panel messages and event code entries indicate the current product status or situations that might require action.

**NOTE:** Event log errors do not appear on the control-panel display. Open the event log to view or print the event log errors.

A control-panel message displays temporarily and might require the user to acknowledge the message by touching the OK button to resume printing or by touching the Stop button to cancel the job. With certain messages, the job might not finish printing or the print quality might be affected. If the message is related to printing and the auto-continue feature is on, the product will attempt to resume printing after the message has appeared for 10 seconds without acknowledgement.

For some messages, restarting the product might fix the problem. If a critical error persists, the product might require service.

# **Control-panel messages and event log entries**

**NOTE:** Some of the messages in the following sections only appear in the event log.

**TIP:** Some control-panel messages and event log entries refer to a specific product sensor or switch in the recommended action to solve the problem. See the diagrams in the clear jams section of the product troubleshooting manual for sensor and switch locations.

### **10.XX.YZ Error Messages**

**Event log error message**

**10.39.70 Document feeder kit very low**

# **Description**

The product indicates when a supply level is very low.

**WARDEE:** After an HP supply has reached the very low threshold, the HP Premium Protection Warranty for that supply has ended.

# **Recommended action**

Replace the document feeder kit.

# **10.0X.00 Supply memory error**

# **Description**

- 10.00.00 Black toner cartridge
- 10.01.00 Cyan toner cartridge
- 10.02.00 Magenta toner cartridge
- 10.03.00 Yellow toner cartridge

The product is unable to read the toner cartridge data. The toner cartridge is present but defective.

When this error occurs, a question mark appears on the gas gauge of the supply or supplies with the error.

If multiple supplies have this error, a 10.0X.Y0 error for the first supply detected with the error displays. After the user resolves the error that corresponds to the first supply, another 10.0X.00 error displays for the next supply. This continues for all supplies memory errors.

# **Recommended action**

- **1.** Open the front door and remove the toner cartridge suspected.
- **2.** Check the supplies memory chip. If it is damaged, replace the toner cartridge.
- **3.** Reinsert the toner cartridge.
- **4.** Close the front door.
- **5.** If the message displays again, turn the product off, then on again.
- **6.** If the error persists, replace the toner cartridge suspected.

# **10.0X.10 Supply memory error**

# **Description**

The product is unable to read the toner cartridge data. The toner cartridge is present but defective.

When this error occurs, a question mark appears on the gas gauge of the supply or supplies with the error.

If multiple supplies have this error, a 10.0X.10 error for the first supply detected with the error displays. After the user resolves the error that corresponds to the first supply, another 10.0X.Y0 error displays for the next supply. This continues for all supplies memory errors.

- 10.00.10 : Black toner cartridge
- 10.01.10 : Cyan toner cartridge
- 10.02.10 : Magenta toner cartridge
- 10.03.10: Yellow toner cartridge

## **Recommended action**

- **1.** Open the front door and remove the toner cartridge.
- **2.** Check the supplies memory chip. If it is damaged, replace the toner cartridge.
- **3.** Reinsert the toner cartridge.
- **4.** Close the front door. If the message reappears, turn the product off, and then on again.
- **5.** If the error persists, replace the toner cartridge.

### **10.0X.15 Install <supply>**

# **Description**

A supply is either not installed or not correctly installed in the product.

The 10.XX.15 is an event log only message, it will not show on the control panel. The only message to display will be **Install <Supply>**message.

- 10.00.15: Black toner cartridge (event code)
- 10.01.15: Cyan toner cartridge (event code)
- 10.02.15: Magenta toner cartridge (event code)
- 10.03.15: Yellow toner cartridge (event code)

### **Recommended action**

Replace or reinstall the toner cartridge correctly to continue printing.

### **10.0X.25 Wrong cartridge in <color> slot**

# **Description**

The product displays this message when a toner cartridge is installed in the wrong slot.

The 10.XX.25 is an event log only message, it will not show on the control panel. The only message to display will be **Wrong cartridge in <color> slot** message.

# **The indicated cartridge is installed in the wrong position:**

- 10.00.25: Black toner cartridge (event code)
- 10.01.25: Cyan toner cartridge (event code)
- 10.02.25: Magenta toner cartridge (event code)
- 10.03.25: Yellow toner cartridge (event code)

# **Recommended action**

From left to right, the toner cartridges should be installed in this order:

- Yellow
- Magenta
- Cyan
- Black

Reinstall the toner cartridges in the correct slots.

# **10.0X.35 Incompatible <supply>**

### **Description**

The product displays this message when the indicated supply is not compatible with this product.

The 10.XX.35 is an event log only message, it will not show on the control panel. The only message to display will be **Incompatible <supply>** message.

- 10.00.35: Black toner cartridge (event code)
- 10.01.35: Cyan toner cartridge (event code)
- 10.02.35: Magenta toner cartridge (event code)
- 10.03.35: Yellow toner cartridge (event code)

# **Recommended action**

Install a supply that is designed for this product.

See the product repair and replacement service manual for the correct supply part numbers.

# **10.0X.60 <Supply> low**

## **Description**

The product indicates when a supply level is low. Actual toner cartridge life might vary. You do not need to replace the toner cartridge at this time unless print quality is no longer acceptable.

The 10.XX.60 is an event log only message, it will not show on the control panel. The only message to display will be **<Supply> low** message.

- 10.00.60: Black toner cartridge (event code)
- 10.01.60: Cyan toner cartridge (event code)
- 10.02.60: Magenta toner cartridge (event code)
- 10.03.60: Yellow toner cartridge (event code)

# **Recommended action**

If print quality is no longer acceptable, replace the toner cartridge. Consider purchasing a replacement cartridge so it is available when the installed cartridge has reached the end of its estimated life.

### **10.0X.69 <Supply> very low**

### **Description**

The product indicates when a supply level is very low. Actual toner cartridge life might vary. Consider having a replacement toner cartridge available to install when print quality is no longer acceptable. You do not need to replace the toner cartridge at this time unless the print quality is no longer acceptable.

The 10.XX.69 is an event log only message, it will not show on the control panel. The only message to display will be **<Supply> very low** message.

**WARD:** After an HP supply has reached the very low threshold, the HP Premium Protection Warranty for that supply has ended.

- 10.00.69: Black toner cartridge very low (event code)
- 10.01.69: Cyan toner cartridge very low (event code)
- 10.02.69: Magenta toner cartridge very low (event code)
- 10.03.69: Yellow toner cartridge very low (event code)

### **Recommended action**

If print quality is no longer acceptable, replace the toner cartridge.

# **10.0X.70 Printing past very low**

# **Description**

The product indicates when one of the consumables is very low. The actual remaining consumable life might vary. You do not need to replace the toner cartridge at this time unless the print quality is no longer acceptable.

The 10.XX.70 is an event log only message, it will not show on the control panel. The only message to display will be a warning message **<Supply> very low** .

**WARD ASSETS:** After an HP supply has reached the very low threshold, the HP Premium Protection Warranty for that supply has ended.

- 10.00.70: Black toner cartridge (event code)
- 10.01.70: Cyan toner cartridge (event code)
- 10.02.70: Magenta toner cartridge (event code)
- 10.03.70: Yellow toner cartridge (event code)

#### **Recommended action**

If print quality is no longer acceptable, replace the toner cartridge.

## **10.0X.91 <supply> error**

# **Description**

Toner cartridge motor stall.

- 10.00.91: Black toner cartridge
- 10.01.91: Cyan toner cartridge
- 10.02.91: Magenta toner cartridge
- 10.03.91: Yellow toner cartridge

# **Recommended action**

- **1.** Check Event log for occurrences of 59.6X errors. If these are seen troubleshooting that error.
- **2.** Perform the image-drum motors component test under the Troubleshooting menu.
- **3.** Replace the toner cartridge.

# **10.0X.92 <Cartridge> error**

### **Description**

Toner cartridges not engaged.

- 10.00.92: Black toner cartridge
- 10.01.92: Cyan toner cartridge
- 10.02.92: Magenta toner cartridge
- 10.03.92: Yellow toner cartridge

### **Recommended action**

- **1.** Open front door, Remove and reinstall toner cartridge.
- **2.** Check toner cartridge for any damage or defects.
- **3.** Replace the toner cartridge.

# **10.22.15 Install transfer unit**

#### **Description**

The transfer unit has been removed or is installed incorrectly.

#### **Recommended action**

Install the transfer unit. If already installed, remove the transfer unit and then reinstall it.

If the product could not find the ITB contact alienation home position, check the ITB alienation sensor (SR9).

Use the ITB Contact/Alienation in the Component Testto verify that the ITB alienation mechanism is functioning properly. If it is not, replace the fuser drive assembly.

**WOTE:** Replacing the fuser drive assembly involves removing the main drive assembly. Only perform this step after contacting HP support.

If the product has been serviced, reconnect the connector (J128) on the DC controller PCA.

#### **10.22.60 Transfer Kit low 10.22.69 Transfer Kit very low**

#### **Description**

The product indicates when a supply level is low or very low.

### **Recommended action**

Replace the ITB kit when print quality becomes unacceptable.

# **10.22.70 Transfer Kit Printing past very low**

# **Description**

The product indicates when a supply level is very low.

**WARDE:** After an HP supply has reached the very low threshold, the HP Premium Protection Warranty for that supply has ended.

## **Recommended action**

Replace the ITB kit.

#### **10.23.15 Install Fuser kit**

### **Description**

The fuser is either not installed, or not correctly installed in the product.

#### **Recommended action**

**A CAUTION:** Use caution when handling the fuser. The fuser might be hot when the product is operating.

Remove, and then reinstall the fuser. Make sure that the fuser is fully seated.

## **10.23.60 Fuser Kit low**

# **Description**

The product indicates when a supply level is low.

# **Recommended action**

Replace the fuser kit.

**WOTE:** After replacing the fuser kit, reset the fuser page counter by selecting the new fuser kit in the reset supplies menu.

# **10.23.70 Replace Fuser Kit**

# **Description**

The product indicates when the fuser kit is at its estimated end of life. The actual life remaining might be different than the estimation. Have a replacement fuser kit available to install when print quality is no longer acceptable.

The fuser kit does not need to be replaced now unless the print quality is no longer acceptable.

**NOTE:** After the fuser kit reaches its approximated end of life, the HP Premium Protection Warranty on that fuser kit ends.

# **Recommended action**

Replace the fuser kit.

**A WARNING!** Use caution when handling the fuser. The fuser might be hot when the product is operating.

- **1.** Open the right door.
- **2.** Grasp the blue handles on both sides of the fuser and pull straight out to remove it.
- **3.** Install the replacement fuser.
- **4.** Close the right door.

# **10.31.60 Toner collection unit almost full**

# **Description**

Toner collection unit is almost full.

# **Recommended action**

Replace the toner collection unit.

# **10.31.70 Replace Toner Collection Unit**

# **Description**

The product indicates when a toner collection unit is at its estimated end of life.

**NOTE:** After a toner collection unit has reached its end of life, the HP Premium Protection Warranty on that toner collection unit ends.

### **Recommended action**

Replace the toner collection unit.

**NOTE:** Printing past the **Replace Toner Collection Unit** message is not a recommended option because of the risk of overfilling the toner collection unit, which could result in the need to service the product.

### **10.39.60 Document feeder kit low**

#### **Description**

The product indicates when a supply level is low.

### **Recommended action**

Replace the document feeder kit.

### **10.99.31 Non-HP supply in use.**

#### **Description**

The product displays this message when a used supply (a remanufactured or refilled genuine HP or non-HP product) has been installed.

The 10.99.31 is an event log only message, it will not show on the control panel. The only message to display will be **Used supply in use** message.

#### **Recommended action**

The toner cartridge has been previously used. Touch the OK to continue.

**NOTE:** Removing a cartridge from one product and then installing it in a different product (for testing functionality) will cause this event code.

**NOTE:** If you believe you purchased a genuine HP supply, go to [www.hp.com/go/anticounterfeit](http://www.hp.com/go/anticounterfeit).

# **10.99.34 Used supply in use.**

#### **Description**

The product displays this message when a used supply (a remanufactured or refilled genuine HP or non-HP product) has been installed.

The 10.99.34 is an event log only message, it will not show on the control panel. The only message to display will be **Used supply in use** message.

#### **Recommended action**

The toner cartridge has been previously used. Touch the OK to continue.

**NOTE:** Removing a cartridge from one product and then installing it in a different product (for testing functionality) will cause this event code.

**MOTE:** If you believe you purchased a genuine HP supply, go to [www.hp.com/go/anticounterfeit](http://www.hp.com/go/anticounterfeit).

# **10.99.40 Genuine HP supplies installed**

# **Description**

The product displays this message when a new cartridge has been installed and all cartridges are Genuine HP.

# **Recommended action**

Touch the (OK) to continue.

# **10.99.41 Unsupported Supply in use**

# **Description**

The indicated toner cartridge is for a different product.

### **Recommended action**

Remove the indicated toner cartridge, and then install the correct cartridge for this product.

 $\hat{D}$ <sup>{</sup> TIP: See the parts chapter in the product repair manual for the correct cartridge part number.

# **11.XX.YZ Error Messages**

# **11.00.01 or 11.00.02 Internal clock error**

# **Description**

This message indicates a problem with the formatter's real time clock.

The product real time clock has experienced an error.

01=dead clock battery

02=dead real time clock

# **Recommended action**

- **1.** Whenever the product is turned off and then turned on again, set the time and date on the control panel.
- **2.** If the error persists, you might need to replace the formatter.

# **13.WX.YZ Error Messages**

# **Event log error message**

**13.84.A3**

# **Description**

A jam has occurred below the product's lower bin area.

### **Recommended action**

- **1.** Remove all paper from lower bin.
- **2.** Open the left cover.
- **3.** Remove all paper found, and then close the left cover.

# **Event log error message**

**13.89.33**

# **Description**

A jam has occurred in the staple cartridge.

# **Recommended action**

- **1.** Open the left cover.
- **2.** Replace the staple cartridge.
- **3.** Close left cover.

### **13.wx.ee Door Open Jam.**

# **Event log error message**

13.WX.EE

# **Description**

This error occurs when a door is opened during printing.

- 13.AA.EE: Lower right door
- 13.BA.EE: Right door
- 13.EA.EE: Scanner cover

**WOTE:** This jam can occur if the scanner cover is not securely latched. The sensor is located on the front of the IPTU, and the flag is located on the bottom of the scanner.

- 13.8A.EE: Stapler/stacker
- 13.FF.EE: Multiple doors

### **Recommended action**

Clear the jam and firmly close the door when finished. For instructions on clearing the jam, see the clear jams section of the product troubleshooting manual.

### **13.67.Az Jam in stapler/stacker connection**

# **Description**

Stay jam at stacker switchback entrance sensor.

This jam occurs when the paper stops at the stapler/stacker entrance sensor on the way to destination bin 'Z'.

- 13.67.A1 Destination bin 1.
- 13.67.A2 Destination bin 2.
- 13.67.A3 Destination bin 3.

## **Recommended action**

- **1.** Open the left cover.
- **2.** Remove all paper found, and then close the left cover.

# **13.67.Dz Jam in stapler/stacker connection**

# **Description**

Delay jam at stacker switchback entrance sensor.

This jam occurs when the paper does not reach the entrance sensor of stapler/stacker on the way to destination bin 'Z'.

- 13.67.D1 Destination bin 1.
- 13.67.D2 Destination bin 2.
- 13.67.D3 Destination bin 3.

### **Recommended action**

- **1.** Open the left cover.
- **2.** Remove all paper found, and then close the left cover.

# **13.69.Az Jam in stapler/stacker connection**

### **Description**

Stay jam at stacker switchback lower sensor.

This jam occurs when the paper stops at the stapler/stacker lower sensor on the way to destination bin 'Z'.

- 13.69.A1 Destination bin 1.
- 13.69.A2 Destination bin 2.
- 13.69.A3 Destination bin 3.

### **Recommended action**

- **1.** Open the left cover.
- **2.** Remove all paper found, and then close the left cover.

# **13.80.DZ or 13.80.FZ or 13.85.AZ or 13.85.DZ or 13.85.FZ**

# **Description**

A jam has occurred below the product's left cover.

Stapler/stacker inlet sensor stay jam. The inlet sensor SR9 does not detect the trailing edge of paper within a specified period after it detects the leading edge.

● 13.80.AZ: Stopped at stapler/stacker jam.
This jam occurs when the paper stops at the stapler/stacker lower bin on the way to destination bin 'Z'.

13.80.DZ: Late to stapler/stacker jam

This jam occurs when the paper is late to the stapler/stacker lower bin on the way to destination bin 'Z'.

13.80.FZ: Power on or residual stapler/stacker jam.

This jam occurs when the product is turned on with paper in the lower bin on the way to destination bin 'Z' (power on jam). This jam can also occur if the stapler/stacker cover is closed with paper still at the sensor (residual jam).

● 13.85.AZ: Stopped at stapler/stacker jam.

This jam occurs when the paper stops at the stapler/stacker upper bin on the way to destination bin 'Z'.

● 13.85.DZ: Late to stapler/stacker jam

This jam occurs when the paper stops at the stapler/stacker upper bin on the way to destination bin 'Z'.

● 13.85.FZ: Power on jam at stapler/stacker

This jam occurs when the paper stops at the stapler/stacker upper bin on the way to destination bin 'Z'.

# **Recommended action**

- **1.** Open the left cover.
- **2.** Remove all paper found, and then close the left cover.

# **13.A1.D1 Jam in Tray 1**

# **Description**

Paper Delay Jam in Tray 1.

This jam occurs when the paper does not reach the TOP sensor (Registration sensor) (SR20) in designated amount of time after the start of paper pick-up from Tray 1.

This is a no-pick jam from tray 1 (MP Tray).

- **1.** Clear the jam in the area indicated.
- **2.** Close the door to allow the product to attempt to clear the jam.
- **3.** Make sure that the MP tray paper guides are snug against the sides, and are not too tight or too loose against the stack of paper, and that the paper is not overload above the marking shown on the tray side guide
- **4.** Check the Tray 1 pickup and feed rollers for wear, damage or paper dusk. Clean or replace the rollers as needed.
- **5.** Perform a test print job, do the rollers turn and feed paper when the product tries to print from Tray 1?
	- **IF YES:**

Test the feed sensor using the sensor test under the- Administration - Troubleshooting - Diagnostic Tests menu to verify that the sensor is functioning properly.

● IF NO:

Run the Tray 1 pickup/feed motor drive test under the – Administration - Troubleshooting - Diagnostic Tests- menu to verify that the feed motor is functioning properly

If the rollers do not move or motor does not function properly replace right door assembly.

#### **13.A1.FF Paper Jam**

# **Description**

Residual paper Jam in tray 1.

This jam occurs when residual paper is detected at the (Registration sensor) (SR20) at power on.

## **Recommended action**

- **1.** Clear the jam in the area indicated.
- **2.** Close the door to allow the product to attempt to clear the jam.
- **3.** Make sure sensor SR20 flag moves smoothly and that sensor is not damaged. If the flag is damaged replace the MP tray assembly.
- **4.** Test the feed sensor using the sensor test under the Administration Troubleshooting Diagnostic Tests menu to verify that the sensor is functioning properly.
- **5.** If the sensor registration sensor is damaged or does not function correctly replace the registration sensor assembly.
- **6.** If tray 1 does not function properly, replace the right door assembly.

#### **13.A2.D2 Jam in tray 2**

#### **Description**

This jam occurs when the paper does not reach the Registration sensor (SR20) in designated amount of time after the start of paper pick-up from Tray 2.

This is a no-pick jam from tray 2.

- **1.** Open tray, remove any jammed paper, and then close the tray.
- **2.** Open and close any door on the product to allow the product to attempt to clear the jam.
- **3.** Make sure that the tray width and length guides are set to the correct paper size being installed into the tray and that the tray is not over filled above fill mark on the tray.
- **4.** Avoid loading paper that is damaged (ex. bent, torn, dusty, wrinkled, and curled) and or that is out of specification for the tray and product.
- **5.** Verify that the Tray 2 pickup, feed, and separation rollers are correctly installed and that they are not worn or damaged. Clean or replace the rollers as needed.
- **6.** Use the component tests to run the Tray 2 pickup/feed motor drive test. If the motor is not functioning properly, replace the pickup assembly.
- **7.** Use the manual sensor tests to toggle the TOP sensor SR20. If the sensor is not functioning properly, replace the registration sensor assembly.
- **8.** Check the connectors at the sensor and feed motor, and the DC controller PCA.
- **9.** If the error persists, replace the paper pickup assembly.

#### **13.A3.D3 Jam in tray 3**

# **Description**

Paper Delay Jam In Tray 3.

This jam occurs when the paper does not reach the Tray 3 feed sensor (SR4) in designated amount of time after the start of paper pick-up from Tray 3.

This is a no-pick jam from tray 3.

### **Recommended action**

- **1.** Open tray, remove any jammed paper, and then close the tray.
- **2.** Open and close any door on the product to allow the product to attempt to clear the jam.
- **3.** Make sure that the tray width and length guides are set to the correct paper size being installed into the tray and that the tray is not over filled above fill mark on tray.
- **4.** Avoid loading paper that is damaged (ex. bent, torn, dusty, wrinkled, and curled) and or out of specification for the product.
- **5.** Verify that the Tray 3 pickup, feed, and separation rollers are correctly installed and that they are not worn or damaged. Clean or replace the rollers as needed.
- **6.** Use the component tests to run the Tray 3 pickup/feed motor drive test. If the motor is not functioning properly, replace the Pick up Motor.
- **7.** Use the manual sensor tests to toggle SR4. If the sensor is not functioning properly, replace the Tray 3 Pick up Assembly.
- **8.** Check the following connectors for Tray 3 on the HCI controller and assembly. (J13, J408 Media feed sensor) (J18, J408 Pick up assembly (J14, J409 Pick up motor)
- **9.** If the error persists, replace the Tray 3 paper pickup assembly.

### **13.A3.FF Paper Jam**

# **Description**

Residual paper jam in Tray 3.

This jam occurs when residual paper is detected at the Tray 3 feed sensor (SR4) at power on.

- **1.** Open the tray, and right door and remove any jammed paper, and then close the tray.
- **2.** Open and close any door on the product to allow the product to attempt to clear the jam.
- **3.** Make sure that the tray width and length guides are set to the correct paper size being installed into the tray and that the tray is not over filled above fill mark on tray.
- **4.** Verify that the Tray 3 pickup, feed, and separation rollers are correctly installed and that they are not worn or damaged. Clean or replace the rollers as needed.
- **5.** Use the manual sensor tests to toggle SR4. If the sensor is not functioning properly, replace the Tray 3 Pick up Assembly.
- **6.** Check the following connectors for Tray 3 on the HCI controller and assembly. (J13, J408 Media feed sensor) (J18, J408 Pick up assembly (J14, J409 Pick up motor)
- **7.** If the error persists, replace the Tray 3 paper pickup assembly.

# **13.A4.D4 Jam in tray 4**

# **Description**

Paper Delay Jam In Tray 4.

This jam occurs when the paper does not reach the Tray 4 feed sensor (SR8) in designated amount of time after the start of paper pick-up from Tray 4.

This is a no-pick jam from tray 4.

## **Recommended action**

- **1.** Open the tray, remove any jammed paper, and then close the tray.
- **2.** Open and close any door on the product to allow the product to attempt to clear the jam.
- **3.** Make sure that the tray width and length guides are set to the correct paper being installed into the tray, and that the tray is not over filled above fill mark on tray.
- **4.** Avoid loading paper that is damaged (ex. bent, torn, dusty, wrinkled, and curled) and or out of specification.
- **5.** Verify that the Tray 4 pickup, feed, and separation rollers are correctly installed and that they are not worn or damaged. Clean or replace the rollers as needed.
- **6.** Use the component tests to run the Tray 4 pickup/feed motor drive test. If the motor is not functioning properly, replace the Pick up Motor.
- **7.** Use the manual sensor tests to toggle SR8. If the sensor is not functioning properly, replace the Tray 4 pick up assembly.
- **8.** Check the following connectors for Tray 4 on the HCI controller and assembly. (J22, J406 Media feed sensor) (J20 J406 Pick up assembly) (J14, J409 Pick up motor)
- **9.** If the error persists, replace the Tray 4 paper pickup assembly.

### **13.A4.FF Paper Jam**

## **Description**

Residual paper jam in Tray 4.

This jam occurs when residual paper is detected at the Tray 4 feed sensor (SR8) at power on.

- **1.** Open Tray, and right door and remove any jammed paper, and then close the tray.
- **2.** Open and close any door on the product to allow the product to attempt to clear the jam.
- **3.** Make sure that the tray width and length guides are set to the correct paper size being installed into the tray and that the tray is not over filled above fill mark on tray.
- **4.** Verify that the Tray 4 pickup, feed, and separation rollers are correctly installed and that they are not worn or damaged. Clean or replace the rollers as needed.
- **5.** Use the component tests to run the Tray 4 pickup/feed motor drive test. If the motor is not functioning properly, replace the Pick up motor.
- **6.** Use the manual sensor tests to toggle SR8. If the sensor is not functioning properly, replace the Tray 4 pick up assembly.
- **7.** Check the connectors for Tray 4 on the HCI controller and assembly. (J22, J406 Media feed sensor) (J20 J406 Pick up assembly)
- **8.** If the error persists, replace the Tray 4 paper pickup assembly.

# **13.A5.D5 Jam in tray 5**

# **Description**

Paper Delay Jam In Tray 5.

This jam occurs when the paper does not reach the Tray 5 feed sensor (SR12) in designated amount of time after the start of paper pick-up from Tray 5.

This is a no-pick jam from tray 5.

- **1.** Open the tray, remove any jammed paper, and then close the tray.
- **2.** Open and close any door on the product to allow the product to attempt to clear the jam.
- **3.** Make sure that the tray width and length guides are set to the correct paper size being installed into the tray and that the tray is not over filled above fill mark on tray.
- **4.** Avoid loading paper that is damaged (ex. bent, torn, dusty, wrinkled, and curled) and or out of specification
- **5.** Verify that the Tray 5 pickup, feed, and separation rollers are correctly installed and that they are not worn or damaged. Clean or replace the rollers as needed.
- **6.** Use the component tests to run the Tray 5 pickup/feed motor drive test. If the motor is not functioning properly, replace the Pick up Motor.
- **7.** Use the manual sensor tests to toggle SR12. If the sensor is not functioning properly, replace the Tray 5 pick up assembly.
- **8.** Check the connectors for Tray 5 on the HCI controller and assembly. (J32, J403 Media feed sensor) (J30, J403 Pick up assembly) (J14, J409 Pick up motor)
- **9.** If the error persists, replace the Tray 5 paper pickup assembly.

#### **13.A5.FF Paper Jam**

# **Description**

Residual paper jam in Tray 5.

This jam occurs when residual paper is detected at the Tray 5 feed sensor (SR12) at power on.

### **Recommended action**

- **1.** Open the tray, and right door and remove any jammed paper, and then close the tray.
- **2.** Open and close any door on the product to allow the product to attempt to clear the jam.
- **3.** Make sure that the tray width and length guides are set to the correct paper size being installed into the tray and that the tray is not over filled above fill mark on tray.
- **4.** Verify that the Tray 5 pickup, feed, and separation rollers are correctly installed and that they are not worn or damaged. Clean or replace the rollers as needed.
- **5.** Use the manual sensor tests to toggle SR12. If the sensor is not functioning properly, replace the Tray 5 pick up assembly.
- **6.** Check the connectors for Tray 5 on the HCI controller and assembly (J32, J403 Media feed sensor) (J30, J403 Pick up assembly)
- **7.** If the error persists, replace the Tray 5 paper pickup assembly.

# **13.AA.EE Paper Jam**

# **Description**

HCI Door Open Jam.

This jam occurs when the HCI right door (SW1) is opened during printing.

# **Recommended action**

- **1.** Close the lower right door to allow the product to attempt to clear the jam.
- **2.** Test SW1 using the manual sensor switch test under the Administration- Troubleshooting- Diagnostic Tests- menu to verify that the switch is functioning properly.
- **3.** Replace the SW1 sensor assembly.

### **13.B2.9C Jam in right door**

### **Description**

Page at duplex switchback jam.

The paper has stopped in the duplex switchback area on top of the IPTU.

### **Recommended action**

Open the top cover below the control panel.

Remove all paper found, and then close the top cover.

#### **13.B2.Az Paper Jam**

#### **Description**

Paper stopped at the registration jam, from the tray indicated.

This jam occurs when the paper is present longer than "the expected paper length plus 50mm or more" when detected at the registration sensor SR20.

### **NOTE:** Paper might also be found in the right door in the fuser area.

- 13.B2.A1 = Tray 1
- 13.B2.A2 = Tray 2
- $\bullet$  13.B2.A3 = Tray 3
- $\bullet$  13.B2.A4 = Tray 4
- 13.B2.A5 = Tray 5
- 13.B2.AD = Duplexer

# **Recommended action**

- **1.** Open the right door and clear the jam in the indicated area. Inspect the paper path and make sure that no paper is blocking the paper path.
- **2.** Make sure that the tray width and length guides are set to the correct paper size being installed into the tray and that the tray is not over filled above fill mark on tray.
- **3.** Test TOP sensor/Registration Sensor (SR20) using the manual sensor test under the following:

Administration

**Troubleshooting** 

Diagnostic Test

Manual Sensor Test

If sensor fails, replace the Registration Density (RD) sensor assembly.

- **4.** If the sensor is functioning properly, run a few pages to check where the leading edge of the paper actually stops.
- **5.** Check the area where the leading edge of the paper has stopped for blockage or damage. Remove any obstructions that are found.
- **6.** If the sensor has failed, or the assembly is damaged, replace the Registration Density (RD) sensor assembly.

# **13.B2.Dz Jam in Right Door**

# **Description**

The product has a jam accessible from the right door.

This is a paper delay jam at registration sensor SR20.

● 13.B2.D3:

This jam occurs when the paper is picked from Tray 3 and SR4 is triggered, but SR20 is not triggered. Paper might also be in the fuser area.

● 13.B2.D4:

This jam occurs when the paper is picked from Tray 5 and SR8 is triggered, but SR20 is not triggered. Paper might also be in the fuser area.

● 13.B2.D5:

This jam occurs when the paper is picked from Tray 5 and SR12 is triggered, but SR20 is not triggered. Paper might also be in the fuser area.

● 13.D3.DZ: Late to duplex re-feed jam

This jam occurs when the paper is coming from the duplexer, and the fuser output SR5 is triggered, but the duplex re-feed SR22 is not triggered. Paper might also be in the fuser area.

● 13.B2.DD: Late to registration jam, from duplexer

This jam occurs when the paper is coming from the duplexer, and the duplex refeed SR22 is triggered, but the SR20 sensor is not triggered. Paper might also be in the fuser area.

# **Recommended action**

**CAUTION:** Use caution when handling the fuser. The fuser might be hot when the product is operating.

- **1.** Open the right door and lower right door and clear the jam in the indicated area. Inspect the paper path and make sure no paper blocking the paper path.
- **2.** Make sure that the tray width and length guides are set to the correct paper size being installed into the tray and that the tray is not over filled above fill mark on tray.
- **3.** Test TOP sensor/Registration Sensor (SR20) using the manual sensor test under the following:

Administration

**Troubleshooting** 

Diagnostic Test

Manual Sensor Test

If sensor fails, replace the Registration density (RD) sensor Assembly.

- **4.** If the sensor is functioning properly, run a few pages to check where the leading edge of the paper actually stops.
- **5.** Check the area where the leading edge of the paper has stopped for blockage or damage. Remove any obstructions that are found.
- **6.** If the sensor has failed, or the assembly is damaged, replace the Registration density (RD) sensor Assembly or other appropriate assembly.

## **13.B2.FF Paper Jam**

# **Description**

Residual paper jam in the registration area.

This jam occurs when residual paper is detected at the registration sensor (SR2501) at power on.

## **Recommended action**

- **1.** Open the right door and clear the jam in the indicated area. Inspect the paper path and make sure no paper is blocking the paper path.
- **2.** Make sure that the tray width and length guides are set to the correct paper size being installed into the tray and that the tray is not over filled above fill mark on tray.
- **3.** Test TOP sensor/Registration Sensor (SR20) using the manual sensor test under the Administration-Troubleshooting-Diagnostic Tests menu to verify that the sensor is functioning properly.

If sensor fails, replace sensor.

# **13.B9.Az Fuser Jam**

# **Description**

Fuser delivery stay.

This jam occurs when the fuser delivery sensor (SR5) does not detect the trailing edge of the paper within a specified period of time from when the sensor detected the leading edge.

This jam code might be caused by:

- An accordion jam at the fuser exit, something blocking the paper before the output rollers.
- The output bin rollers not turning, there is very little distance from the fuser exit and the output bin
- A sticky fuser exit flag, if it stuck or even delayed momentarily in the activated position.
- Issues with the duplexer Error occusr only on Duplex jobs, Simplex jobs will print OK.

# **MFP ONLY:**

The IPTU stalled, but would have to make the next sensor or you would get a late to that sensor jam first.

The rollers would either stop or slow to the point that the timing is off for exiting the fuser sensor.

# Z = Fuser Mode

● **13.B9.A1**

The fuser is printing in Auto-Sense mode Normal.

● **13.B9.A2**

The fuser is printing in fuser mode Normal.

● **13.B9.A3**

The fuser is printing in fuser mode Light 1 or Light 2.

● **13.B9.A4**

The fuser is printing in fuser mode Heavy 1.

● **13.B9.A5**

The fuser is printing in fuser mode Heavy 2.

# ● **13.B9.A6**

The fuser is printing in fuser mode Heavy 3.

# ● **13.B9.A7**

The fuser is printing in fuser mode Glossy media 1.

● **13.B9.A8**

The fuser is printing in fuser mode Glossy media 2

● **13.B9.A9**

The fuser is printing in fuser mode Glossy media 3.

● **13.B9.AB**

The fuser is printing in fuser mode Transparency.

● **13.B9.AC**

The fuser is printing in fuser mode Label.

● **13.B9.AD**

The fuser is printing in fuser mode Envelope 1 or Envelope 2.

# **Recommended action**

**CAUTION:** Use caution when handling the fuser. The fuser might be hot when the product is operating.

- **1.** Open the right door, and then clear any jammed paper.
- **2.** Make sure that the paper meets HP specifications.
- **3.** Make sure that the tray width and length guides are set to the correct paper size being installed into the tray and that the tray is not over filled above fill mark on tray.
- **4.** Remove the fuser, and then clear any jammed paper.
- **5.** Verify there is no debris from a previous jam stuck in the fuser or rollers leading into or exiting the fuser.
- **6.** Verify that the fuser exit flag (SR 5) moves freely and is not damaged.
- **7.** Confirm the output bin rollers are turning.
- **8.** Open the IPTU and inspect it for damage and debris.
- **9.** Run the sensor test and confirm the fuser exit flag is functioning properly.
- **10.** Replace the fuser.

# **13.B9.Az Jam when Duplexing ONLY**

Simplex jobs print OK. Paper stops after exiting the fuser and during entry into the duplex paper path.

- **1.** Remove any jammed paper from the device.
- **2.** If the error persists, run the paper-path sensors test and verify the failure.
- **3.** If the issue persists, replace the duplex registration assembly kit
- **4.** If the issue persists, replace the delivery assembly
- **5.** If the issue persists, replace DC controller PCA assembly

# **13.B9.Bz Jam in right door**

## **Description**

This jam occurs when a near complete overlap (less than 5 to 15 mm of non-overlap) multi-feed jam is detected.

● **13.B9.B1**

Multi-Feed jam is detected when printing from Tray 1.

# ● **13.B9.B2**

Multi-Feed jam is detected when printing from Tray 2.

● **13.B9.B3**

Multi-Feed jam is detected when printing from Tray 3.

● **13.B9.B4**

Multi-Feed jam is detected when printing from Tray 4.

● **13.B9.B5**

Multi-Feed jam is detected when printing from Tray 5.

# **Recommended action**

- **1.** Remove any jammed paper from the device.
- **2.** Make sure paper meets HP specifications and is loaded in trays correctly.
- **3.** Make sure that the tray width and length guides are set to the correct paper size being installed into the tray and that the tray is not over filled above fill mark on tray.
- **4.** Verify that the tray pickup, feed, and separation rollers are correctly installed and that they are not worn or damaged.
- **5.** Clean or replace the pickup/feed rollers as needed

### **13.B9.Cz Fuser Wrap Jam**

# **Description**

This jam occurs when the paper disappears from the fuser output sensor (SR5) before a designated amount of time after the paper reached the fuser output sensor (SR5)

(It is determined that the paper is being wrapped around the fuser roller)

Z = Fuser Mode

● **13.B9.C1**

The fuser is printing in Auto-Sense mode Normal.

● **13.B9.C2**

The fuser is printing in fuser mode Normal.

● **13.B9.C3**

The fuser is printing in fuser mode Light 1 or Light 2.

● **13.B9.C4**

The fuser is printing in fuser mode Heavy 1.

● **13.B9.C5**

The fuser is printing in fuser mode Heavy 2.

● **13.B9.C6**

The fuser is printing in fuser mode Heavy 3.

● **13.B9.C7**

The fuser is printing in fuser mode Glossy media 1.

● **13.B9.C8**

The fuser is printing in fuser mode Glossy media 2.

● **13.B9.C9**

The fuser is printing in fuser mode Glossy media 3.

● **13.B9.CB**

The fuser is printing in fuser mode Transparency.

● **13.B9.CC**

The fuser is printing in fuser mode Label.

● **13.B9.CD**

The fuser is printing in fuser mode Envelope 1 or Envelope 2.

# **Recommended action**

**CAUTION:** Use caution when handling the fuser. The fuser might be hot when the product is operating.

- **1.** Remove the fuser, and then remove any paper wrapped around the fuser roller.
- **2.** Replace the fuser, and then close the door.
- **3.** Perform a cleaning page procedure to make sure that all of the toner is removed from the fuser roller.
- **4.** Use the manual sensor tests to toggle the fuser output sensor (SR5). If the sensor is not functioning properly, replace the fuser assembly.
- **5.** If the error persists, the fuser roller or pressure roller might be damaged. Replace the fuser.

## **13.B9.Dz Jam in right door**

# **Description**

Fuser delivery delay jam.

This jam occurs when the paper does not reach the fuser output sensor (SR5) in designated amount of time after the Registration sensor (SR20) sensed the leading edge when printing.

Z = Tray Printing from.

# ● **13.B9.D1**

Fuser delivery delay jam when printing from Tray 1.

# ● **13.B9.D2**

Fuser delivery delay jam when printing from Tray 2.

# ● **13.B9.D3**

Fuser delivery delay jam when printing from Tray 3.

# ● **13.B9.D4**

Fuser delivery delay jam when printing from Tray 4.

### ● **13.B9.D5**

Fuser delivery delay jam when printing from Tray 5.

### ● **13.B9.DD**

Fuser delivery delay jam when printing from Duplexer.

### **Recommended action**

- **1.** Open right door and clear the jam in the indicated area.
- **2.** Close the door so that the product attempts to clear the paper path.
- **3.** Verify where the leading edge of the paper is when Jam occurs.

# **Paper stopped before fuser:**

- **1.** Thoroughly check the duplex paper path and the ITB/Transfer area for issues with rollers, jammed paper or any potential obstructions that might be causing the jam.
- **2.** Close the door so that the product attempts to clear the paper path.
- **3.** Verify where the leading edge of the paper is when the jam occurs.
- **4.** Verify that the transfer roller is seated properly and not worn or deformed. Replaced it if necessary.
- **5.** Inspect the transfer feed assembly for debris or damage. Replace the secondary transfer assembly.

# **Paper stopped in or at fuser**

**CAUTION:** Use caution when handling the fuser. The fuser might be hot when the product is operating.

- **1.** Remove the fuser and inspect the fuser sleeve, pressure roller and delivery roller for blockage and/or damage. Replace fuser as needed.
- **2.** Test fuser delivery sensor (SR5) using the Tray/bin manual sensor test in the Administration, Troubleshooting, Diagnostic Testsmenu to verify that the sensor is functioning properly. If the sensor fails the test, replace the fuser.
- **3.** Run the Fuser motor drive test under the Administration, Troubleshooting, Diagnostic Tests, Component Test menu to verify that the fuser drive and gears are functioning properly. If they are not, replace the fuser drive assembly.

## **13.B9.FF Jam in right door**

#### **Description**

Residual paper jam fuser output sensor.

This jam occurs when residual paper is detected at the fuser output sensor (SR35) at power on.

# **Recommended action**

- **1.** Open right door and clear the jam in the indicated area.
- **2.** Close the door so that the product attempts to clear the paper path.
- **3.** Test Fuser Delivery sensor (SR5) using the Tray/Bin manual sensor test in the Administration, Troubleshooting, Diagnostic Tests menu to verify that the sensor is functioning properly, replace fuser if the sensor fails the test.

#### **13.BA.EE Front Door Open**

#### **Description**

Front door open jam. The front door was opened while there was a piece of paper in the path.

### **Recommended action**

- **1.** Did the customer open the front door during printer? If yes, then the 13.BA.EE is the expected behavior if paper is in the path.
- **2.** Keep paper path closed while printing.
- **3.** If the customer did not open the door, then use manual sensor test to see if the door switch or wiring to SW 5 is intermittent.

Replace the switch or DCC as needed as indicated by the manual sensor test.

#### **13.BB.EE Right Door Open**

#### **Description**

Right door open jam - the right door was opened while there was a piece of paper in the path.

- **1.** Did the customer open the right door during printing? If yes, then the 13.BB.EE is the expected behavior if paper is in the path.
- **2.** Keep paper path closed while printing.
- **3.** If the customer did not open the door, then use manual sensor test to see if the door switch or wiring to SW 6 is intermittent. The switch is connected to DCC at J147.

Replace the switch or DCC as needed as indicated by the manual sensor test.

# **13.D1.Az Jam in Right Door**

### **Description**

This jam occurs when the paper stays at the duplex switchback sensor (SR22) for designated amount of time after it has reached the duplex switchback sensor (SR22).

Z = Fuser Mode

# ● **13.D1.A1**

The fuser is printing in Auto-Sense mode Normal.

# ● **13.D1.A2**

The fuser is printing in fuser mode Normal.

# ● **13.D1.A3**

The fuser is printing in fuser mode Light 1 or Light 2.

● **13.D1.A4**

The fuser is printing in fuser mode Heavy 1.

● **13.D1.A5**

The fuser is printing in fuser mode Heavy 2.

● **13.D1.A6**

The fuser is printing in fuser mode Heavy 3.

● **13.D1.A7**

The fuser is printing in fuser mode Glossy media 1.

● **13.D1.A8**

The fuser is printing in fuser mode Glossy media 2.

● **13.D1.A9**

The fuser is printing in fuser mode Glossy media 3.

● **13.D1.AB**

The fuser is printing in fuser mode Transparency.

● **13.D1.AC**

The fuser is printing in fuser mode Label.

● **13.D1.AD**

The fuser is printing in fuser mode Envelope 1 or Envelope 2.

# **Recommended action**

- **1.** Follow the onscreen instructions to locate and remove the paper or obstruction.
- **2.** Make sure the type and quality of the paper meets HP specifications for duplexing.
- **3.** Check to make sure the duplex motor reverse and reefed motor functions properly.

**Duplexer reverse-motor test** Administration / Troubleshooting / Diagnostic Test

Duplexing reverse-motor test, Activates the duplexing reverse motor for 10 seconds.

- **4.** If Motor tests passes, Check the following sensors SR 14, SR15 and SR22 using the snesor tests.
- **5.** If sensor test still fails, the sensor may be defective Replace the sensor or the sensor assembly.
- **6.** If this error is present after a previous service on the product, check connectors J145, and J202 for proper seating and connection.
- **7.** Replace the right door assembly.

# **13.D1.Dz Jam in Right Door**

### **Description**

This jam occurs when the paper does not reach the duplex switchback sensor (SR22) in designated amount of time after the fuser output sensor (SR5) detected the leading edge.

Z = Fuser Mode

● **13.D1.D1**

The fuser is printing in Auto-Sense mode Normal.

● **13.D1.D2**

The fuser is printing in fuser mode Normal.

● **13.D1.D3**

The fuser is printing in fuser mode Light 1 or Light 2

● **13.D1.D4**

The fuser is printing in fuser mode Heavy 1.

● **13.D1.D5**

The fuser is printing in fuser mode Heavy 2.

● **13.D1.D6**

The fuser is printing in fuser mode Heavy 3.

● **13.D1.D7**

The fuser is printing in fuser mode Glossy media 1.

● **13.D1.D8**

The fuser is printing in fuser mode Glossy media 2.

● **13.D1.D9**

The fuser is printing in fuser mode Glossy media 3.

● **13.D1.DB**

The fuser is printing in fuser mode Transparency.

● **13.D1.DC**

The fuser is printing in fuser mode Label.

● **13.D1.DD**

The fuser is printing in fuser mode Envelope 1 or Envelope 2.

# **Recommended action**

- **1.** Follow the onscreen instructions to locate and remove the paper or obstruction.
- **2.** Make sure the type and quality of the paper meets HP specifications for duplexing.
- **3.** Determine where the leading and trailing edge of the paper is during the error state.
	- Has it exited the Fuser?

Check the event log to find if there are paper jams related fuser wrap jam.

Check the life of the fuser unit.

Replace fuser unit as needed.

● Stuck in diverter assembly?

Check right door assembly for blockage.

Check sensor in right door assembly using sensor test.

If faulty or damged right door, replace the right-door subassembly.

● Stopped at input of Duplexer?

Check to make sure the duplex motor reverse and reefed motor function properly.

**Duplexer reverse-motor test**Administration / Troubleshooting / Diagnostic Test.

Duplexing reverse-motor test, activates the duplexing reverse motor for 10 seconds. Replace the duplexing drive unit.

# **13.D1.FF Jam in Right Door**

# **Description**

This jam occurs when residual paper is detected at the duplex switchback sensor (SR22) at power on.

- **1.** Follow the on screen instructions to locate and remove the paper or obstruction.
- **2.** Test duplexer sensor SR22.
- **3.** Replace the sensor or the assembly containing the sensor.

# **13.E2.DZ or 13.E5.DZ or 13.E5.AZ or 13.E2.CZ**

### **Description**

A jam has occurred in the IPTU.

● 13.E2.DZ: Late to IPTU feed jam.

The paper has triggered the fuser output SR5 but IPTU feed SR27 has not been triggered.

● 13.E5.DZ: Late to IPTU feed jam.

The paper IPTU feed SR27 has IPTU bin full SR26 has not been triggered.

● 13.E5.AZ: Stopped at IPTU feed jam.

The paper stays at IPTU feed SR27.

● 13.E2.CZ: IPTU wrap jam.

This jam occurs when the paper leaves the IPTU feed SR27 before the designated amount of time after it has reached the IPTU feed SR27.

# **Recommended action**

- **1.** Open the top cover below the control panel.
- **2.** Remove all paper found, and then close the top cover.

### **20.XX.YY and 21.XX.YY**

### **20.00.00 Insufficient memory <device>**

#### **Description**

Event log message 20.00.00.

The product does not have enough memory to print the page.

The product received more data than can fit in the available memory. You might have tried to transfer too many macros, soft fonts, or complex graphics.

#### **Recommended action**

Touch the OK button to print the transferred data. Some data might be lost. Reduce the page complexity or add product memory.

# **21.00.00 Page Too Complex Event log error message 21.00.00.**

# **Description**

The product displays this message to indicate that the page decompression process was too slow for the product.

Touch the OK button to continue. There may be some data loss on the page that was being formatted when the error occurred.

### **30.XX.YZ Error Messages**

# **M680 product only**

#### **30.01.01**

#### **Description**

The flatbed cover sensor was interrupted.

The scanner flatbed cover is open.

Message appears only in the event log and is not posted on the control panel.

The control panel will read **Flatbed Cover Open.**

#### **Recommended action**

No action required.

This error message should automatically clear.

If the error persists, open the scanner tests to test the flatbed cover sensor.

- **1.** If the cover is closed, check the cover sensor at the right rear of the scanner for correct mechanical functionality, using the scanner sensor test in the Administration / Troubleshooting / Diagnostics / ScannerTests Menu.
- **2.** Check the connectors on the scanner control board (SCB) for loose connections.
- **3.** Replace the lid-sensor assembly.
- **4.** Replace the scanner control board (SCB).
- **5.** Replace the image scanner assembly.

# **30.01.02 Scanner calibration failure**

#### **Description**

The scanner calibration failed.

#### **Recommended action**

- **1.** Turn the product off, and then on again.
- **2.** After the product warms up, repeat the calibration process.
- **3.** If the error persists, replace the image scanner assembly (ISA).

# **30.01.06 Scanner Fan failure**

#### **Description**

A scan control board fan error has occurred.

The Copy, Fax and Send options will be grayed out or not present on the control panel and message will be posted in Event log.

# **Recommended action**

- **1.** Turn the product off, and then on again.
- **2.** During the scanner assembly initialization sequence, listen to the fan to determine if it is operating.
- **3.** If the error persists, turn the product off and then check the fan wire-harness connectors
- **4.** If the error persists, replace the scan control board (SCB)
- **5.** Replace the image scanner assembly (ISA)

### **30.01.08 Home position error**

### **Description**

The scanner optic failed to return to the home position.

#### **Recommended action**

- **1.** Turn the product off, and then on again.
- **2.** Observe the movement of the optics assembly.
- **3.** If the error persists, run the scanner motor test under component test. Administration / Troubleshooting / Scanner tests / Flatbed motor test.
- **4.** If issue still remains and firmware has been upgraded replace scanner control board (SCB).
- **5.** If the error persists, replace the image scanner assembly (ISA).

### **30.01.14 Scan system EEPROM error**

### **Description**

Scanner control board (SCB) EEPROM error.

# **Recommended action**

- **1.** Turn the product off, and then on again.
- **2.** Make sure all connectors on the scanner control board (SCB) are seated fully.
- **3.** Make sure the product has the latest scanner control board (SCB) firmware version.
- **4.** Replace the scanner control board (SCB).

## **30.01.15 Scanner error**

# **Description**

Scanner did not initialize (internal error).

The scanner failed to be initialized due to an internal error.

- **1.** Turn the product off, and then on again.
- **2.** Make sure that all covers are installed correctly and that the document feeder and document feeder jam cover are closed.
- **3.** Check all sensors on the scanner to make sure they are not blocked.
- **4.** Look through the vents on back of scanner to see if the GREEN LEDs on the scanner control board (SCB) are illuminated.
- **5.** Check all connections for scanner control board (SCB) to print engine.
- **6.** Replace the scanner control board (SCB).

### **30.01.18 Scanner Error**

# **Description**

Scanner internal optical sensor error.

# **Recommended action**

- **1.** Turn the product off, and then on again.
- **2.** Make sure that all the connectors on the scanner control board (SCB) are seated fully.
- **3.** Make sure that the product has the latest scanner control board (SCB) firmware version.
- **4.** Replace the scanner control board (SCB).
- **5.** If the error persists, replace the image scanner assembly (ISA).

### **30.01.19 Scanner lamp error**

### **Description**

Scanner internal lamp sensor error.

# **Recommended action**

- **1.** Turn the product off, and then on again.
- **2.** Verify that the scanner lamp turns on and off approximately 12 seconds after the product is turned on.
- **3.** Test the lower lamp using the scanner test located in the Diagnostics menu.
- **4.** Re-seat the interconnect cables between the optical carriage and the scanner control board (SCB).
- **5.** Replace the image scanner assembly (ISA).

### **30.01.30 or 30.01.32**

## **Description**

HP image ASIC error.

- **1.** Turn the product off, and then on again.
- **2.** Check the connections on the scanner control board (SCB).
- **3.** Replace the scanner control board (SCB).

# **30.01.36 Upgrade Error try downloading upgrade again**

## **Description**

Scanner firmware upgrade error.

# **Recommended action**

- **1.** Re-send the scanner firmware upgrade.
- **2.** If the error persists, replace the scanner control board (SCB).

### **30.01.41 Scanner error**

### **Description**

The formatter lost connections with the scanner control board (SCB) or communication was corrupted.

### **Recommended action**

- **1.** Turn the product off, and then on.
- **2.** Remove and then re-seat the formatter.
- **3.** Upgrade the firmware.
- **4.** Verify that all cables are connected to the product and to the interconnect board, and scanner control board (SCB).
- **5.** Verify that the scanner control board (SCB) has power.
- **6.** Replace the scanner control board (SCB).
- **7.** Replace the formatter.

# **30.01.42 Scanner error**

### **Description**

Internal product communication error.

- **1.** Turn the product off, and then on again.
- **2.** If the error persists, turn the product off, and then check the scanner control board (SCB) connectors.
- **3.** If this error occurs after a formatter, fax card or hard disk has been replaced, check that the formatter is fully seated and the connectivity LED (smile face icon on the formatter) is illuminated. Check the fax card for proper seating on the formatter. (If fax card is not properly seated it can prevent the formatter from seating properly in the product..
- **4.** If the error persists, replace the scanner control board (SCB).

# **30.01.43 Scanner memory failure**

# **Description**

Scan memory error.

### **Recommended action**

- **1.** Turn the product off, and then on again.
- **2.** If the error persists, turn the product off, and then re-seat the formatter.
- **3.** If the error persists, replace the formatter.

### **30.01.44**

#### **Description**

Copy processor board (CPB)/Scanner control board (SCB) communication error.

### **Recommended action**

- **1.** Turn the product off, and then on again.
- **2.** If the error persists, turn the product off, and then check the scanner cable.
- **3.** Upgrade the firmware.
- **4.** If the error persists, turn the product off, and then re-seat the formatter.
- **5.** If the error persists, replace the scanner control board (SCB) or the formatter.

#### **30.01.45**

# **Description**

Internal Copy processor board (CPB) communication error.

CPB code assertion error for the copy processor board firmware.

# **Recommended action**

- **1.** Turn the product off, and then on again.
- **2.** If the error persists, turn the product off, and then remove and then re-seat the formatter.
- **3.** Upgrade the firmware.
- **4.** If the error persists, replace the scanner control board (SCB).
- **5.** If the error persists, replace the formatter.

## **30.01.46 Scanner Error**

### **Description**

The firmware cannot find the copy processor board.

- **1.** Turn the product off, and then on again.
- **2.** f the error persists, turn the product off, and then remove and then re-seat the formatter.
- **3.** If the error persists, replace the scanner control board (SCB).

## **30.01.48 Scanner error**

#### **Description**

Scanner error.

Scanner power is not connected.

# **Recommended action**

- **1.** Turn the product off, and then on again.
- **2.** If the error persists, turn the product off, and then check the scanner wire-harness connectors and the scanner power supply fan.
- **3.** If the error persists, replace image scanner assembly.

#### **30.01.50 Scanner error**

# **Description**

Internal scanner control board (SCB) error.

### **Recommended action**

- **1.** Turn the product off, and then on again.
- **2.** Upgrade the firmware.
- **3.** If the error persists, replace the scanner control board (SCB).

# **30.03.14**

# **Description**

A non-fatal error has occurred.

A scanner EEPROM (NVM) error has occurred.

#### **Recommended action**

No action required.

# **30.03.20**

# **Description**

The copy processor board firmware cannot communicate with the PCA on the optical assembly.

- **1.** Turn the product off, and then on again.
- **2.** Verify that the FFCs between scanner and the scanner control board (SCB) are connected.
- **3.** Replace the image scanner assembly.

# **30.03.22 Scanner failure**

#### **Description**

Front side illumination calibration failure.

The scan module cannot see the illumination module, or marginal illumination.

The optical assembly may not be parked under the calibration strip.

#### **Recommended action**

- **1.** Turn the product off, and then on again.
- **2.** Upgrade the firmware.
- **3.** Check the event log for other scanner errors, and then resolve those errors.
- **4.** Check the scan module FFC connection.
- **5.** Replace the image scanner assembly.

#### **30.03.23 Scanner failure**

#### **Description**

Flatbed alignment calibration error.

### **Recommended action**

- **1.** Turn the product off, and then on again.
- **2.** Upgrade the firmware.
- **3.** Replace the image scanner assembly.

# **30.03.30 Scanner Failure**

## **Description**

Flatbed motor shutdown.

The scanner control board (SCB) cannot communicate with the flatbed scanner motor.

- **1.** Turn the product off, and then on again. As the product turns on, verify that the scan head moves.
- **2.** Verify that the drive belt is in the correct position.
- **3.** Run diagnostics on the flatbed scanner to see if the scan bar moves.
- **4.** Check the cable connection to the scanner control board (SCB).
- **5.** Replace the scanner.

# **30.03.45 Scanner Error To continue turn off then on**

# **Description**

Scanner control board (SCB) firmware assertion failure. SCB firmware assert controls the scan head motor.

### **Recommended action**

- **1.** Turn the product off, and then on again.
- **2.** Upgrade the firmware.
- **3.** Replace the scanner control board (SCB).
- **4.** Replace the image scanner assembly.

# **31.XX.YZ Error Messages**

**NOTE:** M680 product only.

## **31.01.03 Document feeder pick error**

### **Description**

The document feeder cannot pick up paper.

#### **Recommended action**

- **1.** Verify that the paper meets the product specifications.
- **2.** Make sure that the input tray is not overloaded and the tray guides are properly aligned to both edges of the paper.
- **3.** Check and clean the rollers and separation pad, and test the registration sensor. If needed, replace pickup roller assembly, separation pad.
- **4.** Open and close the top cover to see if the pick motor turns without posting this error. If the motor turns, then the motor is good.
- **5.** Verify that the motor cables are connected.
- **6.** Verify that the document feeder to scanner control board (SCB) connector is fully seated.
- **7.** Replace the document feeder.

### **31.01.47 Document feeder not detected**

# **Description**

The document feeder was not detected, the document feeder might not be connected. The flatbed glass is still available for scanning.

- **1.** Turn the product off and then on.
- **2.** If error persists, replace document feeder.

**NOTE:** Before replacing the document feeder, technicians should verify that the connections between the document feeder and the product are fully seated.

# **31.03.14**

#### **Description**

Backside scanner EEPROM (NVM) error.

A non-fatal error has occurred.

## **Recommended action**

No action required.

# **31.03.20 backside scanner not detected**

#### **Description**

Backside scanner not detected.

### **Recommended action**

- **1.** Turn the product off, and then on.
- **2.** Verify the cables between scanner and scanner control board (SCB) are connected.
- **3.** Replace the document feeder assembly.

# **31.03.22 Scanner calibration failure**

## **Description**

Backside illumination calibration failure.

### **Recommended action**

- **1.** Turn the product off, and then on.
- **2.** Upgrade the firmware.
- **3.** Verify the cables between scanner and scanner control board (SCB) are connected.
- **4.** Replace the document feeder assembly.

## **31.03.30 Document feeder pick motor error**

#### **Description**

The document feeder pick motor is not turning.

- **1.** Verify that the paper meets the product specifications.
- **2.** Make sure that the input tray is not overloaded and the tray guides are properly aligned to both edges of the paper.
- **3.** Check the event log for document feeder errors, and then resolve any errors first.
- **4.** Open and close the top cover to see if the pick motor turns without posting this error. If the motor turns, then the motor is good.
- **5.** Verify that the motor cables are connected.
- **6.** Re-seat the document feeder to the scanner control board (SCB).
- **7.** Replace the document feeder.

### **31.03.31 Document feeder motor stall**

### **Description**

The document feeder feed motor is not turning.

#### **Recommended action**

- **1.** Verify that the paper meets the product specifications.
- **2.** Make sure that the input tray is not overloaded and the tray guides are properly aligned to both edges of the paper.
- **3.** Check the event log for document feeder errors, and then resolve those errors first.
- **4.** Verify that the motor cables are connected.
- **5.** Re-seat the document feeder to the scanner control board (SCB).
- **6.** Replace the document feeder assembly.

# **31.03.32**

# **Description**

The document feeder de-skew motor is not turning.

- **1.** Verify that the paper meets the product specifications.
- **2.** Make sure that the input tray is not overloaded.
- **3.** Check the event log for document feeder errors, and then resolve any errors first.
- **4.** Verify that the motor cables are connected.
- **5.** Re-seat the document feeder to scanner control board (SCB) cables.
- **6.** Replace the document feeder assembly.

### **31.03.33 Backside scanner calibration area dirty**

### **Description**

The white area used for backside scanner calibration is dirty.

### **Recommended action**

- **1.** Remove the white backing and clean it.
- **2.** Clean the backside scanner glass.
- **3.** If issue remains replace the document feeder assembly.

### **31.03.34 Background missing**

### **Description**

The removable white backing for the backside scanner is either missing or not fully snapped into place.

### **Recommended action**

- **1.** Remove the white backing and clean it.
- **2.** Clean the backside scanner glass.
- **3.** If issue remains replace the document feeder assembly.

No action necessary.

### **31.13.00 Document feeder multi-pick error**

#### **Description**

A multiple pick error was reported by the document feeder assembly.

## **Recommended action**

- **1.** Open the document feeder cover, pull all the sheets back into the tray and then resume the job.
- **2.** Verify that the paper meets the product specifications.
- **3.** Make sure that the input tray is not overloaded and the tray guides are properly aligned to both edges of the paper.
- **4.** Check and clean the rollers and separation pad, and test the registration sensor. If needed, replace pickup roller assembly, separation pad.
- **5.** Verify that the motor cables are connected.
- **6.** Re-seat the document feeder to the scanner control board (SCB).
- **7.** Replace the document feeder.

## **31.13.01**

# **Description**

document feeder job error, pick error.

Paper pick was initiated, but the page didn't did not make it to the pick success sensor.

- **1.** Open the document feeder lid, pull sheets back into input tray, and then resume the job.
- **2.** Check the paper guides and make sure that they are set to the correct paper width.
- **3.** Make sure that the input tray is not overloaded and the tray guides are properly aligned to both edges of the paper.
- **4.** Check the document feeder page count for roller life.
- **5.** Verify that the paper meets the product specifications.
- **6.** Clean the document feeder pick and feeder rollers and clean separation pad, if worn or damage replace roller kit.
- **7.** Open the following menus:
	- Administration
	- Troubleshooting
	- Diagnostic Tests
	- **Scanner Tests**
- **8.** Actuate the pick-success sensor. If the sensor does not show functionality when tested, replace the document feeder.
- **9.** If sensor is not available for replacement or does not resolve issue, replace the document feeder assembly.

# **31.13.02**

## **Description**

Document feeder job error, feed jam.

The paper passed the pick success sensor, and then jammed in the document feeder paper path.

- **1.** Clear the paper path and try feeding the page again.
- **2.** Verify that the paper meets the product specifications.
- **3.** Check the paper guides and make sure that they are set to the correct paper width.
- **4.** Verify that the paper path is clear.
- **5.** Clean the document feeder pick and feeder rollers and clean Separation pad. If worn or damage replace roller kit.
- **6.** Open the following menus:
	- Administration
	- Troubleshooting
- Diagnostic Tests
- Scanner Tests
- **7.** Actuate the pick-success sensor. If the sensor does not show functionality when tested, replace the document feeder.
- **8.** If sensor is not available for replacement or does not resolve issue replace the document feeder assembly.

# **31.13.13**

# **Description**

The document feeder jam access door is open.

# **Recommended action**

- **1.** Verify that the jam access cover is closed.
- **2.** Verify that the flag is not broken off.
- **3.** Open the following menus:
	- Administration
	- Troubleshooting
	- Diagnostic Tests
	- Scanner Tests
- **4.** Actuate the pick-success sensor. If the sensor does not show functionality when tested, replace the document feeder.
- **5.** If the sensor is not available for replacement or does not resolve issue replace the document feeder assembly.

### **31.13.14**

# **Description**

Document feeder job error: over current.

This is a feed jam in the document feeder, and the motor is not turning.

- **1.** Verify that the paper meets the product specifications.
- **2.** Make sure that the document feeder input tray is not overloaded.
- **3.** Check the event log for document feeder errors, and then resolve those errors first.
- **4.** Open and close the top cover to see if the pick motor turns without posting this error. If there is no error, then the motor is good.
- **5.** Verify that the motor cables are connected.
- **6.** Re-seat the document feeder to the scanner control board (SCB).
- **7.** Replace the document feeder.

### **31.13.15**

# **Description**

This is a duplex re-feed jam in the document feeder.

The paper jam occurs on the back-side copy. The duplex re-feed does not make it to the deskew sensor.

# **Recommended action**

- **1.** Remove the jammed paper.
- **2.** Verify that there is nothing in the paper path of the duplex refeed area.
- **3.** Retry the copy job.
- **4.** Replace the document feeder assembly.

### **32.08.XX Error Messages**

# **32.08.A1, 32.08.A2, 32.08.A3**

## **Description**

**32.08.A1** (event code)

Shutdown event-boot after abnormal shutdown.

**32.08.A2** (event code)

Boot from normal shutdown event.

**32.08.A3** (event code)

Regular boot event.

# **Recommended action**

No action necessary.

### **32.1C.XX**

# **Description**

**32.1C.05** (event code)

The restore job ticket was submitted with invalid credentials.

**32.1C.06** (event code)

The backup job ticket was submitted with invalid credentials.

**32.1C.07** (event code)

Backup restore permissions error.

There was an error during the creation, read, or write of the restore file.

# **32.1C.08** (event code)

Not enough disk space to perform backup/restore or network share issue.

There was an error during the creation, read, or write of the backup file.

# **32.1C.09** (event code)

Tried to restore a backup file that was not valid for this product.

The data in the backup file specified in the restore job ticket is no longer valid due to a corruption of the data or no loner present.

**32.1C.0A** (event code)

Backup file is invalid

The data in the backup file specified in the restore job ticket is no longer valid due to a corruption of the data or no loner present.

**32.1C.0D** (event code)

Backup/restore failed, auto-reboot failed, or the product might be busy.

**32.1C.11** (event code)

Backup/restore timeout while communicating with the engine.

The backup was aborted because the product is busy.

**32.1C.13** (event code) and **32.1C.14** (event code)

Not enough space exists to perform the backup.

The backup was aborted because the disk is at a critical level or full.

Scheduled backup failure.

**32.1C.15** (event code)

Restore aborted because the backup file was created by a previous version of firmware no longer supported by the feature.

**32.1C.2E** (event code)

The restore was aborted because the product is busy.

**32.1C.2F** (event code)

Reset failure.

32.1C.40 (event code)

The backup operation completed successfully (informational).

32.1C.41 (event code)

The backup operation encountered an error (informational).

32.1C.42 (event code)

The backup operation completed, but with a warning message (informational).

### 32.1C.43 (event code)

A component in the backup file is not supported by the current version of firmware and will not be restored (informational).

32.1C.44 (event code)

A component in the backup file is not transferable to another product and will not be restored (informational).

32.1C.45 (event code)

Some data was not included in the backup file (informational).

32.1C.46 (event code)

An expected component could not be found and was thus not backed up. Because components should be known on backups, this code is a warning (informational).

32.1C.47 (event code)

Some data was not restored from the backup file (informational).

32.1C.48 (event code)

The backup job ticket was submitted using an invalid network path.

32.1C.49 (event code)

The backup job ticket was submitted with a bad encryption.

32.1C.4A (event code)

An error occurred when creating the temporary directories used to store the backup files in transition to and from the compressed (ZIP) file.

32.1C.56 (event code)

Reset aborted. Backup/restore in progress (informational).

32.1C.57 (event code)

Reset aborted (informational).

32.1C.58 (event code)

Unknown reset error (informational).

32.1C.60 (event code)

The restore operation completed successfully (informational).

32.1C.61 (event code)

The restore operation encountered an error.

32.1C.62 (event code)

The restore operation completed, but with a warning message.

32.1C.68 (event code)

The restore job ticket was submitted using an invalid network path.

32.1C.69 (event code)

The restore job ticket was submitted with a bad encryption personal identification number (PIN).

32.1C.6A (event code)

An error occurred when creating the temporary directories used to store the restore files in transition to and from the compressed (ZIP) file.

32.1C.6D (event code)

An unusual error occurred when running the restore.

### **Recommended action**

**32.1C.05** (event code)

Verify the credentials that were submitted. Check the domain, user name, and password.

**32.1C.06** (event code)

Verify the credentials that were submitted. Check the domain, user name, and password.

**32.1C.07** (event code)

Retry the job.

**32.1C.08** (event code)

- Retry the job.
- Remove stored jobs and retry.
- Use a larger capacity storage device.
- Check the network share.

Remove any stored jobs, and then retry.

If the error persists, try using a larger capacity storage device and check the network share settings.

**32.1C.09** (event code)

Use a valid backup file.

**32.1C.0A** (event code)

Use a valid backup file.

Reboot, and then observe the state of the product.

If the error persists, perform a partition clean from the **Preboot** menu.

**32.1C.0D** (event code)

Reboot, and then retry the backup/restore.

**32.1C.11** (event code)

Wait until the product is idle, and then try again.

**32.1C.13** (event code) and **32.1C.14** (event code) Free up disk space, and then try again. **32.1C.15** (event code) - Use the current backup file. **32.1C.2E** (event code) Wait until the product is idle, and then try again. Turn the product off then on, and then retry. **32.1C.2F** (event code) Turn the product off then on, and then retry. 32.1C.40 (event code) No action necessary. 32.1C.41 (event code) No action necessary. 32.1C.42 (event code) No action necessary. 32.1C.43 (event code) No action necessary. 32.1C.44 (event code) No action necessary. 32.1C.45 (event code) No action necessary. 32.1C.46 (event code) No action necessary. 32.1C.47 (event code) No action necessary. 32.1C.48 (event code)

Check that a share was provided as part of the network path (not blank).

Check that the server and the share exists.

Check that the user has permission to access the share on the provided server.

32.1C.49 (event code)

Verify that the encryption personal identification number (PIN) meets the restrictions for the product.
32.1C.4A (event code)

Retry the job.

If this does not resolve the issue, turn the product off then on again and retry the job.

If the error persists, perform a **Partial Clean** using the **Preboot** menu.

32.1C.56 (event code)

No action necessary.

32.1C.57 (event code)

No action necessary.

32.1C.58 (event code)

No action necessary.

32.1C.60 (event code)

No action necessary.

32.1C.61 (event code)

Review the error log to see specific details about the failure.

32.1C.62 (event code)

Review the error log to see specific details about the failure.

32.1C.68 (event code)

Check that a share was provided as part of the network path (not blank).

Check that the server and the share exist.

Check that the user has permission to access the share on the provided server.

Check that the path includes the compressed (ZIP) file name as part of the path.

32.1C.69 (event code)

Verify the encryption personal identification number (PIN) is the same PIN used to encrypt the backup file.

32.1C.6A (event code)

Retry the job.

32.1C.6D (event code)

Retry the job.

# **33.XX.YZ Error Messages**

# **33.02.01 Used board/disk installed**

#### **Description**

Used board disk installed.

An encrypted board or disk with existing data previously locked to a different product has replaced the original. If you continue, data is permanently lost.

# **Recommended action**

- **1.** Reinstall the used board or disk back into its original product.
- **2.** To save the data on the board or disk, turn the product off. replace the board or disk with another board or disk.
- **3.** To delete the data on the board or disk and continue, touch the OK button.

# **33.03.03 Incompatible formater installed.**

# **Description**

This is and EFI BIOS event to prevent booting with the wrong formatter installed.

### **Recommended action**

Turn the product off, and then install the correct formatter in the product.

**NOTE:** If it is believed that this formatter is the correct part number and model for this product, install a replacement formatter, and then return the formatter in question to HP for evaluation.

### **33.03.XX**

# **Description**

- 33.03.01: Save recover engine storage ID unexpected length.
- 33.03.02: Data size mismatch unable to reocver DCC MVRAM.

# **Recommended action**

Turn the product off, and then on again.

If the error persists, replace the image control board (ICB) and return to HP for evaluation.

#### **40.XX.YZ Error Messages**

# **40.00.01 USB I/O buffer overflow To continue, touch "OK"**

# **Description**

The USB buffer has overflowed.

#### **Recommended action**

- **1.** Touch the **OK** button to print the transferred date (some data might be lost).
- **2.** Check the host configuration.

# **40.00.02 Embedded I/O buffer overflow To continue, touch "OK"**

# **Description**

The product has experienced a JetDirect buffer overflow.

- **1.** Touch the **OK** button to print the transferred date (some data might be lost).
- **2.** Check the host configuration.

# **40.00.03 EIO <X> buffer overflow To continue, touch "OK"**

#### **Description**

Too much data was sent to the EIO card in the specified slot (x). An incorrect communications protocol might be in use.

#### **Recommended action**

Touch the **OK** button to print the transferred date (some data might be lost).

# **40.00.04 EIO <X> bad transmission To continue, touch "OK"**

#### **Description**

The connection between the product and the USB device has been broken.

### **Recommended action**

- **1.** Touch the **OK** button to clear the error message and continue printing.
- **2.** Remove, and then reinstall the USB device.

### **40.00.05 Embedded I/O bad transmission To continue, touch "OK"**

### **Description**

The USB device has been removed.

#### **Recommended action**

- **1.** Touch the **OK** button to clear the error message (data will be lost).
- **2.** Install the USB device.

# **40.08.0X USB storage accessory removed**

### **Description**

X = 0 or ;1 information code.

Secure file erase is enabled.

# **Recommended action**

No action necessary.

#### **40.0X.05 USB storage accessory removed**

# **Description**

X = 1, 2, 3, 5, or 6; information code.

The USB storage accessory was removed.

No action necessary.

### **41.XX.YZ Error Messages**

### **41.01.YZ**

# **Description**

Event log error message: 41.01.YZ.

An unknown misprint error occurred on the product.

 $Y = Type$ ,  $Z = Tray$ 

- $\bullet$   $Y = 0$ : Photo Media (1, 2, or 3)
- Y = 1: Auto Sense (Normal)
- Y = 2: Normal (typed not from Auto Sense)
- Y = 3: Light media 1, 2, or 3 mode
- $\bullet$  Y = 4: Heavy media 1
- $\bullet$  Y = 5: Heavy media 2
- $\bullet$  Y = 6: Heavy media 3
- Y = 7: Glossy media 1
- Y = 8: Glossy media 2
- Y = 9: Glossy media 3
- Y = A: Glossy film
- $\bullet$  Y = B: OHT
- $\bullet$   $Y = C$ : Label
- Y = D: Envelope 1, 2, or 3 mode
- $\bullet$  Y = E: Rough
- Y = F: Other mode
- $\bullet$   $Z = 0$ : From unknown tray
- $\bullet$   $Z = 1$ : From Tray 1
- $\bullet$   $Z = 2$ : From Tray 2
- $\bullet$   $Z = 3$ : From Tray 3
- $\bullet$   $Z = 4$ : From Tray 4
- $\bullet$   $Z = 5$ : From Tray 5
- $\bullet$   $Z = 6$ : From Tray 6
- $\bullet$   $Z = 7:$  From Tray 7
- $\bullet$   $Z = 8$ : From Tray 8
- $\bullet$   $Z = 9$ : From Tray 9
- $\bullet$   $Z = D$ : From duplex

- **1.** Touch OK to clear the error.
- **2.** If the error is not cleared, Turn the product off, and then on again.
- **3.** If the error returns, check the wire harness from the laser scanner to the DC controller.
- **4.** If the error persists, replace the affected laser/scanner.
- **5.** Replace the DC controller.

### **41.02.00**

### **Description**

A beam detected misprint error.

- **41.02.05** Black station
- **41.02.06** Cyan station
- **41.02.07** Magenta station
- **41.02.08** Yellow station

#### **Recommended action**

- **1.** To clear the error message, touch OK.
- **2.** If the error persists, turn the product off, and then on again.
- **3.** If the error returns, check the wire harness from the laser/scanners to the DC controller.
- **4.** If the error continues, replace the affected laser/scanner

# **41.03.FZ Unknown Misprint Error**

#### **Description**

This is a general misprint error. Either media is loaded off-center with the side guides in the tray or a media width sensor failure occurred from an unknown tray. The error will be one of the following:

- **41.03.F0**
- **41.03.F1**
- **41.03.F2**
- **41.03.F3**
- **41.03.F4**
- **41.03.F5**
- **41.03.FD**

- **1.** Reload the tray, verifying that the guides in the tray are flush with the loaded media in the tray.
- **2.** Try the print job again.

Watch the mechanism to see if it is functioning correctly. If the linkage is broken, replace the paper tray.

- **3.** If the error persists, print a Configuration Page and note the paper size for the tray in question.
	- If the size is not reported correctly, run the tray size sensor test in the **Diagnostic** menu.
	- If the tray size sensors test as **GOOD**, replace the paper tray.
	- **•** If the tray size sensors test as **BAD**, check the cable connections between the tray size sensor and the DC Controller.

If the cable connections are plugged in correctly and the cables are not compromised, replace the correct component that contains the tray size sensing switches.

# **41.03.YZ Unexpected size in envelope feeder To use another tray, touch "Options "**

### **Description**

The product detected a different paper size than expected.

 $Y = Type$ ,  $Z = Tray$ 

- Y = 0 Size mismatch. Detected media is longer or shorter than expected.
- Y = A Size mismatch. Detected media too long.
- Y = B Size mismatch. Detected media too short.
- Y = C Size mismatch. Inter-page gap error.
- $\bullet$   $Z = D$  Source is the duplexer.
- Z = E Source is the envelope feeder.
- $\bullet$   $Z = 2$  Source is Tray 2.
- Z = 3 Source is Tray 3.
- $\bullet$   $Z = 4$  Source is Tray 4.
- Z = 5 Source is Tray 5.

### **Recommended action**

- **1.** Touch OK to use another tray.
- **2.** Make sure that the tray is loaded with the correct paper size and that the sliding paper guides are correctly adjusted.
- **3.** Use the Tray/Bin manual sensor test to verify that the cassette media switch is correctly functioning.
- **4.** Check all connections from DC controller to lifting drive assembly.
- **5.** Reconnect the connectors for the media sensor, intermediate-transfer belt, and the DC controller PCA.
- **6.** If the error persists, replace lifter assembly.

# **41.03.YZ Unexpected size in tray <X>**

# **Description**

The product detected a different paper size than expected.

 $Y = Type, Z = Tracy$ 

- $Y = 0$  Size mismatch. Detected media is longer or shorter than expected.
- $Y = A$  Size mismatch. Detected media too long.
- $Y = B$  Size mismatch. Detected media too short.
- Y = C Size mismatch. Inter-page gap error.
- $\bullet$   $Z = D$  Source is the duplexer.
- Z = E Source is the envelope feeder.
- Z = 1 Source is Tray 1.
- Z = 2 Source is Tray 2.
- Z = 3 Source is Tray 3.
- $Z = 4$  Source is Tray 4.
- $Z = 5$  Source is Tray 5.

### **Recommended action**

- **1.** Touch OK to use another tray.
- **2.** Make sure that the tray is loaded with the correct paper size and that the sliding paper guides are correctly adjusted.
- **3.** Use the Tray/Bin manual sensor test to verify that the cassette media switch is correctly functioning.
- **4.** Check all connections from DC Controller to lifting drive assembly.
- **5.** Reconnect the connectors for the media sensor, intermediate-transfer belt, and the DC controller PCA.
- **6.** If the error persists, replace lifter assembly.

### **41.04.YZ Printer Error**

### **Description**

An unknown misprint error occurred on the product.

 $Y = Type$ ,  $Z = True$ 

- $\bullet$  Y = 0: Photo Media (1, 2, or 3)
- Y = 1: Auto Sense (Normal)
- Y = 2: Normal (typed not from Auto Sense)
- Y = 3: Light media 1, 2, or 3 mode
- $\bullet$  Y = 4: Heavy media 1
- $\bullet$  Y = 5: Heavy media 2
- $\bullet$  Y = 6: Heavy media 3
- Y = 7: Glossy media 1
- Y = 8: Glossy media 2
- Y = 9: Glossy media 3
- Y = A: Glossy film
- $\bullet$  Y = B: OHT
- $\bullet$   $Y = C:$  Label
- Y = D: Envelope 1, 2, or 3 mode
- $\bullet$  Y = E: Rough
- Y = F: Other mode
- $\bullet$   $Z = D$  Source is the duplexer.
- Z = 0 Source is the envelope feeder.
- Z = 1 Source is Tray 1.
- Z = 2 Source is Tray 2.
- Z = 3 Source is Tray 3.
- $\bullet$   $Z = 4$  Source is Tray 4.
- Z = 5 Source is Tray 5.

- **1.** Touch OK to clear the error .
- **2.** If error does not clear, turn the product off, and then on again.
- **3.** Swap out or re-seat each toner cartridge to test it.
- **4.** Check the toner cartridges before replacing any other parts (HP original?, connectors, etc.).
- **5.** Re-seat the connections to the laser/scanner and the DC controller.
- **6.** If the error persists, replace the affected laser/scanner.
- **7.** Replace the DC controller.

# **41.05.YZ Unexpected type in tray <X>**

# **Description**

The product can detect the type of paper in the paper path, and it adjusts the print mode accordingly.

The product uses two types of media sensors:

- **Reflection:** Detects the glossiness of the paper.
- **Transmission:** Detects the thickness of the paper.

Tray X is loaded with a media type (transparencies, envelopes, etc.) that is different than what they tray is configured to use.

- $Y =$  Expected type,  $Z =$  Detected type
- $Y = 0$ : Photo Media (1, 2, or 3)
- Y = 1: Auto Sense (Normal)
- Y = 2: Normal (typed not from Auto Sense)
- $Y = 3$ : Light media 1, 2, or 3 mode
- $Y = 4$ : Heavy media 1
- $Y = 5$ : Heavy media 2
- $Y = 6$ : Heavy media 3
- $Y = 7$ : Glossy media 1
- Y = 8: Glossy media 2
- $Y = 9$ : Glossy media 3
- Y = A: Glossy film
- $Y = B: OHT$
- $Y = C:$  Label
- $Y = D$ : Envelope 1, 2, or 3 mode
- $Y = E: Rough$
- $Y = F:$  Other mode
- $Z = 0$ : Photo Media (1, 2, or 3)
- Z = 1: Auto Sense (Normal)
- Z = 2: Normal (typed not from Auto Sense)
- $Z = 3$ : Light media 1, 2, or 3 mode
- $Z = 4$ : Heavy media 1
- $\bullet$   $Z = 5$ : Heavy media 2
- $\bullet$   $Z = 6$ : Heavy media 3
- Z = 7: Glossy media 1
- Z = 8: Glossy media 2
- Z = 9: Glossy media 3
- Z = A: Glossy film
- $\bullet$   $Z = B: OHT$
- $\bullet$   $Z = C:$  Label
- $\bullet$   $Z = D$ : Envelope 1, 2, or 3 mode
- $\bullet$   $Z = E:$  Rough
- Z = F: Other mode

- **1.** Load the tray with the size and type of paper indicated, or use another tray if available.
- **2.** If this message displays and the tray is loaded with the correct paper type, check the print driver settings to make sure they match the tray type settings.
- **3.** Check all application and product settings to make sure that the **Type** setting is correct.

# **41.07.YZ Error To continue, touch "OK"**

# **Description**

A media transportation error has occurred. Optional input source delay.

Y= Media Type / Z= Tray

- $\bullet$   $Y = 0$ : Photo Media (1, 2, or 3)
- Y = 1: Auto Sense (Normal)
- Y = 2: Normal (typed not from Auto Sense)
- Y = 3: Light media 1, 2, or 3 mode
- $\bullet$  Y = 4: Heavy media 1
- $\bullet$  Y = 5: Heavy media 2
- $\bullet$  Y = 6: Heavy media 3
- Y = 7: Glossy media 1
- Y = 8: Glossy media 2
- Y = 9: Glossy media 3
- Y = A: Glossy film
- $\bullet$  Y = B: OHT
- $\bullet$   $Y = C$ : Label
- Y = D: Envelope 1, 2, or 3 mode
- $Y = E: Rough$
- $Y = F:$  Other mode
- Z = 1 Source is Tray 1.
- Z = 2 Source is Tray 2.
- Z = 3 Source is Tray 3.
- $\bullet$   $Z = 4$  Source is Tray 4.
- Z = 5 Source is Tray 5.
- $\bullet$   $Z = D$  Source is the duplexer.

- **1.** Turn the product off and then on again.
- **2.** Inspect the pick and feed rollers clean or replace as needed.
- **3.** Check transport area for any damage of debris.

# **41.XX.YZ Error To continue, touch "OK"**

# **Description**

This section covers all other errors of the form 41.XX.YZ not covered in the previous sections.

A product error has occurred.

XX = error type

Y = fuser mode

 $Z = input$  tray

- $XX = 02$  Beam detect misprint
- $XX = 08$  Media transportation error
- XX = 09 Sub thermistor abnormally high
- $XX = 10$  Pickup failure.
- $XX = 11$  Illegal Duplex.
- $XX = 18$  Scan line inclination adjustment
- $XX = 20$  Image drum HV
- $Y = 0$ : Photo Media (1, 2, or 3)
- Y = 1: Auto Sense (Normal)
- Y = 2: Normal (typed not from Auto Sense)
- $Y = 3$ : Light media 1, 2, or 3 mode
- $\bullet$  Y = 4: Heavy media 1
- Y = 5: Heavy media 2
- $\bullet$  Y = 6: Heavy media 3
- Y = 7: Glossy media 1
- Y = 8: Glossy media 2
- Y = 9: Glossy media 3
- Y = A: Glossy film
- $\bullet$  Y = B: OHT
- $\bullet$  Y = C: Label
- Y = D: Envelope 1, 2, or 3 mode
- $\bullet$  Y = E: Rough
- Y = F: Other mode
- Z = 0 Envelope feeder
- $\bullet$  Z = 1 Tray 1
- $\bullet$   $Z = 2$  Tray 2
- $\bullet$   $Z = 3$  Tray 3
- $\bullet$  Z = 4 Tray 4
- $\bullet$  Z = 5 Tray 5
- $\bullet$  Z = 6 Tray 6
- D Duplexer

- **1.** To clear the message, touch the OK button.
- **2.** If the message displays again, turn the product off, and then on again.
- **3.** If the error persists, replace the DC Controller PCA.

# **42.XX.YY Error Messages**

### **42.XX.YY Error Event Log message**

### **Description**

Internal system failure.

# **Recommended action**

- **1.** Turn the product off, then on, and then retry.
- **2.** If the error persists, clear the firmware image from the active partition by using the **Partial Clean** item in the **Preboot** menu.

# **44.XX.XX Error Messages**

# **44.01.XX Error Event log message (Multifunction product only.)**

### **Description**

A digital send error has occurred.

# **Recommended action**

No action necessary. This error message should automatically clear.

# **44.03.XX Error Event log message (Multifunction product only.)**

# **Description**

A digital send error has occurred.

# **Recommended action**

Try to send the job again.

# **44.10.XX Error Event log message (Multifunction product only.)**

# **Description**

A send to e-mail error has occurred.

### **Recommended action**

No action necessary.

# **44.34.XX Error Event log message (Multifunction product only.)**

#### **Description**

A fax error has occurred.

# **Recommended action**

▲ Try to send the job again.

## **44.92.XX Error Event log message (Multifunction product only.)**

### **Description**

A fax error has occurred.

### **Recommended action**

- **1.** Try to send the job again.
- **2.** Check the fax settings to make sure they are set to the proper settings for the environment.

### **47.XX.XX Error Messages**

# **47.00.XX Error**

# **Event log error message**

47.00.XX

#### **Description**

A back channel internal error has occurred.

# **Recommended action**

Turn the product off, and then on. Resend the job.

If the error persists, execute the Partial Clean item in the preboot menu.

# **47.01.XX Error**

# **Event log error message**

47.01.XX

# **Description**

An image transformer internal error has occurred.

# **Recommended action**

Turn the product off, and then on. Resend the job.

If the error persists, execute the Partial Clean item in the preboot menu.

#### **47.02.XX Error**

# **Event log error message**

47.02.XX

# **Description**

A job parser internal error has occurred.

# **Recommended action**

Turn the product off, and then on. Resend the job.

If the error persists, execute the Partial Clean item in the preboot menu.

### **47.03.XX Error**

#### **Event log error message**

47.03.XX

# **Description**

A print job internal error has occurred.

Turn the product off, and then on. Resend the job.

If the error persists, execute the Partial Clean item in the preboot menu.

### **47.04.XX Error**

#### **Event log error message**

47.04.XX

# **Description**

A print spooler 9100 internal error has occurred.

# **Recommended action**

Turn the product off, and then on. Resend the job.

If the error persists, execute the Partial Clean item in the preboot menu.

#### **47.06.XX Error**

# **Event log error message**

47.06.XX

# **Description**

A print app internal error has occurred.

# **Recommended action**

Turn the product off, and then on. Resend the job.

If the error persists, execute the Partial Clean item in the preboot menu.

### **47.WX.YZ Printer calibration failed To continue, touch "OK"**

### **Event log error message**

47.WX.YZ

#### **Description**

The product is unable to access or implement one of the image pattern files.

#### **Y = calibration type, Z = event**

- 47.FC.00: Color plane registration (CPR) image not found at system initialization
- 47.FC.01: CPR Store Image failure
- 47.FC.02: CPR Image not found
- 47.FC.03: CPR Print engine execution failure
- 47.FC.10: Consecutive Dmax Dhalf Image not found at system initialization
- 47.FC.11: Consecutive Dmax Dhalf Store image failure
- 47.FC.12: Consecutive Dmax Dhalf Image not found
- 47.FC.13: Consecutive Dmax Dhalf Print engine execution failure
- 47.FC.20: Error Diffusion Image not found at system initialization
- 47.FC.21: Error Diffusion Store image failure
- 47.FC.22: Error Diffusion Image not found
- 47.FC.23: Error Diffusion Print engine execution failure
- 47.FC.30: Drum Speed Adjustment Image not found at system initialization
- 47.FC.31: Drum Speed Adjustment Store image failure
- 47.FC.32: Drum Speed Adjustment Image not found
- 47.FC.33: Drum Speed Adjustment Print engine execution failure
- 47.FC.40: Pulse Width Modulation Image not found at system initialization
- 47.FC.41: Pulse Width Modulation Store image failure
- 47.FC.42: Pulse Width Modulation Image not found
- 47.FC.43: Pulse Width Modulation Print engine execution failure

Turn the product off and then on.

If the error persists, reload the firmware.

### **48.XX.YY Error Messages**

# **48.01.XX Error**

### **Event log error message**

48.01.XX

### **Description**

A job framework internal error has occurred.

### **Recommended action**

No action necessary.

# **48.03.XX Error**

### **Event log error message**

48.03.XX

# **Description**

A job framework internal error has occurred.

No action necessary.

#### **48.05.XX Error**

**Event log error message**

48.05.XX

### **Description**

A job framework internal error has occurred.

### **Recommended action**

No action necessary.

### **49.XX.YY Error Messages**

# **49.XX.YY Error To continue turn off then on**

#### **Description**

A firmware error occurred. Corrupted print jobs, software application issues, non-product specific print drivers, poor quality USB or network cables, bad network connections or incorrect configurations, invalid firmware operations, or unsupported accessories can cause this error.

### **Recommended action**

- **1.** Turn the product off, and then on.
- **2.** If the error persists, check the following:
	- The error might be caused by a network connectivity problem, such as a bad interface cable, a bad USB port, or an invalid network configuration setting.
	- The error might be caused by the print job, due to an invalid print driver, a problem with the software application, or a problem with the file being printed.
	- **•** Upgrading the product firmware might help resolve the error. See the product user guide for more information.

When a 49 error occurs, the user sees a 49.XXXX message on the control panel (where XXXX is replaced by a combination of letters and numbers). A 49 error might happen at any time for multiple reasons. Although some types of 49 errors can be caused by hardware failures, it is more common for 49 errors to be caused by printing a specific document or performing some task on the product.

49 errors most often occur when a product is asked to perform an action that the product firmware is not capable of and might not have been designed to comply with, such as:

- Printing files with unsupported programming commands
- A unique combination of user environment and user interactions with the product
- Interfacing with a third-party solution that was not designed to work with the product
- Specific timing, network traffic, or concurrent processing of jobs

Each of these interactions could cause the product firmware to initiate an action that the product cannot accomplish. In situations like this, the product might present the error if it has no other option. When these errors occur, the only way to recover is to turn the product's power off and back on.

**WARDE:** LaserJet formatter PCAs are rarely the root cause of 49 service errors. Please do not replace the formatter or flash unless troubleshooting has identified the formatter as the root cause.

If the error persists, continue troubleshooting with the flowcharts for either Intermittent or Persistent 49 error troubleshooting (whichever is appropriate) in document c03122817, "HP LaserJet FutureSmart Devices - 49 Error Troubleshooting (Persistent and Intermittent)".

#### **50.WX.YZ Error Messages**

# **50.1X.YZ or 50.2X.YZ Fuser error**

#### **Description**

The product experienced a fuser error.

- $X =$  fuser mode
- $Y =$  previous product sleep state
- Z = next product sleep state

#### **Recommended action**

#### **Low fuser temperature and fuser warm-up failure**

- **1.** Remove the fuser, and then reinstall the fuser. Make sure that there is no residual paper in the fuser. Make sure that the product is not located in front of a vent or window where cool air may interfere with the ability of the fuser to heat up.
- **2.** Check the product power source. Make sure that the power source meets product requirements. Make sure that this is the only device using the circuit.
- **3.** Replace the fuser.
- **4.** Check the connector (J50) between the fuser and the product. If it is damaged, replace the fuser drive assembly or fuser.
- **5.** If the error persists, replace the low-voltage power supply.
- **6.** If this product has been previously serviced, check the connectors (J160 and J162) on the DC controller PCA and the connector (J25) on the power line between the low-voltage power supply assembly and the fuser.
- **7.** Turn the product off, wait for 20 seconds, and then the product back on.

### **50.20.00 or 50.21.00 Fuser error**

### **Description**

Some jams at the fuser can cause the power to the fuser to be turned off to prevent possible damage. For example, if envelopes are being printed, multi-feeds can occur if the envelopes stick together. The multiple envelopes fed together can jam in the fuser.

The circuit which controls the power to the fuser must be reset before the condition can be cleared. The reset of this circuit requires that the MFP be powered off for longer than 15 seconds.

The following other fuser errors may be found in the event log when a 50.20.00, 50.21.00 or 50.22.00 occurs:

- 50.90.00
- 50.B0.00

# **Recommended action**

If this occurs make sure to turn the product off, wait 20 seconds, and then turn the product on again.

### **50.22.00**

# **Description**

Some jams at the fuser can cause the power to the fuser to be turned off to prevent possible damage. For example, if envelopes are being printed, multifeeds can occur if the envelopes stick together. The multiple envelopes fed together can jam in the fuser.

The circuit which controls the power to the fuser must be reset before the condition can be cleared. The reset of this circuit requires that the MFP be powered off for longer than 15 seconds.

The following other fuser errors may be found in the event log when a 50.20.00, 50.21.00 or 50.22.00 occurs:

- 50.90.00
- 50.B0.00

### **Recommended action**

- **1.** Turn the product off, wait 20 seconds, and then turn the product on again.
- **2.** Remove the fuser and make sure that all paper and debris from the jam have been removed.
- **3.** Reinstall the fuser and retry.
- **4.** If the error persists, replace the fuser.
- **5.** If the error persists, replace the LVPS.

#### **50.3X.YZ Fuser error**

### **Description**

The product experienced a fuser error.

- $X =$  fuser mode
- $Y =$  previous product sleep state
- $\bullet$   $Z =$  next product sleep state

### **Recommended action**

### **High fuser temperature**

- **1.** Remove the fuser, and then reinstall the fuser.
- **2.** Check the paper type setting using the product menus and in the printer driver. Make sure that they match and are correct for the type of media being used.
- **3.** Replace the fuser.
- **4.** If the error persists, replace the low-voltage power supply.
- **5.** If this product has been previously serviced, check the connectors (J160 and J162) on the DC controller PCA.

### **50.4X.YZ Fuser error**

## **Description**

The product experienced a fuser error.

- $\bullet$   $X =$  fuser mode
- Y = previous product sleep state
- Z = next product sleep state

## **Recommended action**

### **Drive circuit fault**

- **1.** Check the power source. Make sure that the power source meets product requirements.
- **WOTE:** If the power source does not meet the power frequency requirement of 43 to 67Hz, the fuser temperature control does not work properly and causes this error.
- **2.** If the error persists, replace the low-voltage power supply.
- **3.** If this product has been previously serviced, check the connectors (J160 and J162) on the DC controller PCA.

### **50.4X.YZ Fuser error**

# **Description**

The product experienced a fuser error.

- $X =$  fuser mode
- Y = previous product sleep state
- Z = next product sleep state

### **Recommended action**

- **1.** Check the power source. Make sure that the power source meets product requirements.
- **2.** Reconnect the connector (J150) on the DC controller PCA.
- **3.** If the error persists, replace the low-voltage power supply.

# **50.7X.YZ Fuser error**

# **Description**

The product experienced a fuser error.

- $X =$  fuser mode
- $Y =$  previous product sleep state
- $Z$  = next product sleep state

# **Fuser pressure-release mechanism failure**

- **1.** Remove the fuser, and then reinstall the fuser. Make sure that there is no residual paper in the fuser.
	- **a.** Refer to image 1 below and ensure the black tab is not blocking the gear that drives the pressure release mechanism.
	- **b.** If it is, rotate the TAB upward about 90 degrees and it should snap into a detent in the chassis.
	- **c.** If the tab has been badly mangled due to contact with the gears, it will not snap into the detent and could fall down again the next time the fuser is removed replace the paper delivery assembly.

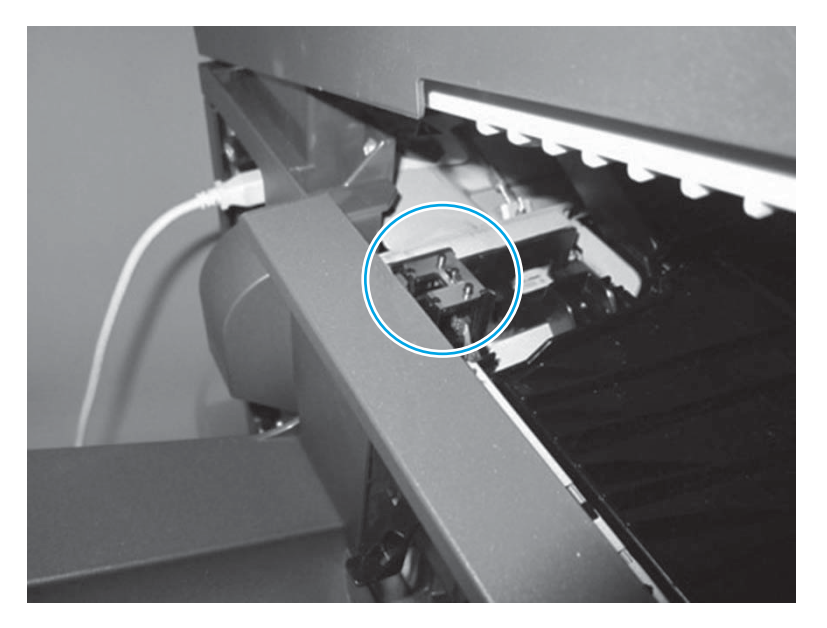

- **2.** Check the fuser pressure-release sensor flag. If it is damaged, replace the fuser.
- **3.** Use the sensor test in the manual sensor test to verify that the fuser pressure-release sensor (SR7) is properly functioning. If it is not, replace the sensor.
- **4.** Use the fuser pressure-release drive test in the component test to verify that the fuser motor (M2) is properly functioning. If it is not, replace the fuser motor.
- **5.** If this product has been previously serviced, check the connector (J128) on the DC controller PCA.
- **6.** If the issue remains, replace the fuser.

# **50.8X.YZ Fuser Error**

# **Description**

The product experienced a fuser error.

- $X =$  fuser mode
- $Y =$  previous product sleep state
- Z = next product sleep state

# **Low fuser temperature 2**

- **1.** Remove the fuser, and then reinstall the fuser. Make sure that there is no residual paper in the fuser. Make sure that the product is not located in front of a vent or window where cool air may interfere with the ability of the fuser to heat up.
- **2.** Check the product power source. Make sure that the power source meets product requirements. Make sure that this is the only device using the circuit.
- **3.** Replace the fuser.
- **4.** If the error persists, replace the low-voltage power supply.
- **5.** Check the connector (J50) between the fuser and the product. If it is damaged, replace the fuser drive assembly or fuser.
- **6.** If this product has been previously serviced, check the connectors (J160 and J162) on the DC controller PCA and the connectors (J25) on the power line between the low-voltage power supply assembly and the fuser.

# **50.9X.YZ Fuser Error**

# **Description**

The product experienced a fuser error.

High fuser temperature 2

- $\bullet$   $X =$  fuser mode
- Y = previous product sleep state
- Z = next product sleep state

This fuser error may accompany a 50.20.00, 50.21.00 or 50.22.00 error event log. See the recommended action for one of these errors

# **Recommended action**

### **High fuser temperature 2**

- **1.** Remove the fuser, and then reinstall the fuser.
- **2.** Check the paper type setting using the product menus and in the printer driver. Make sure that they match and are correct for the type of media being used.
- **3.** Replace the fuser.
- **4.** If this product has been previously serviced, check the connectors (J160 and J162) on the DC controller PCA.

#### **50.AX.YZ Fuser error**

# **Description**

The product experienced a fuser error.

Low fuser temperature 3

- $X =$  fuser mode
- Y = previous product sleep state
- $Z$  = next product sleep state

#### **Recommended action**

#### **Low fuser temperature 3**

- **1.** Remove the fuser, and then reinstall the fuser. Make sure that there is no residual paper in the fuser. Make sure that the product is not located in front of a vent or window where cool air may interfere with the ability of the fuser to heat up.
- **2.** Check the product power source. Make sure that the power source meets product requirements. Make sure that this is the only device using the circuit.
- **3.** Replace the fuser.
- **4.** Check the connector (J50) between the fuser and the product. If it is damaged, replace the fuser drive assembly or fuser.
- **5.** If this product has been previously serviced, check the connectors (J160 and J162) on the DC controller PCA and the connector (J25) on the power line between the low-voltage power supply assembly and the fuser.

#### **50.BX.YZ Fuser error**

### **Description**

The product experienced a fuser error.

High fuser temperature 3

- $X =$  fuser mode
- $Y =$  previous product sleep state
- $Z$  = next product sleep state

### **Recommended action**

### **High fuser temperature 3**

- **1.** Remove the fuser, and then reinstall the fuser.
- **2.** Check the paper type setting using the product menus and in the printer driver. Make sure that they match and are correct for the type of media being used.
- **3.** Replace the fuser.
- **4.** Check the connector (J50) between the fuser and the product. If it is damaged, replace the fuser drive assembly or fuser.
- **5.** If this product has been previously serviced, check the connectors (J160 and J162) on the DC controller PCA.

# **51.XX.YZ, 52.XX.YZ Error Messages**

### **51.00.YZ**

#### **Description**

An error with the laser/scanner assembly has occurred in the product.

- **51.00.10**: Beam detect error
- **51.00.19: Laser malfunction**
- **51.00.20: Black laser scanner error**
- **51.00.21**: Cyan laser scanner error
- **51.00.22**: Magenta laser scanner error
- **51.00.23**: Yellow laser scanner error

# **Recommended action**

- **1.** Turn the product off, and then on.
- **2.** If the error persists, check that the 5V Interlock Switch (SW1) is working correctly.

**WOTE:** Both front and right doors share SW1. Make sure the flags that activate the switch are not broken. Replace the appropriate door if a broken flag is found.

- **3.** If the error persists, check the flat flexible cable connection at the laser scanner and DC controller.
- **4.** If the error persists, check the motor connection at the laser scanner assembly
- **5.** If the error persists, replace the affected laser/scanner.

### **52.00.00/52.00.20 Scanner Startup/Rotation error**

## **Description**

A laser/scanner startup (52.00.00) or rotation (52.00.20) error occurred.

# **Recommended action**

- **1.** Turn the product off, and then on again.
- **2.** Perform the laser/scanner component tests in the Troubleshooting menu. Depending on the test result, do one of the following.
	- Laser malfunction of yellow or magenta:

If the yellow or magenta component tests showed a startup failure, reconnect the connectors of the yellow/magenta scanner motor (J40 and J71) and the DC controller PCA (J110).

● Laser malfunction of cyan or black:

If the cyan or black component tests showed a startup failure, reconnect the connectors of the cyan/black scanner motor (J41 and J72) and the DC controller PCA (J111).

**3.** If the error persists, replace the cyan/black laser scanner unit or the yellow/magenta laser scanner unit.

### **54.XX.YZ Error Messages**

### **54.00.03**

# **Description**

The product experienced a sensor error.

# **Recommended action**

# **Environmental sensor failure**

- **1.** Turn the product off and then on.
- **2.** If the error persists, replace the environment sensor assembly.
- **3.** If the environment sensor or cartridge fan assembly has been removed or replaced, check the sensor connector (J36), the inline connector (J67), and the connector (J108) on the DC controller PCA.

#### **54.00.06**

#### **Description**

The product experienced a sensor error.

#### **Recommended action**

#### **Registration density sensor failure**

- **1.** Open and close the front door to clean the RD sensor assembly.
- **2.** Open the right door and check the RD sensors for toner or paper dust.
- **3.** If the error persists, replace the registration density sensor assembly.

#### **54.00.35**

#### **Description**

The product experienced a sensor error.

#### **Recommended action**

#### **Drum speed adjustment abnormal warning**

- **1.** Turn the product off and then on.
- **2.** Remove and reinstall the toner cartridges and retest the product.

#### **54.01.05**

# **Description**

The product experienced a sensor error.

# **Media sensor is out of calibration range**

- **1.** Turn the product off and then on.
- **2.** If the error persists, replace the registration assembly.

# **54.0X.07**

### **Description**

The product experienced a sensor error.

- $\bullet$   $X = 5$ : Black
- $\bullet$   $X = 6$ : Cyan
- $\bullet$   $X = 7:$  Magenta
- $\bullet$   $X = 8$ : Yellow

# **Recommended action**

### **Drum home position sensor failure**

- **1.** Turn the product off and then on.
- **2.** If the error persists, replace the main drive assembly.
- **3.** If the product has had parts removed or replaced, check all the connectors on the main drive assembly, and check the connector (J140) on the DC controller PCA.

# **54.0X.0B or 54.0X.0C**

# **Description**

The product experienced a sensor error.

- $X = 0$ : Black
- $\bullet$   $X = 1$ : Cyan
- $\bullet$   $X = 2$ : Magenta
- $\bullet$   $X = 3:$  Yellow

# **Recommended action**

### **Density sensor out of range error or Dhalf calibration failure**

- **1.** Check the supplies status page to make sure that the print cartridges are not past their useful life.
- **2.** Check the ITB for damage.
- **3.** Make sure that the CPR sensor is not contaminated with toner or paper dust. Clean the sensor with compressed air and a soft brush.
- **4.** If the error persists, replace the density detect assembly.

#### **54.0X.0D or 54.0X.0E**

# **Description**

The product experienced a sensor error.

- $X = 0$ : Black
- $\bullet$   $X = 1: C$ yan
- $\bullet$   $X = 2$ : Magenta
- $X = 3:$  Yellow

#### **Recommended action**

#### **Optical memory element abnormal or CPR sensor out of range**

- **1.** Check the supplies status page to make sure that the print cartridges are not past their estimated useful life.
- **2.** Check the ITB for damage.
- **3.** Make sure the CPR sensor is not contaminated with toner or paper dust. Clean the sensor with compressed air and a soft brush.
- **4.** If the error persists, replace the density detect sensor assembly.

# **54.0X.1E or 54.1X.1E or 54.2X.1E**

### **Description**

The product experienced a sensor error.

- $\bullet$   $X = 0$ : Black
- $\bullet$   $X = 1$ : Cyan
- $\bullet$   $X = 2$ : Magenta
- $X = 3:$  Yellow

# **Recommended action**

# **Halftone calibration error**

- **1.** Check the supplies status page to make sure that the print cartridges are not past their estimated useful life.
- **2.** Check the ITB for damage.
- **3.** Make sure the CPR sensor is not contaminated with toner or paper dust. Clean the sensor with compressed air and a soft brush.
- **4.** If the error persists, replace the density detect sensor assembly.

# **54.0X.1E or 54.1X.1E or 54.2X.1E**

# **Description**

The product experienced a sensor error.

- $X = 0$ : Black
- $\bullet$   $X = 1: C$ yan
- $\bullet$   $X = 2$ : Magenta
- $\bullet$   $X = 3:$  Yellow

# **Halftone calibration error**

- **1.** Check the supplies status page to make sure that the print cartridges are not past their estimated useful life.
- **2.** Check the ITB for damage.
- **3.** Make sure the CPR sensor is not contaminated with toner or paper dust. Clean the sensor with compressed air and a soft brush.
- **4.** If the error persists, replace the density detect sensor assembly.

# **55.XX.YZ, 56.XX.YZ Error Messages**

### **55.00.01, 55.00.03 or 55.00.04 DC Controller Error**

## **Description**

The communication link between the formatter and DC controller was lost.

- 55.00.01–DC controller memory error.
- 55.00.03-DC controller no engine response
- 55.00.04-DC controller communications time out

# **Recommended action**

Turn the product off and then on.

Verify that the connectors on the DC controller are seated correctly.

If the error persists, replace the DC controller.

### **55.00.05 Engine Firmware RFU Error**

# **Description**

The firmware upgrade failed.

### **Recommended action**

Turn the product off and then on.

If issue remains re-send upgrade.

## **56.00.01 Illegal Input Printer Error**

# **Description**

The product experienced an illegal input.

Turn the product off, then on.

Remove any third-party hardware and test again

# **56.00.YY**

### **Description**

The product experienced a communication error with the optional paper trays.

#### **Recommended action**

Turn the product off, then on.

If the error persists, remove the optional paper trays and check the connector on the bottom of the engine and the connector on top of the input tray for damage. If a connector is damaged, replace the connector.

### **57.XX.YZ Error Messages**

## **57.00.01 Power supply fan (FM1) failure**

#### **Description**

The product experienced a power supply fan (FM1) error.

#### **Recommended action**

Turn the product off, then on.

Verify that the connector (J153) on the DC controller is seated correctly.

Replace the fan.

### **57.00.02 Cartridge fan failure (FM2)**

### **Description**

The product has experienced a cartridge fan (FM2) error.

### **Recommended action**

- **1.** Turn the product off, then on.
- **2.** Open the front door and disable the interlocks. Use a light to inspect the fan, located below the magenta cartridge. If the fan is not moving, replace the fan.
- **3.** If the fan has been removed or replaced, verify the following fan connectors are seated correctly and not damaged:
	- Cartridge fan assembly connector
	- Cartridge fan in-line connector
	- Cartridge fan connector at the DC controller

# **57.00.04 Scanner power supply fan failure (FM5)**

## **Description**

The product has experienced a scanner power supply fan (FM5) error.

### **Recommended action**

- **1.** Turn the product off, then on.
- **2.** Check the fan located at the right rear of the product.
- **3.** Check the fan connection on the scanner power supply.
- **4.** Replace the scanner power supply assembly.

# **57.00.05 IPTU front fan failure (FM6)**

### **Description**

The product has experienced an IPTU front fan (FM6) error.

#### **Recommended action**

- **1.** Turn the product off, then on.
- **2.** While the product starts up, open the top cover and disable the sensor.
- **3.** If the front fan does not operate as the IPTU initializes, replace the IPTU.
- **4.** If the IPTU was removed or replaced, verify the connector at the rear of the IPTU is seated correctly and not damaged.

# **57.00.06 Lower exhaust fan failure (FM4)**

### **Description**

The product has experienced a lower exhaust fan (FM4) error.

### **Recommended action**

- **1.** Turn the product off, then on.
- **2.** While the product starts up, listen for fan noise at the lower-left side of the product, or use a light to look into the opening next to the power cord.
- **3.** If the fan is not moving, check the fan connector on the high voltage power supply (HVPS-D) or replace the exhaust fan (FM6).

### **57.00.07 Upper exhaust fan failure (FM3)**

# **Description**

The product has experienced an upper exhaust fan (FM3) error.

- **1.** Turn the product off, then on.
- **2.** While the product starts up, listen for fan noise at the upper-left side of the product.

**WOTE:** This fan cannot be seen without removing the IPTU.

- **3.** If the fan is not moving, check the fan connector at the top of the main drive assembly or replace the fan. or use a flashlight to look into the vent opening next to the formatter.
- **4.** Replace the fan FM3.

# **57.00.08 IPTU internal fan failure (FM7)**

### **Description**

The product has experienced an IPTU internal fan (FM7) error.

### **Recommended action**

- **1.** Turn the product off, and then on again.
- **2.** If the IPTU has been removed or replaced, verify the connector at the rear of the IPTU (where it connects to the wiring harness from DC controller) is seated correctly and not damaged.
- **3.** This fan is not visible without removing the IPTU. If the error continues, replace the IPTU.

# **57.10.1 The fan has failed**

### **Description**

The product has experienced a formatter fan error.

**X** NOTE: The formatter fan is located on the upper-left rear of the product.

# **Recommended action**

- **1.** Turn the product off, then on.
- **2.** Use a light through air vent at the top of the rear cover to see if the fan is operating.
- **3.** Remove the formatter and verify the connector on the formatter is seated correctly and not damaged.
- **4.** If the error persists, replace formatter fan.

### **58.XX.YY & 59.XX.YZ Error Messages**

#### **58.00.04 Error**

### **Description**

The product experienced a low voltage power supply unit malfunction.

# **Recommended action**

Turn the product off, then on. If the error persists, replace the low voltage power supply.

# **58.01.04 Error**

# **Description**

24V power supply error during operation.

During regular printing operation the 24V power supply experienced an error.

### **Recommended action**

- **1.** Power cycle printer. This error might be caused by brown out or low-voltage situation.
- **2.** Determine whether the area the product is located is subject to power quality issues. If so, wait for power to stabilize. If power is stable and errors persist, replace the low voltage power supply.
- **3.** If errors persist, replace the low voltage power supply.

### **58.02.04 Error**

#### **Description**

24V power supply error during boot or wake.

During product power on or when waking from sleep mode, the printer experienced an error with the 24V power supply.

#### **Recommended action**

- **1.** Power cycle printer. This error might be caused by brown out or low-voltage situation.
- **2.** Determine whether the area the product is located is subject to power quality issues. If so, wait for power to stabilize. If power is stable and errors persist, replace the low voltage power supply.
- **3.** If errors persist, replace the low voltage power supply.

### **59.00.30 or 59.00.40: Fuser error**

# **Description**

Fuser motor (M2) start up error or fuser motor (M2) rotational error.

#### **Recommended action**

- **1.** Use the fuser motor (M2) drive test in the component test to verify that the fuser motor is properly functioning. If it is not, replace the fuser motor assembly.
- **2.** If the product has been serviced, check the connectors at the fuser motor assembly and the DC controller. See the circuit diagram for details.
- **3.** If the error occurred the first time the product was turned on, or after a fuser replacement, check the fuser bearings for damage.

# **59.00.90 or 59.00.A0**

# **Description**

Image transfer belt (ITB) motor (M1) start up error or ITB motor (M1) abnormal rotational error.

- **1.** Remove the ITB and check for damage.
- **2.** Use the ITB motor (M1) drive test in the component test to verify that the ITB motor is properly functioning. If it is not, replace the ITB motor assembly.
- **3.** If the product has been serviced, check the connector on the ITB motor and the connector (J140) on the DC controller PCA.
- **4.** Replace the ITB motor.

# **59.00.B0 Replace Toner Collection Unit**

### **Description**

The cleaning motor is stuck, the waste toner chute is clogged, or the toner collection unit (TCU) is full.

### **Recommended action**

**1.** Check the toner collection unit. If the unit is full, replace it.

**NOTE:** Toner can clog the feed motor if the toner collection unit is full.

- **2.** Perform the TCU Motor test. Under Diagnostics/Component Test, select TCU Motor and press OK. If this test fails, replace the Residual Toner Feed Motor.
- **3.** If the TCU is not full, remove the TCU motor and check the rotation of the waste toner auger. Replace the TCU motor or the auger.
- **4.** If the issue persists, check the gears and ducts of the Waste Toner Paper Feed assembly. If the gears are worn out, replace this component.

### **59.00.C0 Developer alienation motor (M10) error**

### **Description**

Developer alienation motor (M10) error.

### **Recommended action**

- **1.** Use the developer engagement and disengagement drive test in the component test to verify that the disengagement mechanisms are properly functioning. If they are not, replace the developer alienation motor.
- **2.** Use the manual sensor test to verify that the developer disengagement sensor (SR11) is properly functioning. The sensor is located inside the main drive assembly and cannot be reached for testing. Disconnect the connector (J112) at the DC controller while in manual sensor test mode to verify the sensor operation. If it is not operating, replace the main drive assembly.
- **3.** If the product has been serviced, check the intermediate connector (J87) of the developing disengagement sensor, the connector (J112) on the DC controller PCA, the connector (J38) of the developing disengagement motor, and the connector (J261) on the high-voltage power supply D PCA.
- **4.** Replace the main drive assembly.

### **59.00.F0 T1 alienation mechanism failure**

# **Description**

T1 alienation mechanism failure.

#### **Recommended action**

- **1.** Make sure that the ITB is correctly installed.
- **2.** Use the manual sensor test to verify that the T1 roller alienation sensor (SR9) is properly functioning. If it is not, replace the sensor assembly.
- **3.** Use the component tests T1 roller engagement and disengagement drive test to verify that the T1 roller disengagement mechanism is properly functioning. If it is not, remove the ITB and manually actuate the alienation mechanism. If it fails, replace the ITB. If the ITB is working correctly, replace the fuser drive assembly.
- **4.** If the product has been serviced, check the connector (J128) on the DC controller PCA.
- **5.** Replace the ITB alienation drive assembly.

### **59.0X.50 Motor error (59.05.50; 59.06.50; 59.07.50; 59.08.50 )**

# **Description**

The product experienced a Drum Motor startup error.

**59.05.50 Black**

**59.06.50 Cyan**

**59.07.50 Magenta**

**59.08.50 Yellow**

#### **Recommended action**

If the error occurs when the MFP is first turned on, follow the steps below.

- **1.** Power down the MFP.
- **2.** Swap the cartridge with another color (for example, if Magenta if failing, swap positions for Magenta and Cyan cartridges).
- **3.** Power back on: does the error follow the cartridge? (is the Cyan motor now reporting the error?).
	- **•** If YES, then replace the cartridge.
	- **•** If NO, then replace the drum motor.

**WARD MOTE:** Each cartridge slot has a drum motor. You can also use the disable cartridge check and run the drum motor component test with the print cartridge removed. If the test passes, replace the print cartridge. If the test fails, replace the drum motor. If the product has been serviced, check the connector at the drum motor assembly and the DC controller. See the circuit diagram in the Service Manual for details.

#### **59.0X.60 Motor Error (59.05.60; 59.06.60; 59.07.60; 59.08.60 )**

# **Description**

The product experienced a Drum Motor startup error

**59.05.60 Black**

**59.06.60 Cyan**

**59.07.60 Magenta**

**59.08.60 Yellow**

#### **Recommended action**

If the error occurs when the MFP is first turned on, follow the steps below.

- **1.** Power down the MFP.
- **2.** Swap the cartridge with another color (for example, if Magenta if failing, swap positions for Magenta and Cyan cartridges).
- **3.** Power back on: does the error follow the cartridge? (is the Cyan motor now reporting the error?).
	- **•** If YES, then replace the cartridge.
	- **•** If NO, then replace the drum motor.

**NOTE:** Each cartridge slot has a drum motor. You can also use the disable cartridge check and run the drum motor component test with the print cartridge removed. If the test passes, replace the print cartridge. If the test fails, replace the drum motor. If the product has been serviced, check the connector at the drum motor assembly and the DC controller. See the circuit diagram in the Service Manual for details.

#### **60.00.0Y, 62.00.00 Error Messages**

### **60.00.02 Tray 2 lifting error**

### **Description**

Tray 2 lifter motor error.

#### **Recommended action**

- **1.** Remove the tray and manually rotate the gear on the rear of the tray to make sure that the lift mechanism is working.
- **2.** With the tray removed, pressing any of the paper size switches will cause the tray lift motor to run. If the motor does not work, replace the lifter assembly.
- **3.** Run the sensor test in the sensor monitor mode to verify that the cassette media surface sensor in Tray 2 is functioning properly. If it is not, replace the cassette pickup assembly.
- **4.** check the connections for the motor and the sensor. See the circuit diagram for details.
- **5.** Replace the cassette lifter assembly.

### **60.00.03 Tray 3 lifting error**

# **Description**

Tray 3 lifter motor error.

### **Recommended action**

Use the following to troubleshoot the error.

#### **2500-sheet paper deck:**

- **1.** Run the sensor test in the sensor monitor mode to verify that the cassette 1 media surface sensor 2 is functioning properly. If it is not, replace the cassette 1 pickup assembly.
- **2.** Reconnect the intermediate connector (J11) and connector (J408) on the HCI controller PCA.
- **3.** Replace the HCI cassette 1 pickup assembly.

# **60.00.04 Tray 4 lifting error**

### **Description**

Tray 4 lifter motor error.

### **Recommended action**

Use the following to troubleshoot the error.

#### **2500-sheet paper deck:**

- **1.** Run the sensor test in the sensor monitor mode to verify that the cassette 2 media surface sensor 2 is functioning properly. If it is not, replace the cassette 2 pickup assembly.
- **2.** Reconnect the intermediate connector (J21) and connector (J406) on the HCI controller PCA.
- **3.** Replace the HCI cassette 2 pickup assembly.

### **60.00.05 Tray 5 lifting error**

#### **Description**

Tray 5 lifter motor error.

#### **Recommended action**

#### **2500-sheet paper deck:**

- **1.** Run the sensor test in the sensor monitor mode to verify that the cassette 3 media surface sensor 2 is functioning properly. If it is not, replace the cassette 3 pickup assembly.
- **2.** Reconnect the intermediate connector (J31) and connector (J403) on the HCI controller PCA.
- **3.** Replace the HCI cassette 3 pickup assembly.

### **62.00.00 No system**

# **Description**

The product experienced an internal system failure.
- **1.** Turn the product off, then on.
- **2.** If the error persists, reload the firmware. If the error still persists, perform a firmware upgrade.
- **3.** If the firmware upgrade does not resolve the problem, replace the hard disk.

### **65.X0.AZ Error Messages**

### **65.X0.AZ Output accessory Failure**

## **Description**

Output accessory disconnected.

An external paper handling accessory connection has been interrupted.

- **65.40.A0: Punch Unit disconnected**
- **65.50.A0: Folding Unit disconnected**
- **65.80.A0:** Stapler/Stacker disconnected
- **65.80.A1**: Stapler/Stacker Unit connection interrupted
- **65.90.A0**: Booklet Make disconnected

# **Recommended action**

- **1.** Make sure that the latest firmware updates are installed for the engine and finisher.
- **2.** Make sure that the finisher is grounded correctly.
	- Make sure that the finisher is latched and locked to the engine by tightening the thumbscrew inside the front door.
	- Make sure that the grounding-frame assembly (the bar with the wheel located between the engine and the finisher) is in the down position with the wheel touching the floor and that the grounding plate is not damaged.
		- **WOTE:** The grounding-frame assembly is in the up position when the finisher is shipped. It must be lowered when the finisher is installed.
- **3.** Make sure that the communication cable from the finisher to the engine is installed correctly.
- **4.** Make sure that all packing materials have been removed from the paper handling accessory.
- **5.** Make sure that the connectors on the PCA's for the device are fully seated and not damaged.
- **6.** Only if the error persists and none of the previous steps correct the problem, replace the controller PCA in question.

### **70.XX.YY Error Messages**

#### **79.XX.YY Error**

#### **Description**

This error can be caused by corrupted print jobs, software application issues, non-product-specific printer drivers, poor-quality USB or network cables, bad network connections, incorrect configurations, invalid firmware operations, or unsupported accessories.

#### **Recommended action**

- **1.** Turn the product off, then on.
- **2.** If the error persists, check the following items.
	- The error might be caused by a network connectivity problem, such as a bad interface cable, a bad USB port, or an invalid network configuration setting.
	- **•** The error might be caused by the print job, such as an invalid printer driver, a problem with the software application, or a problem with the file that you are printing.
	- A firmware upgrade might help resolve the error.

### **80.XX.YY, 82.XX.YY Error Messages**

# **80.0X.YY Embedded Jetdirect Error**

#### **Description**

An Embedded HP JetDirect print server critical error has occurred.

- **80.01.80**: (event log) No heartbeat
- **80.01.81**: (event log) Reclaim timeout
- 80.01.82: (event log) Invalid data length
- 80.01.8B: (event log) Invalid max outstanding packet header field
- **80.01.8C**: (event log) Invalid channel mapping response
- **80.03.01**: (event log) No PGP buffers
- **80.03.02**: (event log) Channel table full
- **80.03.03**: (event log) Producer index not reset
- **80.03.04**: (event log) Consumer index not reset
- **80.03.05**: (event log) Queue position size too small
- **80.03.06**: (event log) Transport overflow
- **80.03.07**: (event log) No overflow packets
- **80.03.08**: (event log) Invalid identify response
- 80.03.09: (event log) Invalid channel map return status
- **80.03.10**: (event log) Invalid reclaim return status
- 80.03.12: (event log) Datagram invalid buffer
- **80.03.13:** (event log) Max stream channels
- 80.03.14: (event log) Max datagram channels
- **80.03.15**: (event log) Card reset failed
- **80.03.16**: (event log) Self-test failure
- 80.03.17: (event log) Unknown PGP packet
- 80.03.18: (event log) Duplicate I/O channel

- **1.** Turn the product off, and then on.
- **2.** Remove the RJ45 cable.
- **3.** Turn the product off, and then on again.
- **4.** Reconnect the RJ45 cable.
- **5.** If the error persists, replace the formatter.

# **81.WX.YY EIO Error To continue turn off then on**

## **Description**

An external I/O card has failed on the product.

#### **Recommended action**

Turn the product off and then on.

If the error persists, replace the EIO card.

#### **82.73.46, 82.73.47**

#### **Description**

A hard disk or compact flash disk cleaning failed. This error is usually caused by a failure of the disk hardware.

# **Recommended action**

- **1.** Turn the product off, and then on.
- **2.** Use the **Clean Disk** item in the **Preboot** menu.
- **3.** Reload the firmware.

### **98.0X.0Y Error Messages**

### **98.00.01 or 98.01.00 Corrupt data in firmware volume**

#### **Description**

Data corrupt has occurred in the firmware volume.

- **1.** Turn the product off, and then on.
- **2.** Use the **Clean Disk** item in the **Preboot** menu.
- **3.** Reload the firmware.

## **98.00.02 Corrupt data in the solutions volume**

#### **Description**

Data corrupt has occurred in the solutions volume.

## **Recommended action**

- **1.** Turn the product off, and then on.
- **2.** Use the **Clean Disk** item in the **Preboot** menu.
- **3.** Reload the firmware.

### **98.00.03 Corrupt data in the configuration volume**

### **Description**

Data corrupt has occurred in the configuration volume.

# **Recommended action**

- **1.** Turn the product off, and then on.
- **2.** Download the firmware again, and then attempt the upgrade again.
- **3.** Use the **Clean Disk** item in the **Preboot** menu.
- **4.** Reload the firmware.

#### **98.00.04 Corrupt data in the job data volume**

# **Description**

Data corrupt has occurred in the job data volume.

#### **Recommended action**

- **1.** Turn the product off, and then on.
- **2.** Rerun the file erase function.

### **99.XX.YY Error Messages**

# **99.00.01 Upgrade not performed file is corrupt**

### **Description**

A remote firmware upgrade (RFU) was not performed.

This is a CRC error in the firmware image (bad image).

Download the RFU file, and then attempt the upgrade again.

#### **99.00.02 Upgrade not performed timeout during receive**

#### **Description**

A remote firmware upgrade (RFU) was not performed.

The issue is an I/O timeout when reading the header number and size. It indicates a problem with the network environment, not the product.

#### **Recommended action**

The most common cause is an issue with the network environment.

Make sure that there is a good network connection to the product, and then attempt the firmware upgrade again, or upgrade using the USB walk-up port.

#### **99.00.03 Upgrade not performed error writing to disk**

#### **Description**

A remote firmware upgrade (RFU) was not performed.

This is a disk error. It might indicate a problem or a hard disk failure. It might be necessary to check the connection to the hard disk or replace the hard disk.

#### **Recommended action**

- **1.** Download the RFU file, and then attempt the upgrade again.
- **2.** If the error persists, run the **Clean Disk** process from the **Preboot** menu.

You will need to download the firmware from the **Preboot** menu.

**3.** If the error persists, replace the hard disk.

#### **99.00.04 Upgrade not performed timeout during receive**

#### **Description**

A remote firmware upgrade (RFU) was not performed.

The issue is an I/O timeout when reading the header.

#### **Recommended action**

The most common cause is an issue with the network environment.

Make sure that there is a good network connection to the product, and then attempt the firmware upgrade again, or upgrade using the USB walk-up port.

#### **99.00.05 Upgrade not performed timeout during receive**

#### **Description**

A remote firmware upgrade (RFU) was not performed.

The issue is an I/O timeout when reading image data.

The most common cause is an issue with the network environment.

Make sure that there is a good network connection to the product, and then attempt the firmware upgrade again, or upgrade using the USB walk-up port.

### **99.00.06 Upgrade not performed error reading upgrade**

# **Description**

A remote firmware upgrade (RFU) was not performed.

The issue is an unexpected read error when reading the header number and size.

#### **Recommended action**

- **1.** Download the RFU file, and then attempt the upgrade again.
- **2.** If the error persists, replace the hard disk.

## **99.00.07 Upgrade not performed error reading upgrade**

### **Description**

A remote firmware upgrade (RFU) was not performed.

The issue is an unexpected read error when reading the rest of the header.

#### **Recommended action**

- **1.** Download the RFU file, and then attempt the upgrade again.
- **2.** If the error persists, replace the hard disk.

# **99.00.08 Upgrade not performed error reading upgrade**

#### **Description**

A remote firmware upgrade (RFU) was not performed.

The issue is an unexpected read error when reading image data.

## **Recommended action**

- **1.** Download the RFU file, and then attempt the upgrade again.
- **2.** If the error persists, replace the hard disk.

# **99.00.09 Upgrade canceled by user**

#### **Description**

A remote firmware upgrade (RFU) was not performed.

The RFU was canceled by the user.

### **Recommended action**

Resend the RFU.

### **99.00.10 Upgrade canceled by user**

### **Description**

A remote firmware upgrade (RFU) was not performed.

The RFU was canceled by the user when reading the header number and size.

## **Recommended action**

Resend the RFU.

## **99.00.11 Upgrade canceled by user**

### **Description**

A remote firmware upgrade (RFU) was not performed.

The RFU was canceled by the user when reading the rest of the header.

#### **Recommended action**

Resend the RFU.

#### **99.00.12 Upgrade not performed the file is invalid**

#### **Description**

A remote firmware upgrade (RFU) was not performed.

The header number is 1, but the header size does not match version 1 size.

#### **Recommended action**

Download the RFU file again.

Make sure that you download the file for the correct product model, and then resend the RFU.

## **99.00.13 Upgrade not performed the file is invalid**

### **Description**

A remote firmware upgrade (RFU) was not performed.

The header number is 2, but the header size does not match version 2 size.

# **Recommended action**

Download the RFU file again.

Make sure that you download the file for the correct product model, and then resend the RFU.

#### **99.00.14 Upgrade not performed the file is invalid**

### **Description**

A remote firmware upgrade (RFU) was not performed.

The file is invalid.

Download the RFU file again.

Make sure that you download the file for the correct product model, and then resend the RFU.

# **99.00.2X**

## **Description**

There is a compatibility issue with the firmware. The specific message varies depending on the cause, but the solution for each message is the same.

● **99.00.20** (event log)

The bundle is not for this product.

● **99.00.21** (event log)

The bundle is not signed with the correct signature, or the signature is invalid.

● **99.00.22** (event log)

The bundle header version is not supported by this firmware.

● **99.00.23** (event log)

The package header version is not supported by this firmware.

● **99.00.24** (event log)

The format of the bundle is invalid.

● **99.00.25** (event log)

The format of the package is invalid.

● **99.00.26** (event log)

A CRC32 check did not pass.

● **99.00.27** (event log)

An I/O error occurred while downloading the bundle.

## **Recommended action**

Download the correct firmware file from www.hp.com, and then resend the firmware upgrade.

## **99.00.27 only**:

- **1.** Turn the product off, and then on.
- **2.** Resend the firmware upgrade.
- **3.** If the error persists, try installing the upgrade by another method (USB or Embedded Web Server).

## **99.01.XX**

## **Description**

A firmware install error has occurred. The specific message varies depending on the cause, but the solution for each message is the same.

- **99.01.00**
- **99.01.10**
- **99.01.20**
- **99.01.21**

## **Recommended action**

Reload the firmware.

#### **99.02.01**

### **Description**

Firmware installation was successful.

### **Recommended action**

No action necessary.

#### **99.02.09**

# **Description**

Firmware upgrade cancelled by user.

#### **Recommended action**

No action necessary.

# **99.09.60 Unsupported disk**

#### **Description**

This is a **Preboot** menu error.

The hard disk currently installed is not recognized or supported by the product.

# **Recommended action**

Install the correct hard disk for this product.

#### **99.09.61 Unsupported disk**

### **Description**

This is a **Preboot** menu error.

The installed disk is installed in a product configured for an encrypted hard disk..

Access the **Preboot** menu, and then select **Lock Disk** to lock the disk.

#### **99.09.62 Unknown disk**

### **Description**

This error indicates that there is an encryption mismatch between the HDD and the formatter. This typically happens because an HDD was swapped into a device from another device.

#### **Recommended action**

Install a new disk or use the **Preboot** menu unlock the disk.

If a disk is to be reused in a different product, execute the **Clean Disk** procedure from the **Preboot**, and then reload the firmware and lock the disk.

## **99.09.63 Incorrect disk**

#### **Description**

This error indicates that the expected encrypted HDD is not present.

This is expected behavior when installing a new HDD in a device where the previous HDD was encrypted.

## **Recommended action**

Follow the procedure to load firmware on a new hard disk, and then lock the disk to this product.

#### **99.09.64 Disk malfunction**

### **Description**

A fatal hard disk failure has occurred.

#### **Recommended action**

Replace the hard disk.

#### **99.09.65 Disk data error**

## **Description**

Disk data corruption has occurred.

#### **Recommended action**

Use the **Clean Disk** procedure from the **Preboot** menu, and then resend the RFU.

#### **99.09.66 No disk installed**

## **Description**

A disk drive is not installed in the product.

- **1.** Install a compatible hard disk drive.
- **2.** If a compatible hard disk is installed, reseat the hard disk to make sure that it is connected correctly.
- **3.** If the error persists, replace the hard disk drive.

## **99.09.67 Disk is not bootable please download firmware**

#### **Description**

This is an error indicating that there is no firmware installed on the disk. This is usually the result of installing a new disk or performing a **Clean Disk** operation from the **Preboot** menu.

#### **Recommended action**

- **1.** Press any button to continue to the main **Preboot** menu.
- **2.** Press the Help button to see the help text for the error.
- **3.** Select the **Administration** menu.

**WOTE:** If there is a password assigned to the Administrator, a prompt to enter the product displays. Enter the password to proceed.

**4.** Select the **Download** item, and then download the latest firmware.

The user can now download a new firmware bundle to the product.

#### **99.09.67 Disk is not bootable please download firmware**

#### **Description**

This is an error indicating that there is no firmware installed on the disk. This is usually the result of installing a new disk or performing a **Clean Disk** operation from the **Preboot** menu.

#### **Recommended action**

- **1.** Press any button to continue to the main **Preboot** menu.
- **2.** Press the Help button to see the help text for the error.
- **3.** Select the **Administration** menu.

**NOTE:** If there is a password assigned to the Administrator, a prompt to enter the product displays. Enter the password to proceed.

**4.** Select the **Download** item, and then download the latest firmware.

The user can now download a new firmware bundle to the product.

## **99.XX.YY**

#### **Description**

A message of this form indicates a firmware installation error.

Reload the firmware.

### **Alpha Error Messages**

### **<binname> full Remove all paper from bin**

### **Description**

The specified output bin is full.

### **Recommended action**

Empty the bin to continue printing.

**WOTE:** The bin full sensor flag is part of the output bin bezel and is used only when the output bin is installed. If the stapler/stacker is installed, the bin full sensor is not used by the product.

Check the bin full flag for proper movement.

Replace the stapler/stacker.

### **<Supply> very low OR Supplies very low**

### **Description**

The product indicates when a supply level, or more than one supply, is low. Actual toner cartridge life might vary. You do not need to replace the toner cartridge at this time unless print quality is no longer acceptable.

When multiple supplies are low, more than one event code is recorded.

- **10.00.70** (event code) Black print cartridge
- **10.01.70** (event code) Cyan print cartridge
- **10.02.70** (event code) Magenta print cartridge
- **10.03.70** (event code) Yellow print cartridge
- **10.22.70** : (event code) Transfer kit
- **10.23.70** : (event code) Fuser Kit

### **Recommended action**

If print quality is no longer acceptable, replace the supply.

HP recommends that the customer have a replacement supply available to install when print quality is no longer acceptable.

**WARDE:** When an HP supply has reached its approximate end of life, the HP Premium Protection Warrant ends.

## **Accept bad signature**

### **Description**

The product is performing a remote firmware upgrade, and the code signature is invalid.

Event Log will list 99.00.28.

### **Recommended action**

Download the RFU file again. Make sure that you download the file for the correct product model. Attempt the firmware upgrade again.

### **ADF not detected**

### **Description**

The ADF was not detected when the product initialized.

#### **Recommended action**

Make sure that the document feeder cables are connected and fully seated.

### **Authentication required**

### **Description**

A user name and password are required.

### **Recommended action**

Type the user name and password, or contact the network administrator.

#### **Bad optional tray connection**

#### **Description**

The optional tray is not connected properly.

#### **Recommended action**

- **1.** Turn the product off.
- **2.** If this is an out-of-box failure, remove the tray and thoroughly inspect the product for shipping damage. Pay close attention to the cover alignment and operation of Tray 2. If any of the covers are misaligned or Tray 2 scrapes on the frame and does not operate easily the product might have been damaged during shipping. if shipping damage is suspected, escalate the issue to your Global Business Unit (GBU).

If shipping damage is not suspected, or failure is not out-of-box, continue with step 3.

- **3.** Remove the tray and inspect the connectors on the tray and product for damage. If either of them are broken, have bent pins, or otherwise appear damaged, replace them.
	- VS1-7514-008CN is the tray connector on the engine side.
	- VS1-7500-008CN is the tray connector on the tray side.
- **4.** Carefully reposition product base onto the optional tray. HP recommends that two people lift the product.
- **5.** If the error persists, escalate the issue to your Global Business Unit (GBU).

### **Calibrating**

## **Description**

This message displays during the execution of a calibration. Inline engines perform calibrations on power-on, waking from sleep, at page-count limits (sometimes restricted to job boundaries), and environmental changes

### **Recommended action**

Touch the Hide button to remove this message

### **Calibration reset pending**

## **Description**

A calibration reset will occur when all jobs are processed.

## **Recommended action**

To begin the reset sooner, cancel all jobs by pressing the Stop button/Cancel button.

# **Canceling**

### **Description**

The product is canceling the current job.

### **Recommended action**

No action necessary.

## **Canceling...<jobname>**

### **Description**

The product is canceling the current job <jobname>.

#### **Recommended action**

No action necessary.

#### **Card slot device failure**

#### **Description**

The specified device failed.

# **Recommended action**

Touch the OK button to clear the message.

## **Card slot file system is full**

### **Description**

The file system on a card installed in the card slot is full.

## **Recommended action**

Touch the OK button to clear the message.

### **Card slot is write protected**

### **Description**

The card slot device is protected, and no new files can be written to it.

#### **Recommended action**

Use the embedded Web server or HP Web Jetadmin to initialize the component.

#### **Checking engine**

### **Description**

The product is conducting an internal test.

#### **Recommended action**

No action necessary.

#### **Checking paper path**

#### **Description**

The product is checking for possible paper jams.

#### **Recommended action**

No action necessary.

#### **Chosen personality not available To continue, touch "OK"**

#### **Description**

A print job requested a product language (personality) that is not available for this product. The job will not print and will be cleared from memory.

## **Recommended action**

Print the job by using a print driver for a different language, or add the requested language to the product (if possible). To see a list of available personalities, print a configuration page.

### **Cleaning**

#### **Description**

A two-step cleaning page is being processed (after having been created) on the product. Products with duplexers that create and process the cleaning page in one step also display this message.

## **Recommended action**

No action necessary.

#### **Cleaning disk <X>% complete Do not power off**

### **Description**

A storage device is being sanitized or cleaned.

Do not turn off the product. The product's functions are unavailable. The product will automatically restart when finished.

### **Cleaning Page**

### **Description**

The product is generating a fuser cleaning page.

#### **Recommended action**

No action necessary.

## **Clear All Blocked Numbers**

## **Description**

This message is displayed while the list of blocked numbers is cleared. The product exits the menus when finished.

### **Recommended action**

No action necessary.

# **Clear Event Log**

### **Description**

This message is displayed while the event log is cleared. The product exits the menus when the event log has been cleared.

#### **Recommended action**

No action necessary.

### **Clearing activity log**

### **Description**

This message is displayed while the activity log is cleared. The product exits the menus when the log has been cleared.

# **Recommended action**

No action necessary.

### **Clearing event log**

### **Description**

This message is displayed while the event log is cleared. The product exits the menus when the event log has been cleared.

# **Recommended action**

No action necessary.

### **Clearing paper path**

### **Description**

The product is attempting to eject jammed paper.

paper is detected in the paper path. The product will attempt to eject it.

### **Recommended action**

No action necessary. Check the progress at the bottom of the control panel display.

If a jam is not cleared, remove the paper.

# **Close Front door**

#### **Description**

The front door of the product is open.

#### **Recommended action**

- **1.** Close the door.
- **2.** Run the switch test in the sensor monitor mode to verify that the front door open detection switch is functioning properly. If it is not, replace the front door open detection switch.
- **3.** Reconnect the connector (J708) of the front door open detection switch and connector (J121) on the DC controller PCA.
- **4.** Check the sensor flag on the front door open detection sensor. If the flag is damaged, replace the front door assembly.

# **Close Lower Right door**

#### **Description**

The optional paper feeder right door is open.

## **Recommended action**

Close the door.

If the error persists, run the manual tray/bin sensor test SW1 right door opening/closing sensor. If the sensor fails, replace the right door switch.

If the error persists, check the right door sensor flag. If it is damaged, replace the right door.

#### **Close Right Door**

### **Description**

A door on the right side of the product is open.

#### **Recommended action**

- **1.** Close the door.
- **2.** If the error persists, run the manual sensor test SP15 right door opening/closing sensor. If the sensor fails, replace the right door switch.
- **3.** If the error persists, check the right door sensor flag. If it is damaged, replace the right door.
- **4.** If this product has been previously serviced, reconnect the connector (J708) on the 24V interlock switch and the connector (J181) on the DC controller PCA.

#### **Close top cover**

### **Description**

The scanner is open. Check the latch behind the control panel.

#### **Recommended action**

- **1.** Use the sensors test to check the sensor located on the front of the IPTU.
- **2.** Check the sensor flag located on the bottom of the scanner.
- **3.** If the message continues even when the Top Cover is fully closed, continue with the remaining steps.
- **4.** Verify the photo sensor is functioning by checking the flag and using a folded piece of paper to test the sensor.

#### **Close upper right door**

## **Description**

The upper right door is open.

## **Recommended action**

- **1.** Close the upper right door.
- **2.** If the error persists, run the manual sensor test SP15 right door opening/closing sensor. If the sensor fails, replace the right door switch.
- **3.** If the error persists, check the right door sensor flag. If it is damaged, replace the right door.
- **4.** If this product has been previously serviced, reconnect the connector (J708) on the 24V interlock switch and the connector (J181) on the DC controller PCA.

#### **Code CRC error Send full RFU on <X> port**

## **Description**

The product displays this message before the firmware is loaded at startup when an error has occurred during a firmware upgrade.

#### **Recommended action**

Resend the upgrade using either a network cable or the walk-up USB port.

## **Color RFU failed Send full RFU on <X> port**

#### **Description**

The product displays this message before the firmware is loaded at startup when an error has occurred during a firmware upgrade.

Resend the upgrade using either a network port or the walk-up USB port.

### **Communication lost message appears on the control panel in five different languages**

### **Description**

A Communication Lost message appears on the control panel in five different languages.

#### **Recommended action**

**NOTE:** This error can occur when the Control Panel can no longer communicate with the formatter.

- **1.** Power down the product and reseat the formatter.
- **2.** Reseat the USB cable connection at the rear of the control panel (swing the control panel up 90 degrees for better access).
- **3.** Turn the product off and then back on again.
- **4.** Does the message reappear in 20 30 seconds?
- **5.** If YES:

Check the Heartbeat LED on the formatter (is it flashing?).

If the Heartbeat LED is NOT flashing, replace the formatter.

If the formatter Heartbeat LED is flashing, then the Communication Lost message could also be caused by:

- Bad USB connection at the ICB
- Bad Control Panel
- Bad ICB

### **Connect output accessory**

#### **Description**

The product has no output accessory connected and cannot print.

#### **Recommended action**

- **1.** Turn the product off
- **2.** Connect an output accessory and reconnect any loose external accessory cables
- **3.** Turn the product on

**WOTE:** To continue without an output accessory, turn the product off, remove the output accessory bridge, and then turn on the product.

### **Data received**

## **Description**

The product is waiting for more data to continue the print job. To print the remaining data, touch the Clear button. To close the dialog and wait for the command to print the last page, touch the OK button.

## **Recommended action**

No action necessary.

### **Data received To print last page press "OK"**

#### **Description**

The product is waiting for the command to print the last page.

## **Recommended action**

Touch the OK button to print the last page of the job.

#### **Different paper sizes in job**

# **Description**

A job being sent to the High Capacity Output (HCO) with a command for stapling or booklet making contains multiple sizes of paper.

### **Recommended action**

Send the job in **Stacker** mode.

Change the paper size of the pages.

### **Digital send communication error**

#### **Description**

A digital send job failed and cannot be delivered.

### **Recommended action**

Touch the Hide button to remove this message.

#### **Digital send communication error**

### **Description**

A digital send job failed and cannot be delivered.

#### **Recommended action**

Try to send the job again.

## **Document feeder bin full**

## **Description**

Too many pages are in the document feeder.

Remove excess paper from document feeder output bin.

### **Document feeder kit low**

### **Description**

Event Log message 10.39.60.

The product indicates when a supply level is low.

## **Recommended action**

Replace the document feeder kit.

#### **Document feeder kit very low**

### **Description**

Event Log message 10.39.70.

The product indicates when a supply level is very low.

**WOTE:** After an HP supply has reached the very low threshold, the HP Premium Protection Warranty for that supply has ended.

## **Recommended action**

Replace the document feeder kit.

### **Document feeder top cover open**

### **Description**

The document feeder jam access cover is open.

#### **Recommended action**

Close the cover.

## **EIO <X> disk initializing**

## **Description**

The specified EIO disk device is initializing.

#### **Recommended action**

No action necessary.

## **EIO <X> disk not functional**

### **Description**

Event log message 82.01.YY, 82.02.YY.

The specified EIO disk device is initializing. For example, if  $X = 1$ , the disk in slot 1 is not functional.

- **1.** Turn the product off, and then on again.
- **2.** If the error persists, turn the product off, and then remove and reinstall the disk.

## **EIO <X> disk spinning up**

## **Description**

The EIO disk in slot <X> is spinning up its platter. Jobs that require disk access must wait.

For example, if  $X = 1$ , the disk in slot 1 is spinning up.

## **Recommended action**

No action necessary.

### **EIO device failure**

#### **Description**

The EIO device file system must be initialized before it can be used.

## **Recommended action**

Initialize the EIO file system.

# **EIO device failure To clear touch "OK"**

### **Description**

The specified device failed.

# **Recommended action**

Touch the OK button to clear the message.

### **EIO file operation failed**

### **Description**

A PJL file system command attempted to perform an illogical operation, such as downloading a file to a directory that does not exist.

#### **Recommended action**

Touch the OK button to clear the message.

#### **EIO file system is full**

#### **Description**

A PJL file system command attempted to write data to the disk but was unsuccessful due to the disk being full.

# **Recommended action**

Touch the OK button to clear the message.

#### **EIO is write protected**

#### **Description**

The device is protected and no new files can be written to it.

#### **Recommended action**

Touch the OK button to clear the message.

## **EIO not initialized**

### **Description**

The EIO disk file system must be initialized before it can be used.

### **Recommended action**

Use the HP Embedded Web Server or HP Web Jetadmin to initialize the component.

## **Event log is empty**

### **Description**

No product events are in the log.

#### **Recommended action**

No action necessary.

#### **Expected drive missing**

#### **Description**

The product cannot find the encrypted hard drive.

### **Recommended action**

Install the encrypted hard drive.

#### **External device initializing**

#### **Description**

An external device is initializing.

#### **Recommended action**

No action necessary.

### **Fax is disabled — ignoring call**

#### **Description**

The product received a call, but the fax feature was not configured with the required settings (country/ region, date/time, company name, fax number, etc.).

#### **Recommended action**

Use the **Administration** menu to configure the required fax settings.

### **Finisher low on finishing agent**

### **Description**

A finishing device on the product is low on its supply material (for example, staples).

### **Recommended action**

Refill the product finishing device supply.

#### **Finishing process not functional**

## **Description**

The finishing device indicates it cannot perform the requested finishing action (like stapling or binding).

#### **Recommended action**

The job proceeds without the finishing action being performed.

## **Flatbed cover open or Close Flatbed cover**

#### **Description**

The platen glass cover is open or the open/closed sensor is not functioning correctly.

#### **Recommended action**

- **1.** Close the flatbed cover.
- **2.** If the error persists, perform a Sensors diagnostic in the **Diagnostics** menu on the product control panel to test the flatbed open/closed sensor.
- **3.** Clean, adjust, or replace the sensor as needed.

### **Fuser Kit low**

#### **Description**

**10.23.60** (event code)

The product indicates when a supply is low.

#### **Recommended action**

Replace the fuser.

After replacing the fuser, reset the fuser page counter by selecting **New Fuser Kit** in the **Reset Supplies** submenu.

#### **Fuser Kit very low To continue, touch "OK"**

#### **Description**

**10.23.70** (event code)

The product indicates when a supply is very low.

After an HP supply has reached the very low threshold, the HP premium protection warranty for that supply has ended.

Replace the fuser.

After replacing the fuser, reset the fuser page counter by selecting **New Fuser Kit** in the **Reset Supplies** submenu.

#### **Gateways failed**

## **Description**

There is an incorrect gateways configuration.

#### **Recommended action**

Use the **EIO <X> Jetdirect** menu to configure the default gateway.

### **Genuine HP supply installed**

### **Description**

**10.XX.40** (event code)

A new genuine HP toner cartridge has been installed.

- 10.00.40 (event code) Black print cartridge
- 10.10.40 (event code) Cyan print cartridge
- **10.02.40** (event code) Magenta print cartridge
- **10.03.40** (event code) Yellow print cartridge

#### **Recommended action**

Touch the Hide button to remove this message.

#### **HP Secure hard drive disabled**

#### **Description**

The HP high-performance hard disk is disabled, or the product does not recognize the hard disk.

After an encrypted hard disk is paired with a specific product, it cannot be used in another product unless it is re-initialized.

**WOTE:** After the encrypted hard disk is paired to the product, all other hard disks are disabled.

#### **Recommended action**

Remove the drive or use the HP Embedded Web Server for more information.

- **1.** Open the embedded Web server by typing the product IP address into a Web browser.
- **2.** Select the **Digital Sending** tab.
- **3.** Select the **Security** link from the left navigation menu, and open the **Hard Disk and Mass Storage Security Settings** section.
- **4.** The following options are available.
- **Disk Init:** This option does not affect the disk encryption status.
- **NVram Init :** This option does not affect the disk encryption status.
- **Disable Hard Disk Encryption and Reboot :** This option completely erases the hard disk including all stored jobs, digital-send settings, and authentication settings. All pre-loaded fonts, aftermarket fonts, and other programs must be reloaded.
- **Reinitialize Hard Disk :** This option has the same effect as the Disable Hard Disk Encryption and Reboot , but it does not restart the product.

#### **Incompatible <Supply>**

### **Description**

The indicated supply is not compatible with this product.

- **10.00.35**: (event code) Black toner cartridge
- **10.01.35**: (event code) Cyan toner cartridge
- **10.02.35**: (event code) Magenta toner cartridge
- **10.03.35**: (event code) Yellow toner cartridge
- **10.23.35**: (event code) Fuser kit

#### **Recommended action**

Replace the supply with one that is designed for this product.

#### **Incompatible supplies**

### **Description**

Print cartridges or other supply items are installed that were not designed for this product. The product cannot print with these supplies installed.

Event codes are supply specific.

### **Recommended action**

Touch the OK button to identify the incompatible supplies.

Replace the supplies with those that are designed for this product.

#### **Initializing**

#### **Description**

The product is starting.

#### **Recommended action**

No action necessary.

#### **Initializing scanner Please wait**

# **Description**

The product is waiting for the scanner to initialize.

No action necessary. Wait until the Ready message appears on the display.

### **Install <color> cartridge**

### **Description**

A supply item is either not installed or installed incorrectly.

● **10.00.15**: (event code) Black toner cartridge

**10.01.15**: (event code) Cyan toner cartridge

**10.02.15**: (event code) Magenta toner cartridge

**10.03.15**: (event code) Yellow toner cartridge

#### **Recommended action**

Install the supply item or make sure that the installed supply item is fully seated.

#### **Install fuser unit**

#### **Description**

**10.23.15**: (event code) Fuser Kit

The fuser has been removed or installed incorrectly.

### **Recommended action**

**A WARNING!** The fuser can be hot while the product is in use. Turn the product off, and then wait for the fuser to cool before handling it.

Replace or reinstall the print cartridge correctly to continue printing.

#### **Install Supplies**

#### **Description**

More than one supply is missing or is installed incorrectly.

- **10.00.15** (event code): Black print cartridge
- **10.01.15** (event code): Cyan print cartridge
- **10.02.15** (event code): Magenta print cartridge
- **10.03.15** (event code): Yellow print cartridge
- **10.23.15** (event code): Fuser kit
- **10.31.15** (event code): Toner collection unit

# **Recommended action**

Touch the OK button to identify which supplies need to be replaced.

Touch the OK button a second time for more information about the specific supply.

Insert the supply item or make sure the installed supply item is fully seated.

### **Install Transfer Unit**

### **Description**

### **10.22.15** (event code)

The transfer unit has been removed or installed incorrectly.

### **Recommended action**

- **1.** Install the transfer unit. If already installed, remove and reinstall it.
- **2.** If the product could not find the ITB contact alienation home position, check the ITB alienation sensor (SR9).
- **3.** Run the ITB contact alienation test to verify that the ITB alienation mechanism is functioning properly. If it is not, replace the fuser drive assembly.
- **4.** If the product has been serviced, reconnect the connector (J128) on the DC controller PCA.

## **Internal disk device failure To clear touch "OK"**

### **Description**

**82.0X.YY** (event code)

The internal disk failed.

### **Recommended action**

- **1.** Touch the OK button to clear the error.
- **2.** If the error persists, turn off the product, and then remove and reinstall the hard drive.
- **3.** Turn on the product.
- **4.** If the error persists, replace the internal hard drive.

## **Internal disk file operation failed**

#### **Description**

A PJL system command attempted to perform an invalid operation, such as downloading a file to a nonexistent directory.

### **Recommended action**

Touch the OK button to clear the error.

## **Internal disk file system is full**

#### **Description**

A PJL system command attempted to write data to the internal disk, but failed because the disk is full.

#### **Recommended action**

Touch the OK button to clear the error.

#### **Internal disk is write protected**

### **Description**

The internal disk is write protected and no new files can be written to it.

#### **Recommended action**

Touch the OK button to clear the error.

## **Internal disk not found**

## **Description**

The internal disk was not found at start up.

### **Recommended action**

Turn the product off, and then on.

## **Internal disk not functional**

### **Description**

**82.0X.YY** (event code)

The internal hard drive is not functioning properly.

# **Recommended action**

- **1.** Turn off the product, and then remove and reinstall the hard drive.
- **2.** Turn on the product.
- **3.** If the error persists, replace the internal hard drive.

### **Internal disk not initialized**

#### **Description**

The file system on the internal disk must be initialized before it can be used.

## **Recommended action**

Initialize the file system on the internal disk.

#### **Internal disk spinning up**

## **Description**

The internal disk device is spinning up its platter. Jobs that require disk access must wait.

## **Recommended action**

No action necessary.

#### **Jam in document feeder**

### **Description**

A document feeder jam has occurred.

Clear the jam. See the clear jams section in the product troubleshooting service manual.

#### **Job not stapled due to mixed sizes**

### **Description**

This message displays when the job to staple has more than one paper size (paper width).

#### **Recommended action**

Paper with different widths cannot be stapled. Use the same width paper for the entire print job.

### **Load Tray <X>: [Type], [Size] To use another tray, press "OK"**

#### **Description**

This message displays when the indicated tray is selected, but is not loaded, and other paper trays are available for use.

It also displays when the tray is configured for a different paper type or size than the print job requires.

#### **Recommended action**

- **1.** Load the correct paper in the tray.
- **2.** If prompted, confirm the size and type of paper loaded.
- **3.** Otherwise, press the OK button to select another tray.
- **4.** If error persists, use the cassette paper present sensor test in the Tray/bin manual sensor test to verify that the sensor is functioning correctly.
- **5.** Make sure that the sensor flag on the paper presence sensor is not damaged and moves freely.
- **6.** Reconnect the corresponding connector.
	- MP tray: connector (J736) on the MP tray paper out sensor and the connector (J152) on the DC controller PCA.
	- Product cassette: connectors (J739 and J742) on the cassette paper out sensor and the connector (J151) on the DC controller PCA.
	- 1X500-sheet paper feeder cassette: connector (J702D) on the paper feeder cassette paper out sensor and the connector (J2003) on the paper feeder controller PCA.
	- Paper deck cassette 1: connector (J702D) on the paper deck cassette 1 paper out sensor and connector (J2003) on the paper deck controller PCA 1.
	- Paper deck cassette 2: connector (J802D) on the paper deck cassette 2 paper out sensor and connector (J2003B) on the paper deck controller PCA 2.
	- Paper deck cassette 3: connector (J902D) on the paper deck cassette 3 paper out sensor and connector (J2003C) on the paper deck controller PCA 3.

#### **Loading program <XX>**

### **Description**

Programs and fonts can be stored on the product's file system and are loaded into RAM when the product is turned on. The number <XX> specifies a sequence number indicating the current program being loaded.

#### **Recommended action**

No action necessary.

**NOTE:** Do not turn the product off.

### **Manually feed output stack Then touch "OK" to print second side**

### **Description**

The first side of a manual duplex job printed and the product is waiting for the user to insert the output stack to complete the second side. For the normal Manually Feed message, printing continues automatically when the paper is reinserted. With this message, printing stops until the user touches the OK button, which allows time for straightening the output stack.

#### **Recommended action**

- **1.** Maintaining the same orientation, remove the pages from the output bin.
- **2.** Flip the document printed side up.
- **3.** Load the document in Tray 1.
- **4.** Touch the OK button to print the second side of the job.

#### **Manually feed: <Type><Size> To use another tray, press "OK"**

#### **Description**

This message displays when manual feed is selected, Tray 1 is loaded, and other trays are available.

#### **Recommended action**

- **1.** Load tray with the requested paper.
- **2.** If paper is already in tray, press the Help button to exit the message, and then press the OK button to print.
- **3.** To use another tray, clear paper from Tray 1, press the Help button to exit the message, and then press the OK button.

#### **Moving solenoid and motor**

### **Description**

The solenoid and a motor are moving as part of a component test.

#### **Recommended action**

No action necessary.

To exit, press the Stop button .

### **Moving solenoid To exit press**

## **Description**

The solenoid is moving as part of a component test.

# **Recommended action**

No action necessary.

To exit, press the Stop button

# **No job to cancel**

### **Description**

The user pressed the Stop button , but the product is not actively processing any jobs.

#### **Recommended action**

No action necessary.

### **Non HP Supply Installed**

# **Description**

A non-HP supply is detected.

This message displays for 30 seconds, and then the product returns to a Ready state.

The product does not provide supply status messages for non-HP supplies.

#### **Recommended action**

Press OK to continue.

If you believe you purchased a genuine HP supply, go to www.hp.com/go/anticounterfeit.

# **Output Bin Full**

### **Description**

The **Output Bin Full** message displays when the output bin is full and paper must be removed before printing can continue.

### **Recommended action**

**1.** Bin full is detected by sensor SR1 which is located under the top cover near the rear of the output bin bezel. See the following figuresin this section.

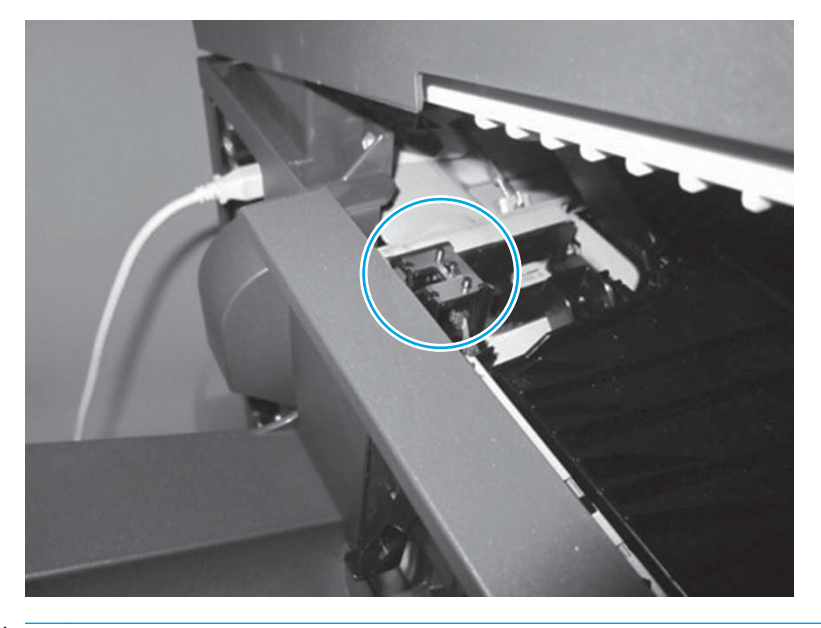

**NOTE:** In the following figure, the output bin bezel is shown released from the left side of the product to show the flag and the sensor.

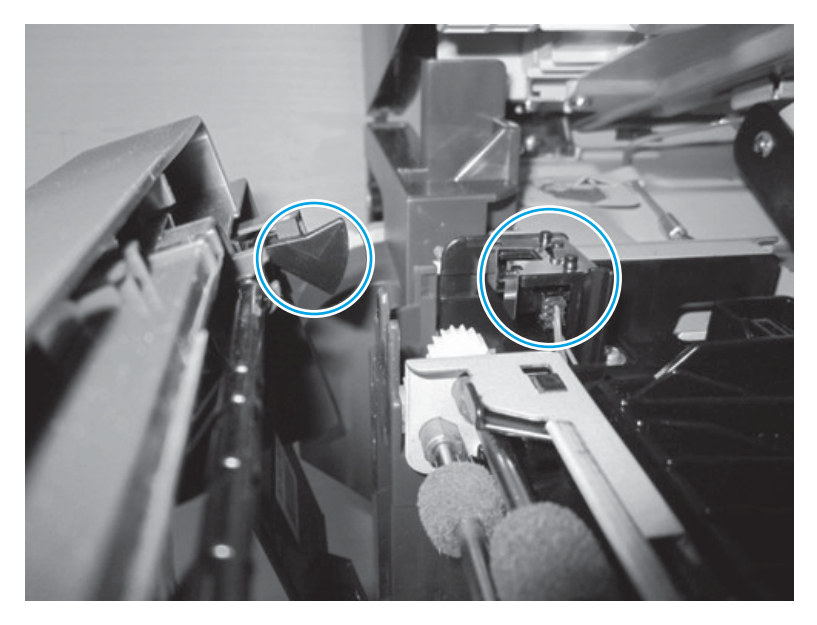

- **2.** When the output bin is full, the stack of pages causes the actuator to stay in the up position. When the actuator is in the up position the flag is moved out of the sensor, and the **Output Bin Full** displays on the control panel.
- **3.** Use the manual sensor tests to test the sensor (SR1 IPTU bin full). See the following figure.

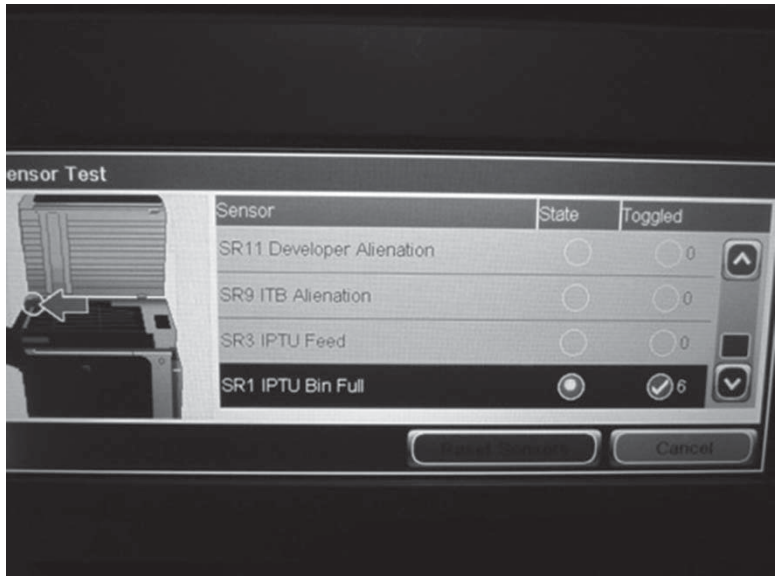

**4.** To test the sensor, lift the bin full actuator up (see the following figure). As the actuator is lifted up, the green sensor state indicator clears, and the toggled counter increments. When the actuator is lowered, the state indicator illuminates green, and the toggled counter increments once more.

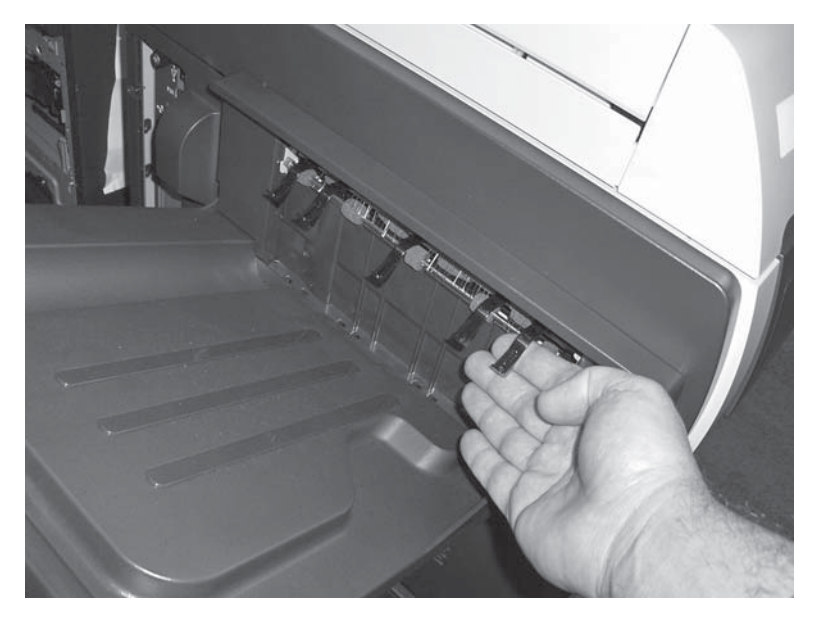

If the bin full sensor does not toggle, try removing the output bin bezel and testing the sensor with a piece of paper.

If the bin full sensor still fails to respond, replace the IPTU.

If the sensor responds correctly with the output bin bezel removed, examine the output bin bezel for proper movement of the flag and actuator assembly. If the assembly appears OK, try reinstalling the output bin bezel.

## **Overfilled**

## **Description**

A tray in the product is overfilled with paper.

Printing can continue from a different tray.

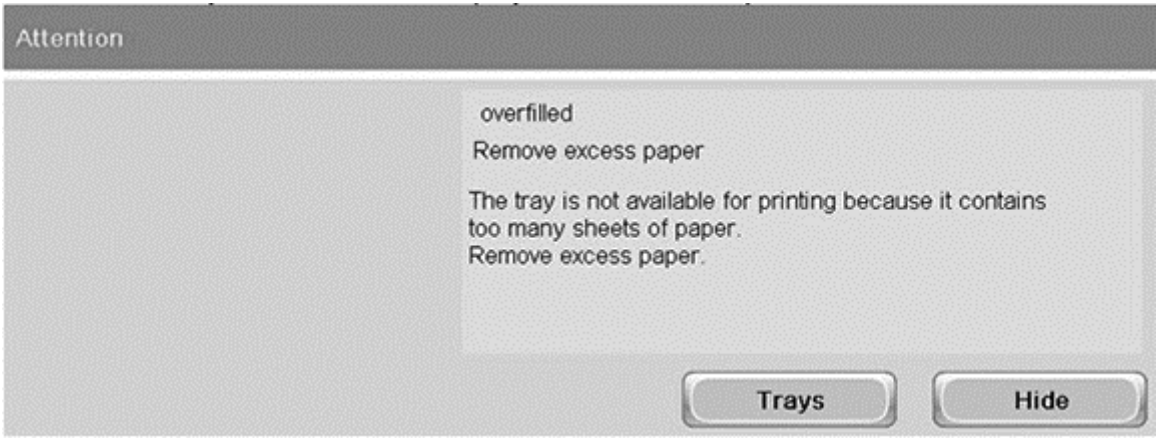

## **Recommended action**

- **1.** Open the tray and remove paper until the tray filled indicators can be seen. The overfilled condition is sensed by the stack surface sensor when the tray is first closed. If the stack surface sensor does not move down (because the tray is too full), the **Overfilled** message displays on the control panel, and the tray is not be available for printing.
- **2.** Try printing from the affected tray.
- **3.** If the error persists after removing paper from the tray, the following parts might need to be replaced:
	- Paper pickup assembly
	- DC controller (DCC) PCA
- **4. On-site technician:** perform a manual sensor test for SR24 tray2 paper surface sensor.
	- **•** This test requires a service technician to actuate the tray closed lever, which releases the sensor arms for the paper surface sensors.
	- If the **Overfilled** message first appeared after replacing a paper pickup assembly, check the J58 connection to the assembly – a loose or missing connection will cause this error.
	- If the **Overfilled** message first appeared after replacing a DC controller PCA, check the connector at J115 on the PCA.

### **Paperless Mode**

### **Description**

This is a test mode used in manufacturing and should not be seen on a normally operating product.

#### **Recommended action**

No Action necessary.

## **Paused. Press to Resume**

#### **Description**

This message displays when the product is paused and shows the job queue. The product is paused, and there are no error messages pending at the display. The I/O continues receiving data until memory is full.

Press the Stop button

### **Performing Color Band Test**

# **Description**

The color-band test is being performed.

### **Recommended action**

No action necessary.

## **Performing Paper Path Test**

### **Description**

The product is performing a paper-path test.

# **Recommended action**

No action necessary.

## **Please Wait...Canceling test**

# **Description**

The product is performing an ITB contact, alienation drive, or fuser pressure release test.

#### **Recommended action**

No action necessary.

## **Printing CMYK samples**

#### **Description**

The CMYK-samples page is being generated. The product will return to the Ready state when the page is complete.

#### **Recommended action**

No action necessary.

# **Printing Color Usage Log**

#### **Description**

The color-usage-log page is being generated. The product will return to the Ready state when the page is complete.

# **Recommended action**

No action necessary.
## **Printing Configuration**

## **Description**

The product is printing the Configuration page.

## **Recommended action**

No action necessary.

## **Printing Demo Page**

#### **Description**

The demo page is being generated. The product will return to the Ready state when the page is complete.

#### **Recommended action**

No action necessary.

## **Printing Diagnostics Page**

## **Description**

The diagnostics page is being generated. The product will return to the Ready state when the page is complete.

## **Recommended action**

No action necessary.

## **Printing engine test**

#### **Description**

The product is printing an engine Test page.

## **Recommended action**

No action necessary.

## **Printing Event Log**

## **Description**

The product is printing the Event Log page.

#### **Recommended action**

No action necessary.

## **Printing File Directory**

## **Description**

The product is printing the File Directory pages.

#### **Recommended action**

No action necessary.

## **Printing Font List**

## **Description**

The product is printing the Font List pages.

## **Recommended action**

No action necessary.

## **Printing Help Page**

## **Description**

The product is printing the Help page.

#### **Recommended action**

No action necessary.

## **Printing Menu Map**

## **Description**

The product is printing the Menu Map pages.

#### **Recommended action**

No action necessary.

#### **Printing Registration Page**

#### **Description**

The product is printing the registration page that is used to adjust image placement.

## **Recommended action**

No action necessary.

## **Printing RGB samples**

## **Description**

The print-quality troubleshooting test is being generated. The product will return to the Ready state when the test completes.

#### **Recommended action**

No action necessary.

## **Printing stopped To continue, touch "OK"**

#### **Description**

The product displays this message when a print/stop test is run and the time expires.

#### **Recommended action**

Touch the OK button to continue.

## **Printing Supplies Status Page**

#### **Description**

The product is printing the Supplies Status page.

## **Recommended action**

No action necessary.

#### **Printing Usage Page**

## **Description**

The product is printing the Usage page.

#### **Recommended action**

No action necessary.

## **Processing**

#### **Description**

The product is currently processing a job, but is not yet picking pages. When paper motion begins, this message is replaced by a message that indicates the tray the job is using.

#### **Recommended action**

No action necessary.

## **Processing job from tray <X>...Do not grab paper until job completes**

#### **Description**

The product is processing a job from the tray indicated.

## **Recommended action**

No action necessary.

#### **Processing...copy <X> of <Y>**

#### **Description**

The product is currently processing or printing collated copies. The message indicates that copy number <X> of total copies <Y> is currently being processed.

#### **Recommended action**

No action necessary.

#### **RAM disk device failure To clear touch "OK"**

## **Description**

The specified device failed.

#### **Recommended action**

Touch the OK button to clear the error.

#### **RAM disk file operation failed To clear touch "OK"**

#### **Description**

A PJL command was received that attempted to perform an invalid operation, such as downloading a file to a nonexistent directory.

## **Recommended action**

Touch the OK button to clear the error.

#### **RAM disk file system is full To clear touch "OK"**

#### **Description**

The hard disk is full.

## **Recommended action**

Touch the OK button to clear the error.

#### **RAM disk is write protected To clear touch "OK"**

## **Description**

The RAM device is write protected and no new files can be written to it.

#### **Recommended action**

Touch the OK button to clear the error.

#### **RAM disk not initialized**

#### **Description**

The file system on the RAM disk must be initialized before it can be used.

## **Recommended action**

Initialize the file system on the RAM disk.

#### **Ready**

## **Description**

The product is online and ready for data. No status or product attendance messages are pending at the display.

#### **Recommended action**

No action necessary.

## **Ready <IP Address>**

## **Description**

The product is online and ready for data. No status or product attendance messages are pending at the display. The product IP address displays.

No action necessary.

#### **Reattach output bin**

#### **Description**

This message displays when the standard output bin is detached at power-up or optional output bin (stapler/ stacker) and does not have the Jetlink cable attached at power-up.

## **Recommended action**

Touch the Hide button to remove this message.

#### **Receiving Upgrade**

#### **Description**

The product is receiving a firmware upgrade.

#### **Recommended action**

Do not turn the product off until it reaches the Ready state.

#### **Remove all print cartridges**

#### **Description**

The product is testing the transfer unit assembly.

#### **Recommended action**

To perform the test, remove all the print cartridges.

To cancel, press the Stop button.

#### **Remove at least one print cartridge**

#### **Description**

The product is testing the print-cartridge motor.

#### **Recommended action**

To perform the test, remove the print cartridge from the product.

To cancel, press the Stop button.

#### **Remove shipping sheet**

## **Description**

The product displays this message if the user attempts to use the product without removing the transfer unit shipping sheet.

- **1.** Open the front door.
- **2.** Remove the shipping sheet.
- **3.** Close the front door.

#### **Remove USB accessory**

#### **Description**

This message displays when an unsupported USB device is inserted into a host USB port on the product.

## **Recommended action**

Remove the unsupported USB device.

#### **Replace <Supply>**

#### **Description**

This alert displays only if the product is configured to stop when a supply reaches the very low threshold. The product indicates when a supply level is at its estimated end of life. The actual life remaining might be different than estimated.

The supply does not need to be replaced now unless the print quality is no longer acceptable. HP recommends that the customer have a replacement supply available to install when print quality is no longer acceptable.

The product can be configured to stop when the supply level is very low. The supply might still be able to produce acceptable print quality.

When an HP supply has reached its approximated end of life, the HP Premium Protection Warranty on that supply ends.

● **10.00.70** : (event code) Black toner cartridge

**10.01.70** : (event code) Cyan toner cartridge

**10.02.70** : (event code) Magenta toner cartridge

**10.03.70** : (event code) Yellow toner cartridge

#### **Recommended action**

Replace the specified supply.

Or, configure the product to continue printing using the Manage Supplies menu on the product control panel.

#### **Replace DIMM <MEM Test Failure>**

## **Description**

The listed DIMM is not functioning properly and must be replaced.

#### **Recommended action**

Replace the DIMM.

#### **Replace Fuser Kit**

## **Description**

The product indicates when the fuser kit is at its estimated end of life. The actual life remaining might be different than the estimation. Have a replacement fuser kit available to install when print quality is no longer acceptable.

The fuser kit does not need to be replaced now unless the print quality is no longer acceptable.

**NOTE:** After the fuser kit reaches its approximated end of life, the HP Premium Protection Warranty on that fuser kit ends.

● **10.23.70** : (event code) Fuser Kit

## **Recommended action**

Replace the fuser kit.

**AUTION:** Use caution when handling the fuser. The fuser might be hot when the product is operating.

- **1.** Open the right door.
- **2.** Grasp the blue handles on both sides of the fuser and pull straight out to remove it.
- **3.** Install the new fuser.
- **4.** Close the right door.

## **Replace staple cartridge**

## **Description**

The staple cartridge is empty.

## **Recommended action**

Replace the staple cartridge located in the stapler/stacker.

- **1.** Open the left cover.
- **2.** Remove the staple cartridge.
- **3.** Install a new staple cartridge.
- **4.** Close the left cover.

#### **Replace Supplies**

#### **Description**

At least two supplies on the product have reached the At very low condition and the user has set the Very Low Settings menu item to Stop.

#### **Recommended action**

Press the OK button to see which supplies need to be replaced, or configure the product to continue printing by using the Manage Supplies menu.

## **Replace Toner Collection Unit**

## **Description**

Event log message 10.31.70.

The product indicates when a toner collection unit (TCU) is at the end of its estimated life.

## **NOTE:** After a TCU has reached its end of life, the HP Premium Protection Warranty for that TCU ends.

#### **Recommended action**

- **1.** Replace the TCU.
- **2.** If you want to operate the toner collection unit past its estimated life capacity, go to the Manage supplies menu, open the Toner Collection Unit and Very Low Settings submenus, and then select the Continue item.
- **WARD:** HP does not recommended this option because of the risk of overfilling the TCU, which can result in the need to service the product.
- **3.** If the TCU is new or newer, but the message does not clear or reappears too soon, use the following steps in this procedure to troubleshoot the error.
- **4.** Remove, and then reinstall the TCU to reseat it.
- **5.** Check the TCU for any damage.
- **6.** Check to see if the TCU is dirty on the outside in the circled area in the following figure. Wipe clean if necessary.
- **WOTE:** A TCU that continually gets dirty on the outside indicates a problem (for example, a leaking) toner cartridge). Moving or shipping the product after it's been in use can also cause the outside of the TCU to get dirty.

A TCU that is dirty on the inside in the circled area **must** be replaced.

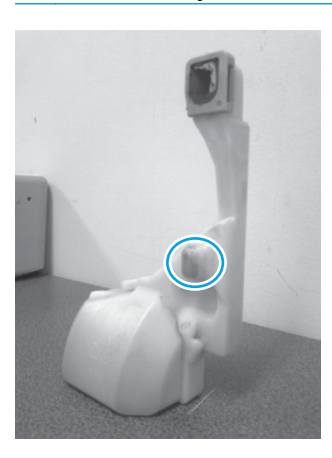

- **7.** Check to see if anything is blocking the sensor. The sensor has small lenses on both sides of the opening in the areas circled in the following figure.
- **8.** Gently clean both lenses on the sensor with compressed air (or you can usecotton swab to carefully clean the lenses).

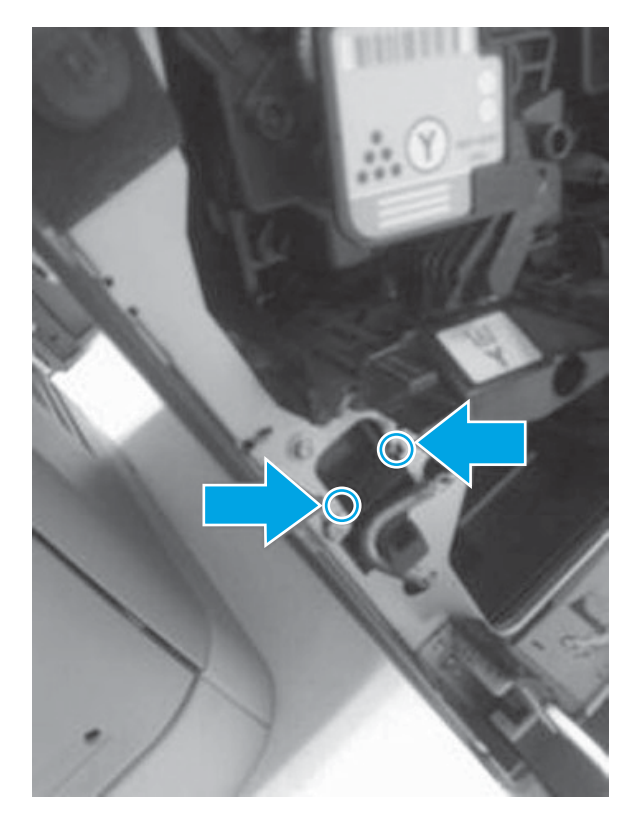

**9.** If the error persists, a service technician might need to replace the waste toner detect sensor assembly.

## **Replace Transfer Kit**

#### **Description**

#### **10.22.70** Event log

The product indicates when a transfer kit is at its estimated end of life. The actual life remaining might be different than the estimation. Have a replacement transfer kit available to install when print quality is no longer acceptable.

The transfer kit does not need to be replaced now unless the print quality is no longer acceptable.

**NOTE:** After a transfer kit has reached its approximated end of life, the HP Premium Protection Warranty on that transfer kit ends.

#### **Recommended action**

Replace the transfer kit. Instructions are included with the transfer kit.

## **Resend external accessory firmware**

#### **Description**

An external accessory requires a firmware upgrade. Printing can continue, but jams might occur if the job uses the external accessory.

#### **Recommended action**

Perform a firmware upgrade.

## **Resend Upgrade**

## **Description**

A firmware upgrade did not complete successfully.

#### **Recommended action**

Upgrade the firmware again.

#### **Restore Factory Settings**

## **Description**

The product is restoring factory settings.

#### **Recommended action**

No action necessary.

## **Restricted from printing in color**

## **Description**

The print job is being forced to print in black either because the product is set to print only in black or because the user ID and application ID do not have color printing permissions.

#### **Recommended action**

To enable color printing for the product, change the Restrict Color setting in the Manage Supplies menu.

## **RFU Load Error Send full RFU on <X> Port**

#### **Description**

The product displays this message before the firmware is loaded at initialization when an error has occurred during a firmware upgrade.

#### **Recommended action**

Resend the firmware upgrade.

#### **ROM disk device failed To clear touch "OK"**

#### **Description**

The specified device failed.

#### **Recommended action**

Touch the OK button to clear the error.

#### **ROM disk file operation failed To clear touch "OK"**

#### **Description**

A PJL command was received that attempted to perform an invalid operation, such as downloading a file to a nonexistent directory.

Touch the OK button to clear the error.

## **ROM disk file system is full To clear touch "OK"**

#### **Description**

The hard disk is full.

## **Recommended action**

Touch the OK button to clear the error.

## **ROM disk is write protected To clear touch "OK"**

#### **Description**

The ROM device is write protected and no new files can be written to it.

## **Recommended action**

Touch the OK button to clear the error.

## **ROM disk not initialized To clear touch "OK"**

#### **Description**

The file system on the ROM disk must be initialized before it can be used.

## **Recommended action**

Initialize the file system on the ROM disk.

#### **Rotating < color > Motor**

## **Description**

A component test is in progress; the component selected is the indicated cartridge motor.

## **Recommended action**

Press the Stop button, when ready to stop this test or exit.

#### **Rotating Motor**

## **Description**

This message displays during the execution of a component test and the component that is moving is a single motor.

## **Recommended action**

Touch the **Hide** button to remove this message.

#### **Sanitizing disk <X> % complete Do Not power off**

#### **Description**

The hard disk is being cleaned.

Contact the network administrator.

## **Size mismatch in Tray <X>**

## **Description**

The paper in the listed tray does not match the size specified for that tray.

## **Recommended action**

- **1.** Load the correct paper.
- **2.** Make sure that the paper is positioned correctly.
- **3.** Close the tray, and then make sure that the control panel lists the correct size and type for the specified tray.
- **4.** If necessary, use the control panel menus to reconfigure the size and type settings for the specified tray.
- **5.** If error persists, use the Tray/Bin manual sensor test to test the switch.

#### **Sleep mode on**

#### **Description**

The product is in sleep mode. Pressing a control panel button, receiving of a print job, or an error condition clears this message.

#### **Recommended action**

No action necessary.

#### **Staple Cartridge <X> low (warning)**

#### **Description**

The specified staple cartridge is at end of life.

After an HP supply has reached the very low threshold, the HP premium protection warranty ends.

#### **Recommended action**

Replace the staple cartridge.

## **Staple Cartridge low**

## **Description**

The product indicates when a supply level is low. 20 to 50 staples remain in the cartridge.

## **Recommended action**

Replace the staple cartridge.

## **Supplies low**

## **Description**

Multiple supplies on the product have reached the user defined low threshold.

#### **Recommended action**

Replace the supply when print quality is no longer acceptable.

## **Supply Memory Warning**

## **Description**

The product cannot read or write to the e-label or the e-label is missing.

#### **Recommended action**

No action necessary.

## **The Device Fan Has Failed – (Formatter fan failure)**

#### **Description**

The formatter fan has failed.

#### **Recommended action**

- **1.** Turn the product off then on.
- **2.** Check the fan located on the upper left rear of the product. Use a flashlight to examine the fan; it can be seen through the air vent located at the top of the rear cover. Pull out the formatter and check the fan connector on the formatter.
- **3.** If the issue persists, replace the formatter fan.

#### **The unit has corrupt data**

#### **Description**

Data corruption has occurred in the firmware volume.

- **98.00.01**: Corrupt data in the firmware volume
- **98.00.02**: Corrupt data in the solutions volume
- **98.00.03**: Corrupt data in the configuration volume
- **98.00.04**: Corrupt data in the job data volume

## **Recommended action**

For **98.00.01**, **98.00.02**, and **98.00.03**, perform the following steps:

- **1.** Turn the product off, and then on again.
- **2.** Use the **Clean Disk** item in the **Preboot** menu.
- **3.** Reload the firmware.

For **98.00.04**, perform the following steps:

- **1.** Turn the product off, and then on again.
- **2.** Execute the file erase function.

## **Toner collection unit almost full**

## **Description**

**10.31.60** Event log

Toner collection unit bottle is almost full.

## **Recommended action**

Replace the toner collection unit.

## **Too many jobs in queue**

## **Description**

This message displays when the user selects a USB file to print, and 100 files are already in the print queue.

## **Recommended action**

To select another file, touch the OK button.

## **Too many pages in job to staple**

## **Description**

The job contains more pages than can be stapled.

## **Recommended action**

Send the job to the stacker bin or make the job page count smaller.

## **Transfer Kit low**

## **Description**

**10.22.60** Event log

The product indicates when a supply level is low.

## **Recommended action**

Replace the ITB kit.

## **Transfer Kit very low**

## **Description**

**10.22.70** Event log

he product indicates when a supply level is very low.

**WOTE:** After an HP supply has reached the very low threshold, the HP Premium Protection Warranty for that supply has ended.

Replace the ITB kit

## **Tray <X> [type] [size]**

#### **Description**

The paper in the specified tray is detected as the specified size and type.

The custom switch was not changed.

## **Recommended action**

If the paper is a custom size or type, change the custom-size switch on the tray as necessary.

## **Tray <X> empty: [Type], [Size]**

## **Description**

The specified tray is empty and the current job does not need this tray to print.

- $\bullet$   $X = 1$ : Tray 1
- $\bullet$   $X = 2:$  Tray 2
- $\bullet$   $X = 3:$  Tray 3
- $\bullet$   $X = 4$ : Tray 4
- $\bullet$   $X = 5:$  Tray 5

## **Recommended action**

Refill the tray at a convenient time.

This could be a false message. If the tray is loaded without removing the shipping lock, the product does not sense that the paper is loaded. Remove the shipping lock, and then load the tray.

## **Tray <X> lifting**

#### **Description**

The product is in the process of lifting paper in the indicated tray.

- $\bullet$   $X = 2:$  Tray 2
- $\bullet$   $X = 3:$  Tray 3
- $\bullet$   $X = 4$ : Tray 4
- $\bullet$   $X = 5:$  Tray 5

## **Recommended action**

No action necessary.

## **Tray <X> open**

## **Description**

The specified tray is open or not closed completely.

- $\bullet$   $X = 2:$  Tray 2
- $\bullet$   $X = 3:$  Tray 3
- $\bullet$   $X = 4$ : Tray 4
- $\bullet$   $X = 5:$  Tray 5

#### **Recommended action**

- **1.** Close the tray.
- **2.** If this message displays after the lifter drive assembly was removed or replaced, make sure that the connector of the assembly is connected correctly and fully seated.
- **3.** If the error persists, use the paper size switches in the Tray/Bin manual sensor test to test the switches.
- **4.** If the switches do not respond, replace the associated lifter drive assembly.

## **Tray <X> overfilled**

## **Description**

The tray is filled above the stack-height mark.

- $X = 2:$  Tray 2
- $X = 3:$  Tray 3
- $X = 4:$  Tray 4
- $X = 5:$  Tray 5

The overfilled condition is sensed by the stack surface sensor when the tray is first closed. If the stack surface sensor does not move down (because the tray is too full), the overfilled message will be displayed and the tray will not be available for printing.

**EXAICTE:** See **Overfill** error for more information

## **Recommended action**

- **1.** Open the tray and remove paper until the tray filled indicators can be seen.
- **2.** Close the tray.
- **3.** Make sure that all connections from the DCC to the paper pickup assembly and lifter drive assembly are fully seated and connected.
- **4.** If the lifter drive assembly was removed or replaced, make sure that the connector on the assembly is connected correctly and fully seated.
- **5.** If the error persists, perform a tray bin sensor test for the paper stack sensor of the specified tray. Replace sensors if necessary.
- **6.** If the error persists, replace the paper pickup assembly.

## **Type mismatch Tray <X>**

## **Description**

The specified tray contains a paper type that does not match the configured type.

## **Recommended action**

The specified tray will not be used until this condition is addressed. Printing can continue from other trays.

- **1.** Load the correct paper in the specified tray.
- **2.** On the product control, make sure that the type loaded in the tray matches the specified setting for the tray.

## **Unable to Install**

#### **Description**

The product displays this message when one of the following conditions occurs during a firmware upgrade.

## **Recommended action**

Remove paper from the bin to continue.

## **Unsupported drive installed To continue, touch "OK"**

#### **Description**

A non-supported hard drive has been installed. The drive is unusable by this product.

## **Recommended action**

Refer to the walk-up help for each of these error conditions for specific instructions on resolving the error

#### **Unsupported supply in use OR Unsupported supply installed To continue, touch "OK"**

#### **Description**

The product has one or more HP genuine supplies, designed for a different product, in use.

- **10.00.41** (event code): Black print cartridge
- **10.10.41** (event code): Cyan print cartridge
- **10.02.41** (event code): Magenta print cartridge
- **10.03.41** (event code): Yellow print cartridge

## **Recommended action**

Turn off the product, and then replace the supply with a supply designed for the product.

#### **Unsupported tray configuration**

## **Description**

The product has too many optional trays installed.

Turn the product off, remove the unsupported trays, and then turn the product on.

## **Unsupported USB accessory detected Remove USB accessory**

## **Description**

A non-supported USB accessory has been connected.

## **Recommended action**

Turn the product off, remove the USB accessory, and then turn the product on.

## **Upgrade Error**

#### **Description**

There was a scanner control board (SCB) upgrade error.

## **Recommended action**

- **1.** Turn the product off, and then on.
- **2.** Resend the upgrade.
- **3.** If the error persists, replace the SCB.

## **USB accessory not functional**

## **Description**

A parameter in the USB accessory is not functioning correctly.

## **Recommended action**

- **1.** Turn the product off.
- **2.** Remove the USB accessory.
- **3.** Insert a replacement USB accessory.
- **4.** Turn the product on.

#### **USB hubs are not fully supported Some operations may not work properly**

## **Description**

Some USB hubs require more power than the product has available.

#### **Recommended action**

Remove the USB hub.

## **USB is write protected To clear touch "OK"**

#### **Description**

The USB device is write protected and no new files can be written to it.

Touch the OK button to clear the error.

## **USB needs too much power**

#### **Description**

Power requirements for the USB device attached to the product are beyond supported limits.

## **Recommended action**

- **1.** Remove the USB device.
- **2.** Turn the product off, and then on.
- **3.** Try a similar accessory that has its own power supply or requires less power.

#### **USB needs too much power Remove USB and Then Turn Off then On**

#### **Description**

A USB accessory is drawing too much electrical current. Printing cannot continue.

#### **Recommended action**

- **1.** Turn the product off.
- **2.** Remove the USB accessory.
- **3.** Turn the product on.
- **4.** Try a similar USB accessory that has its own power supply or requires less power.

#### **USB not initialized**

#### **Description**

The file system on the USB device must be initialized before it can be used.

## **Recommended action**

Use the HP Embedded Web Server or HP Web Jetadmin to initialize the USB device.

#### **USB storage accessory removed Clearing any associated data**

## **Description**

This message displays for about 6 seconds after a USB device is removed.

#### **Recommended action**

Touch the Hide button to remove this message.

## **USB storage device failure To clear touch "OK"**

#### **Description**

The specified device failed.

Touch the OK button to clear this error.

## **USB storage file operation failed To clear touch "OK"**

## **Description**

A PJL file system command was received that attempted to perform an invalid operation, such as downloading a file to a nonexistent directory.

#### **Recommended action**

Touch the OK button to clear this error.

#### **USB storage file system is full To clear touch "OK"**

## **Description**

The file system on the installed USB device is full.

#### **Recommended action**

Touch the OK button to clear this error.

#### **Used supply installed To continue, touch "OK" OR Used supply in use Description**

#### **Description**

One of the toner cartridges or supplies has been previously used.

#### **Recommended action**

If you believe you purchased a genuine HP supply, go to www.hp.com/go/anticounterfeit.

#### **Verifying, Please Wait**

#### **Description**

This message displays when the product is retrieving a print job from device memory, but can cause the product control panel to lock up.

The user enter the **Retrieve from Device Memory** menu to print a job. After selecting the desired print jobs, **Verifying, Please Wait** displays on the control panel. The status bar will move for a moment, and then lock up. Typically, if the user waits a few minutes, the error will clear and the job will print.

In rare cases, the message will lock up permanently and force the user to power cycle the product.

The event log might show the following errors as a result of power cycling the product during lockup:

- **48.05.05**
- **98.03.11**

#### **Recommended action**

Turn the product off and then on again.

Make sure the firmware is the latest revision.

## **Waiting for Tray <X> to lift**

## **Description**

The specified tray is in the process of lifting paper to the top of the tray (so it can feed correctly).

## **Recommended action**

No action necessary.

## **Windows Login Required to Use this Feature**

## **Description**

Windows login is required for the selected feature or job.

#### **Recommended action**

Enter the necessary Windows login information.

## **Wrong cartridge in <color> slot**

#### **Description**

The indicated slot for a print cartridge contains a cartridge that is not the correct color.

From left to right, the print cartridges should be installed in the following order:

- Yellow **10.03.25** (Event Code)
- Magenta **10.02.25** (Event Code)
- Cyan **10.01.25** (Event Code)
- Black **10.00.25** (Event Code)

## **Recommended action**

Remove the print cartridge from that slot, and install a cartridge that is the correct color.

From left to right, the print cartridges should be installed in this order: Yellow, Magenta, Cyan. Black.

# **Print quality troubleshooting tools: event log messages**

See the control-panel message and event-log entries section of the product troubleshooting manual for event-log entry descriptions and solutions. The event log shows the last 50 events in descending order.

**Figure 2-63** Sample event log

| <b>Event Log</b>      |                                            |              |                            | HP Color LaserJet MFP M680<br>Page 1 |                                  |                                |  |  |
|-----------------------|--------------------------------------------|--------------|----------------------------|--------------------------------------|----------------------------------|--------------------------------|--|--|
|                       | Device Information                         |              |                            |                                      |                                  |                                |  |  |
| Device Serial         | XXXXXXX                                    | 4            | $5\phantom{1}$             | 6                                    | 8                                | Consecutive                    |  |  |
| Number                | Date and Time<br>1/2/2014 8:28:12          | Cycles       | Event                      | Firmware<br>2302176 420411           | Description or Personality       | Repeats                        |  |  |
| 50                    | ΑМ                                         | 62           | 40.08.00                   |                                      | Secure file erase is disabled    | 0                              |  |  |
| 49                    | 1/2/2014 8:27:41<br>AΜ                     | 61           | 10.99.34                   | 2302176 420411                       | Used supply in use               | 0                              |  |  |
| 48                    | 1/2/2014 8:25:09                           | $\theta$     | 32.08.A3                   | 2302176 420411                       | Normal boot up                   | 0                              |  |  |
| 47                    | ΑМ<br>1/2/2014 8:25:06                     | $\theta$     | 33.02.02                   | 2302176_420411                       | Save/Recover disabled            | 0                              |  |  |
| 46                    | AM<br>1/2/2014 8:24:53                     | $\theta$     | 99.06.01                   | 2302176 420411                       | Finisher installation successful | 0                              |  |  |
| 45                    | ΑM<br>1/2/2014 8:21:43                     | 61           | 32.08.A2                   | 2302176_420411                       | Normal shutdown                  | $\theta$                       |  |  |
| 44                    | AM<br>12/19/2013                           | 61           | 10.99.34                   |                                      |                                  |                                |  |  |
|                       | 3:05:54 PM                                 |              |                            | 2302176_420411                       | Used supply in use               | 0                              |  |  |
| 43                    | 12/19/2013<br>2:59:26 PM                   | 0            | 32.08.A3                   | 2302176_420411                       | Normal boot up                   | 0                              |  |  |
| 42                    | 12/19/2013<br>2:59:24 PM                   | $\cdot$ 0    | 33.02.02                   | 2302176_420411                       | Save/Recover disabled            | 0                              |  |  |
| 41                    | 12/19/2013<br>2:59:11 PM                   | 0            | 99.06.01                   | 2302176_420411                       | Finisher installation successful | $\theta$                       |  |  |
| 40                    | 12/19/2013                                 | 61           | 32.08.A2                   | 2302176_420411                       | Normal shutdown                  | 0                              |  |  |
| 39                    | 2:57:38 PM<br>12/19/2013                   | 61           | 10.99.34                   | 2302176_420411                       | Used supply in use               | 0                              |  |  |
| 38                    | 2:53:14 PM<br>12/19/2013                   | 0            | 32.08.A3                   | 2302176_420411                       | Normal boot up                   | 0                              |  |  |
| 37                    | 2:45:54 PM<br>12/19/2013                   | 0            | 33.02.02                   |                                      |                                  |                                |  |  |
|                       | 2:45:52 PM                                 |              |                            | 2302176_420411                       | Save/Recover disabled            | 0                              |  |  |
| 36                    | 12/19/2013<br>0<br>2:45:39 PM              |              | 99.06.01                   | 2302176_420411                       | Finisher installation successful | 0                              |  |  |
| 35                    | 12/19/2013<br>2:44:05 PM                   | 61           | 32.08.A2                   | 2302176_420411                       | Normal shutdown                  | 0                              |  |  |
| 34                    | 12/19/2013<br>8:30:32 AM                   | 60           | 40.08.00                   | 2302176_420411                       | Secure file erase is disabled    | 0<br>0<br>0                    |  |  |
| 33                    | 12/18/2013                                 | 59           | 10.99.34                   | 2302176_420411                       | Used supply in use               |                                |  |  |
| 32                    | 2:05:44 PM<br>12/18/2013                   | 0            | 32.08.A3                   | 2302176_420411                       | Normal boot up                   |                                |  |  |
| 31                    | 2:03:21 PM<br>12/18/2013                   | 0            | 33.02.02                   | 2302176_420411                       | Save/Recover disabled            | 0                              |  |  |
| 30                    | 2:03:18 PM<br>12/18/2013                   | 0            | 99.06.01                   | 2302176_420411                       | Finisher installation successful | $\bf{0}$                       |  |  |
| 29                    | 2:03:06 PM<br>12/18/2013                   | 59           | 32.08.A2                   |                                      |                                  |                                |  |  |
|                       | 2:01:32 PM                                 |              |                            | 2302176_420411                       | Normal shutdown                  | 0                              |  |  |
| 28                    | 12/18/2013<br>1:54:54 PM                   | 59           | 10.99.34                   | 2302176_420411                       | Used supply in use               | 0                              |  |  |
| 27                    | 12/18/2013<br>1:47:09 PM                   | 0            | 32.08.A3                   | 2302176_420411                       | Normal boot up                   | $\bf{0}$                       |  |  |
| 26                    | 12/18/2013                                 | 0            | 33.02.02                   | 2302176_420411                       | Save/Recover disabled            | $\bf{0}$                       |  |  |
| 25                    | $1:47:07$ PM<br>12/18/2013                 | $\bf{0}$     | 99.06.01                   | 2302176_420411                       | Finisher installation successful | $\theta$                       |  |  |
| 24                    | $1:46:54$ PM<br>12/18/2013<br>$1:45:19$ PM | 59           | 32.08.A2                   | 2302176 420411                       | Normal shutdown                  | 0                              |  |  |
|                       |                                            |              |                            |                                      |                                  |                                |  |  |
| Jan/6/2014 2:10:37 PM |                                            |              |                            |                                      |                                  | <b>English (United States)</b> |  |  |
|                       |                                            |              |                            |                                      |                                  |                                |  |  |
|                       |                                            |              |                            |                                      |                                  |                                |  |  |
|                       |                                            |              | <b>Product information</b> |                                      |                                  |                                |  |  |
|                       |                                            | Event number |                            |                                      |                                  |                                |  |  |
| Date and time         |                                            |              |                            |                                      |                                  |                                |  |  |
| Engine cycles         |                                            |              |                            |                                      |                                  |                                |  |  |
| Event log code        |                                            |              |                            |                                      |                                  |                                |  |  |
|                       |                                            |              |                            |                                      |                                  |                                |  |  |

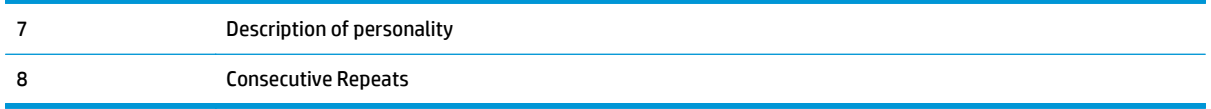

## **Print or view an event log**

**WOTE:** The event log in using the Administration menu shows only a subset of events. For a complete event log, use the Service menu.

## **Print or view the event log from the Administration menu**

- **1.** From the Home screen on the product control panel, scroll to and touch the Administration button.
- **2.** Open the following menus:
	- Troubleshooting
	- Event Log
- **3.** The event log displays on the screen. To print it, touch the Print button.

#### **Print or view the event log from the Service menu**

- **1.** From the Home screen on the product control panel, scroll to and touch the Device Maintenance button.
- **2.** Open the Service menu.
- **3.** On the sign-in screen, select the Service Access Code option from the drop-down list.
- **4.** Enter one of the following service access code for the product:
	- **M651**: 04065114
	- **M680**: 04068014
- **5.** Touch the Print Event Log or View Event Log item.

## **Clear the event log**

- **1.** From the Home screen on the product control panel, scroll to and touch the Device Maintenance button.
- **2.** Open the Service menu.
- **3.** On the sign-in screen, select the Service Access Code option from the drop-down list.
- **4.** Enter one of the following service access code for the product:
	- **M651**: 04065114
	- **M680**: 04068014
- **5.** Select the Clear Event Log item, and then touch the OK button.

# **Clear jams**

## **Auto-navigation for clearing jams**

The auto-navigation feature assists you in clearing jams by providing step-by-step instructions on the control panel. When you complete a step, the product displays instructions for the next step until you have completed all steps in the procedure.

## **Experiencing frequent or recurring paper jams?**

To reduce the number of paper jams, try these solutions.

**NOTE:** Tray 1 and Tray 2 are optimal for paper pickup when using special paper or media other than 20lb plain paper. For Tray 1 and Tray 2 the product increases the number of attempts to pickup a page, which increases the reliability of successfully picking the page from the tray and decreases the possibility of a mispick jam.

HP recommends using Tray 1 or Tray 2 if the product is experiencing excessive or reoccurring jams from trays other than Tray 1 and Tray 2, or for print jobs that require media other than 20lb plain paper.

- **1.** Use only paper that meets HP specifications for this product.
- **2.** Use paper that is not wrinkled, folded, or damaged. If necessary, use paper from a different package.
- **3.** Use paper that has not previously been printed or copied on.
- **4.** Make sure the tray is not overfilled. If it is, remove the entire stack of paper from the tray, straighten the stack, and then return some of the paper to the tray.
- **5.** Make sure the paper guides in the tray are adjusted correctly for the size of paper. Adjust the guides so they are touching the paper stack without bending it.
- **6.** Make sure that the tray is fully inserted in the product.
- **7.** When printing on heavy, embossed, or perforated paper, use the manual feed feature and feed sheets one at a time.
- **8.** From the Home screen on the product control panel, scroll to and touch the Trays button. Verify that the tray is configured correctly for the paper type and size.
- **9.** Make sure the printing environment is within recommended specifications.

## **Jam sensor locations**

Use the figures below to identify the locations of sensors or switches where reoccurring jams are found.

## **Paper path sensor locations**

Use the diagrams in this section to locate the paper path sensors in the product.

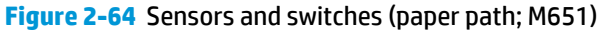

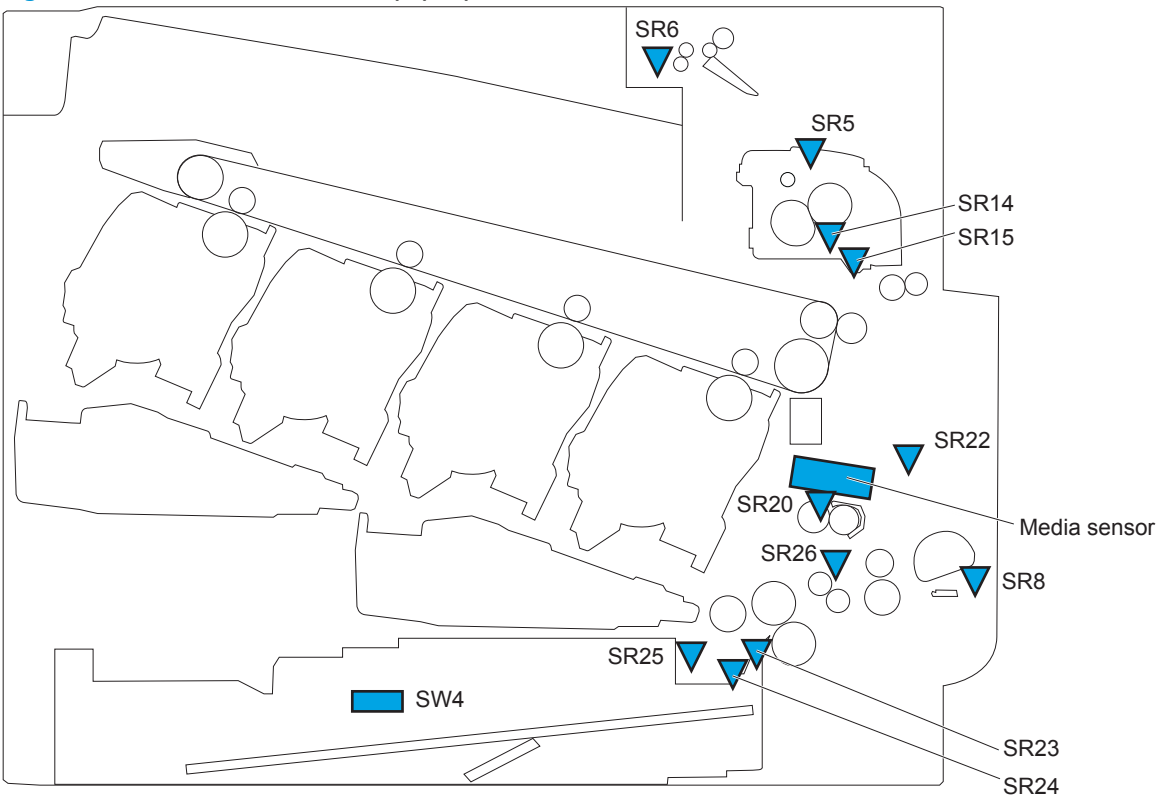

**Table 2-57 Sensors and switches (product; M651)**

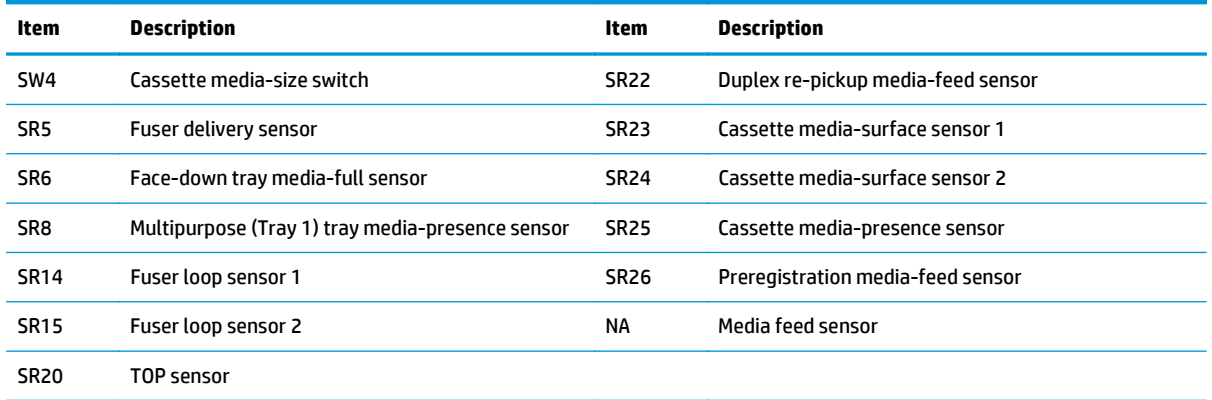

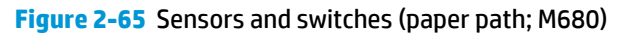

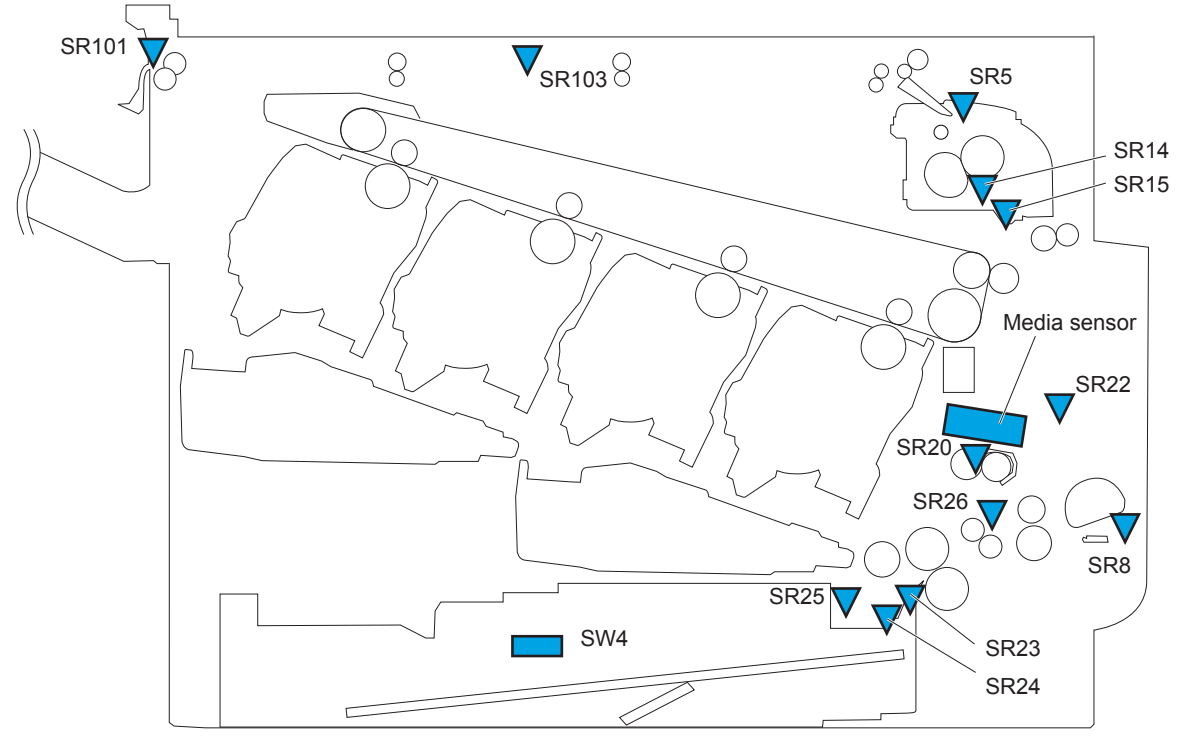

**Table 2-58 Sensors and switches (product; M680)**

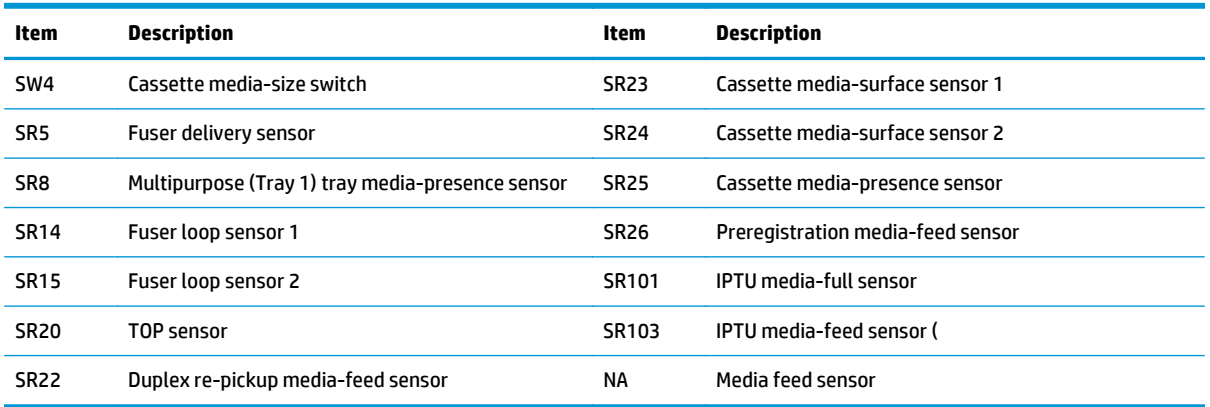

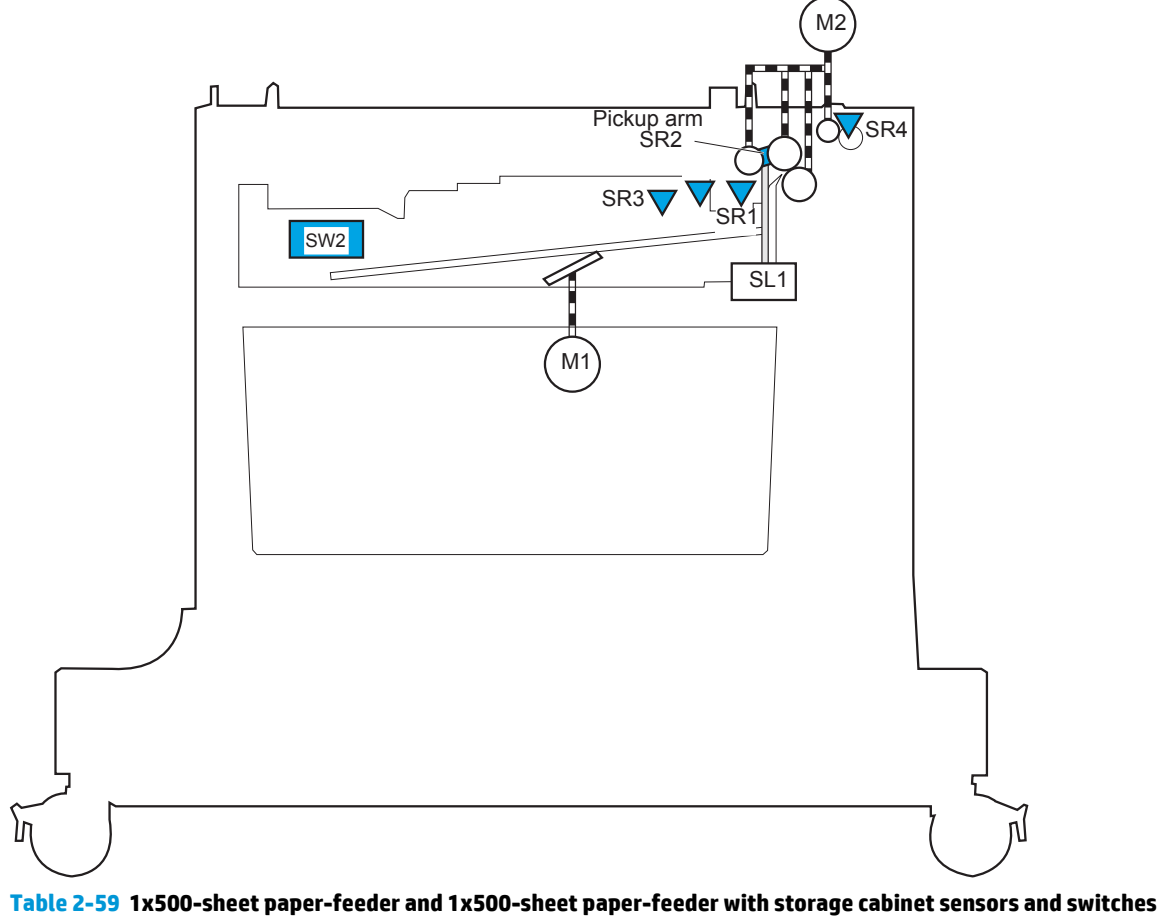

**Figure 2-66** 1x500-sheet paper-feeder and 1x500-sheet paper-feeder with storage cabinet sensors and switches

| Item            | <b>Description</b>            |
|-----------------|-------------------------------|
| SR <sub>1</sub> | Tray 3 paper surface sensor 1 |
| SR <sub>2</sub> | Tray 3 paper surface sensor 2 |
| SR <sub>3</sub> | Tray 3 paper presence sensor  |
| SR <sub>4</sub> | Tray 3 paper present sensor   |
| SW <sub>2</sub> | Tray 3 paper size switches    |

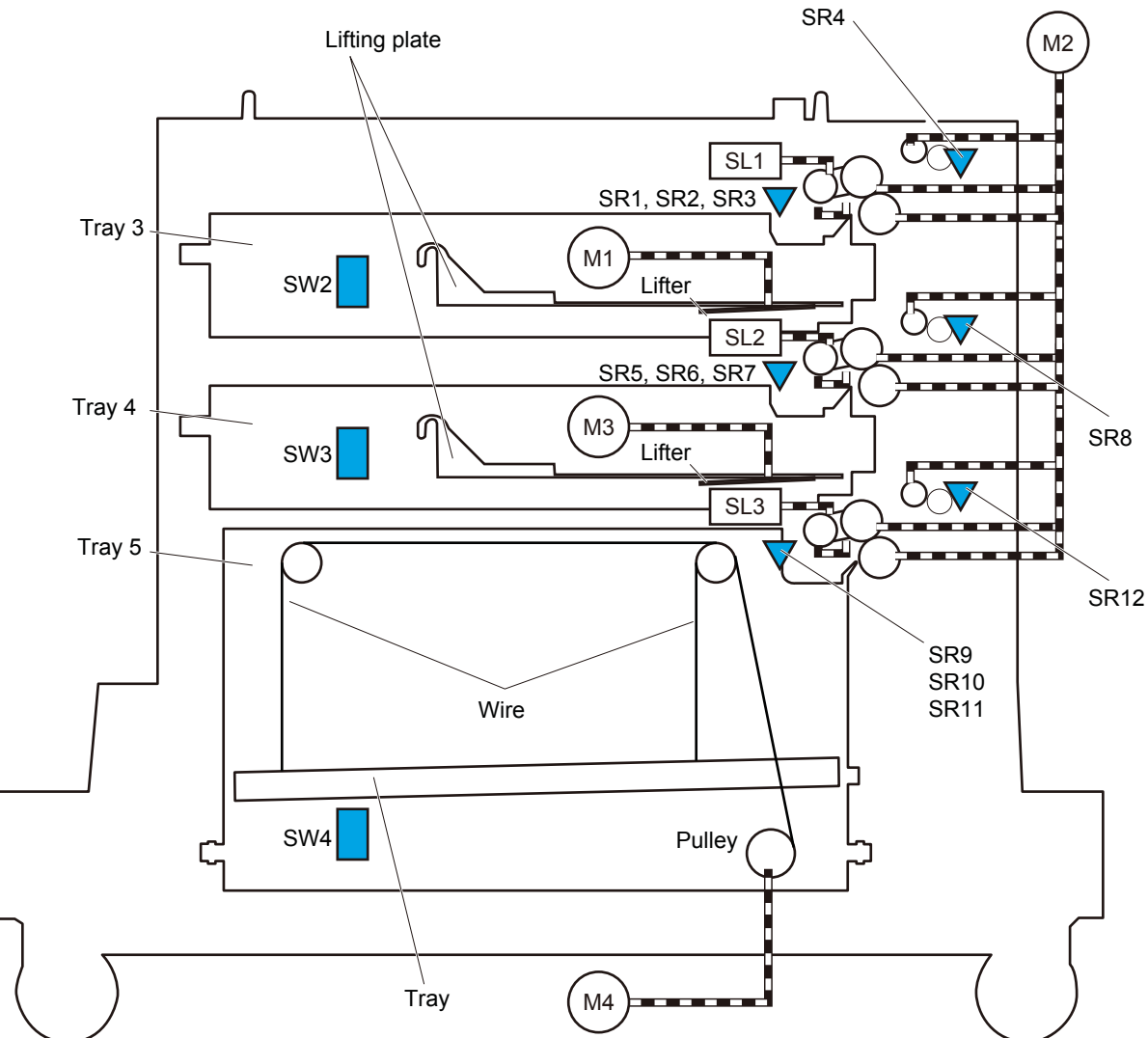

**Figure 2-67** 2,500-sheet high-capacity feeder (HCI) sensors and switches

**Table 2-60 2,500-sheet paper deck (HCI) sensors and switches**

| Item            | <b>Description</b>            | Item            | <b>Description</b>                 |
|-----------------|-------------------------------|-----------------|------------------------------------|
| SR1             | Tray 3 paper surface sensor 1 | SR9             | Tray 5 paper surface sensor 1      |
| SR <sub>2</sub> | Tray 3 paper surface sensor 2 | <b>SR10</b>     | Tray 5 paper surface sensor 2      |
| SR3             | Tray 3 paper presence sensor  | <b>SR11</b>     | Tray 5 paper present sensor        |
| SR <sub>4</sub> | Tray 3 media-feed sensor      | <b>SR12</b>     | Tray 5 feed sensor                 |
| SR5             | Tray 4 paper surface sensor 1 | SW <sub>1</sub> | Tray 3, 4, and 5 right door switch |
| SR6             | Tray 4 paper surface sensor 2 | SW <sub>2</sub> | Tray 3 paper size switches         |
| SR7             | Tray 4 presence sensor        | SW <sub>3</sub> | Tray 4 paper size switches         |
| SR8             | Tray 4 feed sensor            | SW4             | Tray 5 paper size switches         |

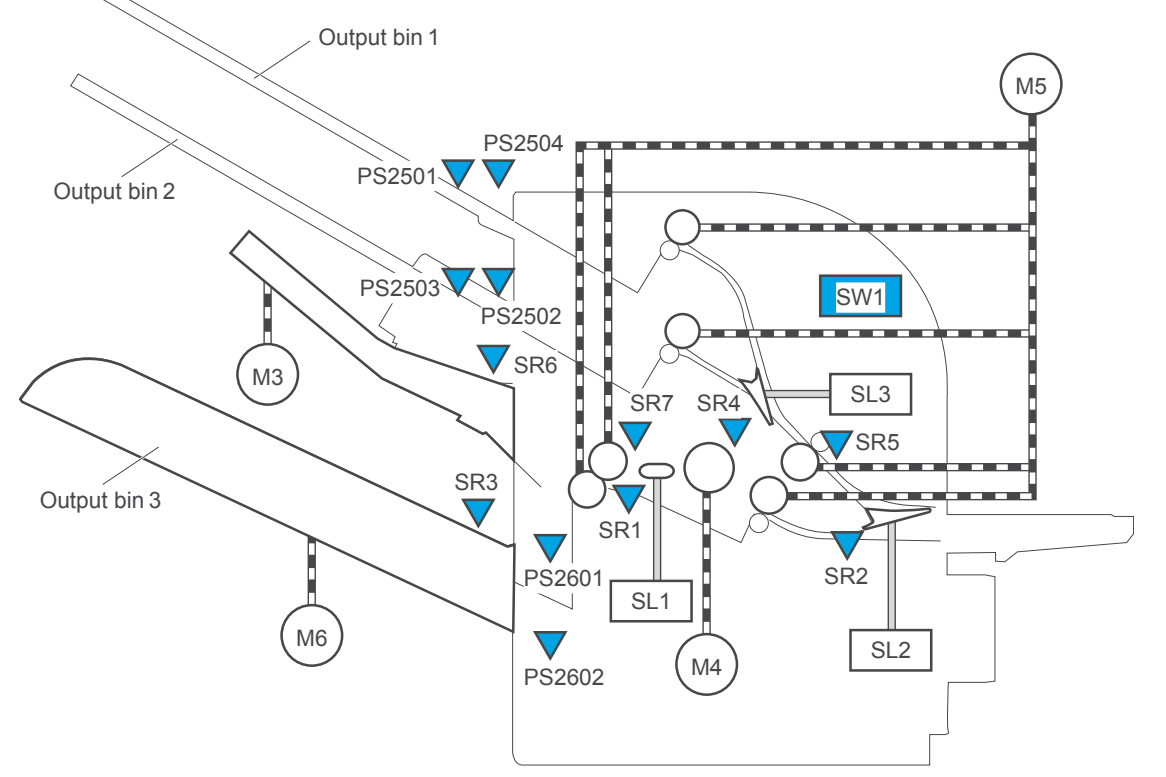

## **Figure 2-68** 3-bin stapling mailbox accessory sensors and switches (M680)

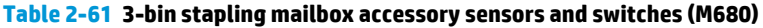

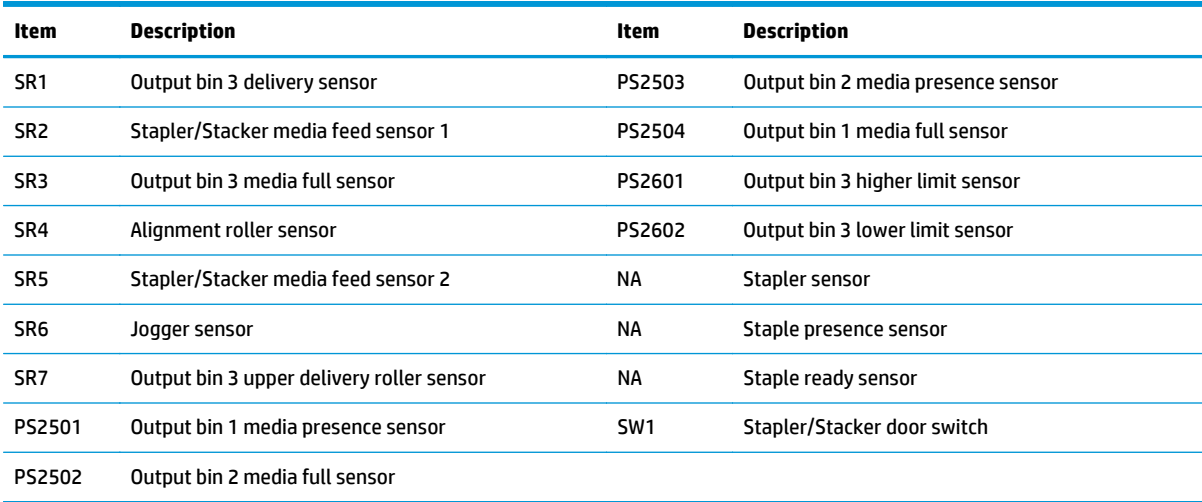

# **Jam locations (M680)**

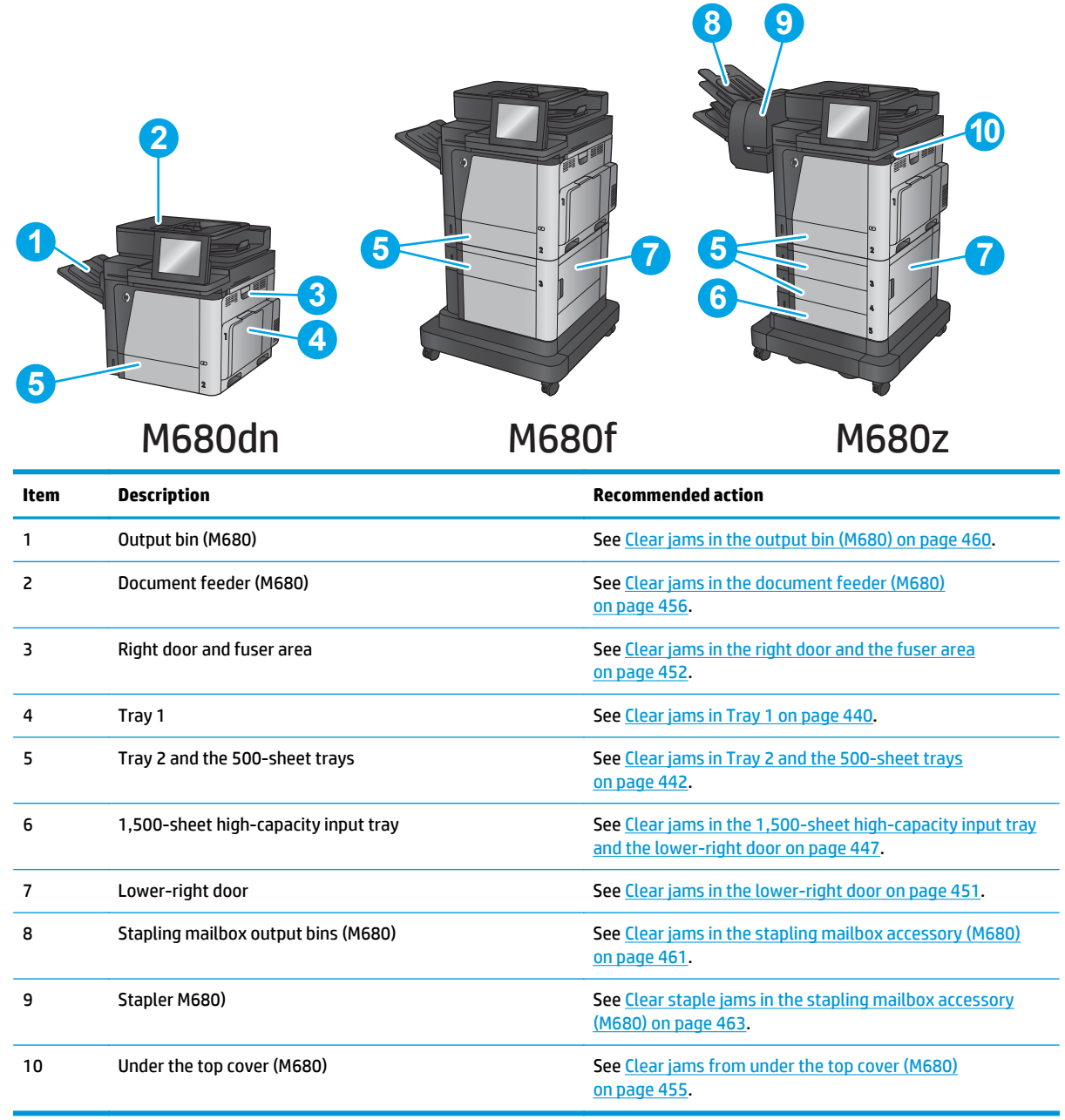

# **Jam locations (M651)**

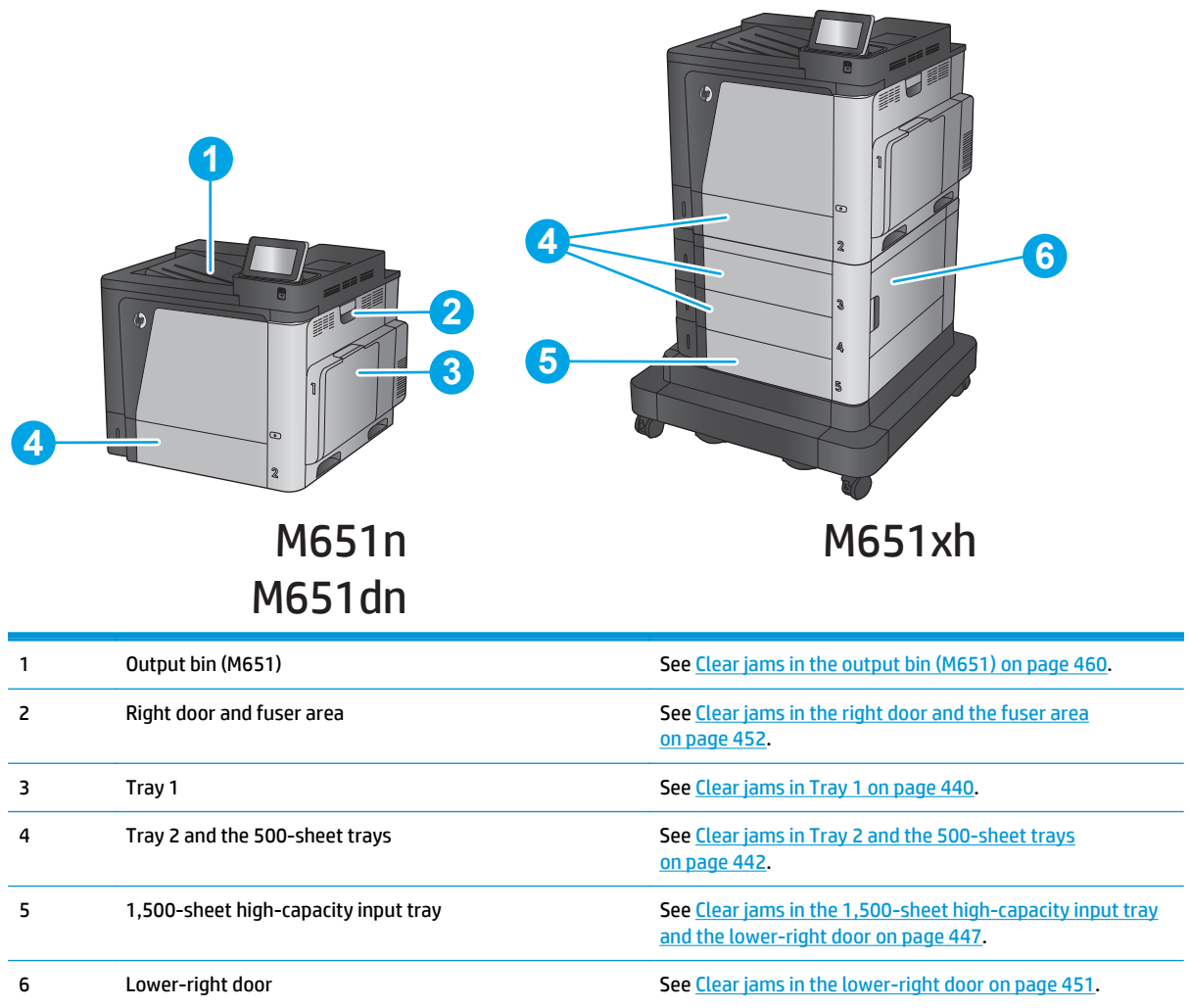

 $\overline{\phantom{a}}$ 

# <span id="page-463-0"></span>**Clear jams in Tray 1**

When a jam occurs, the control panel displays an animation that assists in clearing the jam.

**1.** If jammed paper is visible in Tray 1, clear the jam by gently pulling the paper straight out. Touch the <mark>OK</mark> button to clear the message.

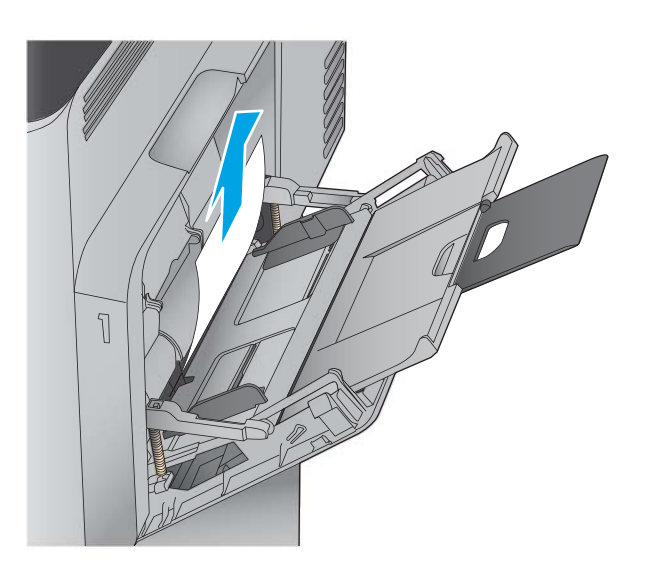

**2.** If the paper cannot be removed, or if no jammed paper is visible in Tray 1, close Tray 1 and open the right door.

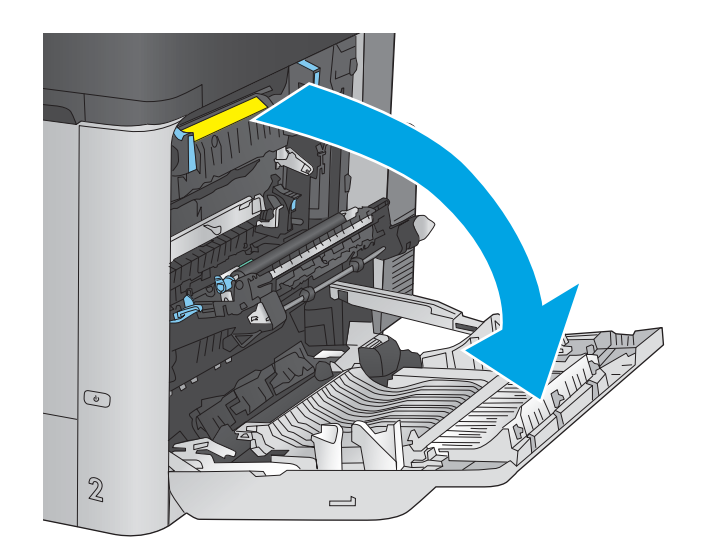

- **3.** Gently pull the paper out of the pick up area.
- $\begin{picture}(22,20) \put(0,0){\line(1,0){10}} \put(15,0){\line(1,0){10}} \put(15,0){\line(1,0){10}} \put(15,0){\line(1,0){10}} \put(15,0){\line(1,0){10}} \put(15,0){\line(1,0){10}} \put(15,0){\line(1,0){10}} \put(15,0){\line(1,0){10}} \put(15,0){\line(1,0){10}} \put(15,0){\line(1,0){10}} \put(15,0){\line(1,0){10}} \put(15,0){\line(1$  $\mathbb{Z}$  $\qquad \qquad \rule{2mm}{0.4pt}$

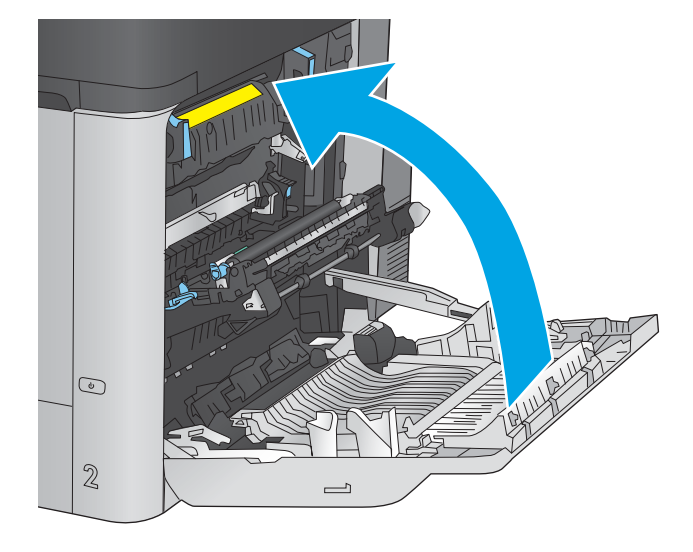

**4.** Close the right door.

## <span id="page-465-0"></span>**Clear jams in Tray 2 and the 500-sheet trays**

Use the following procedure to check for paper in all possible jam locations related to Tray 2 and the 500 sheet trays. When a jam occurs, the control panel displays an animation that assists in clearing the jam.

**1.** Pull the tray completely out of the product by pulling and lifting it up slightly.

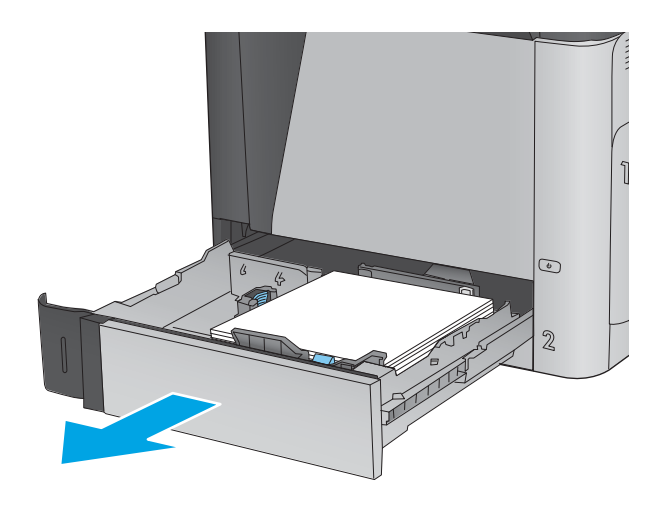

**2.** Remove any jammed or damaged sheets of paper.

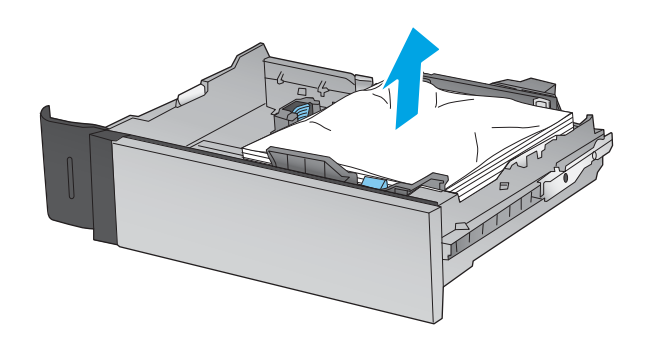

**3.** Remove any paper from the feed rollers inside the product.

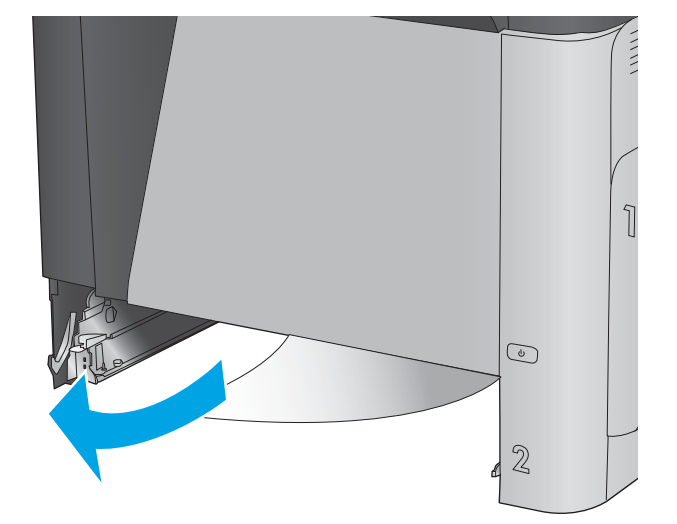

**4.** Reinsert and close the tray.

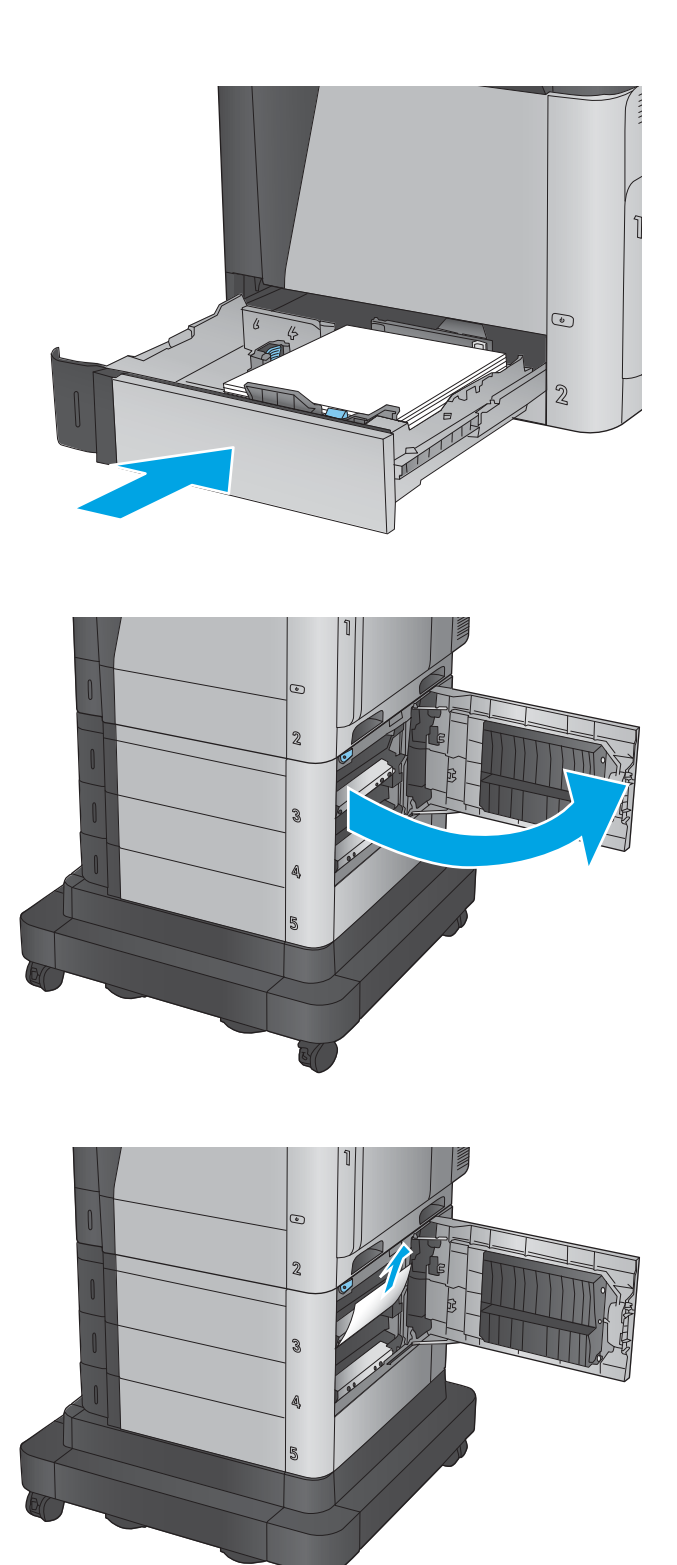

**5.** Open the lower-right door.

**6.** Gently pull out any jammed paper.

**7.** Close the lower-right door.

**8.** Open the right door.

**9.** Gently pull out any jammed paper.

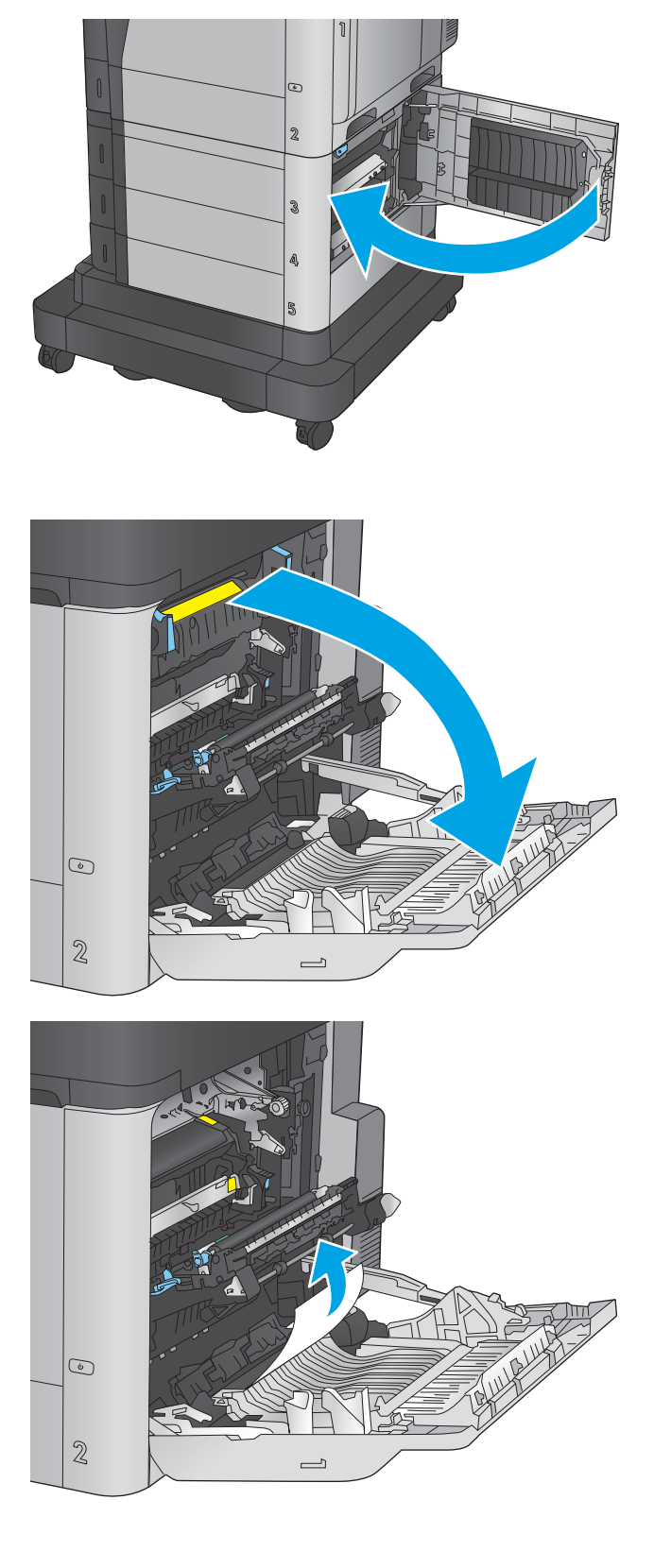
**10.** If paper is visible entering the bottom of the fuser, gently pull downward to remove it.

> **CAUTION:** Do not touch the rollers on the transfer roller. Contaminants can affect print quality.

**11.** If paper is jammed as it enters the output bin, remove the fuser and gently pull the paper downward to remove it.

**12.** Paper could be jammed inside the fuser where it would not be visible. Grasp the fuser handles, lift up slightly, and then pull straight out to remove the fuser.

**CAUTION:** The fuser can be hot while the product is in use. Wait for the fuser to cool before handling it.

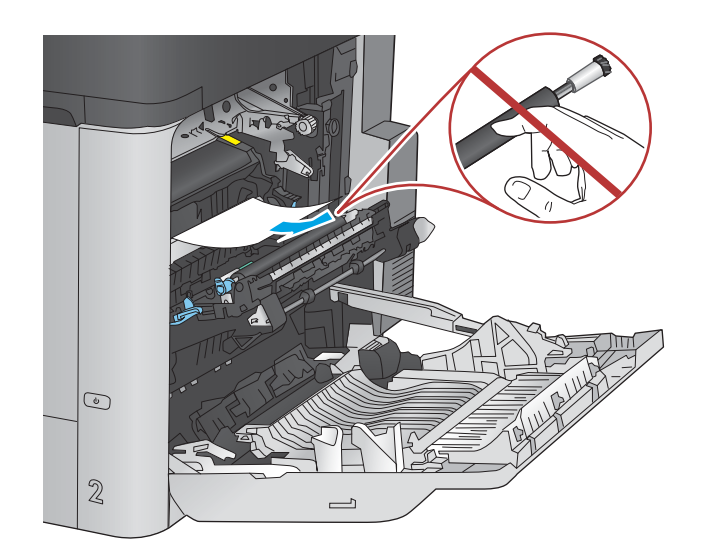

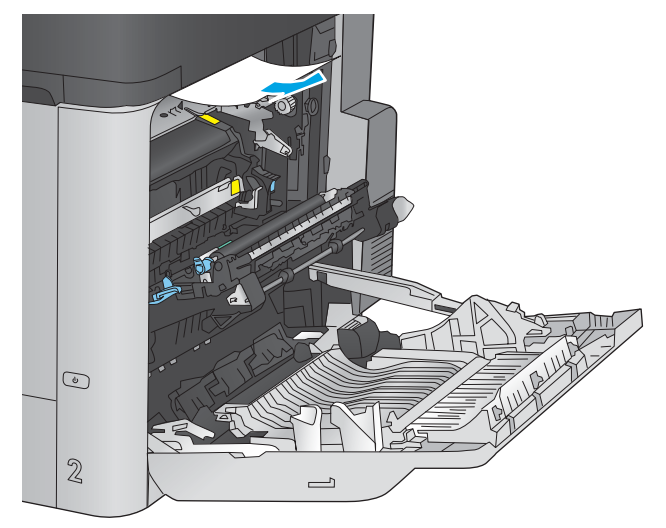

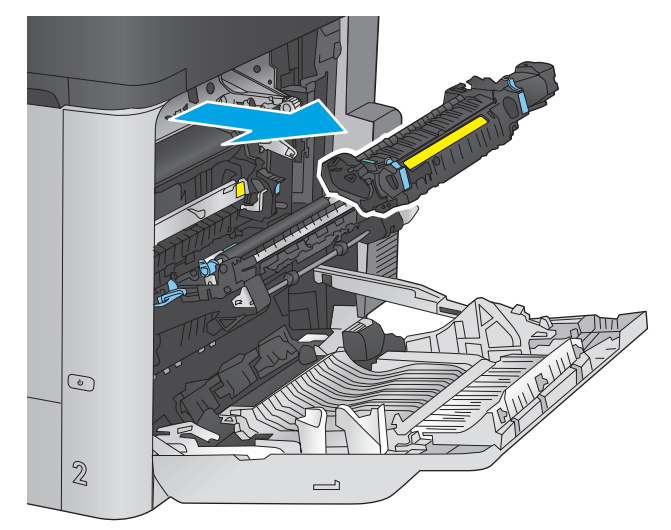

**13.** Open the jam-access door. If paper is jammed inside the fuser, gently pull it straight up to remove it. If the paper tears, remove all paper fragments.

**CAUTION:** Even if the body of the fuser has cooled, the rollers that are inside could still be hot. Do not touch the fuser rollers until they have cooled.

**14.** Close the jam-access door, and push the fuser completely into the product.

**15.** Close the right door.

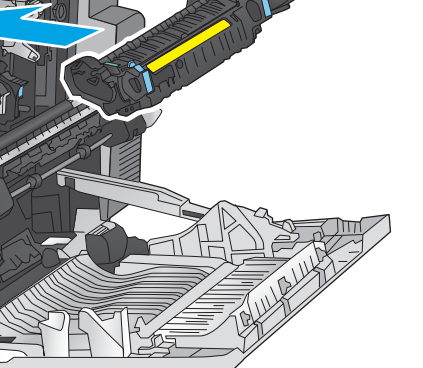

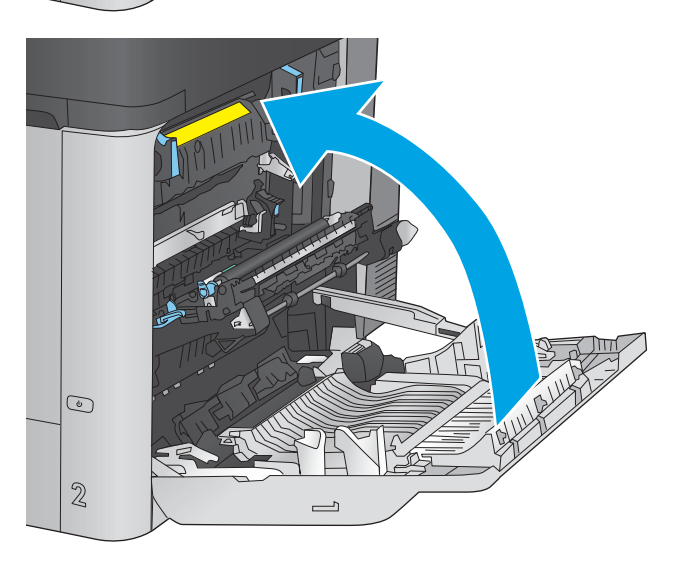

 $|\odot$ 

 $\mathbb{Z}$ 

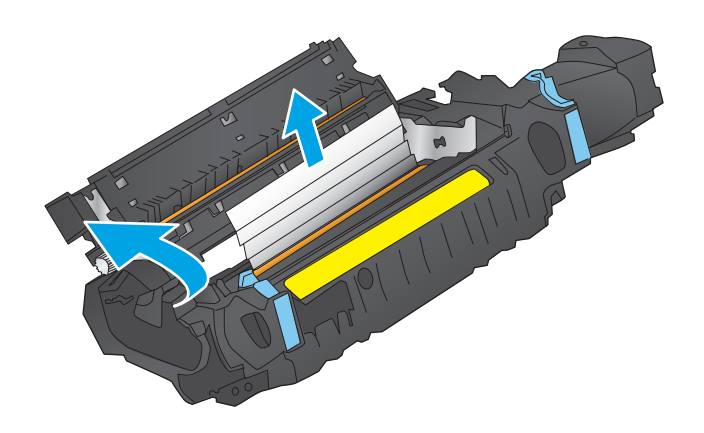

### **Clear jams in the 1,500-sheet high-capacity input tray and the lower-right door**

Use the following procedure to check for paper in all possible jam locations related to the 1,500-sheet highcapacity tray. When a jam occurs, the control panel displays an animation that assists in clearing the jam.

**1.** Open the 1,500-sheet high-capacity input tray.

**2.** Remove and discard any damaged sheets.

**3.** Remove the paper from the tray.

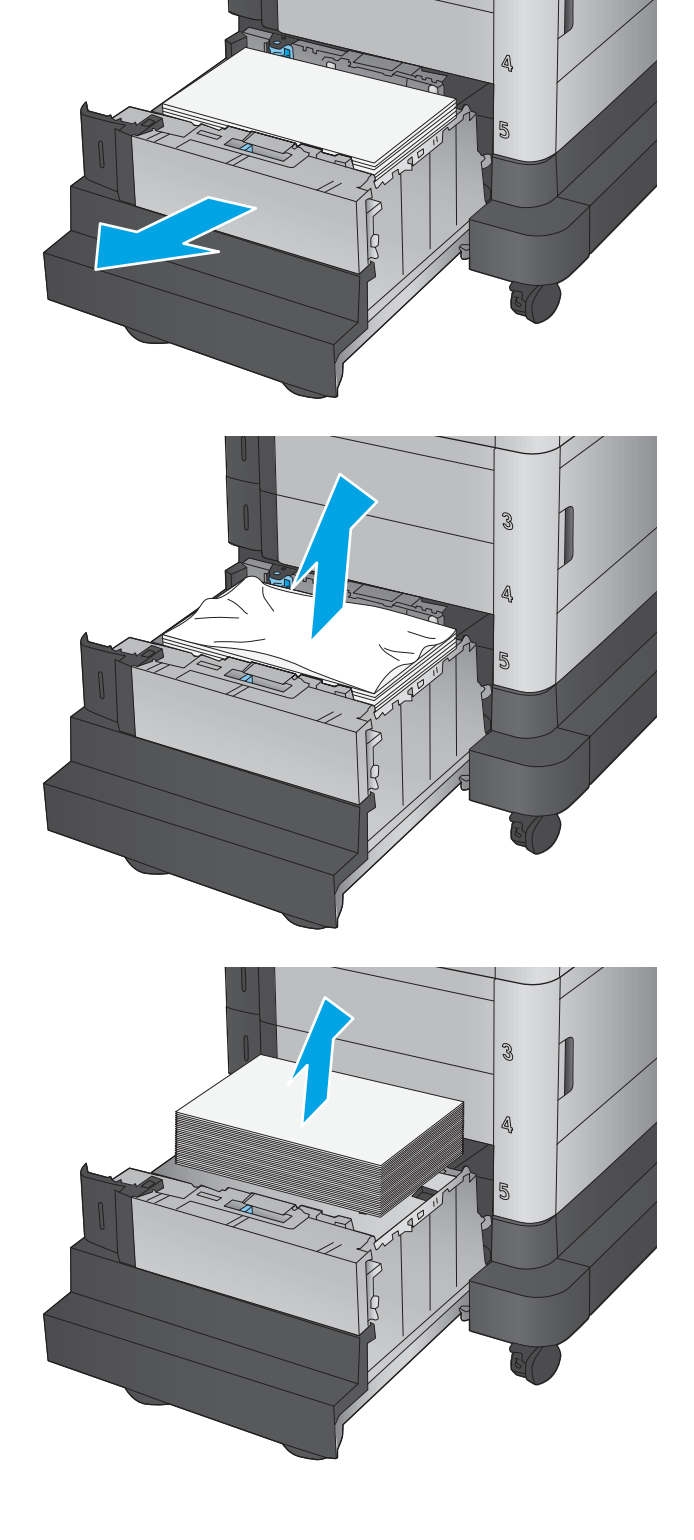

R

**4.** Lift the tray up and then pull it straight out to remove it.

**5.** If jammed paper is in the feed area, pull it down to remove it.

**6.** Reinstall the tray, and then load full reams of paper into the tray. The tray holds 1,500 sheets of paper.

**NOTE:** For best results, load full reams of paper. Avoid dividing reams into smaller sections.

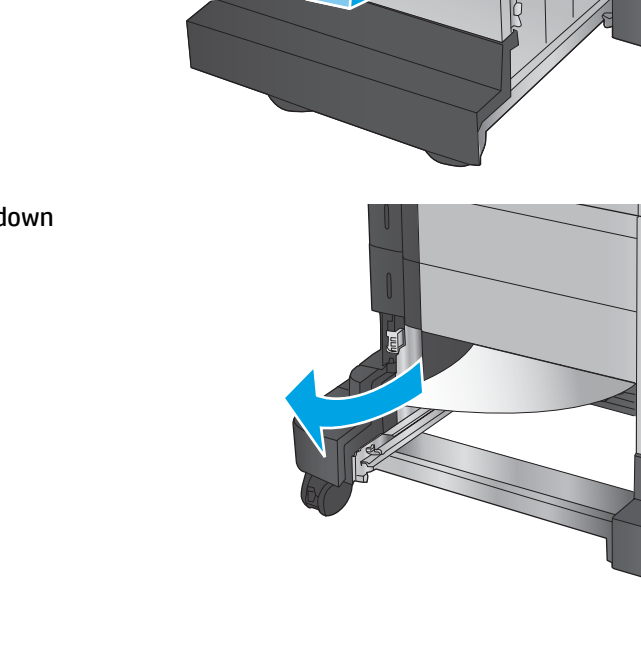

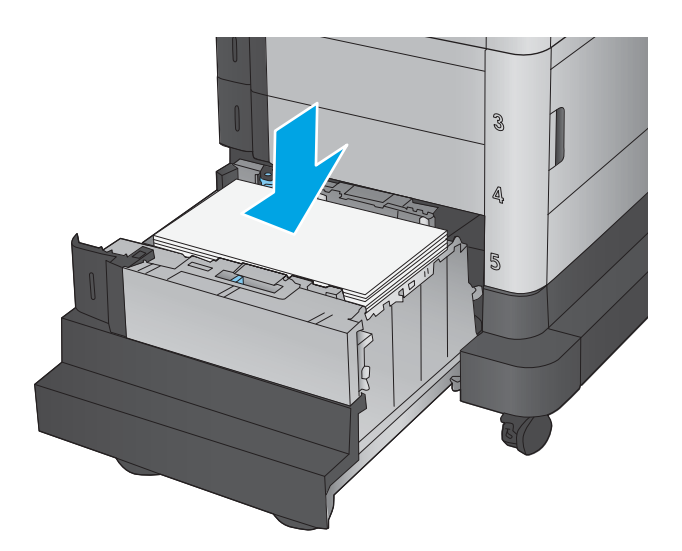

 $\mathbb{S}$ 

5

3

5

**7.** Close the tray.

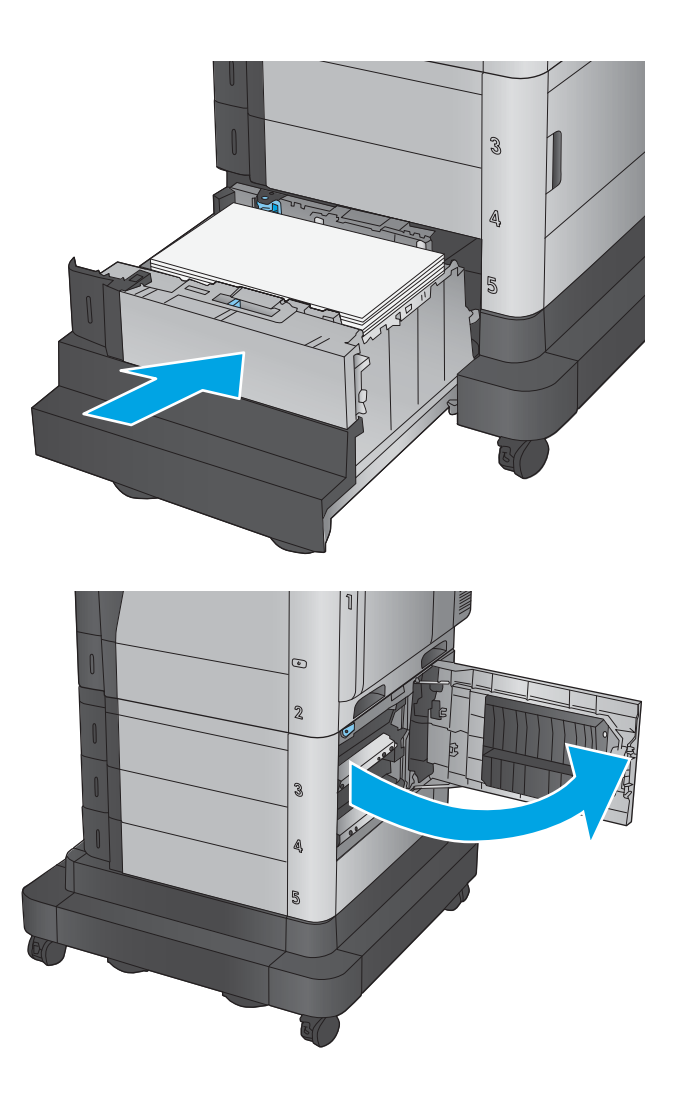

**8.** Open the lower-right door.

**9.** Remove any jammed paper.

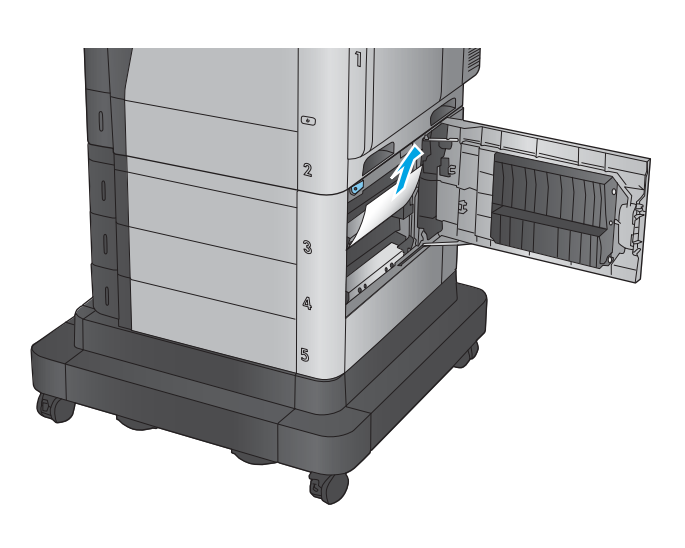

 $\mathfrak{D}$  $\mathbb{S}^2$ A 5

**10.** Close the lower-right door.

**NOTE:** If after clearing the jam the product control panel displays a message that there is no paper in the tray or the tray is over filled, remove the tray and look behind it for any remaining paper.

# **Clear jams in the lower-right door**

Use the following procedure to check for paper in the lower-right door. When a jam occurs, the control panel displays an animation that assists in clearing the jam.

**1.** Open the lower-right door.

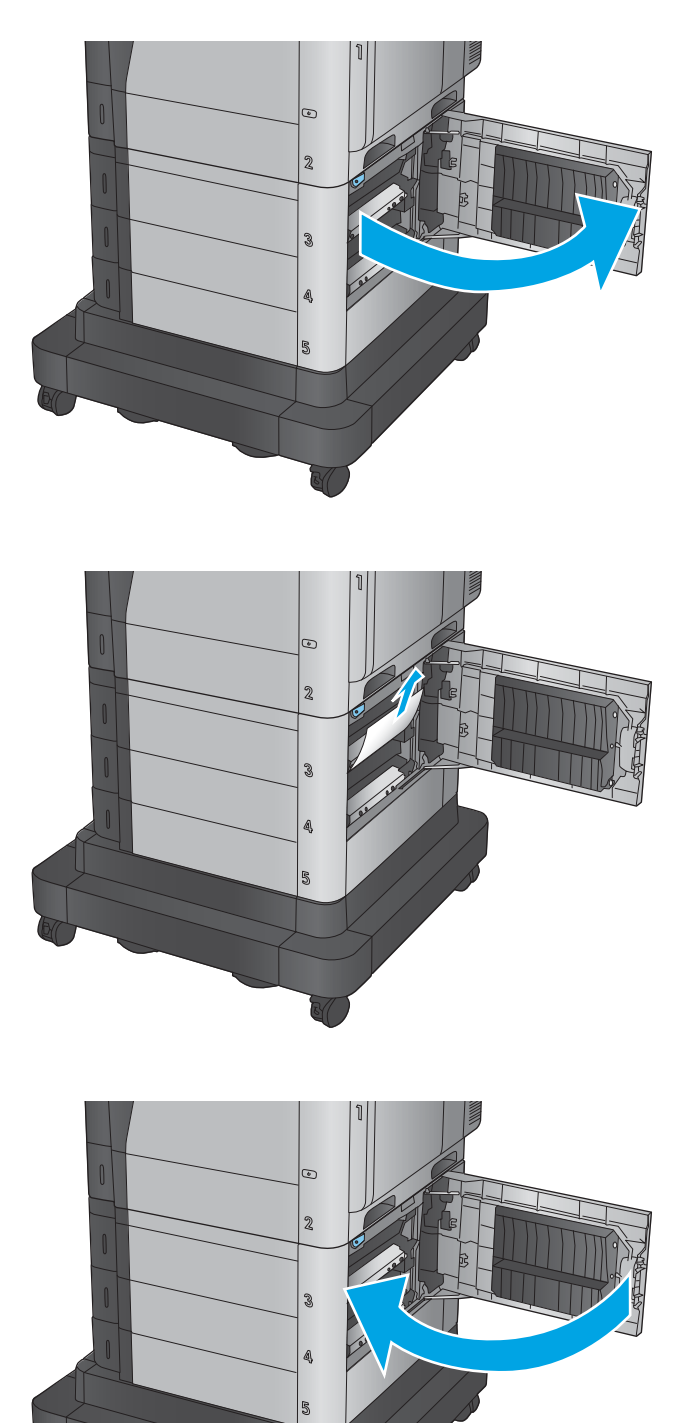

**2.** Remove any jammed paper.

**3.** Close the lower-right door.

## **Clear jams in the right door and the fuser area**

Use the following procedure to check for paper in all possible jam locations inside the right door. When a jam occurs, the control panel displays an animation that assists in clearing the jam.

**CAUTION:** The fuser can be hot while the product is in use. Wait for the fuser to cool before handling it.

**1.** Open the right door.

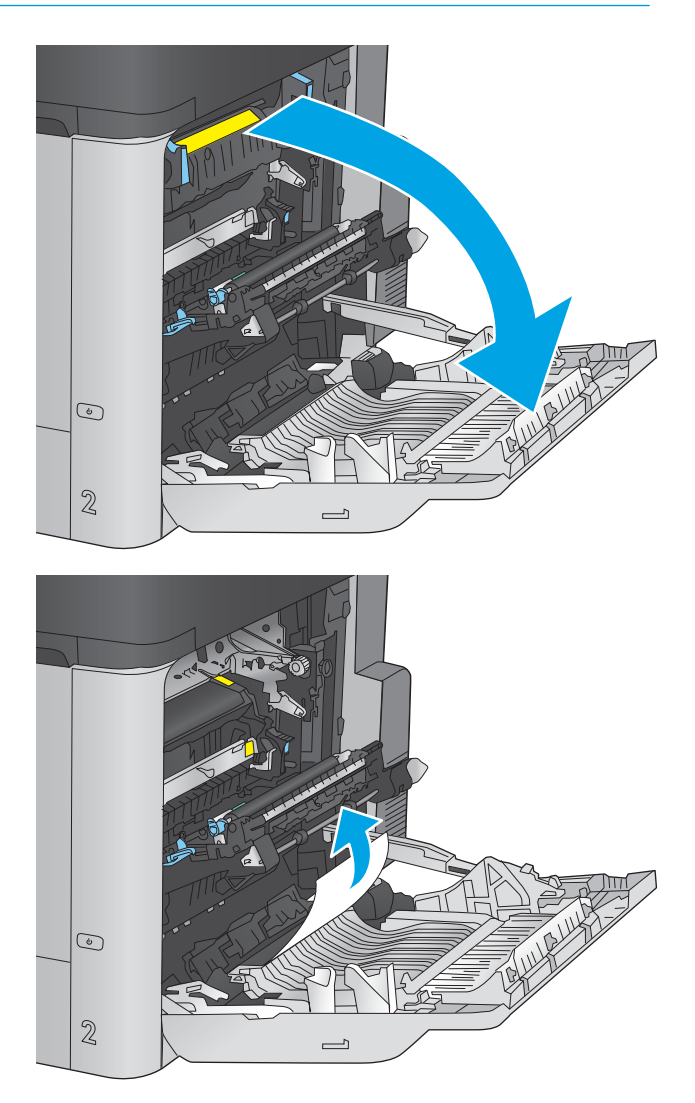

**2.** Gently pull out any jammed paper.

**3.** If paper is visible entering the bottom of the fuser, gently pull downward to remove it.

> **CAUTION:** Do not touch the rollers on the transfer roller. Contaminants can affect print quality.

**4.** If paper is jammed as it enters the output bin, remove the fuser and gently pull the paper downward to remove it.

**5.** Paper could be jammed inside the fuser where it would not be visible. Grasp the fuser handles, lift up slightly, and then pull straight out to remove the fuser.

**CAUTION:** The fuser can be hot while the product is in use. Wait for the fuser to cool before handling it.

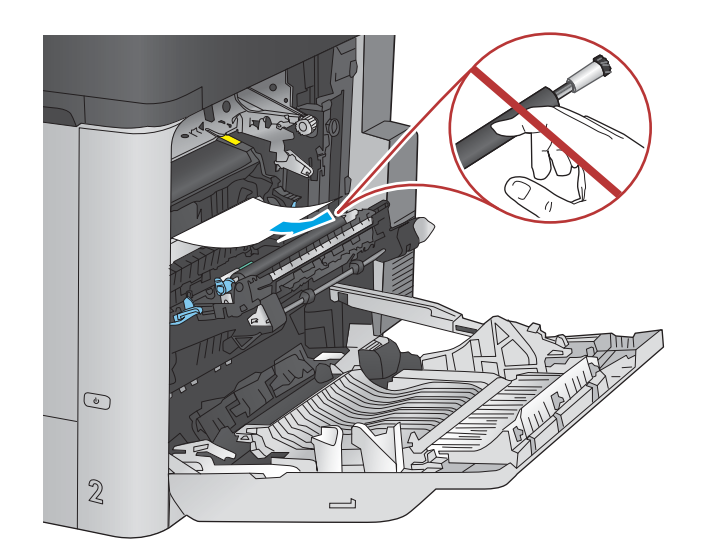

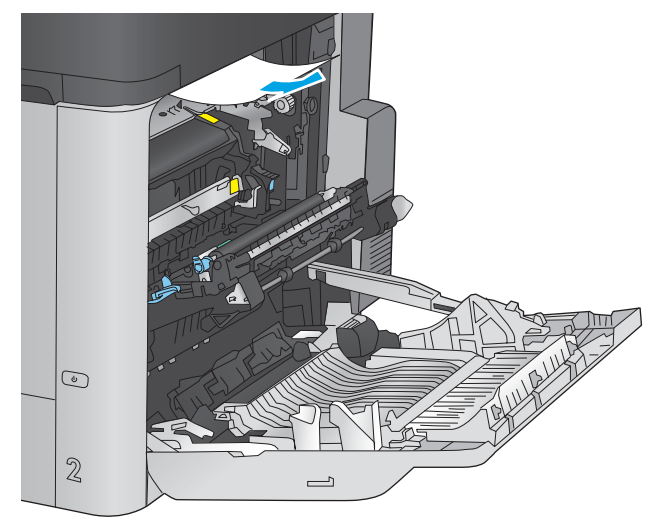

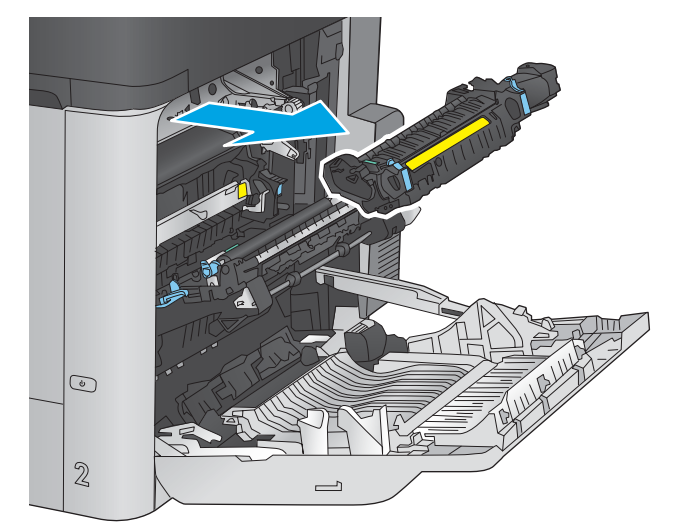

**6.** Open the jam-access door. If paper is jammed inside the fuser, gently pull it straight up to remove it. If the paper tears, remove all paper fragments.

**CAUTION:** Even if the body of the fuser has cooled, the rollers that are inside could still be hot. Do not touch the fuser rollers until they have cooled.

**7.** Close the jam-access door, and push the fuser completely into the product.

**8.** Close the right door.

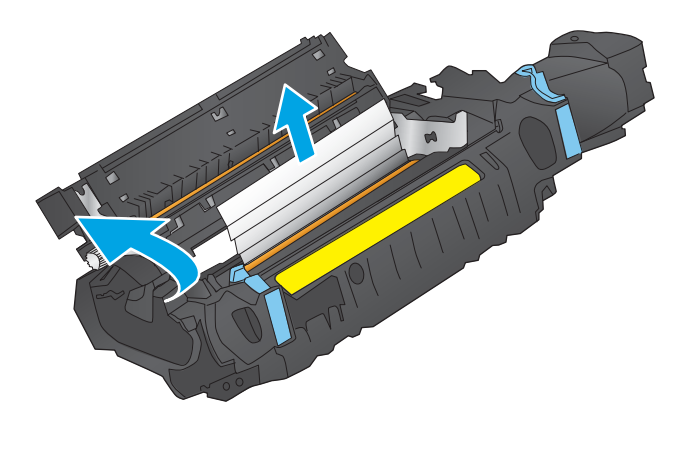

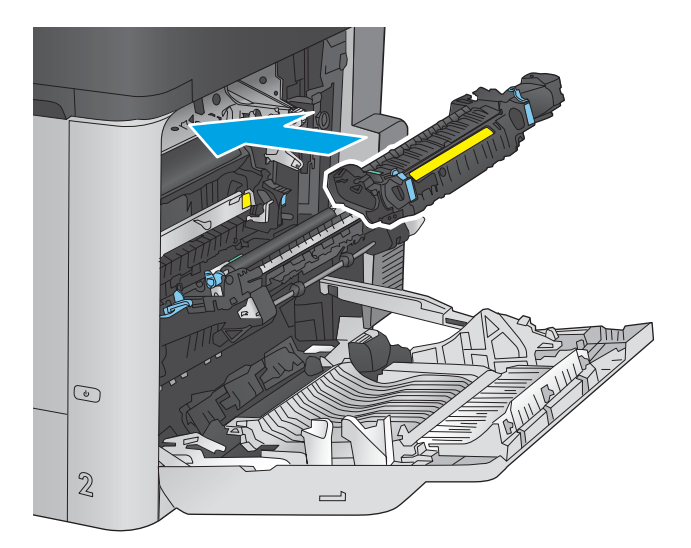

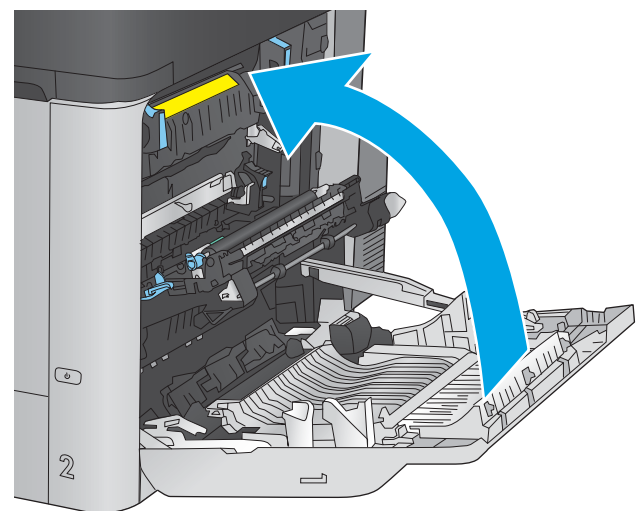

### **Clear jams from under the top cover (M680)**

Use the following procedure to check for paper under the top cover. When a jam occurs, the control panel displays an animation that assists in clearing the jam.

**1.** Pull the top-cover-release lever forward, and then lift the top cover up.

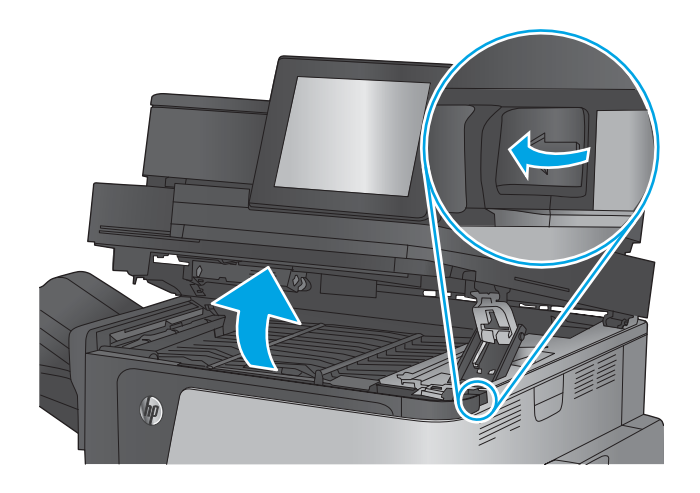

**2.** Remove any jammed paper.

**CAUTION:** Do not touch the foam rollers that are under the top cover. Contaminants can affect print quality.

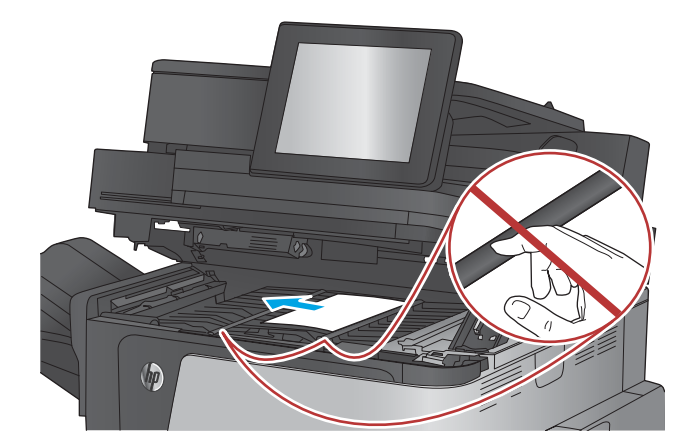

**3.** Close the top cover.

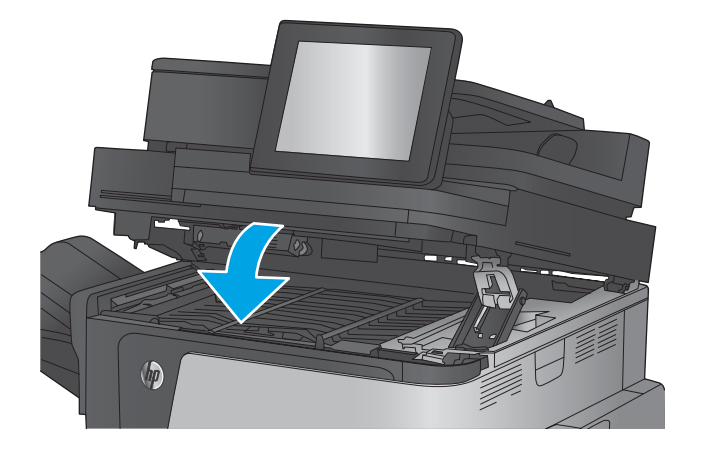

## **Clear jams in the document feeder (M680)**

Use the following procedure to check for paper in all possible jam locations related to the document feeder. When a jam occurs, the control panel displays an animation that assists in clearing the jam.

**WOTE:** To avoid jams, make sure the guides in the document feeder input tray are adjusted tightly against the document. Remove all staples and paper clips from original documents.

Original documents that are printed on heavy, glossy paper can jam more frequently than originals that are printed on plain paper.

**1.** Lift the latch to release the document-feeder cover.

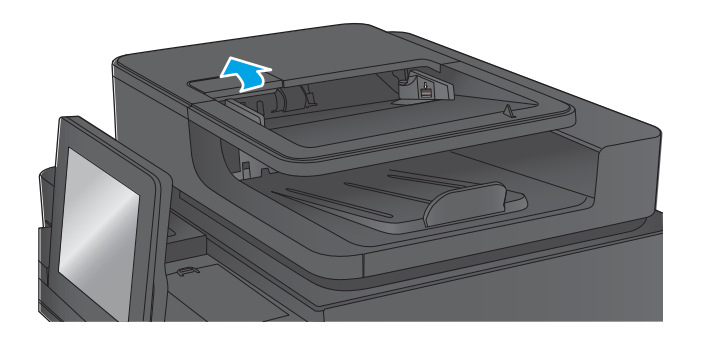

**2.** Open the document-feeder cover.

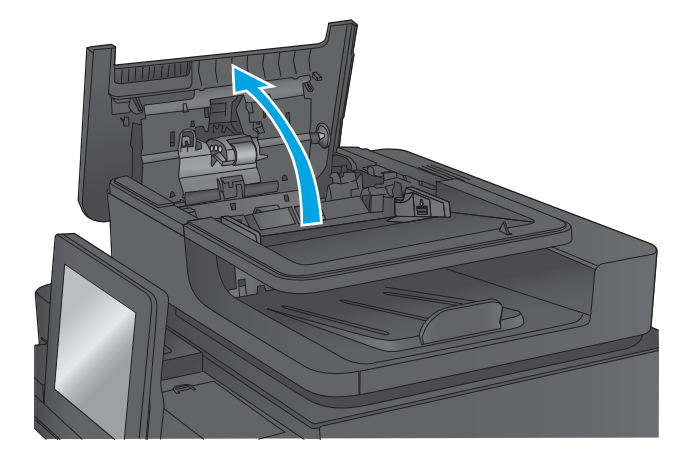

**3.** Lift the jam-access door, and remove any jammed paper.

> If necessary, rotate the green wheel at the front of the document feeder to remove jammed paper.

- 
- 

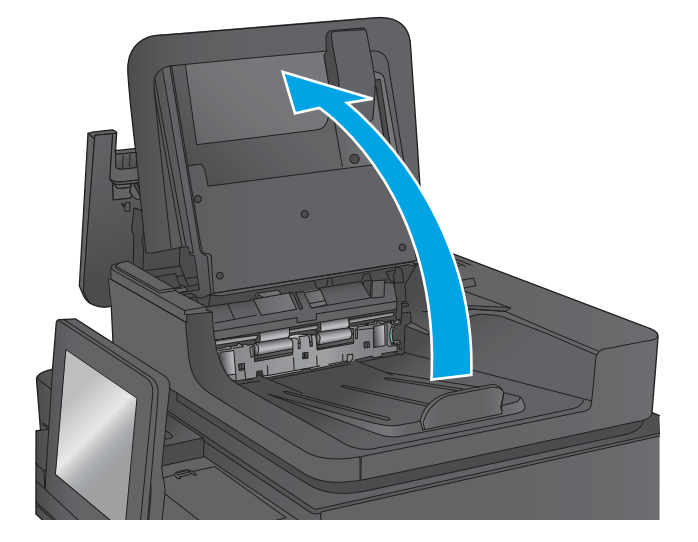

**4.** Press on the door next to the document-feeder rollers to make sure it is closed completely.

**5.** Lift the document feeder input tray.

**6.** Squeeze inward on the two slots at each end of the backside-background selector assembly.

**7.** Remove the backside-background selector assembly by pulling it out.

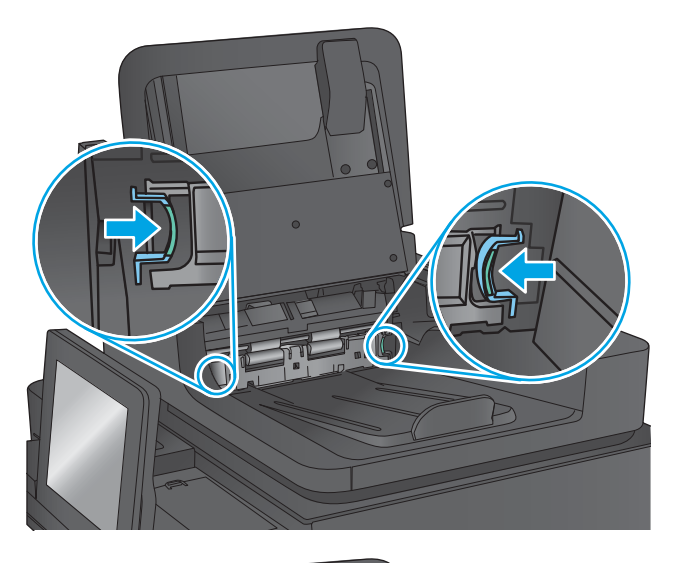

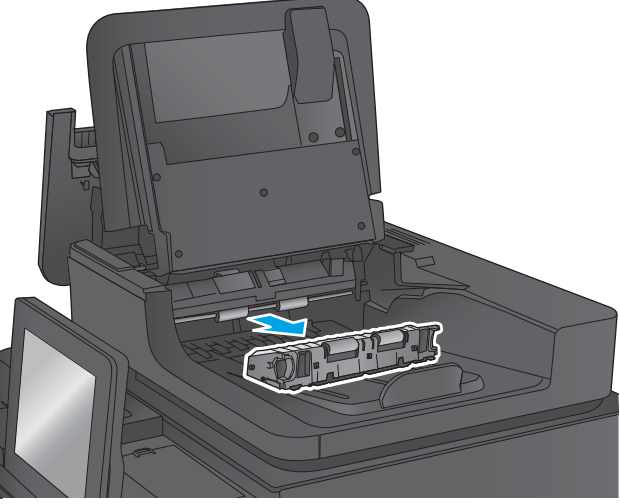

**8.** Remove any jammed paper.

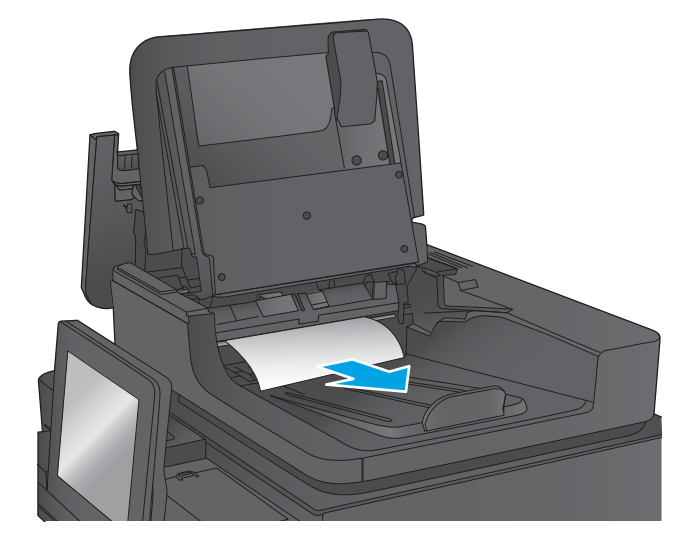

**9.** Reinstall the backside-background selector assembly by sliding it in until it locks into place.

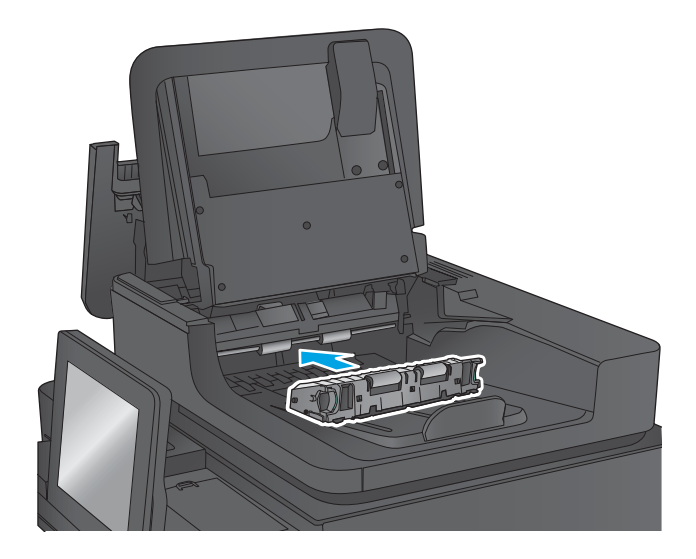

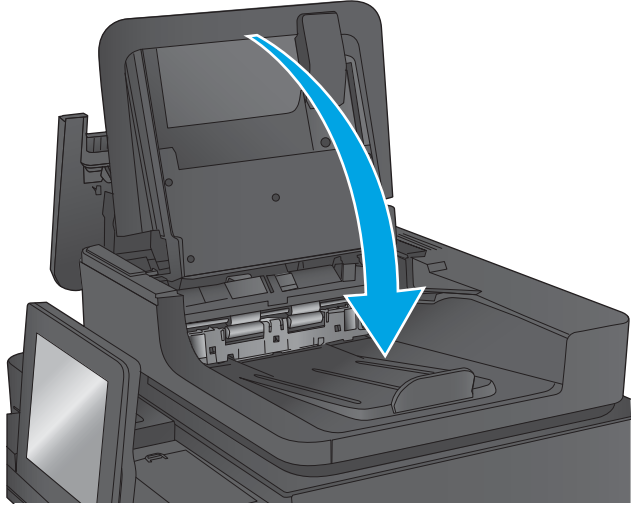

**11.** Close the document-feeder cover.

**10.** Lower the document-feeder input tray.

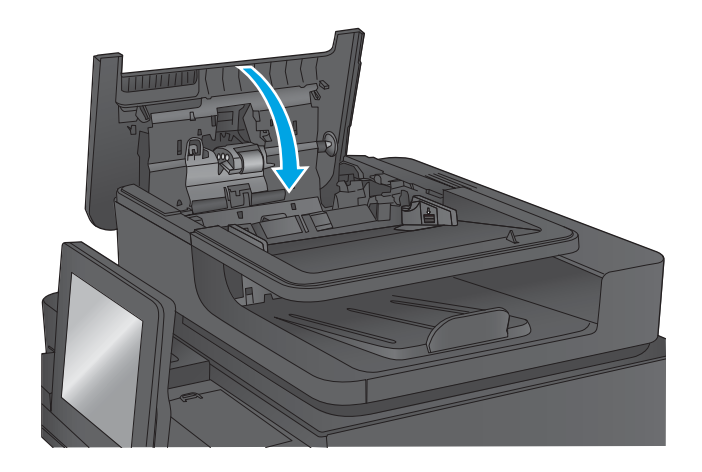

## **Clear jams in the output bin (M680)**

Use the following procedure to clear jams in the output bin. When a jam occurs, the control panel displays an animation that assists in clearing the jam.

**1.** If paper is visible in the output bin, grasp the leading edge and remove it.

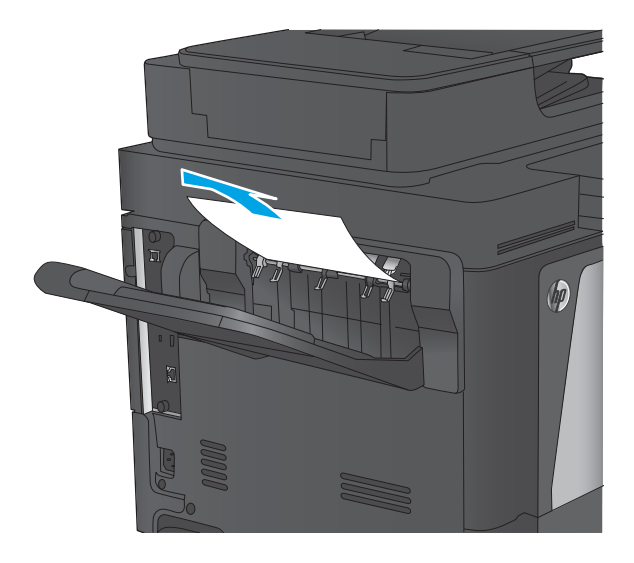

## **Clear jams in the output bin (M651)**

Use the following procedure to clear jams in the output bin. When a jam occurs, the control panel displays an animation that assists in clearing the jam.

**1.** If paper is visible in the output bin, grasp the leading edge and remove it.

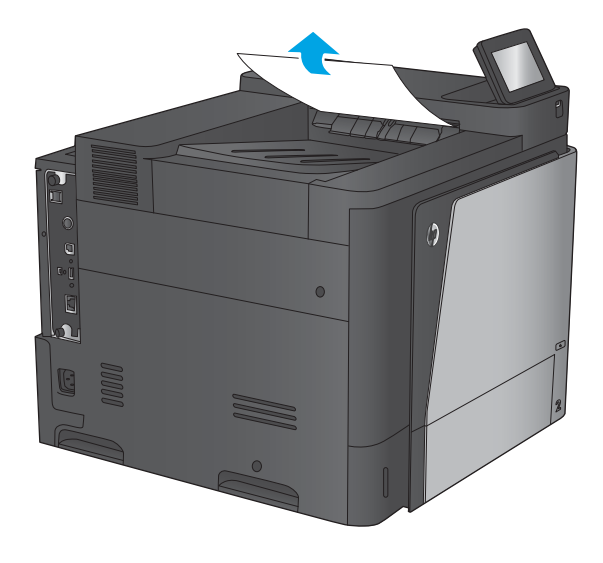

### **Clear jams in the stapling mailbox accessory (M680)**

Use the following procedure to check for paper in the stapling mailbox accessory. When a jam occurs, the control panel displays an animation that assists in clearing the jam.

**1.** Remove any jammed paper from the mailbox bins.

**2.** Lift the gray latch on the front of the stapler, and open the stapler cover.

**3.** If jammed paper is visible underneath the paper guide, pull it straight out.

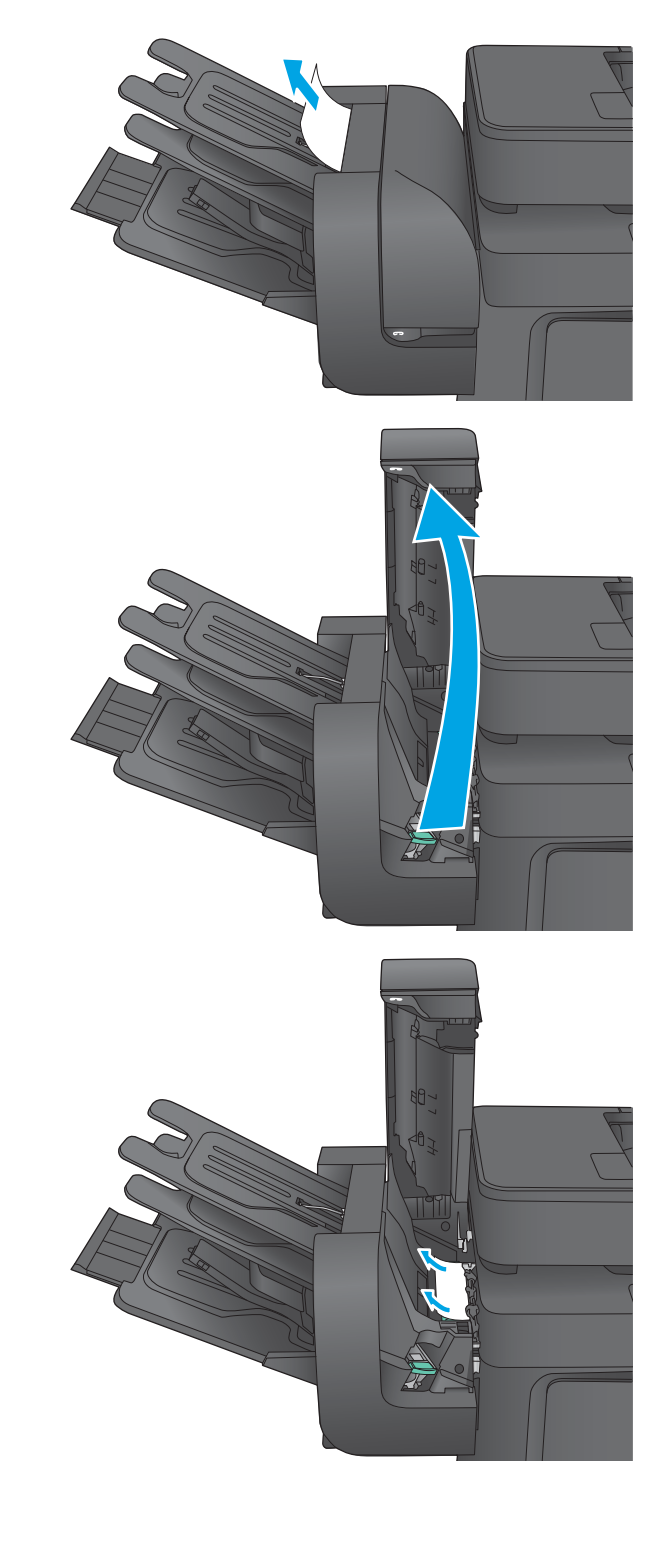

**4.** Lift the green jam-access door. If jammed paper is visible under the jam-access door, pull it straight out.

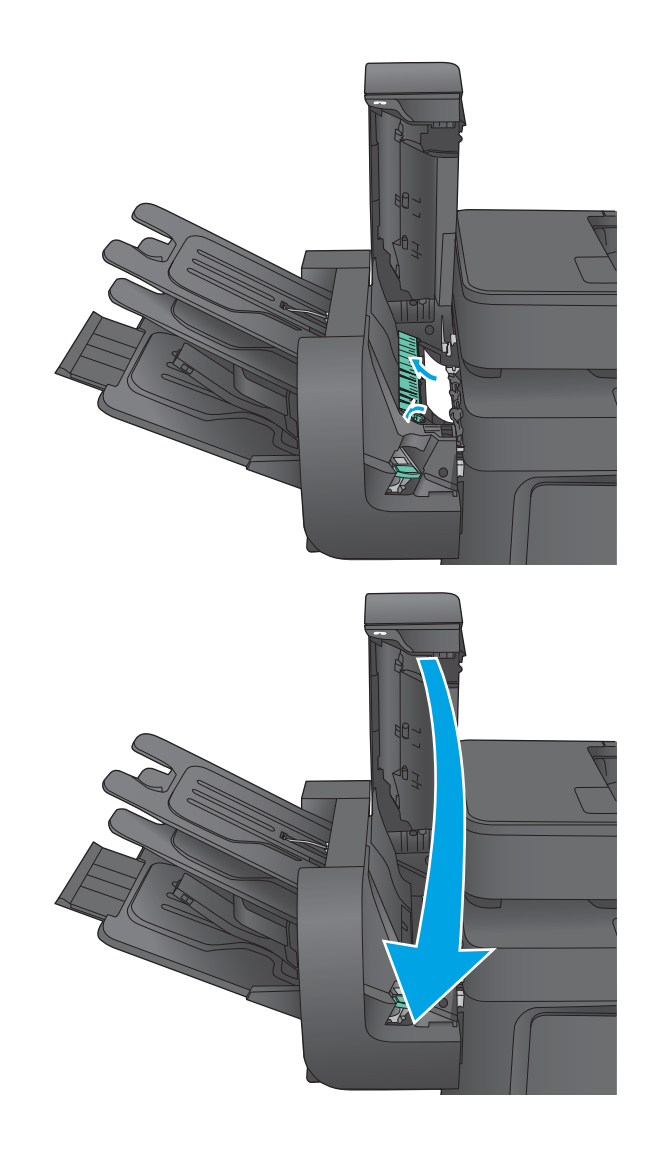

**5.** Close the stapler cover.

### **Clear staple jams in the stapling mailbox accessory (M680)**

Use the following procedure to check for staples jammed in the stapling mailbox accessory. When a jam occurs, the control panel displays an animation that assists in clearing the jam.

**1.** Lift the gray latch on the front of the stapler, and open the stapler cover.

**2.** Lift the green tab on the staple cartridge up, and then pull the staple cartridge straight out.

**3.** Lift up on the small lever at the back of the staple cartridge.

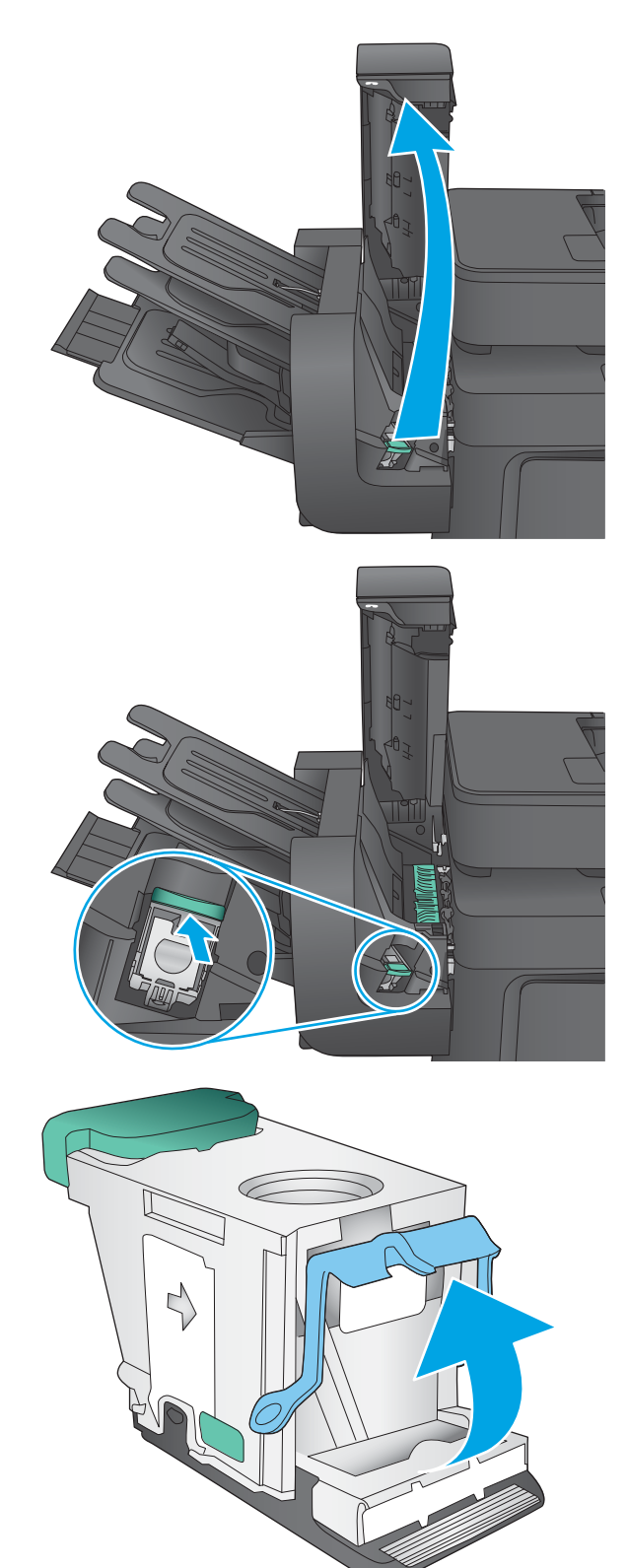

**4.** Remove the jammed staples.

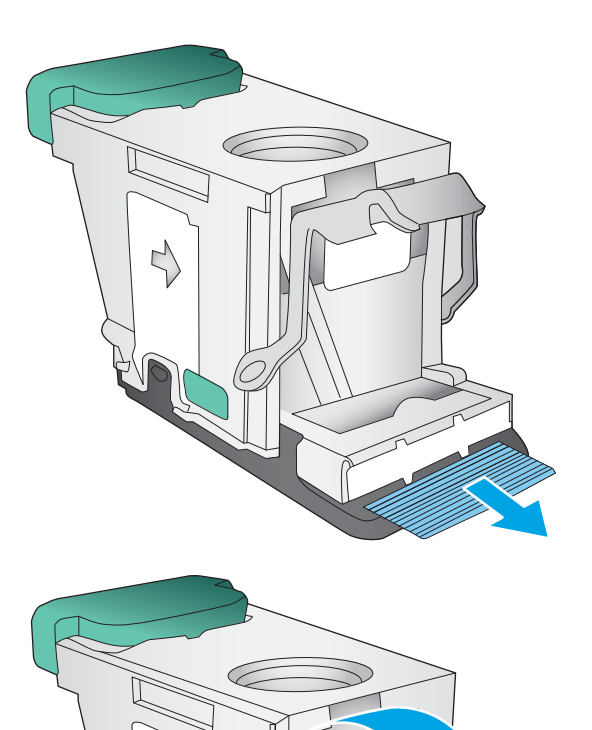

 $\zeta$ 

**5.** Close the lever at the back of the staple cartridge. Be sure that it snaps into place.

**6.** Insert the staple cartridge into the stapler and push down on the green handle until it snaps into place.

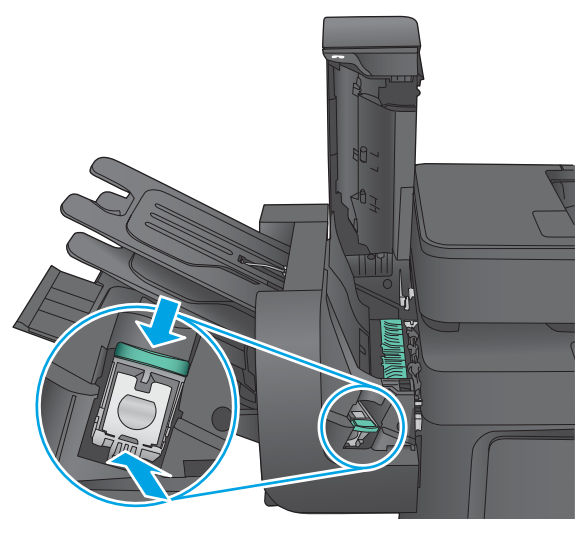

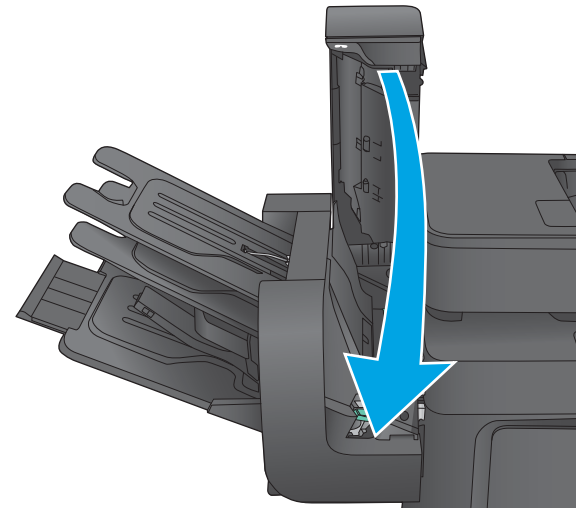

**7.** Close the stapler cover.

### **Change jam recovery**

This product provides a jam recovery feature that reprints jammed pages.

- **1.** From the Home screen on the product control panel, scroll to and touch the Administration button.
- **2.** Open the General Settings menu, and then open the Jam Recovery menu.
- **3.** Select one of the following options:
	- Auto The product attempts to reprint jammed pages when sufficient memory is available. This is the default setting.
	- Off The product does not attempt to reprint jammed pages. Because no memory is used to store the most recent pages, performance is optimal.

**WOTE:** Some pages can be lost if the product runs out of paper while printing a duplex job with Jam Recovery set to Off.

● On – The product always reprints jammed pages. Additional memory is allocated to store the last few pages printed.

# **Paper feeds incorrectly or becomes jammed**

- The product does not pick up paper
- The product picks up multiple sheets of paper
- [The document feeder jams, skews, or picks up multiple sheets of paper \(M880\)](#page-491-0)
- [Prevent paper jams](#page-491-0)

### **The product does not pick up paper**

If the product does not pick up paper from the tray, try these solutions.

**NOTE:** Tray 1 and Tray 2 are optimal for paper pickup when using special paper or media other than 20lb plain paper. For Tray 1 and Tray 2 the product increases the number of attempts to pickup a page, which increases the reliability of successfully picking the page from the tray and decreases the possibility of a mispick jam.

HP recommends using Tray 1 or Tray 2 if the product is experiencing excessive or reoccurring jams from trays other than Tray 1 and Tray 2, or for print jobs that require media other than 20lb plain paper.

- **1.** Open the product and remove any jammed sheets of paper.
- **2.** Load the tray with the correct size of paper for the job.
- **3.** Make sure the paper size and type are set correctly on the product control panel.
- **4.** Make sure the paper guides in the tray are adjusted correctly for the size of paper. Adjust the guides to the appropriate indentation in the tray.
- **5.** Check the product control panel to see if the product is waiting for an acknowledgment to the feed the paper manually prompt. Load paper, and continue.
- **6.** The rollers above the tray might be contaminated. Clean the rollers with a lint-free cloth dampened with warm water.

### **The product picks up multiple sheets of paper**

If the product picks up multiple sheets of paper from the tray, try these solutions.

- **1.** Remove the stack of paper from the tray and flex it, rotate it 180 degrees, and flip it over. *Do not fan the paper.* Return the stack of paper to the tray.
- **2.** Use only paper that meets HP specifications for this product.
- **3.** Use paper that is not wrinkled, folded, or damaged. If necessary, use paper from a different package.
- **4.** Make sure the tray is not overfilled. If it is, remove the entire stack of paper from the tray, straighten the stack, and then return some of the paper to the tray.
- **5.** Make sure the paper guides in the tray are adjusted correctly for the size of paper. Adjust the guides to the appropriate indentation in the tray.
- **6.** Make sure the printing environment is within recommended specifications.

### <span id="page-491-0"></span>**The document feeder jams, skews, or picks up multiple sheets of paper (M880)**

- **•** The original might have something on it, such as staples or self-adhesive notes, that must be removed.
- Check that all rollers are in place and that the roller-access cover inside the document feeder is closed.
- Make sure that the top document-feeder cover is closed.
- The pages might not be placed correctly. Straighten the pages and adjust the paper guides to center the stack.
- The paper guides must be touching the sides of the paper stack to work correctly. Make sure that the paper stack is straight and the guides are against the paper stack.
- The document feeder input tray or output bin might contain more than the maximum number of pages. Make sure the paper stack fits below the guides in the input tray, and remove pages from the output bin.
- Verify that there are no pieces of paper, staples, paper clips, or other debris in the paper path.
- Clean the document-feeder rollers and the separation pad. Use compressed air or a clean, lint-free cloth moistened with warm water. If misfeeds still occur, replace the rollers.
- **M880 product:** From the Home screen on the product control panel, scroll to and touch the Supplies button. Check the status of the document-feeder kit, and replace it if necessary.

### **Prevent paper jams**

To reduce the number of paper jams, try these solutions.

- **1.** Use only paper that meets HP specifications for this product.
- **2.** Use paper that is not wrinkled, folded, or damaged. If necessary, use paper from a different package.
- **3.** Use paper that has not previously been printed or copied on.
- **4.** Make sure the tray is not overfilled. If it is, remove the entire stack of paper from the tray, straighten the stack, and then return some of the paper to the tray.
- **5.** Make sure the paper guides in the tray are adjusted correctly for the size of paper. Adjust the guides so they are touching the paper stack without bending it.
- **6.** Make sure that the tray is fully inserted in the product.
- **7.** When printing on heavy, embossed, or perforated paper, use the manual feed feature and feed sheets one at a time.
- **8.** From the Home screen on the product control panel, scroll to and touch the Trays button. Verify that the tray is configured correctly for the paper type and size.
- **9.** Make sure the printing environment is within recommended specifications.

# **Use manual print modes**

Try the following manual print modes to see if they solve the image-quality problems.

**WOTE:** Tray 1 and Tray 2 are optimal for paper pickup when using special paper or media other than 20lb plain paper. For Tray 1 and Tray 2 the product increases the number of attempts to pickup a page, which increases the reliability of successfully picking the page from the tray and decreases the possibility of a mispick jam.

HP recommends using Tray 1 or Tray 2 if the product is experiencing excessive or reoccurring jams from trays other than Tray 1 and Tray 2, or for print jobs that require media other than 20lb plain paper.

#### **Select a manual print mode**

- **1.** From the Home screen on the product control panel, scroll to and touch the Administration button.
- **2.** Open the following menus:
	- General Settings
	- Print Quality
	- Adjust Paper Types or Optimize
- **3.** Select a paper type, and then select the mode to adjust.
- **4.** Select a value for the mode, and then touch the Save button.

#### Table 2-62 Print modes<sup>1</sup> under the Adjust Paper Types submenu

Print Mode

- Any
- Plain
- HP EcoSMART 90g
- HP EcoSMART 120g
- HP EcoSMART 150g
- HP EcoSMART 200g
- HP Soft Gloss 120g
- HP Glossy 120g
- HP Glossy 150g
- HP Glossy 200g
- Lite 60-74g
- Intermediate 85-95g
- Mid-Weight 96-110g
- Heavy 111-130g
- Extra Heavy 131-175g
- Card Stock 176-220g
- MidWtGlossy 96-110g
- Heavy Glossy 111-130g
- XHvyGlossy 131-175g
- Card Glossy 176-220g
- Color Transparency
- Labels
- Letterhead
- Envelope
- Heavy Envelope
- Pre Printed
- Pre Punched
- Colored
- Bond
- Recycled

#### Table 2-62 Print modes<sup>1</sup> under the Adjust Paper Types submenu (continued)

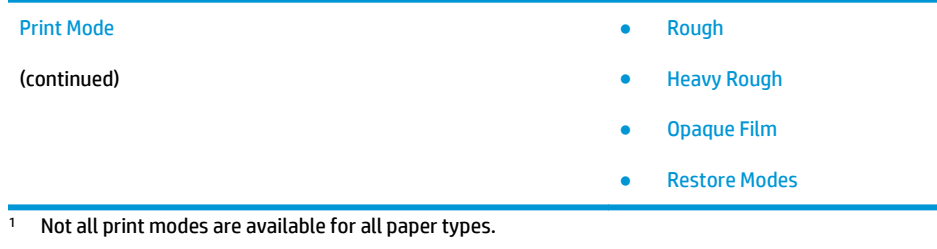

#### **Table 2-63 Print modes under the Optimize submenu**

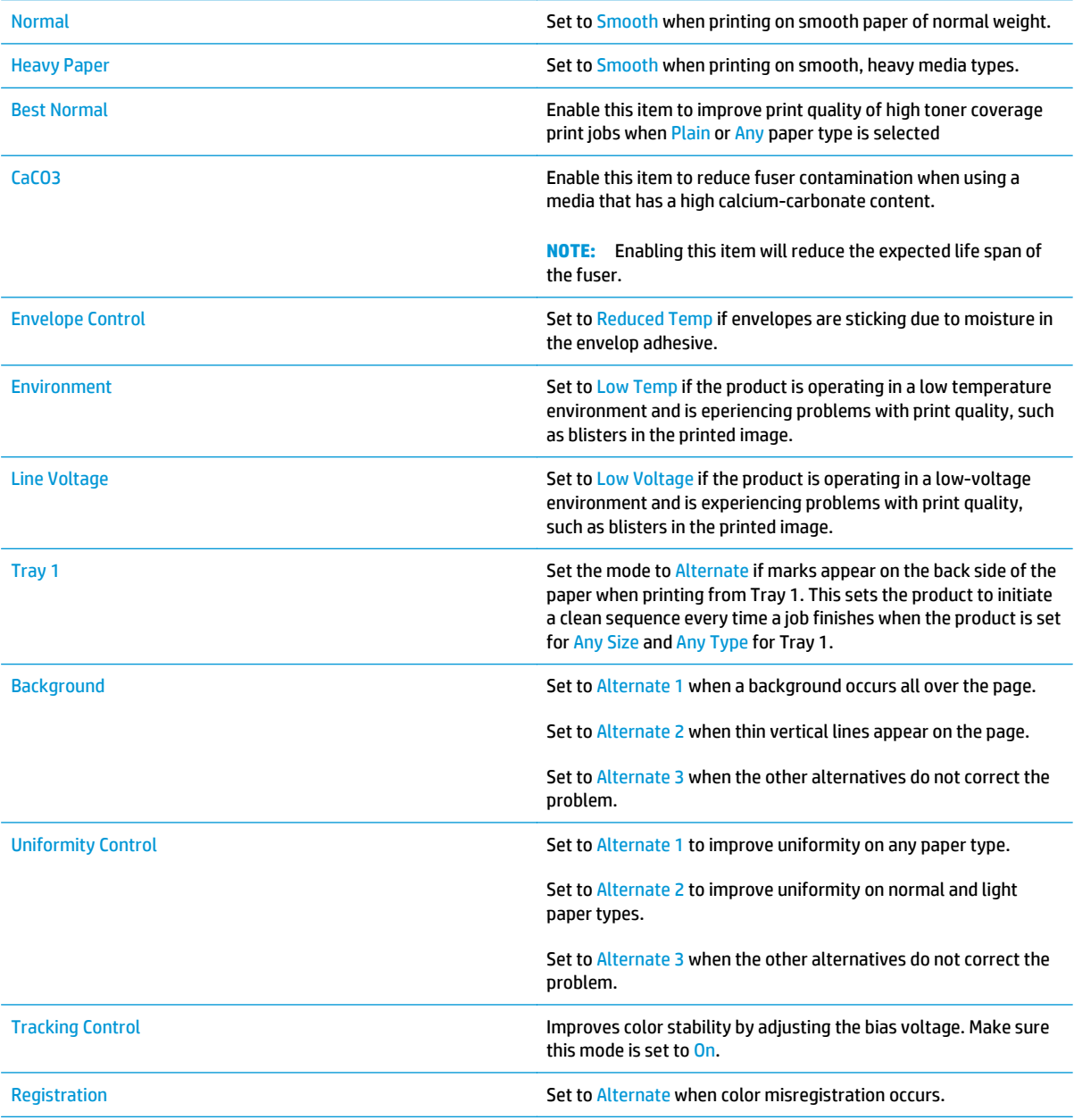

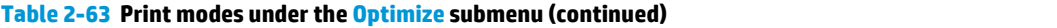

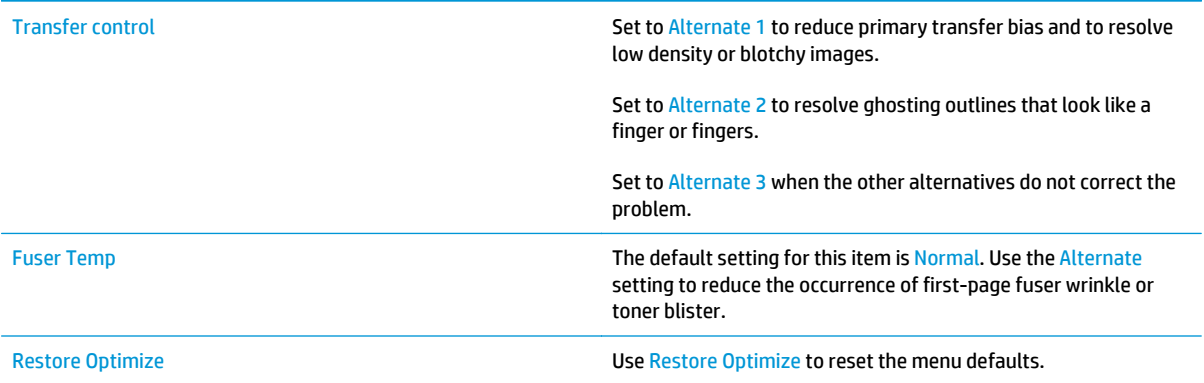

# **Solve image quality problems**

Often print-quality problems can be resolved easily by making sure that the product is well-maintained, using paper that meets HP specifications, or running a cleaning page.

### **Image defects table**

The following examples depict letter-size paper that has passed through the product short-edge first. These examples illustrate problems that would affect all the printed pages, whether they are printed in color or in black only.

#### **Table 2-64 Image defects table**

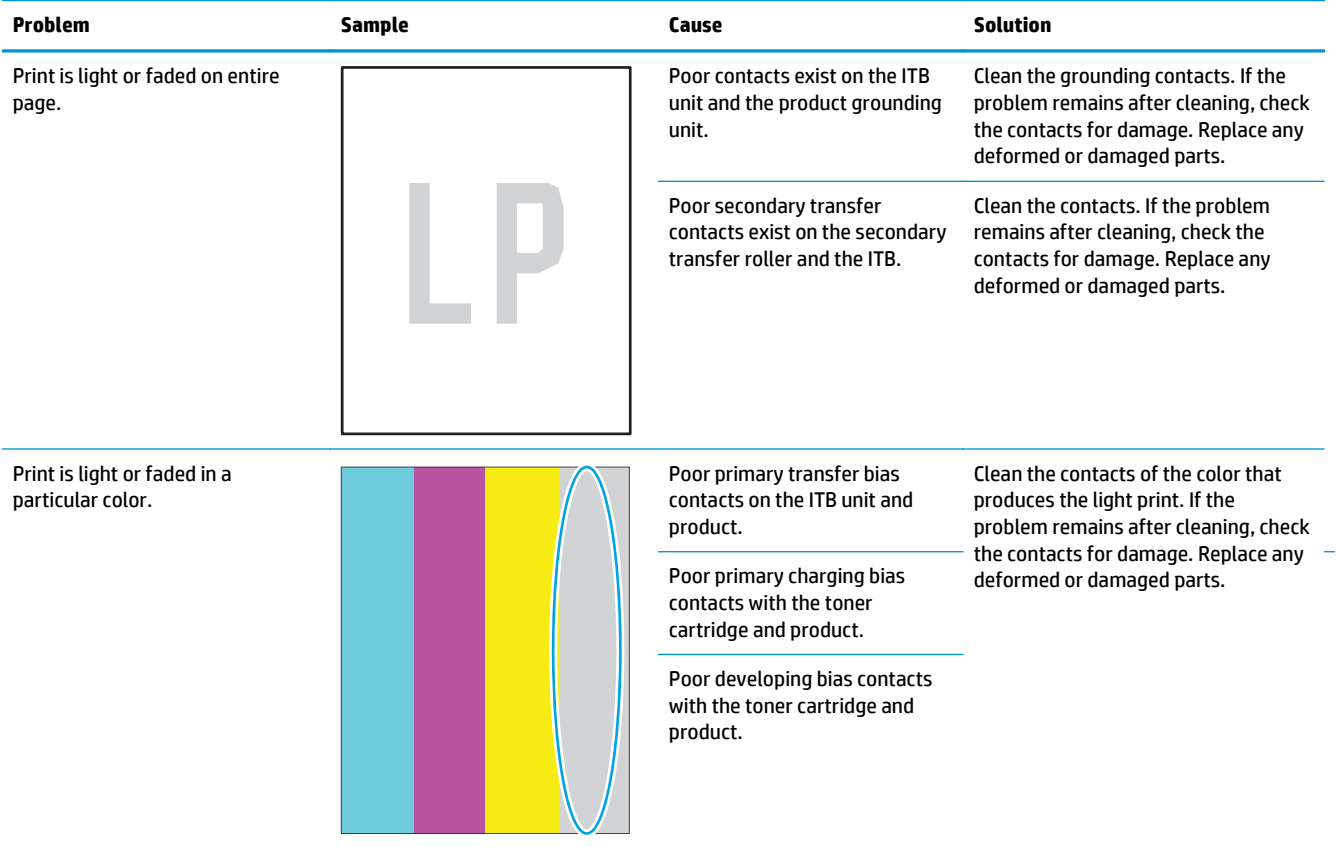

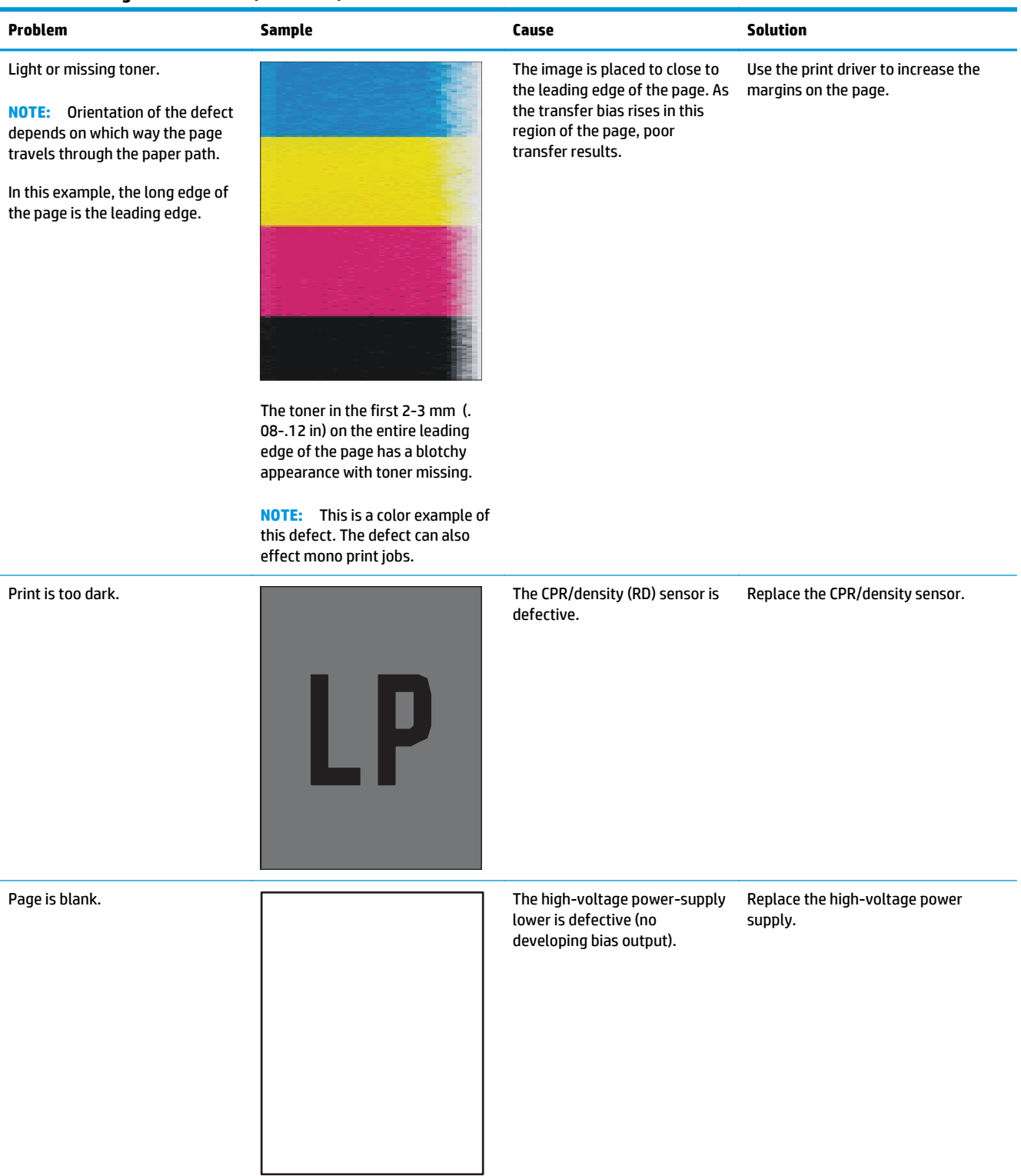

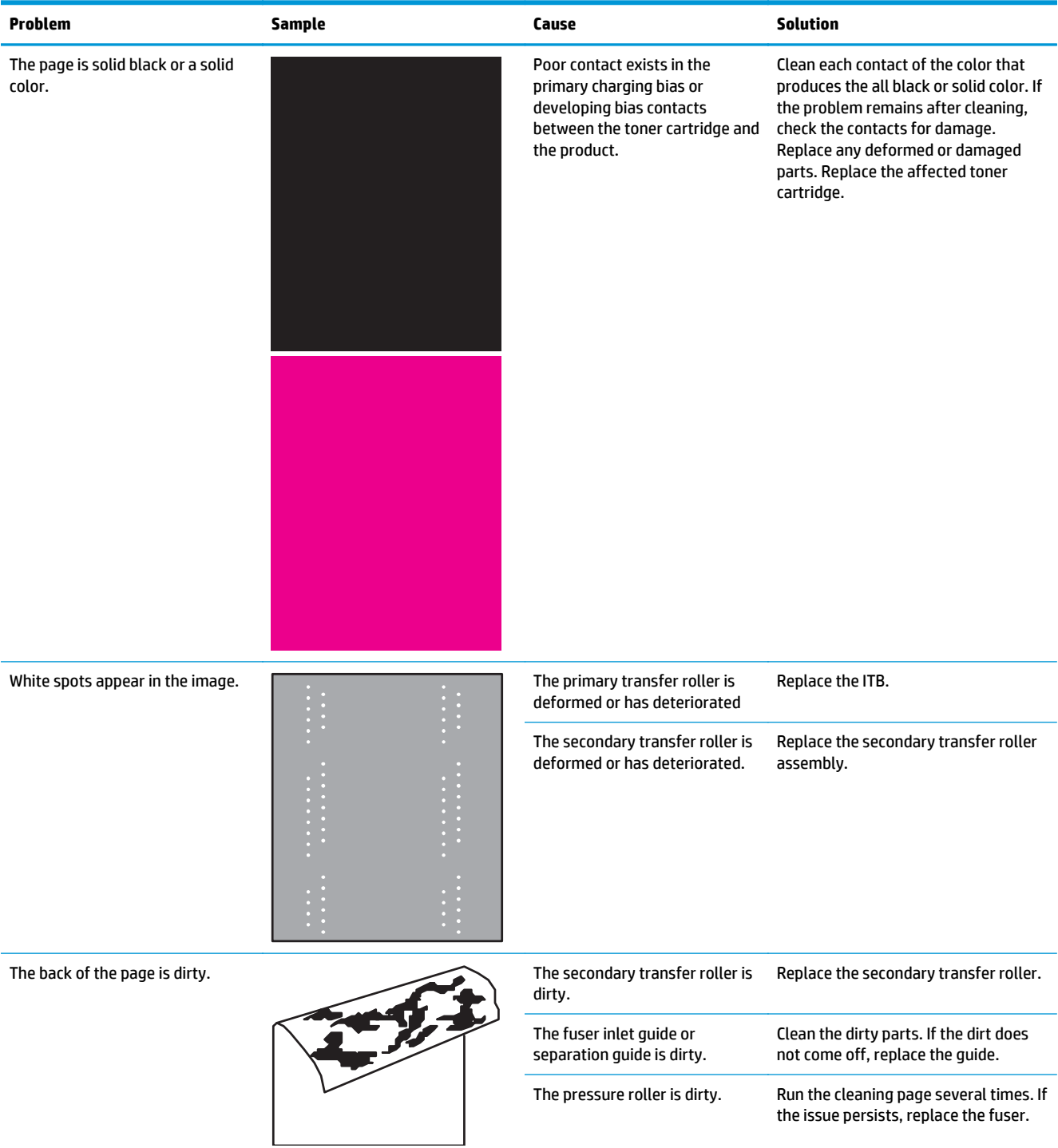

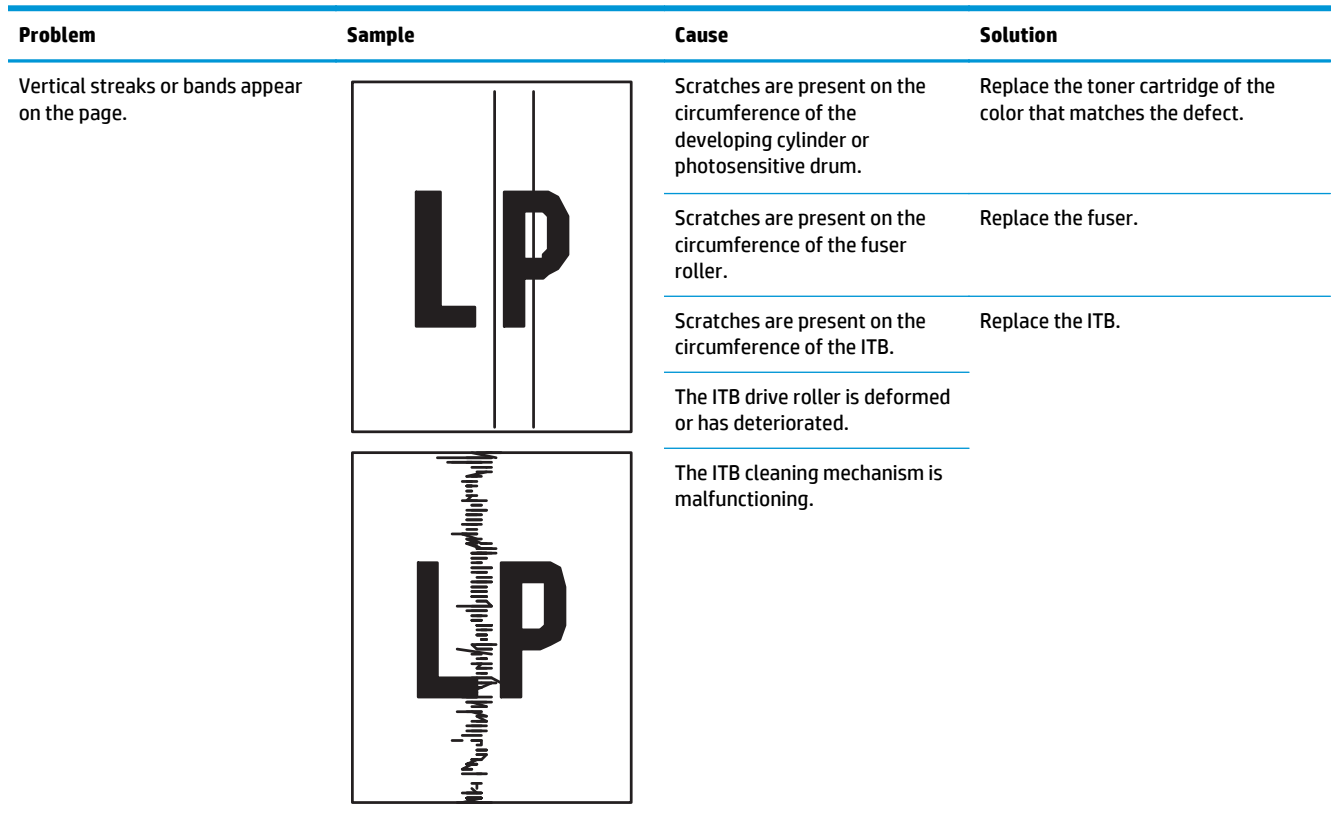

Streaks on document feeder scans (M680).

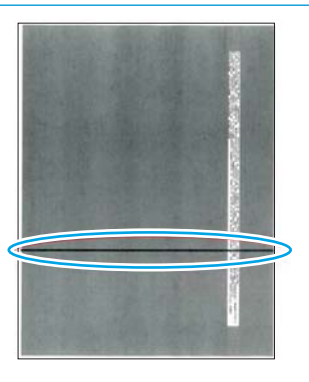

Dark or light streak from leading edge to trailing edge on pages scanned through the ADF.

**NOTE:** For mono scans, the streak is dark. For color scans, the streak is the color of the contamination. For solid black fills, the streak might be green, blue, or white.

The ADF glass (small glass to the left of the flatbed glass) is contaminated.

Clean the glass with a waterdampened lint-free cloth.

**TIP:** Align a printed page with the streak on it with the glass, to help find the location of the contamination.

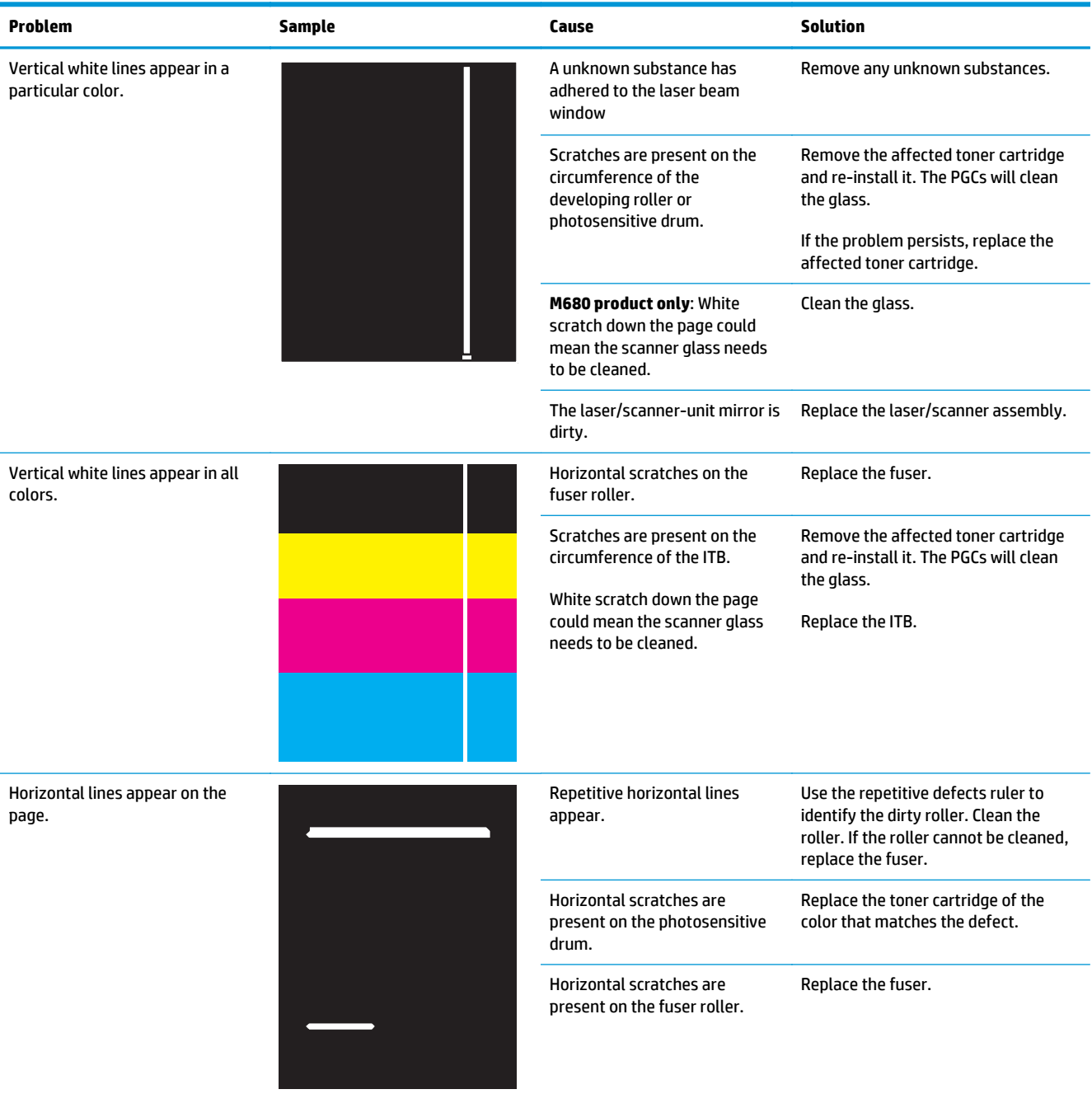

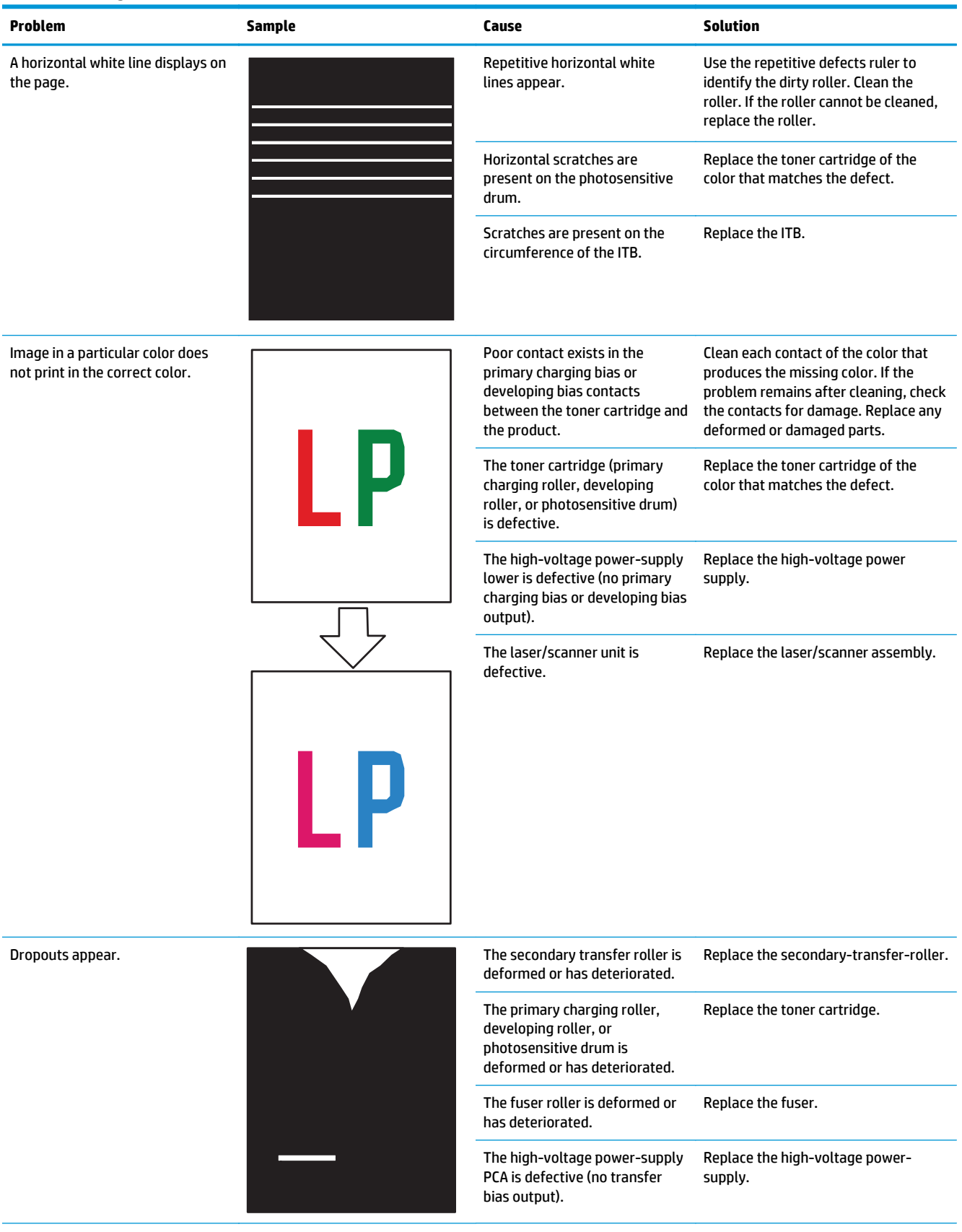

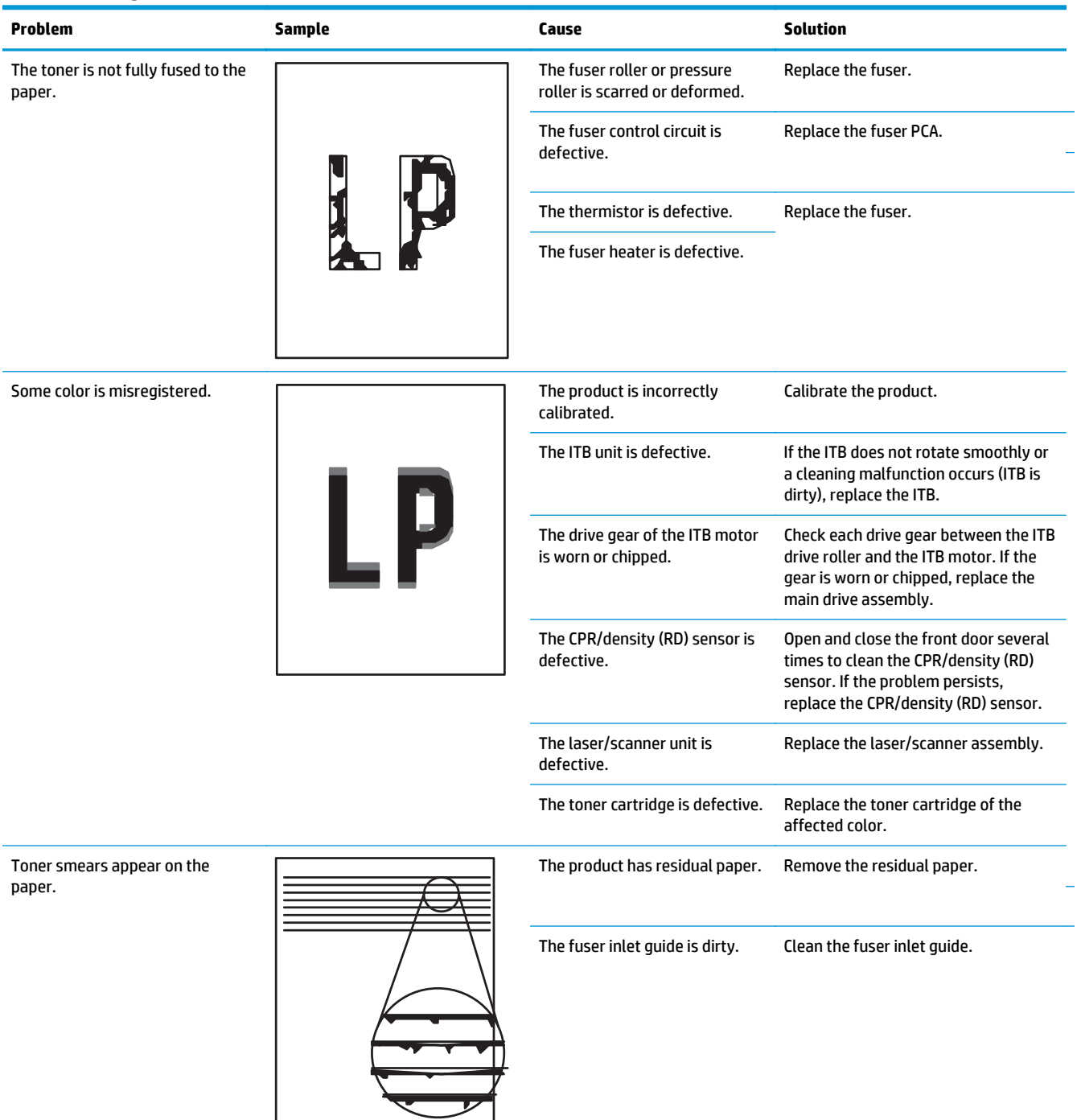

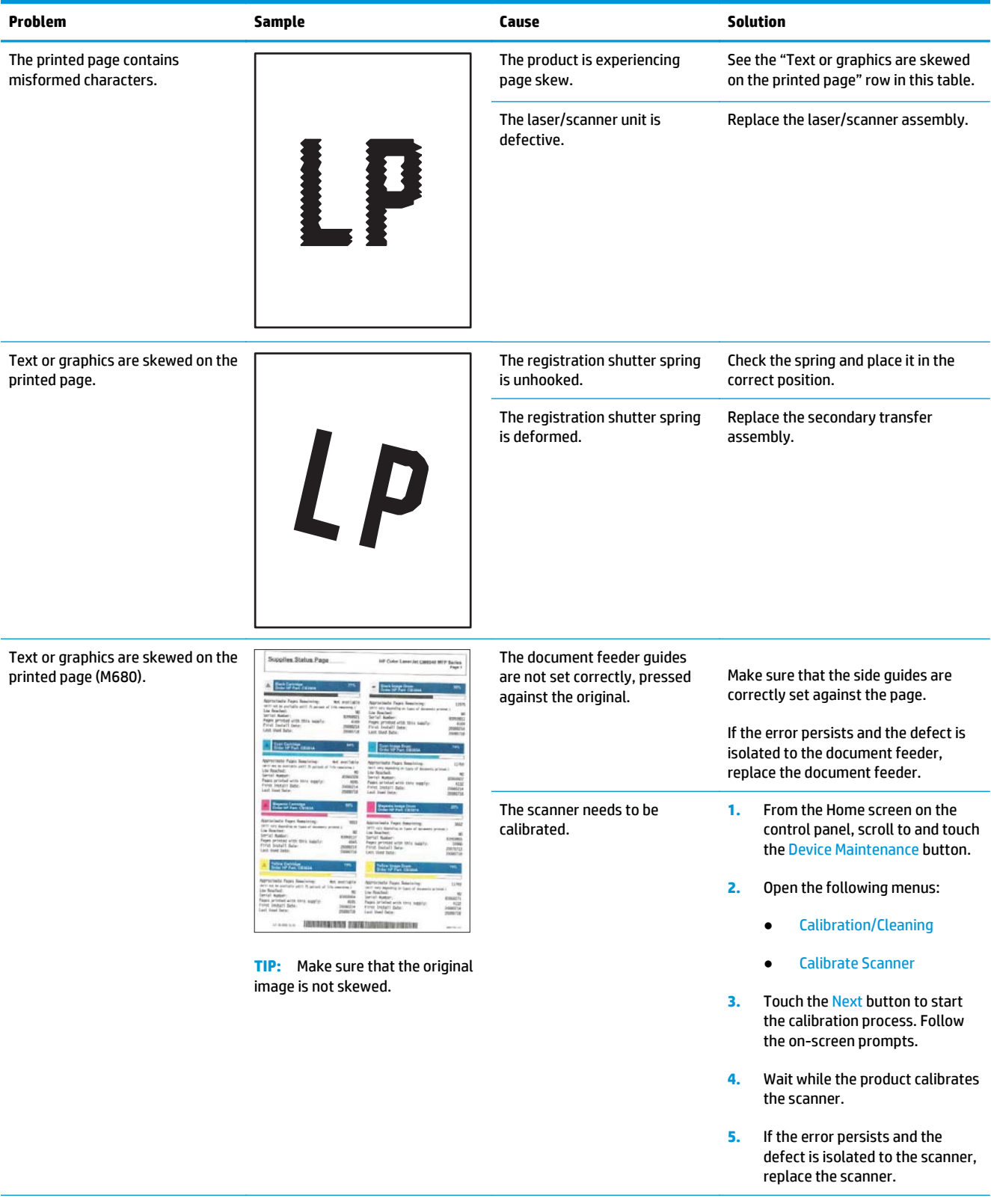
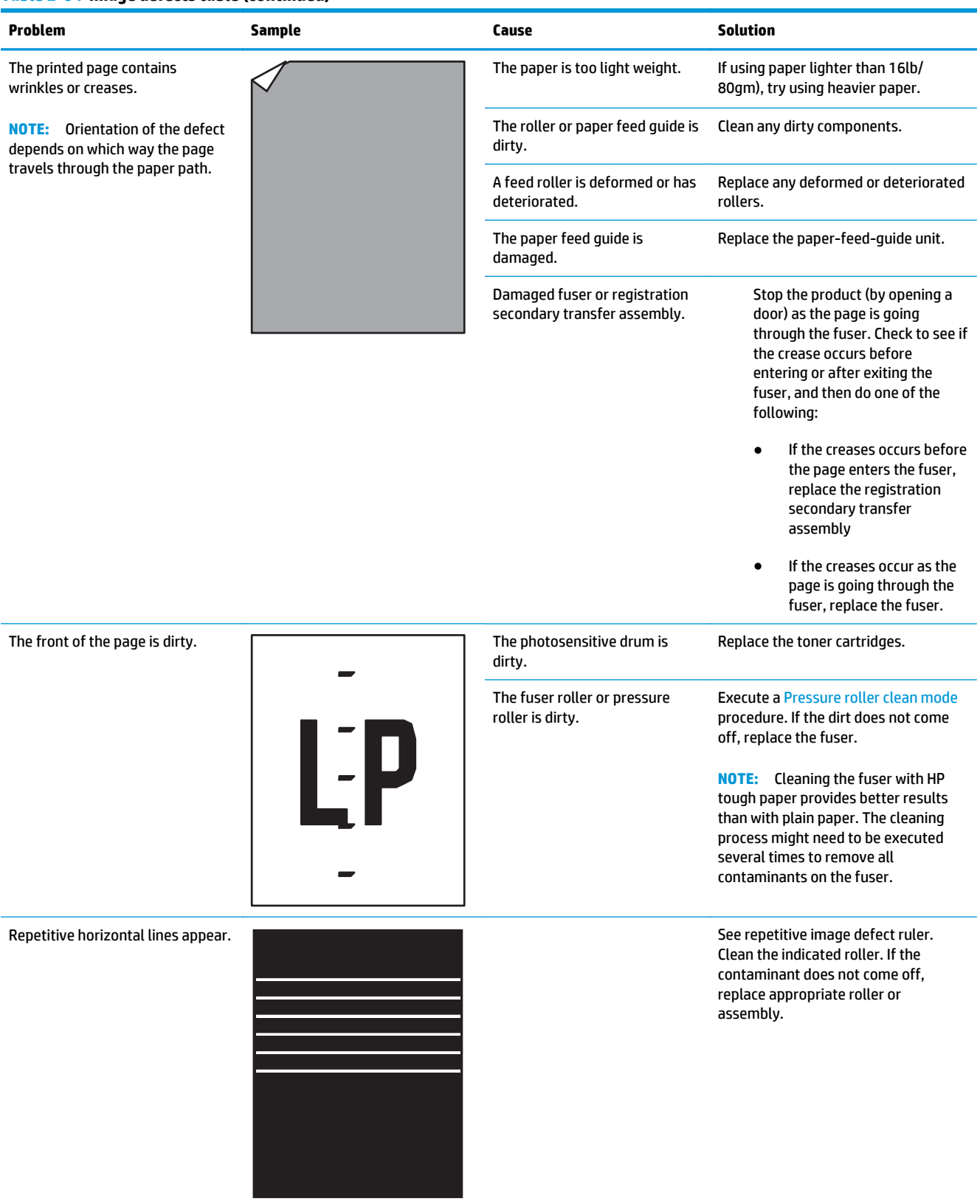

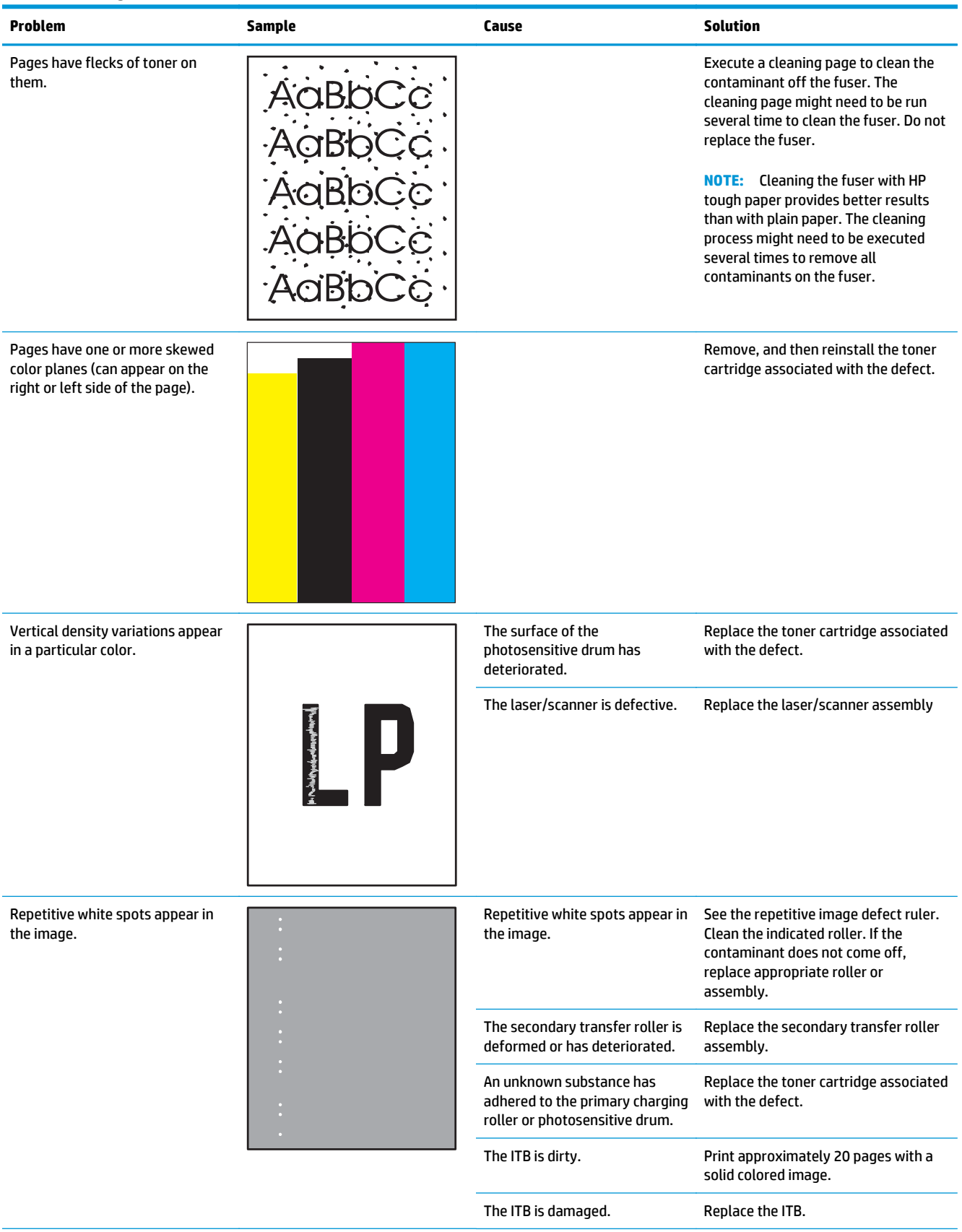

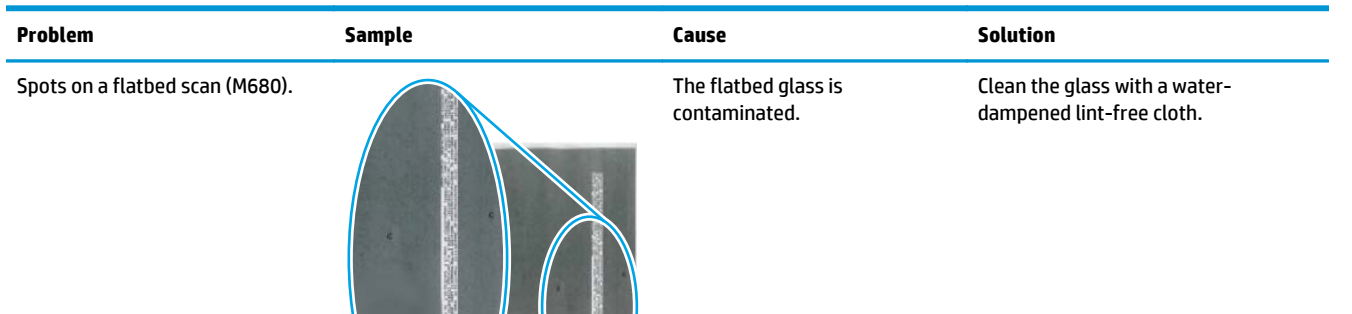

same place. **NOTE:** For mono scans, the spots are dark. For color scans, the

> spots are the color of the contamination.

All scans from the flatbed glass print with random dark or light spots. Every page has spots in the

White halo of missing toner on the trailing edge of characters or graphics which have a light halftone as the background.

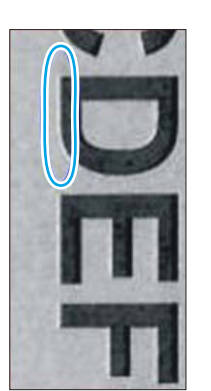

Missing toner areas are caused by toner depletion that occurs when the OPC and developer rollers transition from heavy to light coverage.

The page must contain some color elements (text or graphics) for the following procedure to reduce or eliminate toner depletion.

- **1.** Use the print driver to open the **Color** tab.
- **2.** Select **Manual**, and then select **Settings**.
- **3.** Select **Manual**, and then select **Settings**.
- **4.** When the **Options** dialog box appears, select **Graphics** and then set the **Neutral Grays** to **4- Color**.

**TIP:** For the Mac OS, this setting is in the **Color Options** drop-down tab.

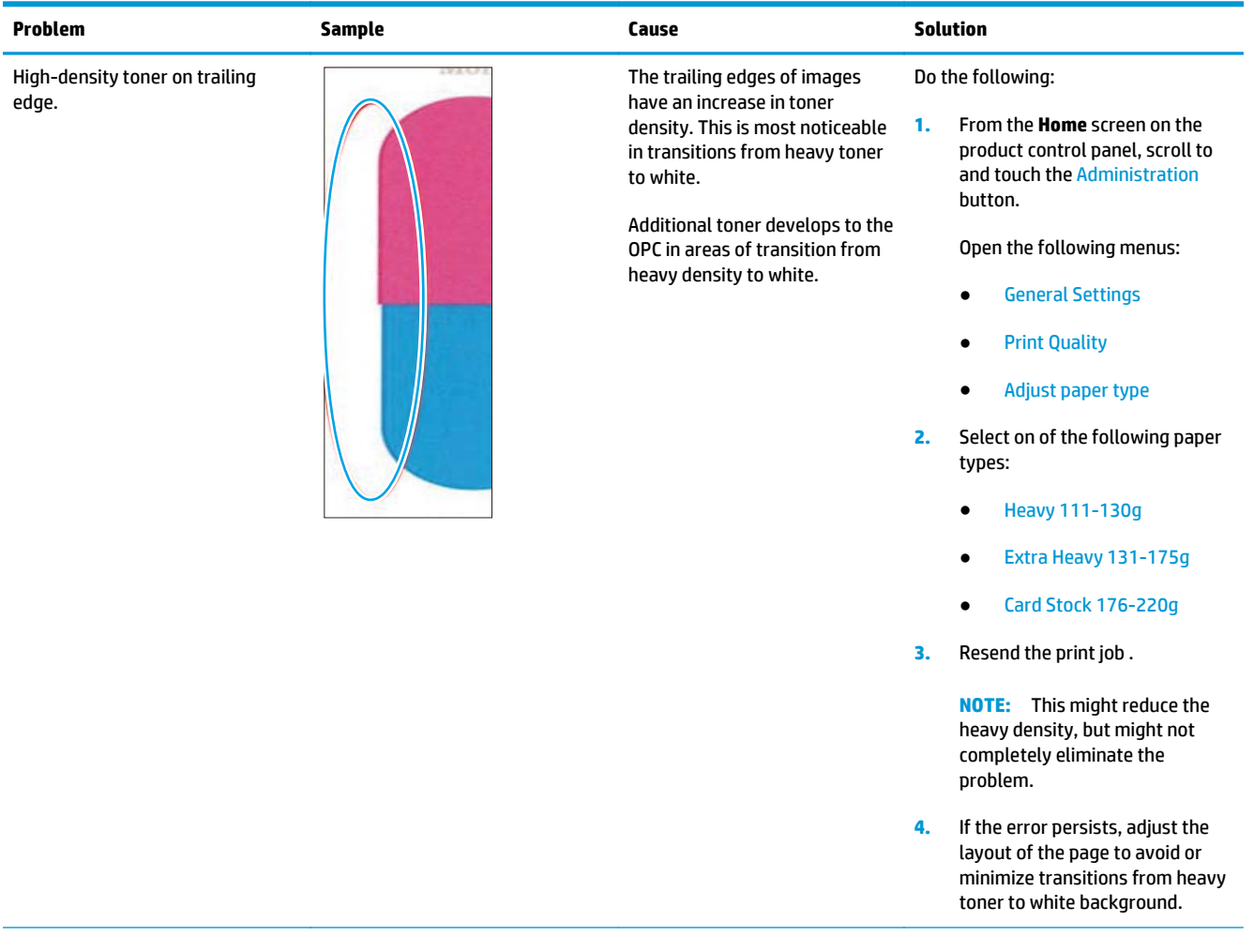

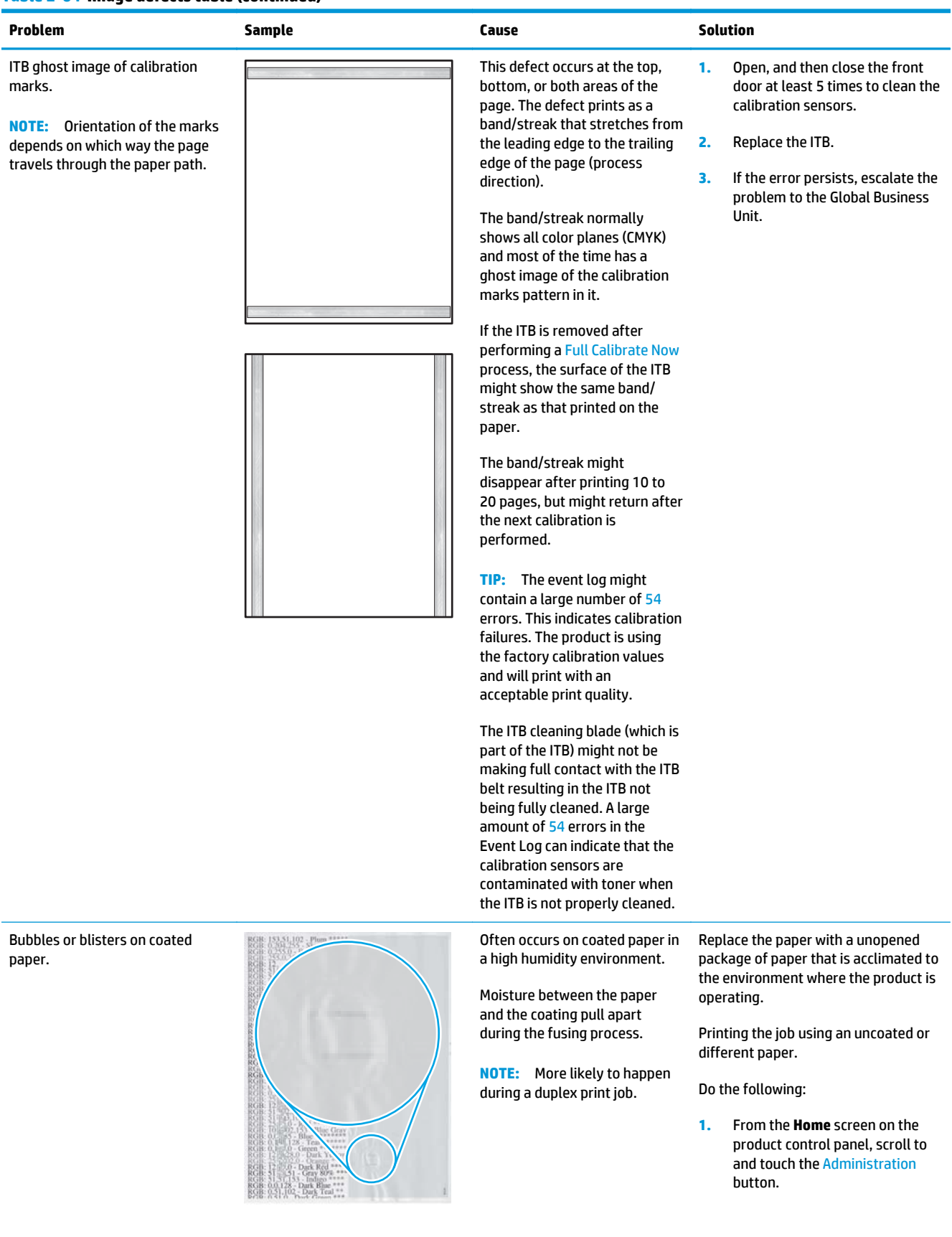

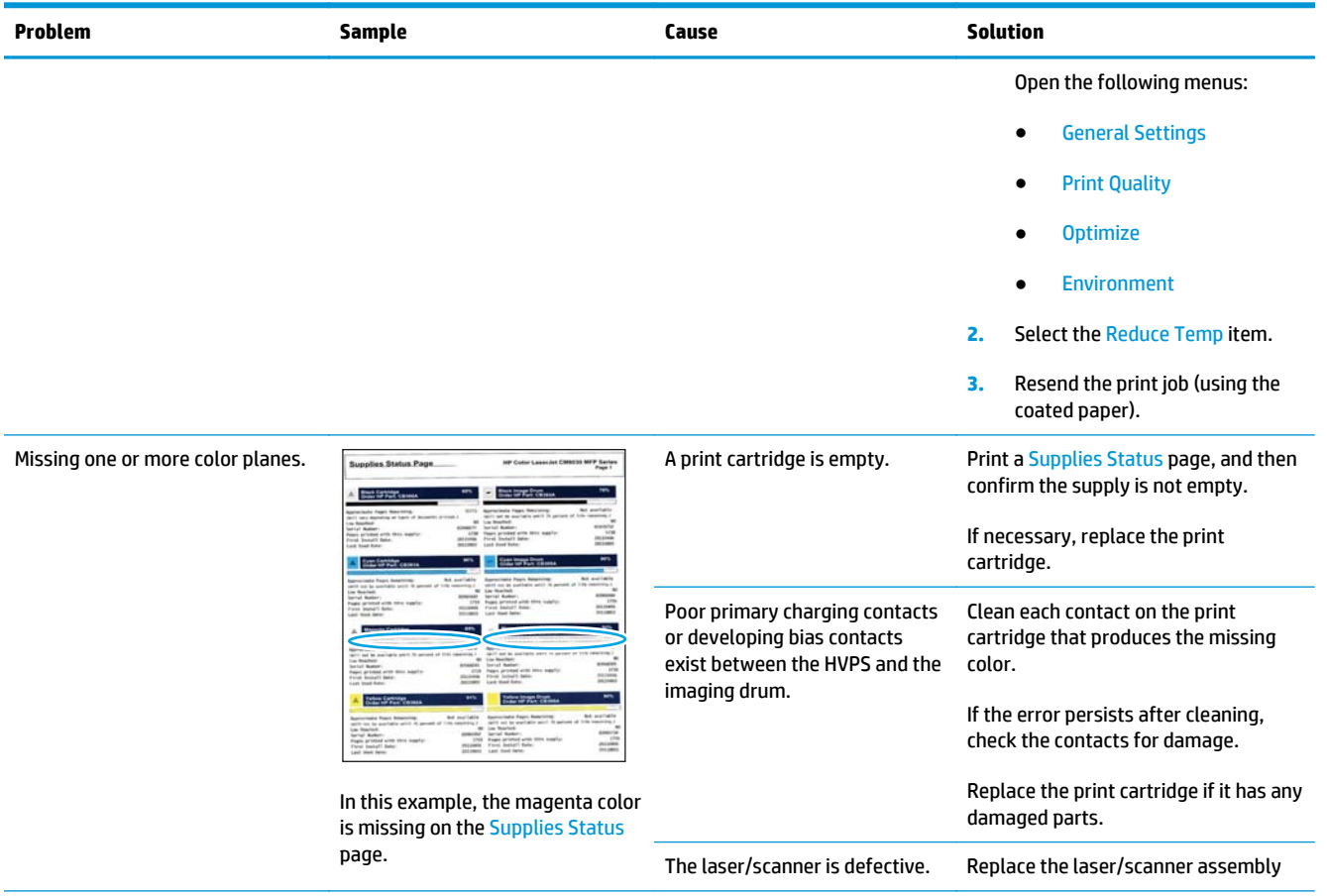

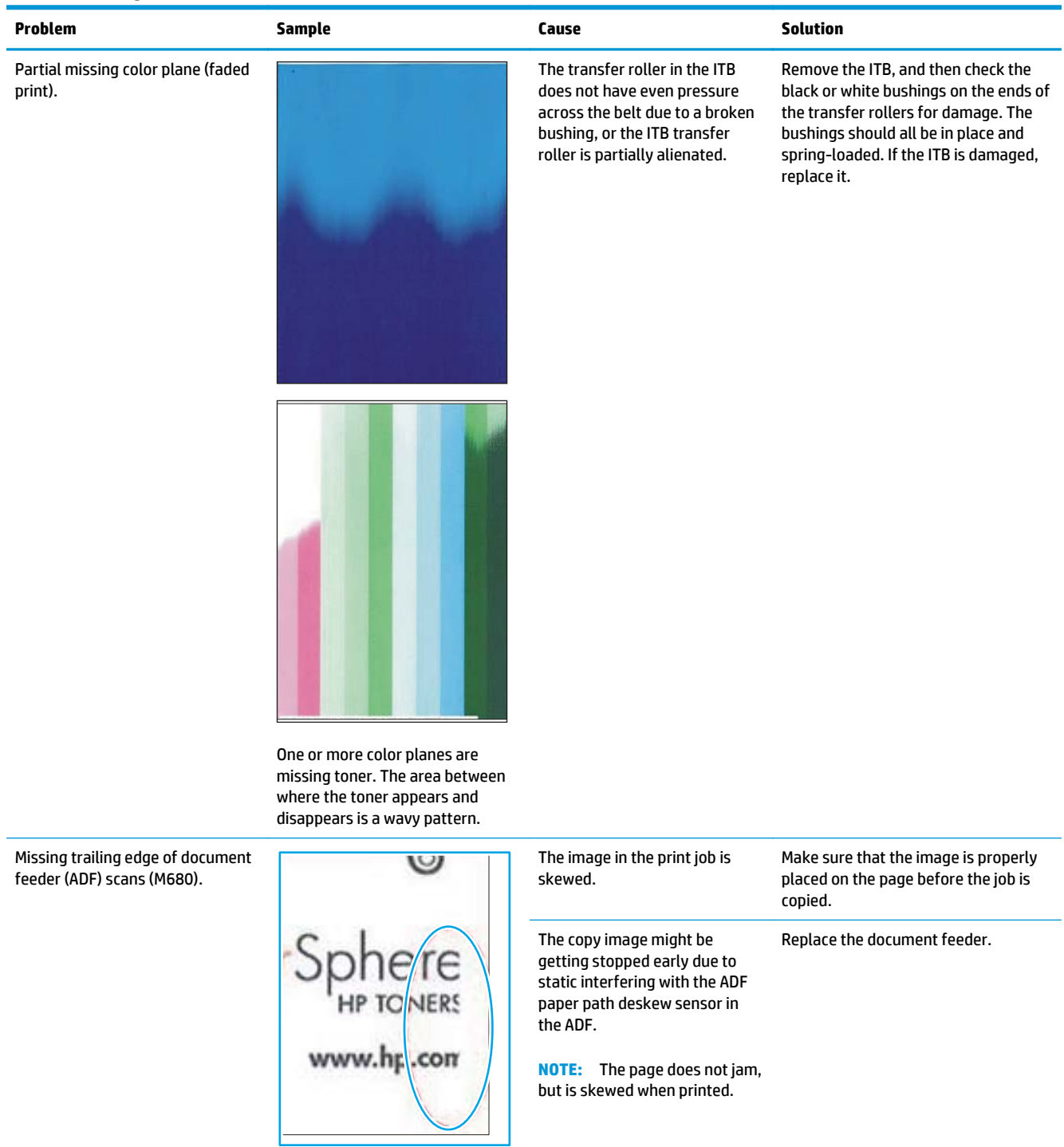

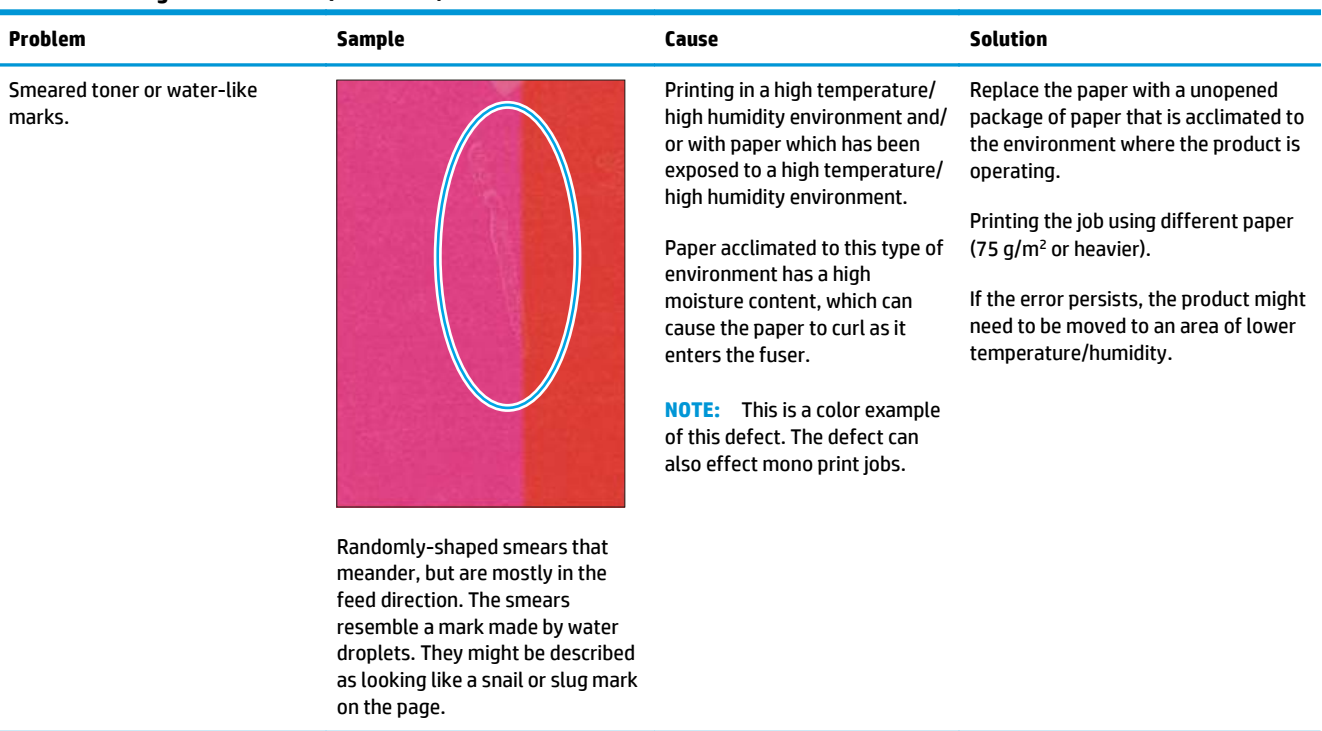

Smeared toner on leading edge.

**NOTE:** Orientation of the marks depends on which way the page travels through the paper path.

In this example, the long edge of the page is the leading edge.

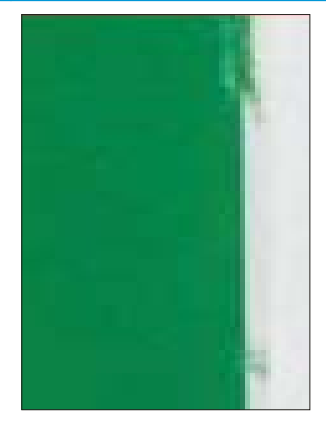

A portion of the toner on the leading edge of the page is transferred closer to the leading edge.

The defect might occur in only small areas, but happens when heavy amount of toner are placed very near the leading edge of the page.

**NOTE:** This is a color example of this defect. The defect can also effect mono print jobs.

This defect is associated with the media slapping against the ITB blade at secondary (T2) transfer.

This typically happens when printing from Tray 1, but can also happen from trays 2-5.

**TIP:** This defect is more prevalent when using heavy paper.

If printing from Tray 1, try using a different tray.

Use a different, lighter weight paper.

Use the print driver to increase the margins on the page.

#### **Problem Sample Cause Solution** Smeared toner (in the feed **1.** 1. Print the PQ Troubleshooting The mylar strip near the pages to ensure the issue occurs direction). secondary transfer (T2) area of the ITB is out of place and across all color planes. **NOTE:** Orientation of the marks dragging across the toner on **2.** If the defect started after a depends on which way the page the ITB. paper jam, check the ITB for torn travels through the paper path. This occurs more commonly pieces of paper. after a paper jam, or the first In this example, the long edge of **3.** Print approximately 10 pages to printing in a high-temperature/ the page is the leading edge. high-humidity environment. see if the smear goes away. S **4.** If the error persists, replace the **NOTE:** o Torn edges of paper ITB. caught in the ITB blade after a A portion of the image is smeared paper jam can cause this defect. in the feed direction. The section that is smeared may be a narrow or wide streak, but is smeared from leading to trailing edge of the page.

**NOTE:** This is a color example of this defect. The defect can also effect mono print jobs.

**TIP:** The customer might describe the image as blurred.

#### Shifted or cut-off scans (M680).

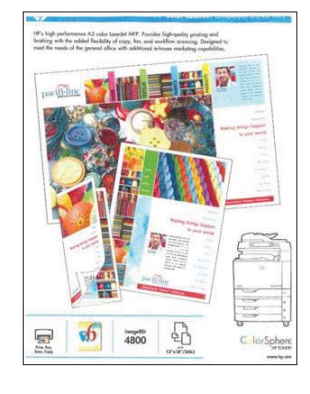

Images copied or scanned are shifted, in some case the shift might be enough for part of the image to be cut off. In this example, the image at the top of the page is missing.

**NOTE:** This is a color example of this defect. The defect can also effect mono print jobs.

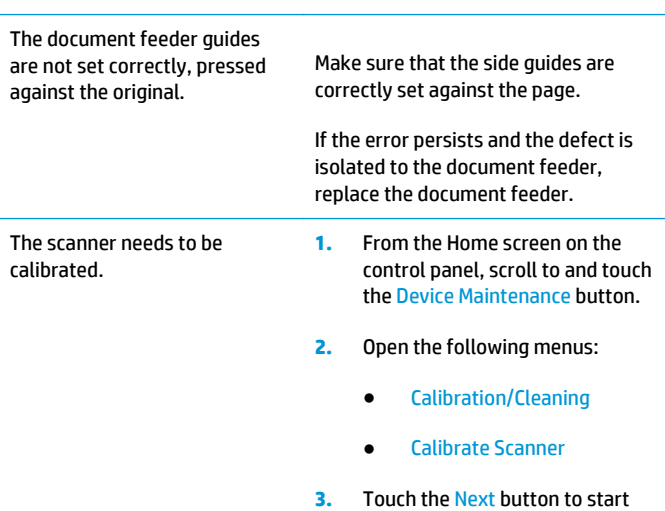

- the calibration process. Follow the on-screen prompts.
- **4.** Wait while the product calibrates the scanner.
- **5.** If the error persists and the defect is isolated to the scanner, replace the scanner.

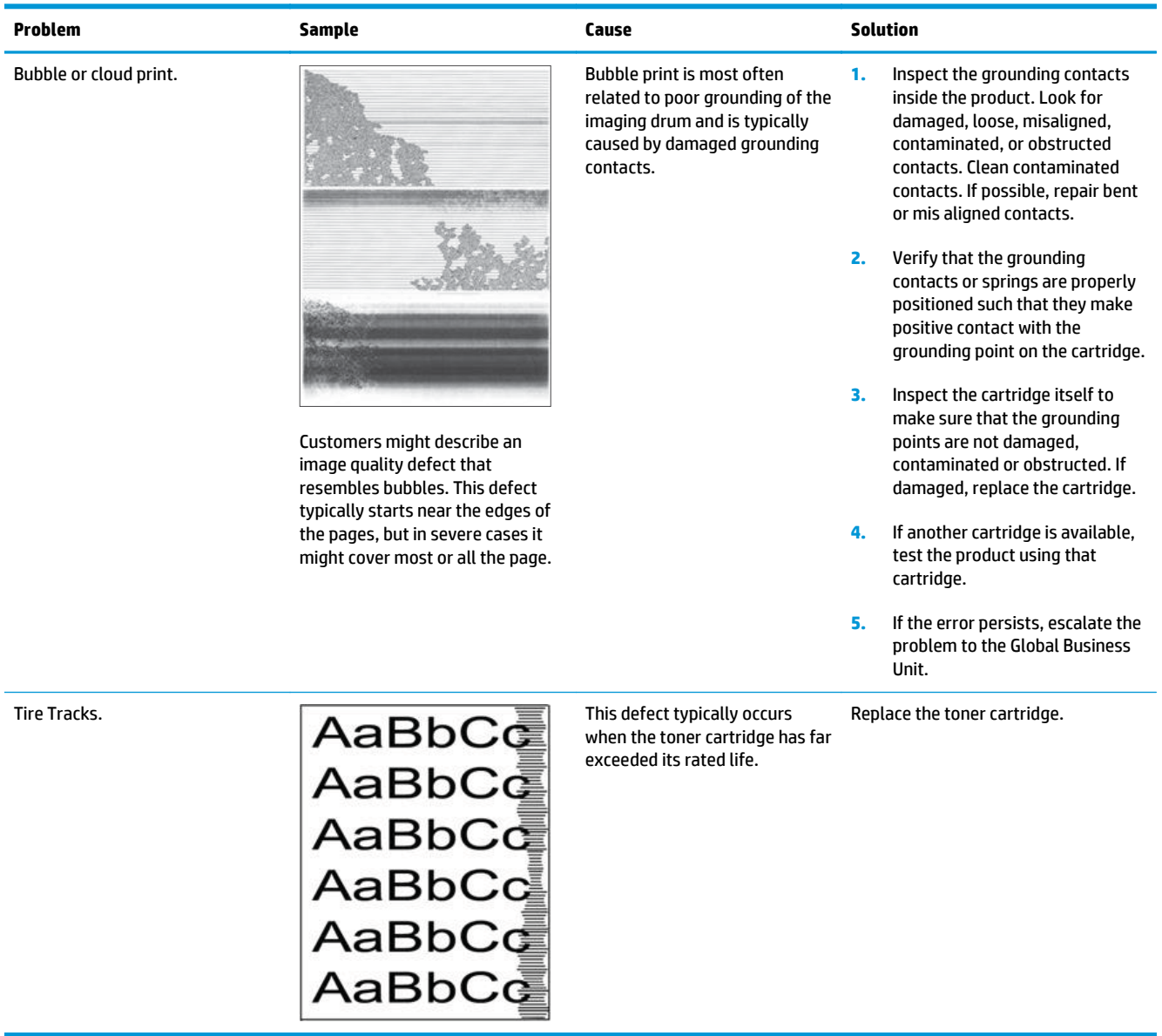

## **Clean the product**

Over time, particles of toner and paper accumulate inside the product. This can cause print-quality problems during printing. Cleaning the product eliminates or reduces these problems.

Clean the paper path and print-cartridge areas every time that the toner cartridge are changed or whenever print-quality problems occur. As much as possible, keep the product free from dust and debris.

To clean the product exterior, use a soft, water-moistened cloth.

## **Print a cleaning page**

Print a cleaning page to remove dust and excess toner from the fuser if you are having any of the following problems:

- **•** Specks of toner are on the printed pages.
- Toner is smearing on the printed pages.
- Repeated marks occur on the printed pages.

Use the following procedure to print a cleaning page.

- **1.** From the Home screen on the product control panel, scroll to and touch the Device Maintenance button.
- **2.** Open the following menus:
	- Calibration/Cleaning
	- Cleaning Page
- **3.** Touch the Print button to print the page.
- **4.** The cleaning process can take several minutes. When it is finished, discard the printed page.

## 492 Chapter 2 Solve problems ENWW

## **Check the scanner glass for dirt or smudges (M680)**

Over time, specks of debris might collect on the scanner glass and white plastic backing which can affect performance. Use the following procedure to clean the scanner glass and white plastic backing.

**1.** Press the power button to turn off the product, and then disconnect the power cable from the electrical outlet.

**2.** Open the scanner lid. Align paper that has copy defects with the scanner glass to identify the locations of dirt or smudges.

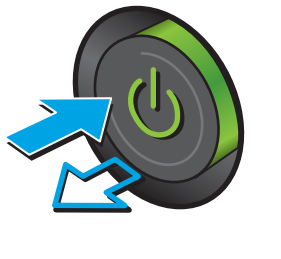

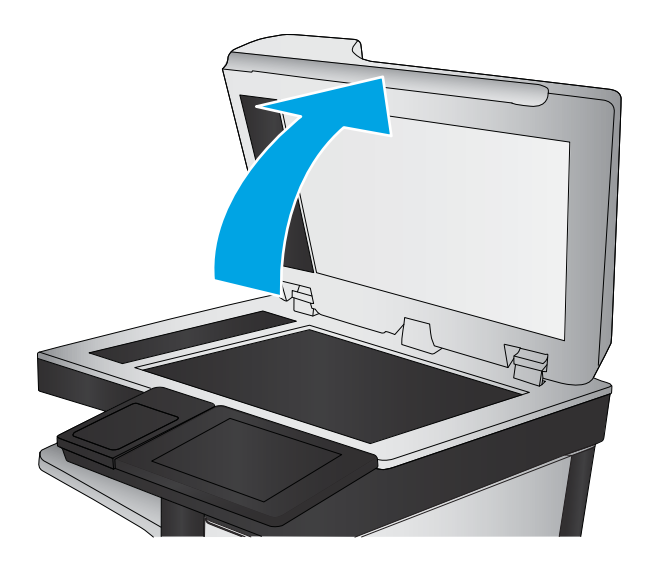

**3.** Clean the scanner glass, the document feeder strips, and the white plastic backing with a soft cloth or sponge that has been moistened with nonabrasive glass cleaner.

**CAUTION:** Do not use abrasives, acetone, benzene, ammonia, ethyl alcohol, or carbon tetrachloride on any part of the product; these can damage the product. Do not place liquids directly on the glass or platen. They might seep and damage the product.

**NOTE:** If the product is experiencing streaks on copies when using the document feeder, be sure to clean the small strip of glass on the left side of the scanner.

**TIP:** See this English-language video for a demonstration of how to identify and clean debris that causes streaks on copies: [www.youtube.com/watch?v=CGn7FJvH8sE](http://www.youtube.com/watch?v=CGn7FJvH8sE).

- **4.** Dry the glass and white plastic parts with a chamois or a cellulose sponge to prevent spotting.
- **5.** Connect the power cable to an outlet, and then press the power button to turn the product on.

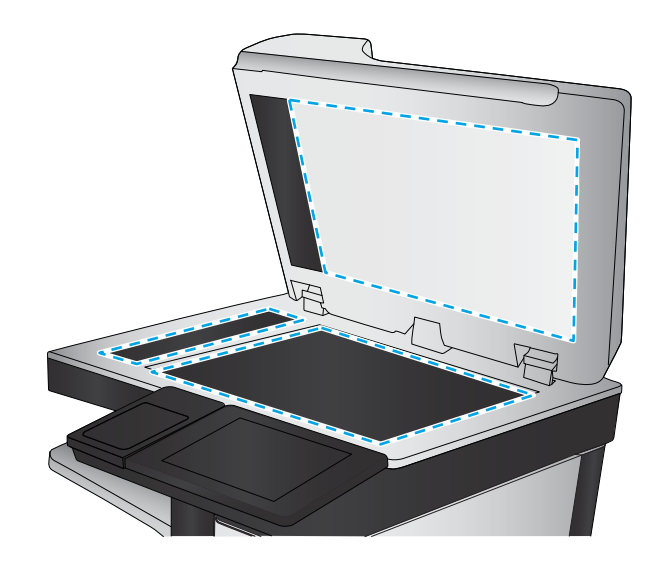

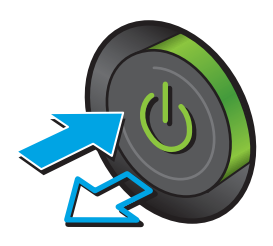

## **Clean the pickup rollers and separation pad in the document feeder (M680)**

**1.** Lift the document-feeder latch.

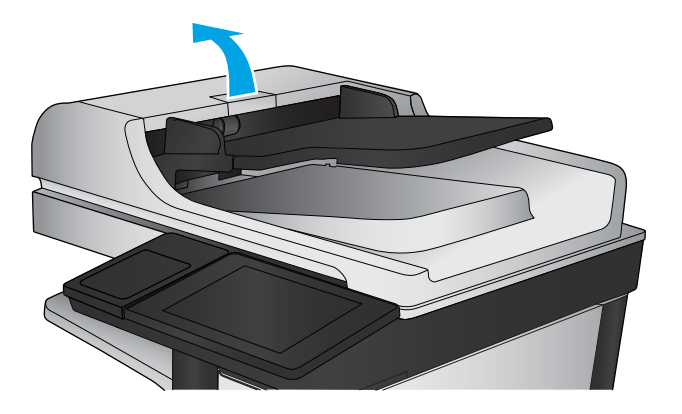

**2.** Open the document-feeder cover.

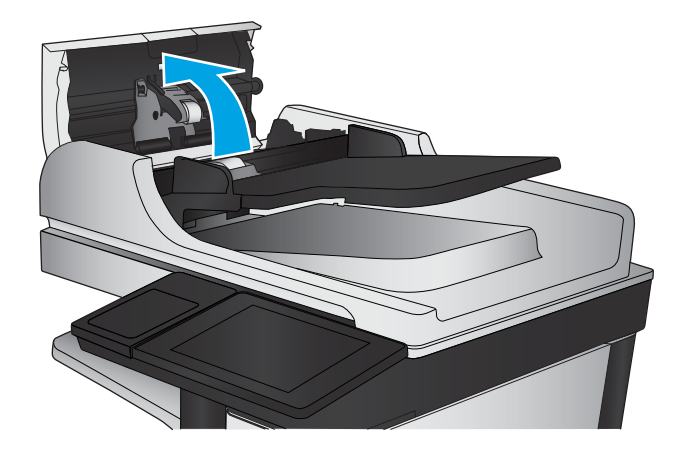

**3.** Remove any visible lint or dust from each of the feed rollers and the separation pad using compressed air or a clean lint-free cloth moistened with warm water.

**NOTE:** Lift up the roller assembly to access and clean the second roller.

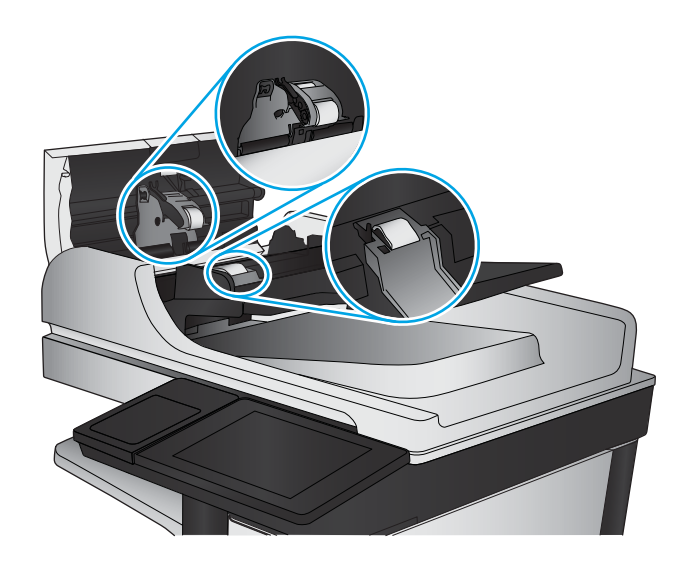

**4.** Close the document-feeder cover.

If the error persists, install a document feeder roller kit (L2718A).

## **Clean the pickup, feed, and separation rollers in the 1x500-sheet paper-feeder and 1x500-sheet paper-feeder with storage cabinet**

**NOTE:** The 1x500-sheet paper-feeder with storage cabinet is shown below, hawever, the rollers are in the same location in the 1x500-sheet paper-feeder.

Remove the tray and locate the rollers in the feeder.

- Pickup roller (callout 1)
- Feed roller (callout 2)
- Separation roller (callout 3)

Remove any visible lint or dust from each of the rollers using compressed air or a clean lint-free cloth moistened with warm water.

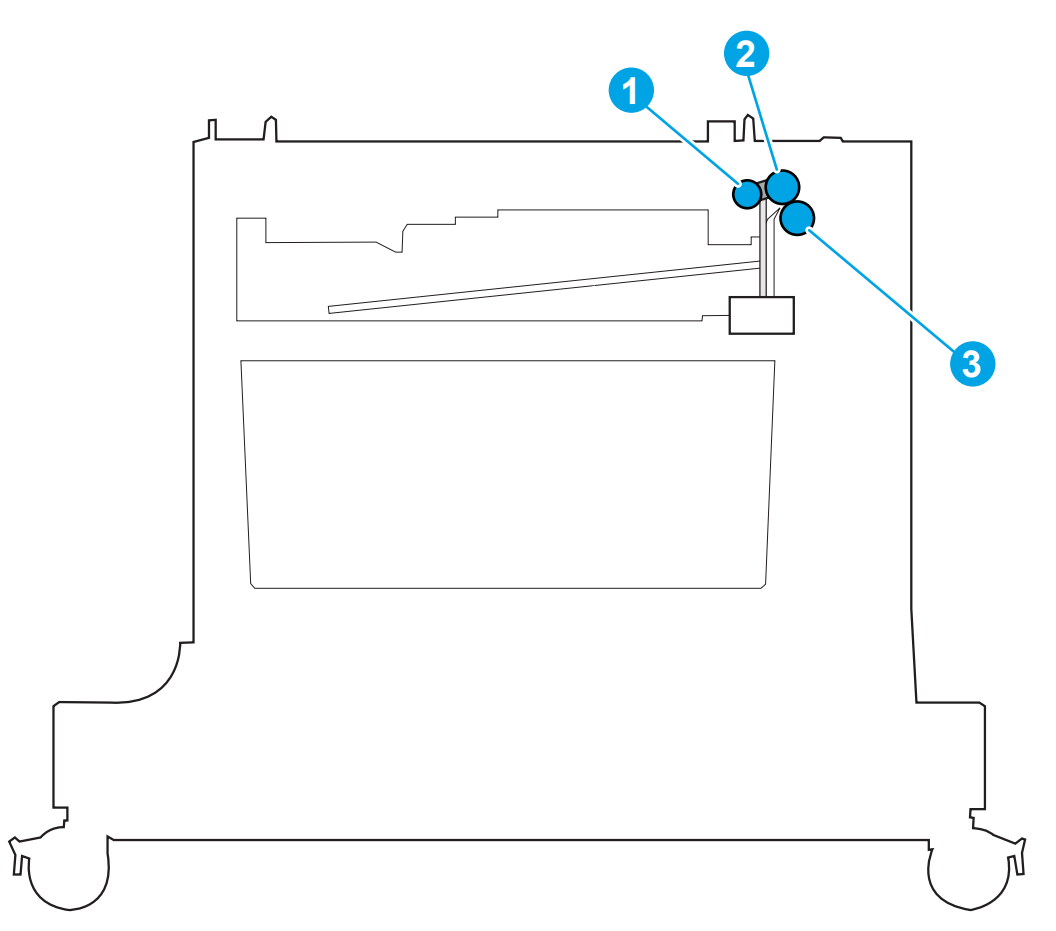

## **Clean the pickup, feed, and separation rollers in the 2,500-sheet high-capacity feeder (HCI)**

Remove the trays and locate the rollers in the feeder.

- $\frac{1}{2}$  TIP: There is one set of rollers for each tray.
	- Pickup rollers (callout 1)
	- Feed rollers (callout 2)
	- Separation rollers (callout 3)

Remove any visible lint or dust from each of the rollers using compressed air or a clean lint-free cloth moistened with warm water.

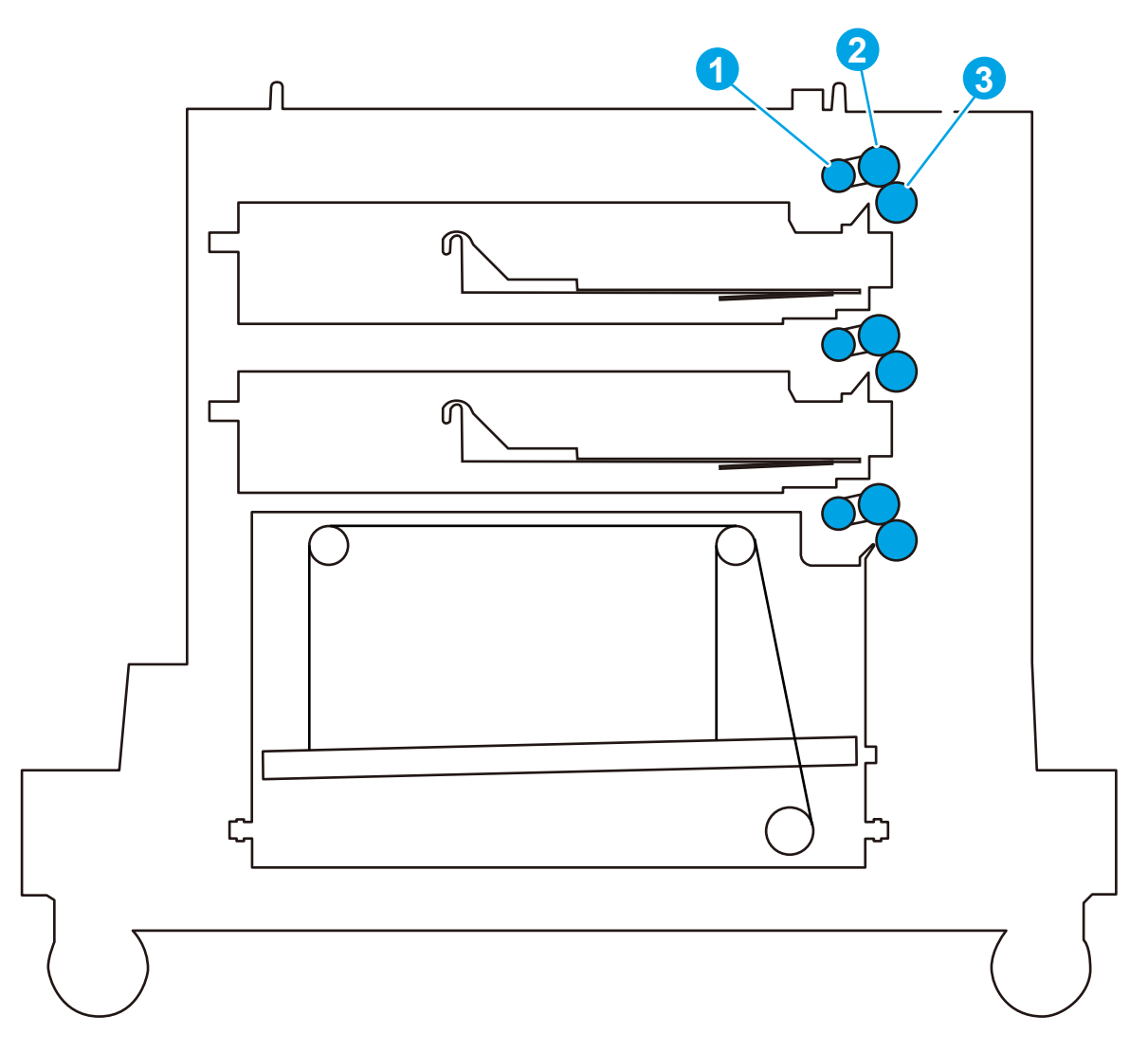

# **Solve performance problems**

**NOTE:** Tray 1 and Tray 2 are optimal for paper pickup when using special paper or media other than 20lb plain paper. For Tray 1 and Tray 2 the product increases the number of attempts to pickup a page, which increases the reliability of successfully picking the page from the tray and decreases the possibility of a mispick jam.

HP recommends using Tray 1 or Tray 2 if the product is experiencing excessive or reoccurring jams from trays other than Tray 1 and Tray 2, or for print jobs that require media other than 20lb plain paper.

| <b>Problem</b>                     | Cause                                                                                                    | <b>Solution</b>                                                                                                    |
|------------------------------------|----------------------------------------------------------------------------------------------------|----------------------------------------------------------------------------------------------------|
| Pages print but are totally blank. | The document might contain blank pages.                                                                                                    | Check the original document to see if<br>content is present on all of the pages.                                                                                                    |
|                                    | The product might be malfunctioning.                                                                                                    | To check the product, print a Configuration<br>page.                                                                                                    |
| Pages print very slowly.           | Heavier paper types can slow the print job.                                                                                                | Print on a different type of paper.                                                                                                    |
|                                    | Complex pages can print slowly.                                                                                                    | Proper fusing might require a slower print<br>speed to ensure the best print quality.                                                                                                    |
|                                    | Large batches, narrow paper, and special<br>paper such as gloss, transparency,<br>cardstock, and HP Tough Paper can slow<br>the print job. | Print in smaller batches, on a different<br>type of paper, or on a different size of<br>paper.                                                                                                    |
| Pages did not print.               | The product might not be pulling paper<br>correctly.                                                                                       | Make sure paper is loaded in the tray<br>correctly.                                                                                                    |
|                                    | The paper is jamming in the product.                                                                                                    | Clear the jam.                                                                                                    |
|                                    | The USB cable might be defective or<br>incorrectly connected.                                                                              | Disconnect the USB cable at both<br>ends and reconnect it.                                                                                                    |
|                                    |                                                                                                    | Try printing a job that has printed in<br>the past.                                                                                                    |
|                                    |                                                                                                    | Try using a different USB cable.                                                                                                    |
|                                    | Other devices are running on the host<br>computer.                                                                                         | The product might not share a USB port. If<br>an external hard drive or network<br>switchbox is connected to the same port as<br>the product, the other device might be<br>interfering with the product. To connect<br>and use the product, disconnect the other<br>device or use two USB ports on the host<br>computer. |

**Table 2-65 Solve performance problems**

# **Solve connectivity problems**

## **Solve USB connection problems**

If you have connected the product directly to a computer, check the cable.

- Verify that the cable is connected to the computer and to the product.
- Verify that the cable is not longer than 2 m (6.65 ft). Try using a shorter cable.
- Verify that the cable is working correctly by connecting it to another product. Replace the cable if necessary.

### **Solve wired network problems**

Check the following items to verify that the product is communicating with the network. Before beginning, print a configuration page from the product control panel and locate the product IP address that is listed on this page.

- Poor physical connection
- The computer is using the incorrect IP address for the product
- [The computer is unable to communicate with the product](#page-523-0)
- [The product is using incorrect link and duplex settings for the network](#page-523-0)
- [New software programs might be causing compatibility problems](#page-523-0)
- [The computer or workstation might be set up incorrectly](#page-523-0)
- [The product is disabled, or other network settings are incorrect](#page-523-0)

**NOTE:** HP does not support peer-to-peer networking, as the feature is a function of Microsoft operating systems and not of the HP print drivers. For more information, go to Microsoft at [www.microsoft.com](http://www.microsoft.com).

#### **Poor physical connection**

- **1.** Verify that the product is attached to the correct network port using a cable of the correct length.
- **2.** Verify that cable connections are secure.
- **3.** Look at the network port connection on the back of the product, and verify that the amber activity light and the green link-status light are lit.
- **4.** If the problem continues, try a different cable or port on the hub.

#### **The computer is using the incorrect IP address for the product**

- **1.** Open the printer properties and click the **Ports** tab. Verify that the current IP address for the product is selected. The product IP address is listed on the product configuration page.
- **2.** If you installed the product using the HP standard TCP/IP port, select the box labeled **Always print to this printer, even if its IP address changes**.
- <span id="page-523-0"></span>**3.** If you installed the product using a Microsoft standard TCP/IP port, use the hostname instead of the IP address.
- **4.** If the IP address is correct, delete the product and then add it again.

#### **The computer is unable to communicate with the product**

- **1.** Test network communication by pinging the network.
	- **a.** Open a command-line prompt on your computer. For Windows, click **Start**, click **Run**, type cmd, and then press Enter.
	- **b.** Type  $\text{pinq}$  followed by the IP address for your product.

For Mac OS X, open the Network Utility, and then supply the IP address in the correct field in the **Ping** pane.

- **c.** If the window displays round-trip times, the network is working.
- **2.** If the ping command failed, verify that the network hubs are on, and then verify that the network settings, the product, and the computer are all configured for the same network.

#### **The product is using incorrect link and duplex settings for the network**

Hewlett-Packard recommends leaving these settings in automatic mode (the default setting). If you change these settings, you must also change them for your network.

#### **New software programs might be causing compatibility problems**

Verify that any new software programs are correctly installed and that they use the correct print driver.

#### **The computer or workstation might be set up incorrectly**

- **1.** Check the network drivers, print drivers, and the network redirection settings.
- **2.** Verify that the operating system is configured correctly.

#### **The product is disabled, or other network settings are incorrect**

- **1.** Review the configuration page to check the status of the network protocol. Enable it if necessary.
- **2.** Reconfigure the network settings if necessary.

# **Service mode functions**

## **Service menu**

The Service menu is PIN-protected for added security. Only authorized service people have access to the Service menu. When selecting Service from the list of menus, the product prompts the user to enter an eightdigit personal identification number (PIN).

**WA NOTE:** The product automatically exits the Service menu after about one minute if no items are selected or changed.

- **1.** From the Home screen on the product control panel, scroll to and touch the Device Maintenance button.
- **2.** Open the Service menu.
- **3.** On the sign-in screen, select Service Access Code from the drop-down list.
- **4.** Enter one of the following service access code for the product:
	- **M680**: 04068014
	- **M651**: 04065114

The following menu items appear in the Service menu:

#### **Table 2-66 Service menu (M651 and M680)**

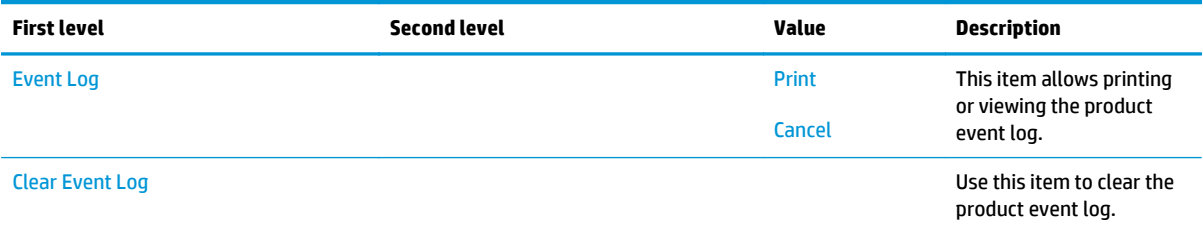

#### **Table 2-66 Service menu (M651 and M680) (continued)**

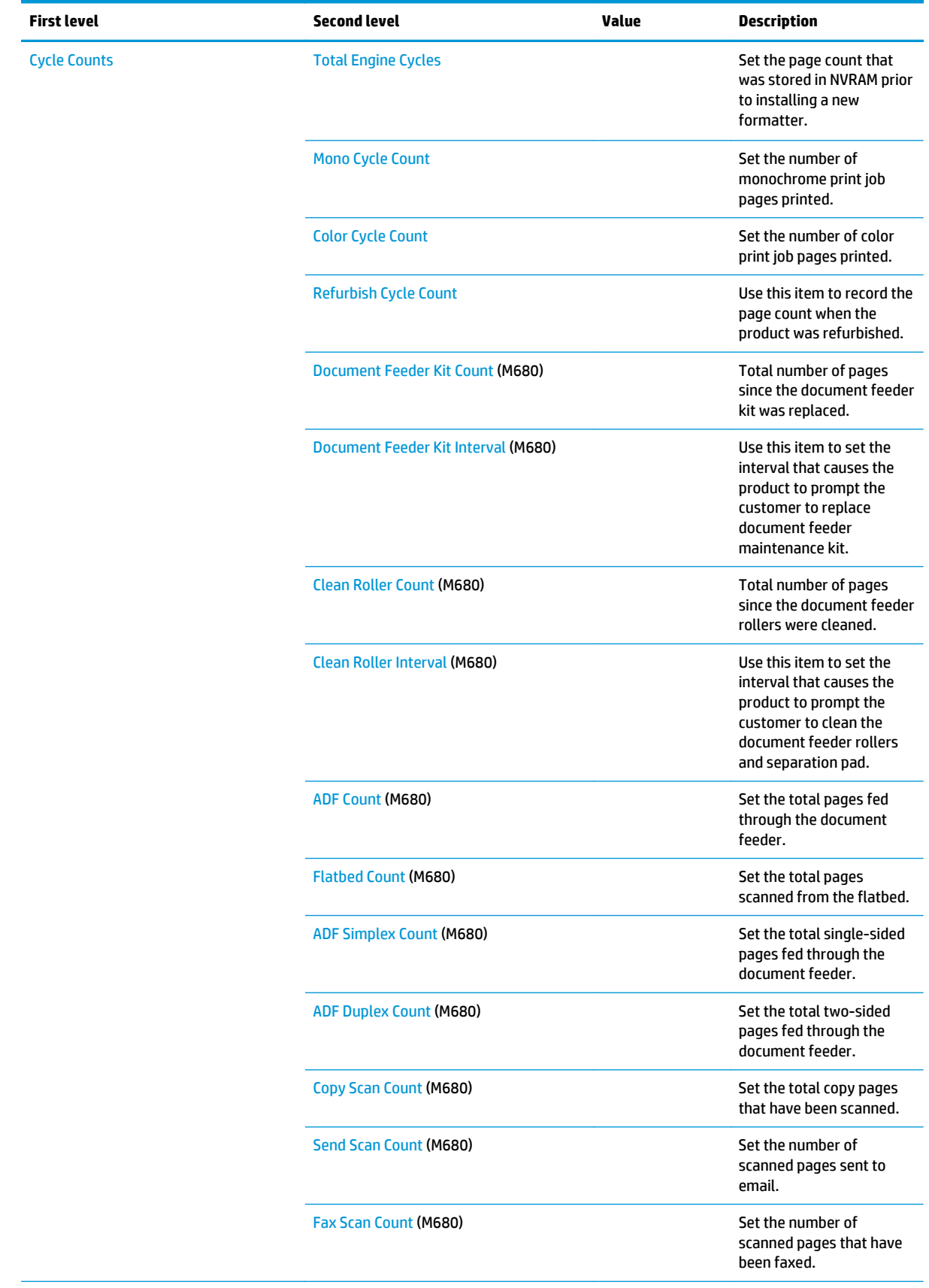

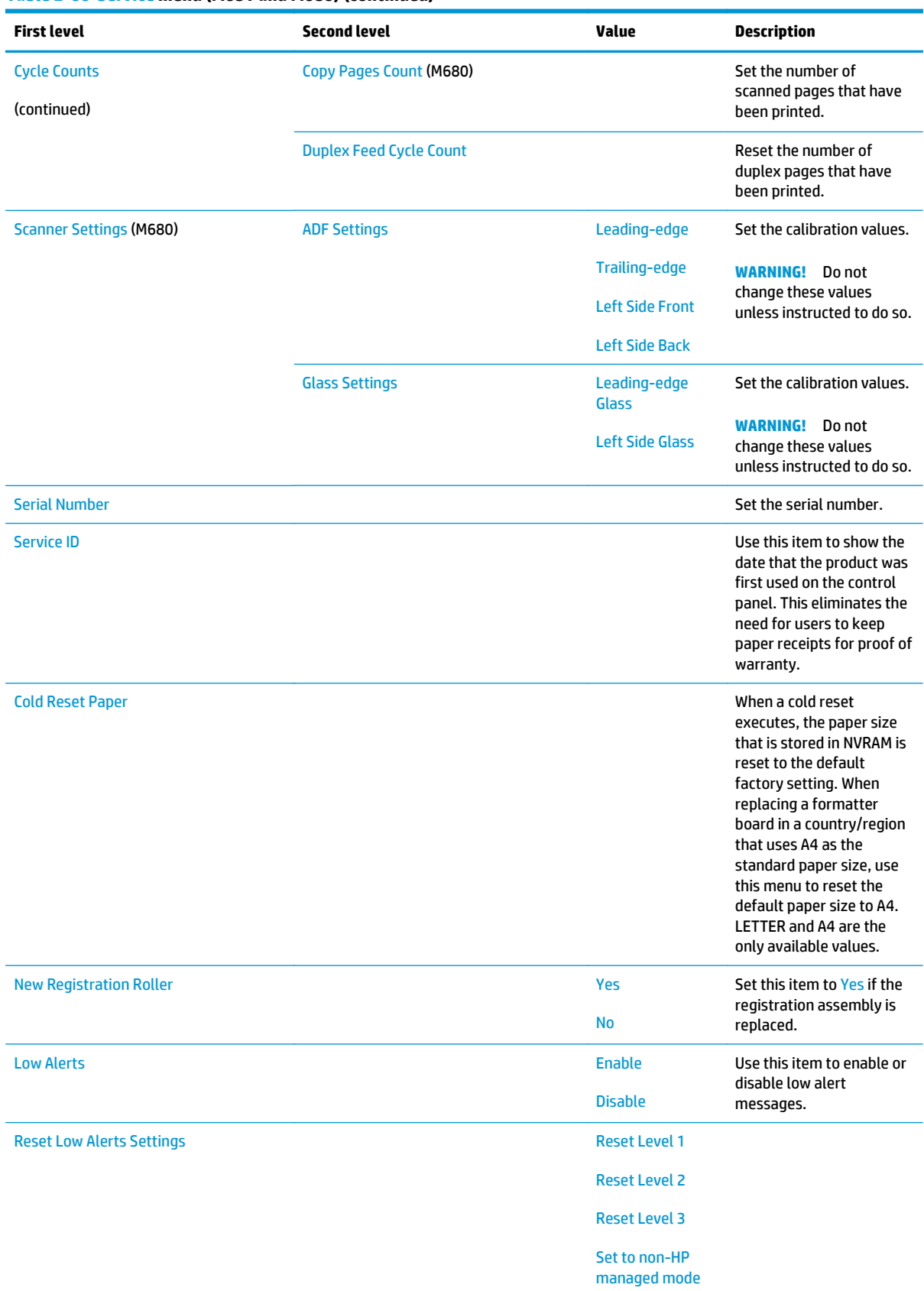

#### **Table 2-66 Service menu (M651 and M680) (continued)**

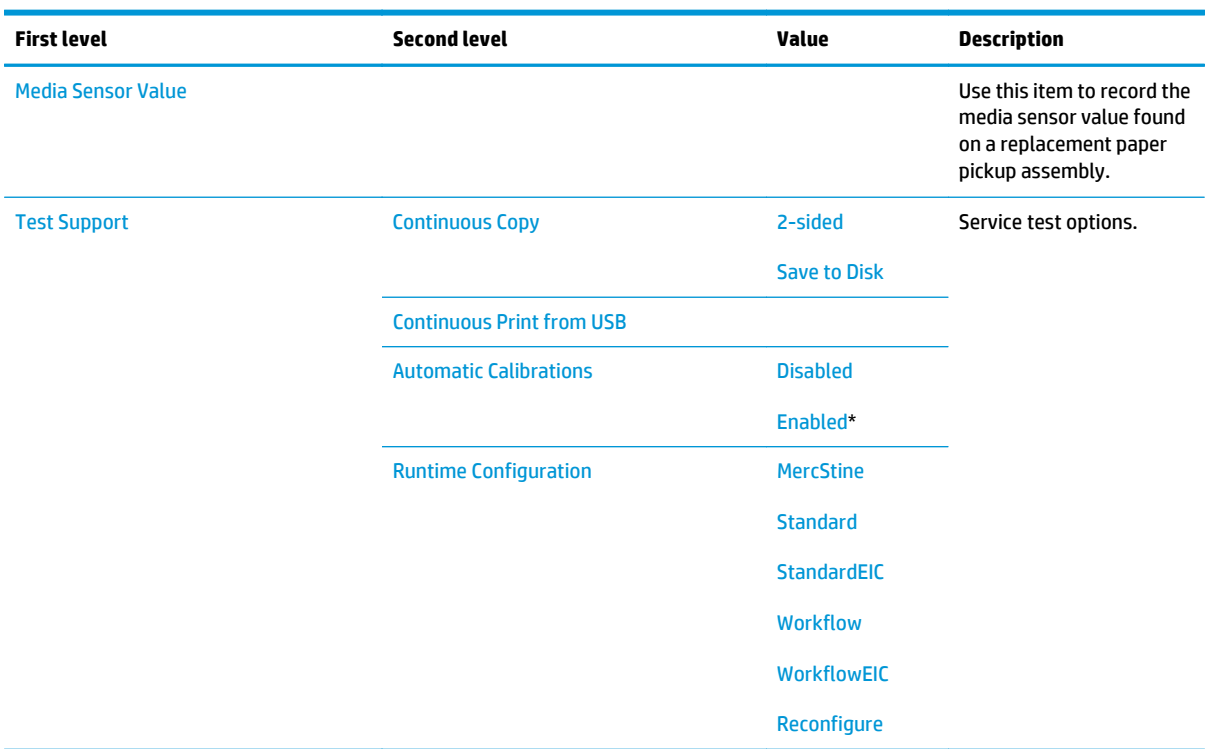

#### **Table 2-66 Service menu (M651 and M680) (continued)**

#### **Table 2-67 Service menu (M680 only)**

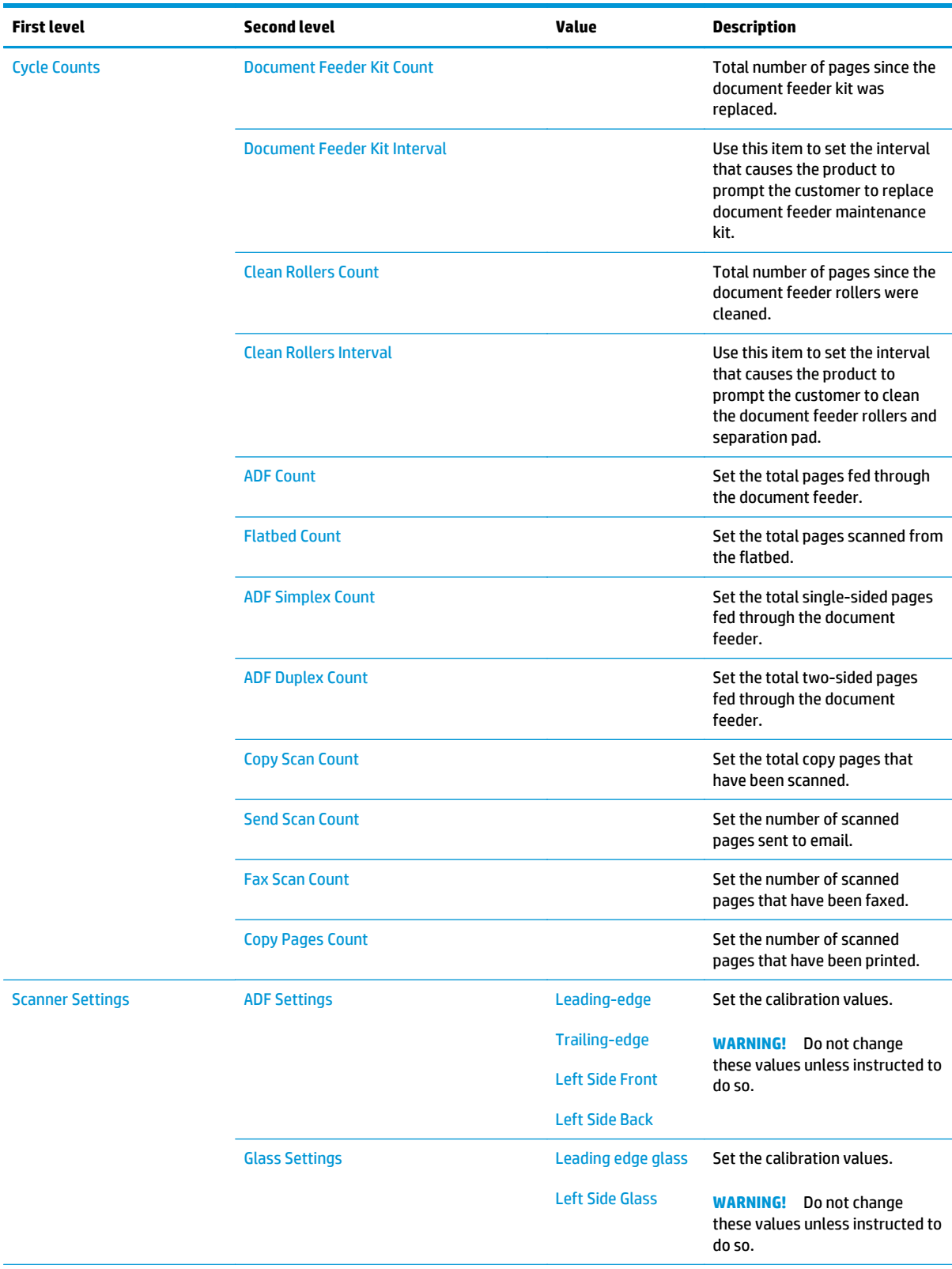

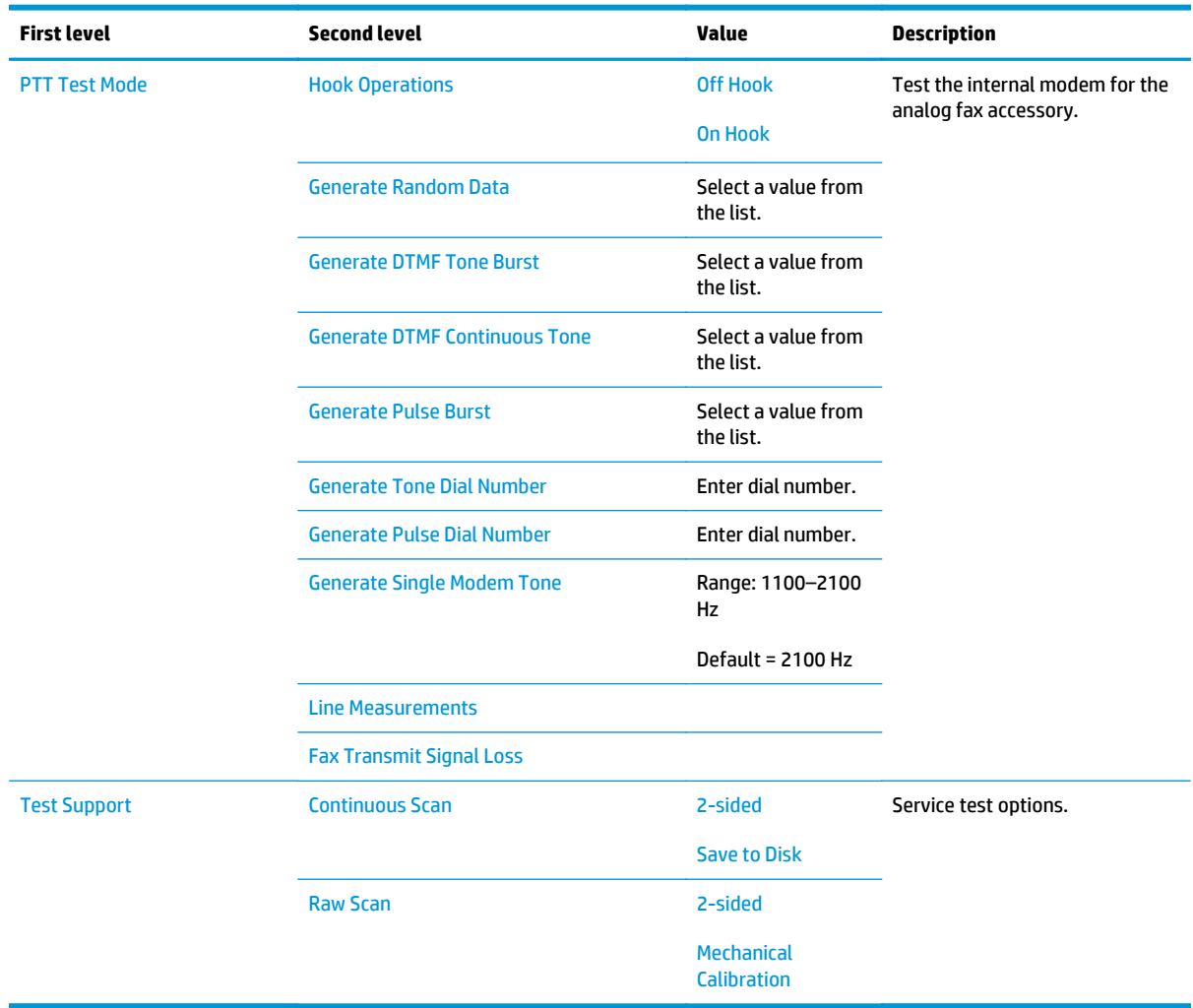

#### **Table 2-67 Service menu (M680 only) (continued)**

## **Product resets**

#### **Restore factory-set defaults**

- **1.** From the Home screen on the product control panel, scroll to and touch the Administration button.
- **2.** Open the following menus:
	- General Settings
	- Restore Factory Settings
- **3.** A verification message advises that completing the reset function might result in loss of data. Touch the Reset button to complete the process.

**NOTE:** The product restarts automatically after the reset operation completes.

#### **Restore the service ID**

#### **Restore the service ID**

When replacing the formatter, the date is lost. Use this menu item to reset the date to the original date that the product was first used. The date format is YYDDD. Use the following formula to calculate the dates:

- **1.** To calculate YY, subtract 1990 from the calendar year. For instance, if the product was first used in 2002, calculate YY as follows: 2002 - 1990 = 12. YY = 12.
- **2.** Subtract 1 from 10 (October is the tenth month of the year): 10 1 = 9.
	- Multiply 9 by 30: 9 x 30 = 270 or add 17 to 270: 270 + 17 = 287. Thus, DDD = 287.

#### **Convert the service ID to an actual date**

Use the product Service ID number to determine whether the product is still under warranty. Use the following formula to convert the Service ID into the installation date as follows:

- **1.** Add 1990 to YY to get the actual year that the product was installed.
- **2.** Divide DDD by 30. If there is a remainder, add 1 to the result. This is the month.
- **3.** The remainder from the calculation in step 2 is the date.

Using the Service ID 12287 as an example, the date conversion is as follows:

- **1.** 12 + 1990 = 2002, so the year is 2002.
- **2.** 287 divided by 30 = 9 with a remainder of 17. Because there is a remainder, add 1 to 9 to get 10, which represents October.
- **3.** The remainder in step 2 is 17, so that is the date.
- **4.** The complete date is 17-October-2002.

**NOTE:** A six-day grace period is built into the date system.

#### **Product cold reset**

#### **Cold reset using the Pre-boot menu**

- **1.** Turn the product on.
- **2.** The HP logo displays on the product control panel. When an underscore displays below the HP logo, touch the logo to open the Pre-boot menu.
- **3.** Use the down arrow  $\blacktriangledown$  button to highlight Administrator, and then touch the OK button.
- **4.** Use the down arrow ▼ button to highlight Startup Options item, and then touch the OK button.
- **5.** Use the down arrow ▼ button to highlight the Cold Reset item, and then touch the OK button.
- **6.** Touch the Home **button to highlight Continue**, and then touch the OK button.
- **NOTE:** The product will initialize.

## **Format Disk and Partial Clean functions**

#### **Active and repository firmware locations**

The firmware bundle consists of multiple parts. The main components are the Windows CE Operating System and the product/peripheral firmware files.

There are two locations/partitions on the hard drive where the firmware components are stored:

- The Active, where the operating system and firmware currently are executing.
- The Repository, the recovery location.

If the Active location is damaged, or a Partial Clean was performed, the product automatically copies over the OS and firmware files from the Repository location and the product recovers.

If both the Active and Repository locations are damaged, or a Format Disk was performed, then both locations are gone and the error message **99.09.67** displays on the control-panel display. The user must upload the firmware to the product in order for it to function again.

**CAUTION:** The Format Disk option performs a disk initialization for the entire disk. The operating system, firmware files, and third party files (among other files) will be completely lost. HP does not recommend this action.

#### **Partial Clean**

The Partial Clean option erases all partitions and data on the disk drive, except for the firmware repository where a backup copy of the firmware file is stored. This allows the disk drive to be reformatted without having to download a firmware upgrade file to return the product to a bootable state.

#### **Characteristics of a Partial Clean**

- Customer-defined settings, third-party solutions, firmware files, and the operating system are deleted.
- Rebooting the product restores the firmware files from the Repository location, but does not restore any customer-defined settings.
- For previous HP products, a Hard Disk Initialization is similar to executing the Partial Clean function for this product.

**A CAUTION:** HP recommends backing-up product configuration data before executing a Partial Clean to retain customer-defined settings (if needed). See the Backup/Restore item in the Device Maintenance menu.

#### **Reasons for performing Partial Clean**

The product continually boots up in an error state.

**WARDE:** Try clearing the error prior to executing a Partial Clean.

- The product will not respond to commands from the control panel.
- Executing the Partial Clean function is helpful for troubleshooting hard disk problems.
- To reset the product by deleting all solutions and customer-defined settings.
- The product default settings are not properly working.

#### **Execute a Partial Clean**

- **1.** Turn the product on.
- **2.** The HP logo displays on the product control panel. When an underscore displays below the HP logo, touch the logo to open the Pre-boot menu.
- **3.** Touch the down arrow **v** button to highlight Administrator, and then touch the OK button.
- **4.** Use the down arrow ▼ button to highlight Partial Clean, and then touch the OK button.
- **5.** Touch the OK button again.
- **6.** Touch the Home **c** button to highlight Continue, and then touch the OK button.

**NOTE:** The product initializes.

#### **Format Disk**

The Format Disk option erases the entire disk drive.

**CAUTION:** After executing a Format Disk option, the product is *not* bootable.

#### **Characteristics of a Format Disk**

Customer-defined settings, third-party solutions, firmware files, and the operating system are deleted.

**X** NOTE: Rebooting the product *does not* restore the firmware files.

- Rebooting the product restores the firmware files from the Repository location, but does not restore any customer-defined settings.
- After executing the Format Disk function, the message **99.09.67** displays on the control panel.
- After executing the Format Disk function, the product firmware must be reloaded.

**CAUTION:** HP recommends not using the Format Disk option unless an error occurs and the solution in the product service manual recommends this solution. After executing the Format Disk function, the product is unusable.

HP recommends backing-up product configuration data before executing a Format Disk toretain customerdefined settings (if needed). See the Backup/Restore item in the Device Maintenance menu.

#### **Reasons for performing Format Disk**

The product continually boots up in an error state.

**X NOTE:** Try clearing the error prior to executing a Format Disk.

- The product will not respond to commands from the control panel.
- Executing the Format Disk function is helpful for troubleshooting hard disk problems.
- To reset the product by deleting all solutions and customer-defined settings.

#### **Execute a Format Disk**

- **1.** Turn the product on.
- **2.** The HP logo displays on the product control panel. When an underscore displays below the HP logo, touch the logo to open the Pre-boot menu.
- **3.** Use the down arrow  $\blacktriangledown$  button to highlight Administrator, and then touch the OK button.
- **4.** Use the down arrow  $\blacktriangledown$  button to highlight Format Disk, and then touch the OK button.
- **5.** Touch the OK button again.

**NOTE:** When the Format Disk operation is complete, reload the product firmware.

# **Solve fax problems (M680)**

## **Checklist for solving fax problems**

Use the following checklist to help identify the cause of any fax-related problems you encounter:

- **Are you using the fax cable supplied with the fax accessory?** This fax accessory has been tested with the supplied fax cable to meet RJ11 and functional specifications. Do not substitute another fax cable; the analog-fax accessory requires an analog-fax cable. It also requires an analog phone connection.
- **Is the fax/phone line connector seated in the outlet on the fax accessory?** Make sure that the phone jack is correctly seated in the outlet. Insert the connector into the outlet until it "clicks."

**WOTE:** Verify that the phone jack is connected to the fax port rather than to the network port. The ports are similar.

**Is the phone wall jack working properly?** Verify that a dial tone exists by attaching a phone to the wall jack. Can you hear a dial tone, and can you make or receive a phone call?

#### **What type of phone line are you using?**

- **Dedicated line:** A standard analog fax/phone line assigned to receive or send faxes.
- **WOTE:** The phone line should be for product fax use only and not shared with other types of telephone devices. Examples include alarm systems that use the phone line for notifications to a monitoring company.
- **PBX system:** A business-environment phone system. Standard home phones and the fax accessory use an analog phone signal. Some PBX systems are digital and might not be compatible with the fax accessory. You might need an interfacing Analog Telephone Adapter (ATA) to connect the fax machine to digital PBX systems.
- **Roll-over lines:** A phone system feature where a new call "rolls over" to the next available line when the first incoming line is busy. Try attaching the product to the first incoming phone line. The fax accessory answers the phone after it rings the number of times set in the rings-to-answer setting.

#### **Are you using a surge-protection device?**

A surge-protection device can be used between the wall jack and the fax accessory to protect the fax accessory against electrical power passed through the phone lines. These devices can cause some fax communication problems by degrading the quality of the phone signal. If you are having problems sending or receiving faxes and are using one of these devices, connect the product directly to the phone jack on the wall to determine whether the problem is with the surge-protection device.

#### **Are you using a phone company voice-messaging service or an answering machine?**

If the rings-to-answer setting for the messaging service is lower than the rings-to-answer setting for the fax accessory, the messaging service answers the call, and the fax accessory cannot receive faxes. If the ringsto-answer setting for the fax accessory is lower than that of the messaging service, the fax accessory answers all calls.

#### **Does your phone line have a call-waiting feature?**

If the fax telephone line has an activated call-waiting feature, a call-waiting notice can interrupt a fax call in progress, which causes a communication error. Ensure that a call-waiting feature is not active on the fax telephone line.

#### **Check fax accessory status**

If the analog-fax accessory does not appear to be functioning, print a Configuration Page report to check the status.

- **1.** From the Home screen, scroll to and touch the Administration button.
- **2.** Open the following menus:
	- Reports
	- Configuration/Status Pages
	- **Configuration Page**
- **3.** Touch the Print button to print the report, or touch the View button to view the report on the screen. The report consists of several pages.

**WOTE:** The product IP address or host name is listed on the Jetdirect Page.

On the Fax Accessory Page of the Configuration Page, under the Hardware Information heading, check the Modem Status. The following table identifies the status conditions and possible solutions.

**WOTE:** If the Fax Accessory Page does not print, there might be a problem with the analog fax accessory. If you are using LAN fax or Internet fax, those configurations could be disabling the feature.

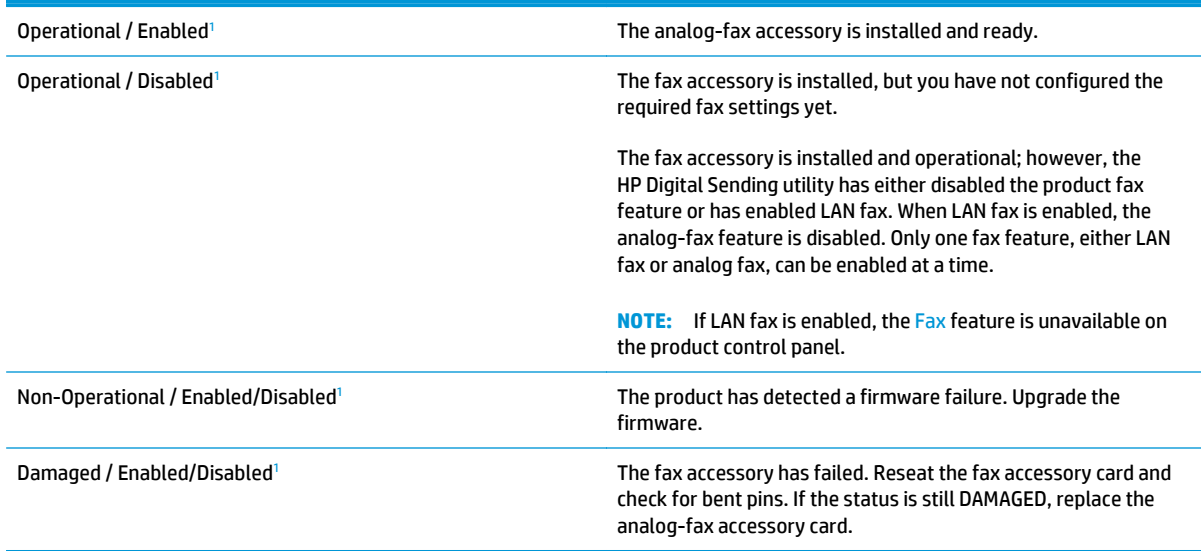

<sup>1</sup> ENABLED indicates that the analog-fax accessory is enabled and turned on; DISABLED indicates that LAN fax is enabled (analog fax is turned off).

### **General fax problems**

The following are some common fax problems.

#### **The fax failed to send**

JBIG is enabled, and the receiving fax machine does not have JBIG capability.

Turn off the JBIG setting.

#### **An Out of Memory status message displays on the product control panel**

The product storage disk is full.

Delete some stored jobs from the disk. From the Home screen on the product control panel, touch the Retrieve from Device Memory button. Open the list of stored jobs or stored faxes. Select a job to delete, and then touch the Delete button.

#### **Print quality of a photo is poor or prints as a gray box**

You are using the wrong page-content setting or the wrong resolution setting.

Try setting the Optimize Text/Picture option to Photograph setting.

#### **You touched the Stop button to cancel a fax, but the fax was still sent**

If the job is too far along in the sending process, you cannot cancel the job.

This is normal operation.

#### **No fax address book button displays**

The fax address book feature has not been enabled.

Use the HP MFP Digital Sending Software Configuration utility to enable the fax address book feature.

#### **Not able to locate the Fax settings in HP Web Jetadmin**

Fax settings in HP Web Jetadmin are located under the device's status page drop-down menu.

Select **Digital Sending and Fax** from the drop-down menu.

#### **The header is appended to the top of the page when the overlay option is enabled**

For all forwarded faxes, the product appends the overlay header to the top of a page.

This is normal operation.

#### **A mix of names and numbers is in the recipients box**

Names and numbers can both display, depending on where they are from. The fax address book lists names, and all other databases list numbers.

This is normal operation.

### **A one-page fax prints as two pages**

The fax header is being appended to the top of the fax, pushing text to a second page.

To print a one page fax on one page, set the overlay header to overlay mode, or adjust the fit-to-page setting.

#### **A document stops in the document feeder in the middle of faxing**

A jam is in the document feeder.

Clear the jam, and send the fax again.

### **The volume for sounds coming from the fax accessory is too high or too low**

The volume setting needs to be adjusted.

Adjust the volume in the Fax Send Settings menu and the Fax Receive Settings menu.

## **Use Fax over VoIP networks**

VoIP technology converts the analog phone signal into digital bits. These are then assembled into packets which travel on the Internet. The packets are converted and transmitted back to analog signals at or near the destination.

Transmission of information on the Internet is digital instead of analog. Therefore, there are different constraints on the fax transmission that might require different fax settings than the analog Public Switched Telephone Network (PSTN). Fax is very dependent upon timing and signal quality, so a fax transmission is more sensitive to a VoIP environment.

#### **The following are suggested changes in settings for the HP LaserJet Analog Fax Accessory 500 when it is connected to a VoIP service:**

- Begin with the fax speed set in Medium (V.17). This might be helpful in environments where a new VoIP networks is in use.
- If numerous errors or retries occur with the fax speed set to Fast, set it to Medium (V.17).
- If errors and retries persist, set the fax speed to Slow (V.29) because some VoIP systems cannot handle the higher signal rates associated with fax.
- In rare cases, if errors persist, turn off ECM on the product. The image quality might decrease. Ensure that the image quality is acceptable with ECM off before using this setting.
- If the preceding setting changes have not improved the VoIP fax reliability, contact your VoIP provider for help.

## **Problems with receiving faxes**

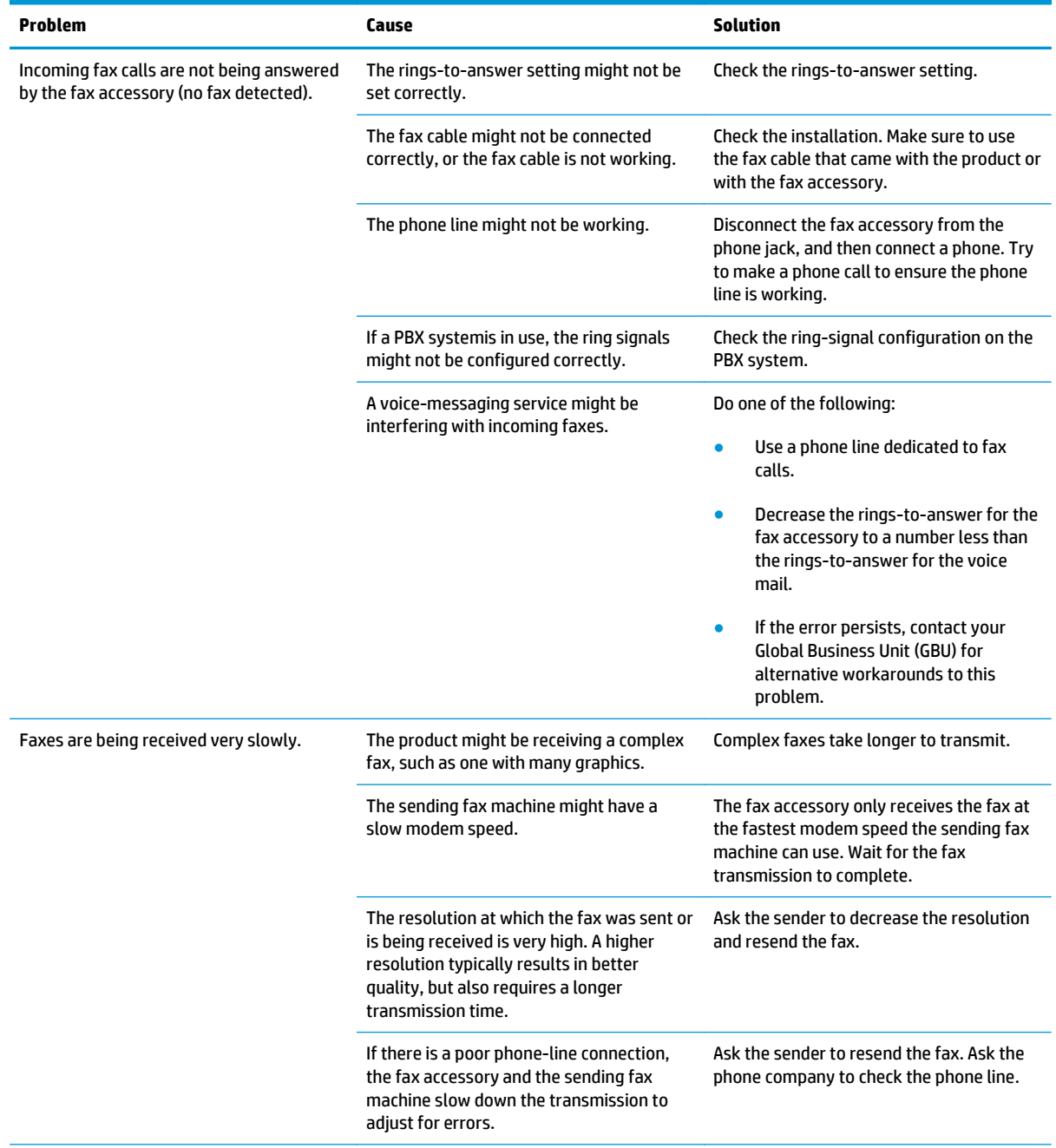
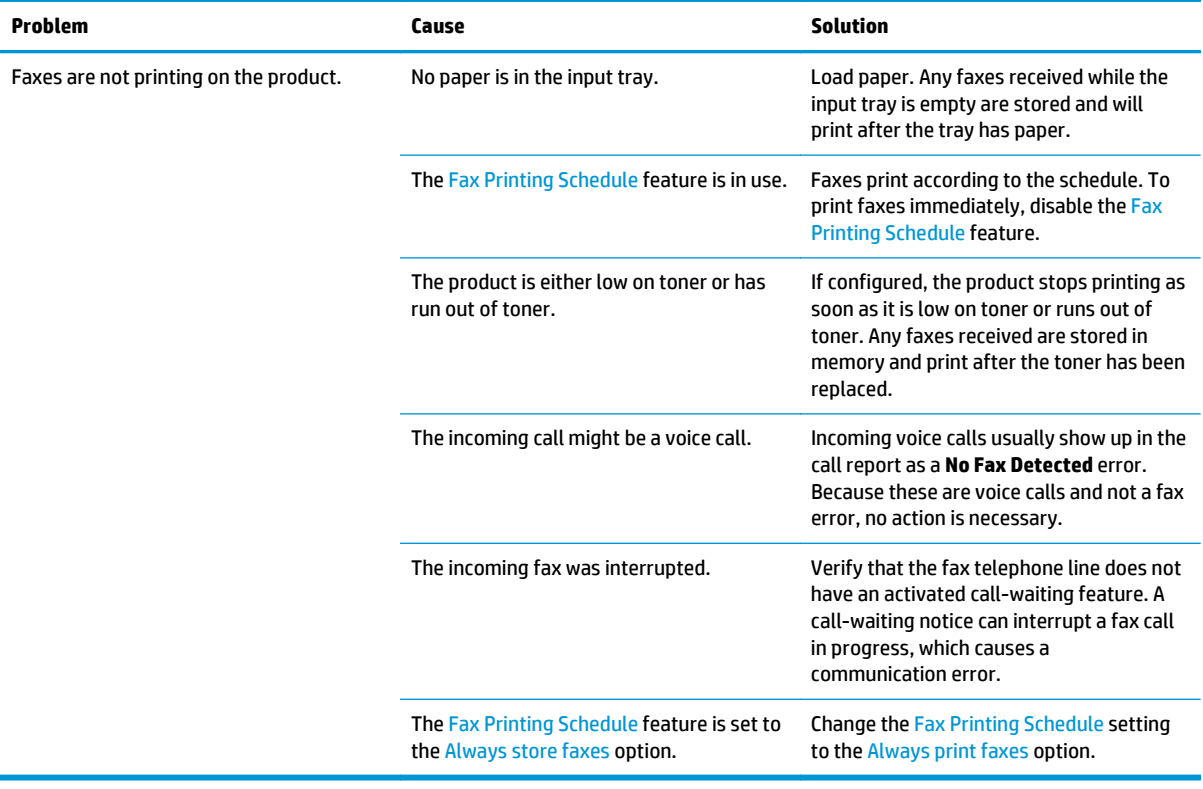

## <span id="page-541-0"></span>**Problems with sending faxes**

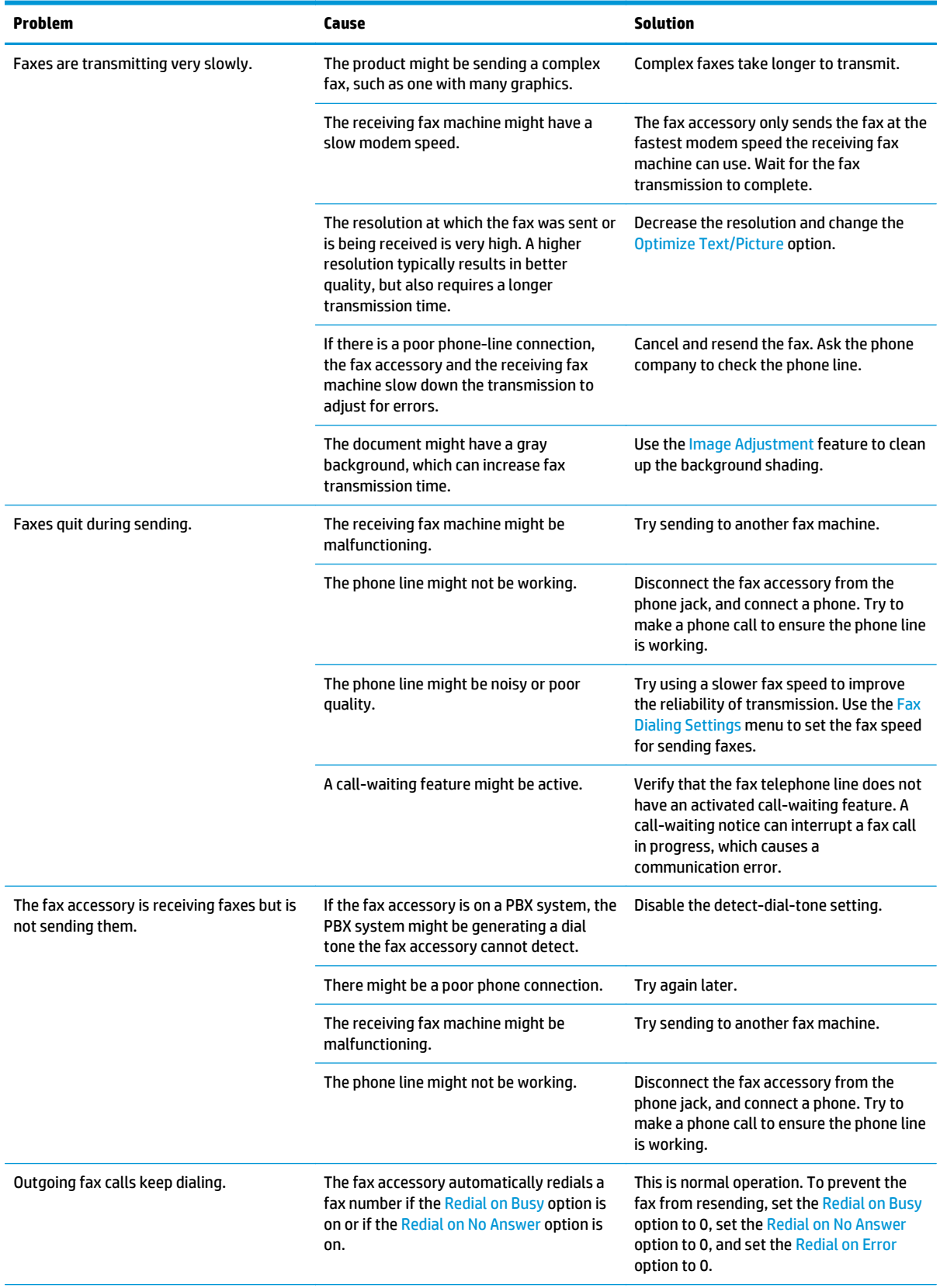

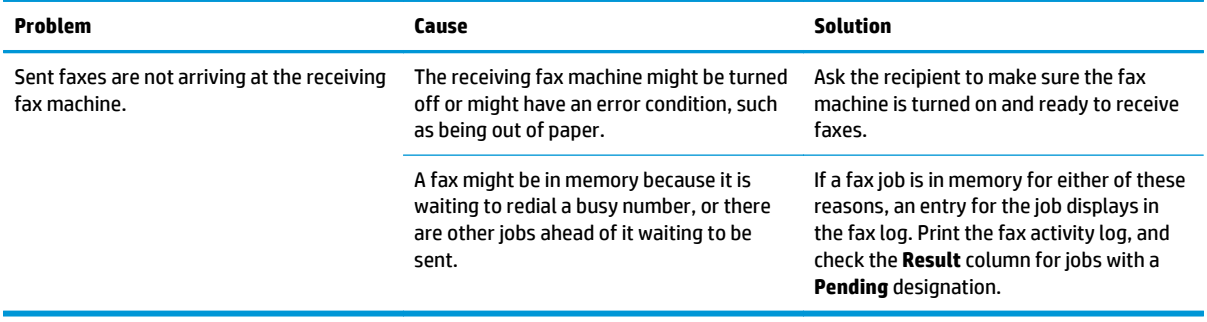

## **Fax error messages on the product control panel**

If the fax process is interrupted or an error occurs during a fax transmission or reception, a two-part status/ error description is generated by the fax subsystem on the product. Normal or successful faxes also generate messages indicating success. The message information consists of a text description and a numeric code (a few messages do not include numeric codes). Only the text part of the message is displayed on the product control panel; however, both the text message and numeric code are listed in the Fax Activity Report, Fax Call Report, and the Fax T.30 Trace. The numeric code is shown in parentheses after the text part of the message in the reports.

The fax modem generates the numeric code. Usually a numeric code of (0) indicates a normal modem response. Some messages always display a numeric code of (0), other messages can have a range of numeric codes, and a few messages have no numeric code. Usually a numeric code of (0) indicates an error was not associated with the fax modem, but occurred in another part of the fax system or other product sytem such as the printing system. Non-zero error codes give further detail into the particular action or process that the modem is executing, and they do not necessarily indicate that there is a problem with the modem.

Persistent error messages with numeric codes different than those listed here require assistance of customer support. Print a Fax T.30 Trace report before contacting customer support to help identify the problem. This report contains details of the last fax call.

- **1.** From the Home screen on the product control panel, scroll to and touch the Administration button.
- **2.** Open the following menus:
	- Troubleshooting
	- Fax
	- Fax T.30 Trace
- **3.** Select the Print T.30 Report option to print the report.

## **Send-fax messages**

### **Table 2-68 Send-fax messages**

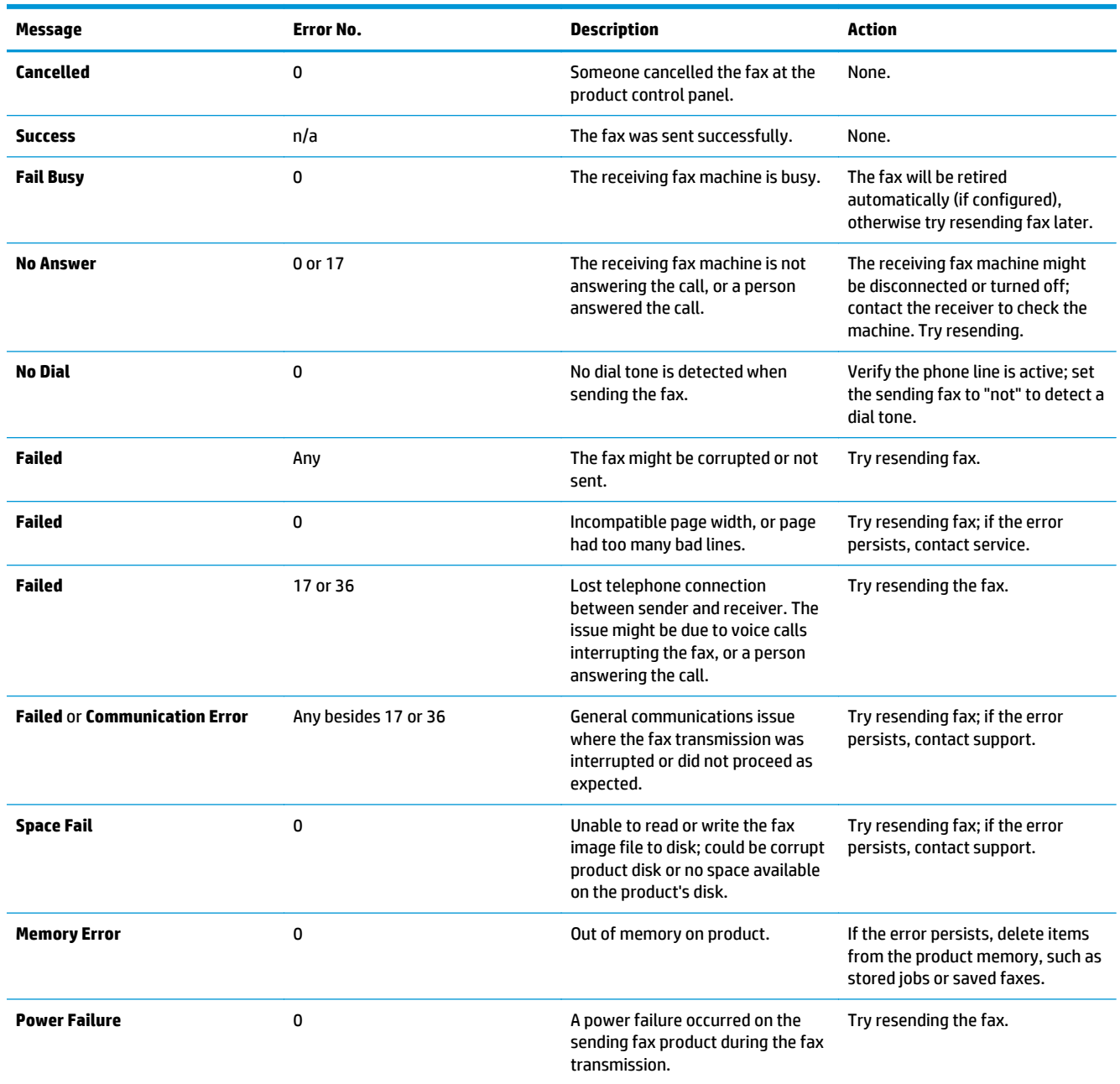

## **Receive-fax messages**

### **Table 2-69 Receive-fax messages**

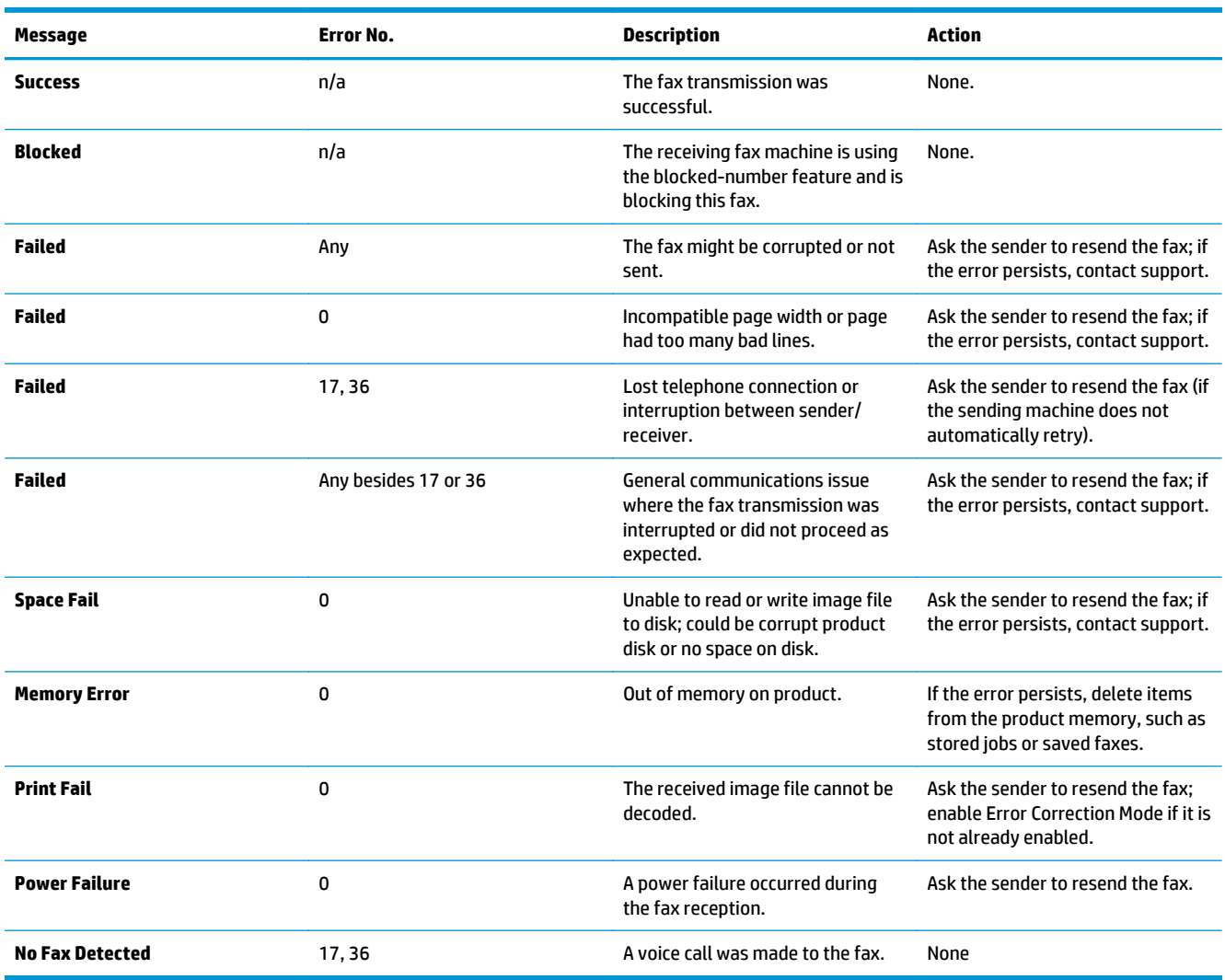

## <span id="page-545-0"></span>**Service settings**

These items in the control-panel menus are intended to be used when an HP service representative is assisting you.

## **Settings in the Troubleshooting menu**

- **1.** From the Home screen on the product control panel, scroll to and touch the Administration button.
- **2.** Open the following menus:
	- Troubleshooting
	- Fax

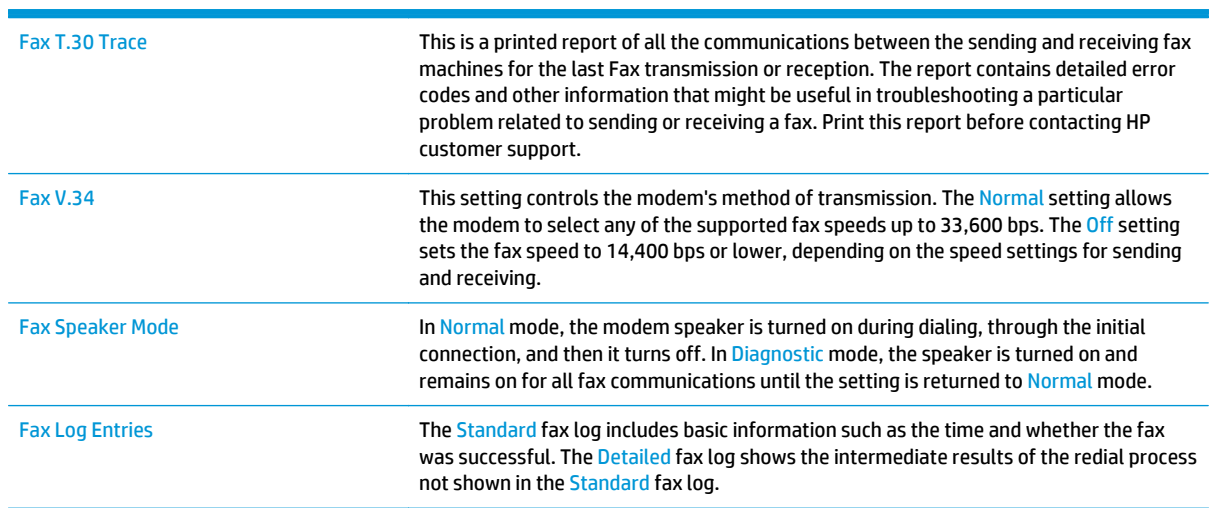

## <span id="page-546-0"></span>**Firmware upgrades**

To download the most recent firmware upgrade for the product, go to:

- In the US, go to [www.hp.com/support/colorljM651](http://www.hp.com/support/colorljM651) or [www.hp.com/support/colorljMFPM680](http://www.hp.com/support/colorljMFPM680) . Click **Drivers & Software**.
- Outside the US, follow these steps:
	- **1.** Go to [www.hp.com/support.](http://www.hp.com/support)
	- **2.** Select the appropriate country/region.
	- **3.** Click **Drivers & Software**.
	- **4.** Enter the product name (HP Color LaserJet Enterprise M651and/or HP Color LaserJet Enterprise MFP M680), and then select **Search**.

## **Determine the installed revision of firmware**

Print a configuration page to determine the installed revision of firmware.

On the configuration page, look in the section marked Device Information for the firmware datecode and firmware revision.

## **Firmware datecode and firmware revision examples**

- 20100831 (firmware datecode)
- 103067\_104746 (firmware revision)

## **Perform a firmware upgrade**

The firmware bundle is a .bdl file. This file requires an interactive upgrade method. The traditional FTP, LPR or Port 9100 methods of upgrading are not avaialble. Use one of the following methods to upgrade the firmware for this product.

## **HP Embedded Web Server**

**NOTE:** The product should be at the **Ready** state.

The firmware update might take between 10 or more minutes based on the input/output (I/O) transfer rates and the time it takes for the product to reinitialize.

- **1.** Open an Internet browser window.
- **2.** Enter the product IP address in the URL line.
- **3.** Select the **Firmware Upgrade** link from within the **Troubleshooting** tab.

**WARD:** If a warning screen appears, follow the instructions for setting an administrator password from the **Security** tab.

**4.** Browse to the location that the firmware upgrade file was downloaded to, and then select the firmware file—the file has a .bdl file extension. Select the Install button to perform the upgrade.

**NOTE:** Do not close the browser window OR interrupt communication until the HP Embedded Web Server (EWS) displays the confirmation page.

- <span id="page-547-0"></span>**5.** Select **Restart Now** from the EWS confirmation page, or turn the product off, and then on again using the power switch.
- **6.** After the product reinitializes, print a configuration page and verify that the latest firmware version has been installed.

## **USB flash drive (Pre-boot menu)**

**NOTE:** Make sure that the USB port is enabled.

- **1.** Copy the .bdl file to a portable USB flash drive.
- **2.** Turn the product on.
- **3.** The HP logo displays on the product control panel. When an underscore displays below the HP logo, touch the logo to open the Pre-boot menu.
- **4.** Touch the down arrow **v** button to highlight Administrator, and then touch the OK button.
- **5.** Touch the down arrow  $\blacktriangledown$  button to highlight Download, and then touch the OK button.
- **6.** Insert the USB flash drive with the .bdl file on it.
	- **NOTE:** If the error message **No USB Thumbdrive Files Found** displays on the control-panel display, connect the storage device to the external USB connection on the formatter or try using a different portable storage device.
- **7.** Touch the down arrow **v** button to highlight USB Thumbdrive, and then touch the OK button.
- **8.** Touch the down arrow ▼ button to highlight the .bdl file, and then touch the OK button.
	- **WOTE:** The upgrade process can take up to 10 minutes to complete.
- **TIP:** If there is more than one .bdl file on the storage device, make sure to select the correct file for this product.
- **9.** When the message **Complete** displays on the control-panel display, touch the back arrow  $\leq$  button 3 times.
- **10.** When the message Continue displays on the control-panel display, touch the OK button. The product will initialize.
- **11.** When the upgrade process is complete, print a configuration page and verify that the upgrade firmware version was installed.

## <span id="page-548-0"></span>**USB flash drive (control-panel menu)**

- **1.** Copy the .bdl file to a portable USB flash drive.
- **2.** Turn the product on, and then wait until it reaches the **Ready** state.
- **3.** From the Home screen on the product control panel, scroll to and touch the Device Maintenance button.
- **4.** Touch the USB Firmware Upgrade button.
- **5.** Insert the portable USB storage device with the .bdl file on it into the USB port on the front of the product, and then touch the OK button.
- **6.** Touch the .bdl file, and then touch the Upgrade button.
- $\frac{1}{2}$  TIP: If there is more than one .bdl file on the storage device, make sure to select the correct file for this product.
- **7.** When the product prompts a upgrade confirmation, touch the Upgrade button.

When the upgrade is complete, the product will initialize.

**WARGE:** The upgrade process can take up to 10 minutes to complete.

**8.** When the upgrade process is complete, print a configuration page and verify that the upgrade firmware version was installed.

# **A Product specifications**

- [Product dimensions](#page-551-0)
- [Product space requirements](#page-552-0)
- [Power consumption, electrical specifications, and acoustic emissions](#page-553-0)
- [Environmental specifications](#page-553-0)
- [Certificate of Volatility](#page-554-0)

# <span id="page-551-0"></span>**Product dimensions**

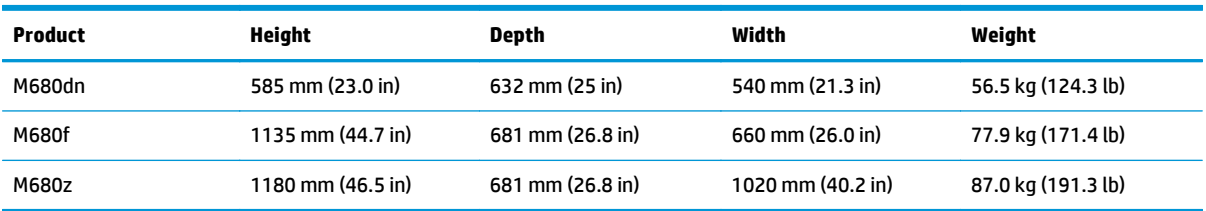

## **Table A-1 Physical specifications, with toner cartridges (M680)**

### **Table A-2 Physical specifications, with toner cartridge (M651)**

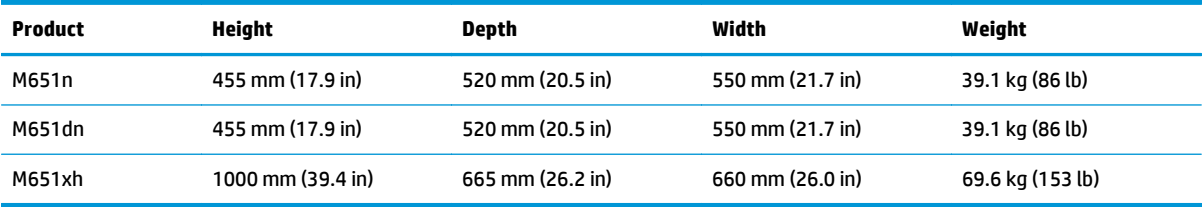

### **Table A-3 Product dimensions with all doors, trays, and document feeder fully opened (M680)**

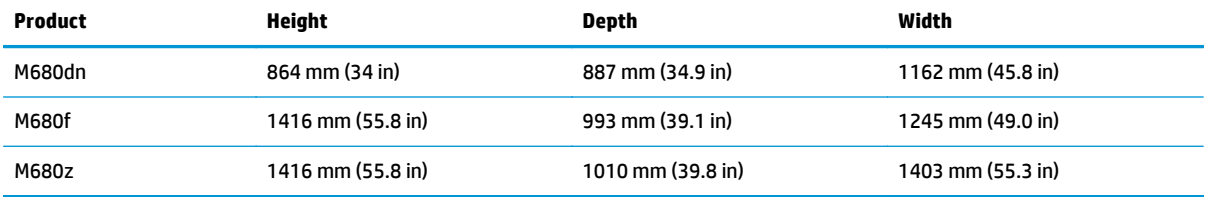

### **Table A-4 Product dimensions with all doors and trays fully opened (M651)**

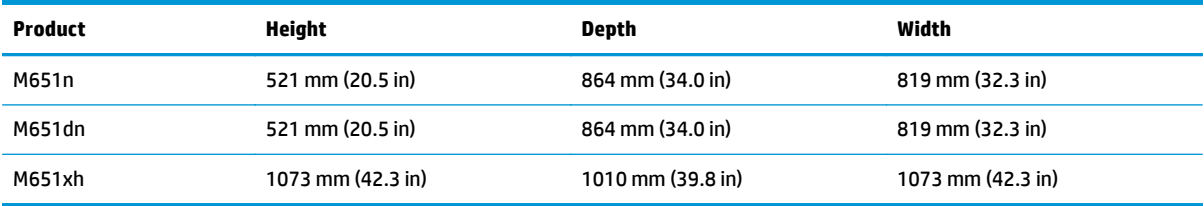

### **Table A-5 Accessory dimensions**

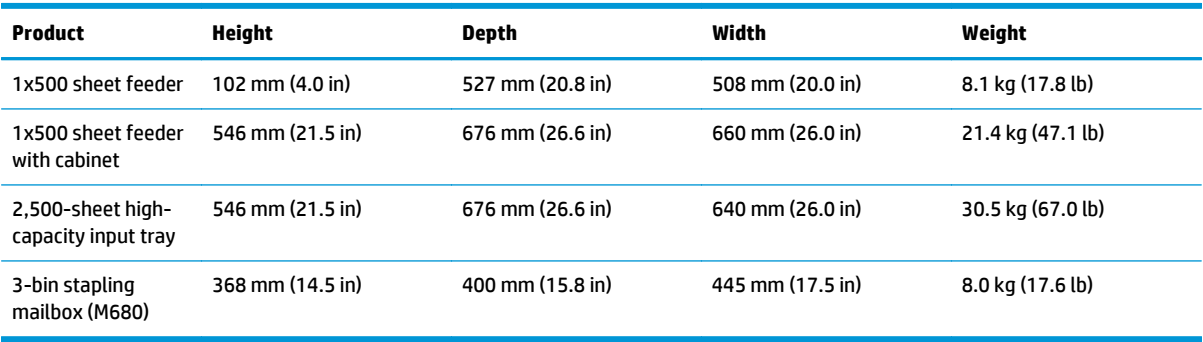

## <span id="page-552-0"></span>**Product space requirements**

HP recommends that enough space is provided around the product to make sure there is sufficient space to open doors and covers, provide proper ventilation, and for service personnel to remove covers and internal assemblies.

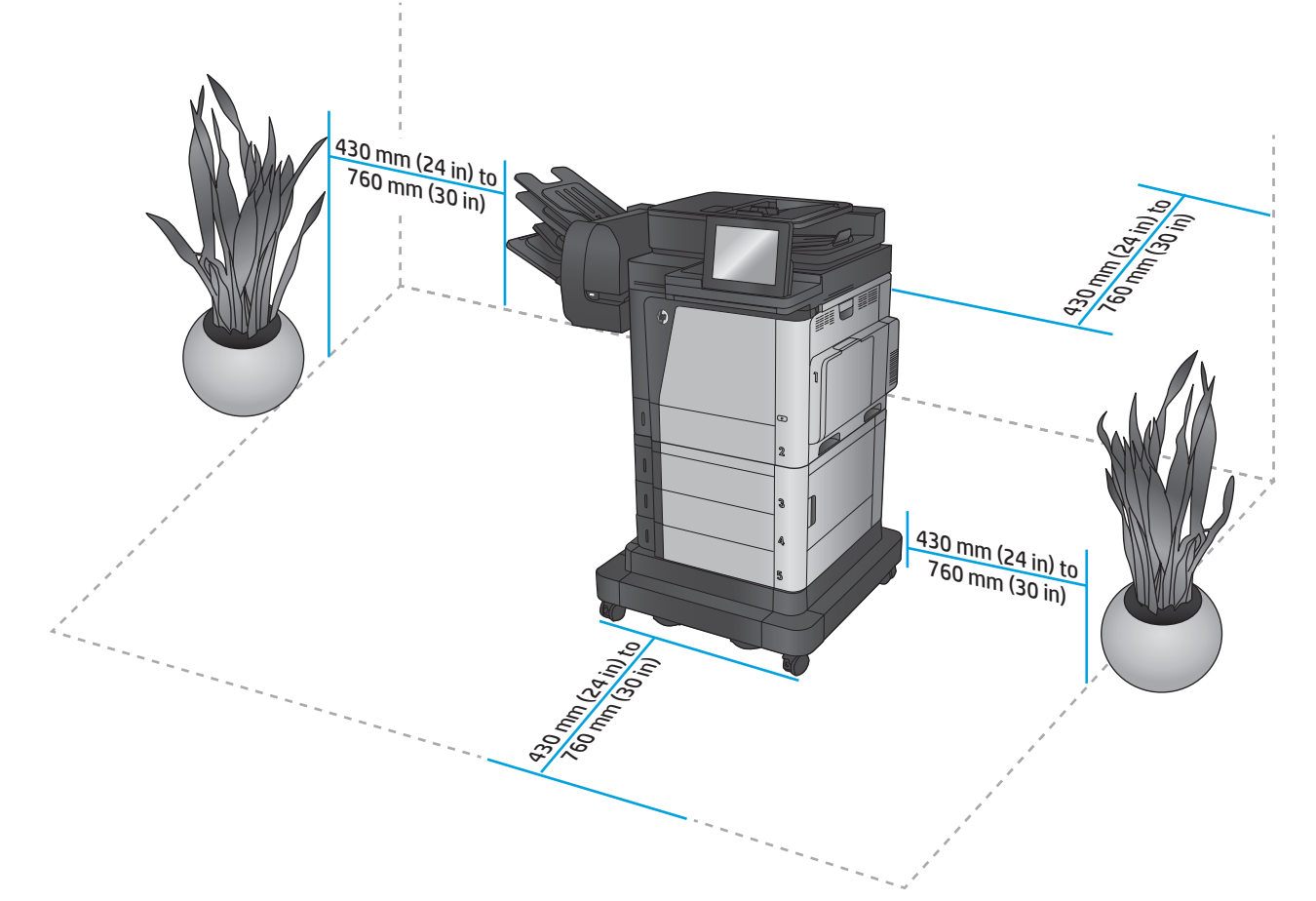

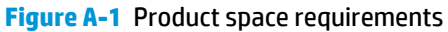

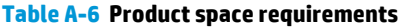

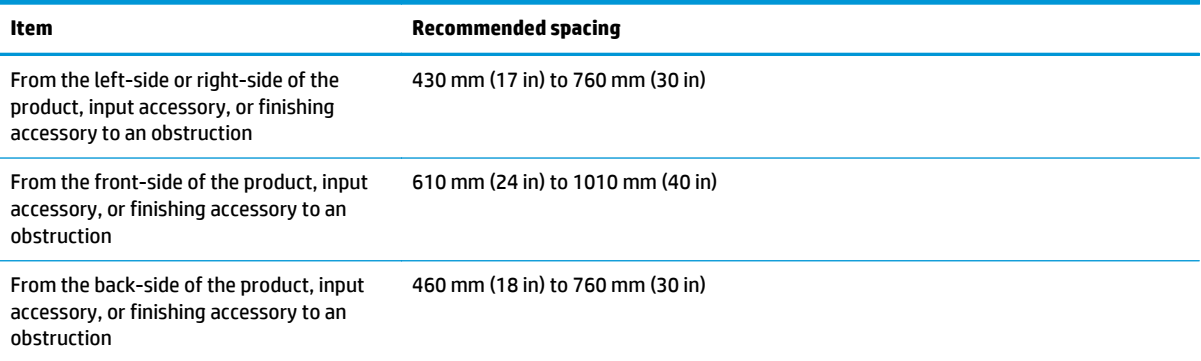

## <span id="page-553-0"></span>**Power consumption, electrical specifications, and acoustic emissions**

For more information, go to [www.hp.com/support/colorljM651](http://www.hp.com/support/colorljM651) and or [www.hp.com/support/](http://www.hp.com/support/colorljflowMFPM680) [colorljflowMFPM680.](http://www.hp.com/support/colorljflowMFPM680) In the left-hand side navigation bar select **Learn and Use**, and then select **Specifications**.

**CAUTION:** Power requirements are based on the country/region where the product is sold. Do not convert operating voltages. This will damage the product and void the product warranty.

## **Environmental specifications**

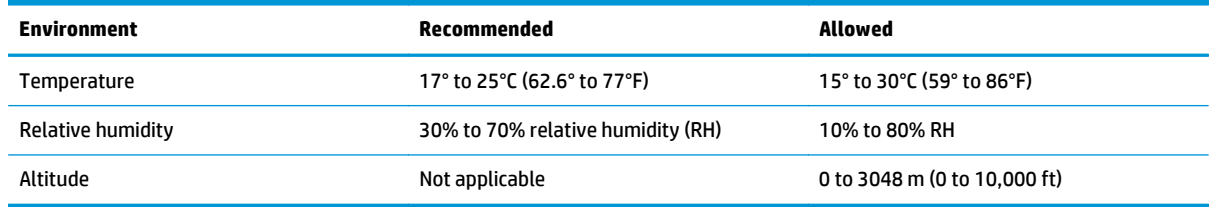

## **Table A-7 Operating-environment specifications**

# <span id="page-554-0"></span>**Certificate of Volatility**

## **Figure A-2** Certificate of Volatility (M680; 1 of 2)

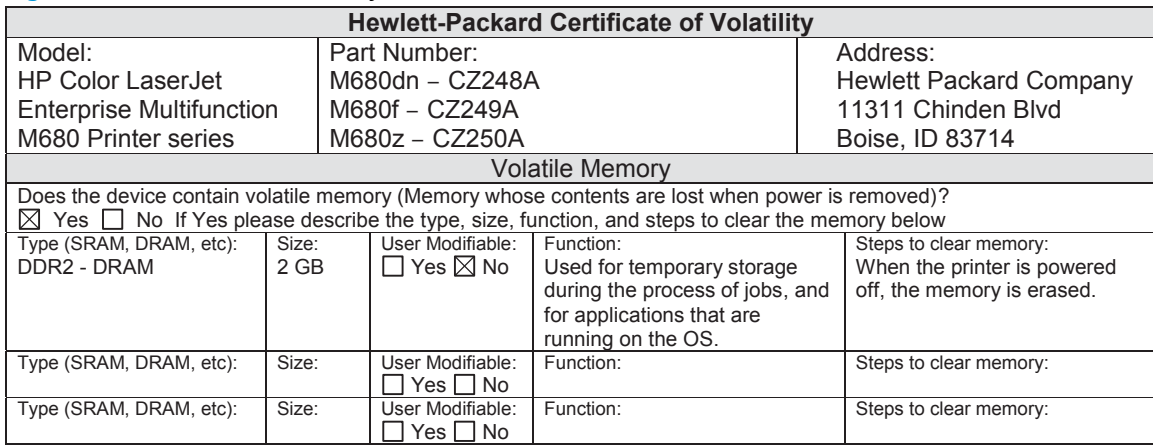

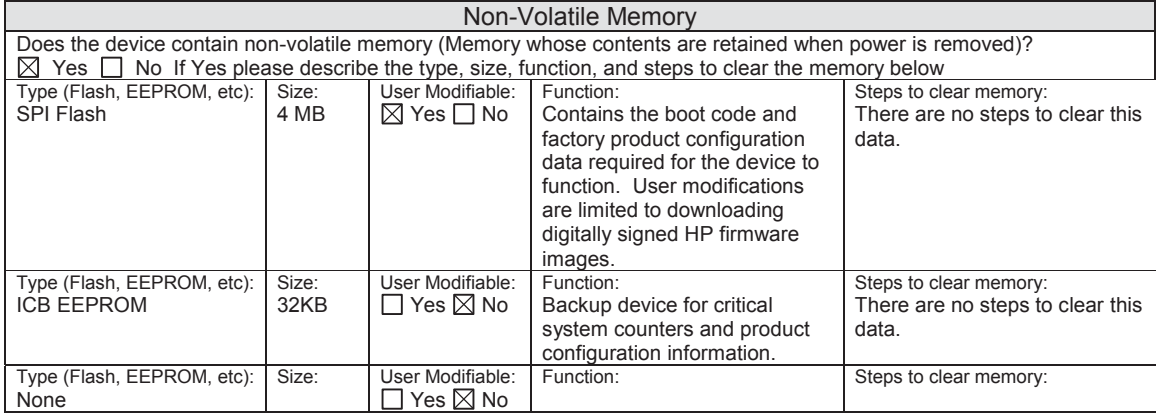

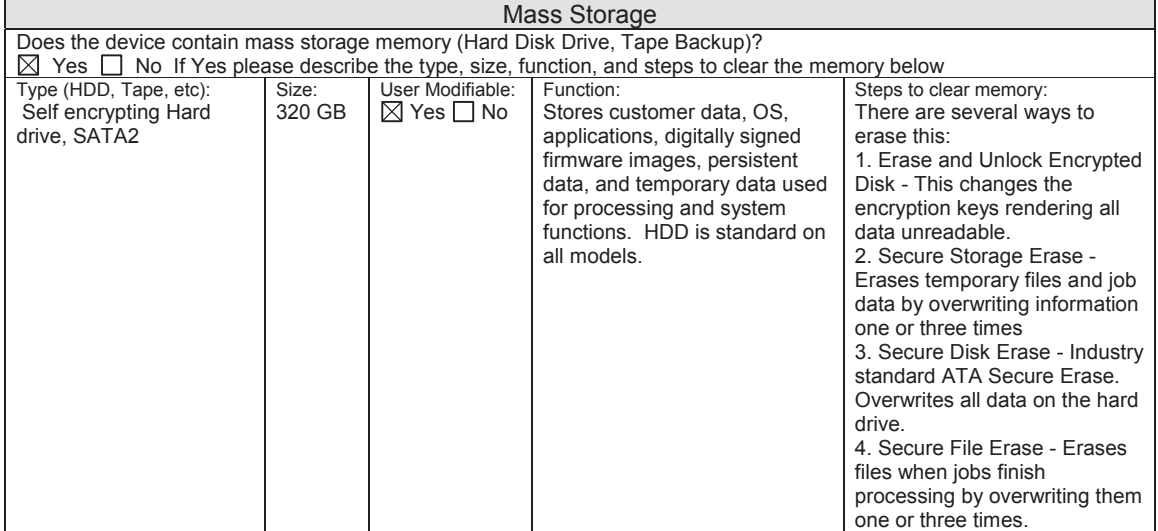

## **Figure A-3** Certificate of Volatility (M680; 2 of 2)

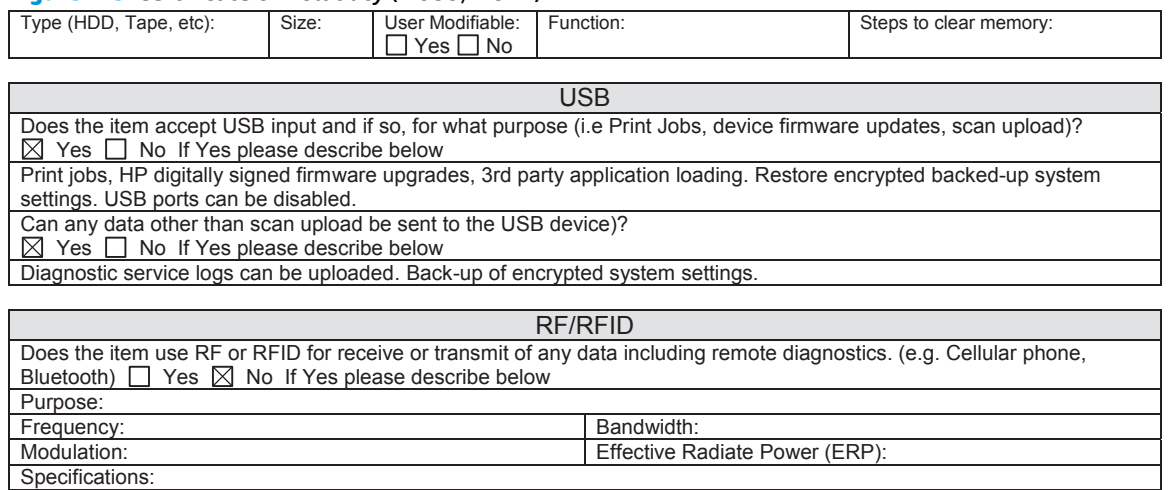

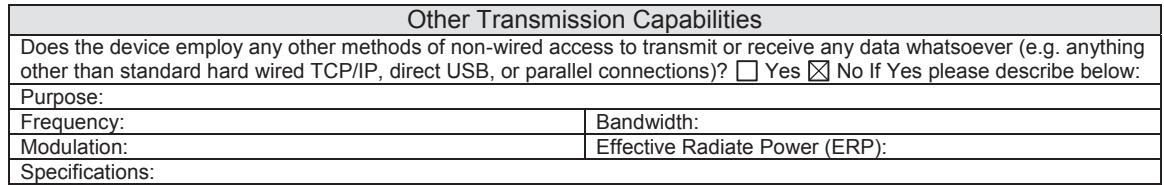

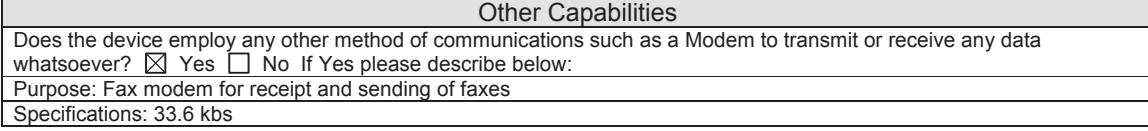

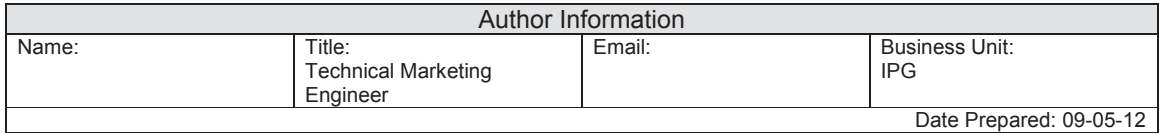

## **Figure A-4** Certificate of Volatility (M651; 1 of 2)

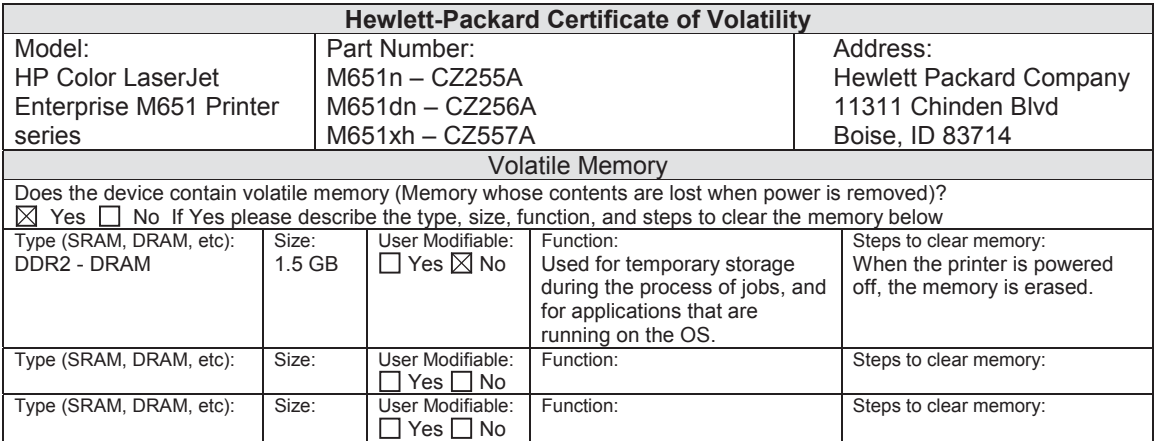

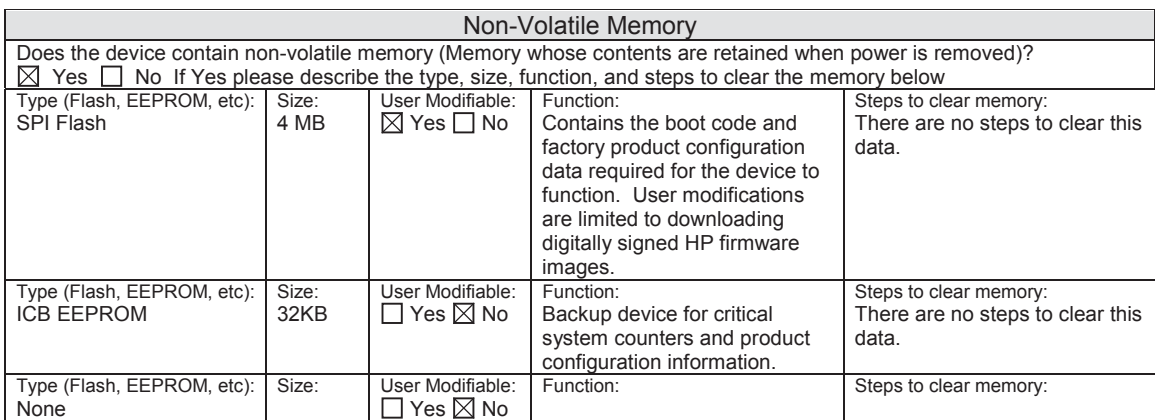

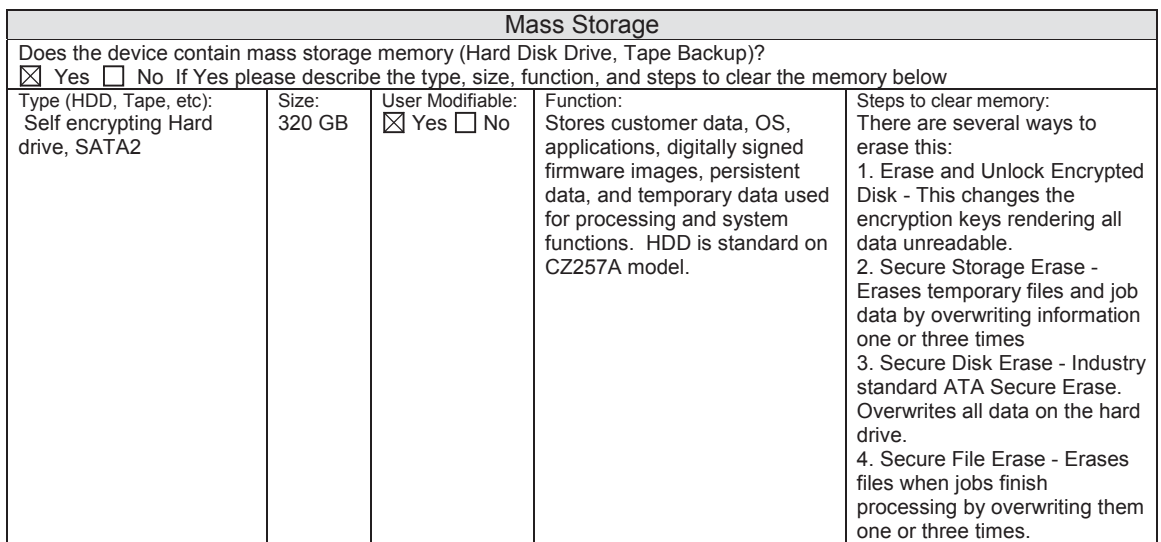

## **Figure A-5** Certificate of Volatility (M651; 2 of 2)

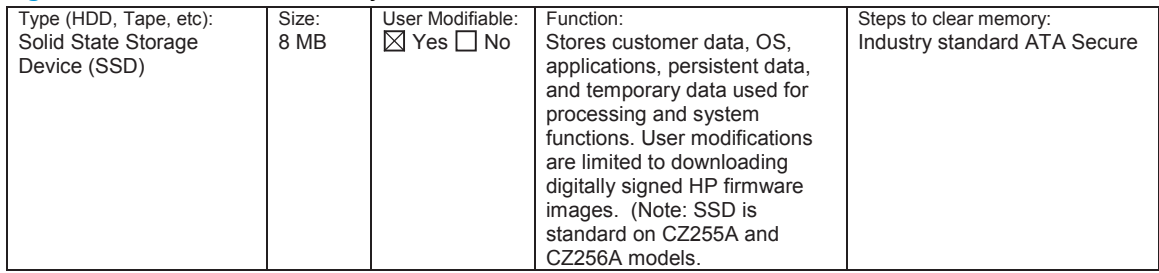

#### USB

Does the item accept USB input and if so, for what purpose (i.e Print Jobs, device firmware updates, scan upload)?  $\boxtimes$  Yes  $\Box$  No If Yes please describe below Print jobs, HP digitally signed firmware upgrades, 3rd party application loading. Restore encrypted backed-up system

settings. USB ports can be disabled. Can any data other than scan upload be sent to the USB device)?

Yes No If Yes please describe below

Diagnostic service logs can be uploaded. Back-up of encrypted system settings.

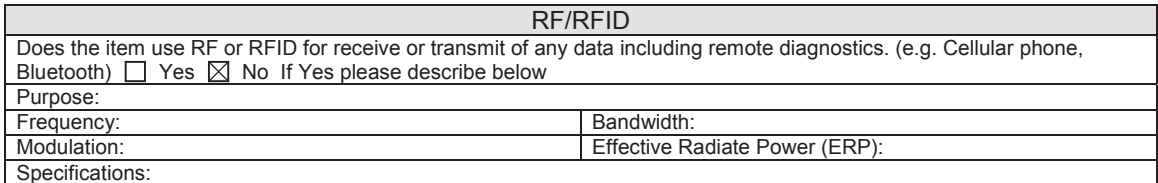

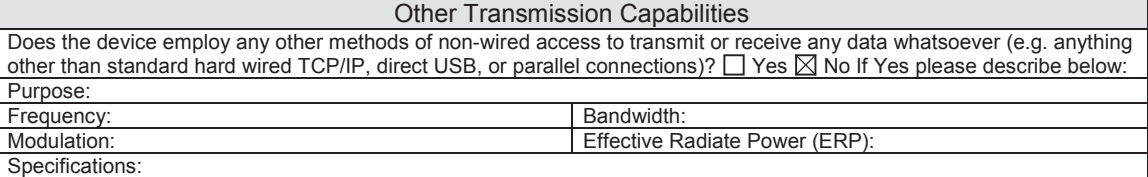

#### Other Capabilities

Does the device employ any other method of communications such as a Modem to transmit or receive any data whatsoever?  $\boxtimes$  Yes  $\Box$  No If Yes please describe below: Purpose: Fax modem for receipt and sending of faxes

Specifications: 33.6 kbs

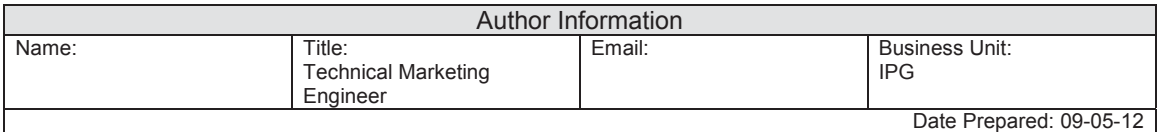

# **Index**

## **Symbols/Numerics**

1,500-sheet high-capacity input tray clear jams [447](#page-470-0) 1x500-sheet paper deck [182](#page-205-0) 1x500-sheet paper feeder [181](#page-204-0) 1X500-sheet paper feeder rollers cleaning [496](#page-519-0) 2,500-sheet high-capacity feeder (HCI) [183](#page-206-0) 2,500-sheet high-capacity feeder (HCI) rollers cleaning [497](#page-520-0) 3-bin stapling mailbox accessory (M680) [174](#page-197-0), [184](#page-207-0)

## **A**

AC to DC conversion [16](#page-39-0) accessories controller PCA [173](#page-196-0) accessories installed, information [202](#page-225-0) acoustic specifications [530](#page-553-0) ADF paper path [79](#page-102-0) sensors [77](#page-100-0) Administration menu, control panel [205](#page-228-0) automatic delivery stapling mailbox [99](#page-122-0)

## **B**

back of page dirty, troubleshooting [475](#page-498-0) Backup/Restore menu, control panel [284](#page-307-0) base product [178](#page-201-0) basic product operation [2](#page-25-0) beam-detect (BD) failure [24](#page-47-0) bias generation high-voltage power supply [14](#page-37-0) black page, troubleshooting [475](#page-498-0) black-only printing mode primary transfer roller state [38](#page-61-0) blank pages troubleshooting [498](#page-521-0) blank pages, troubleshooting [474](#page-497-0) Bubble or cloud print, troubleshooting [490](#page-513-0) bubbles or blisters, troubleshooting [485](#page-508-0)

## **C**

cables USB, troubleshooting [498](#page-521-0) calibrate colors [204](#page-227-0) Calibrate/Cleaning menu (M651), control panel [288](#page-311-0) Calibrate/Cleaning menu (M680), control panel [285](#page-308-0) calibration information, printed [194](#page-217-0) process [40](#page-63-0) cartridge developing unit engagement and disengagement [35](#page-58-0) life detection [35](#page-58-0) memory tag [35](#page-58-0) presence detection [35](#page-58-0) toner level detection [35](#page-58-0) cassette [51](#page-74-0) lift operation [50,](#page-73-0) [73](#page-96-0) paper-presence detection [50](#page-73-0) pickup operations [48](#page-71-0) presence detection [49](#page-72-0), [71](#page-94-0) *See also* trays cautions [iii](#page-4-0) certificate of volatility [531](#page-554-0) characters, troubleshooting [480](#page-503-0)

checklist problems [102](#page-125-0) circuit diagrams fuser temperature-control [20](#page-43-0) general [186](#page-209-0) high-voltage power supply [14](#page-37-0) low-voltage power supply [16](#page-39-0) clean the paper path cleaning page printing [196](#page-219-0) cleaning paper path [491](#page-514-0) product [491](#page-514-0) rollers [494](#page-517-0), [496,](#page-519-0) [497](#page-520-0) scanner glass (M680) [492](#page-515-0) cleaning page [285](#page-308-0), [288](#page-311-0) clock [5](#page-28-0) clutches DC controller [10](#page-33-0) cold reset [503](#page-526-0) color diagnostic test [202](#page-225-0) primary transfer roller state [38](#page-61-0) troubleshooting [194](#page-217-0) color is misregistered, troubleshooting [479](#page-502-0) color-misregistration control [41](#page-64-0) colors calibrate [204](#page-227-0) component test special mode test [155](#page-178-0) components DC controller [9](#page-32-0) diagnostic tests [155](#page-178-0) diagrams of [160](#page-183-0) duplexing unit [59](#page-82-0) engine-control system [8](#page-31-0) fuser [19](#page-42-0) image formation, use during [26](#page-49-0)

intermediate transfer belt (ITB) [37](#page-60-0) paper feeder [65](#page-88-0) pickup, feed, and delivery [43](#page-66-0) stapling mailbox [86](#page-109-0) toner cartridge [34](#page-57-0) configuration page [140](#page-163-0) configuration pages information [202](#page-225-0) printing [197](#page-220-0) connectivity LED [143](#page-166-0) connectors DC controller PCA [169](#page-192-0) control panel [7](#page-30-0) Administration menu [205](#page-228-0) Backup/Restore menu [284](#page-307-0) Calibrate/Cleaning menu (M651) [288](#page-311-0) Calibrate/Cleaning menu (M680) [285](#page-308-0) Copy Settings menu (M680 only) [222](#page-245-0) Display Settings menu [258](#page-281-0) Fax Settings menu (M680) [240](#page-263-0) General Settings menu [208](#page-231-0) Manage Supplies menu [260](#page-283-0) Manage Trays menu [266](#page-289-0) messages, types of [290](#page-313-0) Network Settings menu [268](#page-291-0) Print Options menu [256](#page-279-0) Print Settings menu [253](#page-276-0) Reports menu [205](#page-228-0) Scan/Digital Send Settings menu (M680) [229](#page-252-0) Service menu [289](#page-312-0) Troubleshooting menu [280](#page-303-0) USB Firmware Upgrade menu [289](#page-312-0) control panel diagnostic flowcharts [133](#page-156-0) control-panel menus [205](#page-228-0) conventions, document [iii](#page-4-0) cooling areas and fans [13](#page-36-0) copy improve quality [492](#page-515-0) Copy Settings menu (M680 only), control panel [222](#page-245-0) copying quality, troubleshooting [473](#page-496-0)

counts [501](#page-524-0) copy scan [505](#page-528-0) document feeder [505](#page-528-0) document feeder duplex [505](#page-528-0) document feeder simplex [505](#page-528-0) flatbed cycle [505](#page-528-0) page, reset [501](#page-524-0) refurbish cycle [502](#page-525-0) reset after replacing formatter [501](#page-524-0) send scan [505](#page-528-0) *See also* pages counts CPU [6](#page-29-0) creases, troubleshooting [481](#page-504-0) crooked pages troubleshooting [480](#page-503-0) current settings pages [105](#page-128-0) current-detection protection circuit [21](#page-44-0)

## **D**

dark print, troubleshooting [474](#page-497-0) date codes for firmware [202](#page-225-0) manufacture [200](#page-223-0) product first used [503](#page-526-0) DC controller clutches [10](#page-33-0) components [9](#page-32-0) fans [13](#page-36-0) motors [12](#page-35-0) PCA, connectors [169](#page-192-0) sensors [11](#page-34-0) solenoids [10](#page-33-0) switches [10](#page-33-0) temperature controls [20](#page-43-0) voltage detection [18](#page-41-0) DC controller PCA [169](#page-192-0) DC motors [12](#page-35-0) DC voltages converted from AC [16](#page-39-0) defeating interlocks [145](#page-168-0) defects, repeating [203](#page-226-0) delivery operation stapling mailbox [88](#page-111-0) demo page [140](#page-163-0) density control [42](#page-65-0) determine problem source [124](#page-147-0) determine the installed revision of firmware [523](#page-546-0)

development process [30](#page-53-0) DHALF [42](#page-65-0) diagnostics [194](#page-217-0) component [155](#page-178-0) engine [145](#page-168-0) LED [140](#page-163-0) networks [274](#page-297-0) page, printing [194](#page-217-0) *See also* tests; troubleshooting diagrams block diagrams [160](#page-183-0) cross sections [165](#page-188-0) cross sections 1x500-sheet feeders [166](#page-189-0) cross sections HCI [167](#page-190-0) cross sections mailbox [168](#page-191-0) cross sections product base [165](#page-188-0) sensors and switches (M651) [160](#page-183-0) sensors and switches (M680) [161](#page-184-0) sensors and switches 1x500 sheet feeders [162](#page-185-0) sensors and switches HCI [163](#page-186-0) sensors and switches mailbox [164](#page-187-0) Display Settings menu, control panel [258](#page-281-0) DMAX [42](#page-65-0) document conventions [iii](#page-4-0) document feed system [77](#page-100-0) document feeder (M680) jams [456](#page-479-0) document feeder (M880) paper-feeding problems [468](#page-491-0) document feeder count document feeder pages [505](#page-528-0) document feeder interval [505](#page-528-0) document feeder paper path [79](#page-102-0) document feeder rollers (M880) cleaning [494](#page-517-0) drive circuit power-supply frequency range [22](#page-45-0) dropouts, troubleshooting [478](#page-501-0) drum cleaning [33](#page-56-0) duplex operation [61](#page-84-0) paper path [59](#page-82-0) reverse feed control [60](#page-83-0)

duplexing unit [59](#page-82-0) components [59](#page-82-0) motors [12](#page-35-0) print operation [61](#page-84-0) *See also* pickup, feed, and delivery

## **E**

EIO interface [5](#page-28-0) electrical specifications [530](#page-553-0) embedded web server [523](#page-546-0) engine diagnostics [145](#page-168-0) test page [147](#page-170-0) engine-control system components [8](#page-31-0) error messages types of [290](#page-313-0) event log [105,](#page-128-0) [140](#page-163-0) clear [106](#page-129-0), [431,](#page-454-0) [501](#page-524-0) information [202](#page-225-0) print [431](#page-454-0) view [431](#page-454-0) event-log messages [430](#page-453-0) exhaust fans [13](#page-36-0)

## **F**

faded print [473](#page-496-0) failure detection [62](#page-85-0) drive circuit [22](#page-45-0) fuser [21](#page-44-0) laser/scanner [24](#page-47-0) low-voltage power supply [19](#page-42-0) motors [12](#page-35-0) stapling mailbox [87](#page-110-0) *See also* jams fans DC controller [13](#page-36-0) exhaust [13](#page-36-0) intake [13](#page-36-0) fax feeding problems [513](#page-536-0) Fax Settings menu (M680), control panel [240](#page-263-0) feed speed control [55](#page-78-0) feed, paper. *See* pickup, feed, and delivery feeding problems [513](#page-536-0) firmware date codes [202](#page-225-0) version information [200](#page-223-0)

firmware, downloading new [523](#page-546-0) flash memory card [5](#page-28-0) flecks on page, troubleshooting [482](#page-505-0) flowcharts troubleshooting [124](#page-147-0) formatter resets after replacing [501](#page-524-0) formatter connections [176](#page-199-0) formatter control system [5](#page-28-0) formatter lights [140](#page-163-0) front of page dirty, troubleshooting [481](#page-504-0) fuser [19](#page-42-0) components [19](#page-42-0) control-circuit function [19](#page-42-0) discrepancy detection [22](#page-45-0) failure detection [21](#page-44-0) identification [22](#page-45-0) jams [452](#page-475-0) life detection [22](#page-45-0) operation [56](#page-79-0) temperature control [20](#page-43-0) *See also* fusing and delivery unit fusing and delivery unit [56](#page-79-0) operations [56](#page-79-0) *See also* fuser fusing process [32](#page-55-0)

## **G**

General Settings menu, control panel [208](#page-231-0)

## **H**

halftone control [42](#page-65-0) hardware integration pocket (HIP) is not functionin [139](#page-162-0) heat control for fuser [20](#page-43-0) heaters fuser [19](#page-42-0) high-density toner on trailing edge, troubleshooting [484](#page-507-0) high-voltage power supply (HVPS) bias generation [14](#page-37-0) circuits [14](#page-37-0) operations [14](#page-37-0) home button is unresponsive [138](#page-161-0) horizontal white lines, troubleshooting [477,](#page-500-0) [478](#page-501-0) HP embedded Jetdirect page [200](#page-223-0)

HP Jetdirect Inside (JDI) [5](#page-28-0) HP Jetdirect print server configuration page [200](#page-223-0) lights [140](#page-163-0) HVPS (high-voltage power supply) bias generation [14](#page-37-0) circuits [14](#page-37-0) operations [14](#page-37-0)

## **I**

I/O interfaces [6](#page-29-0) image capture system [77](#page-100-0) image density control (DMAX) [42](#page-65-0) image halftone control (DHALF) [42](#page-65-0) image in a particular color does not print in the correct color, troubleshooting [478](#page-501-0) image information process [28](#page-51-0) image quality calibration process [40](#page-63-0) image quality issues examples and solutions [473](#page-496-0) image stabilization control DMAX, DHALF [42](#page-65-0) image stabilization controls [42](#page-65-0) image-formation process [26](#page-49-0) development process [30](#page-53-0) drum cleaning [33](#page-56-0) fusing process [32](#page-55-0) ITB cleaning [33](#page-56-0) laser-beam exposure [30](#page-53-0) pre-exposure [29](#page-52-0) primary charging [29](#page-52-0) primary transfer process [31](#page-54-0) secondary transfer process [31](#page-54-0) separation process [32](#page-55-0) image-formation system [26](#page-49-0) imaging drums diagnostic test [146](#page-169-0) individual component disagnostics [140](#page-163-0) initial rotation period [4](#page-27-0) input trays (optional) operations [64](#page-87-0) input/output interfaces [6](#page-29-0) installation date calculation [503](#page-526-0) verify for optional accessories [197](#page-220-0) intake fans [13](#page-36-0)

interlocks defeating [145](#page-168-0) intermediate transfer belt (ITB) cleaning mechanism [40](#page-63-0) components [37](#page-60-0) engagement and disengagement control [37](#page-60-0) home position [38](#page-61-0) operations [37](#page-60-0) interpret control-panel messages and event log entries [290](#page-313-0) IPTU driver PCA (M680) [172](#page-195-0) IPv4 information [201](#page-224-0) IPv6 information [201](#page-224-0) ITB (intermediate transfer belt) cleaning mechanism [40](#page-63-0) engagement and disengagement control [37](#page-60-0) home position [38](#page-61-0) operation [37](#page-60-0) ITB cleaning [33](#page-56-0) ITB ghost image of calibration marks, troubleshooting [485](#page-508-0)

## **J**

jam detection stapling mailbox [98](#page-121-0) jams 1,500-sheet high-capacity input tray [447](#page-470-0) auto-navigation [432](#page-455-0) causes of [432](#page-455-0), [468](#page-491-0) detection in paper feeder [74](#page-97-0) detection sensors [62](#page-85-0) detection theory [62](#page-85-0) diagnostic test for [148](#page-171-0) document feeder (M680) [456](#page-479-0) fuser [452](#page-475-0) locations (M651) [439](#page-462-0) locations (M680) [438](#page-461-0) lower-right door [451](#page-474-0) output bin (M651) [460](#page-483-0) output bin (M680) [460](#page-483-0) recovery [466](#page-489-0) right door [452](#page-475-0) sensor locations [433](#page-456-0) sensors and switches (M651) [433](#page-456-0) sensors and switches (M680) [434](#page-457-0)

sensors and switches 1x500 sheet feeders [435](#page-458-0) sensors and switches HCI [436](#page-459-0) sensors and switches mailbox [437](#page-460-0) staples in the stapling mailbox accessory (M680) [463](#page-486-0) stapling mailbox accessory (M680) [461](#page-484-0) top cover (M680) [455](#page-478-0) Tray 1 [440](#page-463-0) Tray 2 and the 500-sheet trays [442](#page-465-0) types detected [62](#page-85-0) JDI (HP Jetdirect Inside) [5](#page-28-0) Jetdirect Inside (JDI) [5](#page-28-0) Jetdirect print server lights [140](#page-163-0)

## **K**

keyboard [7](#page-30-0)

## **L**

laser failure detection [24](#page-47-0) laser-beam exposure [30](#page-53-0) laser/scanner failure conditions [24](#page-47-0) operations [23](#page-46-0) protective-glass cleaners (PGCs) [25](#page-48-0) last rotation period [4](#page-27-0) latent image formation [28](#page-51-0) LEDs. *See* lights light or missing toner, troubleshooting [474](#page-497-0) light print, troubleshooting [473](#page-496-0) lights formatter [140](#page-163-0) troubleshooting with [140](#page-163-0) link speed settings [279](#page-302-0) location of major components [178](#page-201-0) loop control slackness [57](#page-80-0) loose toner, troubleshooting [479](#page-502-0) low-voltage power supply (LVPS) converted DC voltages [17](#page-40-0) failure detection [19](#page-42-0) operations [16](#page-39-0) protection for components [17](#page-40-0)

safety provided by [17](#page-40-0) stops and interruptions [17](#page-40-0) lower-right door clear jams [451](#page-474-0) LVPS (low-voltage power supply) converted DC voltages [17](#page-40-0) failure detection [19](#page-42-0) operations [16](#page-39-0) protection for components [17](#page-40-0) safety provided by [17](#page-40-0) stops and interruptions [17](#page-40-0)

## **M**

mailbox/job separator mode stapling mailbox [97](#page-120-0) Manage Supplies menu, control panel [260](#page-283-0) Manage Trays menu, control panel [266](#page-289-0) manual print modes [469](#page-492-0) manual sensor test [150](#page-173-0) memory flash card [5](#page-28-0) information [197](#page-220-0) RAM [5](#page-28-0) ROM [5](#page-28-0) toner cartridge [35](#page-58-0) menu map [105](#page-128-0) menus, control panel Administration [205](#page-228-0) Backup/Restore [284](#page-307-0) Calibrate/Cleaning (M651) [288](#page-311-0) Calibrate/Cleaning (M680) [285](#page-308-0) Copy Settings (M680 only) [222](#page-245-0) Display Settings [258](#page-281-0) Fax Settings (M680) [240](#page-263-0) General Settings [208](#page-231-0) Manage Supplies [260](#page-283-0) Manage Trays [266](#page-289-0) Network Settings [268](#page-291-0) Print Options [256](#page-279-0) Print Settings [253](#page-276-0) Reports [205](#page-228-0) Scan/Digital Send Settings (M680) [229](#page-252-0) Service [289](#page-312-0) Troubleshooting [280](#page-303-0) USB Firmware Upgrade [289](#page-312-0) messages types of [290](#page-313-0)

missing one or more color planes, troubleshooting [486](#page-509-0) missing trailing edge of ADF scans (M680), troubleshooting [487](#page-510-0) model number [200](#page-223-0) modem speed [516](#page-539-0) modes sleep [6](#page-29-0) motor control paper feeder [68](#page-91-0) stapling mailbox [87](#page-110-0) motors DC controller [12](#page-35-0) failure detection [12](#page-35-0) paper feeder [65](#page-88-0) pickup, feed, and delivery system [46](#page-69-0) stapling mailbox [86](#page-109-0) stepping [12](#page-35-0) movement of paper through product. *See* pickup, feed, and delivery multiple paper feed prevention [51](#page-74-0) multipurpose tray. *See* trays

## **N**

Network Settings menu, control panel [268](#page-291-0) networks diagnostics [274](#page-297-0) HP embedded Jetdirect configuration page [200](#page-223-0) link speed settings [279](#page-302-0) no control panel sound [137](#page-160-0) non-volatile memory (NVRAM) [5](#page-28-0) notes [iii](#page-4-0) NVRAM (non-volatile memory) [5](#page-28-0)

## **O**

operation sequence [4](#page-27-0) operations laser/scanner [23](#page-46-0) scanner [77](#page-100-0) toner cartridge memory [35](#page-58-0) output bin (M651) clear jams [460](#page-483-0) output bin (M680) clear jams [460](#page-483-0) output bin 3 lift operation stapling mailbox [95](#page-118-0) over-current protection [17](#page-40-0)

over-voltage protection [17](#page-40-0)

## **P**

pages blank [498](#page-521-0) not printing [498](#page-521-0) printing slowly [498](#page-521-0) skewed [480](#page-503-0) pages count [501](#page-524-0) from product copy scan count [505](#page-528-0) from product document feeder [505](#page-528-0) from product flatbed [505](#page-528-0) from product refurbish date [502](#page-525-0) reset [501](#page-524-0) *See also* counts paper cassette-presence detection [49](#page-72-0), [71](#page-94-0) default size reset [503](#page-526-0) jam detection [74](#page-97-0) jams [432,](#page-455-0) [468](#page-491-0) movement sensors [62](#page-85-0) presence detection [50](#page-73-0) size detection [71](#page-94-0) stop in path for testing [154](#page-177-0) wrinkled [481](#page-504-0) paper detection [55](#page-78-0) paper feeder cassette lift operation [73](#page-96-0) electrical components [65](#page-88-0) feed operations [52](#page-75-0) feed speed control [55](#page-78-0) jam detection [74](#page-97-0) motor control [68](#page-91-0) multifeed prevention [51](#page-74-0) optional 1 x 500-sheet [64](#page-87-0) optional 2,500-sheet paper feeder high-capacity input HCI [64](#page-87-0) paper detection [55](#page-78-0) pickup and feed operation [69](#page-92-0) skew feed prevention [54](#page-77-0) paper jams 1,500-sheet high-capacity input tray [447](#page-470-0) document feeder (M680) [456](#page-479-0) fuser [452](#page-475-0) locations (M651) [439](#page-462-0)

locations (M680) [438](#page-461-0) lower-right door [451](#page-474-0) output bin (M651) [460](#page-483-0) output bin (M680) [460](#page-483-0) right door [452](#page-475-0) stapling mailbox accessory (M680) [461](#page-484-0) top cover (M680) [455](#page-478-0) Tray 1 [440](#page-463-0) Tray 2 and the 500-sheet trays [442](#page-465-0) paper movement operation [43](#page-66-0) paper path diagnostic test [148](#page-171-0) product [43](#page-66-0) stop movement for testing [154](#page-177-0) paper pickup problems solving [467](#page-490-0) paper-path test, sensors [148](#page-171-0) parameters, EP, troubleshooting [194](#page-217-0) partial missing color plane (faded print), troubleshooting [487](#page-510-0) password Service menu PIN [501](#page-524-0) PBX systems troubleshooting [518](#page-541-0) periods of the operation sequence [4](#page-27-0) PGCs (protective-glass cleaners) laser/scanner [25](#page-48-0) phone lines troubleshooting [518](#page-541-0) physical specifications [528](#page-551-0) pickup, feed, and delivery [59](#page-82-0) components [43](#page-66-0) multipurpose tray pickup [51](#page-74-0) overview [43](#page-66-0) paper-feed operations [52](#page-75-0) paper-feeder [69](#page-92-0) pickup-and-feed unit operations [48](#page-71-0) *See also* duplexing unit PJL (printer job language) [7](#page-30-0) port configuration information [200](#page-223-0) power consumption [530](#page-553-0) power subsystem [125](#page-148-0)

power supply [16](#page-39-0) frequency range for drive circuit [22](#page-45-0) troubleshooting [125](#page-148-0) *See also* low-voltage power supply; high-voltage power supply power-on troubleshooting overview [125](#page-148-0) power-save mode. *See* sleep settings pre-boot menu options [107](#page-130-0) pre-exposure process [29](#page-52-0) pressure roller pressurization and depressurization control [58](#page-81-0) primary charging process [29](#page-52-0) primary transfer roller engagement and disengagement control [37](#page-60-0) print job language (PJL) [7](#page-30-0) Print Options menu, control panel [256](#page-279-0) print quality built-in troubleshooting pages [191](#page-214-0) image stabilization controls [42](#page-65-0) manual print modes [469](#page-492-0) test pages [191](#page-214-0) troubleshooting [473](#page-496-0) print quality troubleshooting [203](#page-226-0) Print Settings menu, control panel [253](#page-276-0) Print Test Page [212](#page-235-0) printing modes, manual [469](#page-492-0) period in operation sequence [4](#page-27-0) process explained [26](#page-49-0) stop for testing [154](#page-177-0) troubleshooting [498](#page-521-0) problem-solving event-log messages [430](#page-453-0) messages, types of [290](#page-313-0) networks [274](#page-297-0) Process Cleaning Page [285](#page-308-0) product cold reset [507](#page-530-0) product resets [506](#page-529-0) product space requirements [529](#page-552-0) protective-glass cleaners (PGCs) laser/scanner [25](#page-48-0)

## **Q**

quality. *See* print quality

## **R**

RAM (random access memory) formatter [5](#page-28-0) random access memory (RAM) formatter [5](#page-28-0) read only memory (ROM) [5](#page-28-0) repeating defects, troubleshooting [203](#page-226-0) repetitive defects ruler [203](#page-226-0) repetitive horizontal lines, troubleshooting [481](#page-504-0) repetitive white spots, troubleshooting [482](#page-505-0) Reports menu, control panel [205](#page-228-0) resolution troubleshooting quality [473](#page-496-0) restore factory settings [506](#page-529-0) restore the service ID [507](#page-530-0) right door jams [452](#page-475-0) ROM (read only memory) [5](#page-28-0) ruler, repetitive defect [203](#page-226-0)

## **S**

safety features when front door is open [17](#page-40-0) Scan/Digital Send Settings menu (M680), control panel [229](#page-252-0) scanner operations [77](#page-100-0) scanner (M680) tests [158](#page-181-0) scanner glass cleaning [492](#page-515-0) scanner settings [505](#page-528-0) scanner-motor failure [24](#page-47-0) scanning/image capture system [77](#page-100-0) secondary transfer processes [31](#page-54-0) security settings information [201](#page-224-0) sensors ADF [77](#page-100-0) DC controller [11](#page-34-0) diagnostic tests [148](#page-171-0) jam detection [62](#page-85-0) paper feeder [65](#page-88-0) pickup, feed, and delivery system (M651 only) [44](#page-67-0)

pickup, feed, and delivery system (M680 only) [44](#page-67-0) stapling mailbox [86](#page-109-0) tests, manual [150](#page-173-0) tests, manual tray/bin [152](#page-175-0) separation process [32](#page-55-0) serial number [503](#page-526-0) Service ID convert to date [503](#page-526-0) restore [503](#page-526-0) Service menu options [501](#page-524-0) Service menu, control panel [289](#page-312-0) service mode functions [501](#page-524-0) service settings [522](#page-545-0) settings restore factory [506](#page-529-0) shifted or cut-off scans (M680), troubleshooting [489](#page-512-0) size specifications, product [528](#page-551-0) skew-feed prevention [54](#page-77-0) skewed color planes, troubleshooting [482](#page-505-0) skewed pages troubleshooting [480](#page-503-0) skewed pages (M680) troubleshooting [480](#page-503-0) sleep mode [6](#page-29-0) sleep settings voltage too high during [18](#page-41-0) slow fax reception [516](#page-539-0) slow fax transmission [518](#page-541-0) smeared toner (in the feed direction), troubleshooting [489](#page-512-0) smeared toner on leading edge, troubleshooting [488](#page-511-0) smeared toner or water-like marks, troubleshooting [488](#page-511-0) smeared toner, troubleshooting [479](#page-502-0) solenoids DC controller [10](#page-33-0) paper feeder [65](#page-88-0) pickup, feed, and delivery system [46](#page-69-0) stapling mailbox [86](#page-109-0) solve connectivity problems [499](#page-522-0) solve performance problems [498](#page-521-0) solve problems [101](#page-124-0) solving direct-connect problems [499](#page-522-0)

space requiremnts, product [529](#page-552-0) specifications electrical and acoustic [530](#page-553-0) physical [528](#page-551-0) space requirments [529](#page-552-0) spots on a flatbed scan (M680), troubleshooting [483](#page-506-0) stacker mode stapling mailbox [96](#page-119-0) standby period [4](#page-27-0) staple jams stapling mailbox accessory (M680) [463](#page-486-0) staple operation stapling mailbox [90](#page-113-0) stapler stapling mailbox [94](#page-117-0) stapling mailbox [85](#page-108-0) automatic delivery [99](#page-122-0) delivery operation [88](#page-111-0) electrical components [86](#page-109-0) failure detection [87](#page-110-0) jam detection [98](#page-121-0) mailbox/job separator mode [97](#page-120-0) motor control [87](#page-110-0) optional, operations [85](#page-108-0) output bin 3 lift operation [95](#page-118-0) stacker mode [96](#page-119-0) staple operation [90](#page-113-0) stapler [94](#page-117-0) stapling mailbox accessory (M680) clear jams [461](#page-484-0) clear staple jams [463](#page-486-0) status messages, types of [290](#page-313-0) status page [140](#page-163-0) status, fax accessory page [512](#page-535-0) stepping motors [12](#page-35-0) stop printing for test [154](#page-177-0) Streaks on document feeder scans (M680), troubleshooting [476](#page-499-0) sub-voltage low-voltage power supply circuit [17](#page-40-0) switches DC controller [10](#page-33-0) paper feeder [65,](#page-88-0) [71](#page-94-0) pickup, feed, and delivery system (M651 only) [44](#page-67-0)

pickup, feed, and delivery system (M680 only) [44](#page-67-0) stapling mailbox [86](#page-109-0)

## **T**

T.30 Trace report [522](#page-545-0) TCP/IP information [201](#page-224-0) temperature control for fuser [20](#page-43-0) thresholds for fuser components [20](#page-43-0), [21](#page-44-0) tests color band [202](#page-225-0) component tests list and descriptions [155](#page-178-0) disable cartridge check [146](#page-169-0) engine [147](#page-170-0) manual sensor [150](#page-173-0) networks [274](#page-297-0) paper path [148](#page-171-0) paper-path sensors [148](#page-171-0) print/stop [154](#page-177-0) scanner (M680) [158](#page-181-0) scanner tests [158](#page-181-0) tray/bin manual sensor [152](#page-175-0) text, troubleshooting [480](#page-503-0) thermistors fuser [19](#page-42-0), [20](#page-43-0) open detection [21](#page-44-0) thermopiles fuser [20](#page-43-0) thermoswitches fuser [19](#page-42-0), [20](#page-43-0) thresholds power-supply frequency, drive circuit [22](#page-45-0) temperature, fuser components [20](#page-43-0), [21](#page-44-0) timing chart [185](#page-208-0) tips [iii](#page-4-0) tire tracks, troubleshooting [490](#page-513-0) toner image formation, use during [28](#page-51-0) loose, troubleshooting [479](#page-502-0) patterns for calibration [41](#page-64-0) smeared, troubleshooting [479](#page-502-0) toner cartridge developing unit engagement and disengagement [35](#page-58-0) life detection [35](#page-58-0)

memory tag [35](#page-58-0) presence detection [35](#page-58-0) toner level detection [35](#page-58-0) toner cartridges [34](#page-57-0) components [34](#page-57-0) diagnostic test [146](#page-169-0) error conditions [34](#page-57-0) operations [34](#page-57-0) top cover (M680) clear jams [455](#page-478-0) touchscreen blank, white, or dim (no image) [134](#page-157-0) touchscreen control panel [7](#page-30-0) touchscreen has an unresponsive zone [136](#page-159-0) touchscreen is slow to respond [135](#page-158-0) transfer processes [31](#page-54-0) transfer roller engagement and disengagement control [37](#page-60-0) transfer unit operation [37](#page-60-0) Tray 1 jams [440](#page-463-0) Tray 2 and the 500-sheet trays jams [442](#page-465-0) tray selection - use requested tray [266](#page-289-0) trays [51](#page-74-0) multipurpose, pickup operation [51](#page-74-0) *See also* cassette troubleshooting [101,](#page-124-0) [194](#page-217-0) blank pages [498](#page-521-0) checklist [102](#page-125-0) clean the paper path [196](#page-219-0) color [194](#page-217-0) configuration page [140](#page-163-0) configuration pages for [197](#page-220-0) control panel checks [129](#page-152-0) demo page [140](#page-163-0) direct-connect problems [499](#page-522-0) EP parameters [194](#page-217-0) event log [140](#page-163-0) flowchart [124](#page-147-0) jams [432,](#page-455-0) [433](#page-456-0), [468](#page-491-0) lights, using [140](#page-163-0) network problems [499](#page-522-0) pages not printing [498](#page-521-0) pages printing slowly [498](#page-521-0)

paper feed problems [467](#page-490-0) PBX systems [518](#page-541-0) power [125](#page-148-0) print quality issues [473](#page-496-0) process [124](#page-147-0) repeating defects [203](#page-226-0) reports and tools [140](#page-163-0) scanner calibration [129](#page-152-0) scanning subsystem (M680) [129](#page-152-0) skewed pages [480](#page-503-0) slow fax reception [516](#page-539-0) slow fax transmission [518](#page-541-0) status page [140](#page-163-0) text [480](#page-503-0) toner smear [479](#page-502-0) USB cables [498](#page-521-0) wired network [499](#page-522-0) wrinkles [481](#page-504-0) *See also* diagnostics Troubleshooting menu, control panel [280](#page-303-0)

## vertical white lines all colors, troubleshooting [477](#page-500-0) vertical white lines, troubleshooting [477](#page-500-0) VoIP [515](#page-538-0) voltage detection DC controller [18](#page-41-0)

### **W**

waiting period [4](#page-27-0) warnings [iii](#page-4-0) warranty date information [503](#page-526-0) white halo, troubleshooting [483](#page-506-0) white spots, troubleshooting [475](#page-498-0) wrinkles, troubleshooting [481](#page-504-0)

## **U**

understand lights on the formatter formatter lights [140](#page-163-0) understand the lights on the formatter connectivity LED [140](#page-163-0) connectivity LED, product [141](#page-164-0) connectivity LED, product operating [143](#page-166-0) heartbeat LED [143](#page-166-0) HP Jetdirect LEDs [143](#page-166-0) upgrade firmware [523](#page-546-0) upgrades, downloading product firmware [523](#page-546-0) USB Firmware Upgrade menu, control panel [289](#page-312-0) USB flash drive [524](#page-547-0), [525](#page-548-0) USB interface [5](#page-28-0) USB port troubleshooting [498](#page-521-0) Use Requested Tray [266](#page-289-0)

## **V**

version, hardware firmware [200](#page-223-0) vertical density variation, troubleshooting [482](#page-505-0) vertical streaks or bands, troubleshooting [476](#page-499-0)

© 2014 Hewlett-Packard Development Company, L.P.

www.hp.com

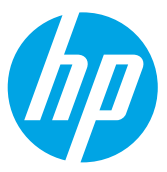